# Description of Device Parameters Proline Promass 200 PROFIBUS PA

Coriolis flowmeter

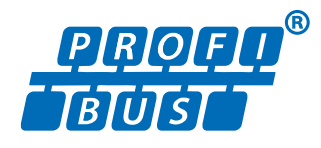

GP01029D/06/EN/03.18

71399888 2018-08-01 Valid as of version 01.01.zz (Device firmware)

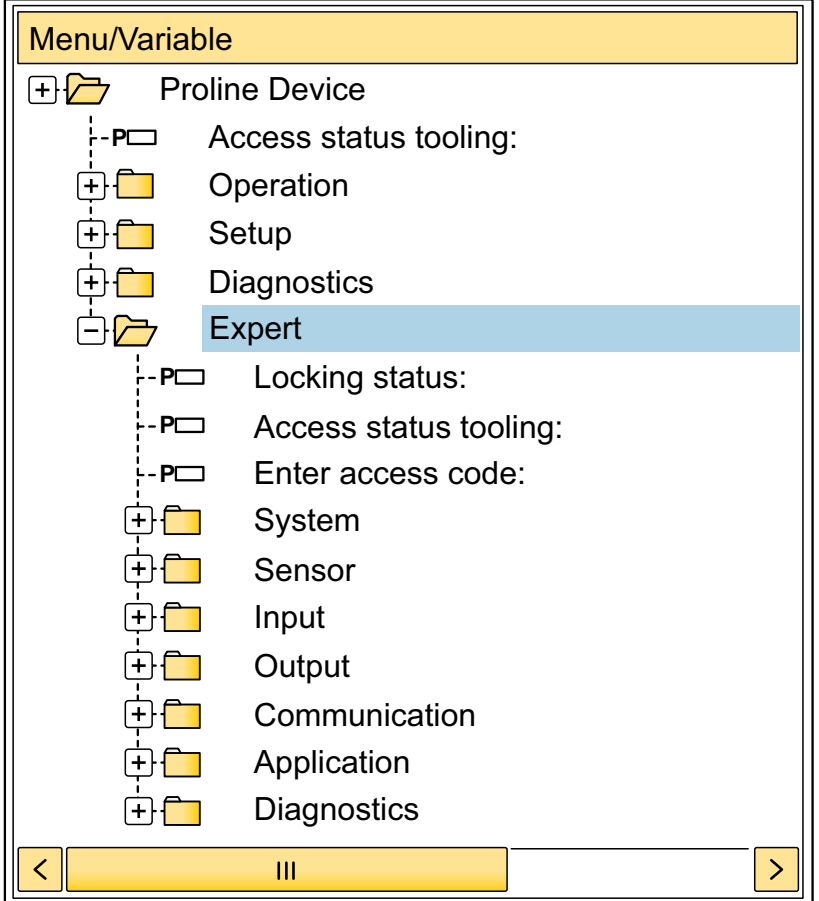

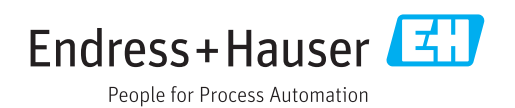

# Table of contents

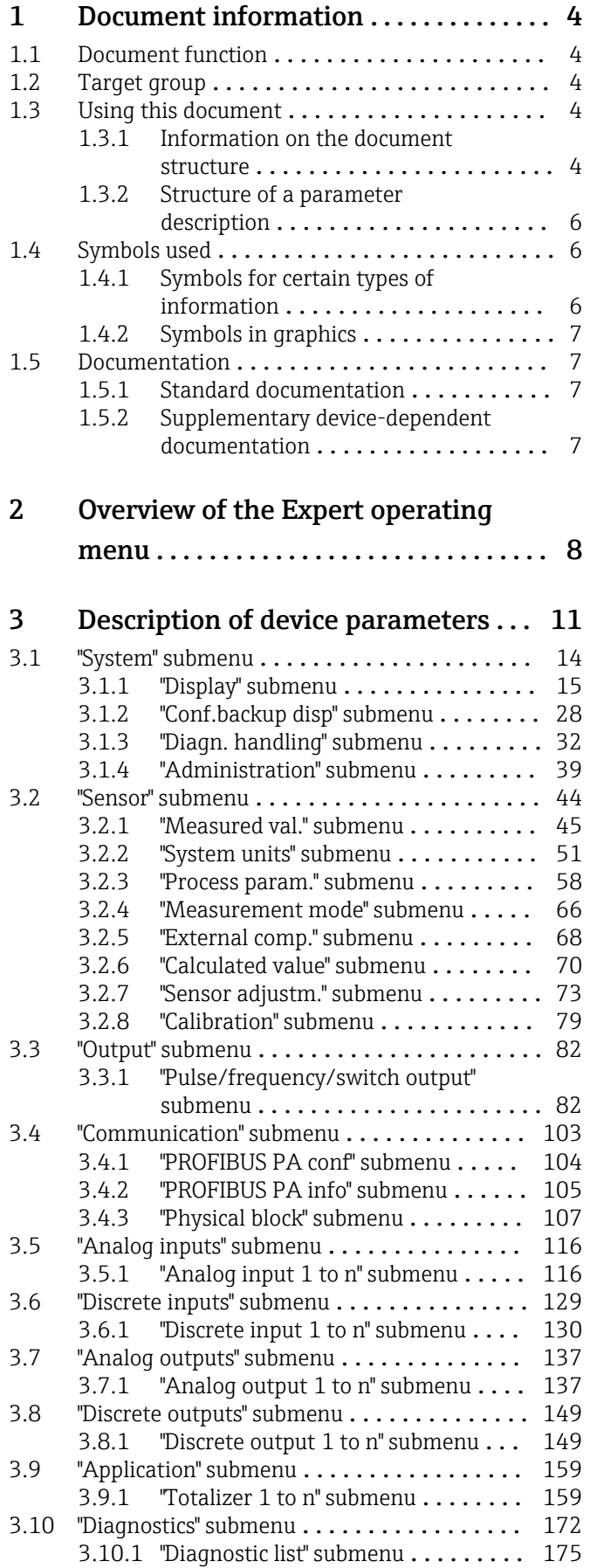

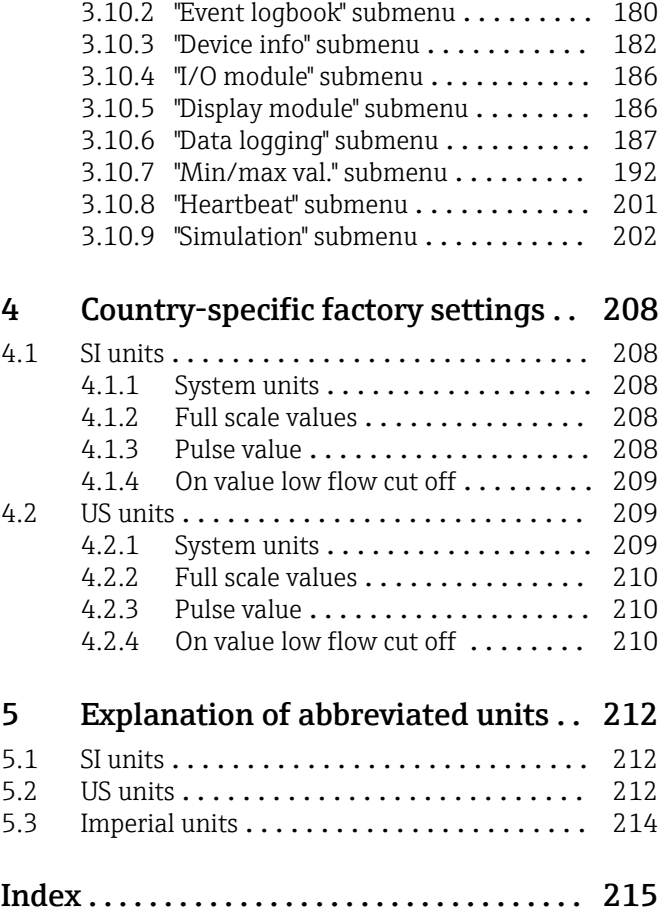

# <span id="page-3-0"></span>1 Document information

## 1.1 Document function

The document is part of the Operating Instructions and serves as a reference for parameters, providing a detailed explanation of each individual parameter of the Expert operating menu.

It is used to perform tasks that require detailed knowledge of the function of the device:

- Commissioning measurements under difficult conditions
- Optimal adaptation of the measurement to difficult conditions
- Detailed configuration of the communication interface
- Error diagnostics in difficult cases

# 1.2 Target group

The document is aimed at specialists who work with the device over the entire life cycle and perform specific configurations.

# 1.3 Using this document

### 1.3.1 Information on the document structure

The document lists the submenus and their parameters according to the structure from the **Expert** menu ( $\rightarrow \triangleq 8$ ), which is displayed when the "Maintenance" user role is enabled.

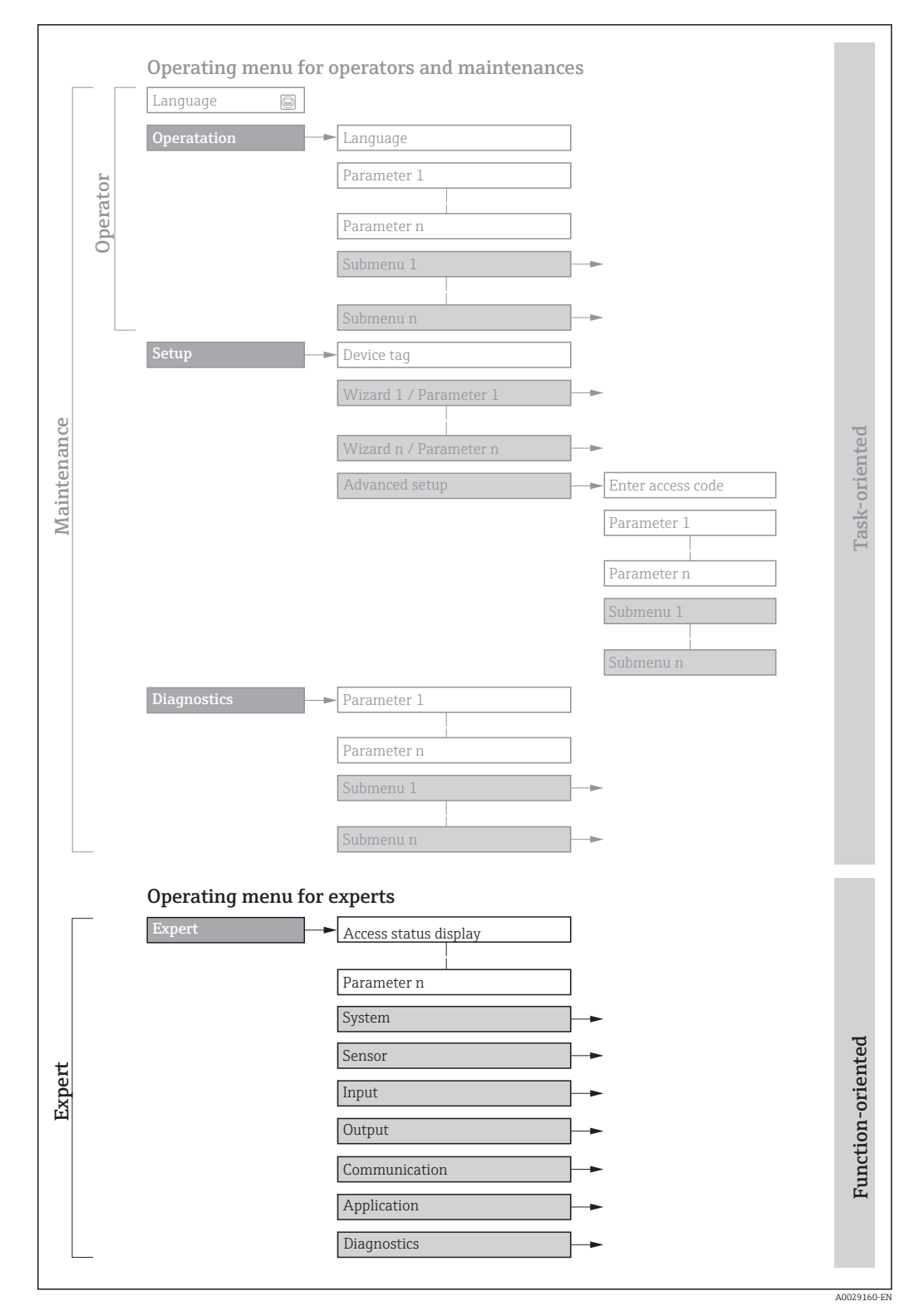

 *1 Sample graphic for the schematic layout of the operating menu*

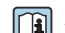

Additional information regarding:

- The arrangement of the parameters according to the menu structure of the Operation menu, Setup menu, Diagnostics menu with a brief description: Operating Instructions  $\rightarrow$   $\blacksquare$  7
	- Operating concept of the operating menus: Operating Instructions  $\rightarrow \Box$  7

### 1.3.2 Structure of a parameter description

The individual parts of a parameter description are described in the following section:

<span id="page-5-0"></span>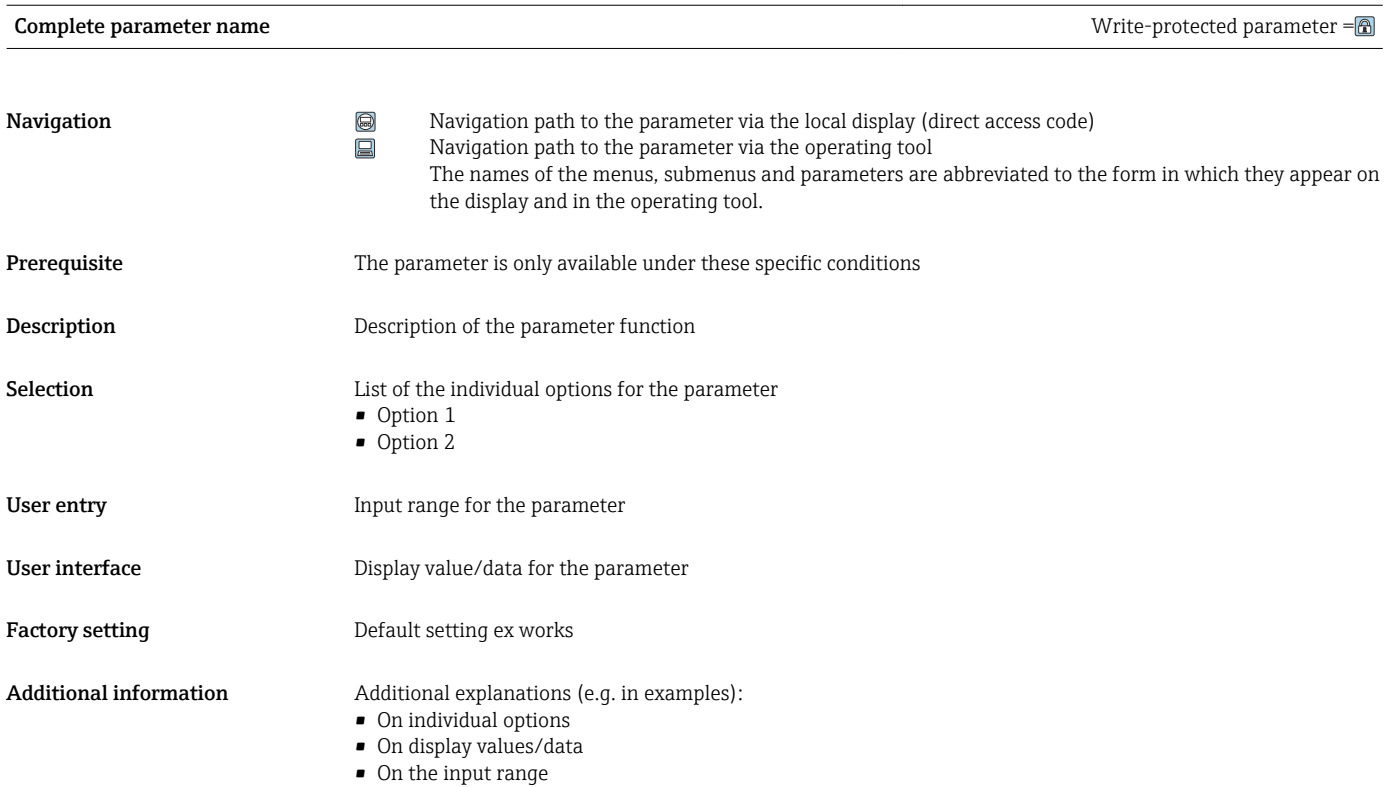

• On the factory setting • On the parameter function

# 1.4 Symbols used

## 1.4.1 Symbols for certain types of information

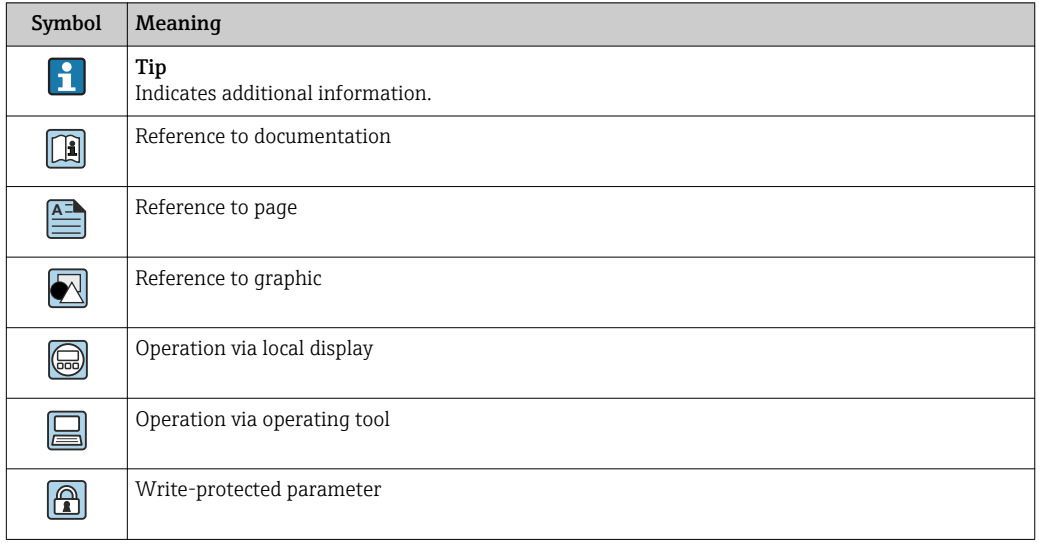

## <span id="page-6-0"></span>1.4.2 Symbols in graphics

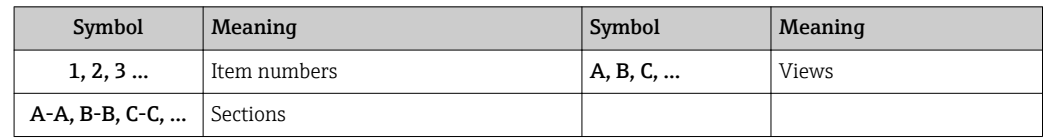

## 1.5 Documentation

## 1.5.1 Standard documentation

#### Operating Instructions

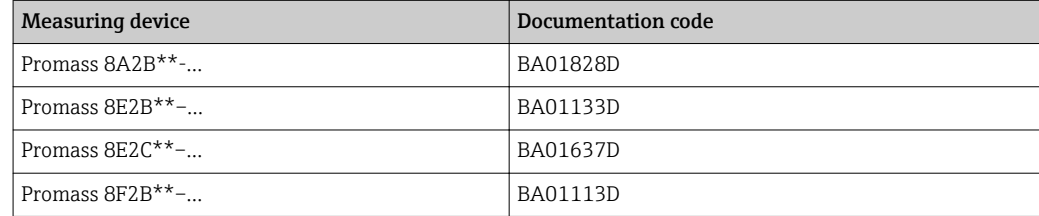

# 1.5.2 Supplementary device-dependent documentation

#### Special Documentation

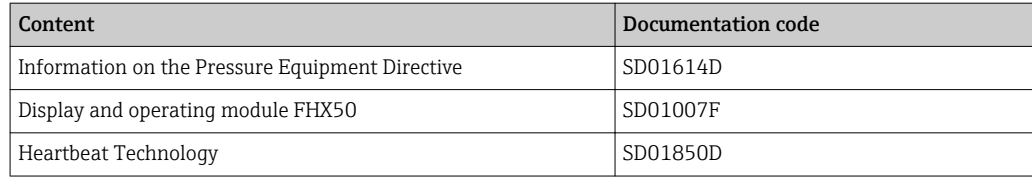

# <span id="page-7-0"></span>2 Overview of the Expert operating menu

The following table provides an overview of the menu structure of the expert operating menu and its parameters. The page reference indicates where the associated description of the submenu or parameter can be found.

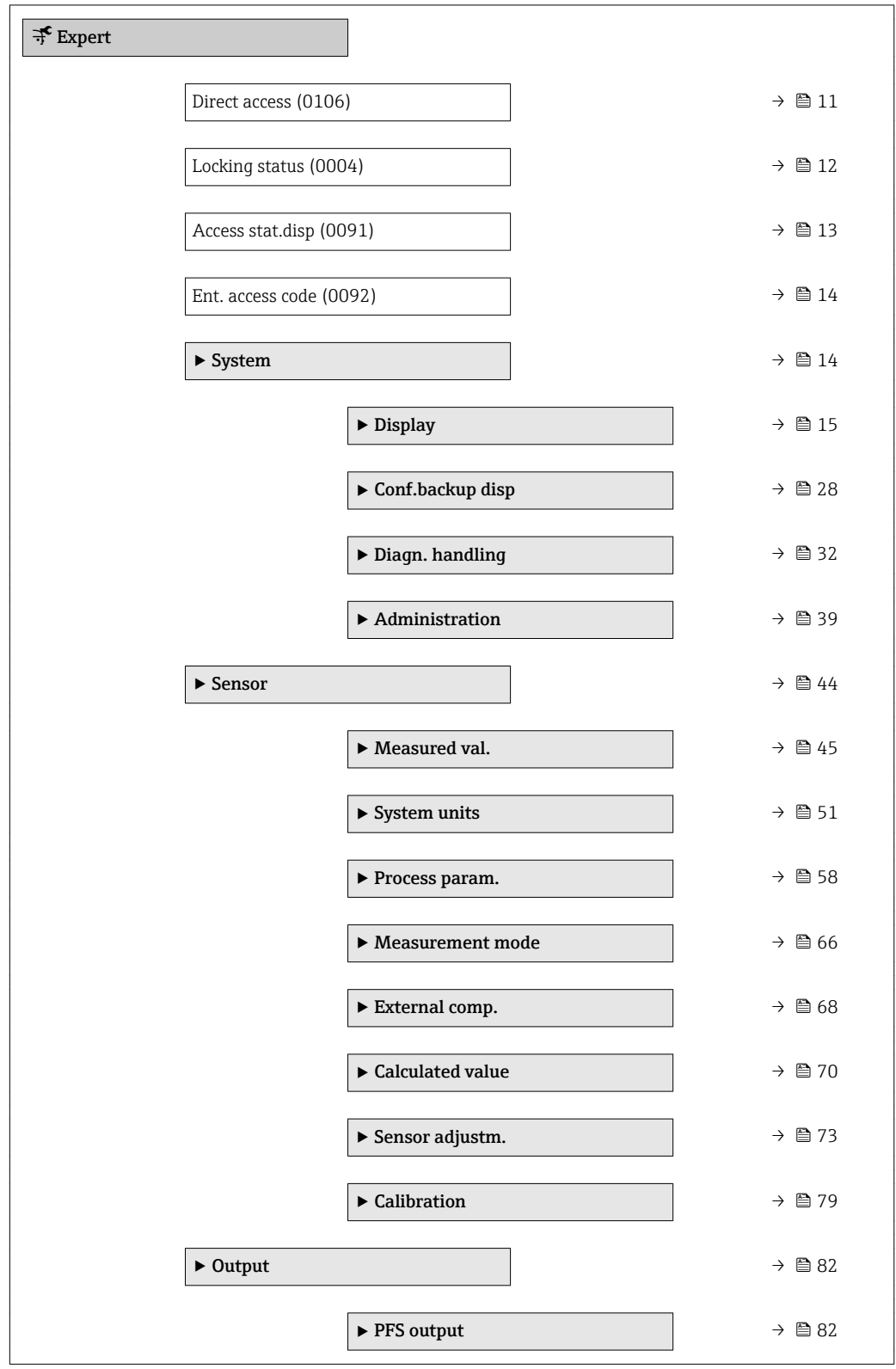

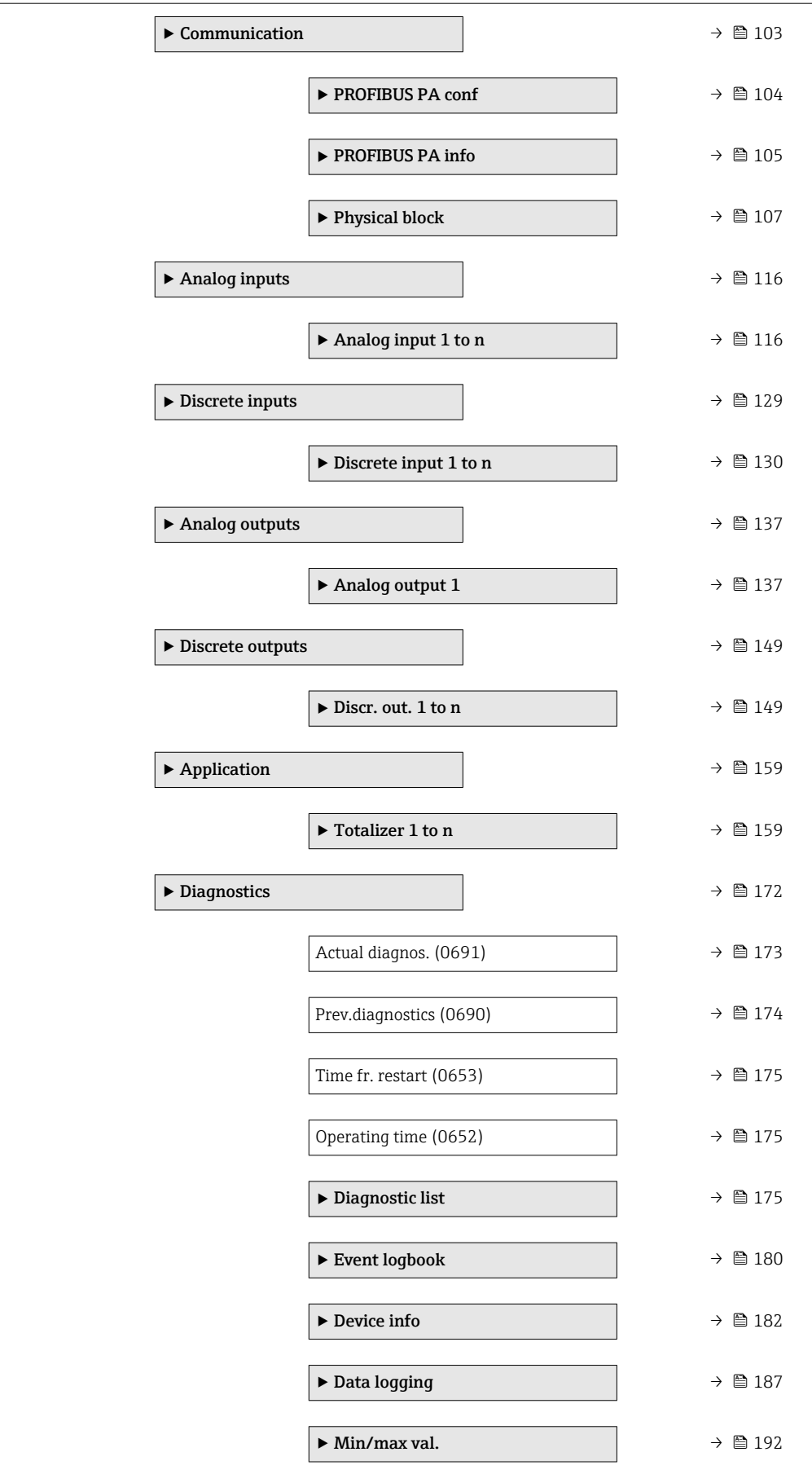

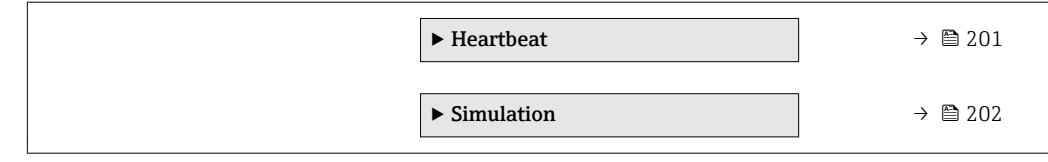

# <span id="page-10-0"></span>3 Description of device parameters

In the following section, the parameters are listed according to the menu structure of the local display. Specific parameters for the operating tools are included at the appropriate points in the menu structure.

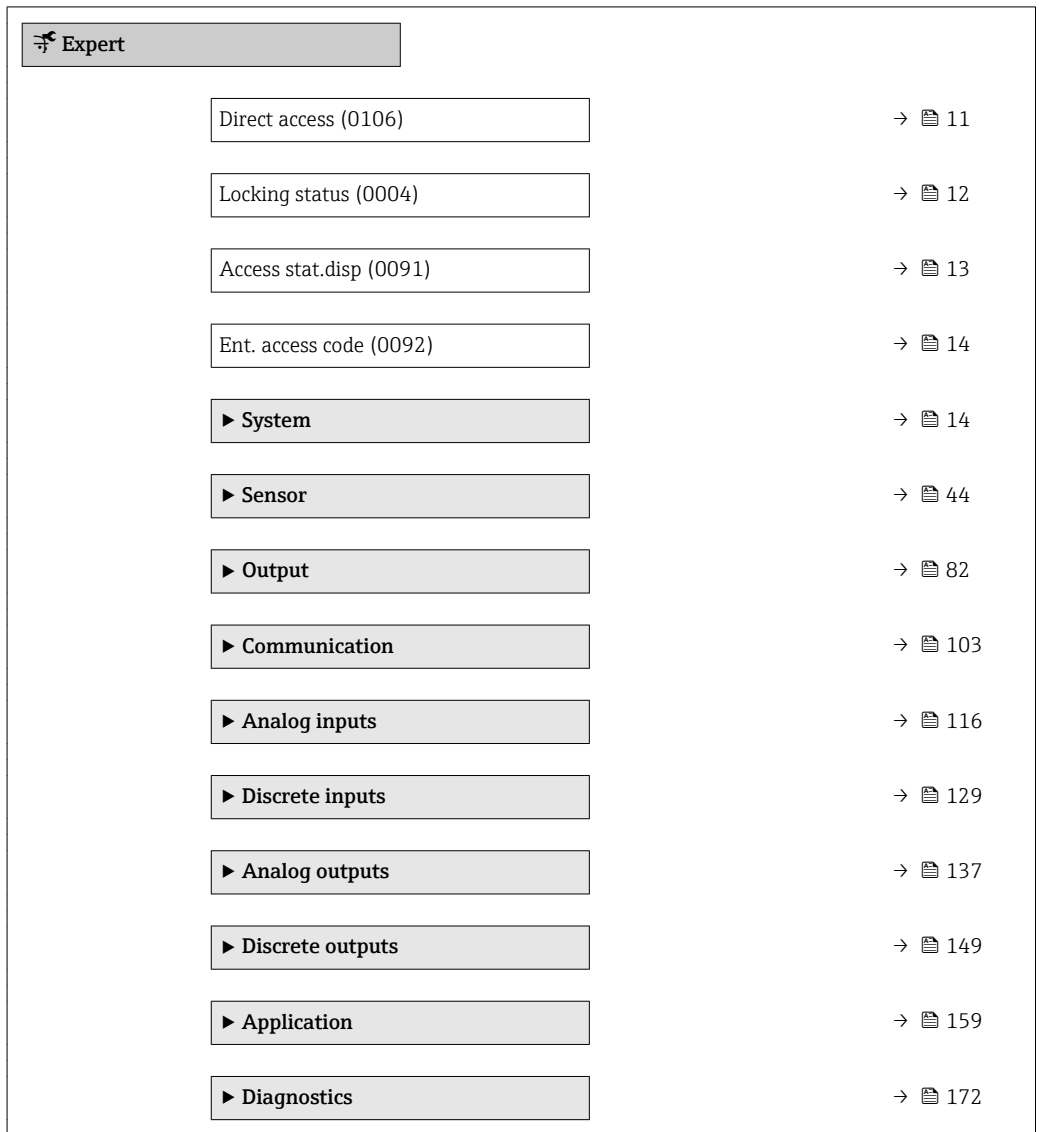

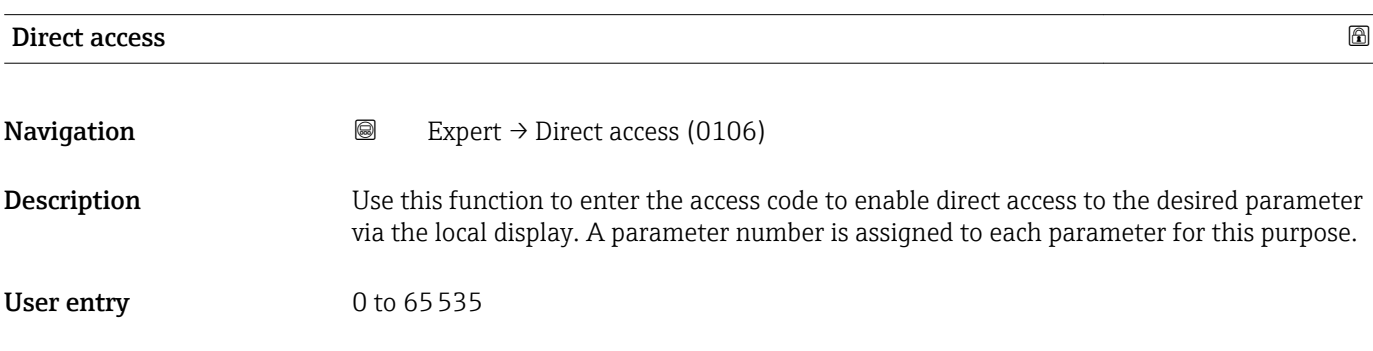

#### <span id="page-11-0"></span>Additional information *User entry*

The direct access code consists of a 5-digit number (at maximum) and the channel number, which identifies the channel of a process variable: e.g. 00914-2. In the navigation view, this appears on the right-hand side in the header of the selected parameter.

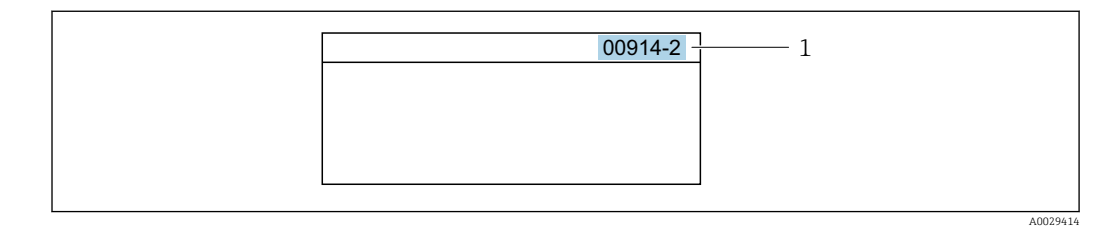

*1 Direct access code*

Note the following when entering the direct access code:

- The leading zeros in the direct access code do not have to be entered. Example: Enter "914" instead of "00914"
- If no channel number is entered, channel 1 is accessed automatically. Example: Enter 00914  $\rightarrow$  Assign variable parameter
- If a different channel is accessed: Enter the direct access code with the corresponding channel number.

Example: Enter 00914-2  $\rightarrow$  Assign variable parameter

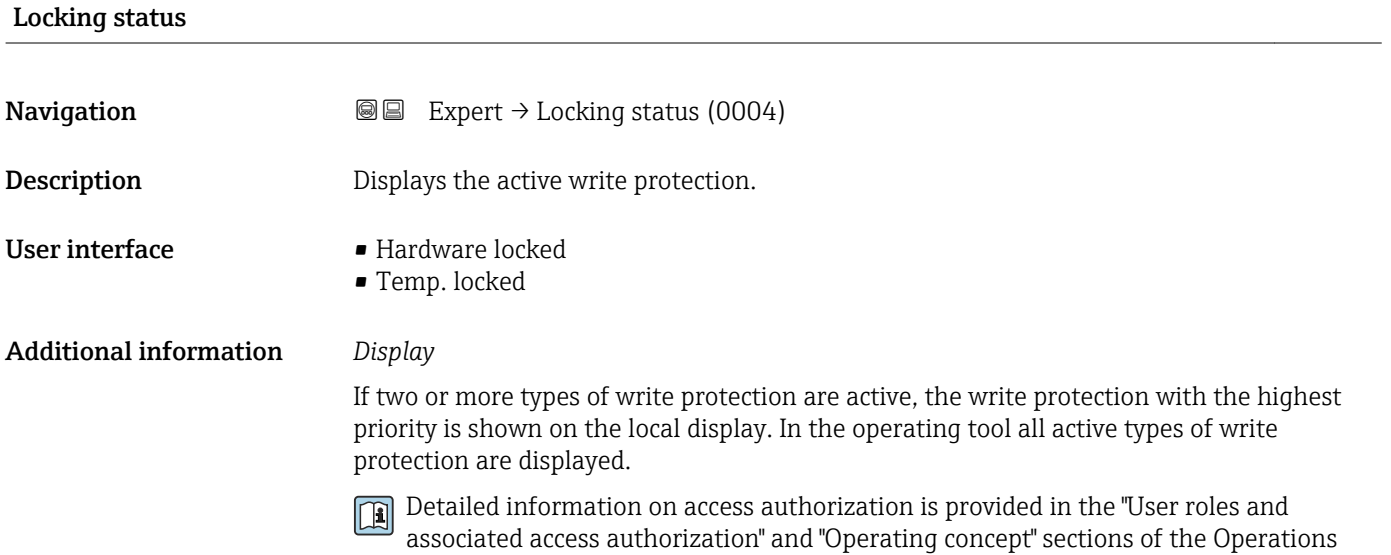

Instructions for the device  $\rightarrow \Box$  7

*Selection*

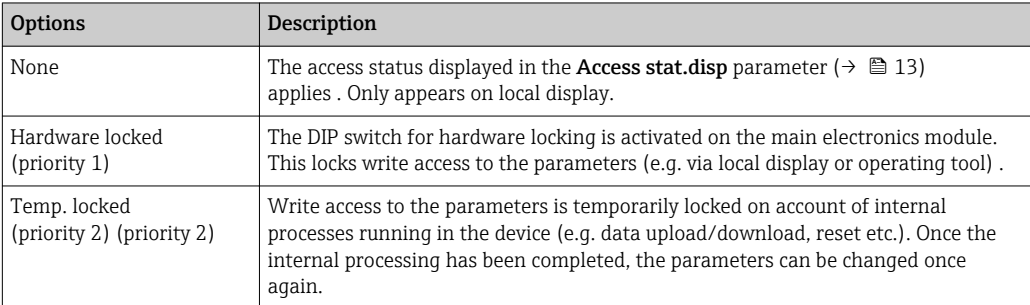

#### <span id="page-12-0"></span>Access stat.disp

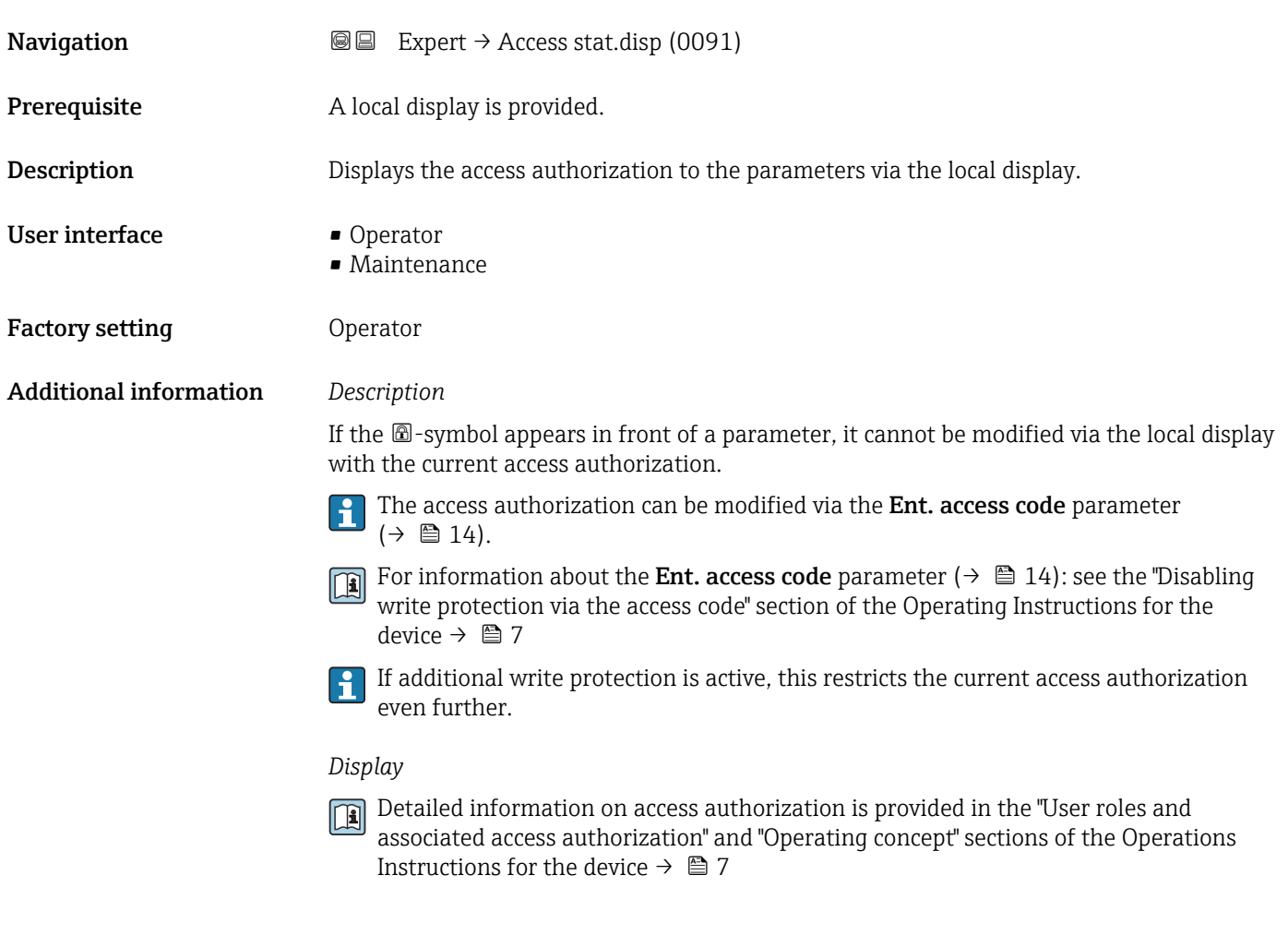

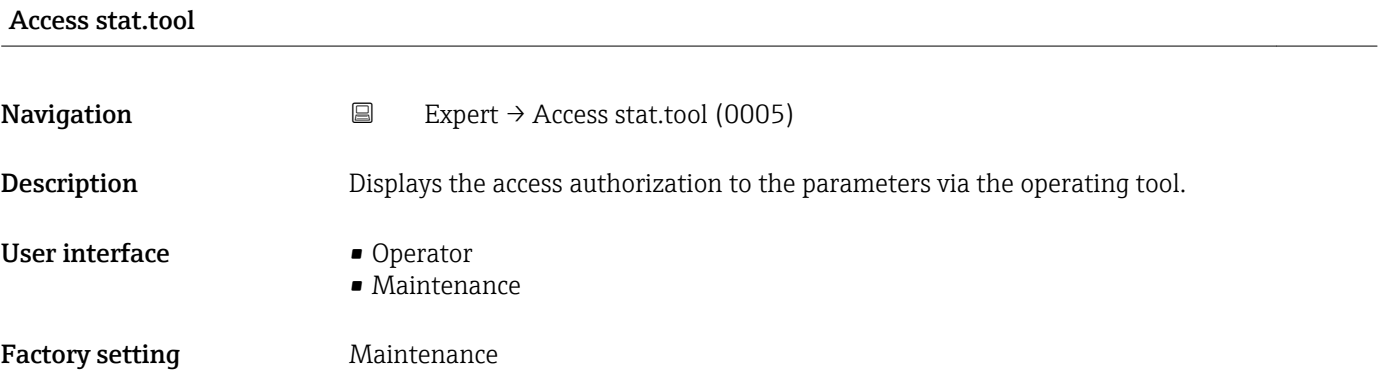

<span id="page-13-0"></span>

- The access authorization can be modified via the Ent. access code parameter F  $(\rightarrow \Box$  14).
- If additional write protection is active, this restricts the current access authorization  $\mathbf{h}$ even further.

#### *Display*

Detailed information on access authorization is provided in the "User roles and associated access authorization" and "Operating concept" sections of the Operations Instructions for the device  $\rightarrow$   $\blacksquare$  7

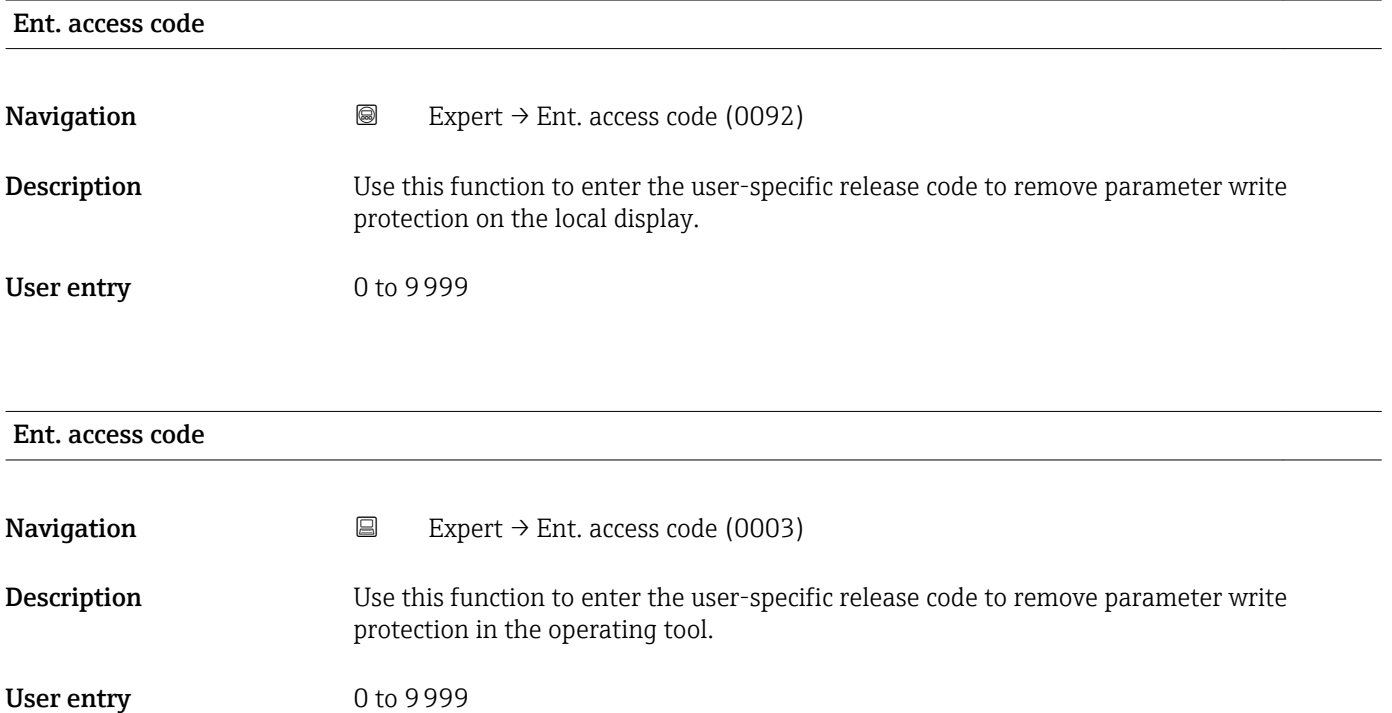

# 3.1 "System" submenu

*Navigation* ■■ Expert → System

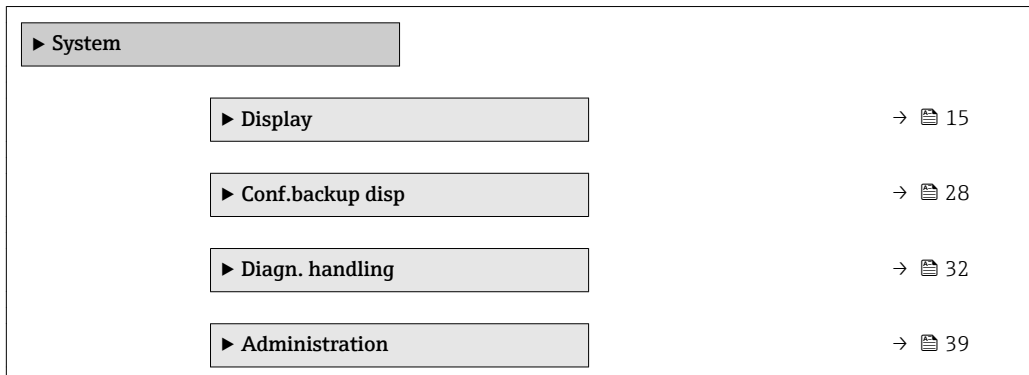

# <span id="page-14-0"></span>3.1.1 "Display" submenu

*Navigation* 
■■ Expert → System → Display

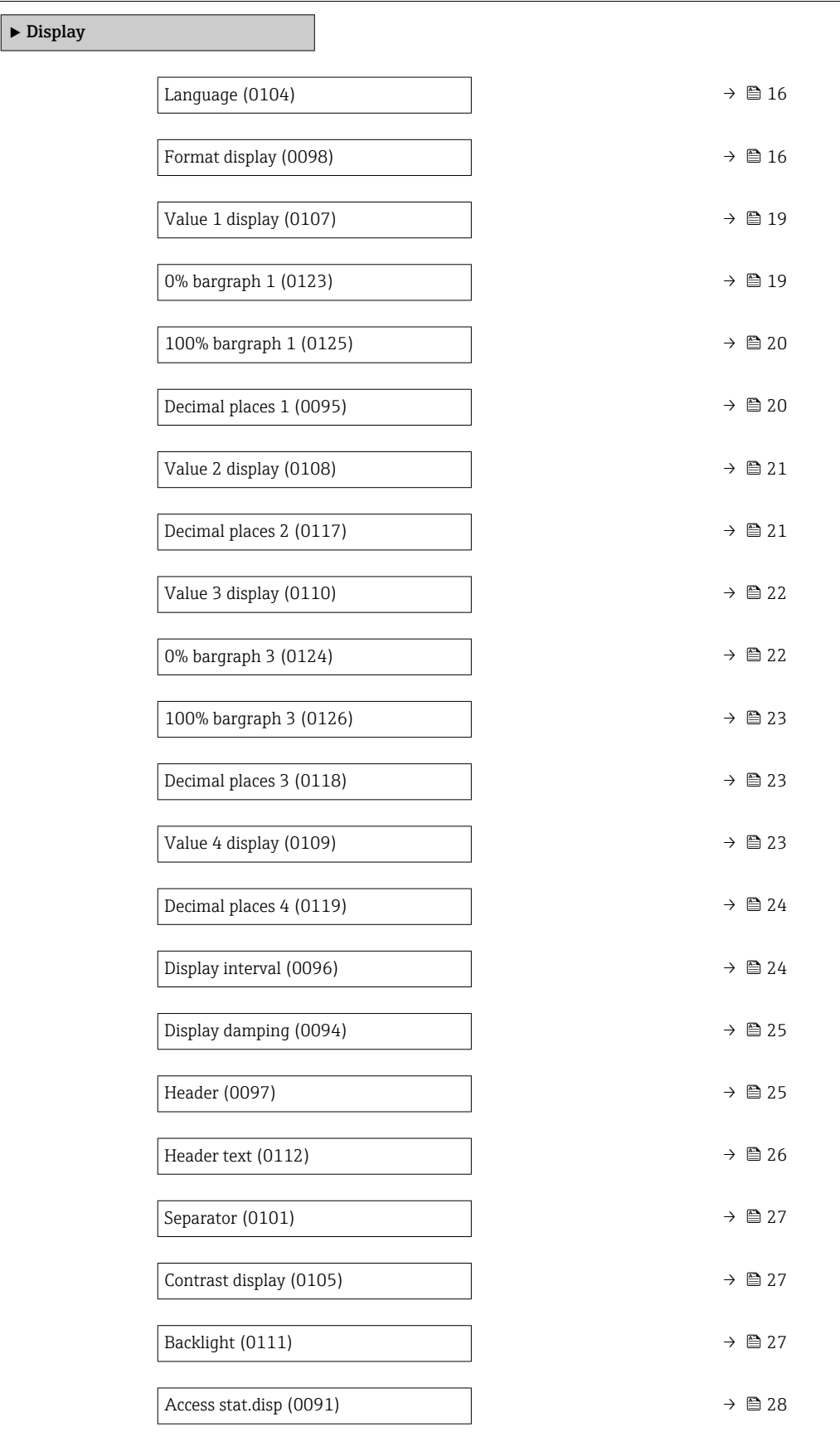

<span id="page-15-0"></span>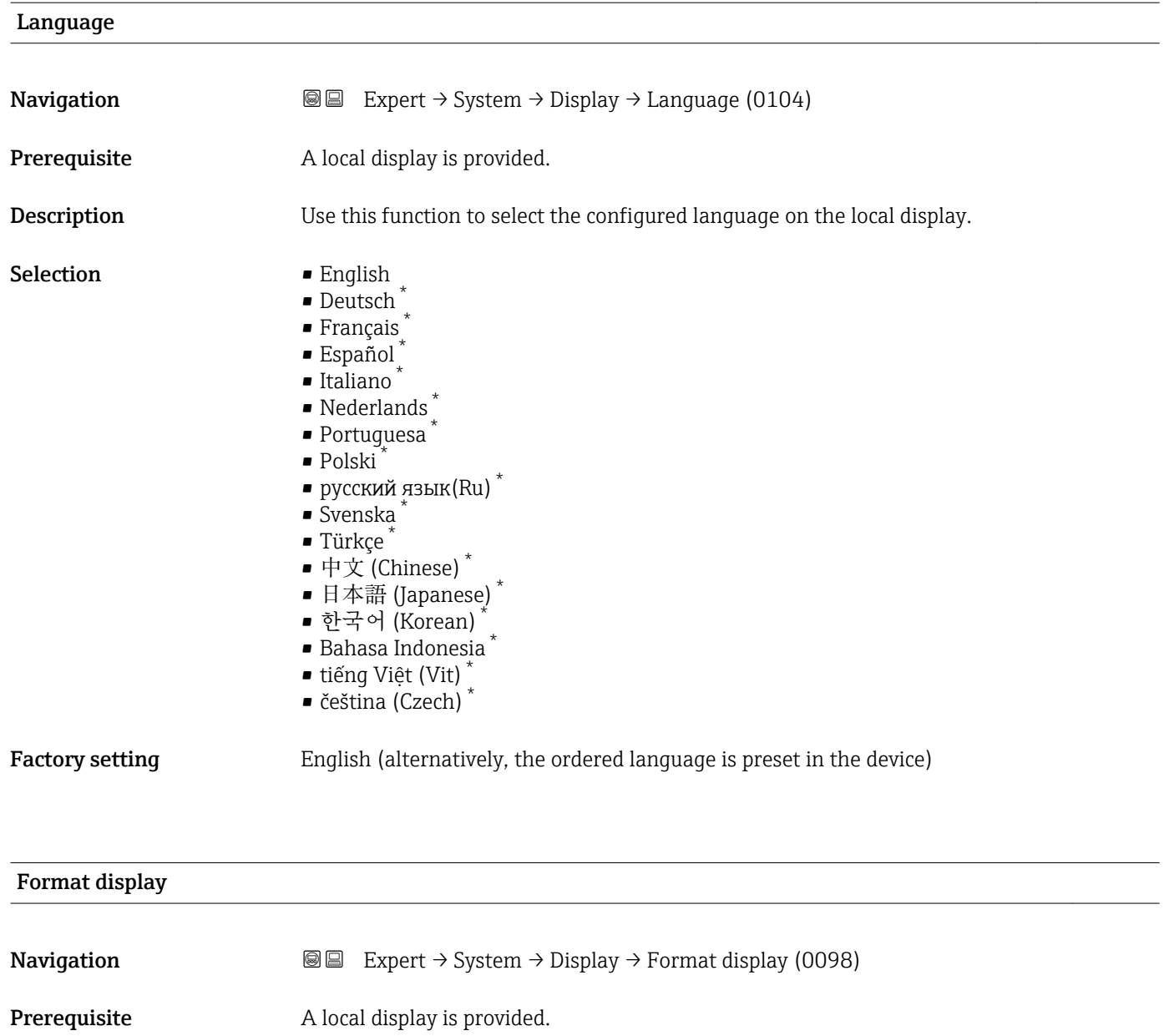

**Description** Use this function to select how the measured value is shown on the local display.

- Selection **•** 1 value, max.
	- $\blacksquare$  Bargr. + 1 value
	- 2 values
	- Val. large+2val.
	- 4 values

Factory setting 1 value, max.

<sup>\*</sup> Visibility depends on order options or device settings

The display format (size, bar graph etc.) and number of measured values displayed simultaneously (1 to 4) can be configured. This setting only applies to normal operation.

• The Value 1 display parameter  $(\rightarrow \triangleq 19)$  to Value 4 display parameter  $\boxed{2}$ 

- $($   $\Rightarrow$   $\bullet$  23) are used to specify which measured values are shown on the local display and in what order.
- If more measured values are specified than the display mode selected permits, then the values alternate on the device display. The display time until the next change is configured via the Display interval parameter ( $\rightarrow \Box$  24).

Possible measured values shown on the local display:

*"1 value, max." option*

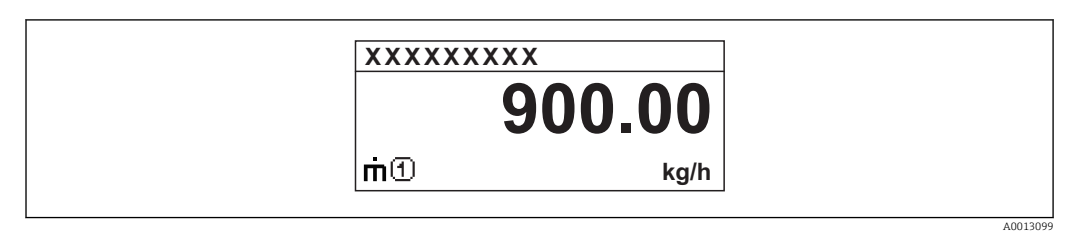

#### *"Bargr. + 1 value" option*

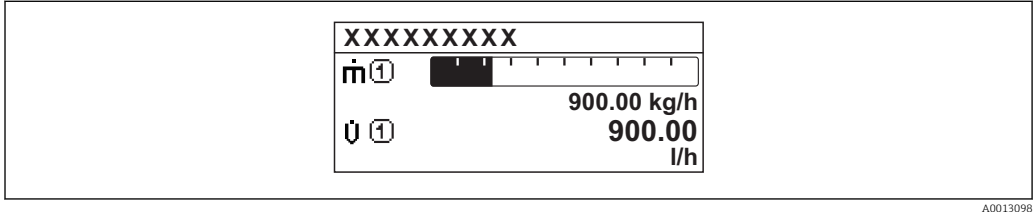

#### *"2 values" option*

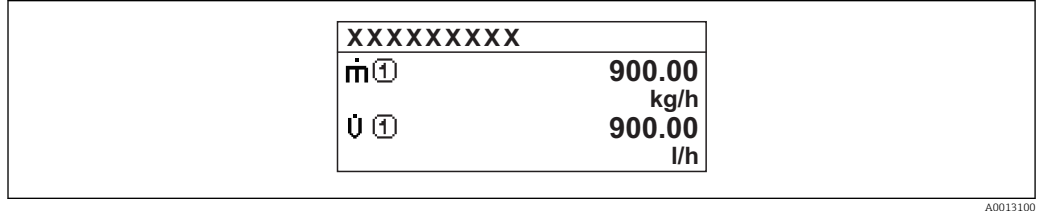

#### *"Val. large+2val." option*

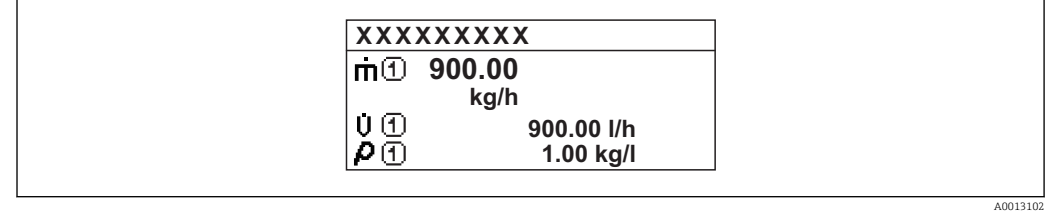

#### *"4 values" option*

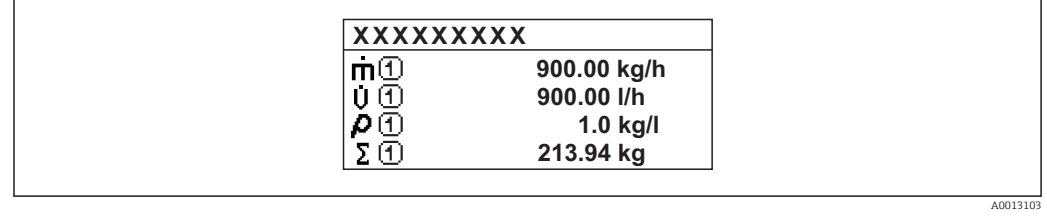

<span id="page-18-0"></span>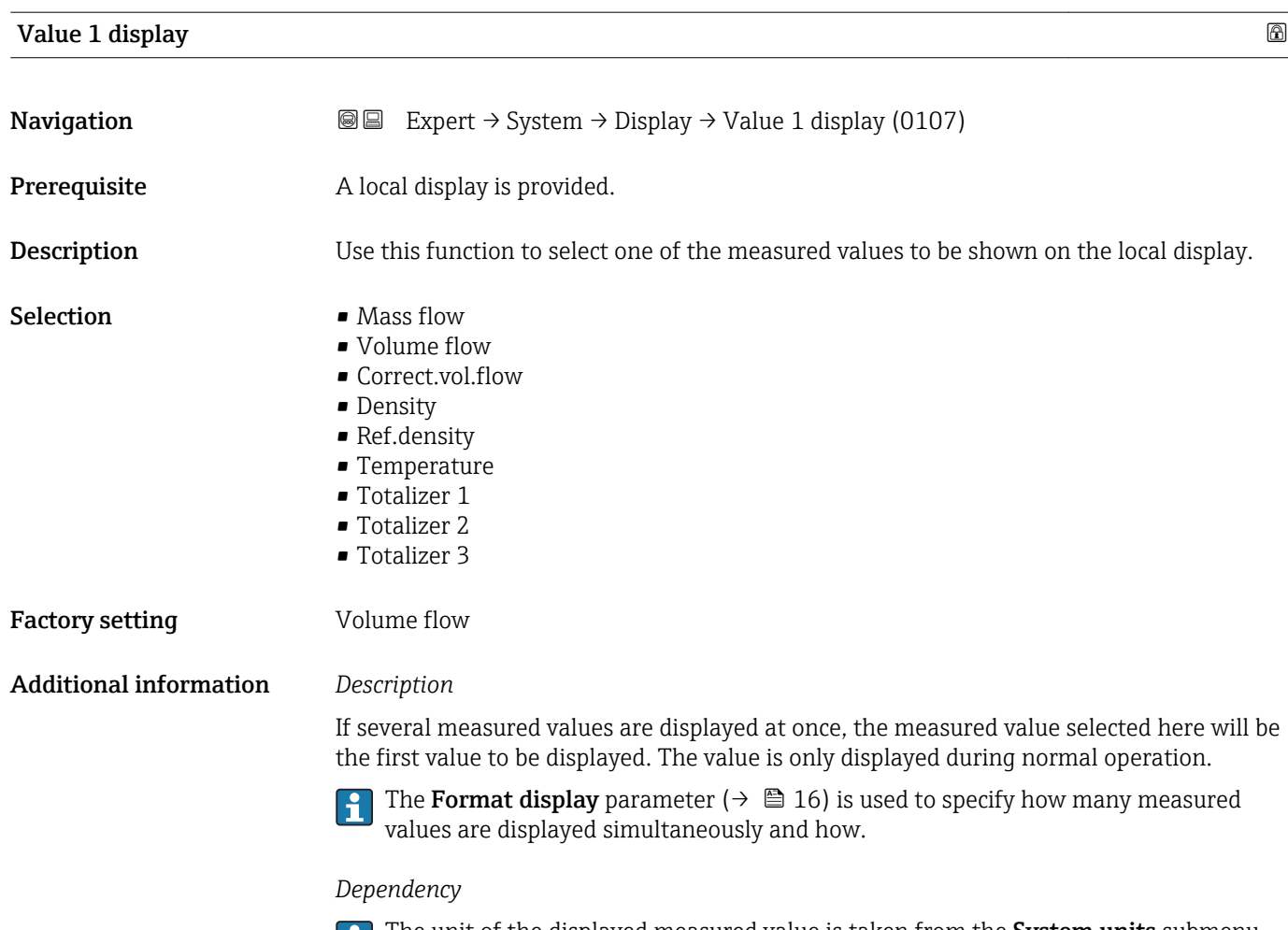

The unit of the displayed measured value is taken from the **System units** submenu  $(\rightarrow \boxplus 51)$ .

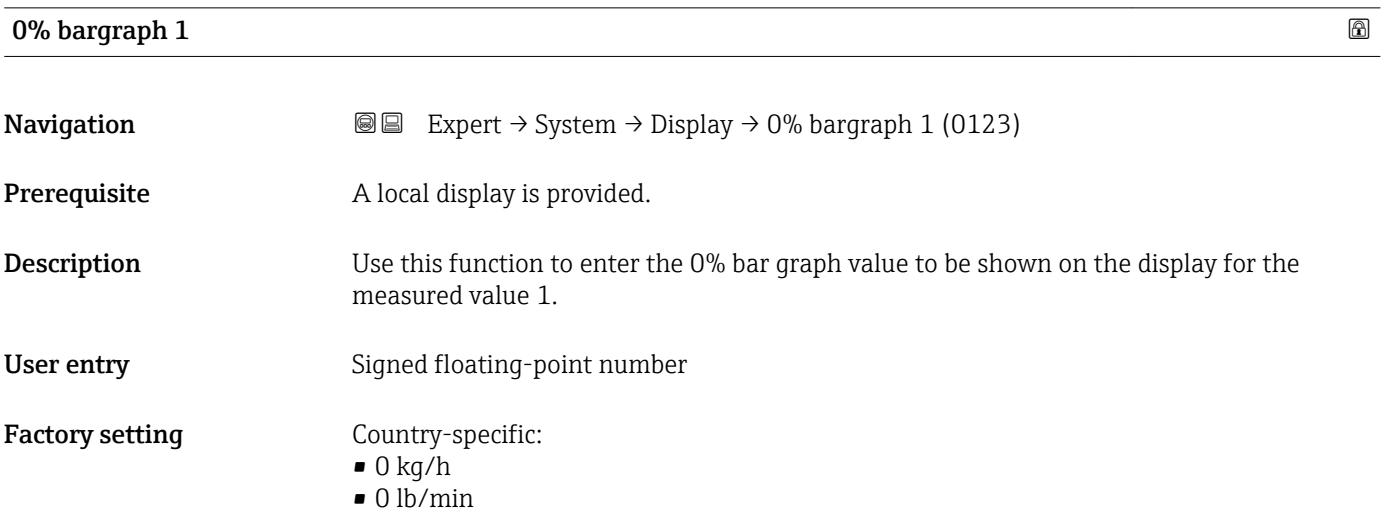

# <span id="page-19-0"></span> $\mathbf{1}$

The Format display parameter ( $\rightarrow \Box$  16) is used to specify that the measured value is to be displayed as a bar graph.

#### *User entry*

The unit of the displayed measured value is taken from the **System units** submenu  $(\rightarrow \text{ } \text{ } \text{ } 51).$ 

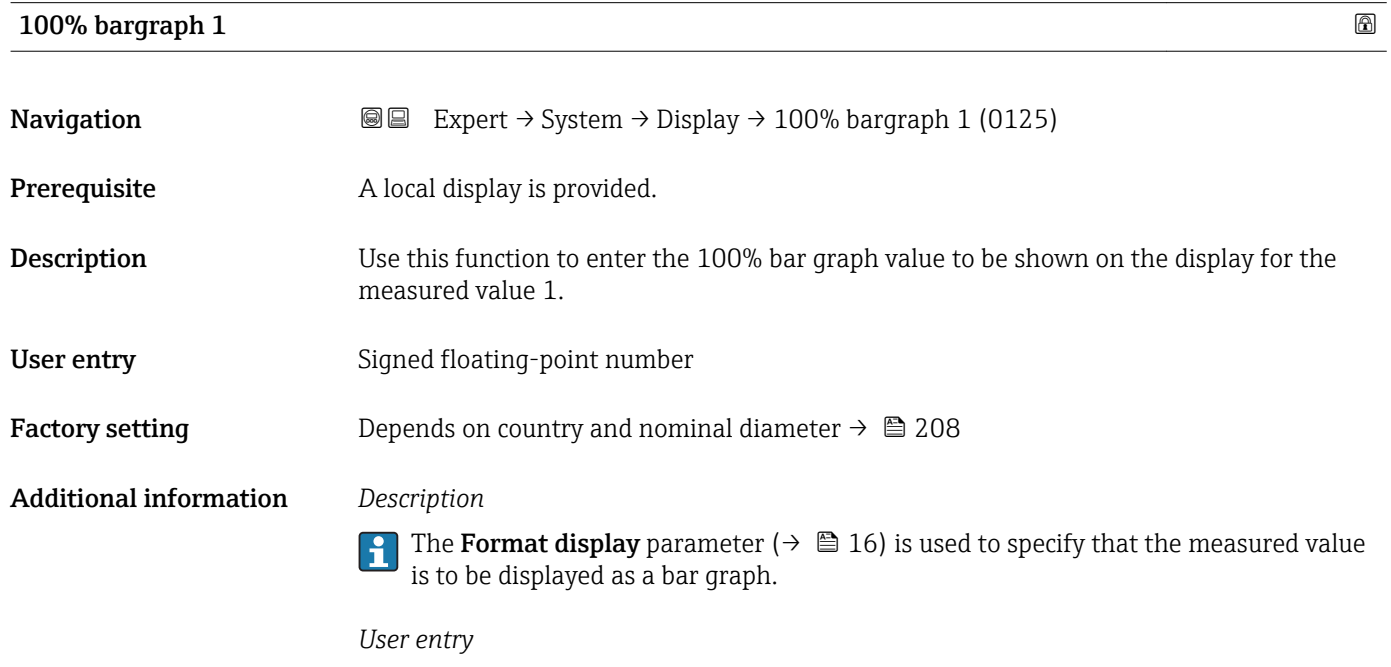

The unit of the displayed measured value is taken from the **System units** submenu  $(\rightarrow \text{ } \text{ } \text{ } 51).$ 

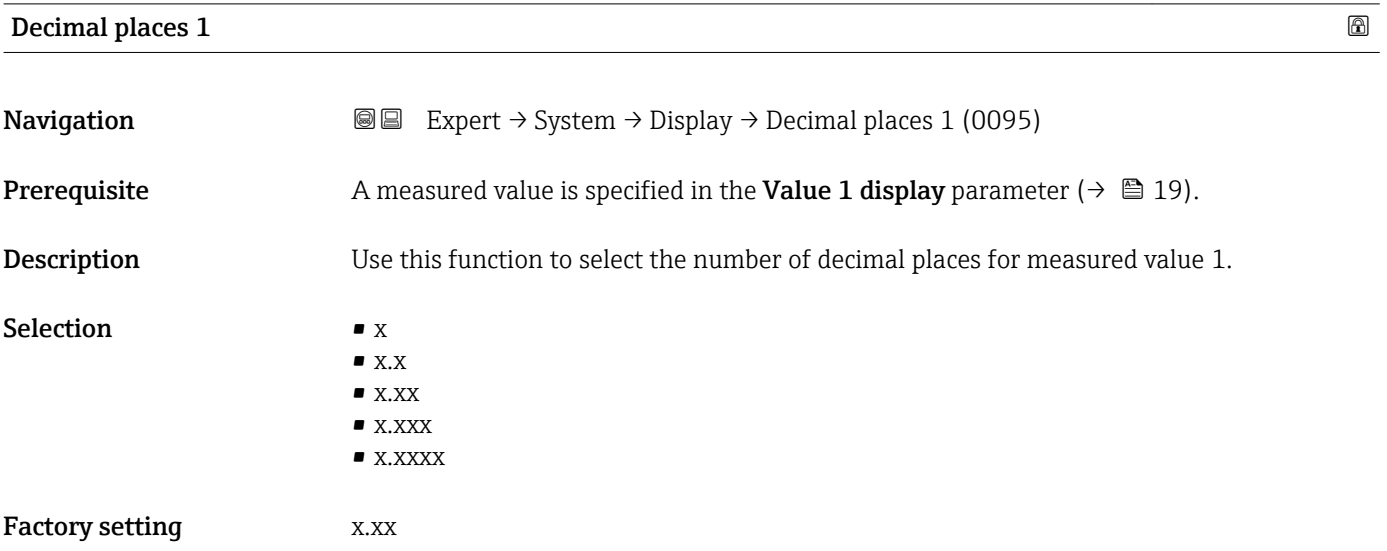

This setting does not affect the measuring or computational accuracy of the device. The arrow displayed between the measured value and the unit indicates that the device computes with more digits than are shown on the local display.

<span id="page-20-0"></span>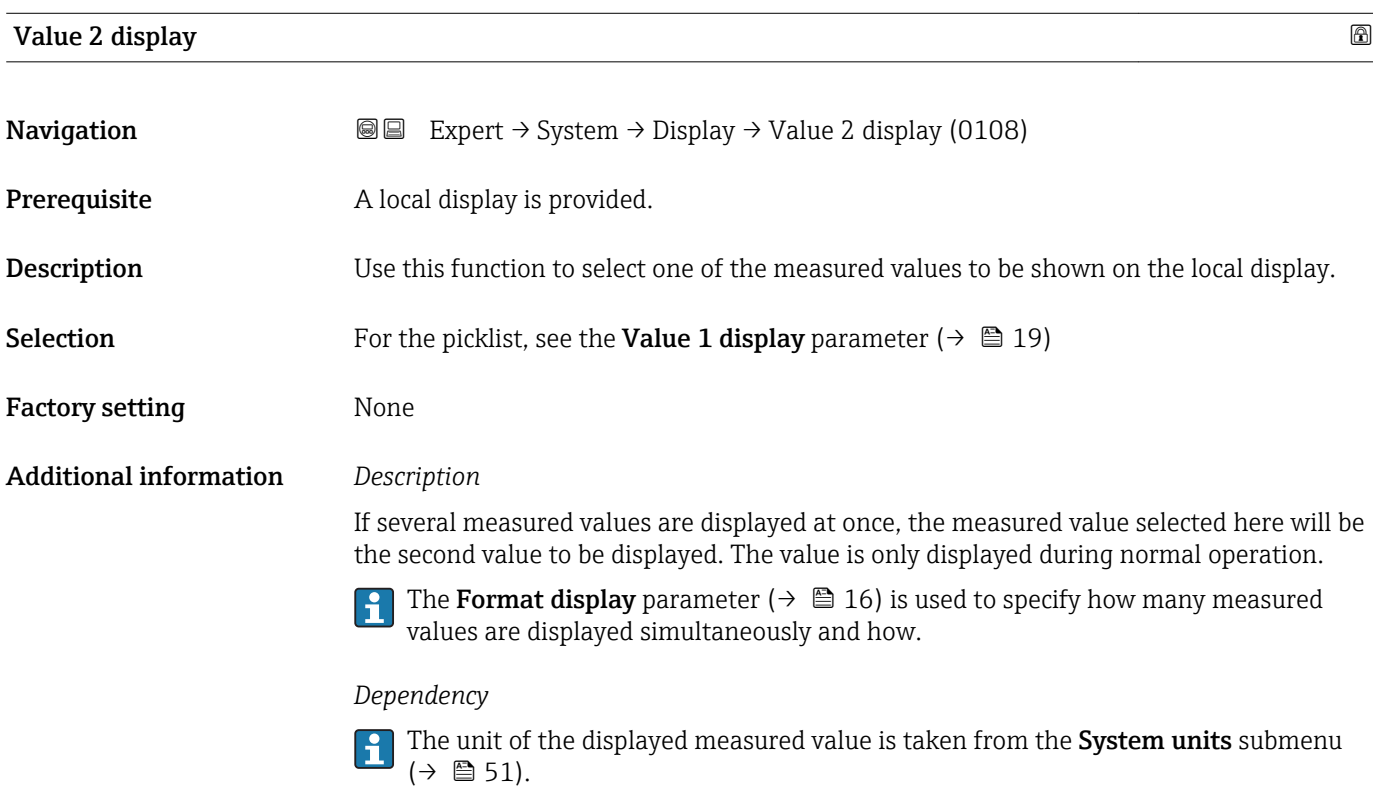

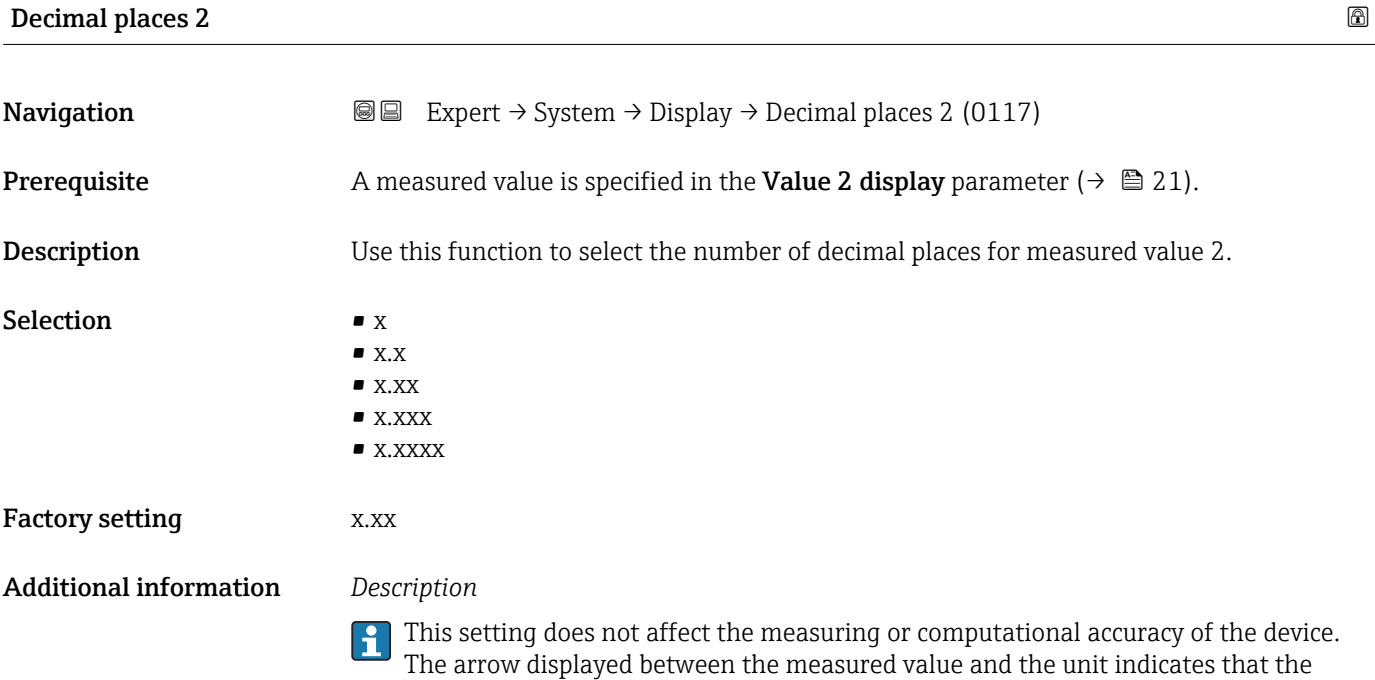

device computes with more digits than are shown on the local display.

## <span id="page-21-0"></span>Value 3 display

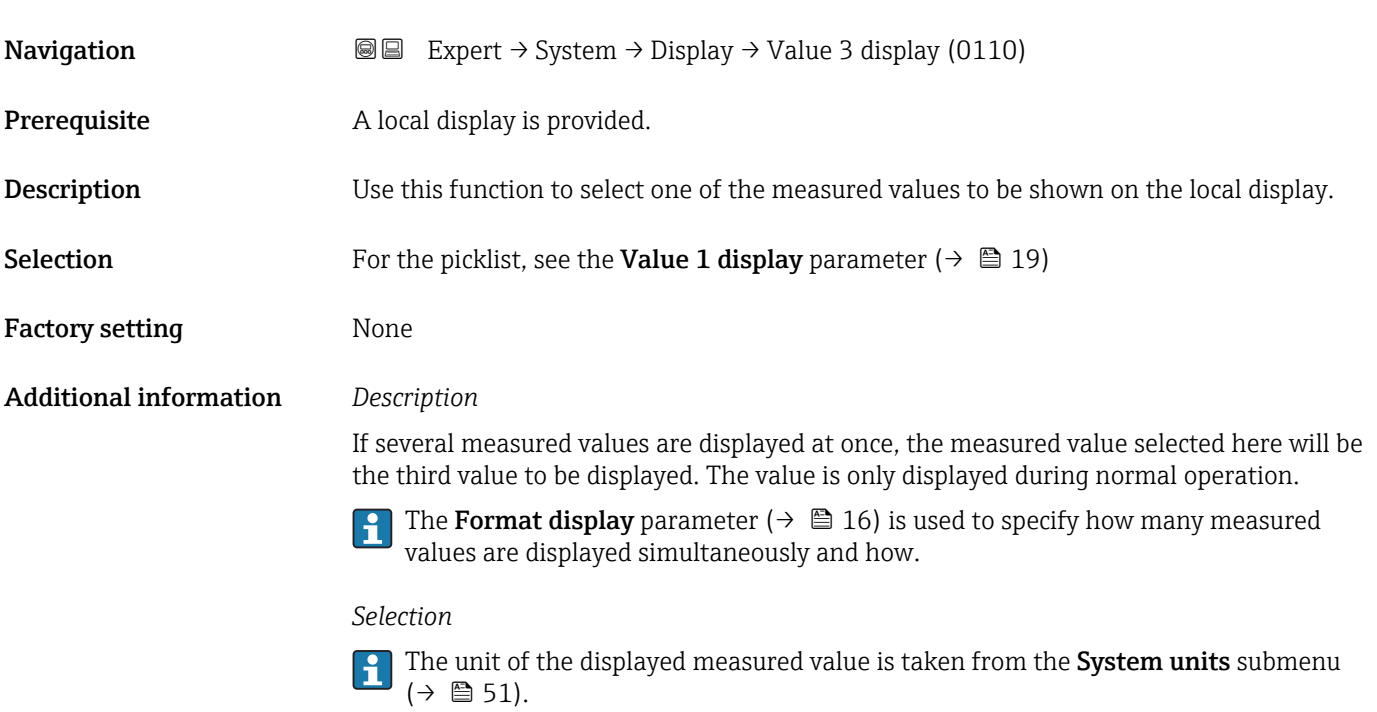

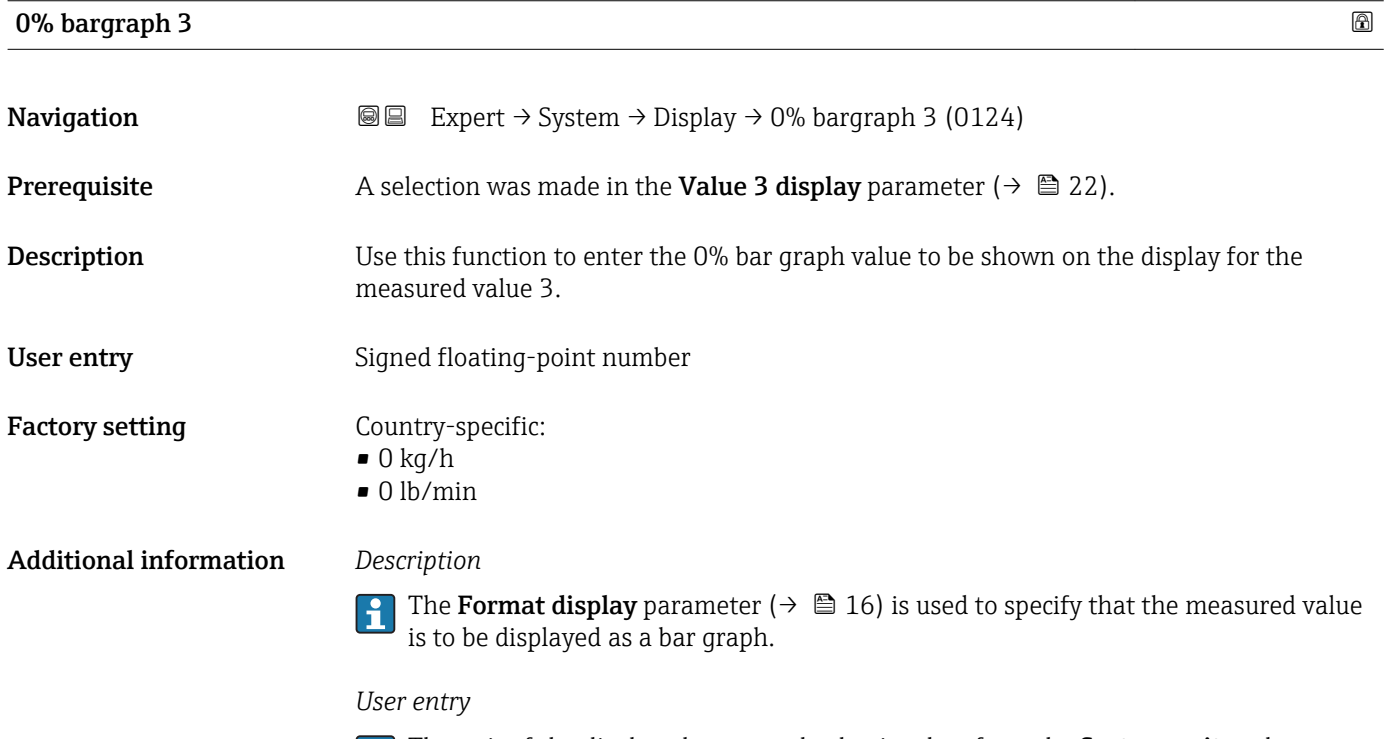

The unit of the displayed measured value is taken from the System units submenu  $(\rightarrow \text{ } \text{ } \text{ } 51).$ 

# <span id="page-22-0"></span>100% bargraph 3 **Navigation EXPERT** Expert  $\rightarrow$  System  $\rightarrow$  Display  $\rightarrow$  100% bargraph 3 (0126) **Prerequisite** A selection was made in the **Value 3 display** parameter ( $\rightarrow \Box$  22). Description Use this function to enter the 100% bar graph value to be shown on the display for the measured value 3. User entry Signed floating-point number Factory setting  $0$ Additional information *Description* The Format display parameter ( $\rightarrow \Box$  16) is used to specify that the measured value is to be displayed as a bar graph. *User entry* The unit of the displayed measured value is taken from the System units submenu  $(\rightarrow \text{ } \text{ } \text{ } 51).$

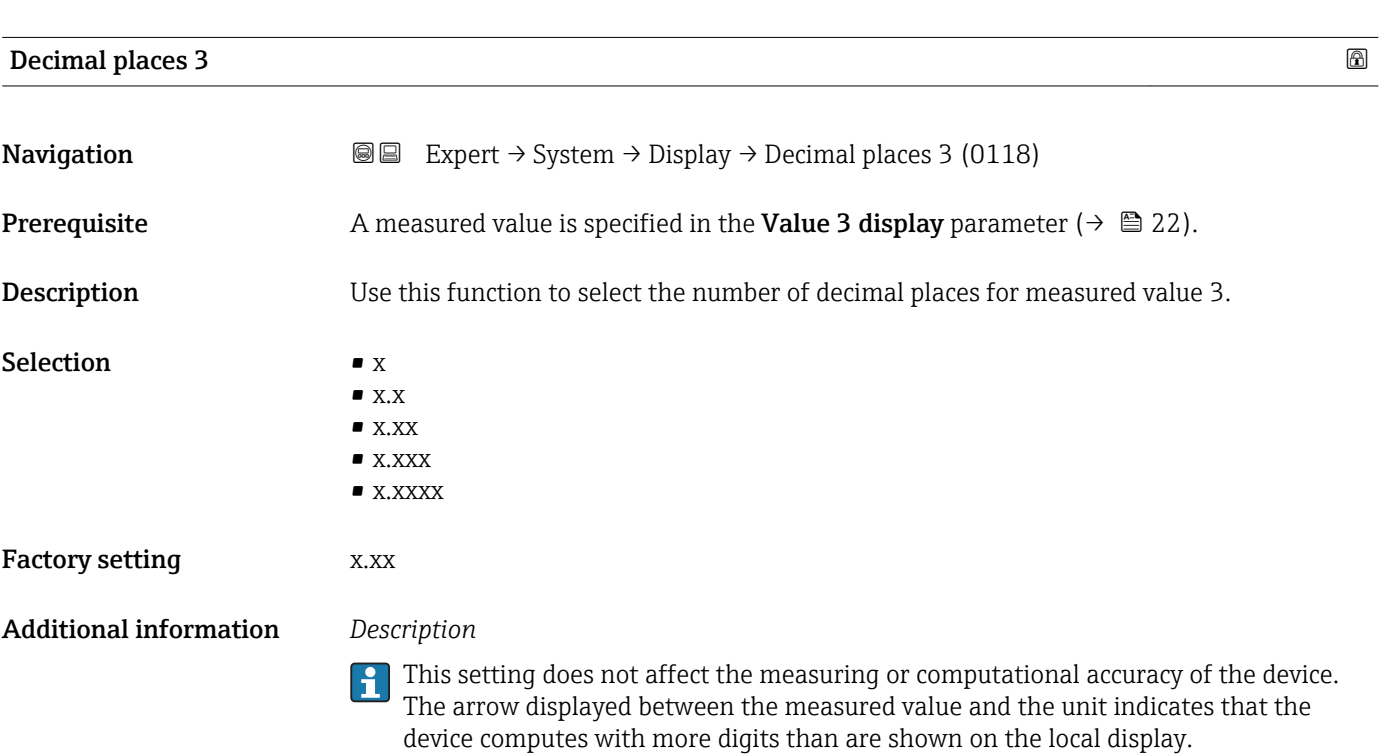

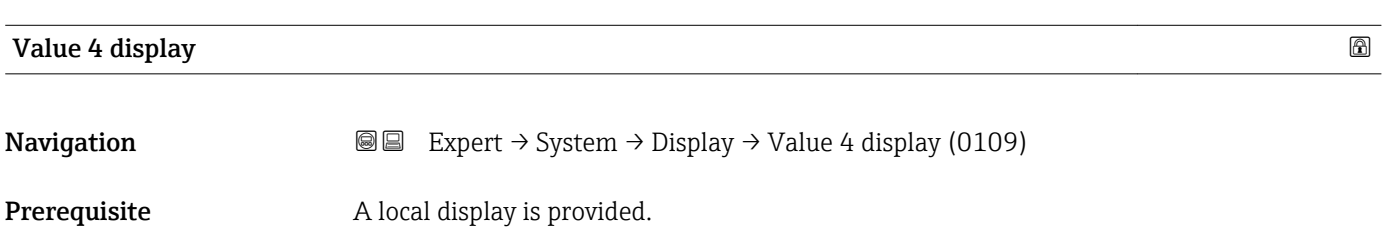

<span id="page-23-0"></span>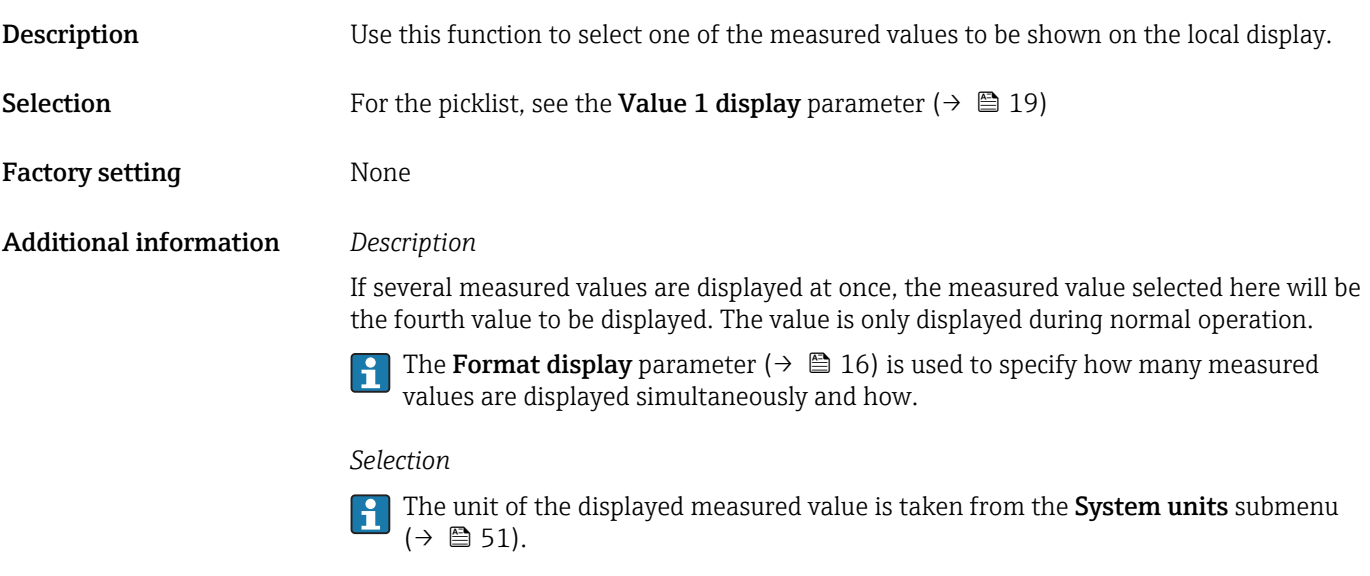

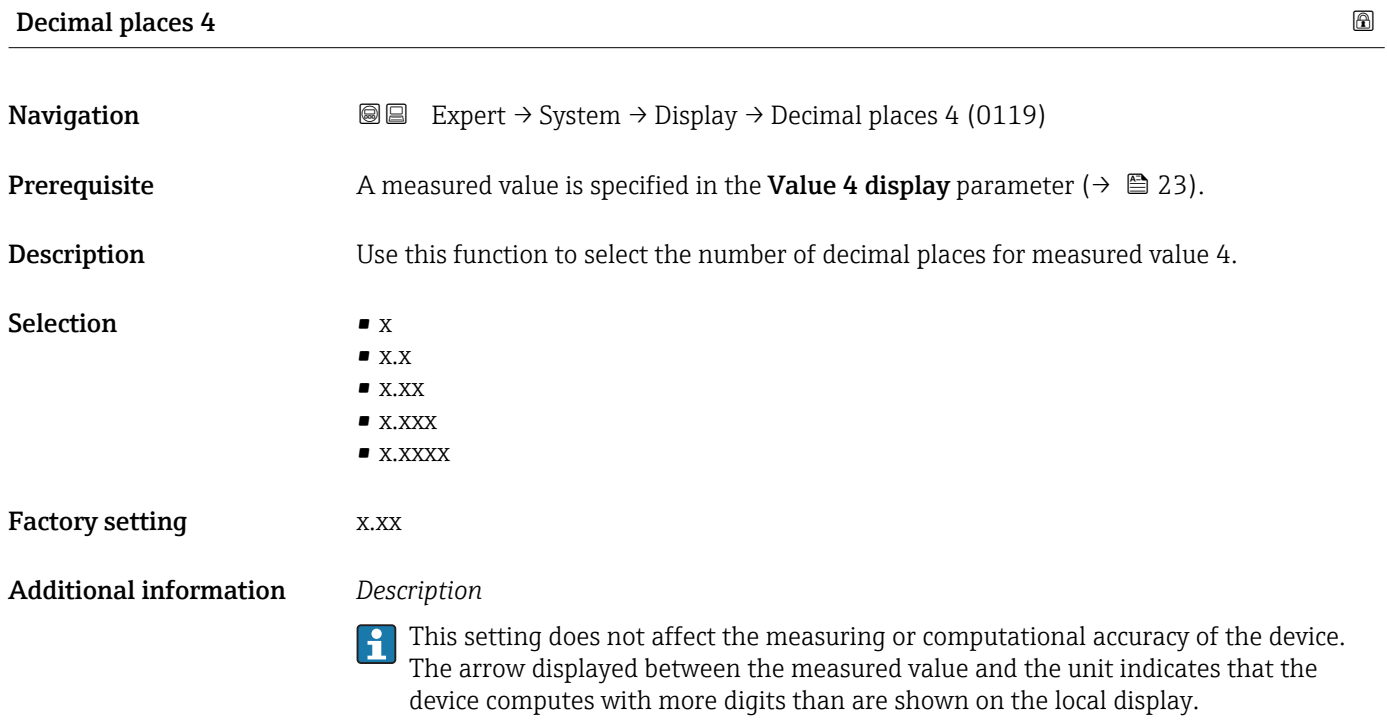

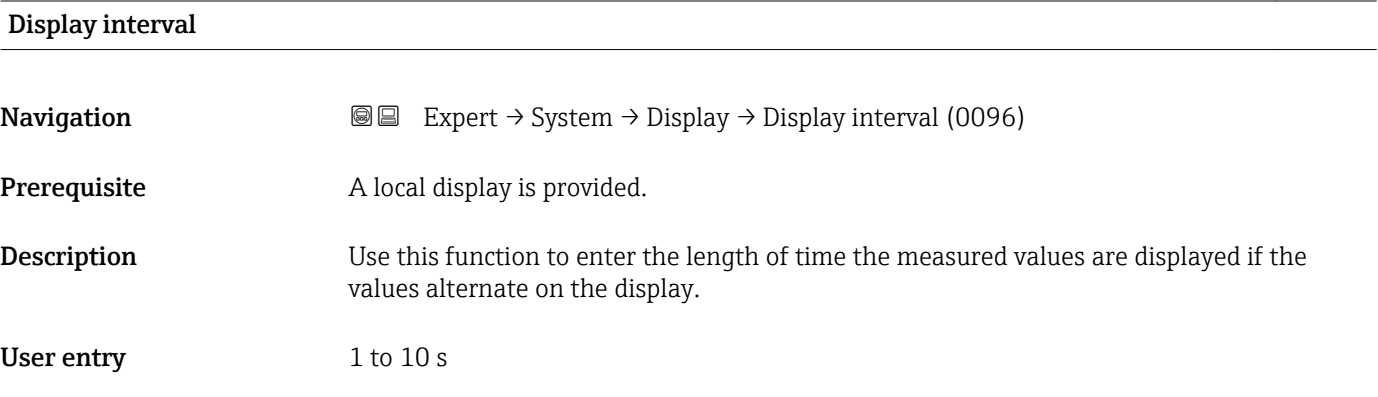

<span id="page-24-0"></span>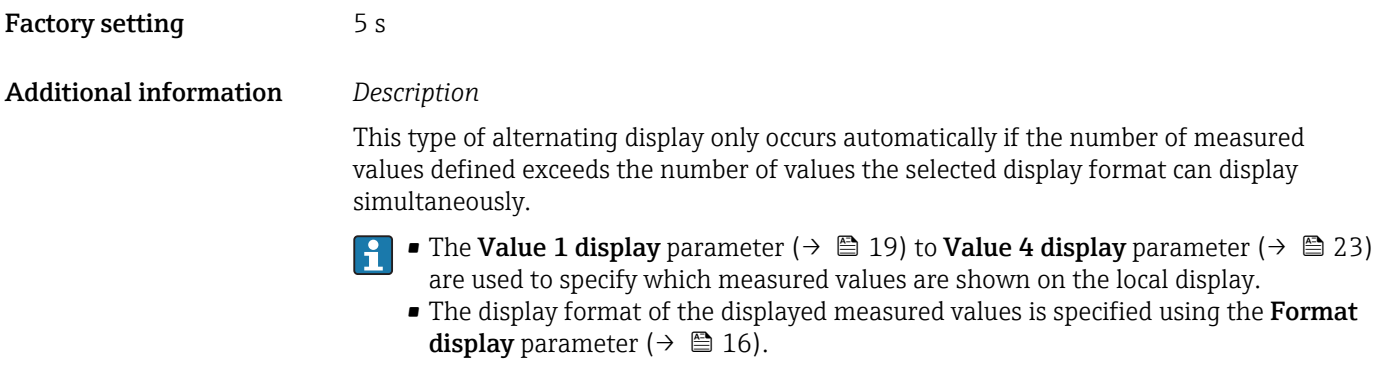

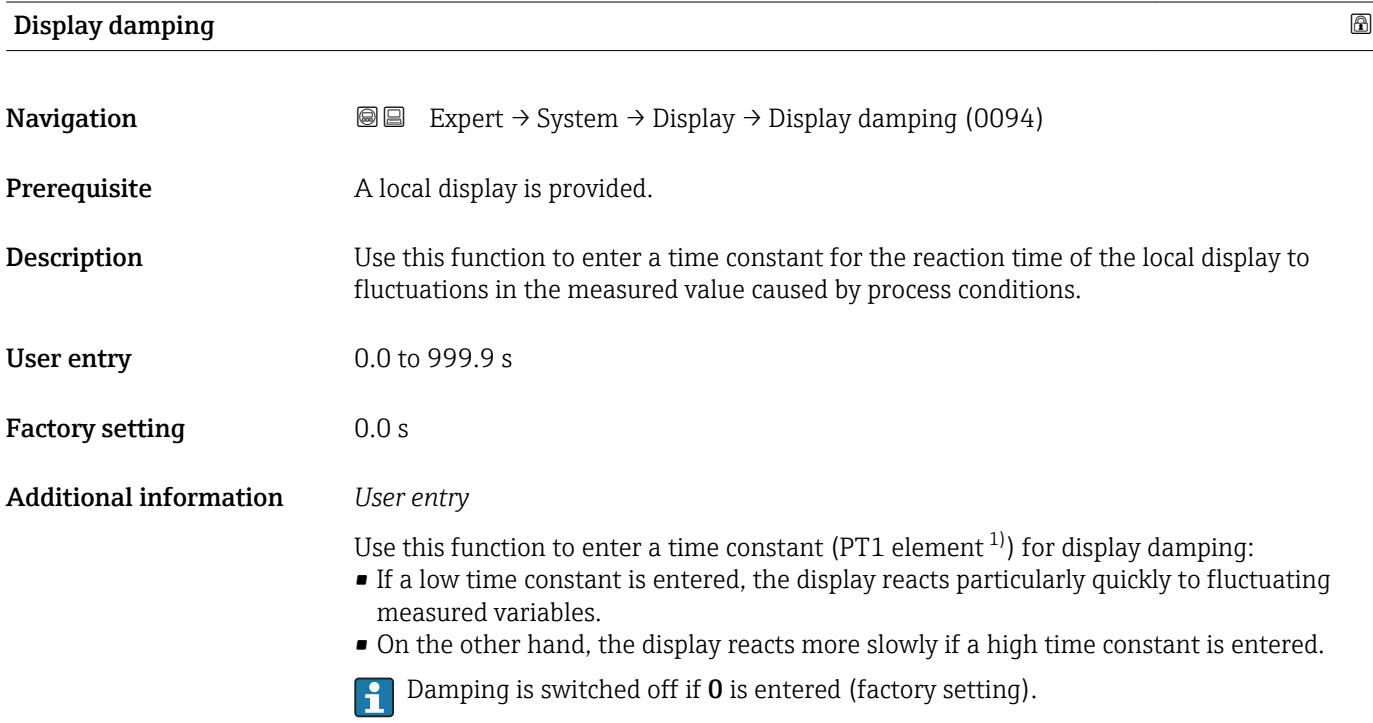

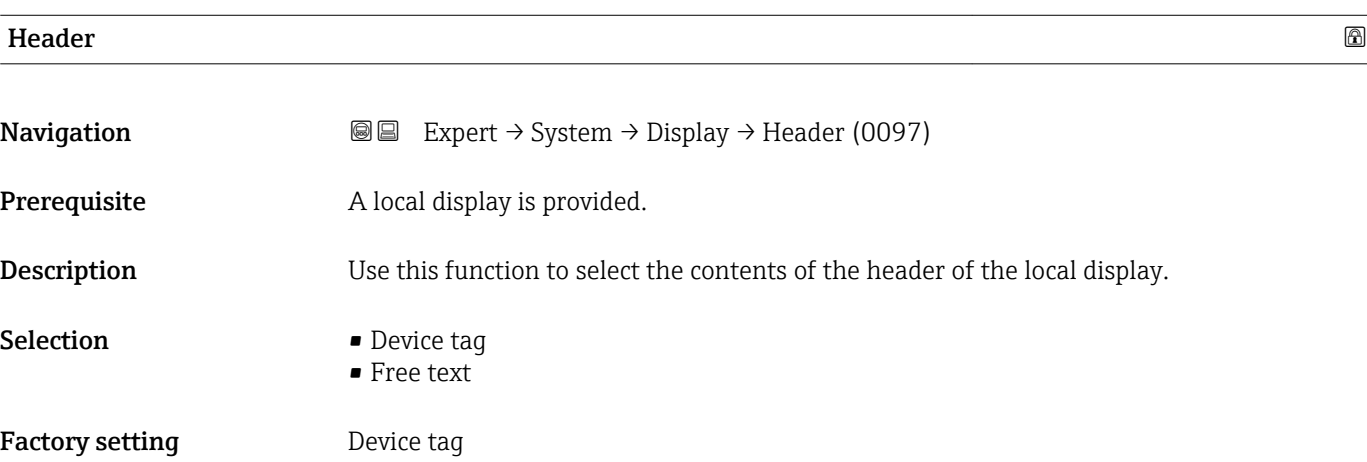

<sup>1)</sup> proportional transmission behavior with first order delay

<span id="page-25-0"></span>

The header text only appears during normal operation.

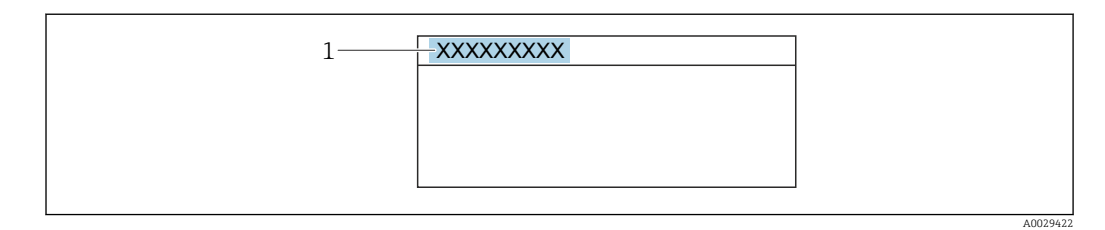

*1 Position of the header text on the display*

#### *Selection*

- Device tag Is defined in the **Device tag** parameter ( $\rightarrow \Box$  183). • Free text
- Is defined in the **Header text** parameter ( $\rightarrow \blacksquare$  26).

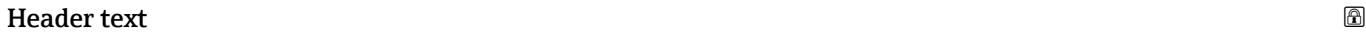

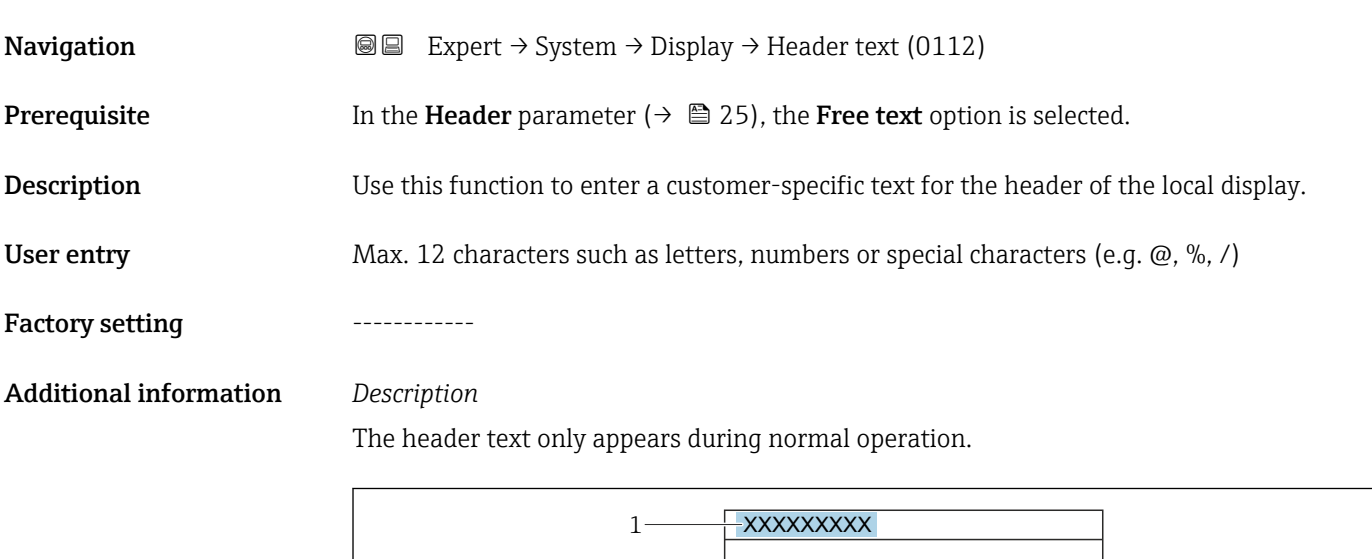

*1 Position of the header text on the display*

#### *User entry*

The number of characters displayed depends on the characters used.

A0029422

<span id="page-26-0"></span>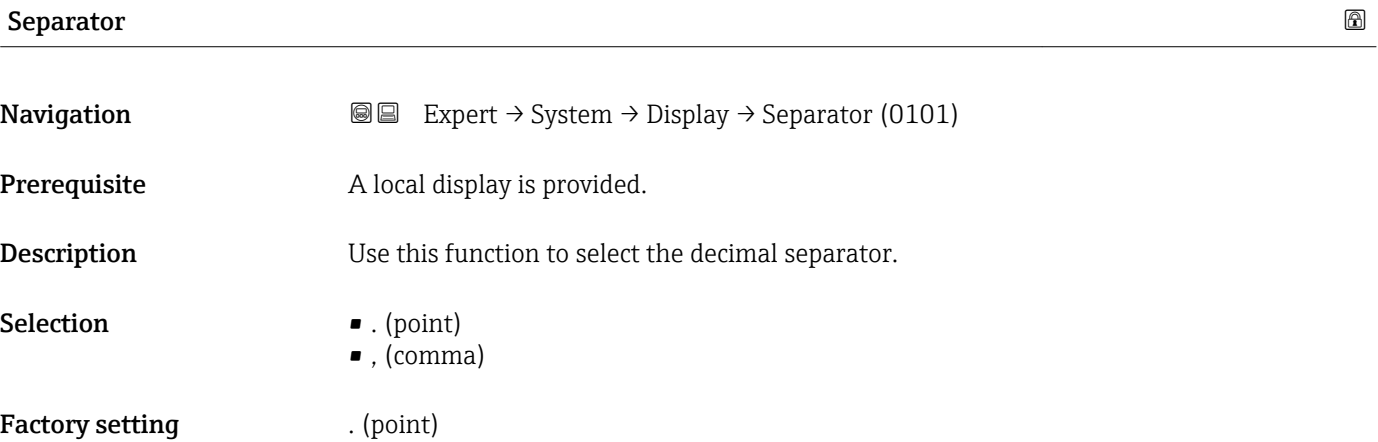

# Contrast display **Navigation EXpert** → System → Display → Contrast display (0105) Prerequisite A local display is provided. Description Use this function to enter a value to adapt the display contrast to the ambient conditions (e.g. the lighting or viewing angle). User entry 20 to 80 % Factory setting Depends on the display Additional information *Set the contrast via the push-buttons:* • Brighter: Press and hold down the  $\Box \boxplus$  keys simultaneously. • Darker: Press and hold down the  $\boxplus \boxplus$  keys simultaneously.

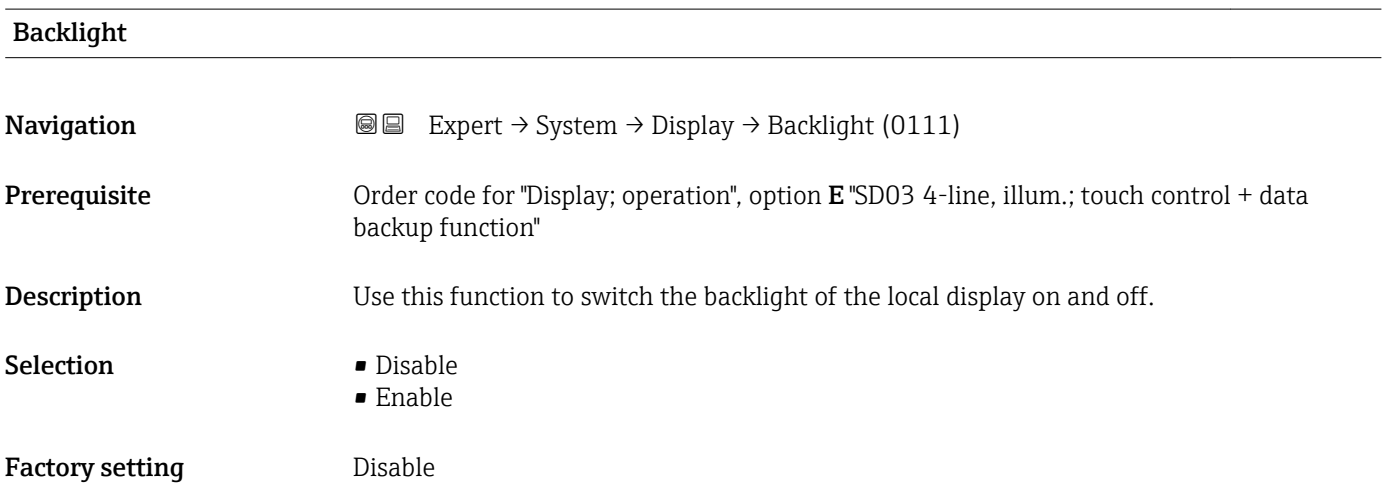

### <span id="page-27-0"></span>Access stat.disp

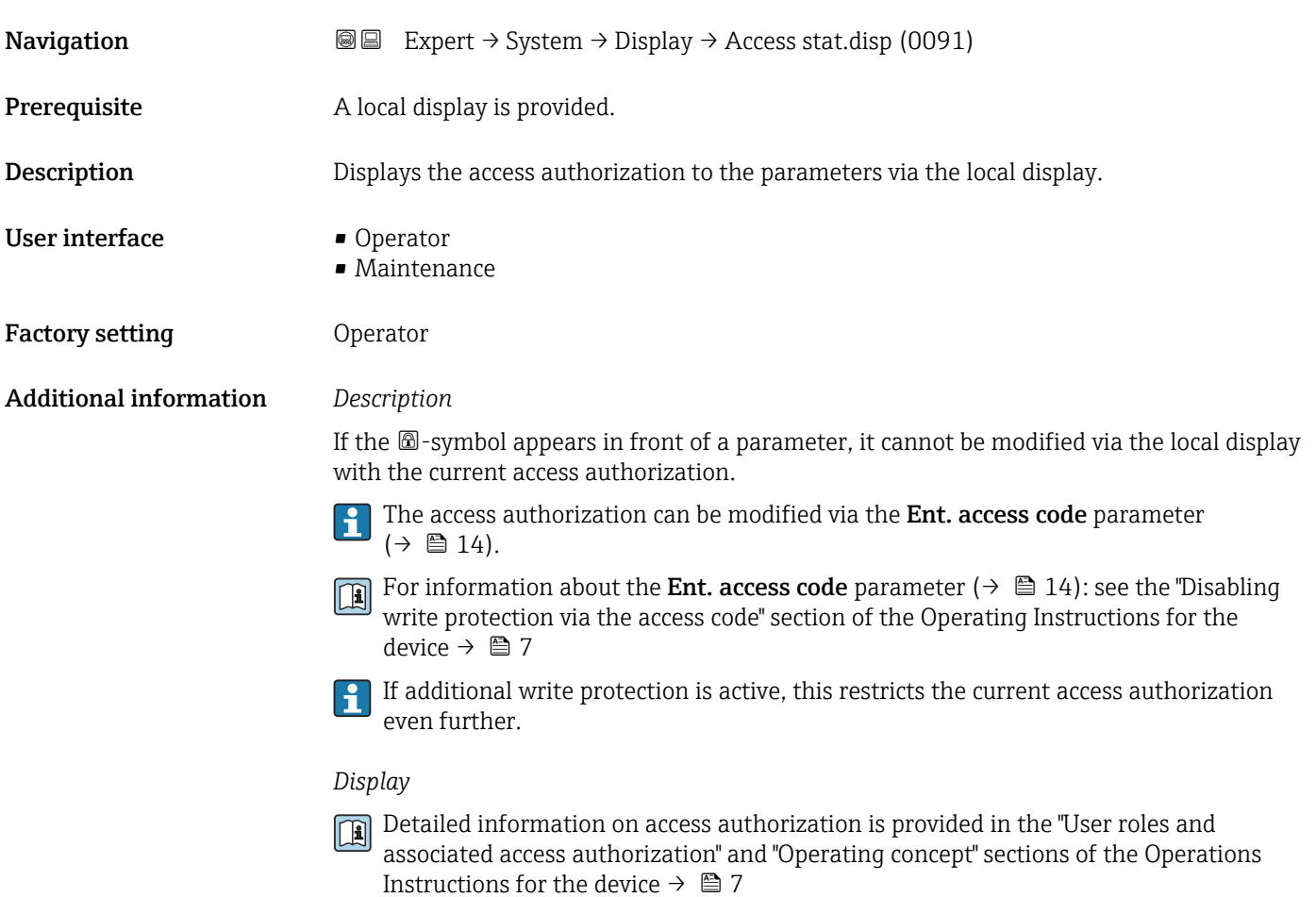

# 3.1.2 "Conf.backup disp" submenu

*Navigation* 
■■ Expert → System → Conf.backup disp

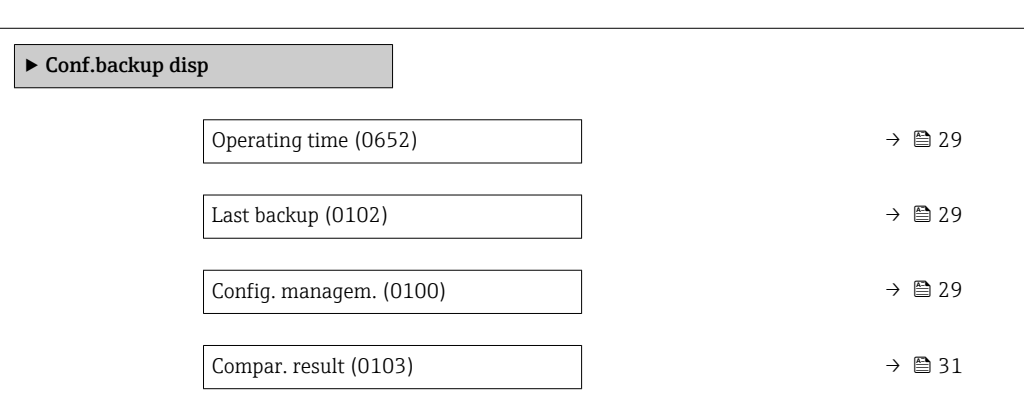

<span id="page-28-0"></span>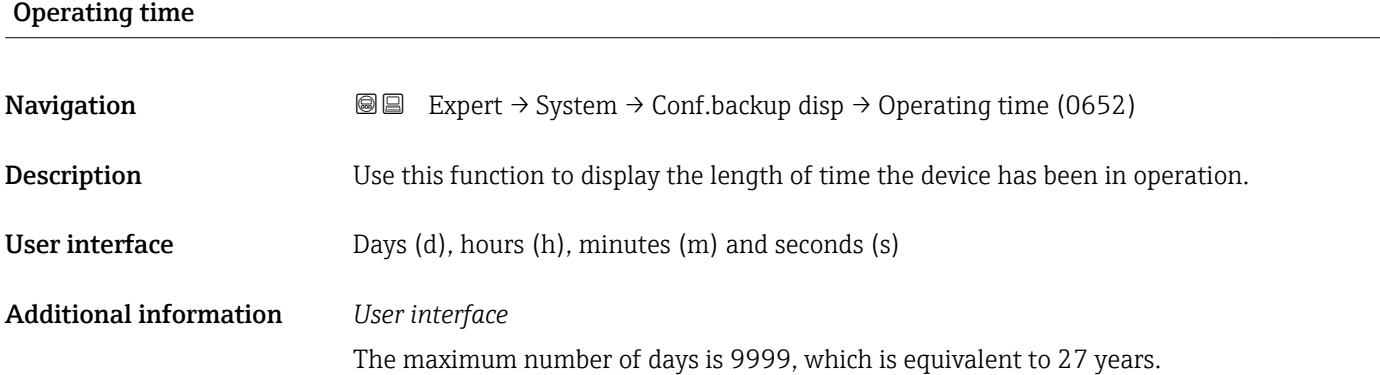

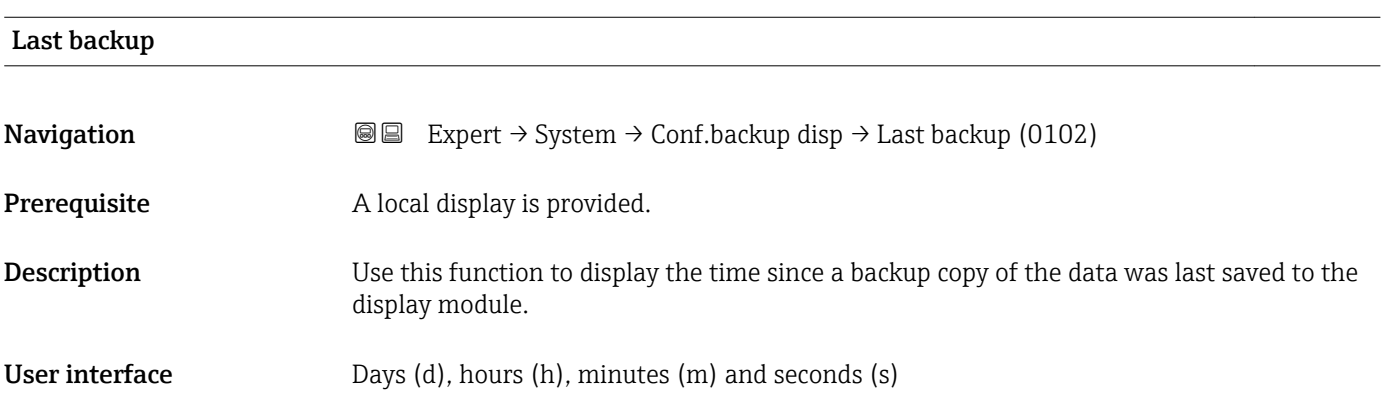

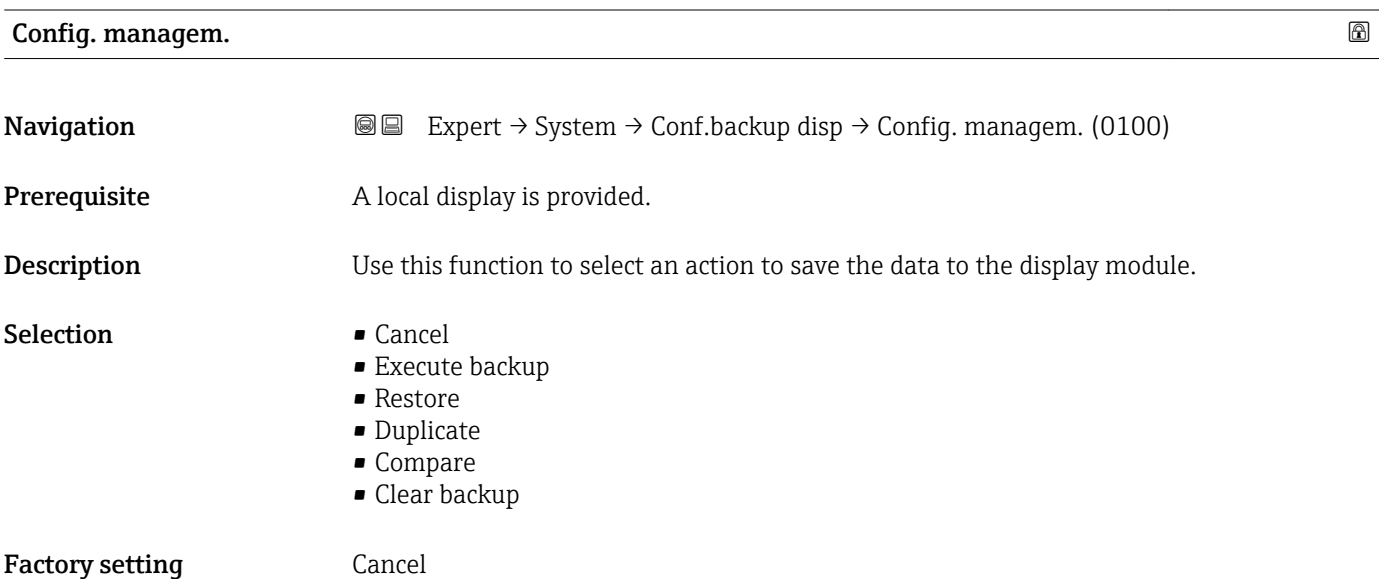

Configuration via the local display is disabled while the action is performed.

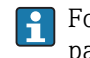

For information on the status message in the operating tool, see: Backup state parameter ( $\rightarrow \blacksquare$  30)

#### *Selection*

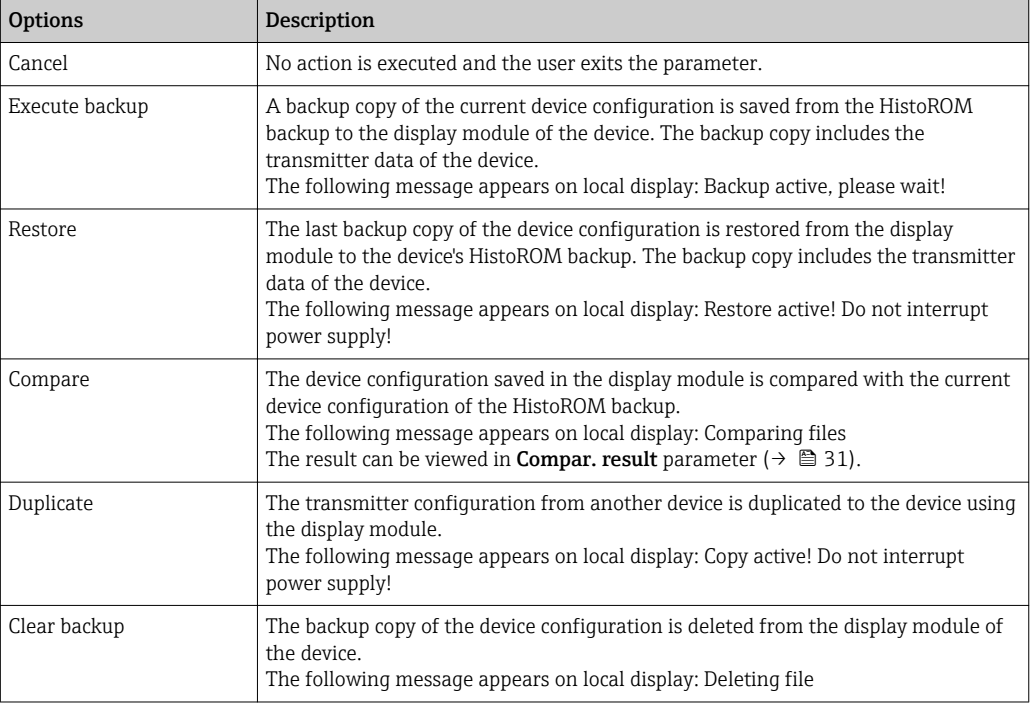

#### *HistoROM*

A HistoROM is a "non-volatile" device memory in the form of an EEPROM.

#### Backup state

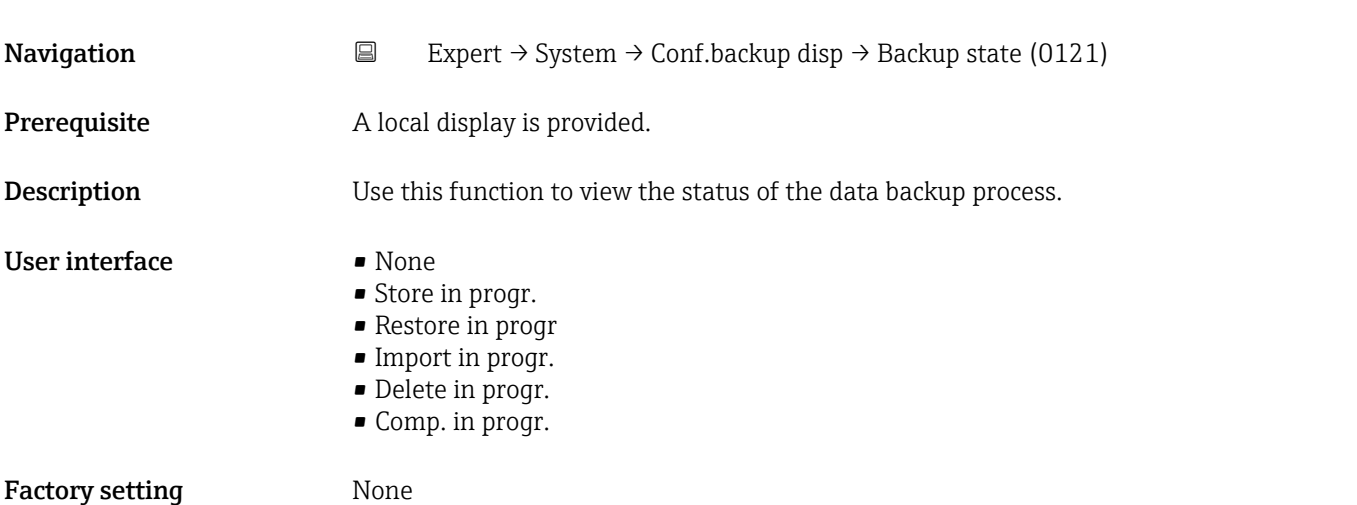

#### <span id="page-30-0"></span>Compar. result

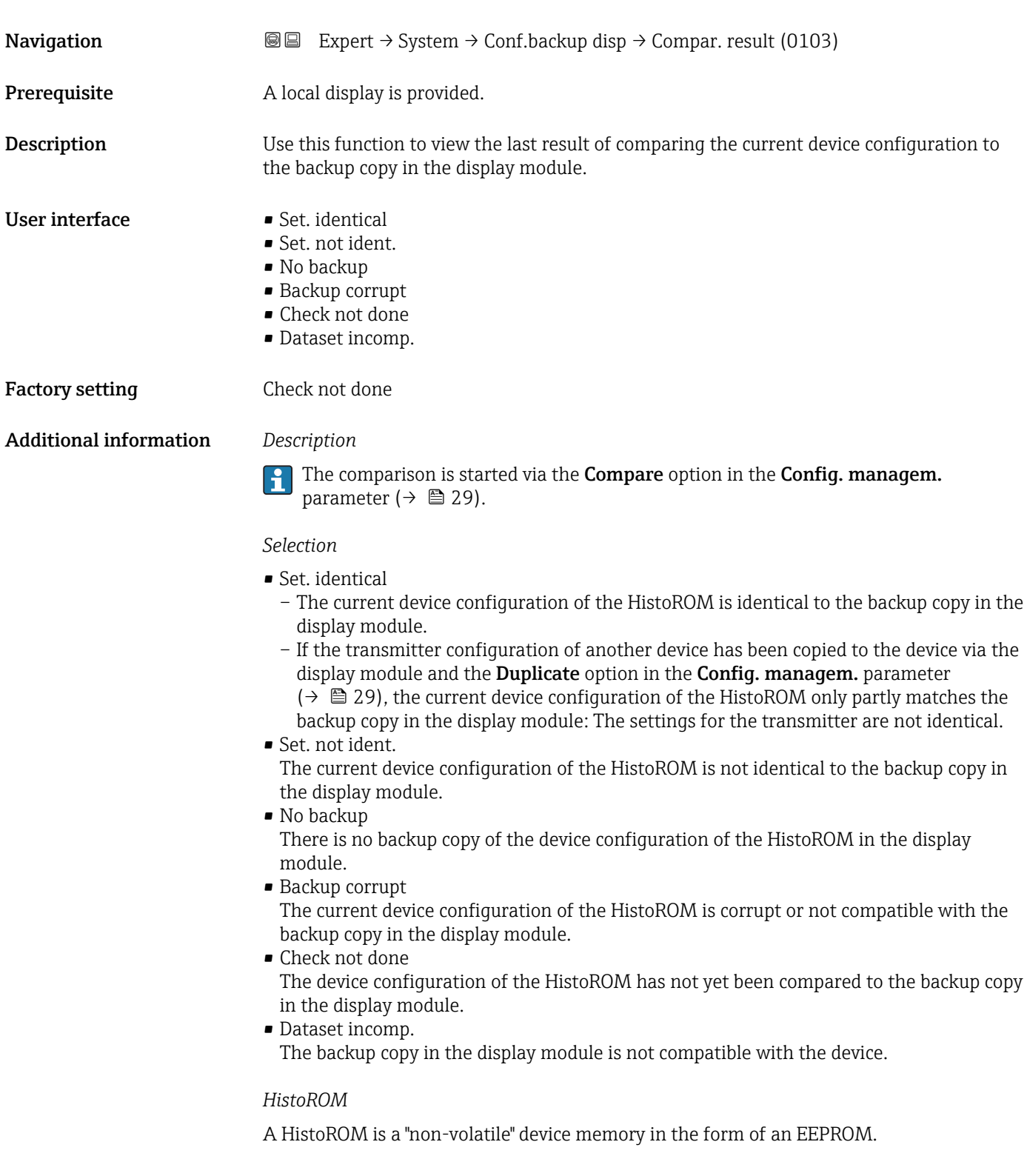

#### <span id="page-31-0"></span>3.1.3 "Diagn. handling" submenu

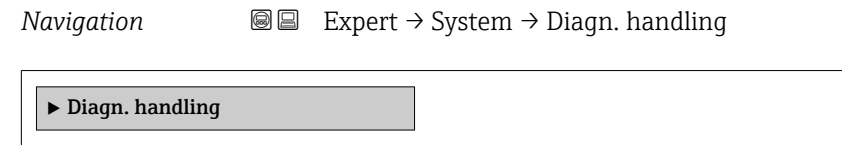

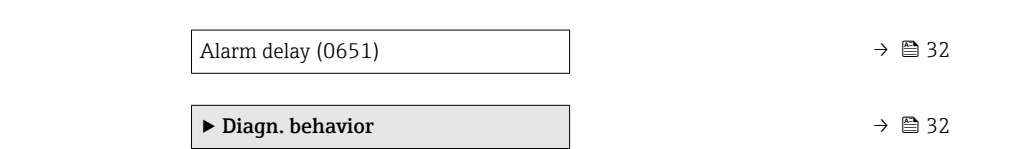

#### Alarm delay

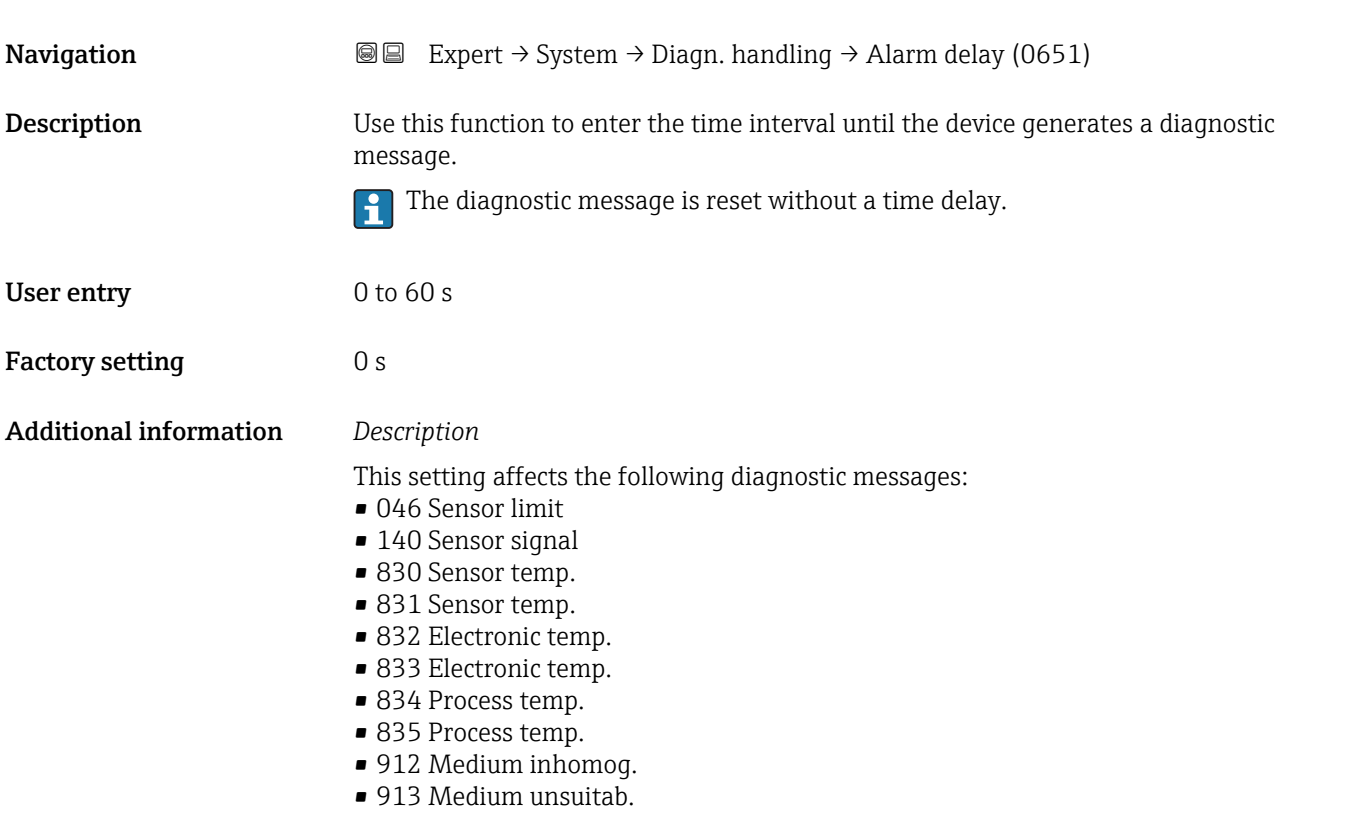

#### "Diagn. behavior" submenu

Each item of diagnostic information is assigned a specific diagnostic behavior at the factory. The user can change this assignment for specific diagnostic information in the Diagn. behavior submenu ( $\rightarrow \Box$  32).

The following options are available in the Assign behavior of diagnostic no. xxx parameters:

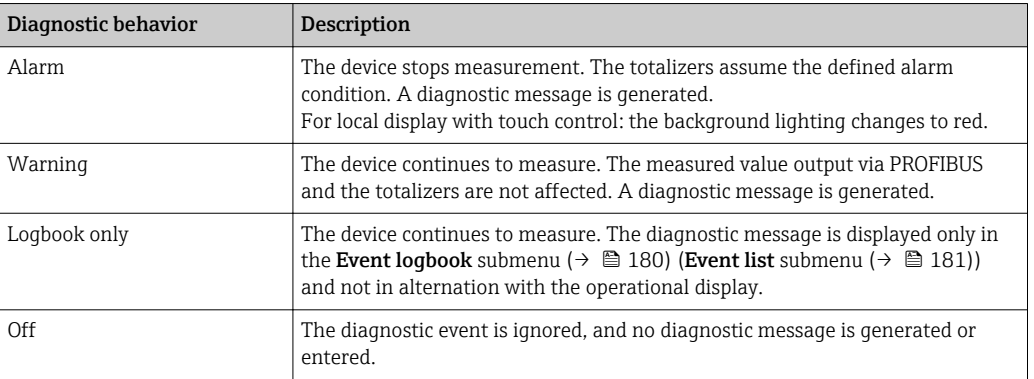

For a list of all the diagnostic events, see the Operating Instructions for the device  $\rightarrow$   $\oplus$  7

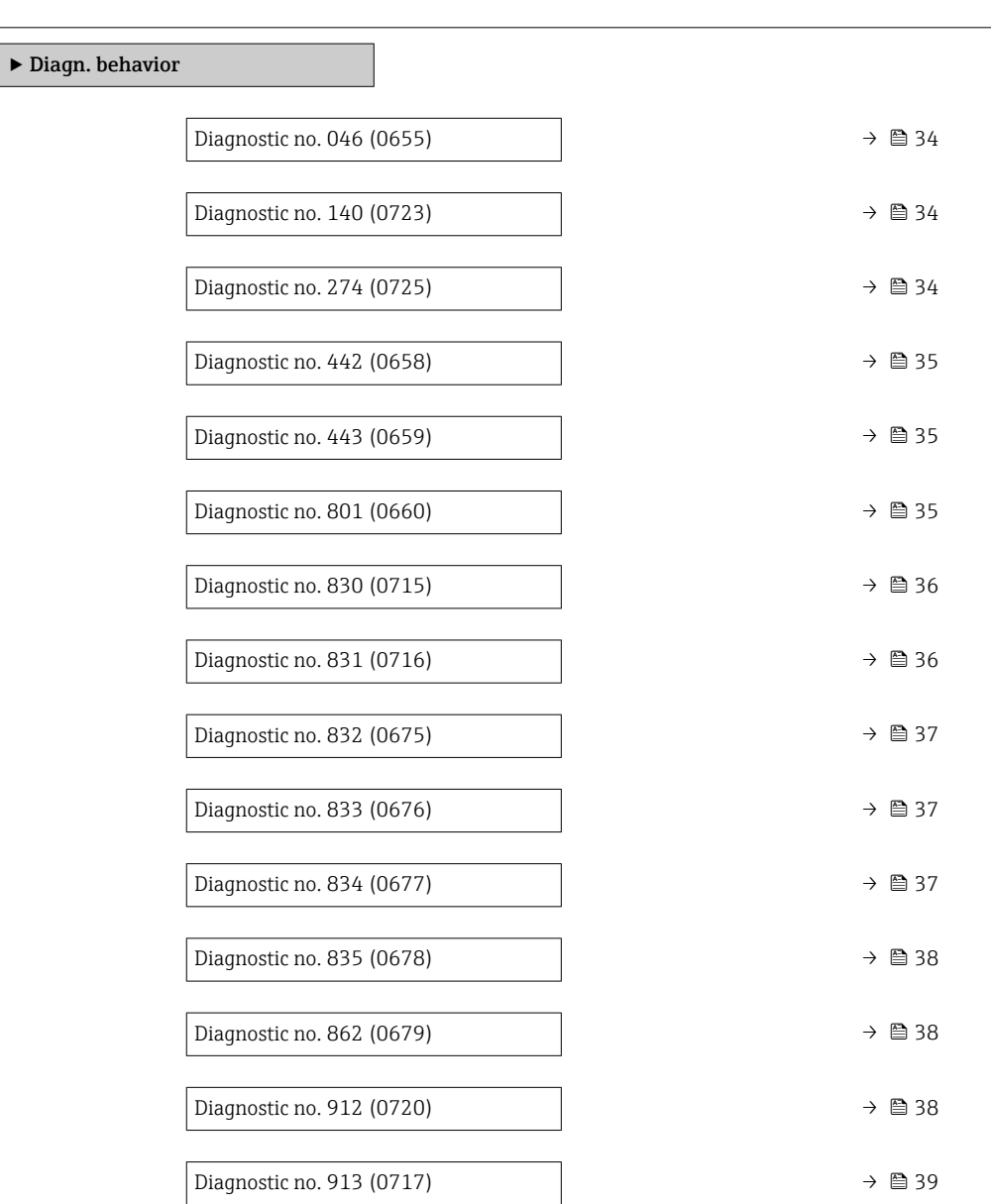

#### *Navigation* 
■■ Expert → System → Diagn. handling → Diagn. behavior

<span id="page-33-0"></span>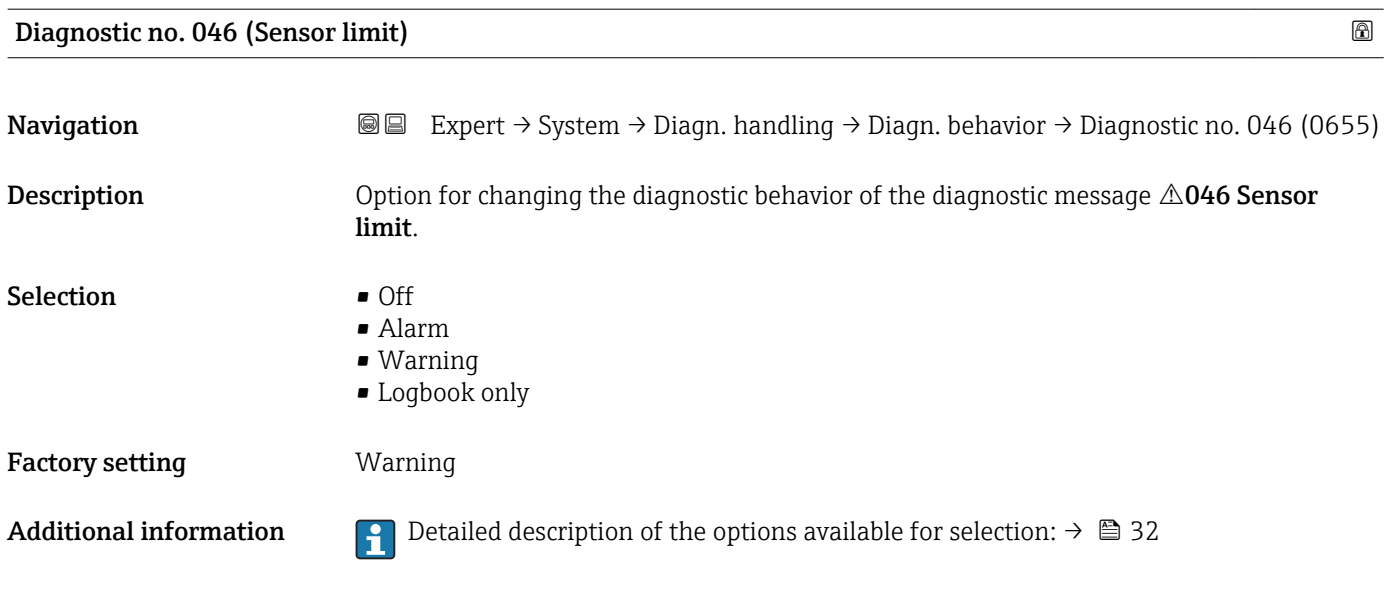

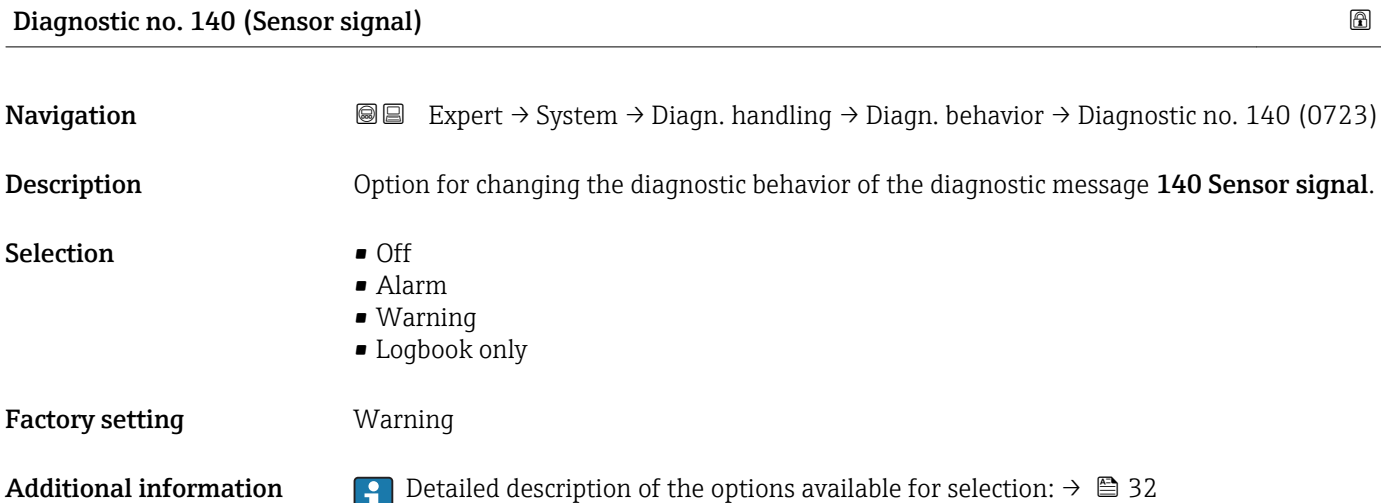

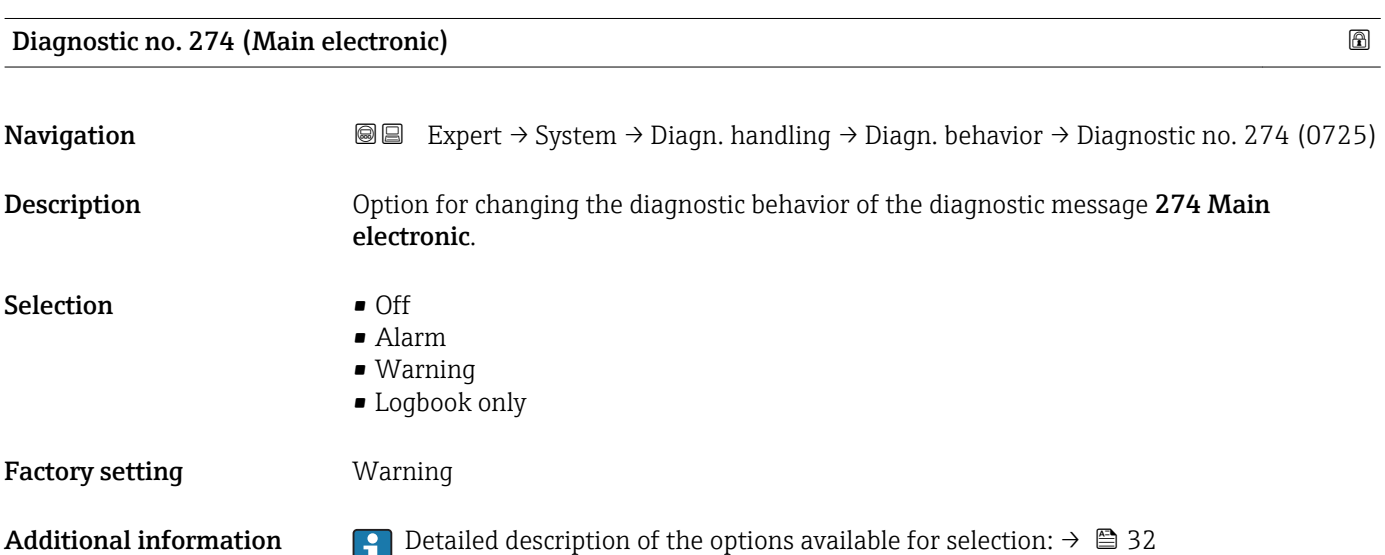

# <span id="page-34-0"></span>Diagnostic no. 442 (Freq. output) Navigation **Expert → System → Diagn. handling → Diagn. behavior → Diagnostic no. 442 (0658) Prerequisite** The measuring device has a pulse/frequency/switch output. Description Option for changing the diagnostic behavior of the diagnostic message 442 Freq. output. Selection **•** Off • Alarm • Warning

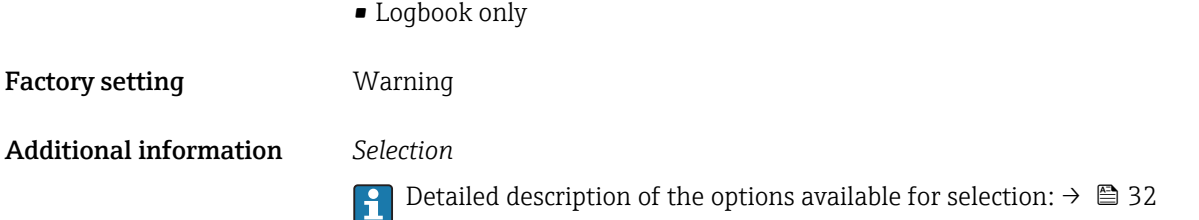

#### Diagnostic no. 443 (Pulse output)

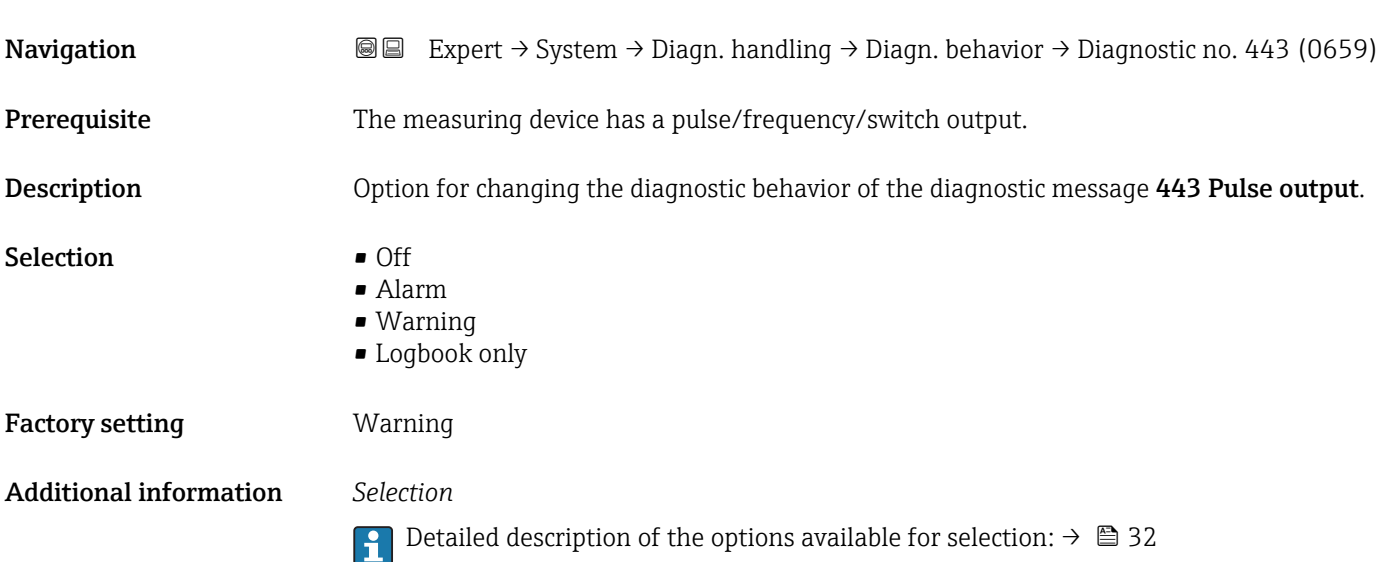

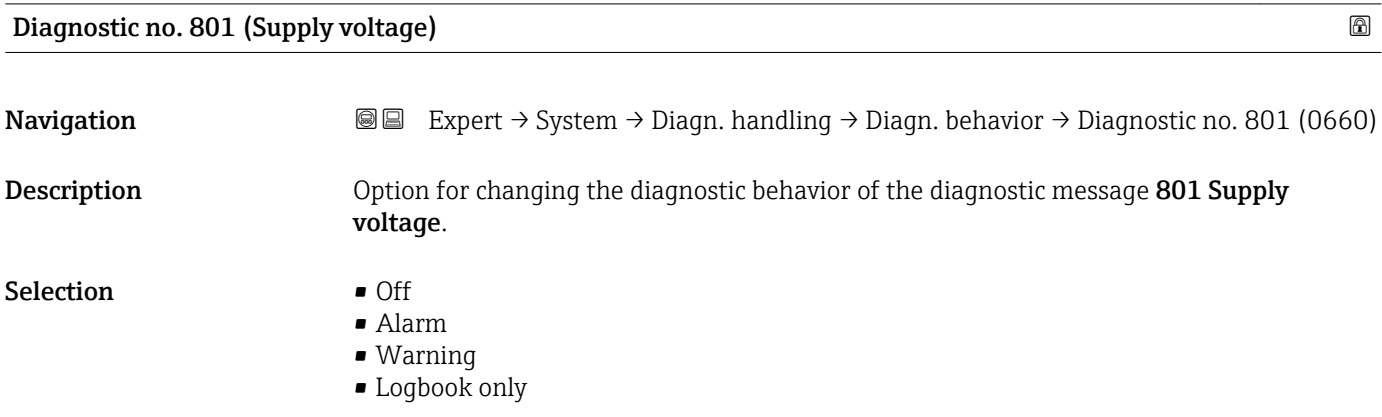

<span id="page-35-0"></span>Factory setting **Warning** 

Additional information *Selection*

↑ Detailed description of the options available for selection: → ■ 32

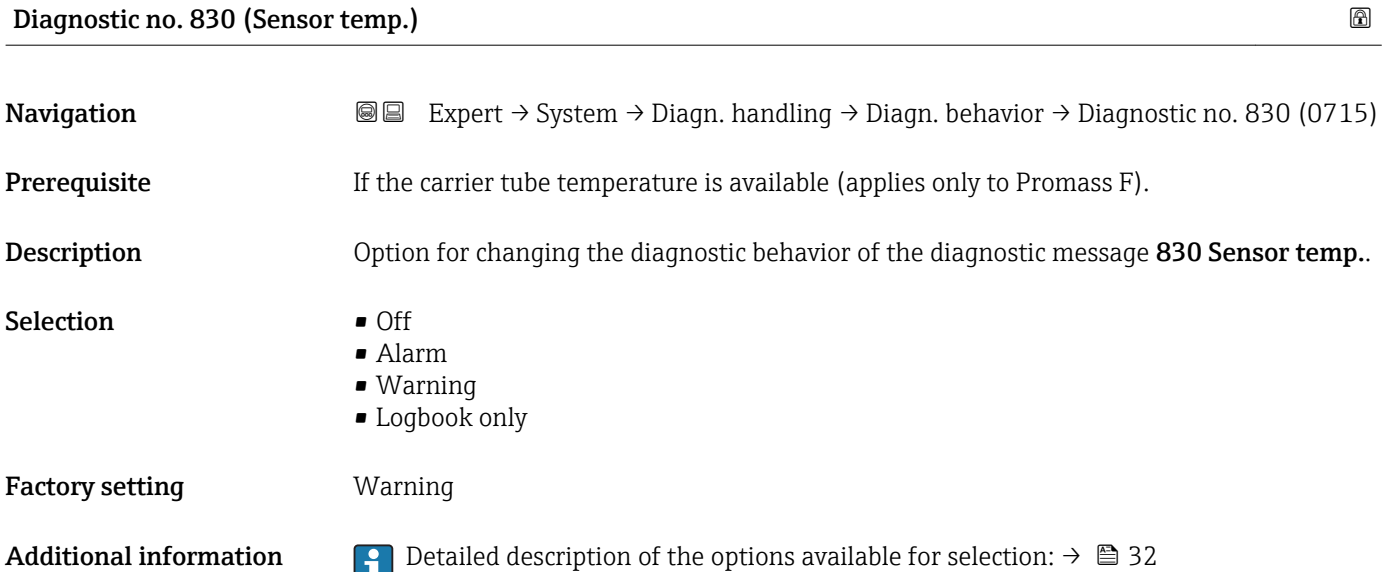

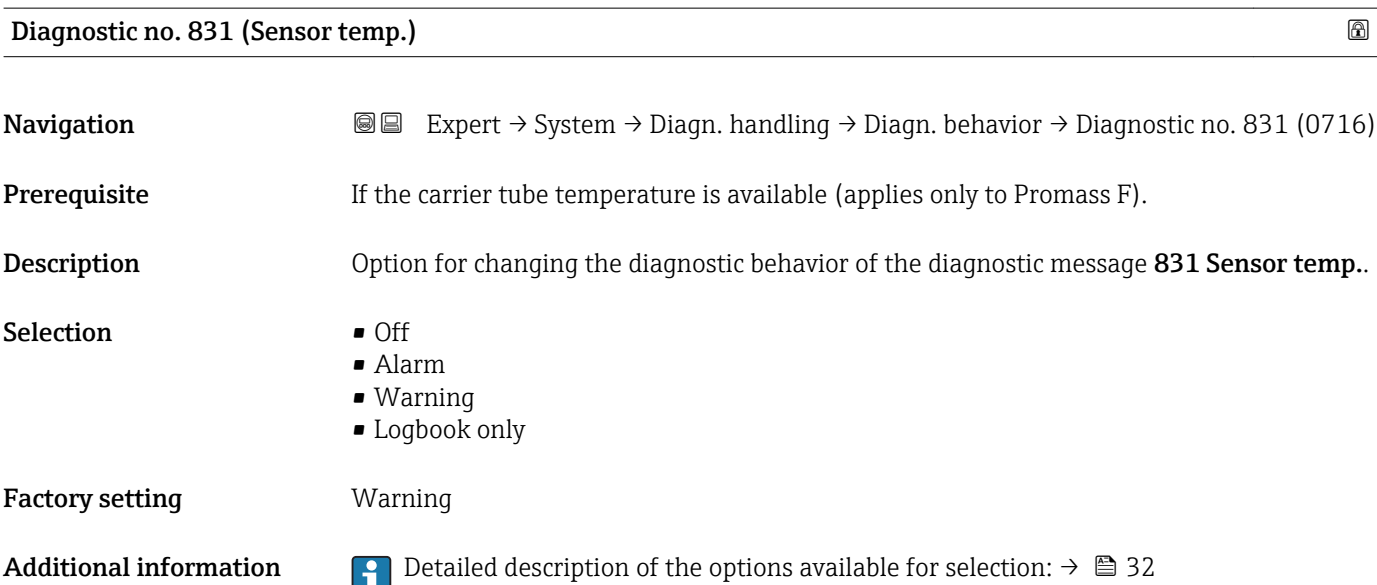
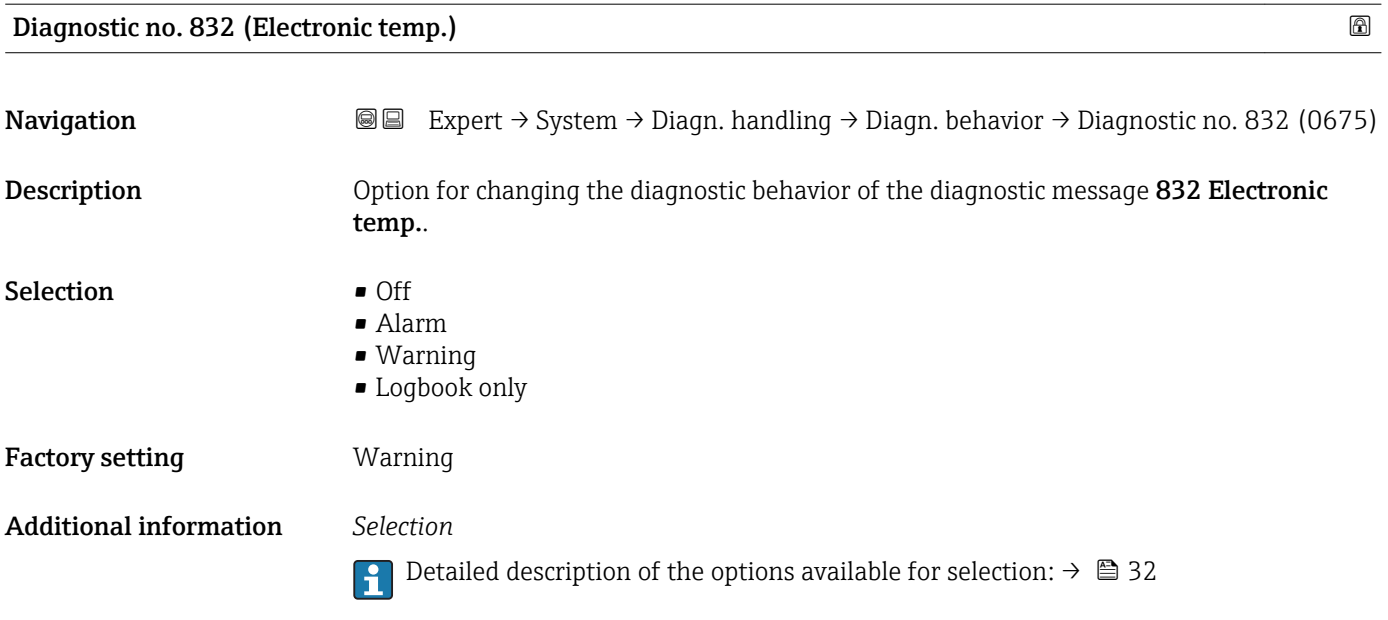

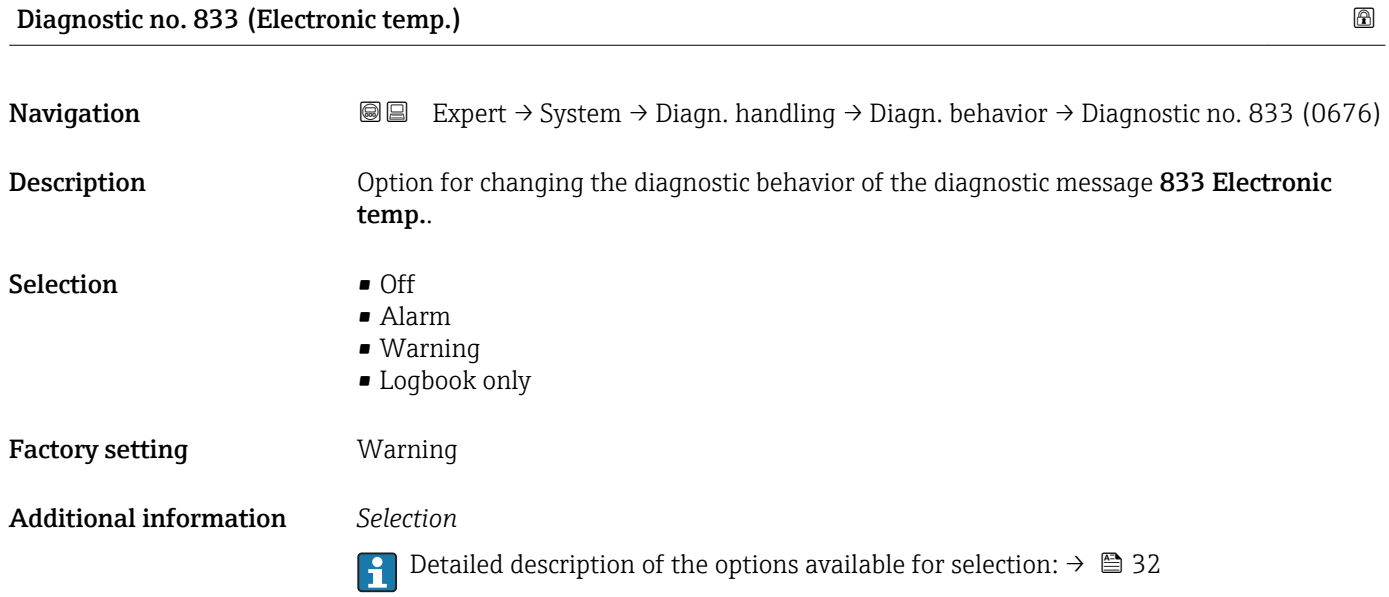

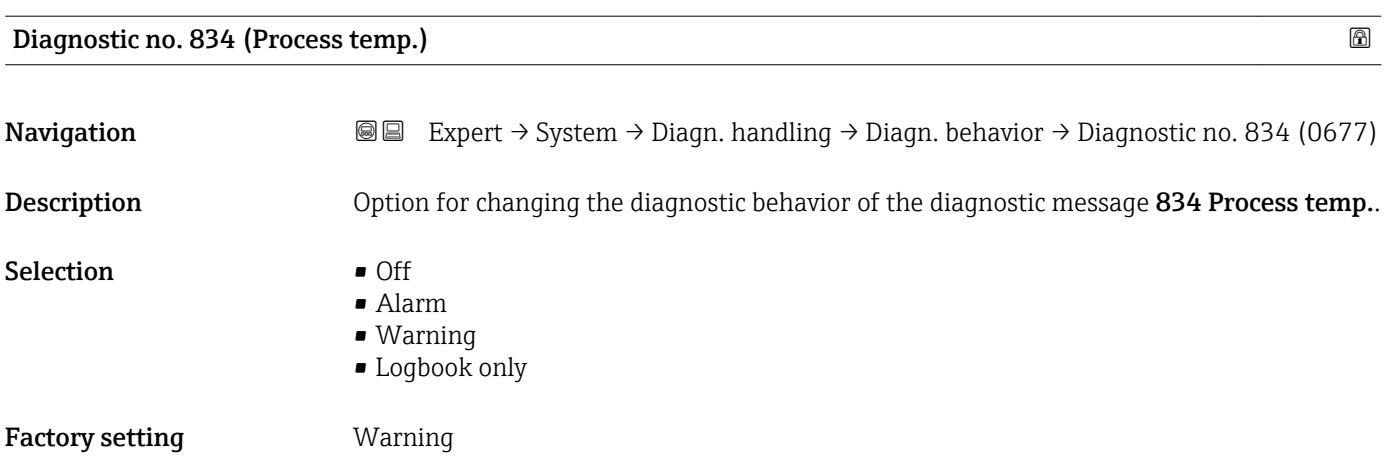

#### Additional information *Selection*

↑ Detailed description of the options available for selection: → ■ 32

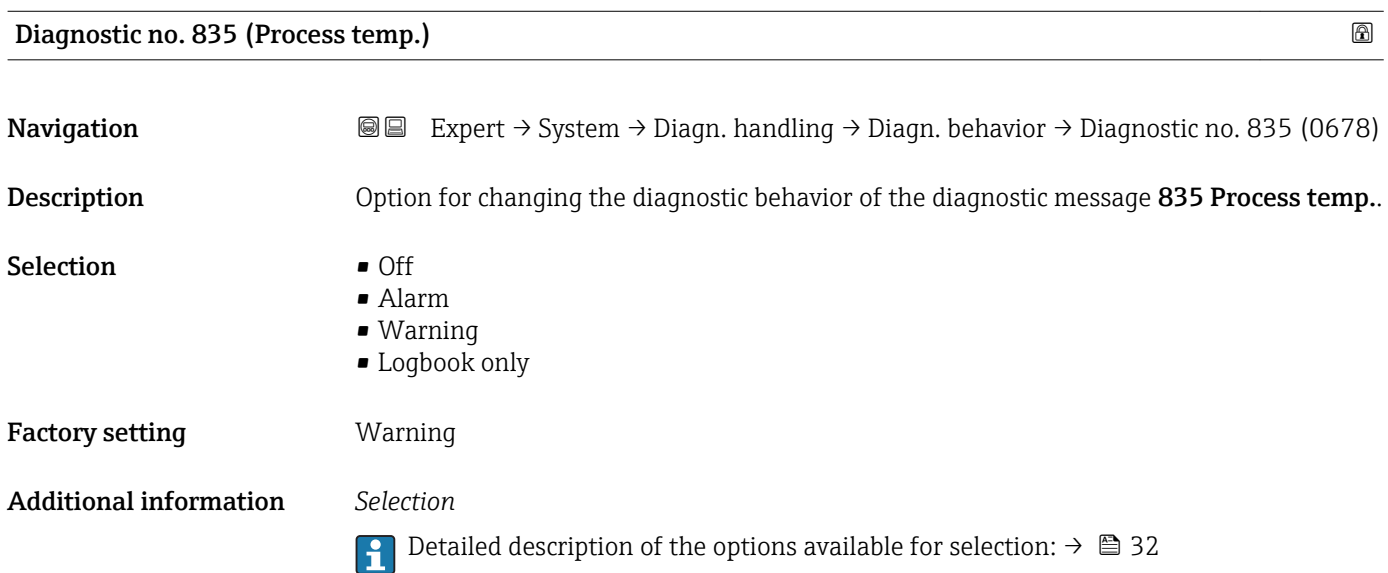

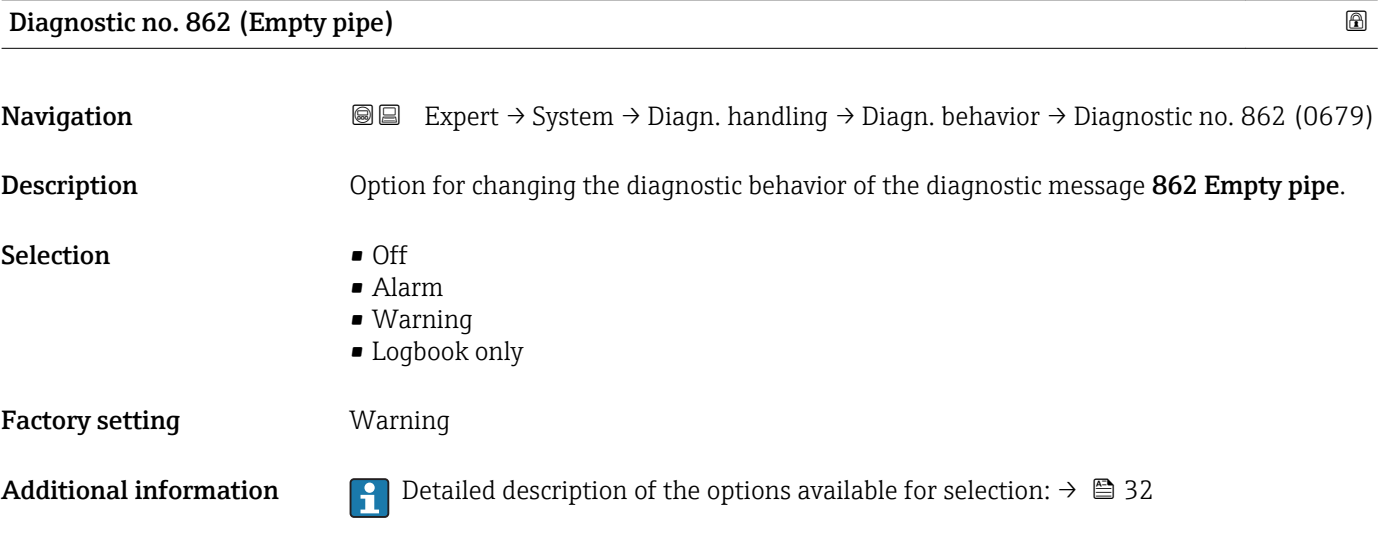

### Diagnostic no. 912 (Medium inhomog.)

**Navigation EXpert → System → Diagn. handling → Diagn. behavior → Diagnostic no. 912 (0720)** Description **Description** Option for changing the diagnostic behavior of the diagnostic message 912 Medium inhomog..

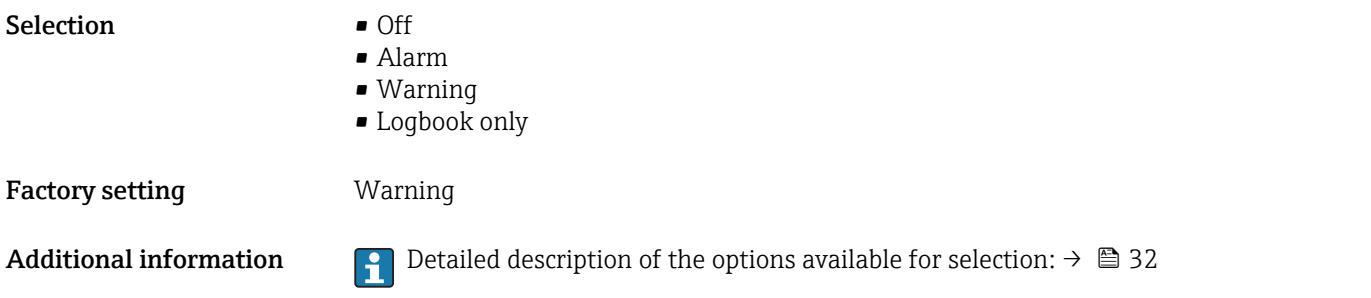

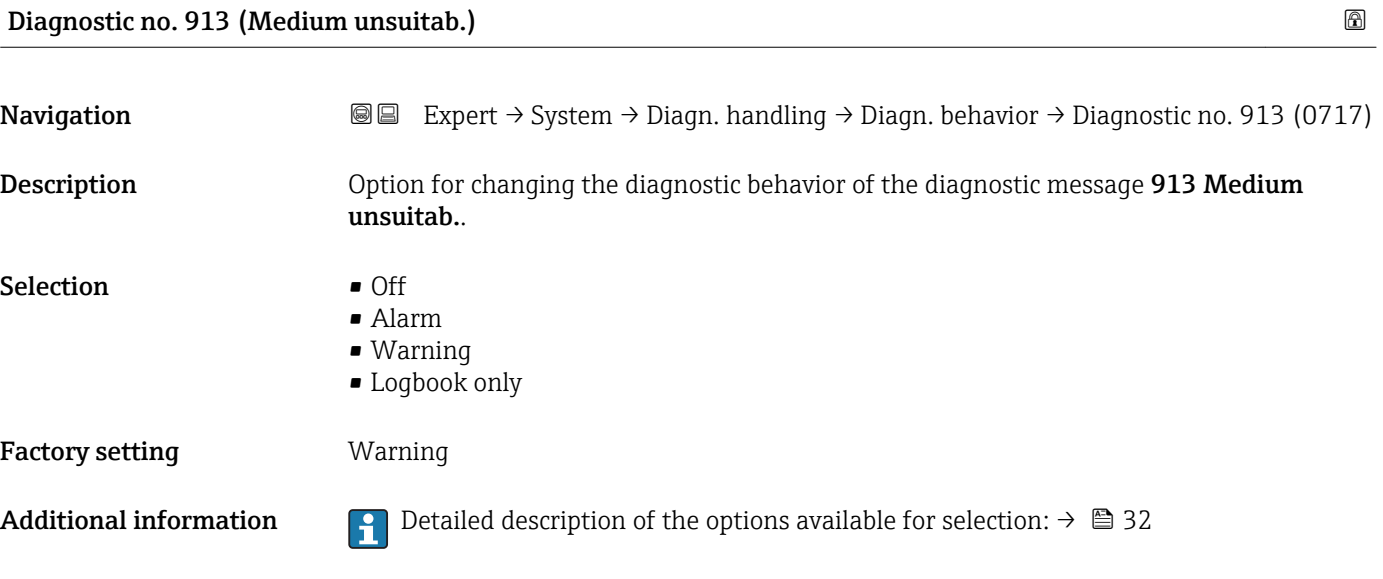

## 3.1.4 "Administration" submenu

*Navigation* ■■ Expert → System → Administration  $\blacktriangleright$  Administration  $\triangleright$  Def. access code →  $\triangleright$  at  $\rightarrow$   $\triangleq$ Device reset (0000)  $\rightarrow$   $\approx$ Activate SW opt. (0029)  $\rightarrow$   $\approx$ SW option overv. (0015)  $\rightarrow$   $\approx$ Sens. emerg.mode (2566)  $\rightarrow \Box$ 

#### <span id="page-39-0"></span>"Def. access code" wizard

E

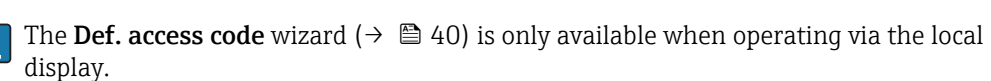

If operating via the operating tool, the **Def. access code** parameter ( $\rightarrow \Box$  41) can be found directly in the Administration submenu. There is no Confirm code parameter if the device is operated via the operating tool.

*Navigation* 
■
Expert → System → Administration → Def. access code

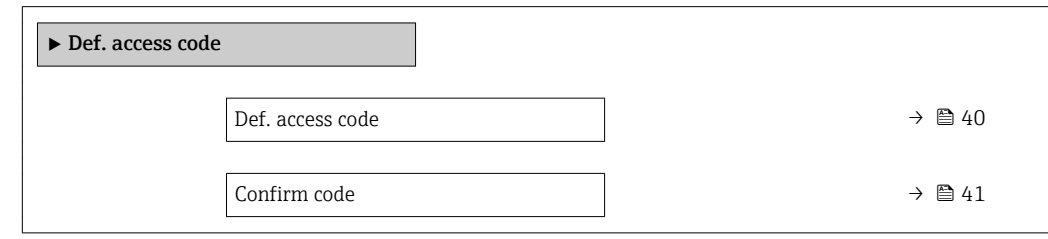

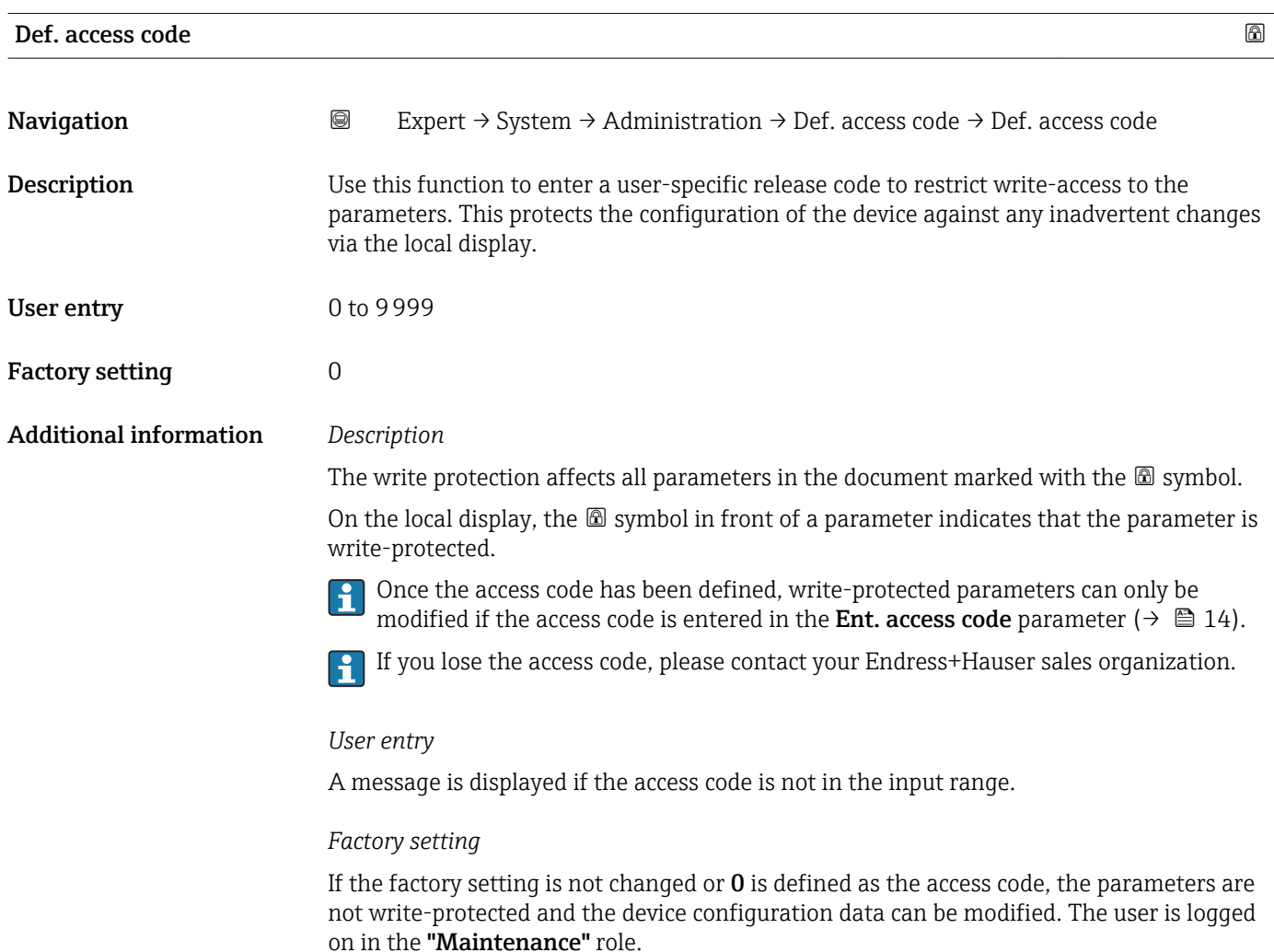

<span id="page-40-0"></span>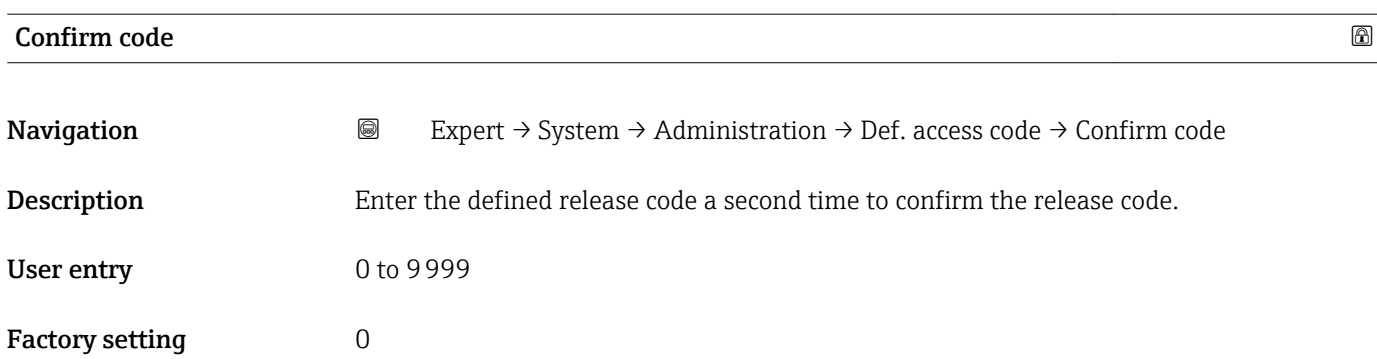

### Additional parameters in the "Administration" submenu

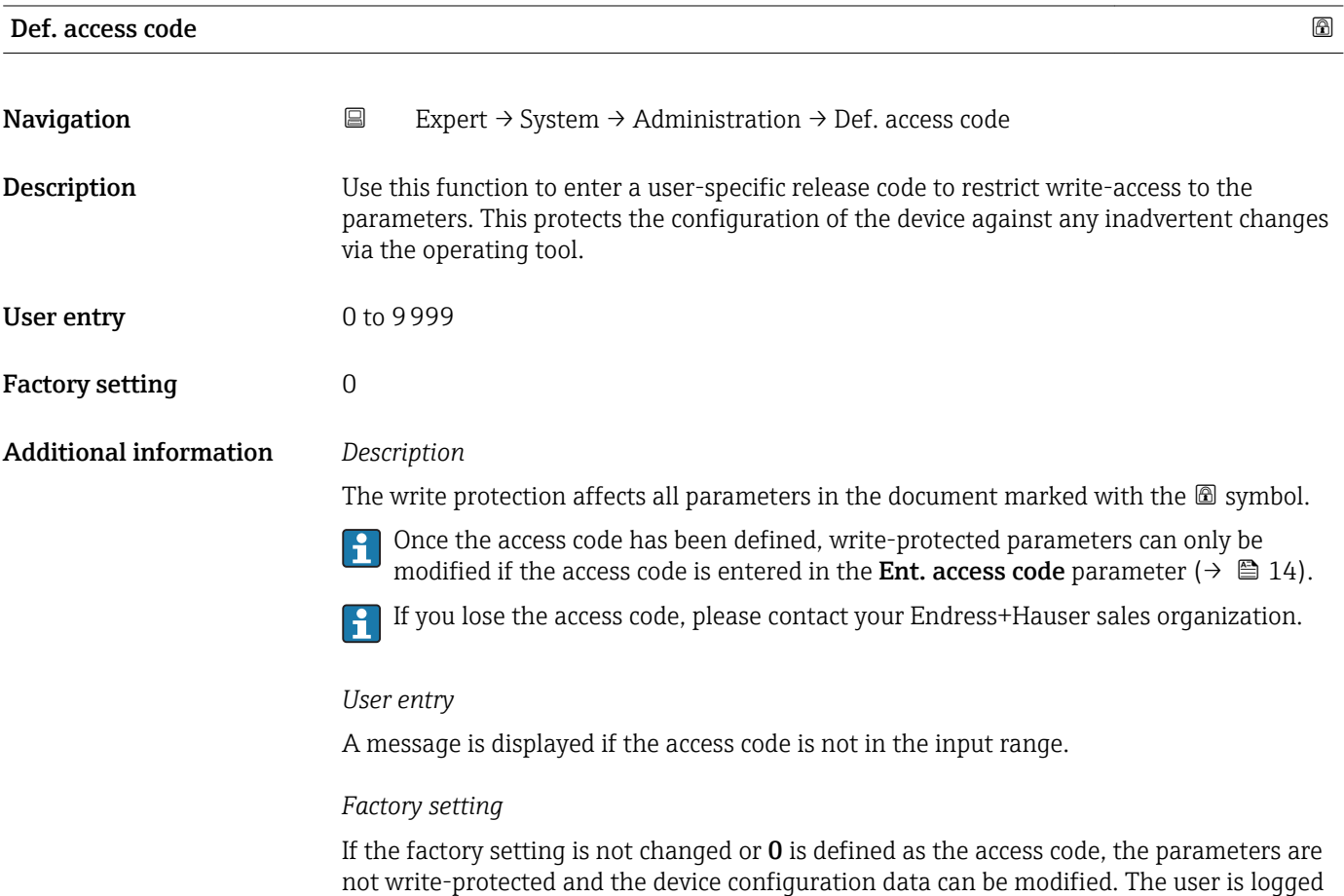

on in the "Maintenance" role.

<span id="page-41-0"></span>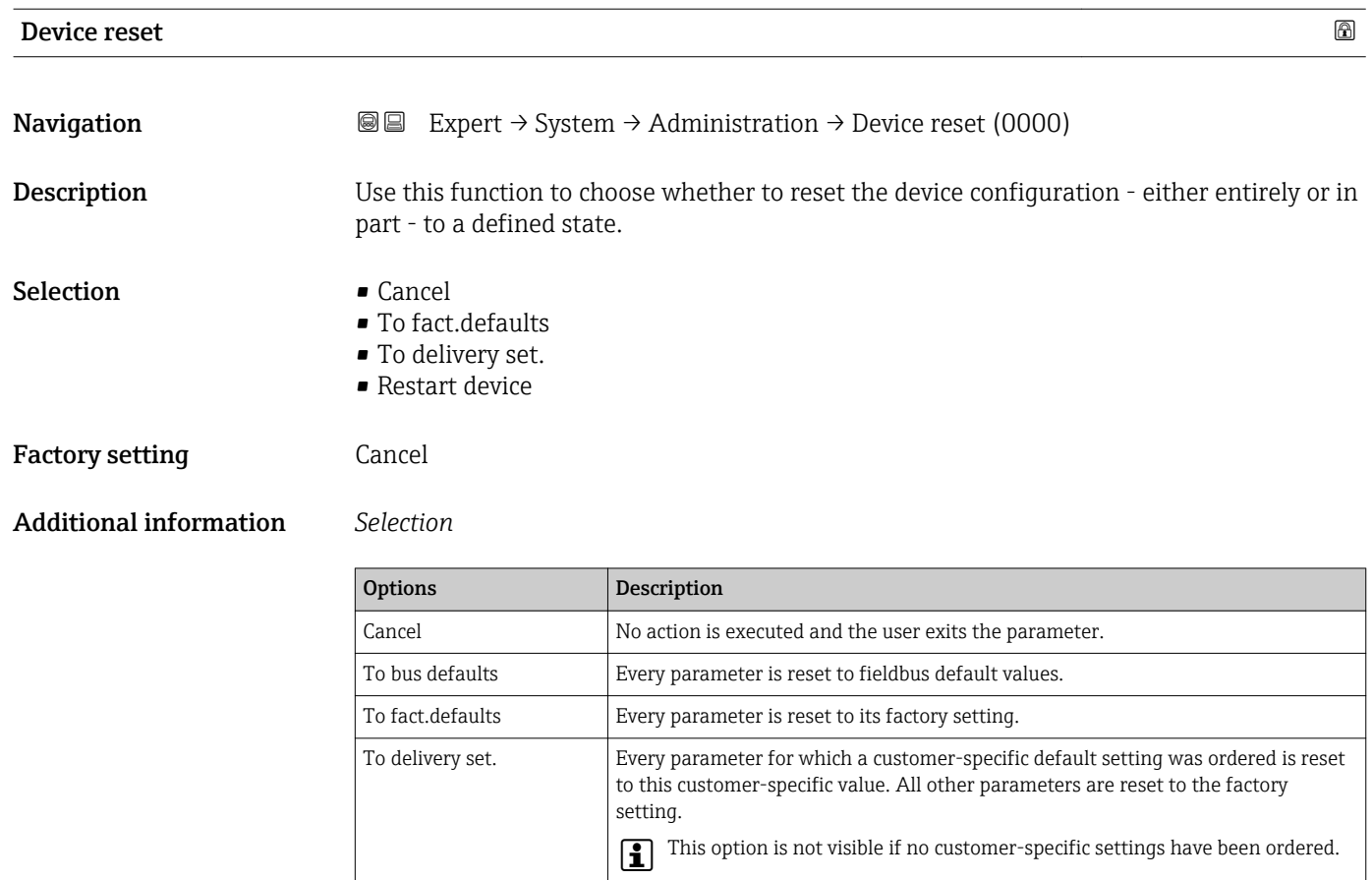

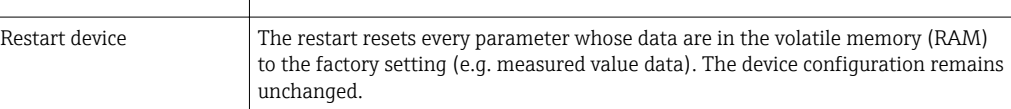

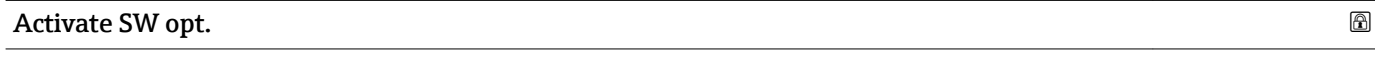

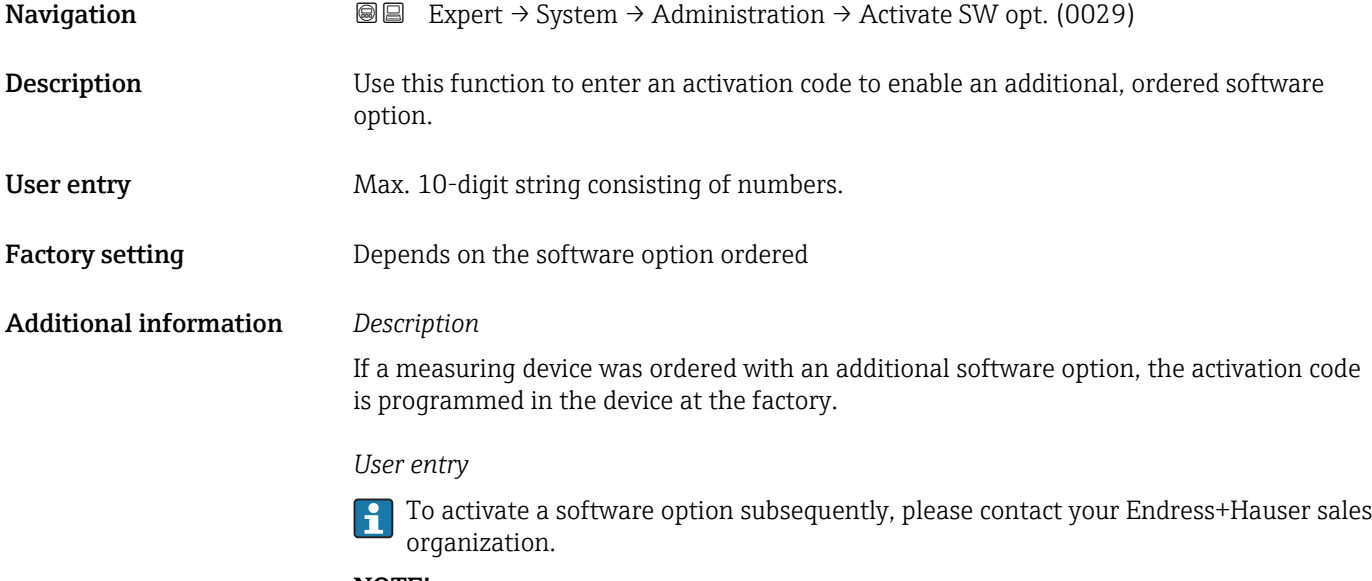

#### NOTE!

The activation code is linked to the serial number of the measuring device and varies according to the device and software option.

<span id="page-42-0"></span>If an incorrect or invalid code is entered, this results in the loss of software options that have already been activated.

▸ Before you enter a new activation code, make a note of the current activation code .

▸ Enter the new activation code provided by Endress+Hauser when the new software option was ordered.

▸ Once the activation code has been entered, check if the new software option is displayed in the SW option overv. parameter ( $\rightarrow \Box$  43).

 $\rightarrow$  The new software option is active if it is displayed.

 $\rightarrow$  If the new software option is not displayed or all software options have been deleted, the code entered was either incorrect or invalid.

▸ If the code entered is incorrect or invalid, enter the old activation code .

▸ Have your Endress+Hauser sales organization check the new activation code remembering to specify the serial number or ask for the code again.

*Example for a software option*

Order code for "Application package", option EA "Extended HistoROM"

The software options currently enabled are displayed in the SW option overv. parameter ( $\rightarrow \Box$  43).

# SW option overv. **Navigation EXPERT** Expert  $\rightarrow$  System  $\rightarrow$  Administration  $\rightarrow$  SW option overv. (0015) **Description** Displays all the software options that are enabled in the device. User interface • Extend. HistoROM • HBT Monitoring • HBT Verification Additional information *Description* Displays all the options that are available if ordered by the customer. *"Extend. HistoROM" option* Order code for "Application package", option EA "Extended HistoROM" *"HBT Verification" option and "HBT Monitoring" option* Order code for "Application package", option EB "Heartbeat Verification + Monitoring"

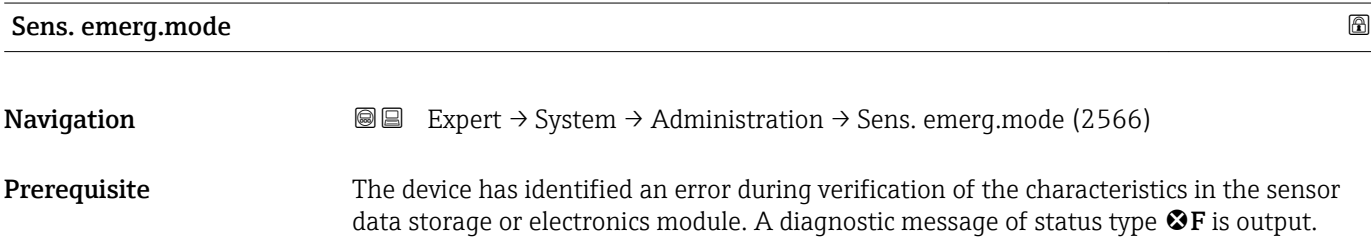

# Description Use this function to switch on the emergency mode of the sensor to use the backup of the sensor characteristics or main electronics characteristics stored in the HistoROM. Selection **Cancel**  $\bullet$  Ok Factory setting Cancel

Additional information *Description*

This parameter becomes visible if the data in the S-DAT or on-board memory cannot I۹ be read on account of a defect or error. There is a copy of the data on the HistoROM (FT10). If the emergency mode is activated, this copy is used and the device measure correctly again at least up until the next device switch-off/switch-on. After switchon/switch-off, the emergency mode would have to be reactivated again. This ensures that the client can operate the device until a new spare part arrives.

The status signal of the output diagnostic message changes from  $F$  (failure) to  $M$ (maintenance required), the diagnostic behavior changes from Alarm to Warning:  $\triangle M$ . The diagnostic message is output until the characteristics in the sensor data storage are again correct.

Information on what is causing the diagnostic message, and remedy measures, can be  $\lceil \cdot \rceil$ viewed by pressing the  $E$ -button.

Information on status signals and diagnostic behavior: Operating Instructions about the device, "Diagnostic message" chapter

# 3.2 "Sensor" submenu

*Navigation* 
■■ Expert → Sensor ‣ Sensor ‣ Measured val. [→ 45](#page-44-0)  $\triangleright$  System units  $\rightarrow$   $\triangleright$  51 ▶ Process param.  $\rightarrow$  8 58 ▶ Measurement mode  $\rightarrow$  0 66 ▶ External comp.  $\rightarrow$  8 68  $\triangleright$  Calculated value  $\rightarrow$   $\triangleright$   $\rightarrow$   $\triangleright$   $\rightarrow$   $\triangleright$   $\rightarrow$   $\triangleright$   $\rightarrow$   $\triangleright$   $\rightarrow$   $\triangleright$  $\triangleright$  Sensor adjustm.  $\rightarrow$   $\triangleright$  73  $\triangleright$  Calibration →  $\triangleright$  Calibration

#### <span id="page-44-0"></span>3.2.1 "Measured val." submenu

*Navigation*  $Q \cong E$ xpert  $\rightarrow$  Sensor  $\rightarrow$  Measured val.

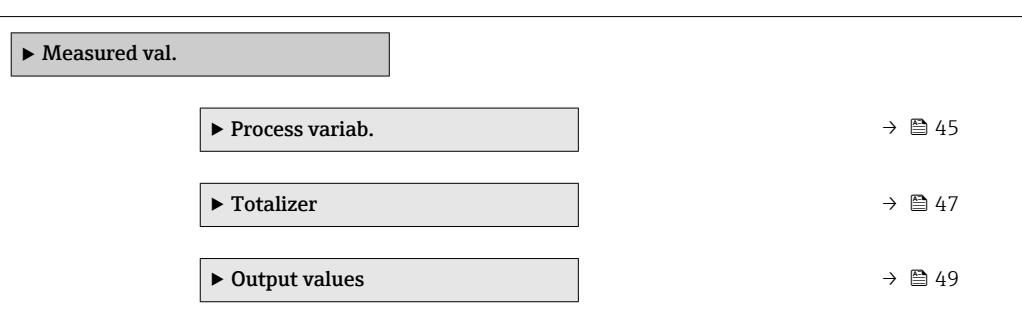

#### "Process variab." submenu

*Navigation* **III** III Expert → Sensor → Measured val. → Process variab.

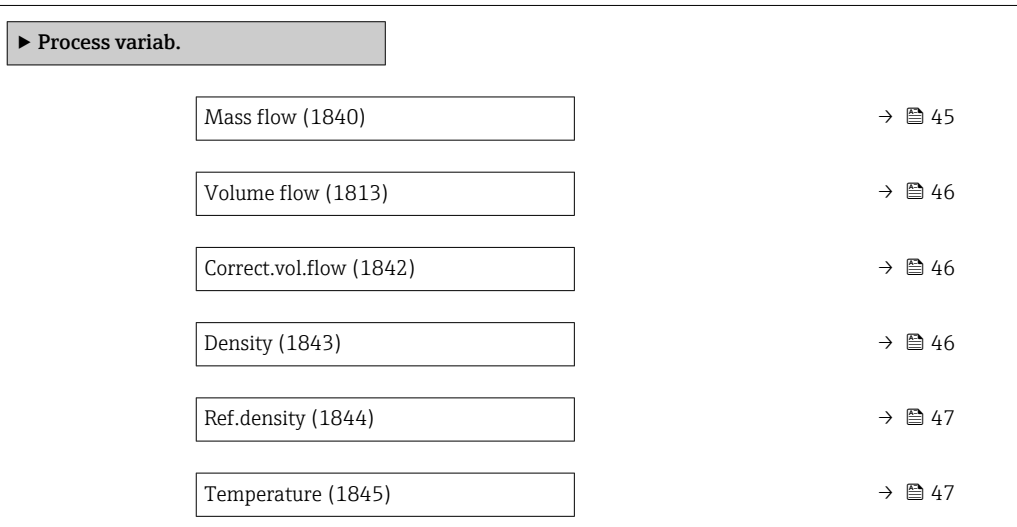

#### Mass flow

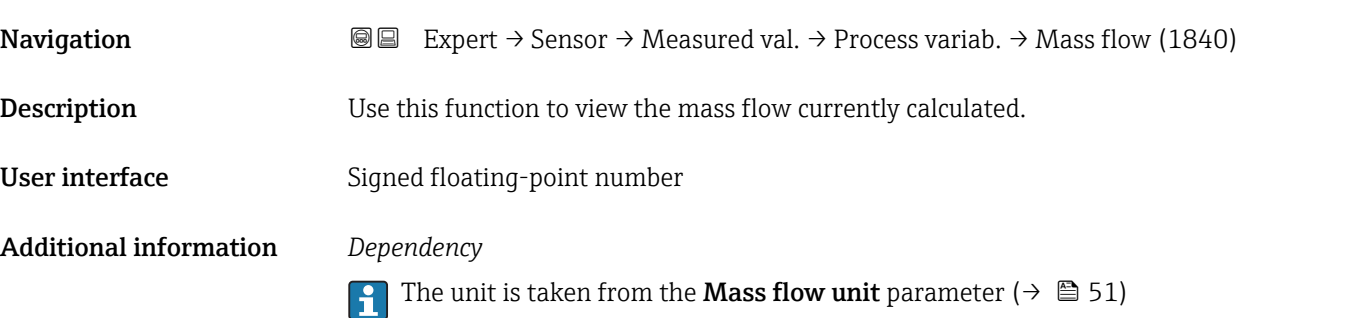

<span id="page-45-0"></span>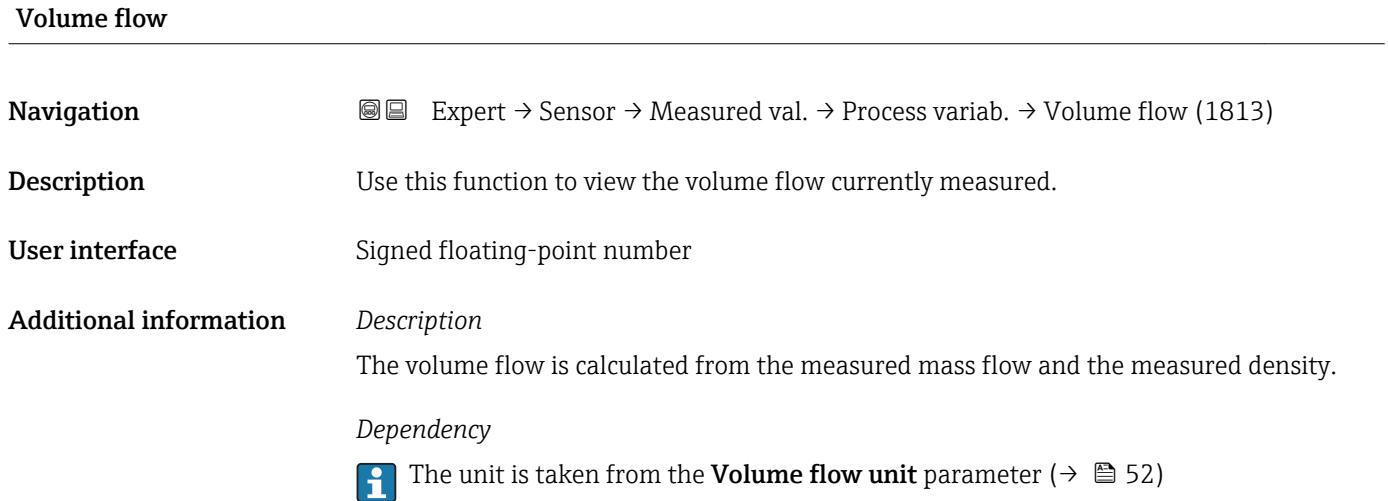

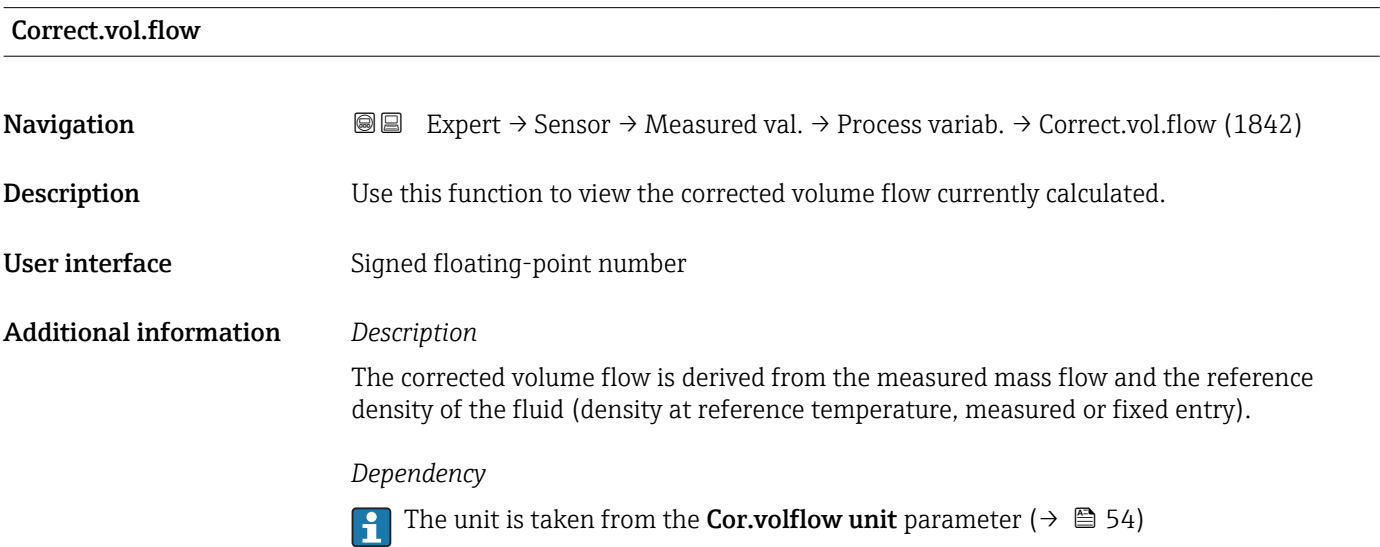

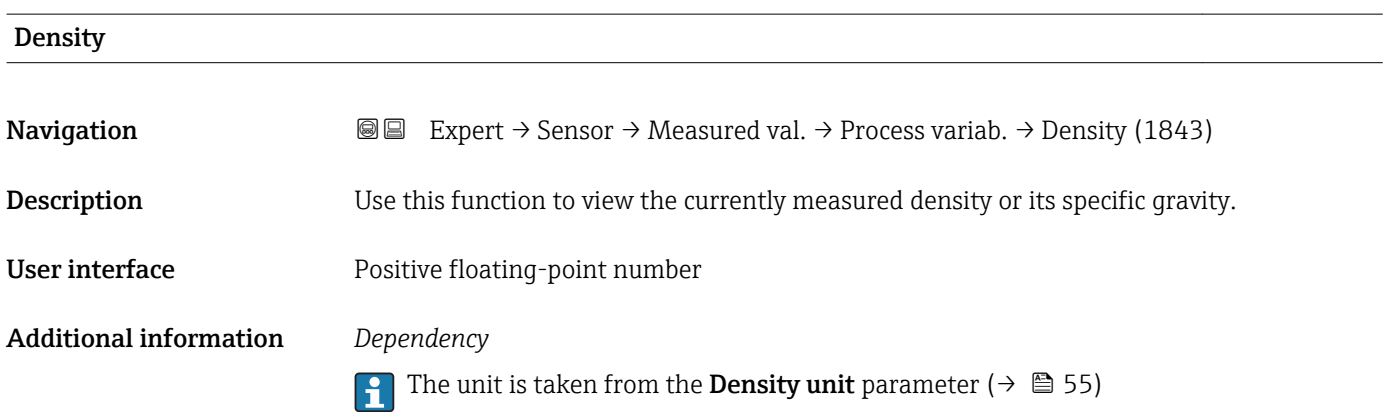

<span id="page-46-0"></span>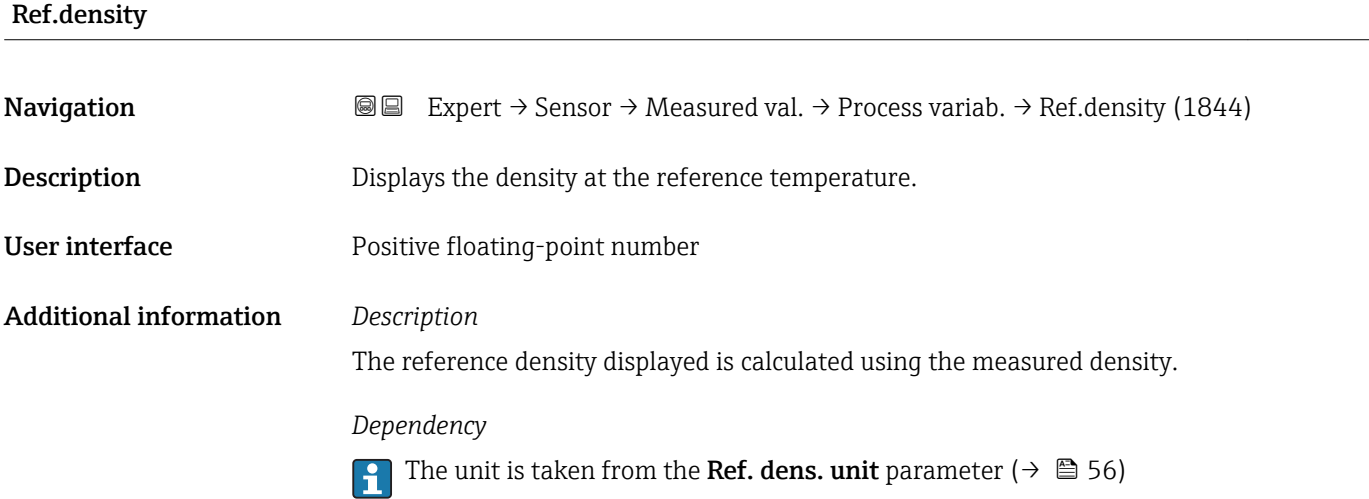

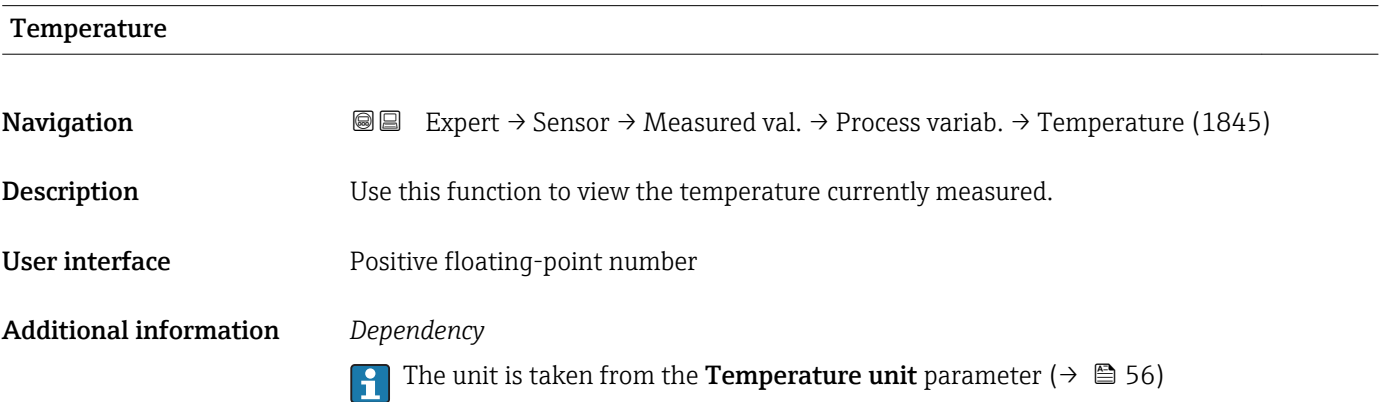

#### "Totalizer" submenu

*Navigation* **III** Expert → Sensor → Measured val. → Totalizer ‣ Totalizer Totalizer val. 1 to n (3827–1 to n)  $\rightarrow \Box$  48 Status (Hex) 1 to n (3825–1 to n)  $\rightarrow \Box$  48 Tot. status 1 to n (3826–1 to n)  $\rightarrow \Box$  48

## <span id="page-47-0"></span>Totalizer val. 1 to n

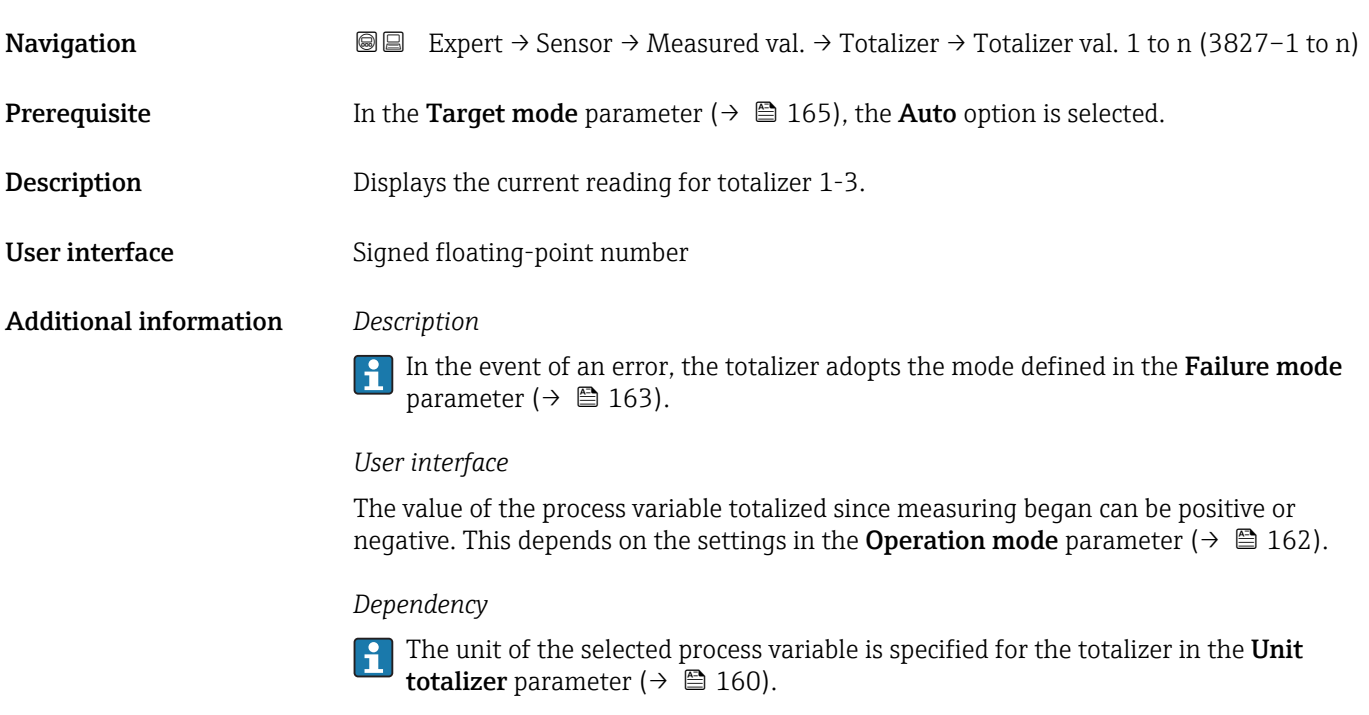

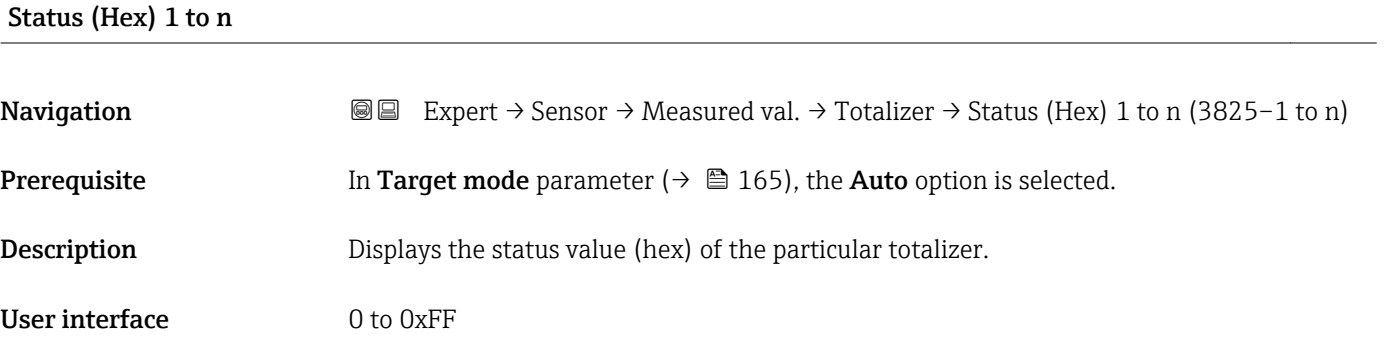

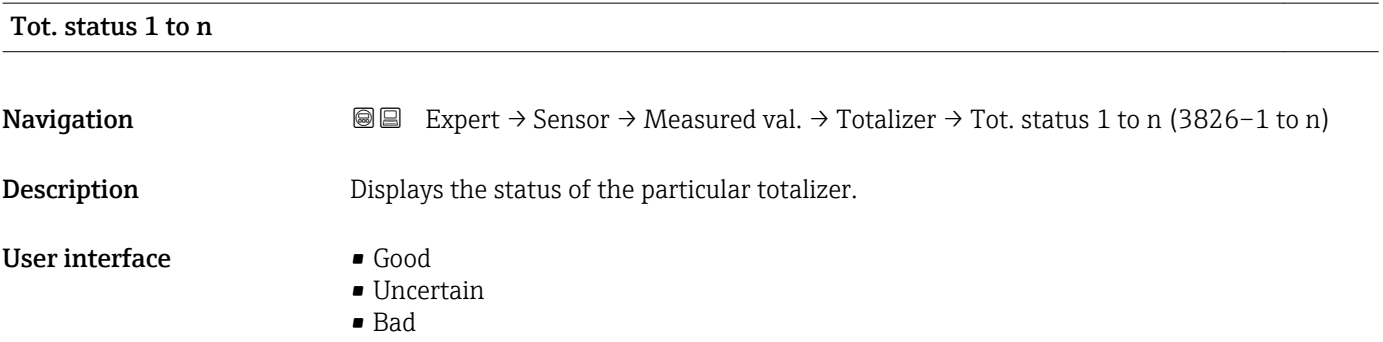

#### <span id="page-48-0"></span>"Output values" submenu

*Navigation* Expert → Sensor → Measured val. → Output values

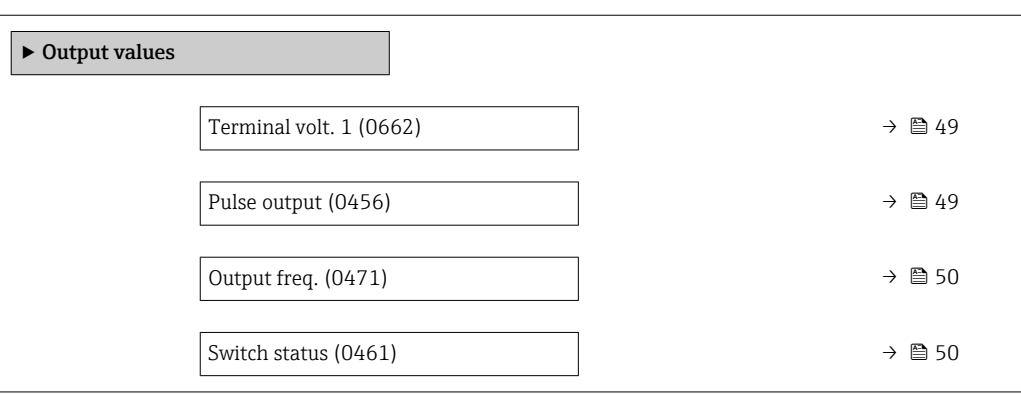

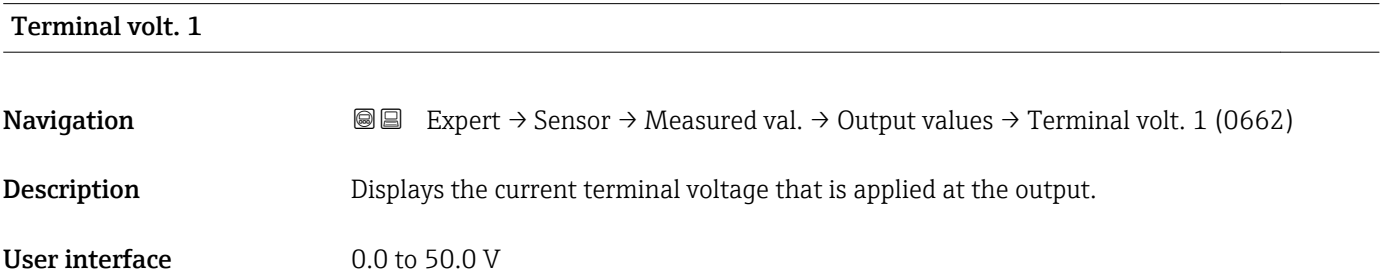

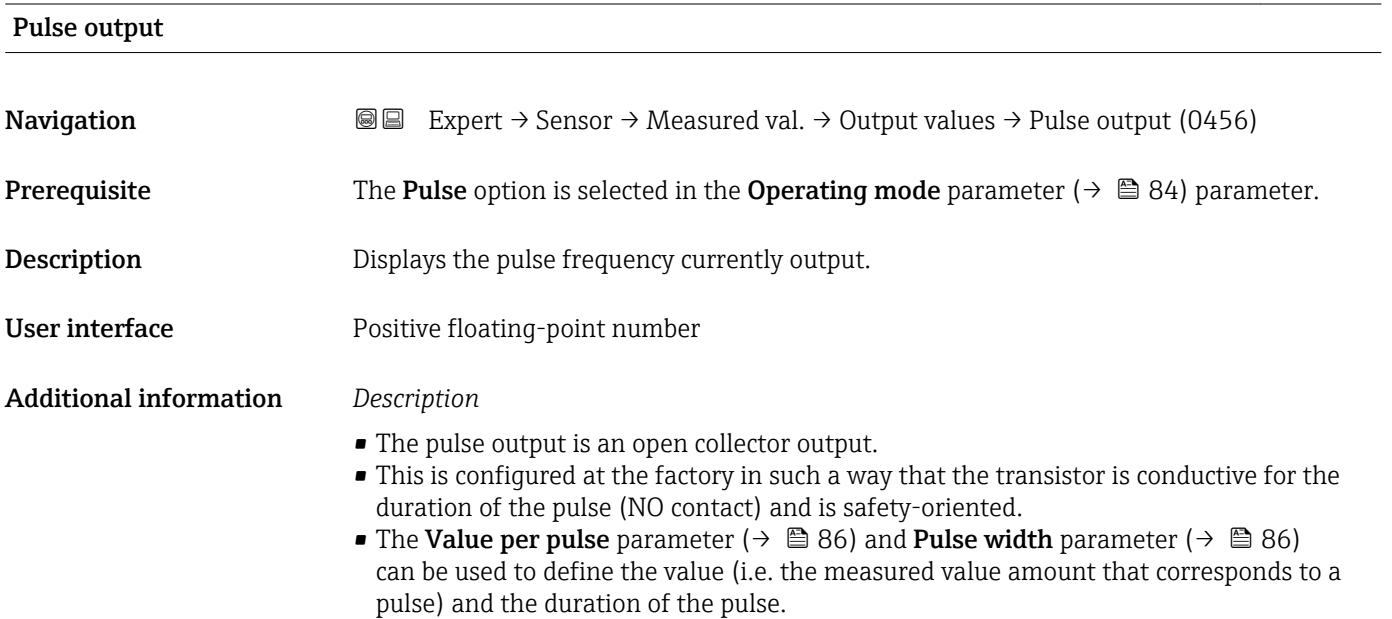

<span id="page-49-0"></span>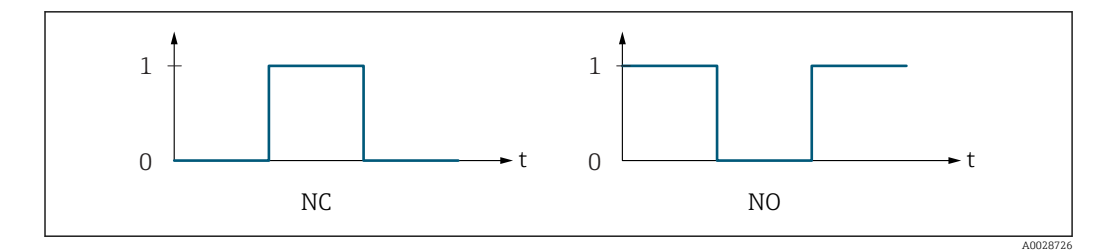

*0 Non-conductive*

*1 Conductive*

*NC NC contact (normally closed)*

*NO NO contact (normally open)*

The output behavior can be reversed via the **Invert outp.sig.** parameter ( $\rightarrow \Box$  103) i.e. the transistor does not conduct for the duration of the pulse.

In addition, the behavior of the output in the event of a device alarm (Failure mode parameter ( $\rightarrow \Box$  88)) can be configured.

# Output freq. **Navigation**  $\text{■}$  Expert  $\rightarrow$  Sensor  $\rightarrow$  Measured val.  $\rightarrow$  Output values  $\rightarrow$  Output freq. (0471) **Prerequisite** In the **Operating mode** parameter ( $\rightarrow \Box$  84), the **Frequency** option is selected. **Description** Displays the actual value of the output frequency which is currently measured. User interface  $0$  to  $1250$  Hz

#### Switch status

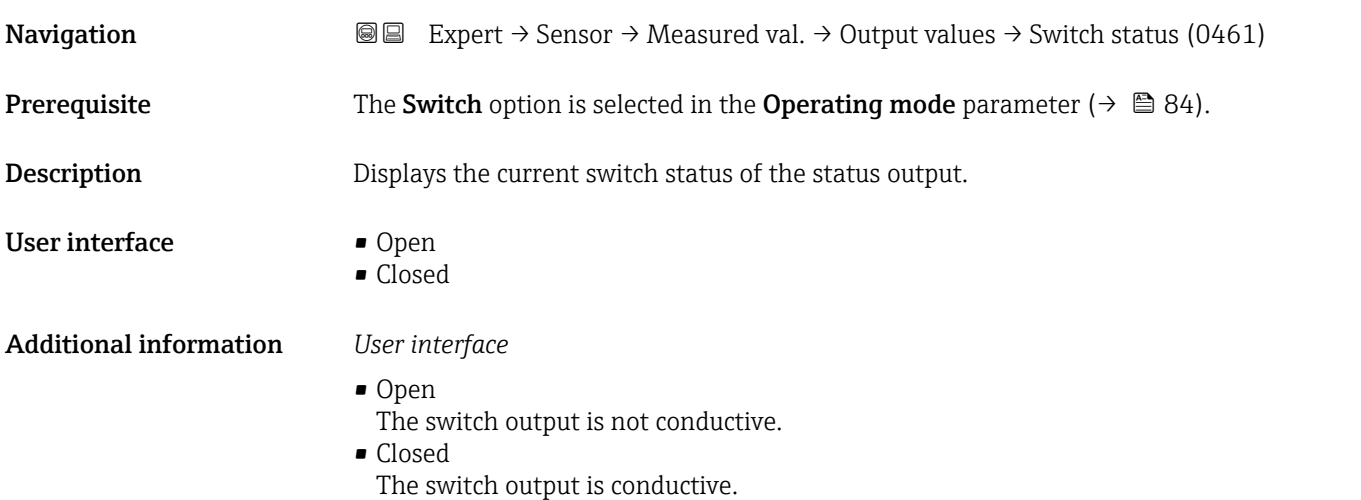

# <span id="page-50-0"></span>3.2.2 "System units" submenu

*Navigation* 
■■ Expert → Sensor → System units

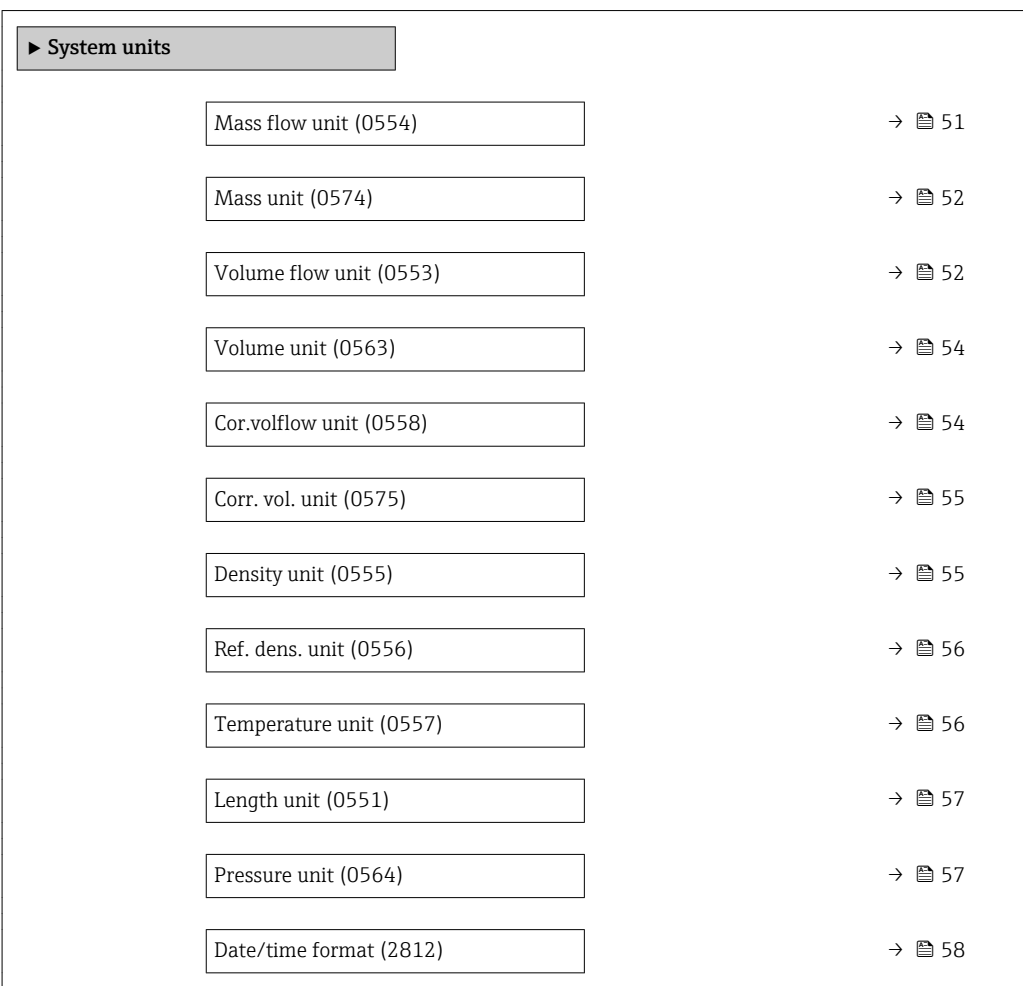

#### Mass flow unit

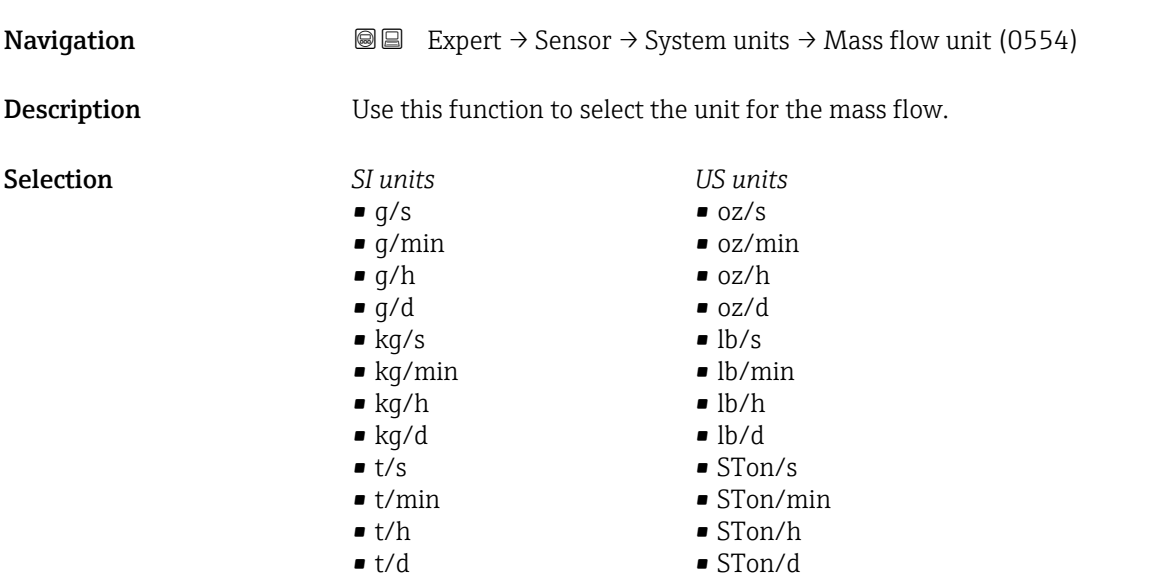

<span id="page-51-0"></span>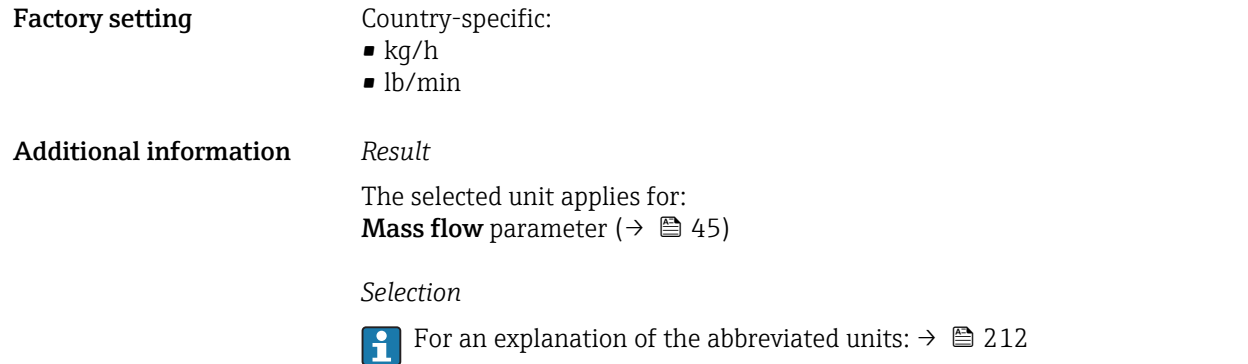

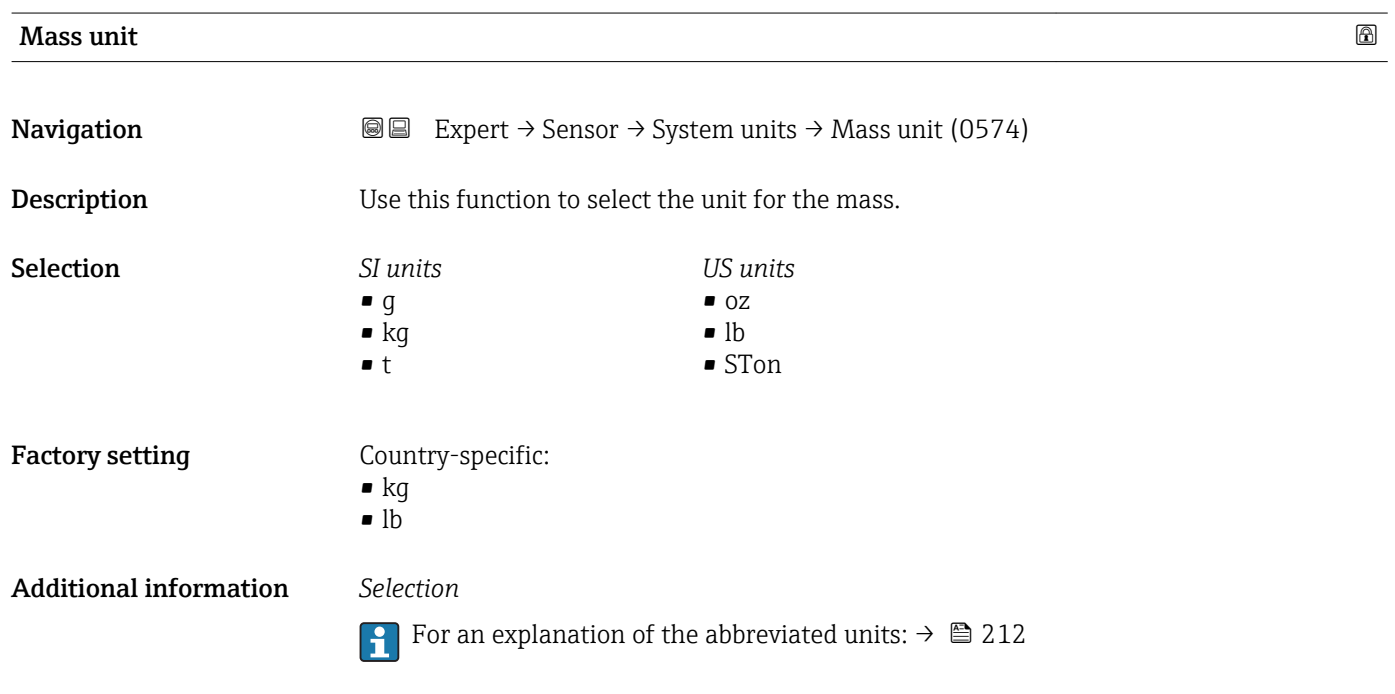

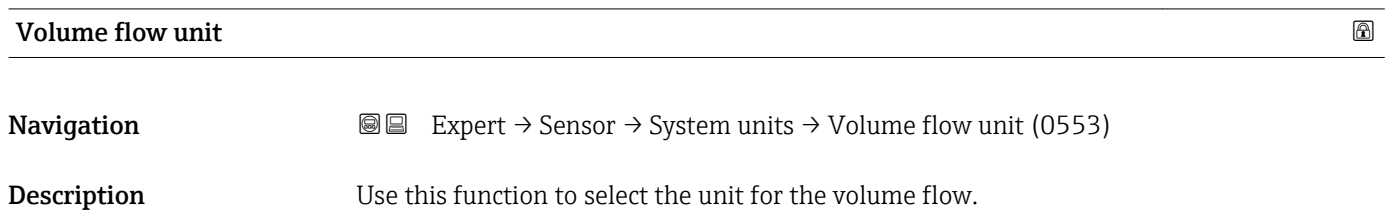

#### Selection *SI units*

- $\mathbf{m}^3$ /s
- $em^3/min$
- $em<sup>3</sup>/h$
- $\mathbf{r}$  cm<sup>3</sup>/d
- $dm^3/s$
- $\bullet$  dm<sup>3</sup>/min
- $dm^3/h$
- $dm^3/d$
- $m^3/s$
- $\bullet$  m<sup>3</sup>/min
- $m^3/h$
- $m^3/d$
- $m!/s$
- ml/min
- $m!/h$
- ml/d
- $\blacksquare$  l/s
- $\blacksquare$  1/min
- $-1/h$
- l/d

Factory setting Country-specific:

Additional information *Result*

 $-1/h$ 

*Selection*

• gal/min (us)

The selected unit applies for: **Volume flow** parameter ( $\rightarrow \Box$  46)

- *US units*  $\blacksquare$  af/s
- $\blacksquare$  af/min
- $\blacksquare$  af/h
- af/d
- $\mathbf{f}t^3$ /s
- 
- $\blacksquare$  ft<sup>3</sup>/min
- $ft^3/h$
- $ft^3/d$
- fl oz/s (us)
- fl oz/min (us)
- fl oz/h (us)
- fl oz/d (us)
- $\bullet$  gal/s (us)
- gal/min (us)
- $\bullet$  qal/h (us)
- $\bullet$  qal/d (us)
- kgal/s (us)
- kgal/min (us)
- kgal/h (us)
- kgal/d (us)
- Mgal/s (us)
- Mgal/min (us)
- 
- Mgal/h (us)
- Mgal/d (us)
- bbl/s (us;liq.)
- bbl/min (us;liq.)
- bbl/h (us;liq.)
- bbl/d (us;lig.)
- bbl/s (us;beer)
- bbl/min (us;beer)
- bbl/h (us;beer)
- bbl/d (us;beer)
- bbl/s (us;oil)
- bbl/min (us;oil)
- bbl/h (us;oil)
- bbl/d (us:oil)
- bbl/s (us;tank)
- bbl/min (us;tank)
- bbl/h (us;tank)
- bbl/d (us;tank)

For an explanation of the abbreviated units:  $\rightarrow$   $\blacksquare$  212

- *Imperial units*
- gal/s (imp)
- gal/min (imp)
- gal/h (imp)
- gal/d (imp)
- Mgal/s (imp)
- Mgal/min (imp)
- Mgal/h (imp)
- Mgal/d (imp)
- 
- bbl/s (imp;beer)
- bbl/min (imp;beer) • bbl/h (imp;beer)
- · bbl/d (imp;beer)
- 
- bbl/s (imp;oil)
- bbl/min (imp;oil)
- bbl/h (imp;oil)
- bbl/d (imp;oil)

<span id="page-53-0"></span>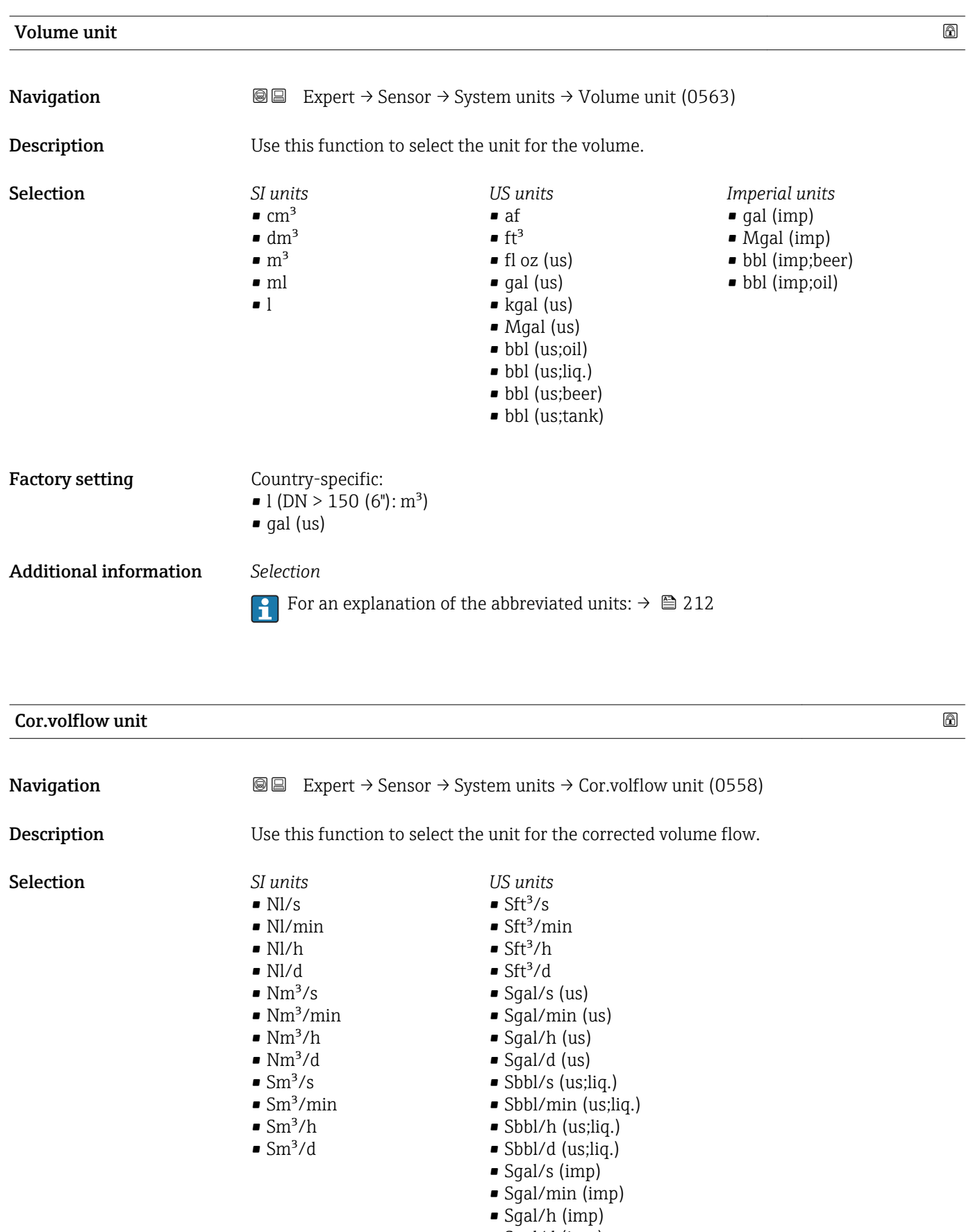

<span id="page-54-0"></span>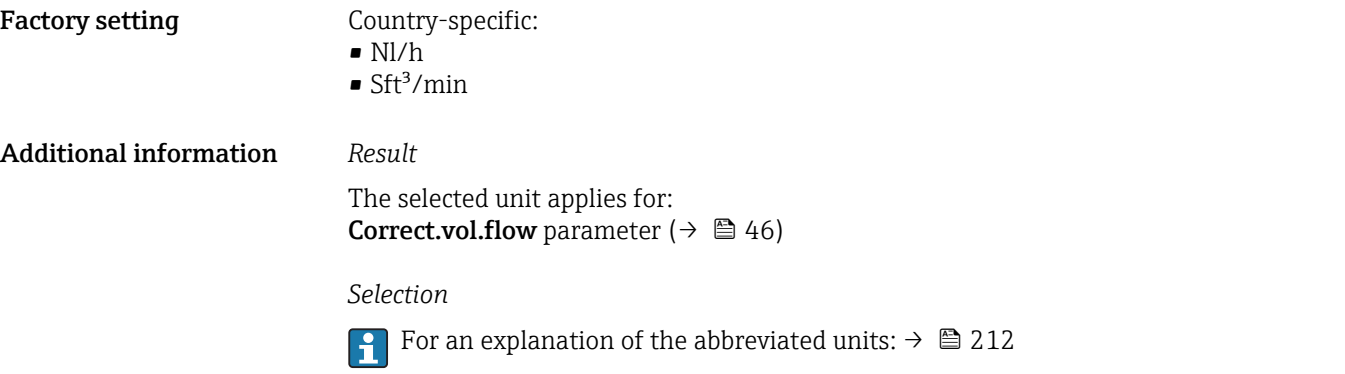

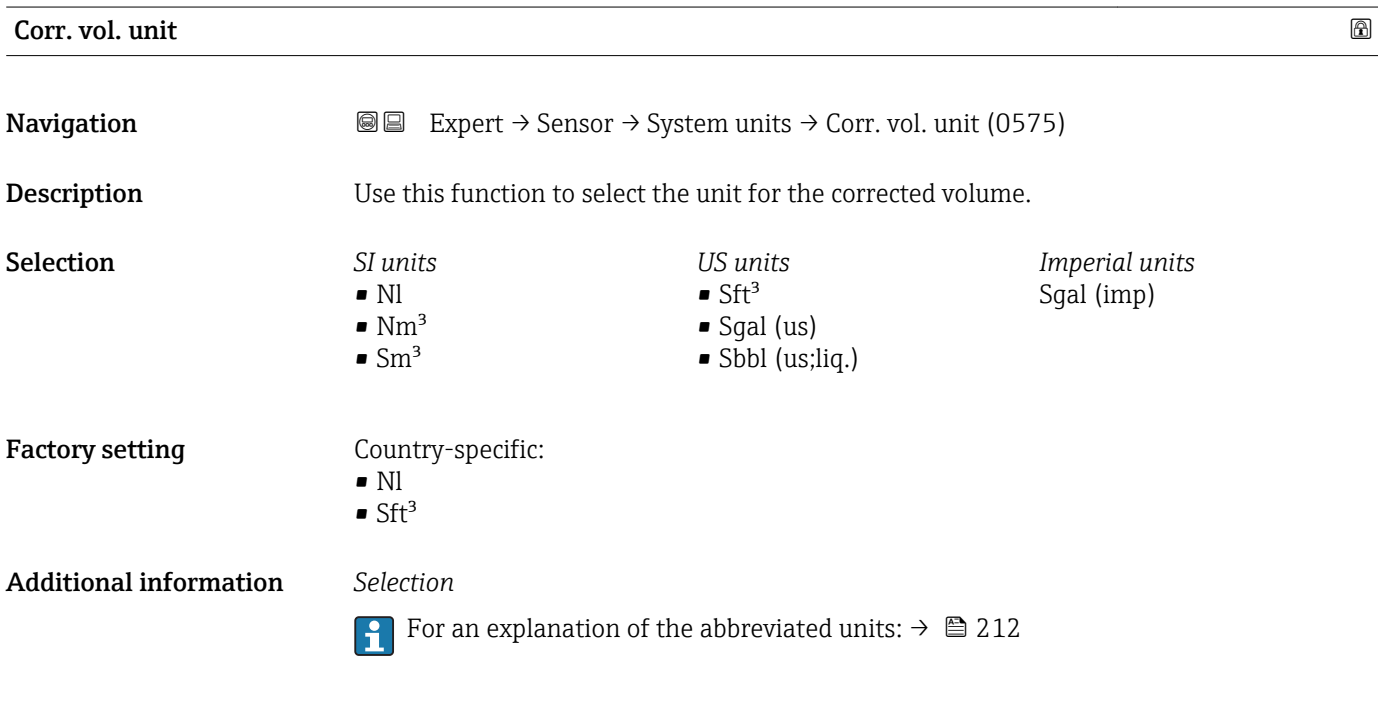

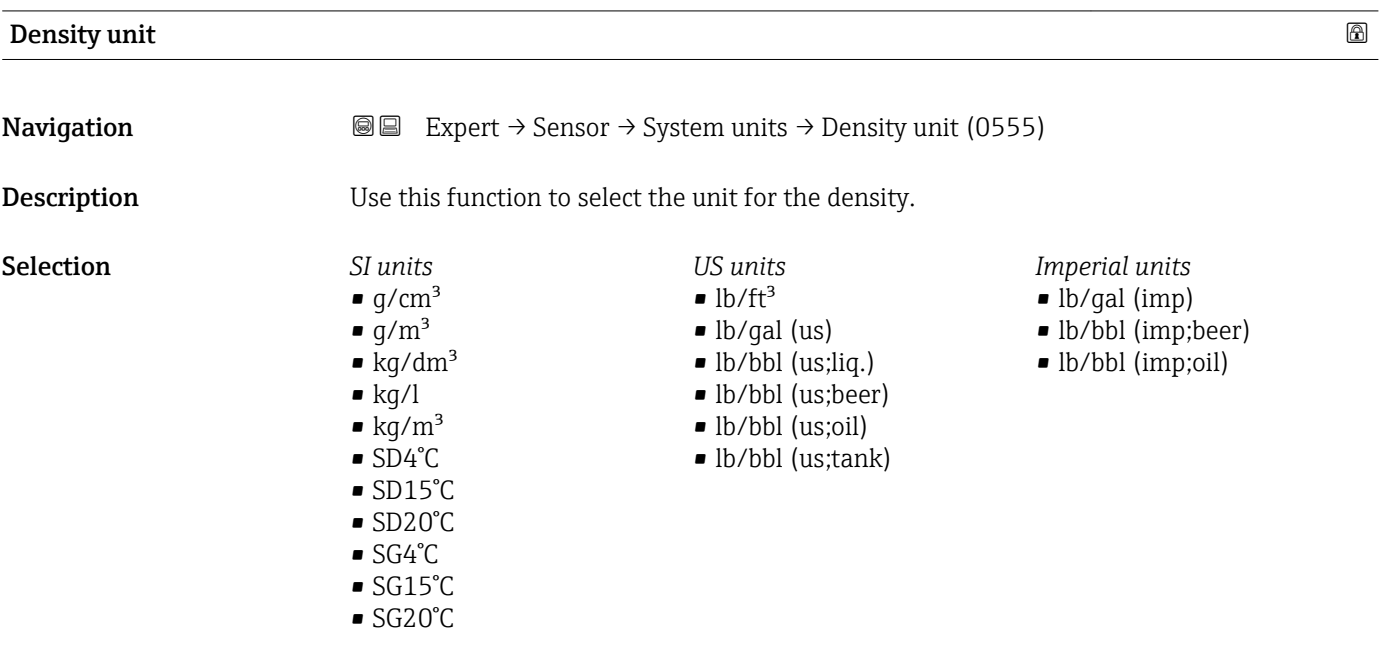

<span id="page-55-0"></span>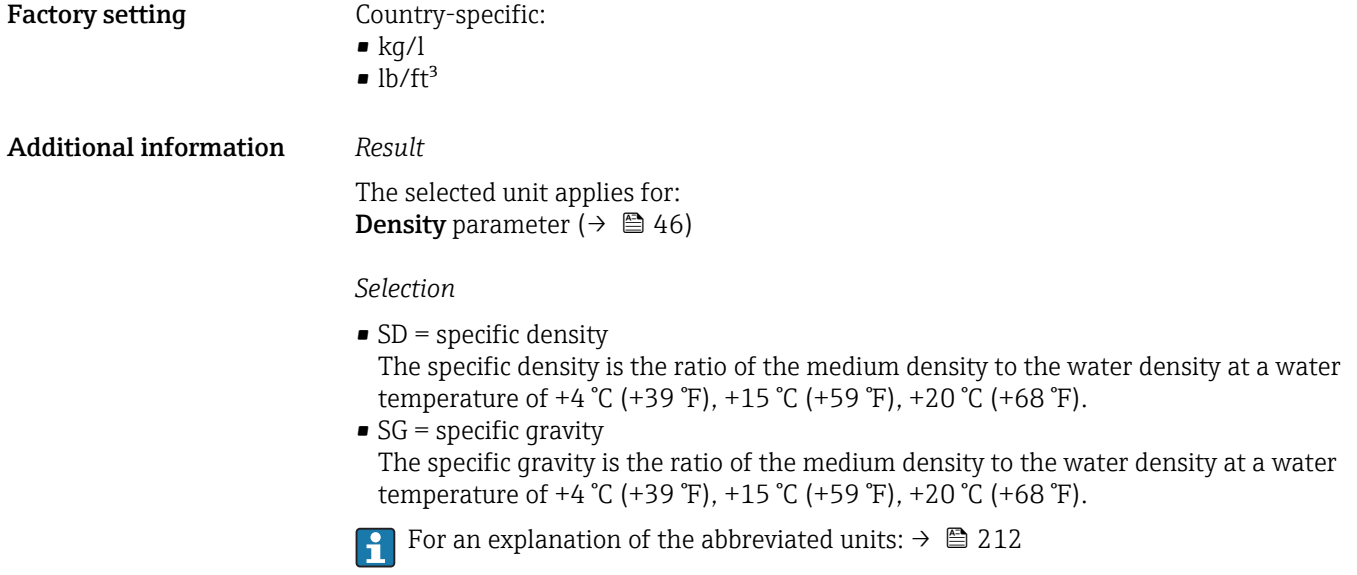

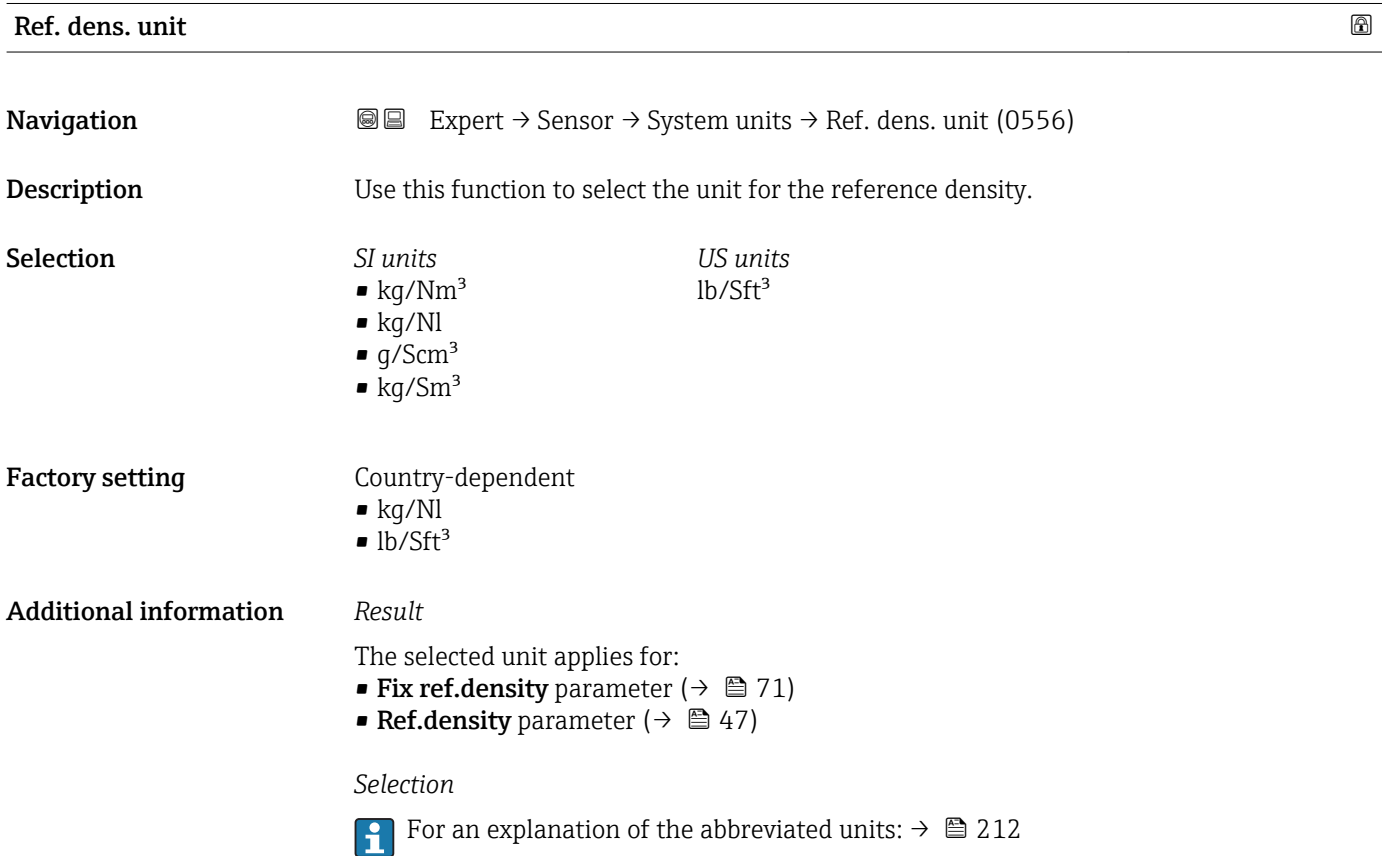

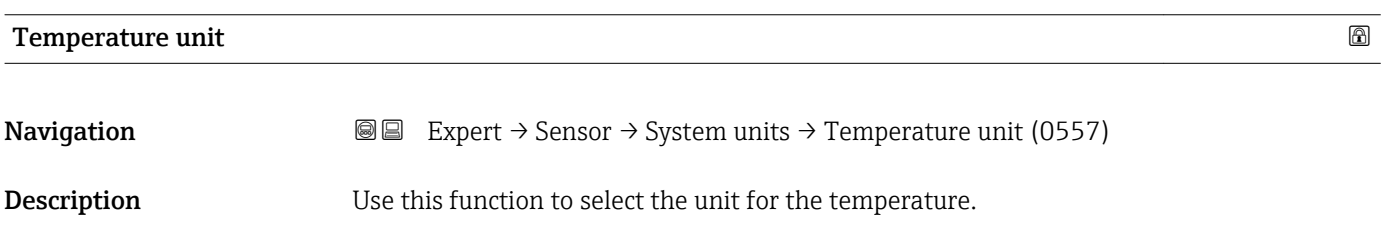

<span id="page-56-0"></span>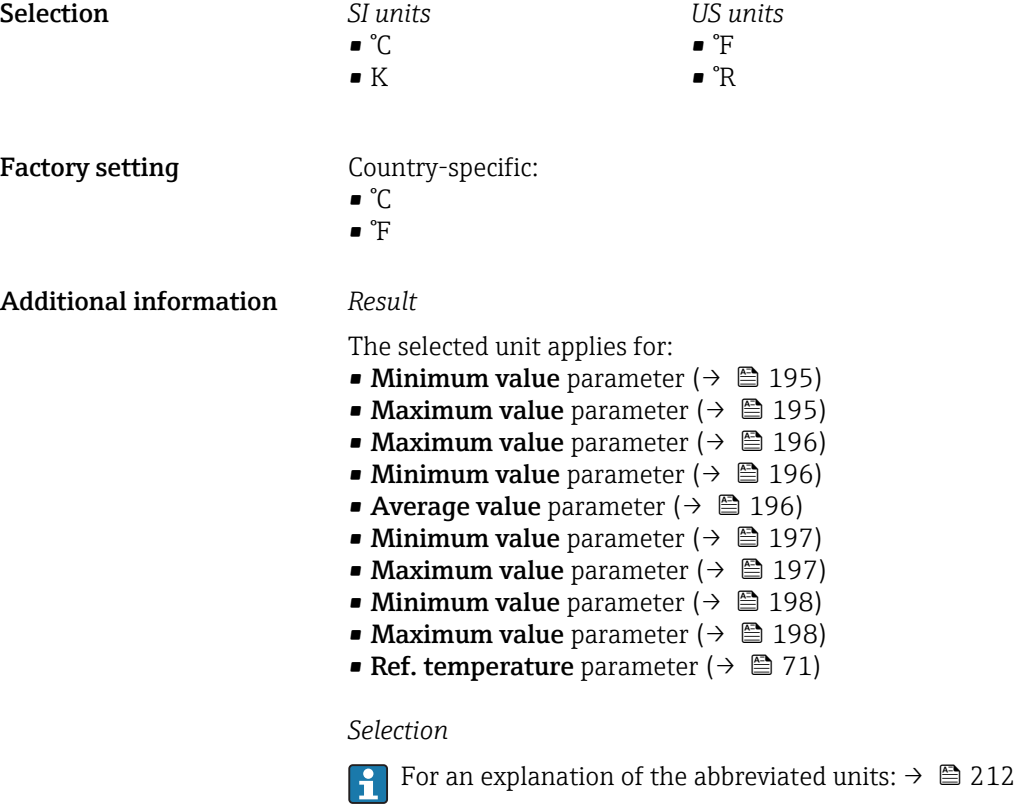

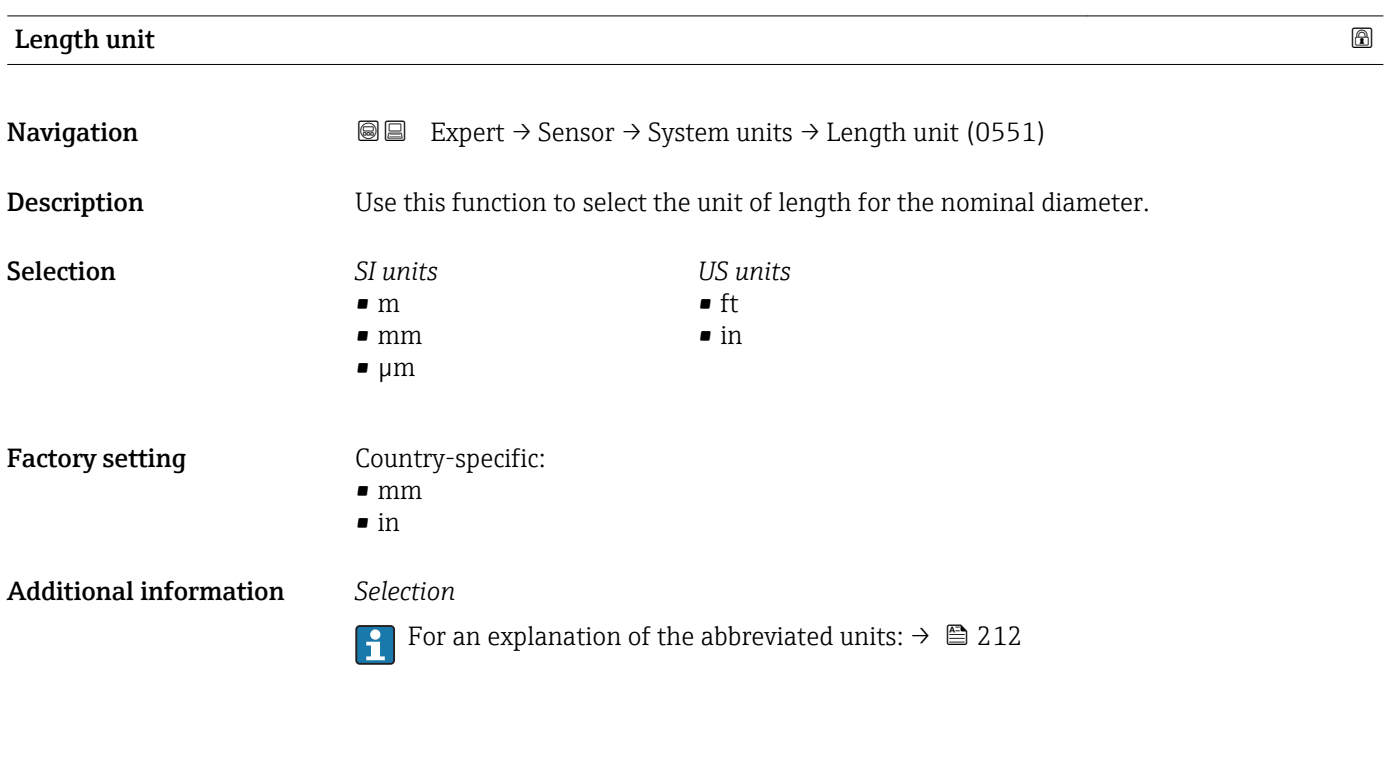

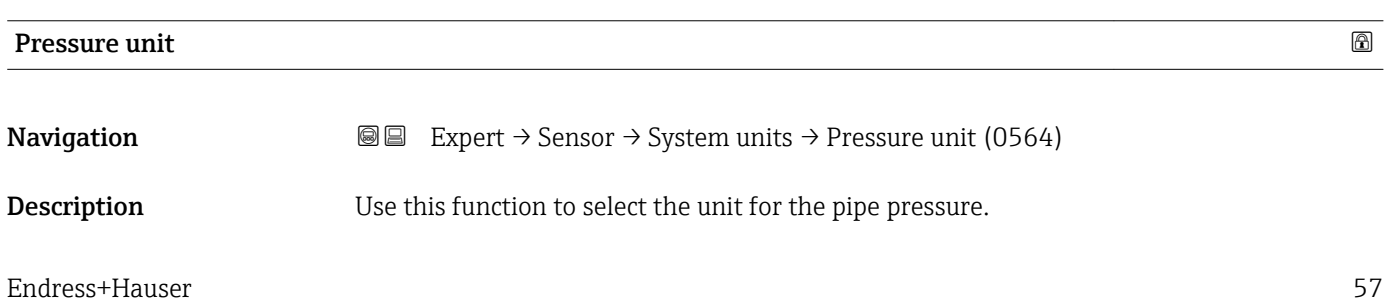

<span id="page-57-0"></span>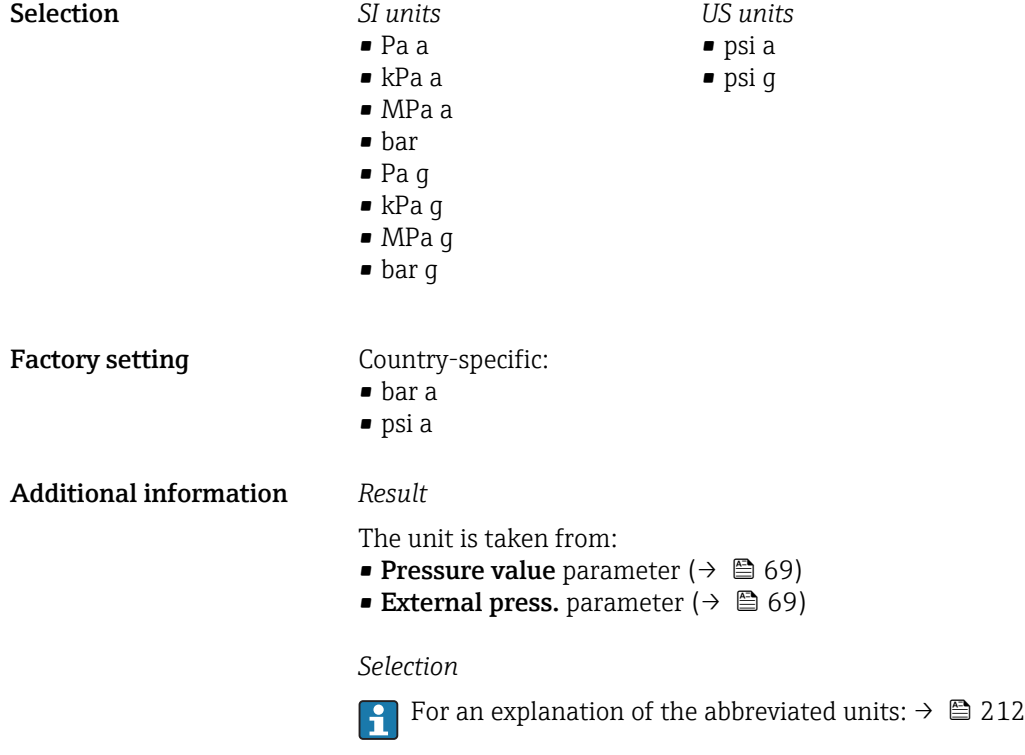

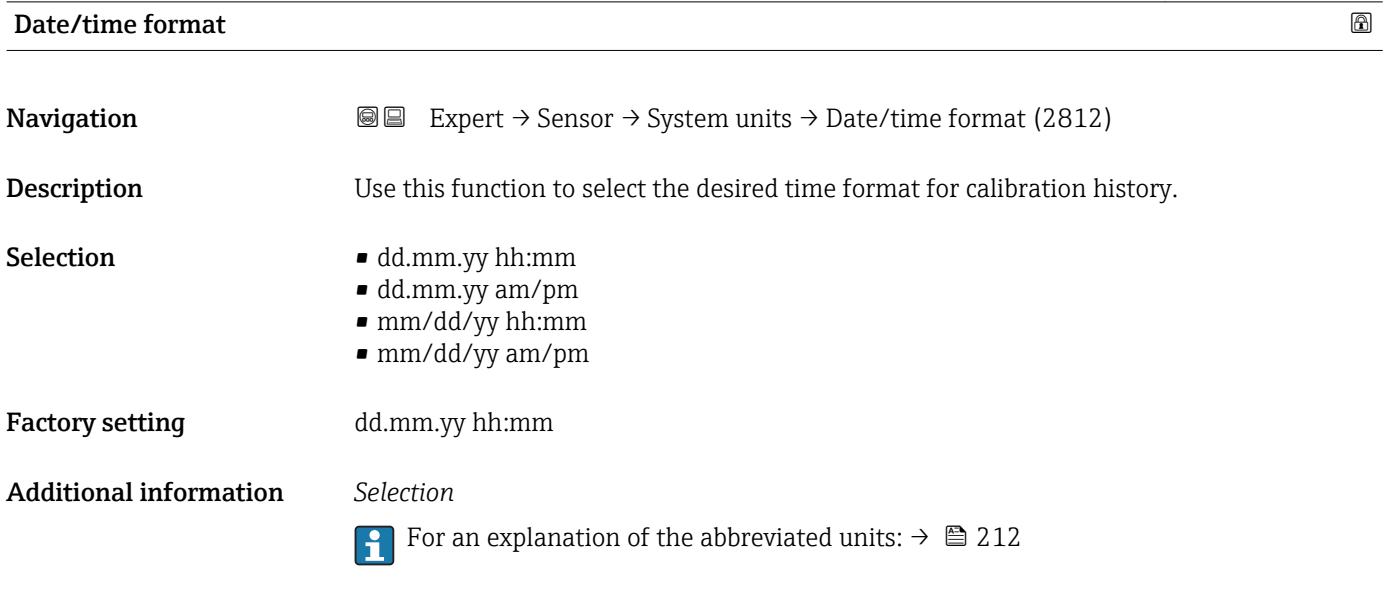

# 3.2.3 "Process param." submenu

*Navigation* **■** Expert → Sensor → Process param.

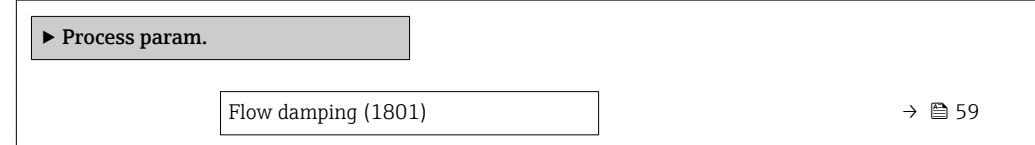

<span id="page-58-0"></span>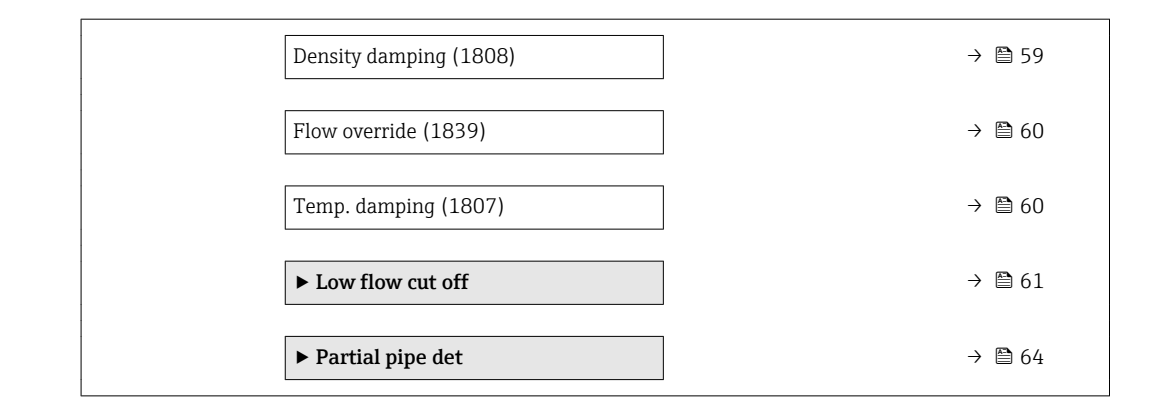

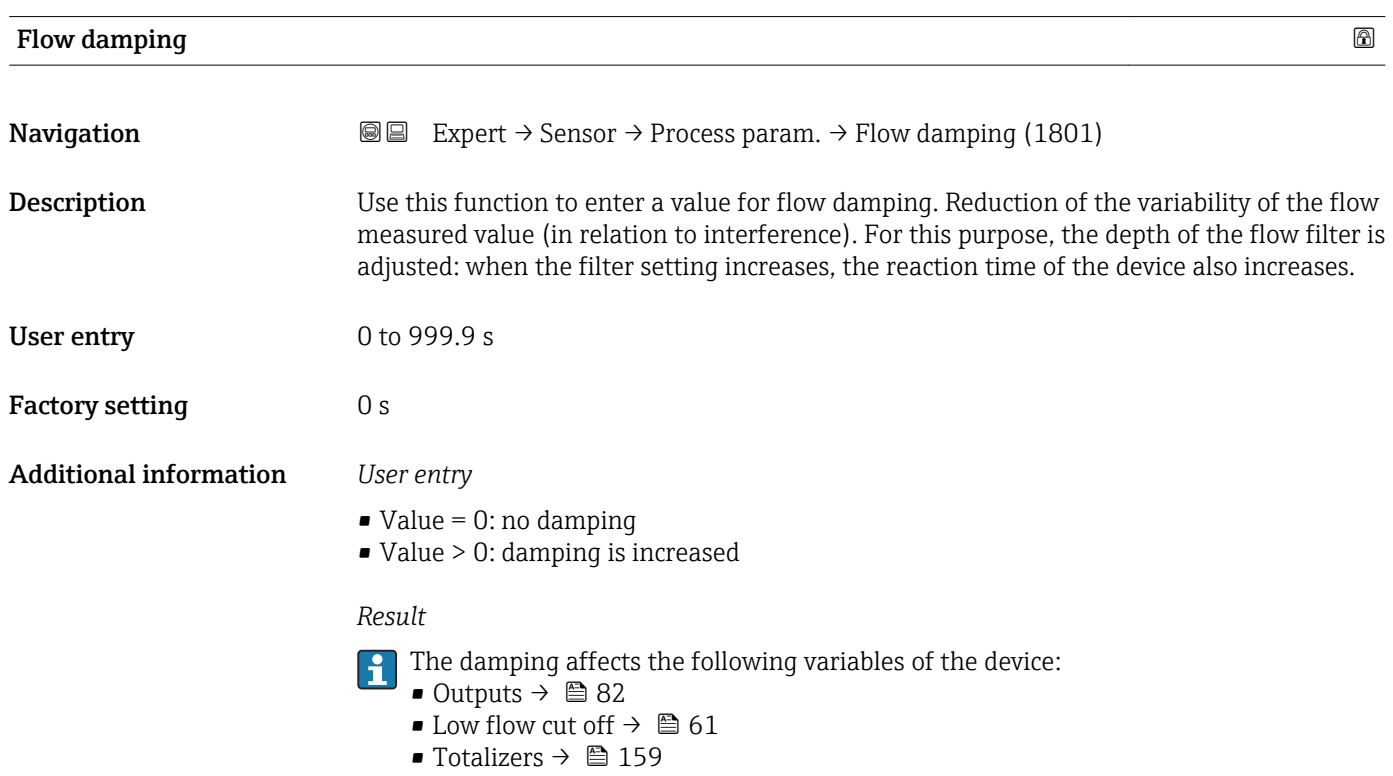

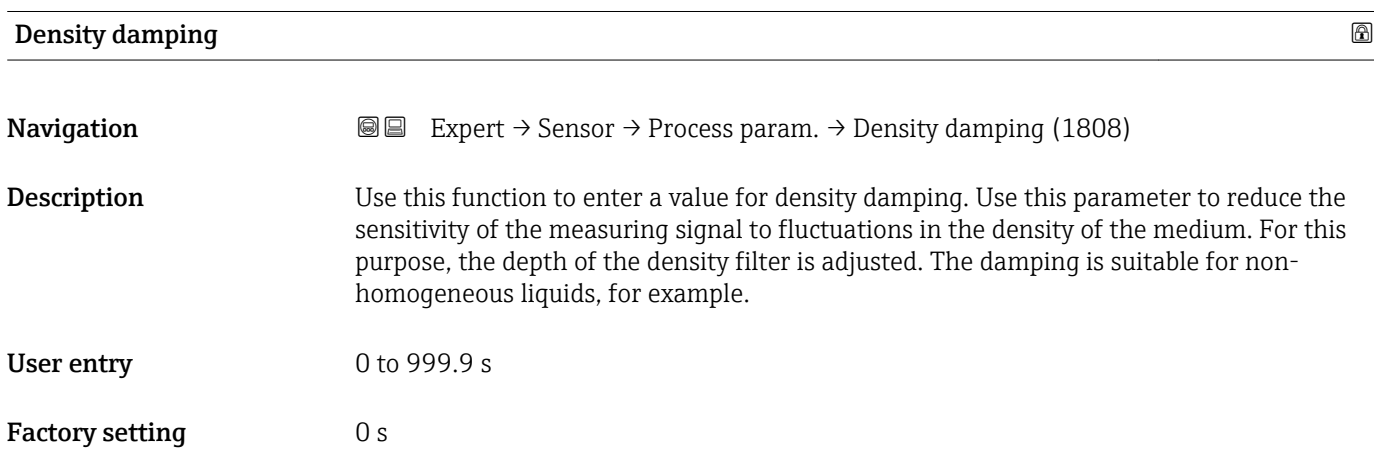

#### <span id="page-59-0"></span>Additional information *Result*

 $\boxed{\cdot}$  The damping has an effect on the following process variables:

- Density  $(\rightarrow \Box 46)$
- Ref.density ( $\rightarrow$   $\overset{\sim}{\boxplus}$  47)
- Volume flow  $(\rightarrow \Box 46)$
- Correct.vol.flow ( $\rightarrow$   $\blacksquare$  46)

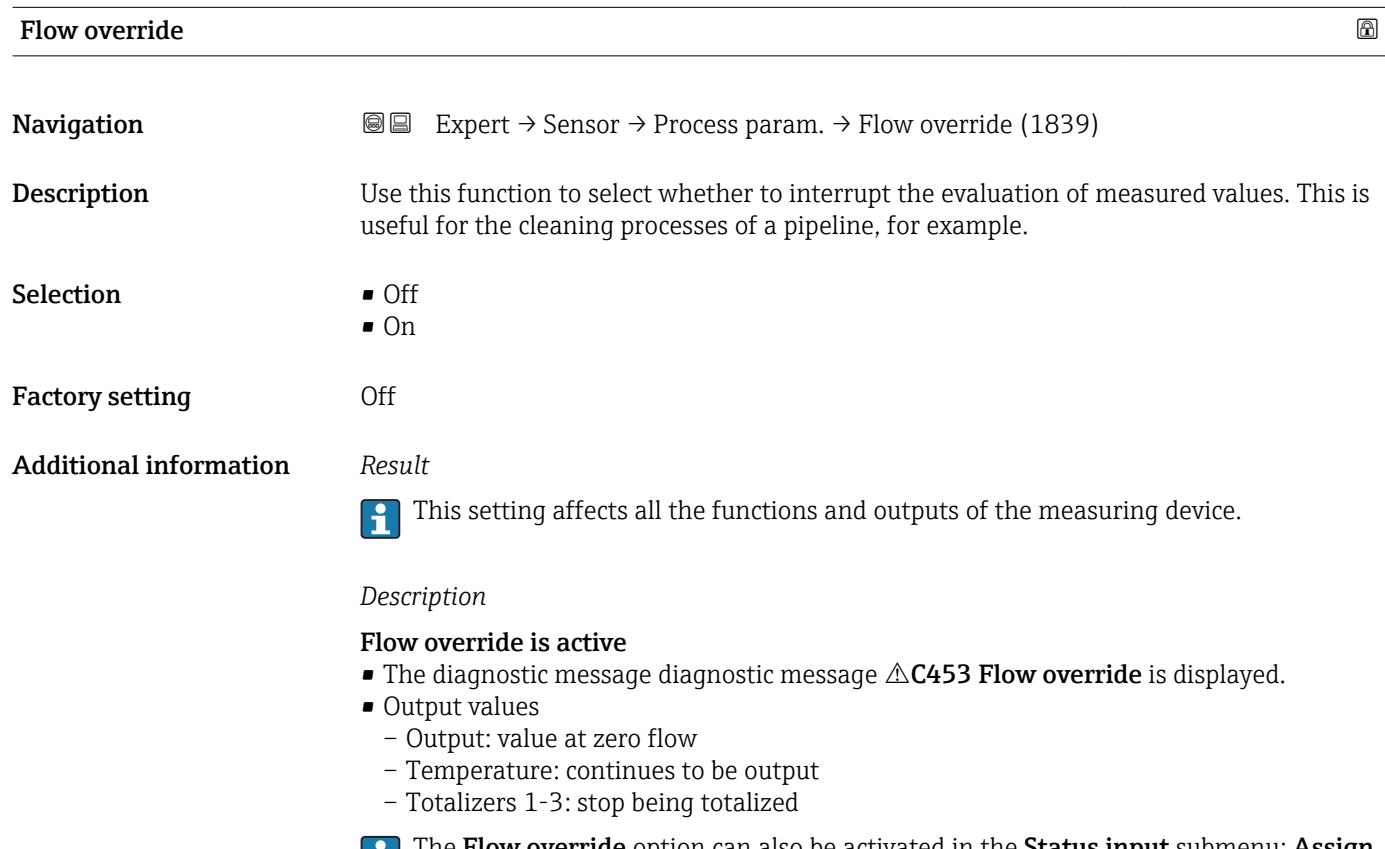

The Flow override option can also be activated in the Status input submenu: Assign stat.inp. parameter.

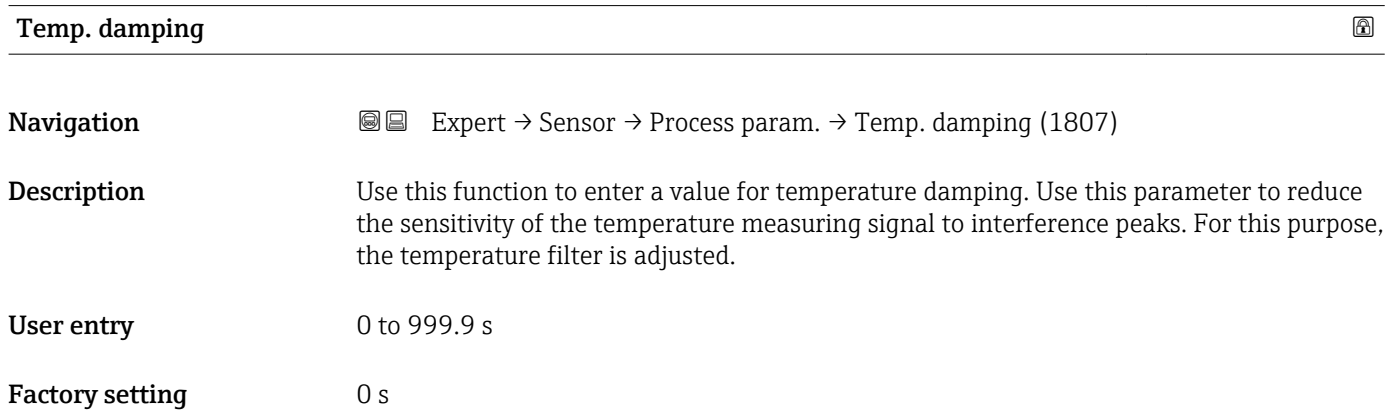

#### <span id="page-60-0"></span>Additional information *Result*

In addition to the temperature, the damping has an effect on the following temperature-dependent process variables:

- Ref.density ( $\rightarrow \Box$  47)
- Correct.vol.flow ( $\rightarrow$   $\overset{\sim}{\boxplus}$  46)

#### "Low flow cut off" submenu

*Navigation* **III** III Expert → Sensor → Process param. → Low flow cut off

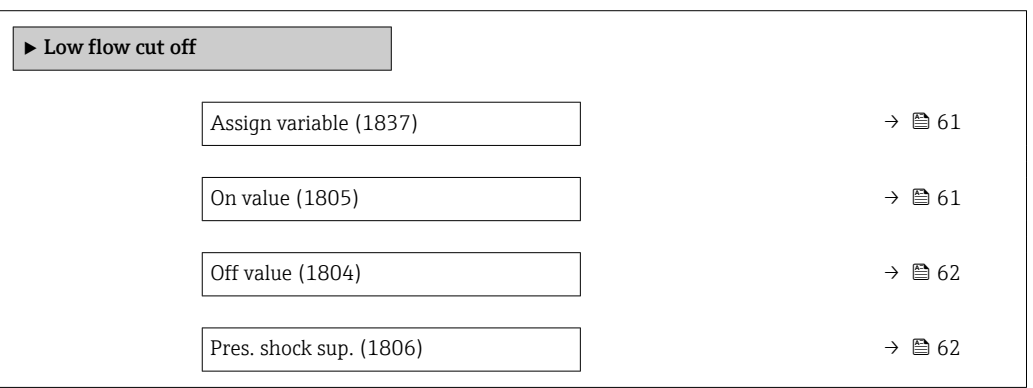

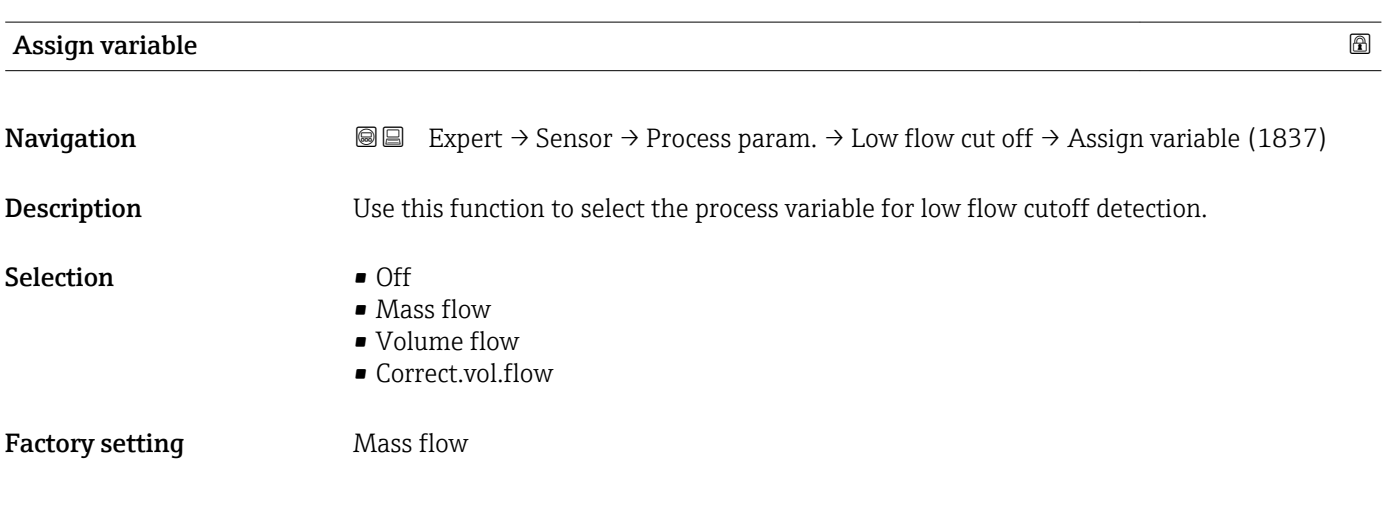

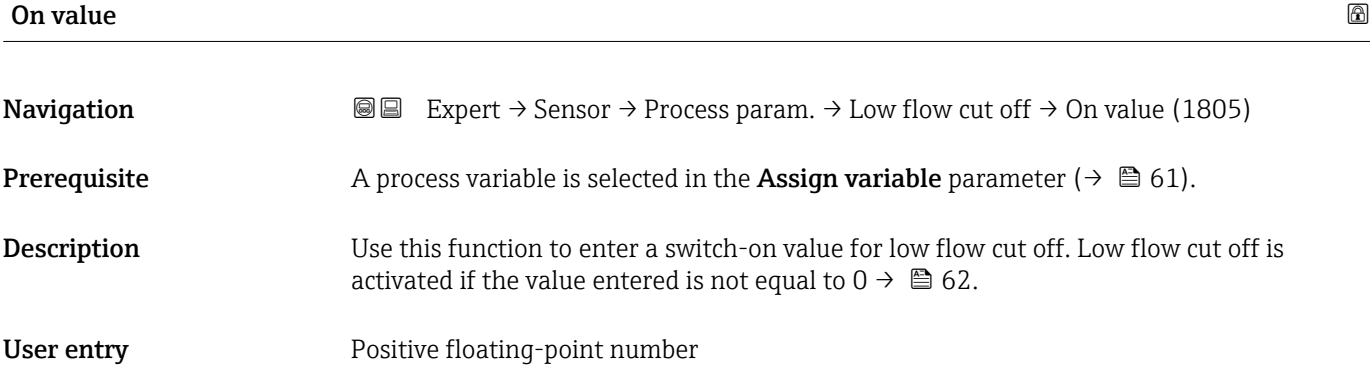

<span id="page-61-0"></span>Factory setting Depends on country and nominal diameter  $\theta \geq 209$ 

Additional information *Dependency*

The unit depends on the process variable selected in the Assign variable parameter  $(\rightarrow \boxplus 61)$ .

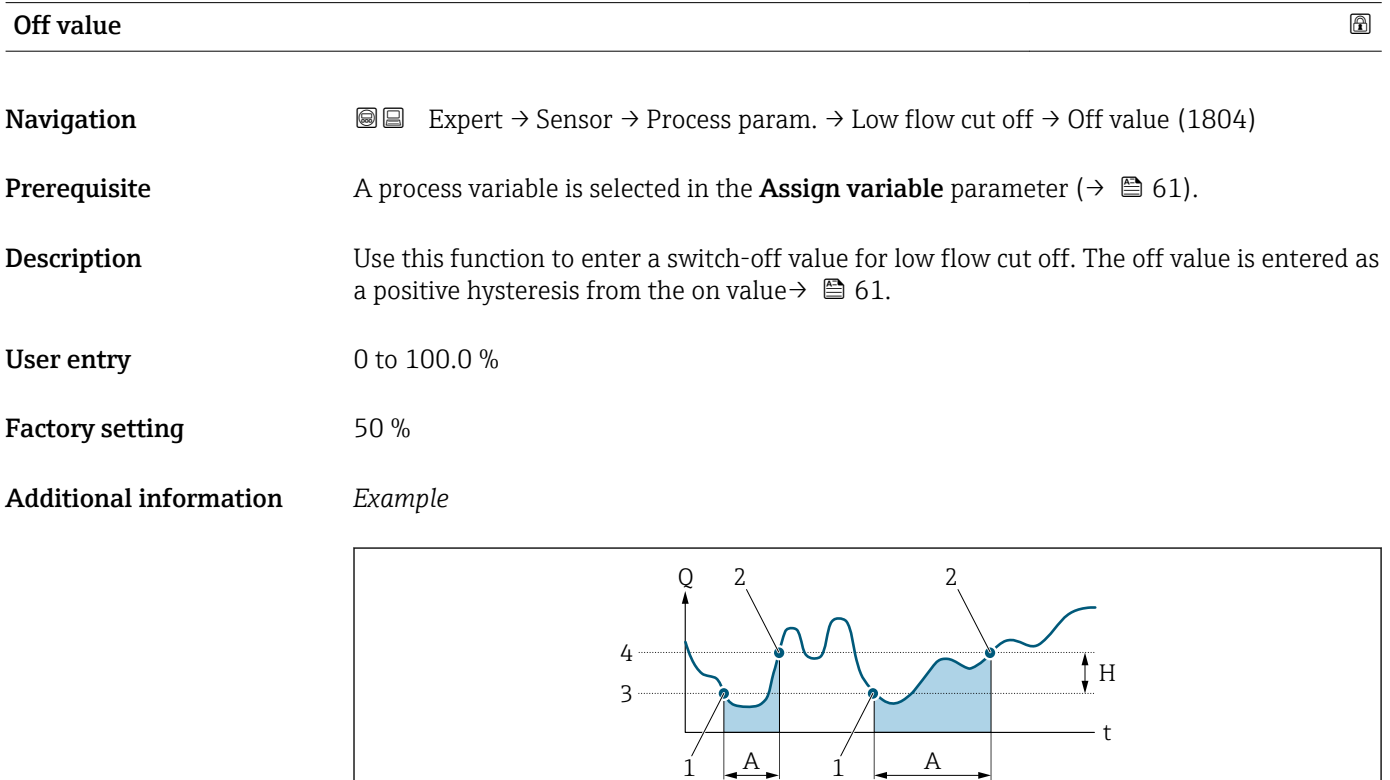

- *Q Flow*
- *t Time*
- *H Hysteresis*
- *A Low flow cut off active*
- *1 Low flow cut off is activated*
- *2 Low flow cut off is deactivated*
- *3 On value entered 4 Off value entered*

#### Pres. shock sup. 2008. The state of the state of the state of the state of the state of the state of the state of the state of the state of the state of the state of the state of the state of the state of the state of the

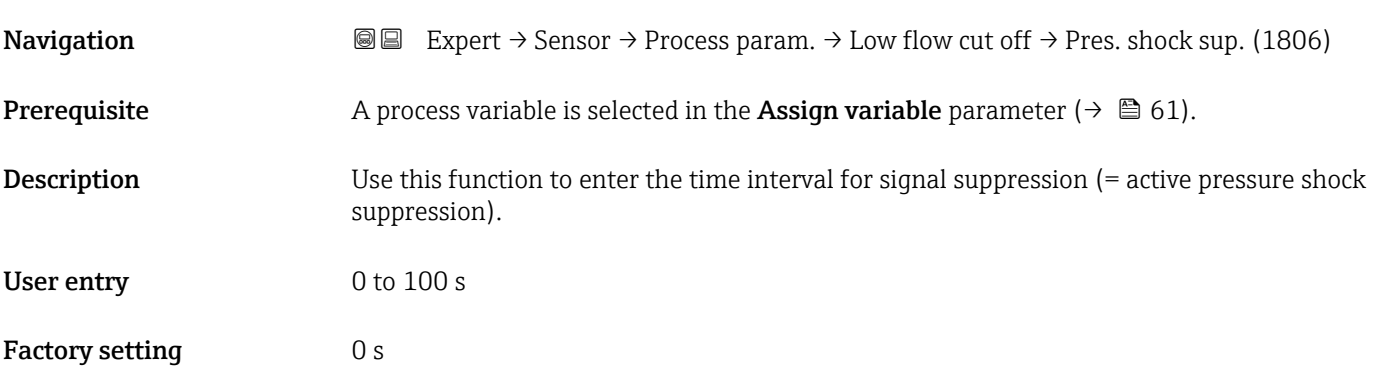

A0012887

#### Additional information *Description*

#### Pressure shock suppression is enabled

- Prerequisite:
	- Flow rate < on-value of low flow cut off or
	- Changing the flow direction
- Output values
	- Flow displayed: 0
	- Totalizer: the totalizers are pegged at the last correct value

#### Pressure shock suppression is disabled

- Prerequisite: the time interval set in this function has elapsed.
- If the flow also exceeds the switch-off value for low flow cut off, the device starts processing the current flow value again and displays it.

#### *Example*

When closing a valve, momentarily strong fluid movements may occur in the pipeline, which are registered by the measuring system. These totalized flow values lead to a false totalizer status, particularly during batching processes.

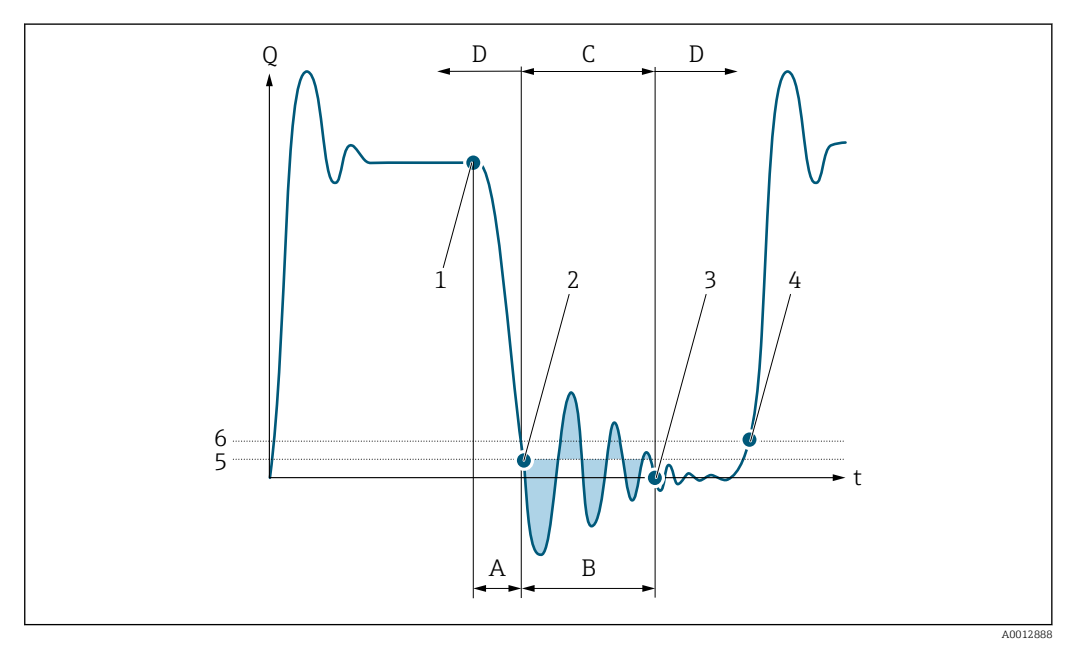

- *Q Flow*
- *t Time*
- *A Drip*
- *B Pressure shock*
- *C Pressure shock suppression active as specified by the time entered*
- *D Pressure shock suppression inactive*
- *1 Valve closes*
- *2 Flow falls below the on-value of the low flow cut off: pressure shock suppression is activated*
- *3 The time entered has elapsed: pressure shock suppression is deactivated*
- *4 The actual flow value is now displayed and output*
- *5 On-value for low flow cut off*
- *6 Off-value for low flow cut off*

Factory setting **Off** 

#### "Partial pipe det" submenu

<span id="page-63-0"></span>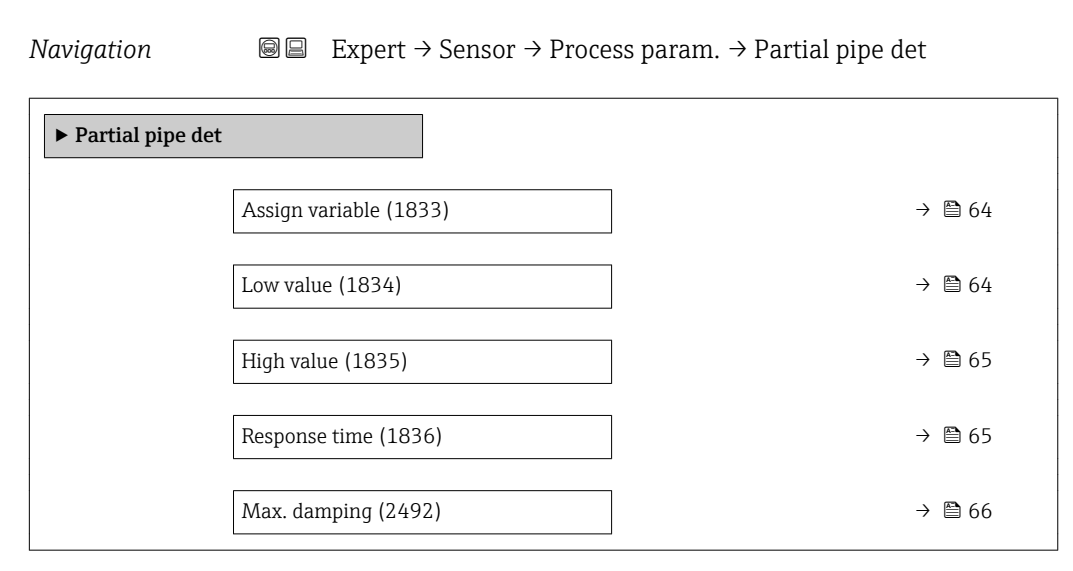

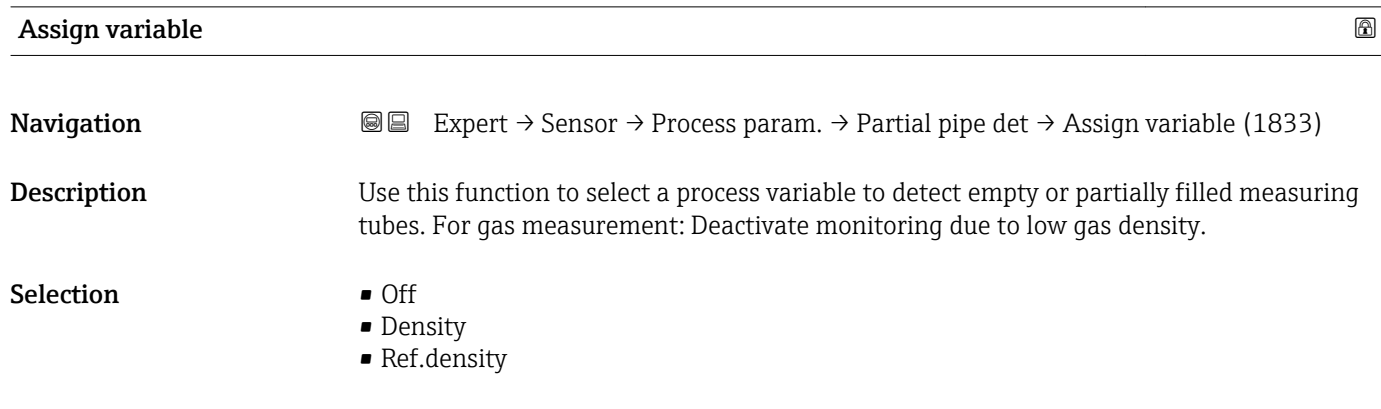

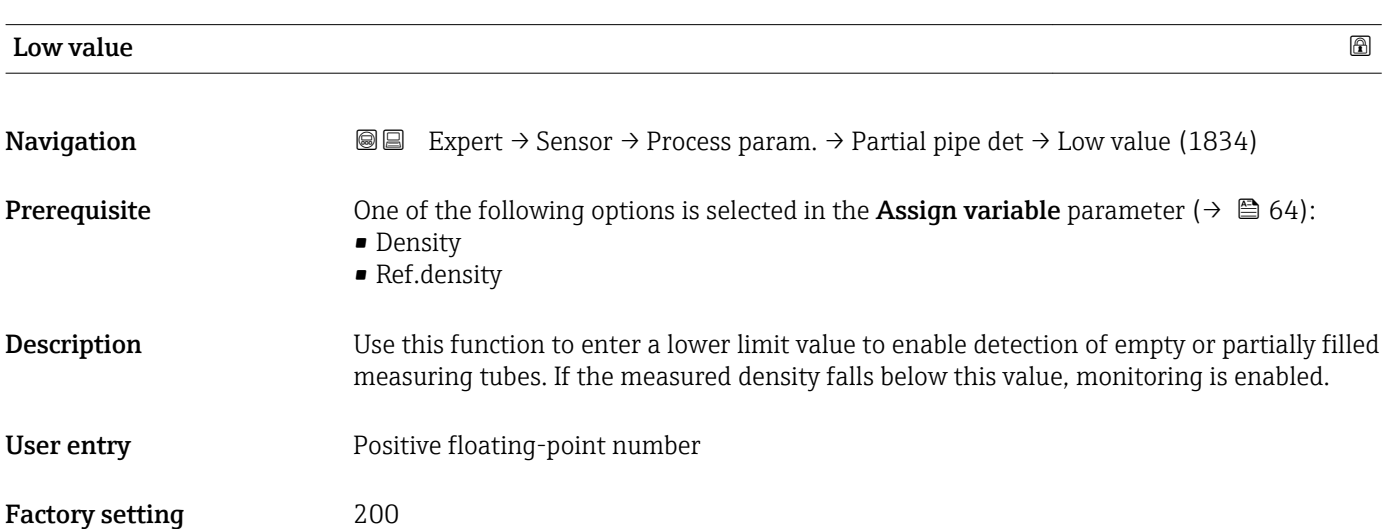

#### <span id="page-64-0"></span>Additional information *User entry*

The lower limit value must be less than the upper limit value that is specified in the High **value** parameter ( $\rightarrow$  **■ 65).** 

 $\begin{bmatrix} 1 \\ 1 \end{bmatrix}$  The unit depends on the process variable selected in the **Assign variable** parameter  $(\rightarrow \boxplus 64)$ .

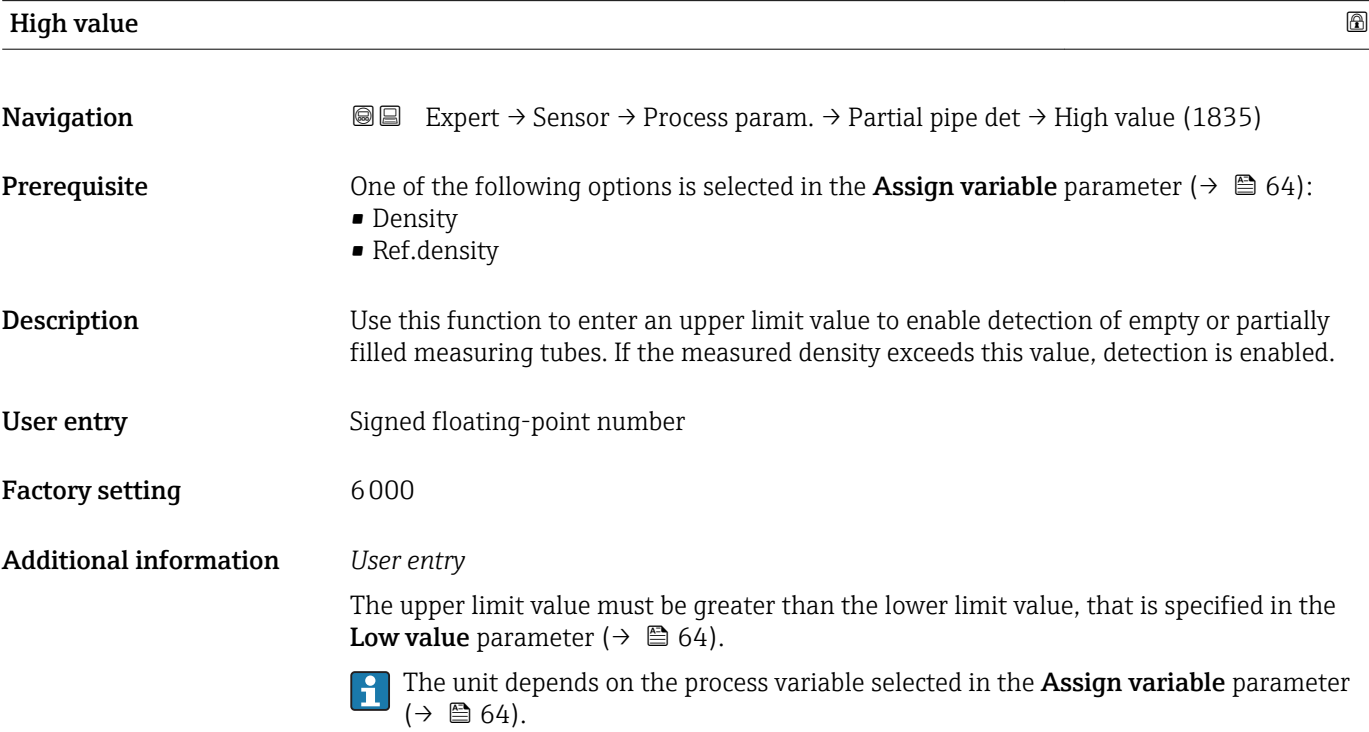

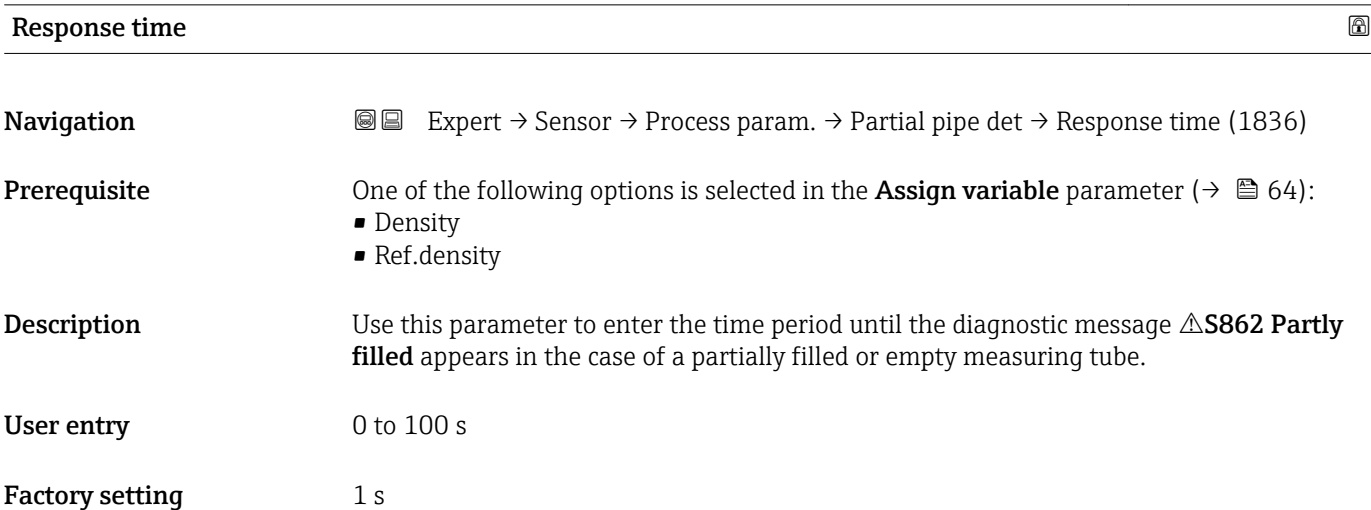

<span id="page-65-0"></span>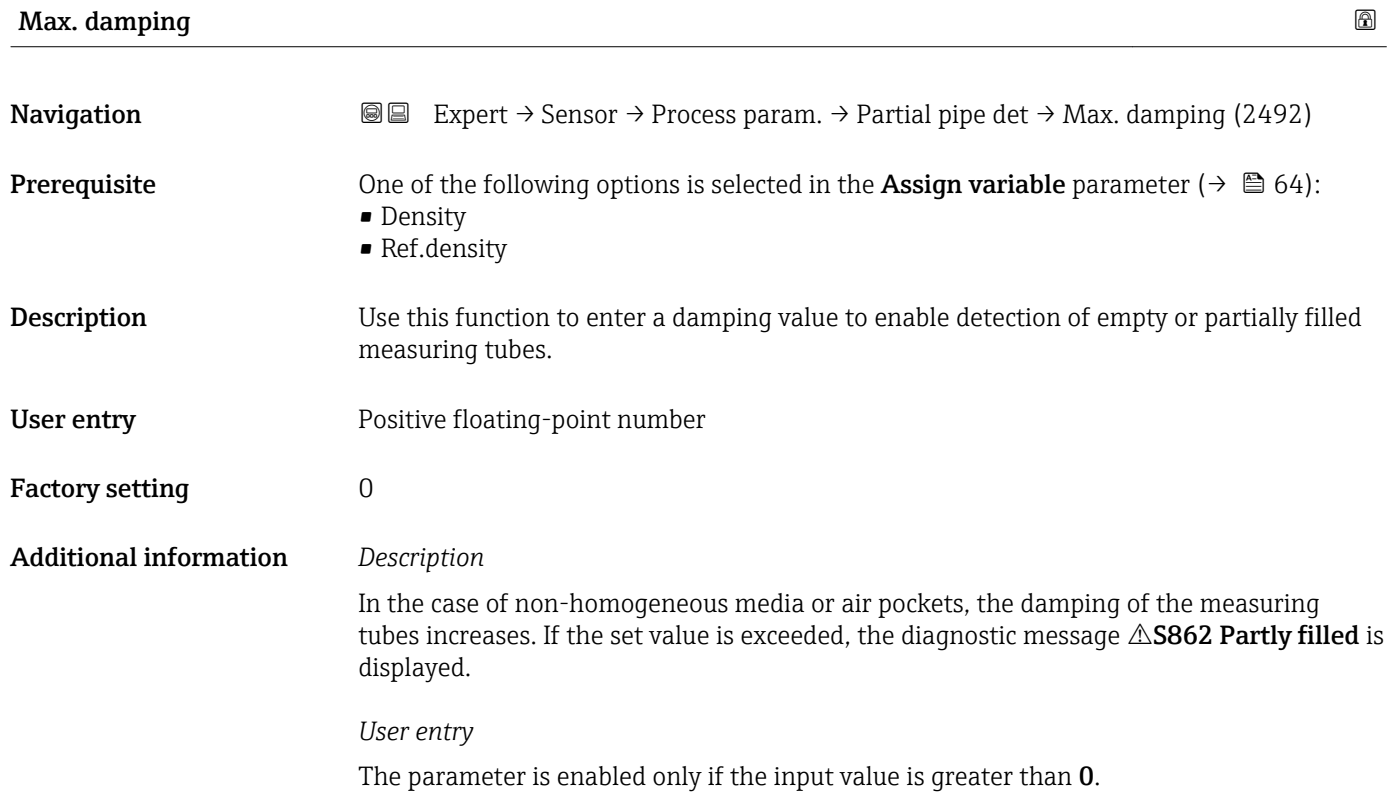

## 3.2.4 "Measurement mode" submenu

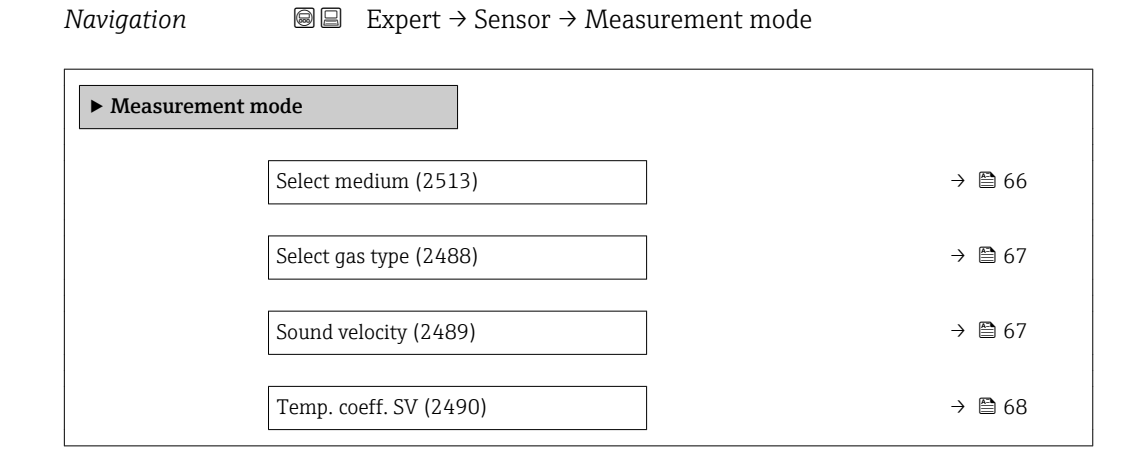

# Select medium

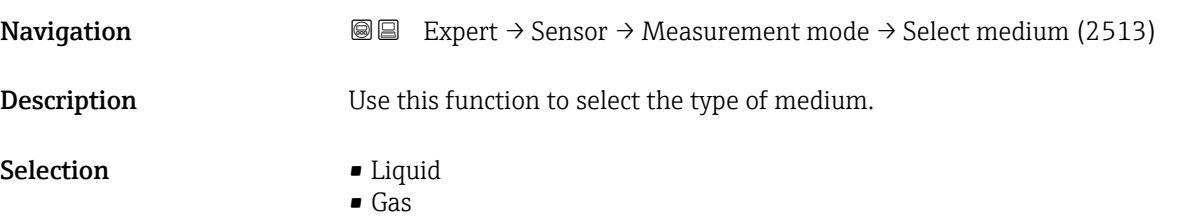

User entry 1 to 99 999.9999 m/s

<span id="page-66-0"></span>Factory setting Liquid

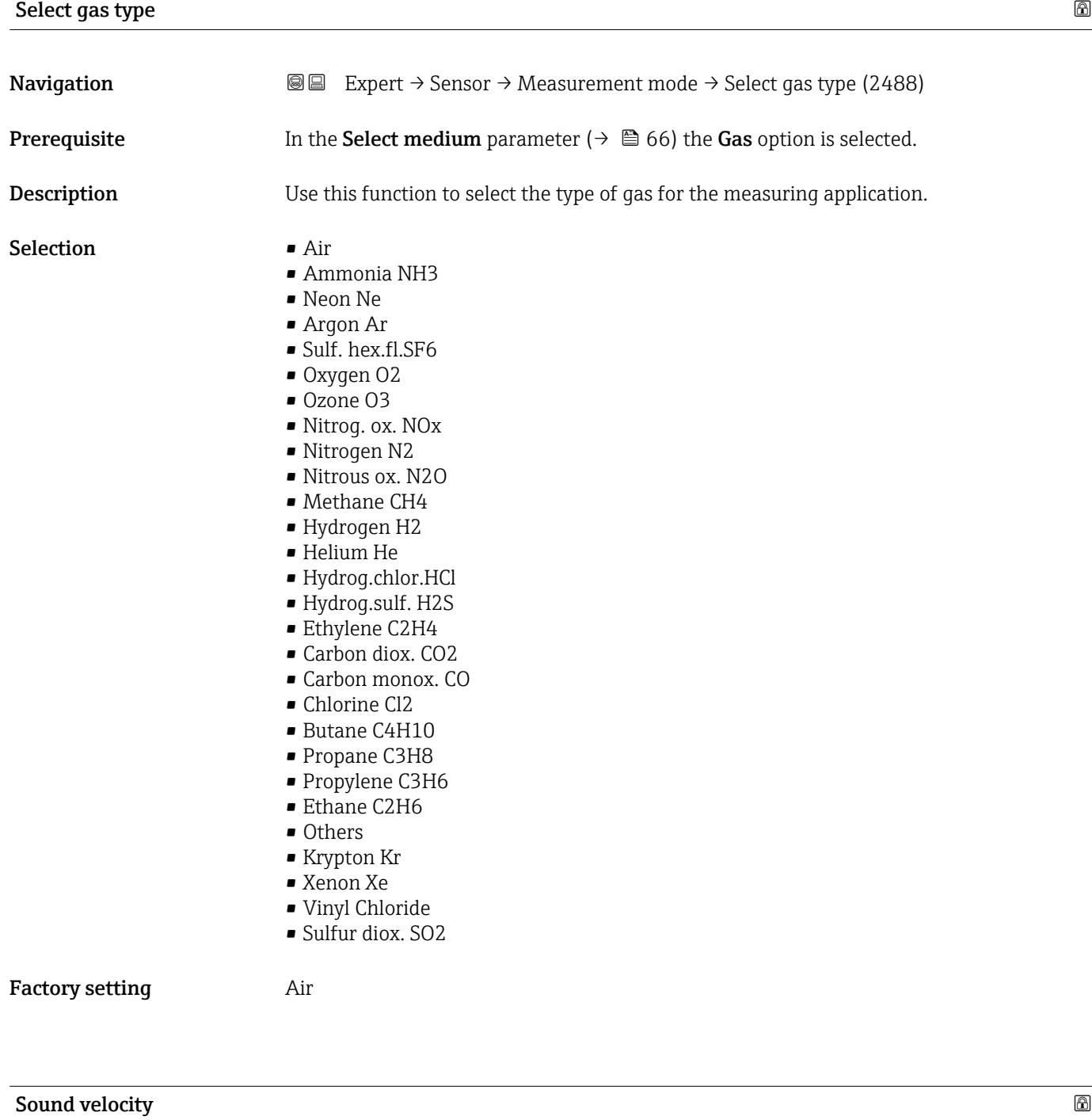

**Navigation EXpert** → Sensor → Measurement mode → Sound velocity (2489)

**Prerequisite** In the **Select gas type** parameter ( $\rightarrow \Box$  67) the **Others** option is selected.

**Description** Use this function to enter the sound velocity of the desired gas at 0 °C (+32 °F).

<span id="page-67-0"></span>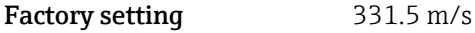

Additional information *User entry* For conversion: 1 m/s= 3.281 ft/s

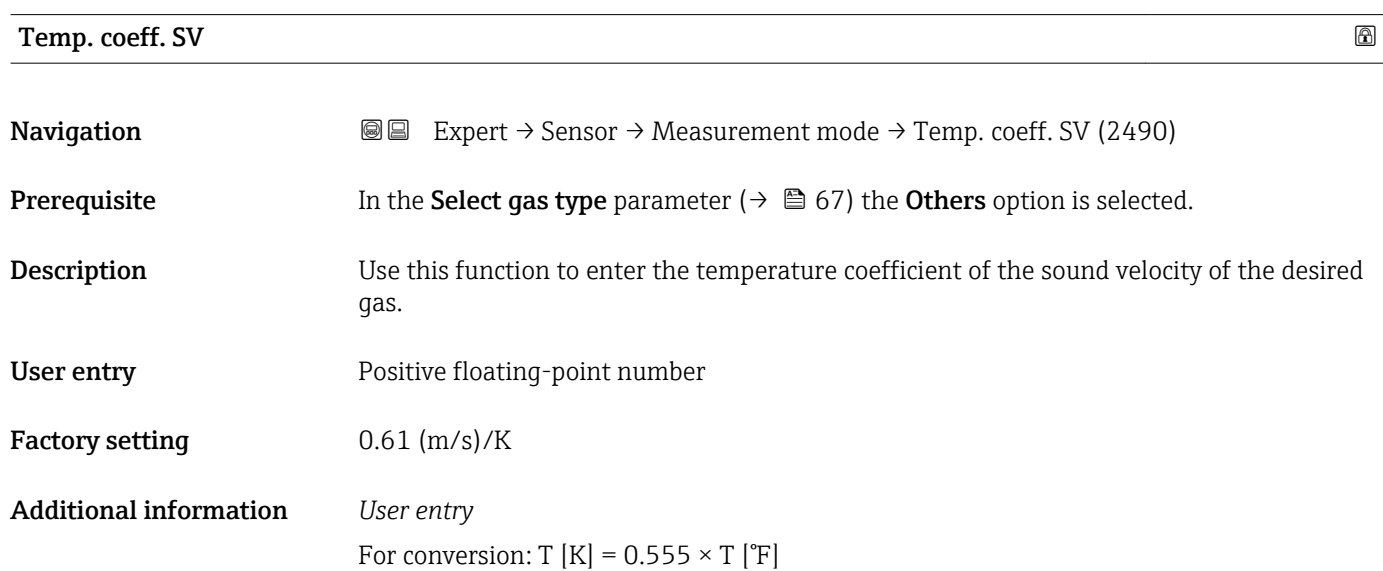

## 3.2.5 "External comp." submenu

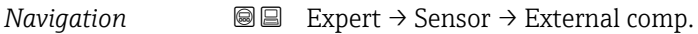

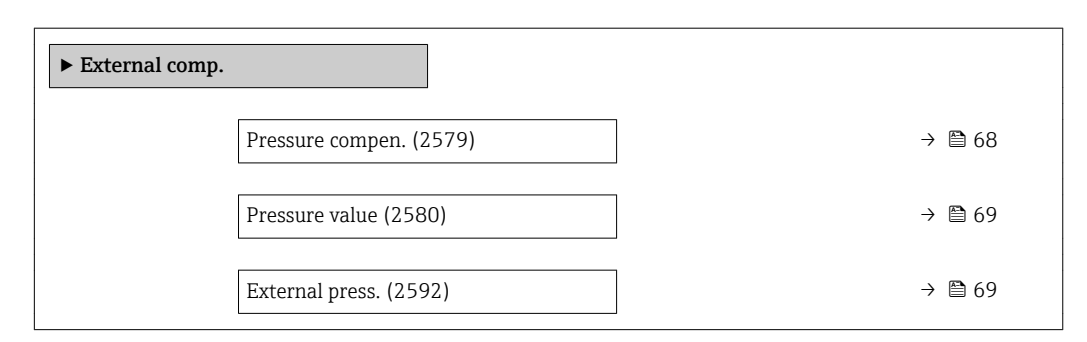

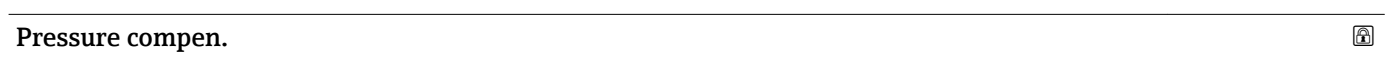

**Navigation EXPERT** Expert → Sensor → External comp. → Pressure compen. (2579) **Description** Use this function to switch on automatic pressure correction. Selection **•** Off • Fixed value • External value

<span id="page-68-0"></span>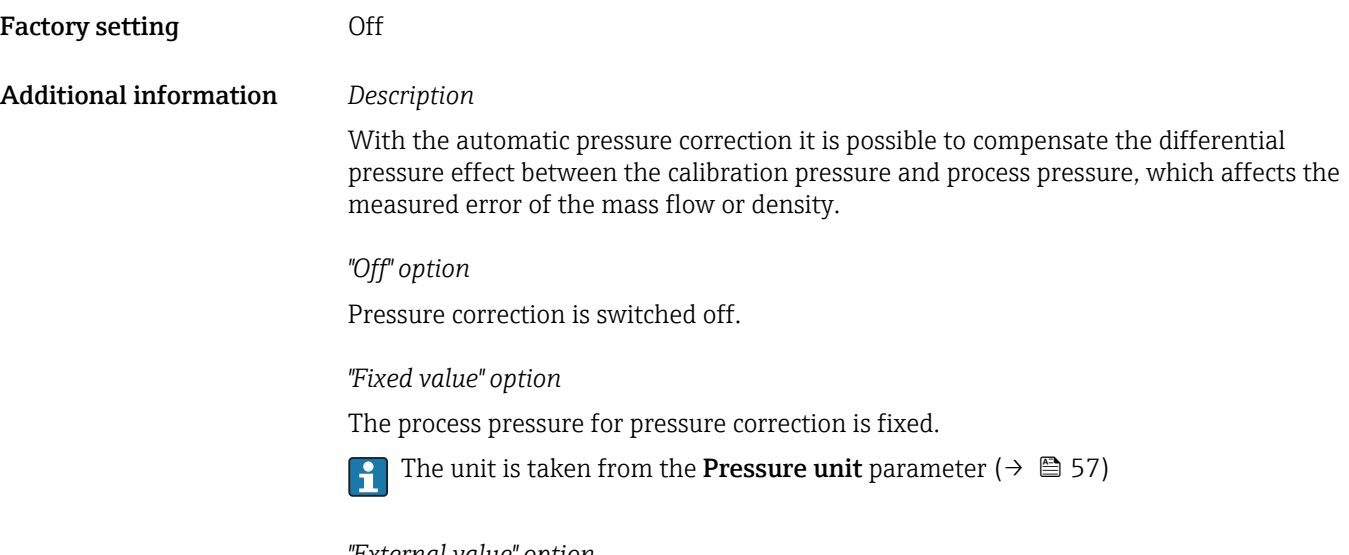

*"External value" option*

The process pressure for pressure correction is read in.

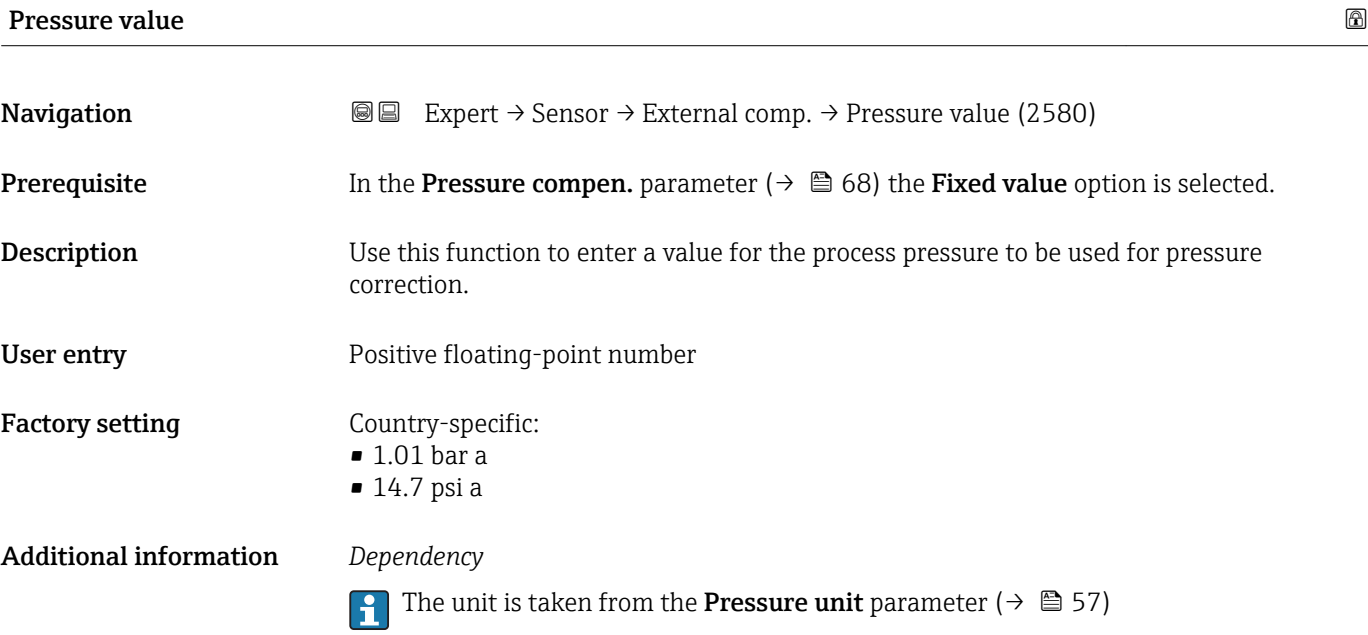

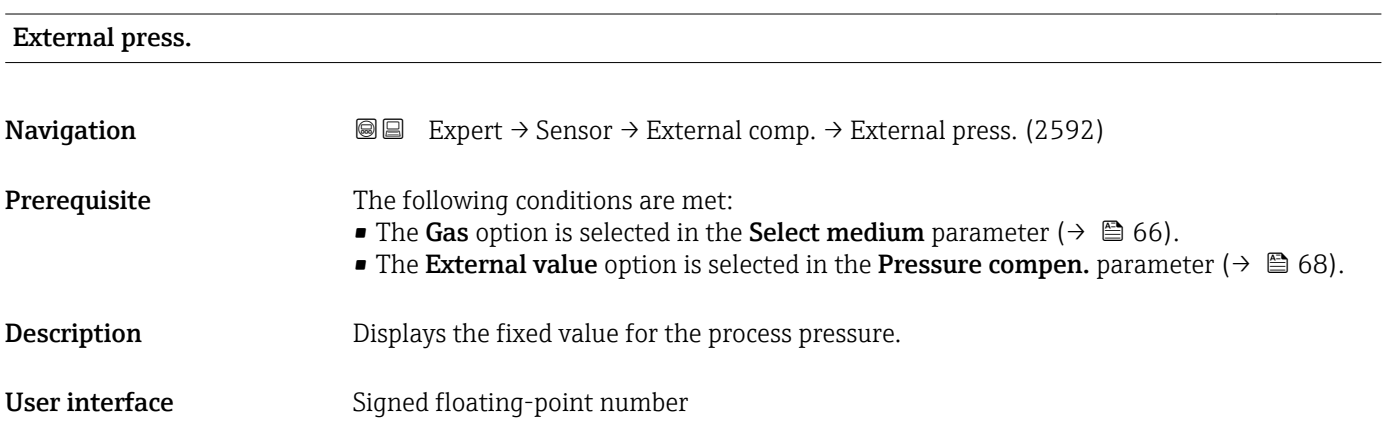

#### <span id="page-69-0"></span>Additional information *Dependency*

The unit is taken from the **Pressure unit** parameter ( $\rightarrow \Box$  57)  $\boxed{4}$ 

#### 3.2.6 "Calculated value" submenu

*Navigation* 
■■ Expert → Sensor → Calculated value

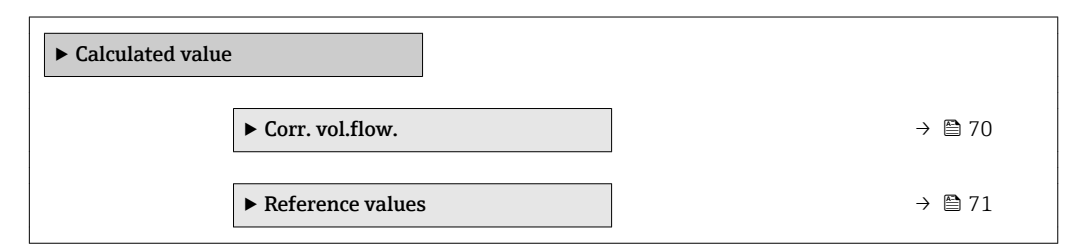

#### "Corr. vol.flow." submenu

*Navigation* **IE** Expert → Sensor → Calculated value → Corr. vol.flow.

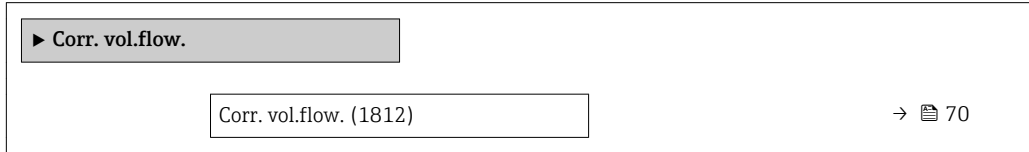

| Corr. vol.flow.               | $^{\circ}$                                                                                                    |
|-------------------------------|----------------------------------------------------------------------------------------------------|
| Navigation                    | Expert $\rightarrow$ Sensor $\rightarrow$ Calculated value $\rightarrow$ Corr. vol.flow. $\rightarrow$ Corr. vol.flow. (1812)<br>8 E                                                                                                    |
| Description                   | Use this function to select the reference density for calculating the corrected volume flow.                                                                                                    |
| Selection                     | $\blacksquare$ Fix ref.density<br>• Calc ref density                                                                                                    |
| <b>Factory setting</b>        | Calc ref density                                                                                                    |
| <b>Additional information</b> | Selection<br>The <b>Ref. dens API 53</b> option is suitable only for applications involving LPG <sup>2</sup> , where the<br>flow rate is measured on the basis of the corrected volume flow.                                                                                                    |
|                               | Selecting this option means that the reference density is used, taking into account the<br>values in table 53 E of API MPMS section 11.2. Temperature measurement (measured<br>internally or read into the device from an external source) and density measurement take<br>place during operation while the medium is flowing. The mass flow is divided by the<br>reference density to give the corrected volume flow and is issued as an output signal. |

<sup>2)</sup> liquefied petroleum gas

#### <span id="page-70-0"></span>"Reference values" submenu

*Navigation* 
■■ Expert → Sensor → Calculated value → Reference values

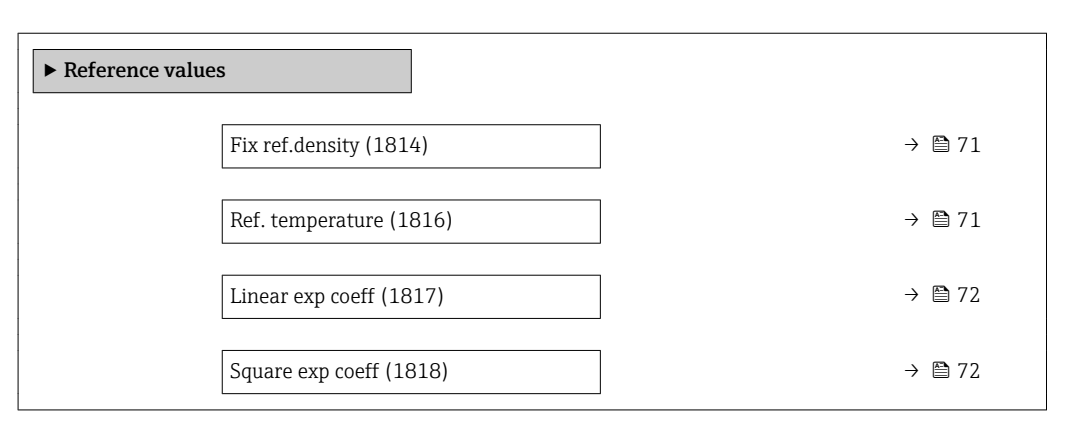

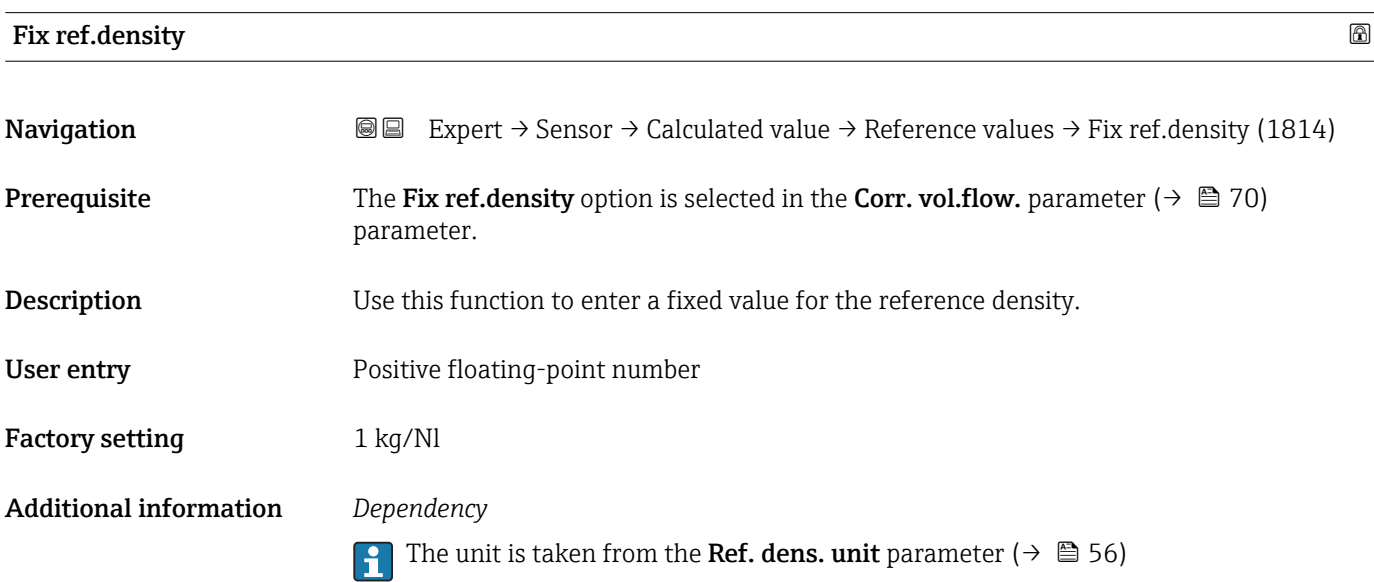

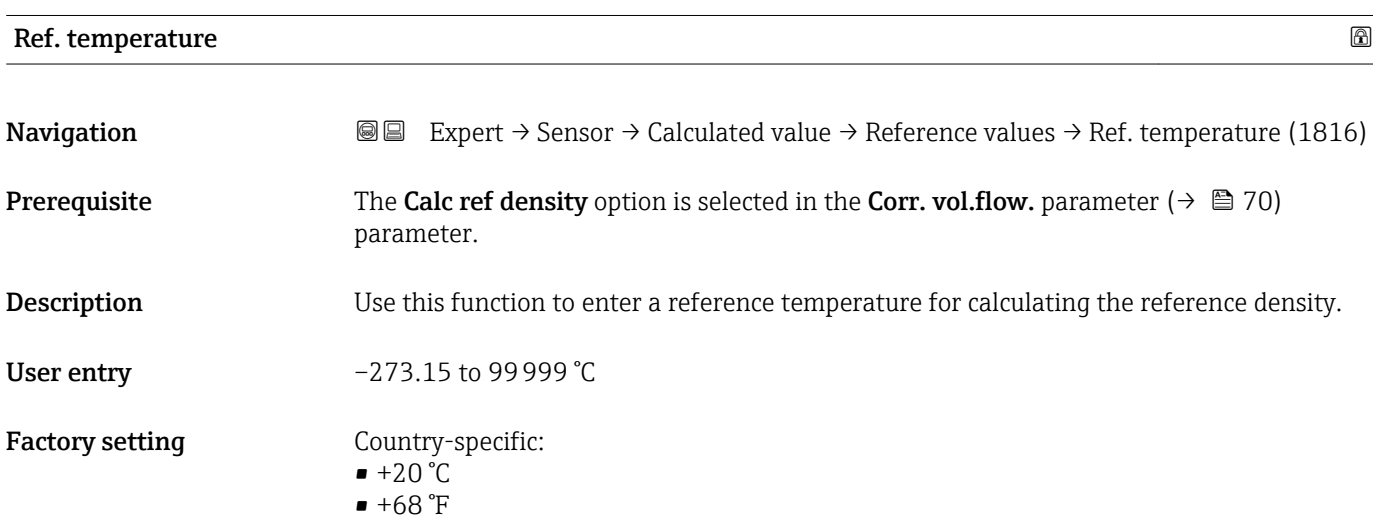

A0023403

#### <span id="page-71-0"></span>Additional information *Dependency*

The unit is taken from the **Temperature unit** parameter ( $\rightarrow \Box$  56)  $\vert \cdot \vert$ 

*Reference density calculation*

$$
\rho_{\scriptscriptstyle n} \; = \; \rho \cdot \left( 1 + \alpha \cdot \Delta t + \beta \cdot \Delta t^2 \right)
$$

- $\bullet$   $\rho_N$ : reference density
- ρ: fluid density currently measured
- t: fluid temperature currently measured
- $\bullet$  t<sub>N</sub>: reference temperature at which the reference density is calculated (e.g. 20 °C)
- $\blacksquare$   $\Delta t$ : t t<sub>N</sub>
- $\bullet$  α: linear expansion coefficient of the fluid, unit = [1/K]; K = Kelvin
- β: square expansion coefficient of the fluid, unit =  $[1/K^2]$

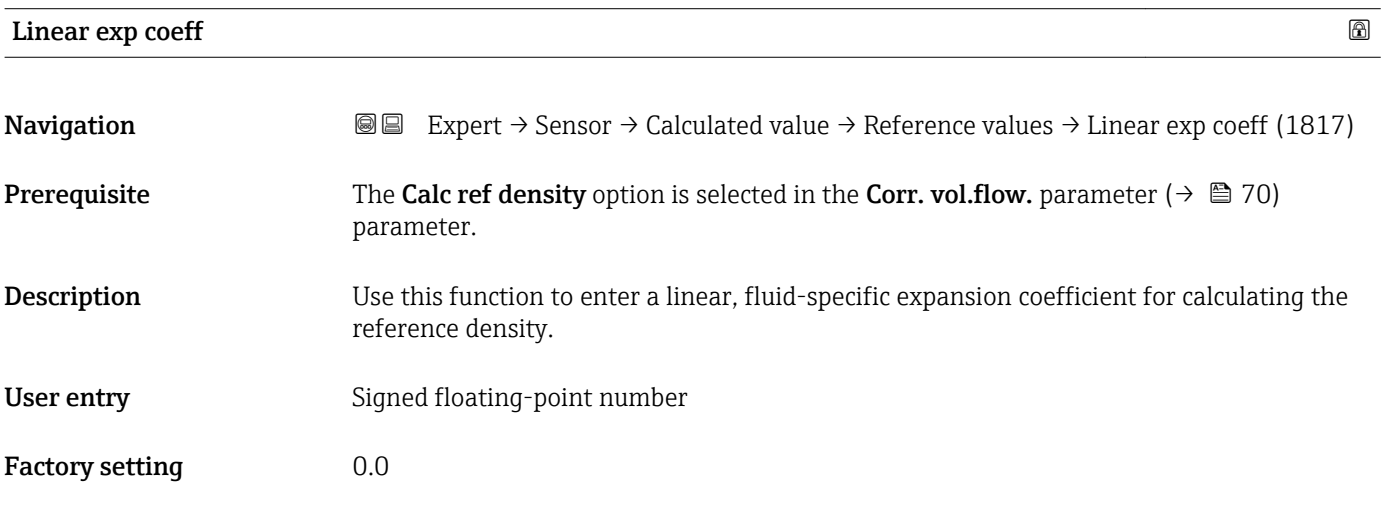

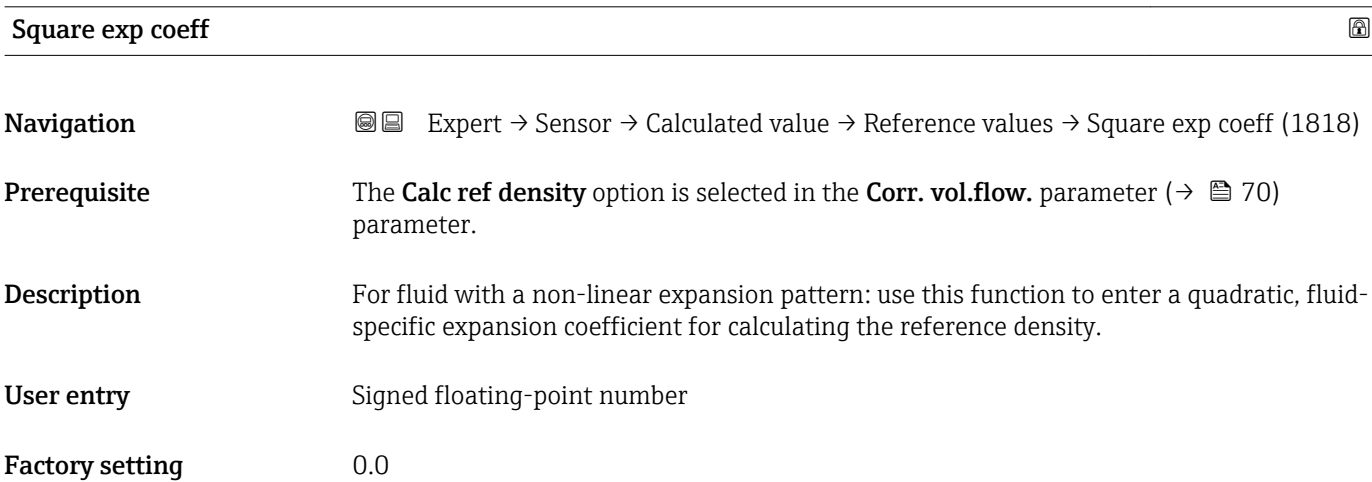
### 3.2.7 "Sensor adjustm." submenu

*Navigation* 
■■ Expert → Sensor → Sensor adjustm.

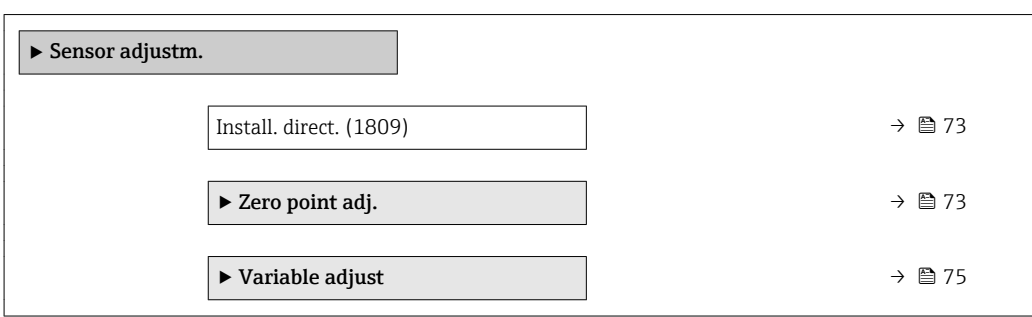

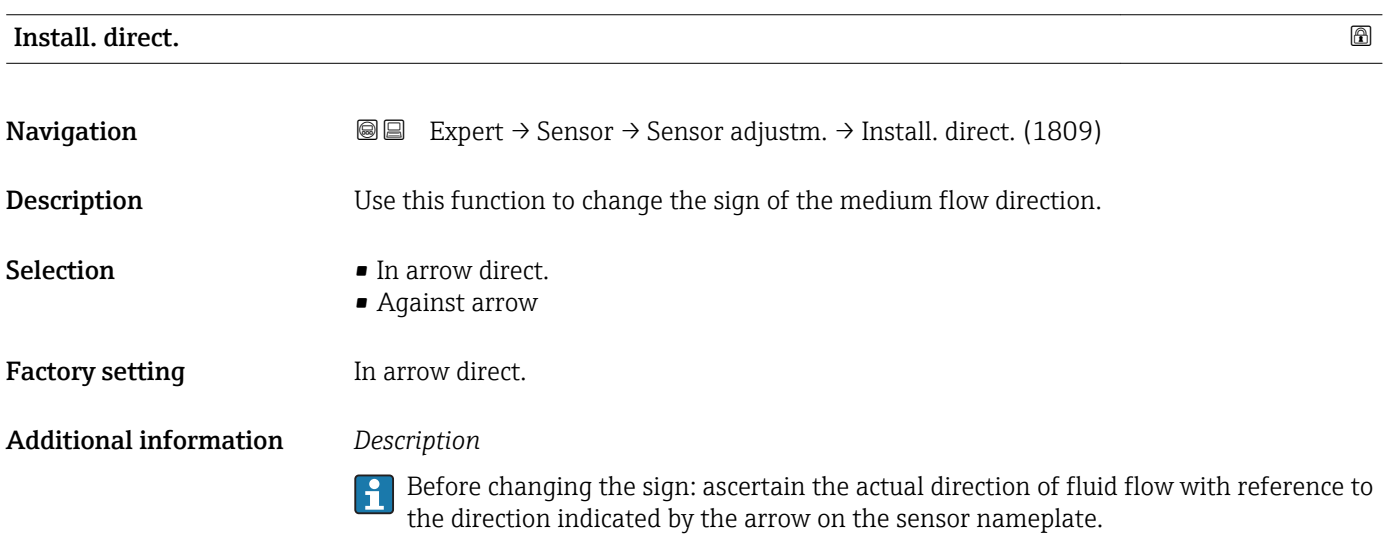

#### "Zero point adj." submenu

• It is generally not necessary to perform zero point adjustment.

- However, this function may be needed in some applications with low flow and strict accuracy requirements.
	- A zero point adjustment cannot increase repeatability.
	- The following conditions should be met to perform a zero point adjustment successfully without the adjustment finishing in an error:
		- The real flow must be 0.
		- The pressure must be at least 15 psi g.
	- The adjustment takes a maximum of 60 s. The more stable the conditions, the faster the adjustment is completed.
	- This function can also be used to check the health of the measuring device. A healthy measuring device has a maximum zero point deviation of  $\pm 100$  compared to the factory setting of the measuring device (calibration report).

*Navigation* Expert → Sensor → Sensor adjustm. → Zero point adj.

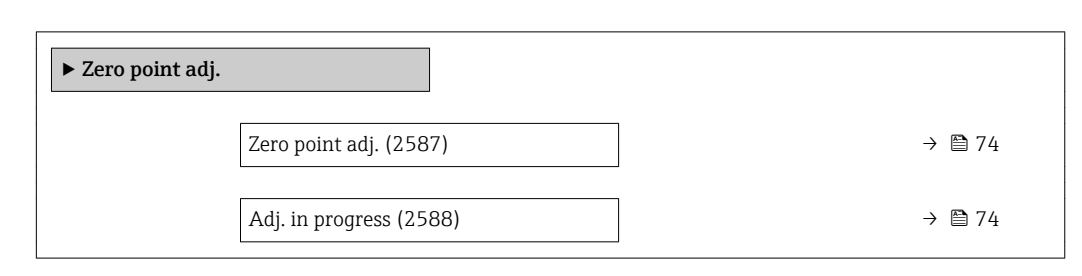

### Zero point adj.

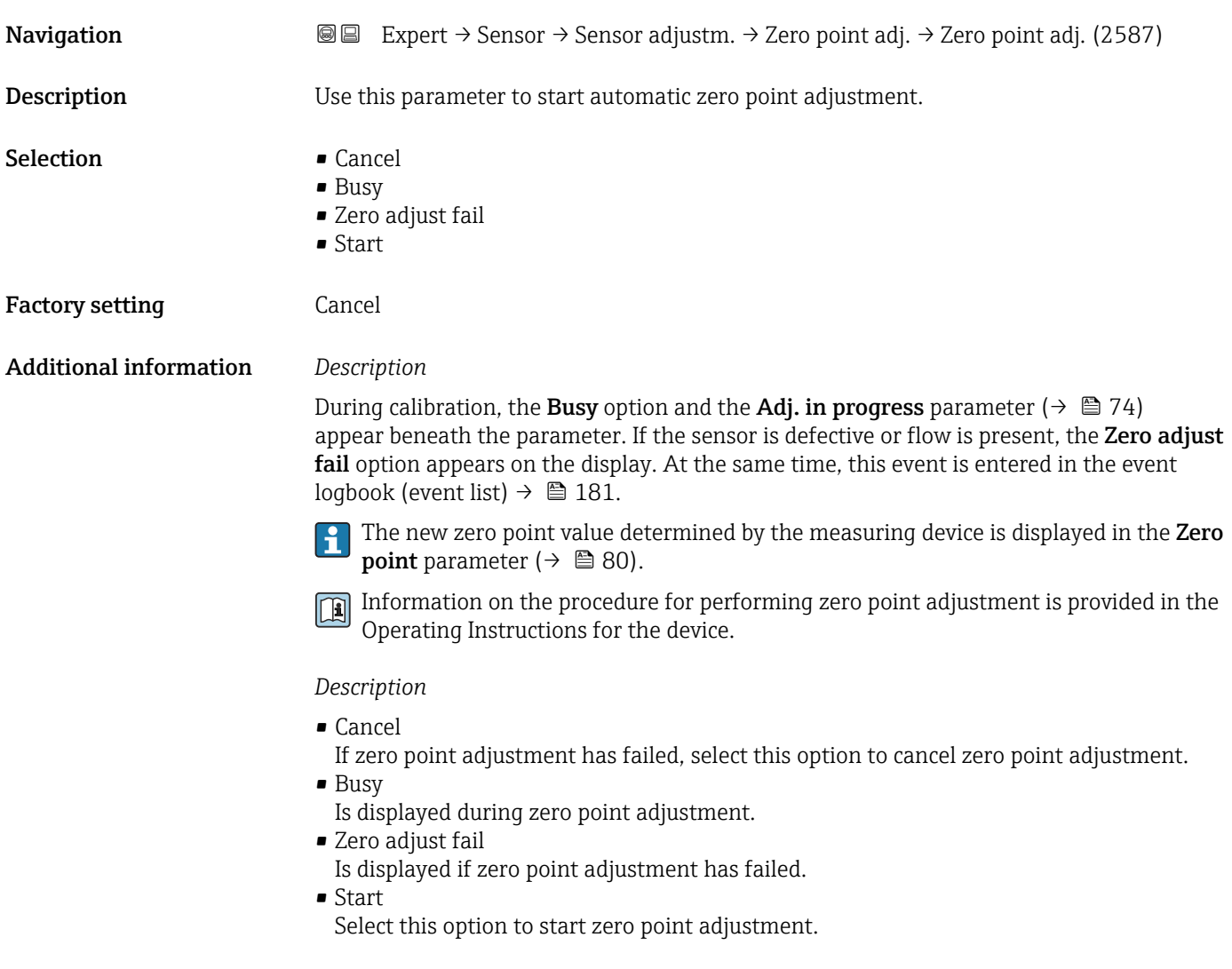

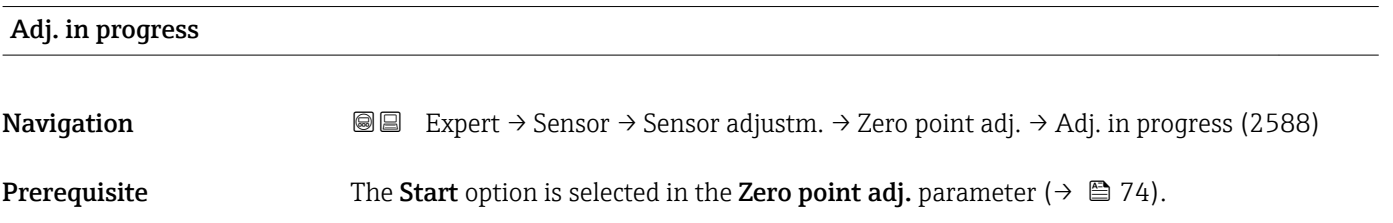

<span id="page-74-0"></span>**Description** Displays the current status of the zero point adjustment via a progress bar.

User interface  $0$  to  $100\%$ 

### "Variable adjust" submenu

*Navigation* 
■■ Expert → Sensor → Sensor adjustm. → Variable adjust

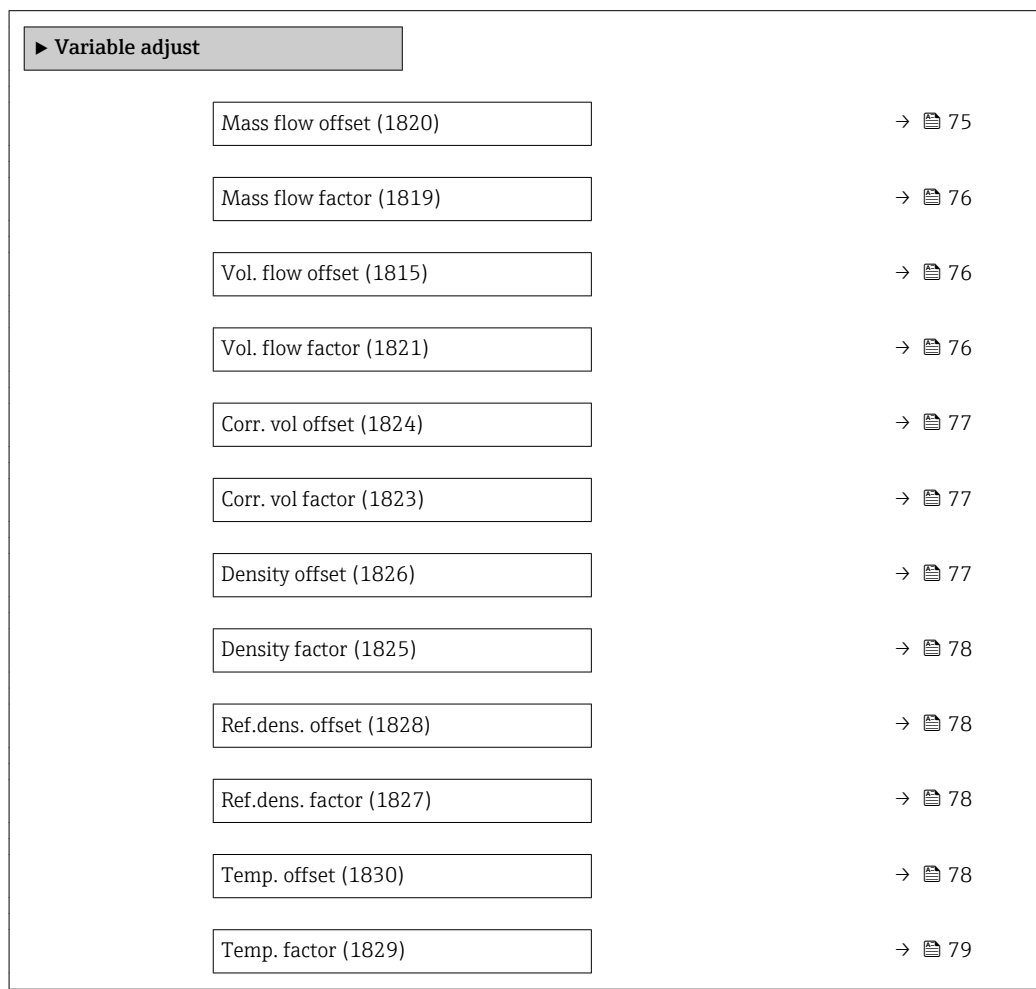

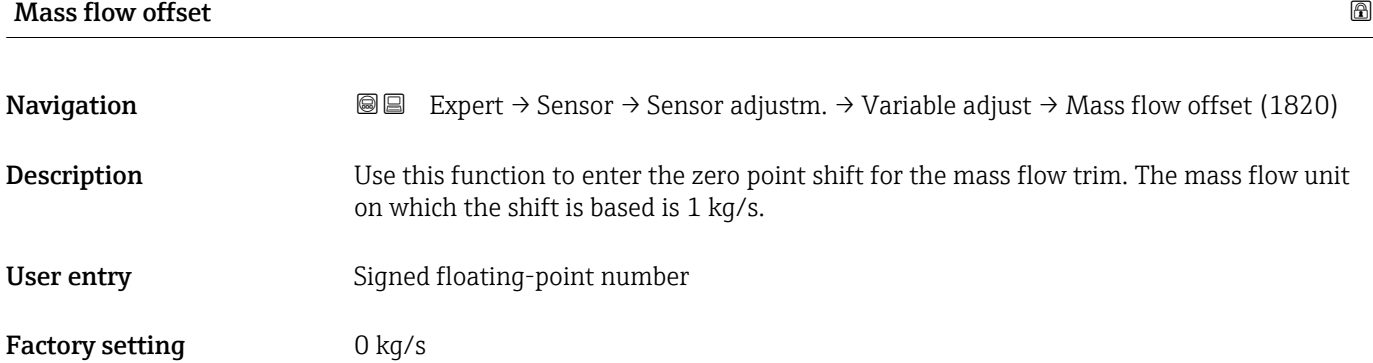

### <span id="page-75-0"></span>Additional information *Description*

Corrected value = (factor  $\times$  value) + offset

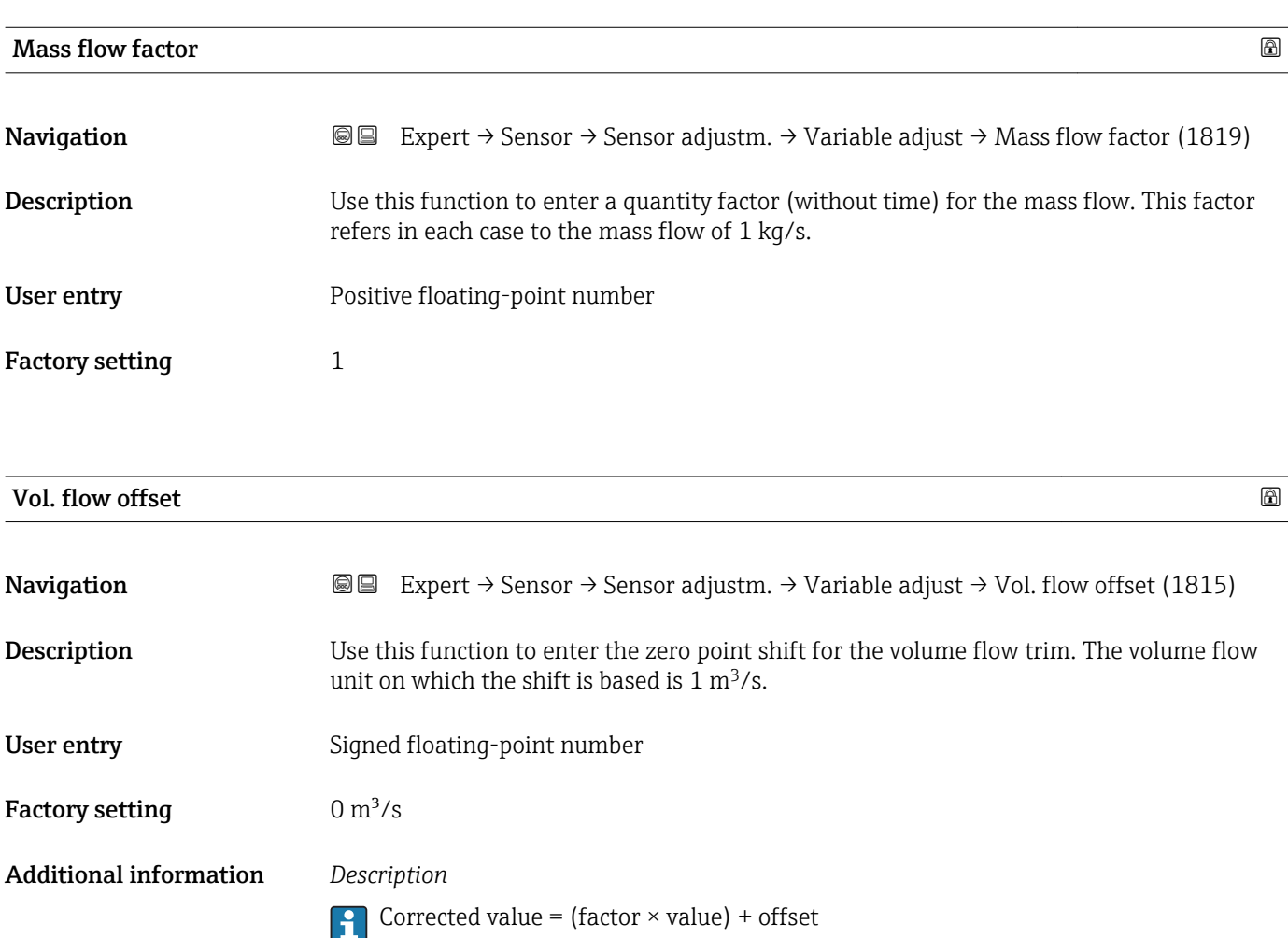

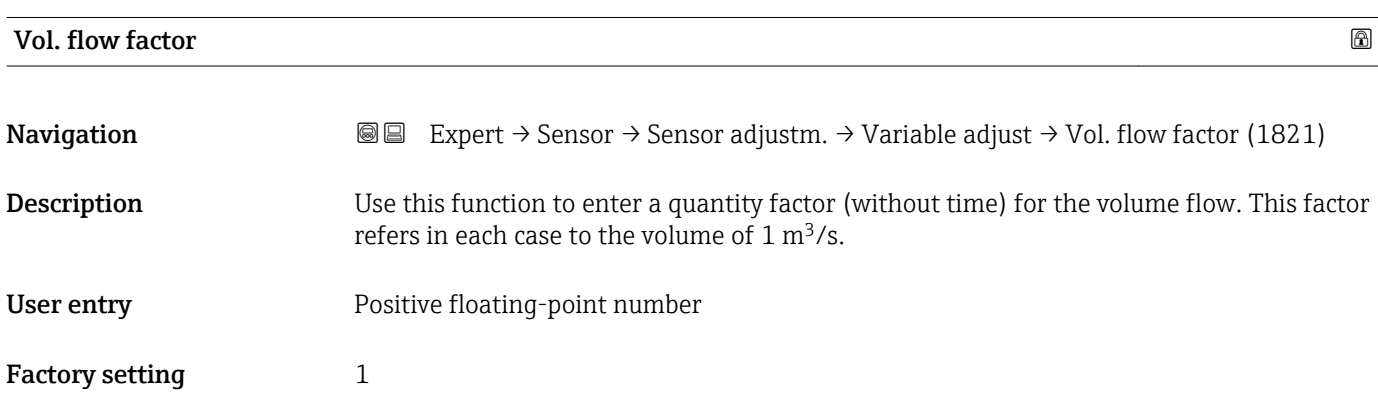

<span id="page-76-0"></span>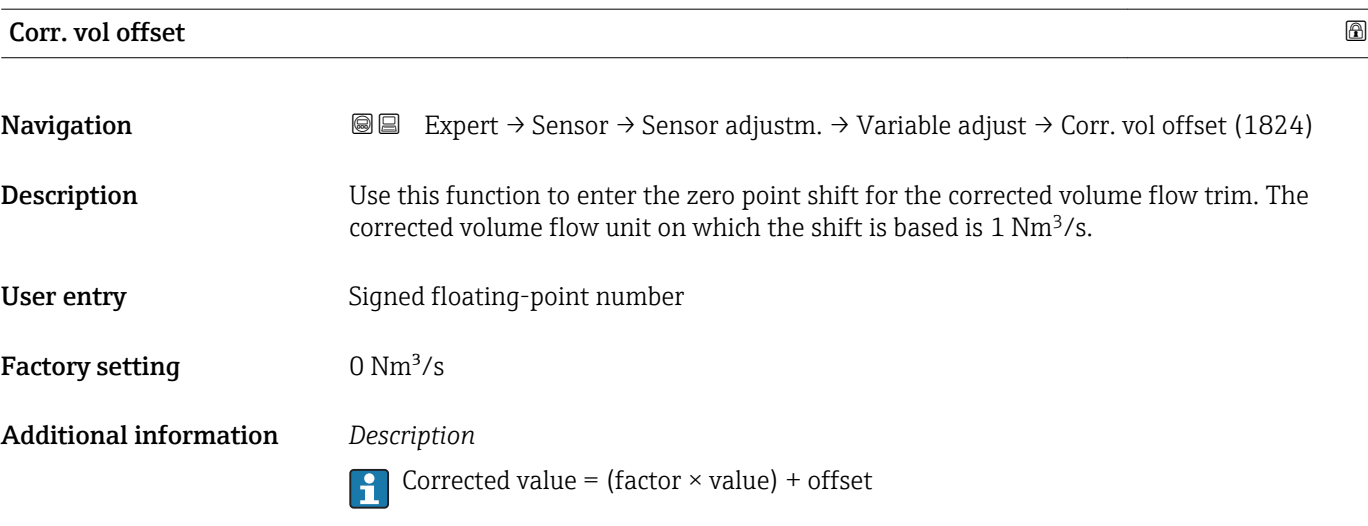

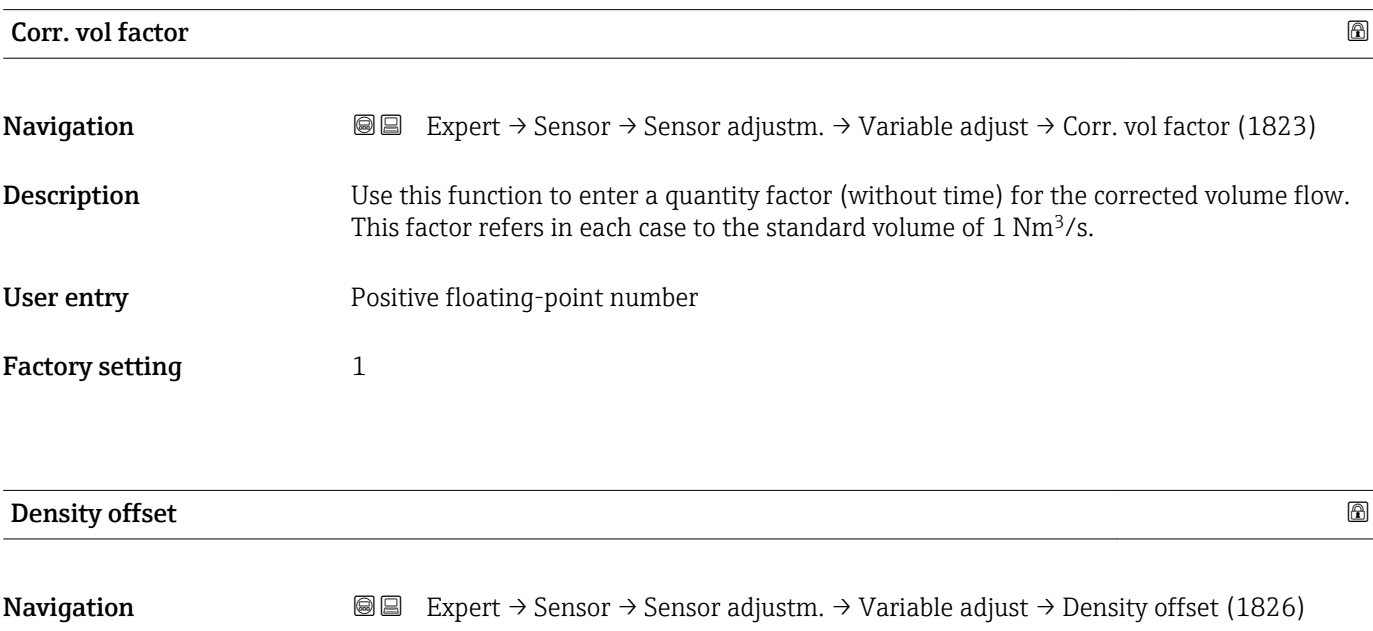

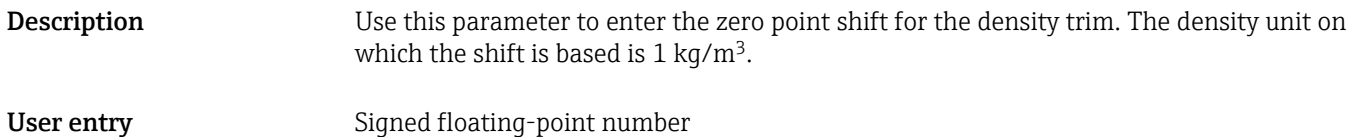

Factory setting  $$\rm{0\,kg/m^3}$$ 

Additional information *Description*

**Corrected value = (factor**  $\times$  **value) + offset** 

<span id="page-77-0"></span>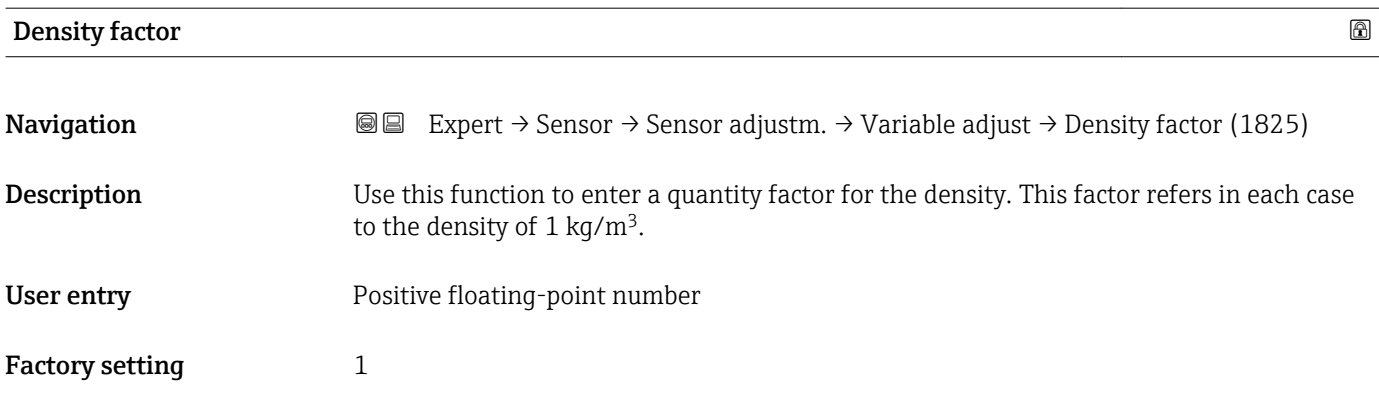

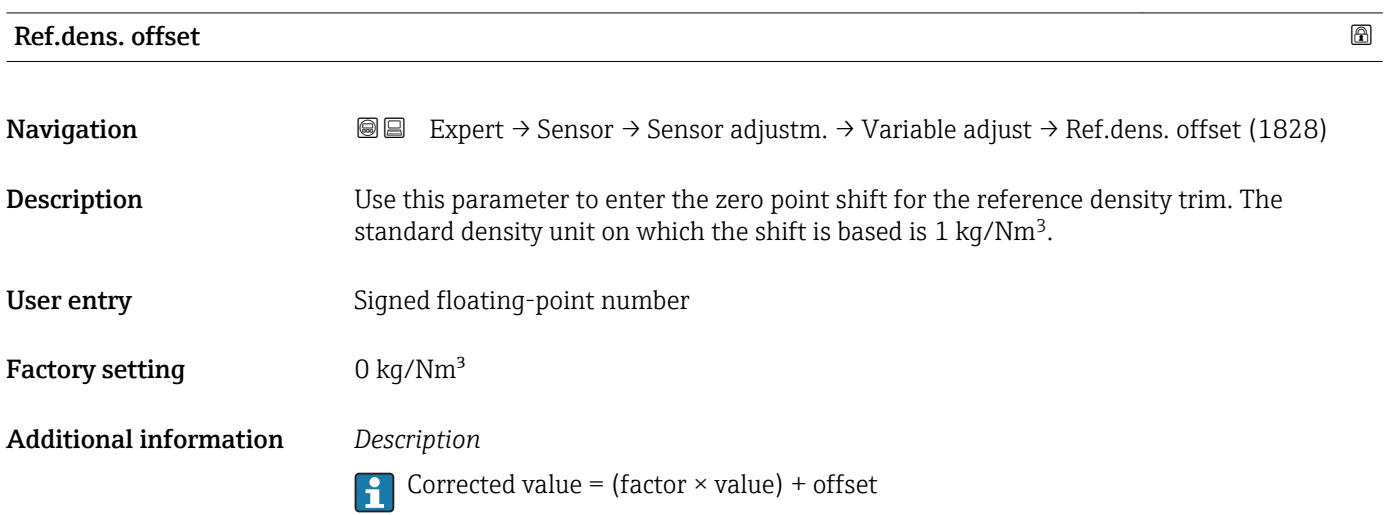

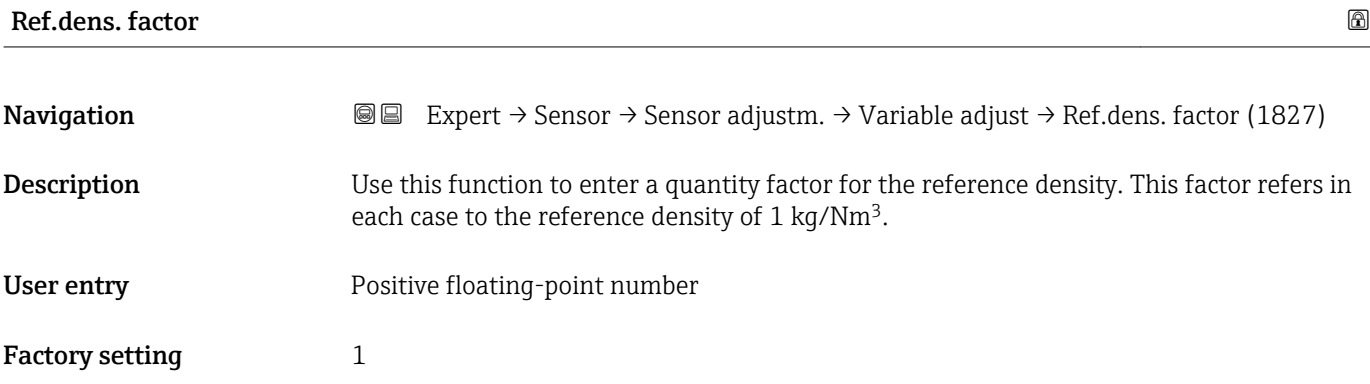

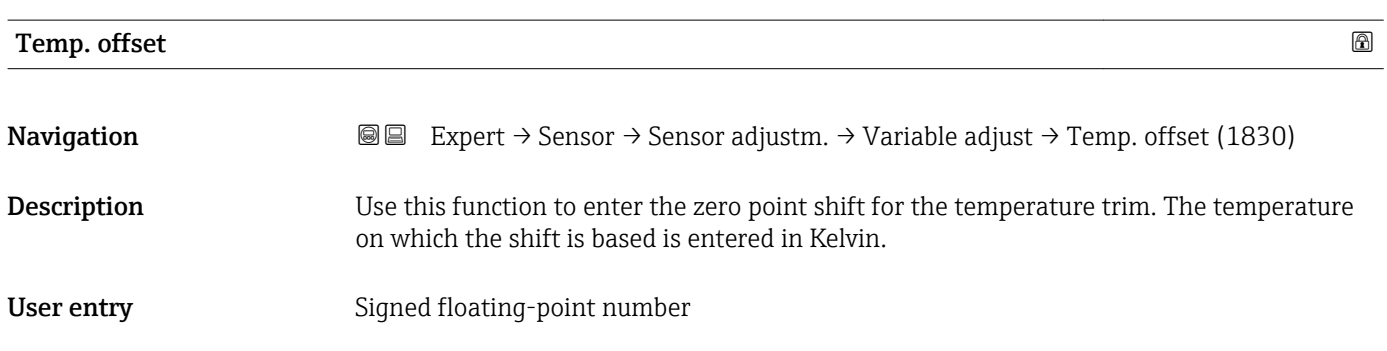

# <span id="page-78-0"></span>Factory setting 0 K Additional information *Description* Corrected value = (factor  $\times$  value) + offset

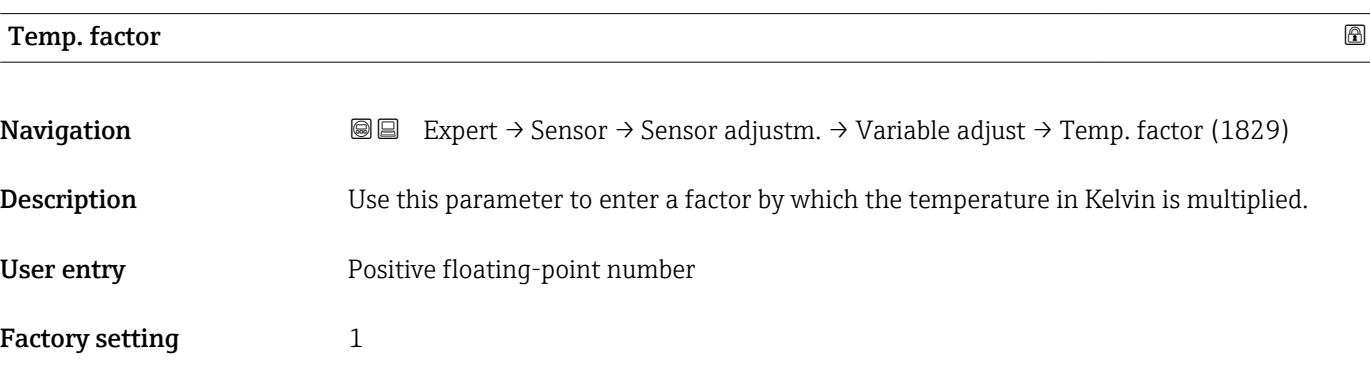

### 3.2.8 "Calibration" submenu

*Navigation* 
■■ Expert → Sensor → Calibration

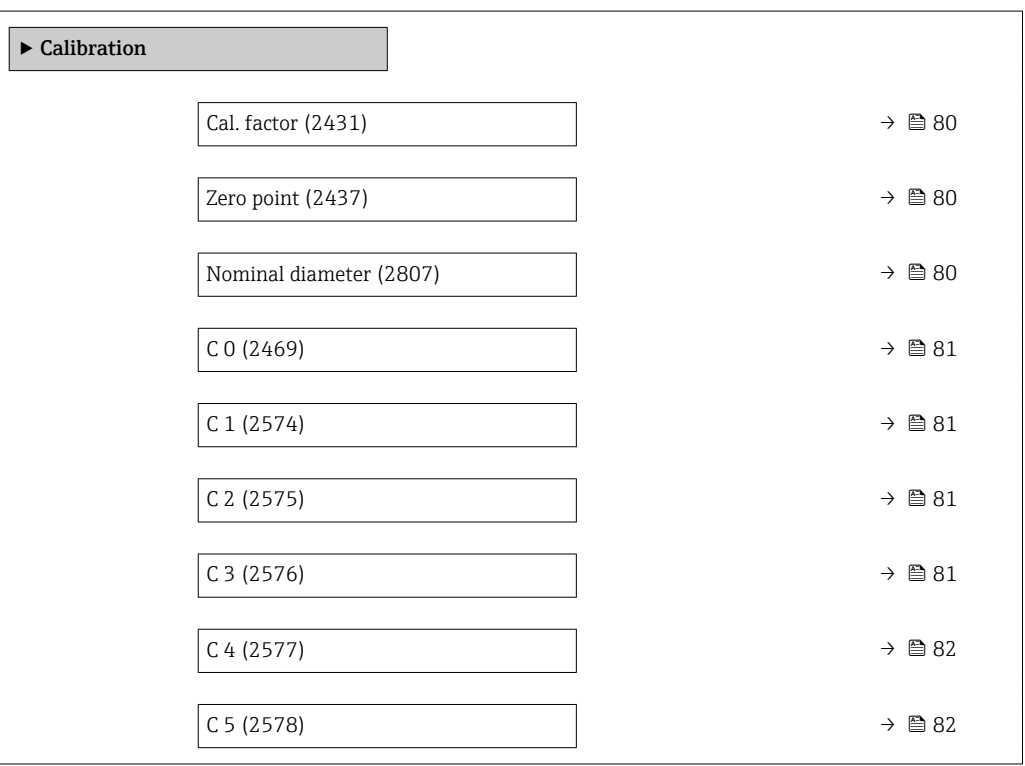

<span id="page-79-0"></span>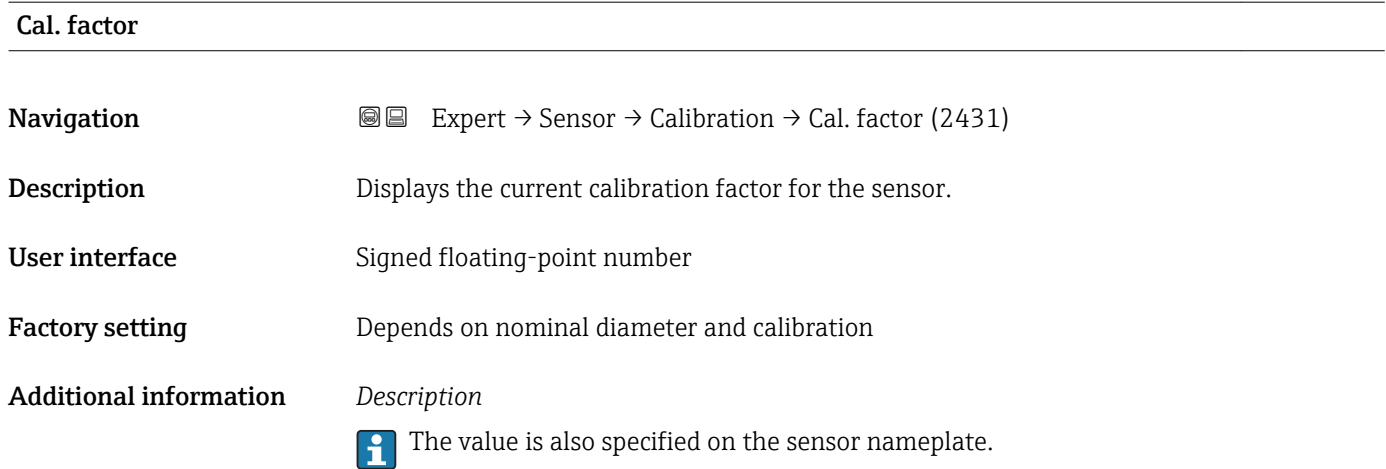

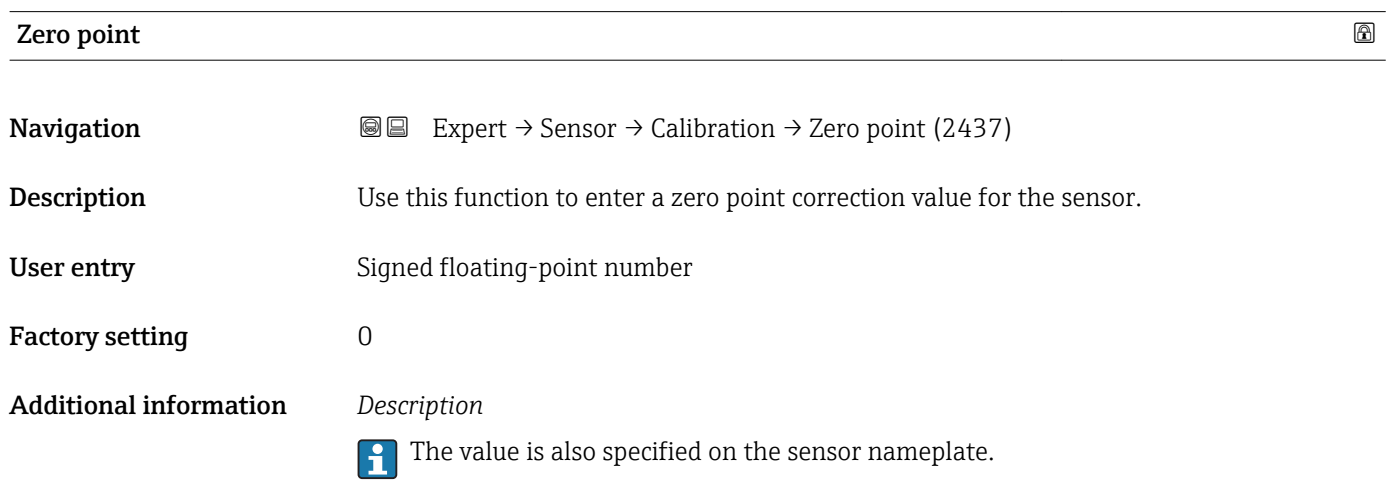

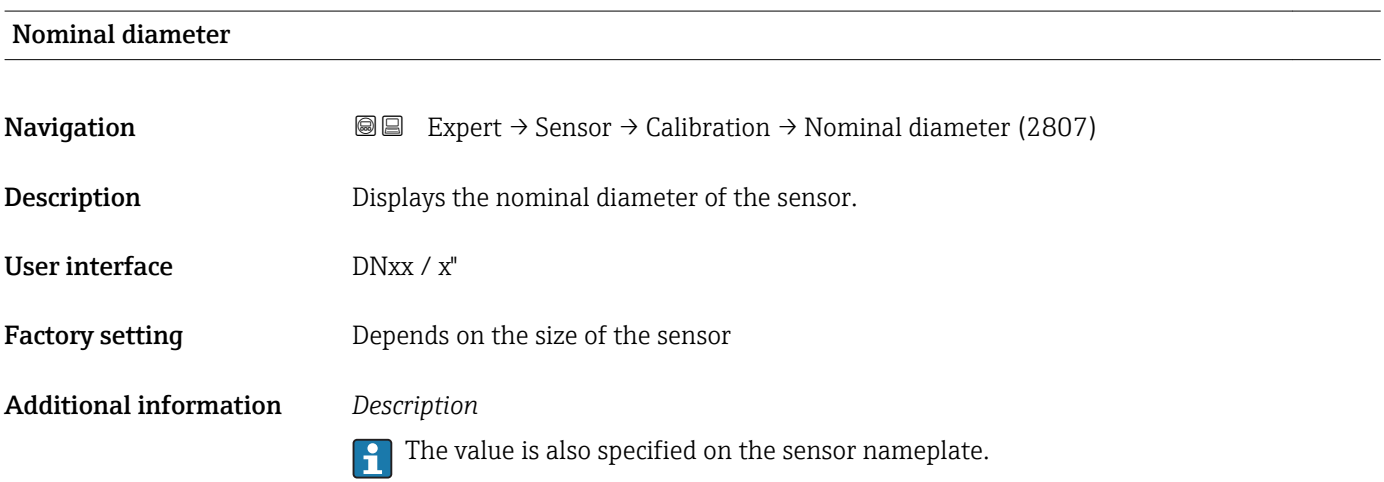

<span id="page-80-0"></span>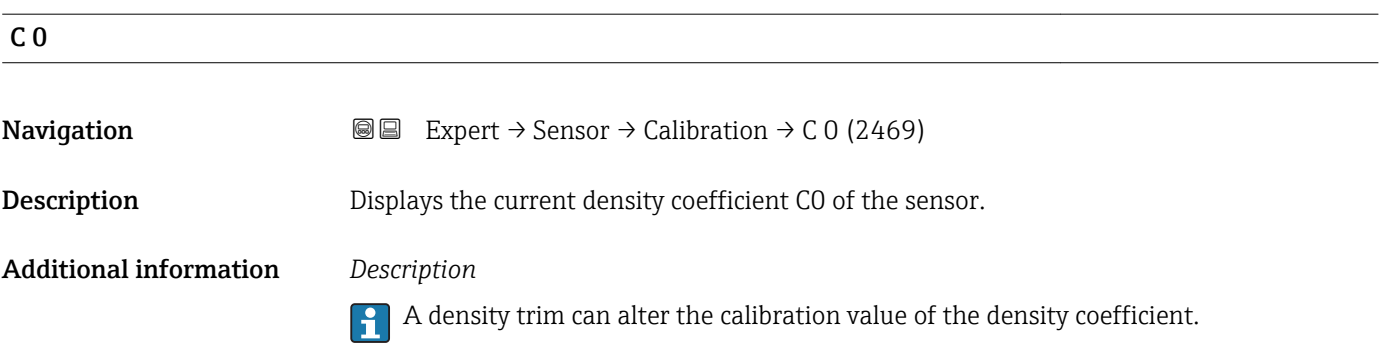

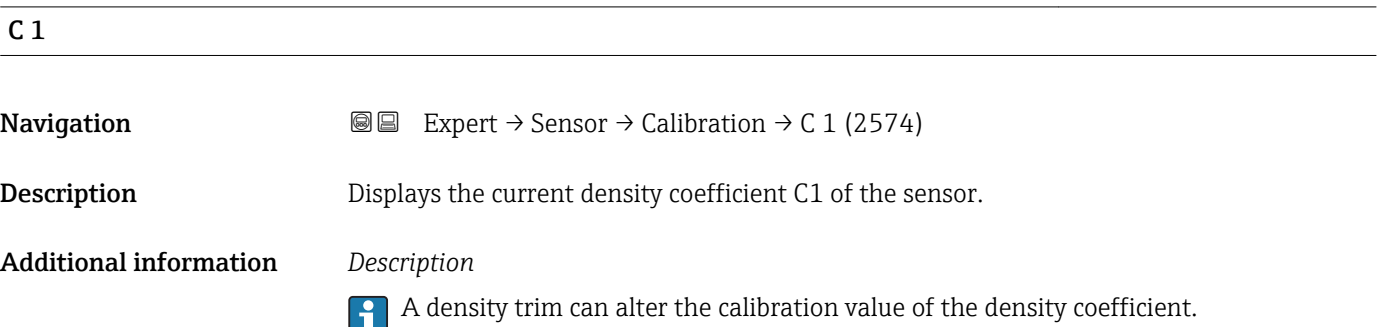

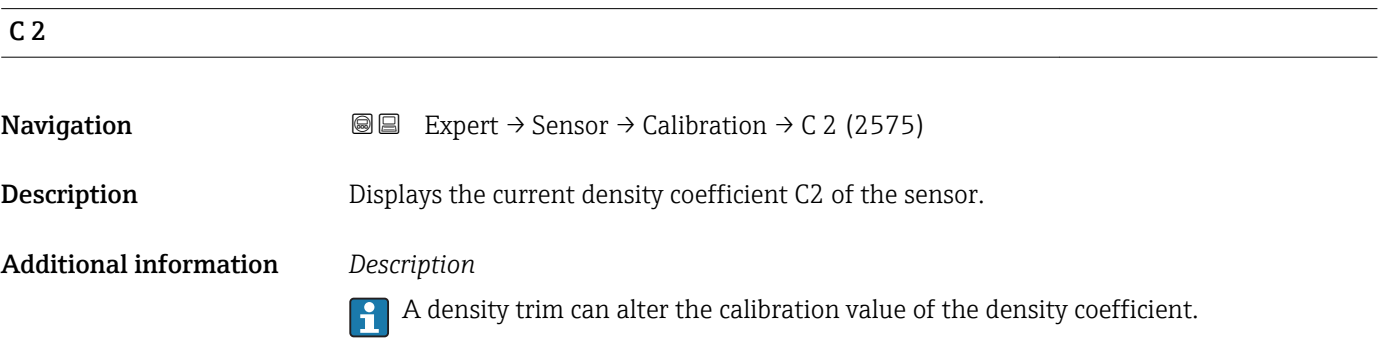

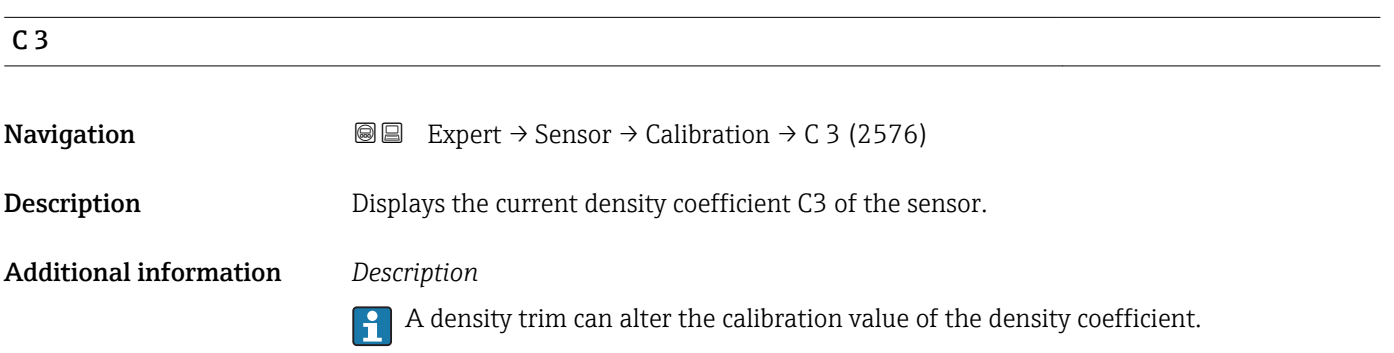

<span id="page-81-0"></span>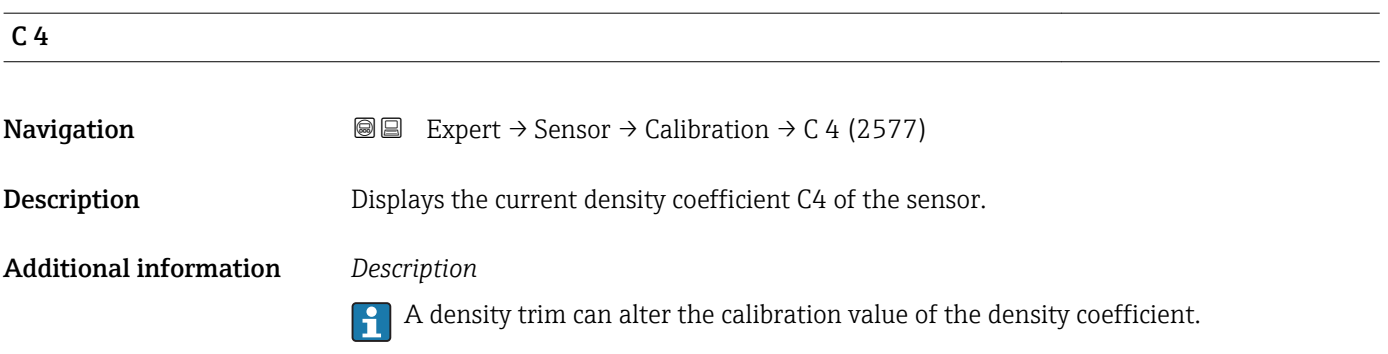

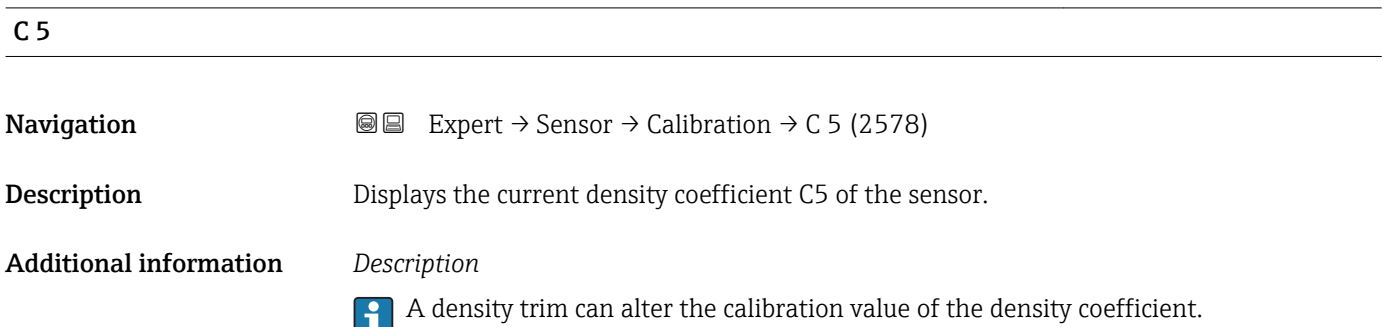

# 3.3 "Output" submenu

*Navigation* 
■■ Expert → Output

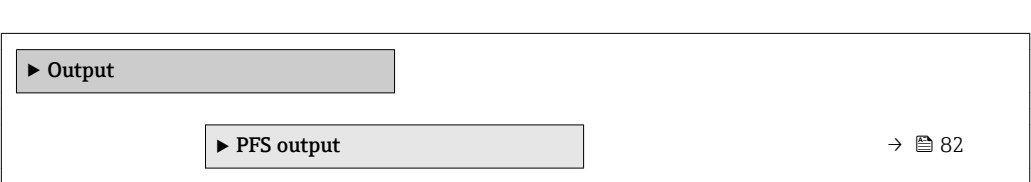

# 3.3.1 "Pulse/frequency/switch output" submenu

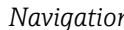

*Navigation* Expert → Output → PFS output

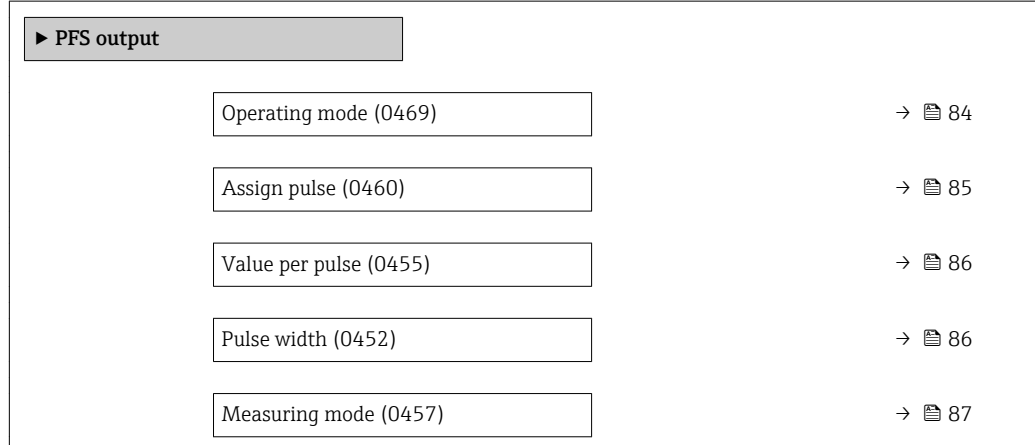

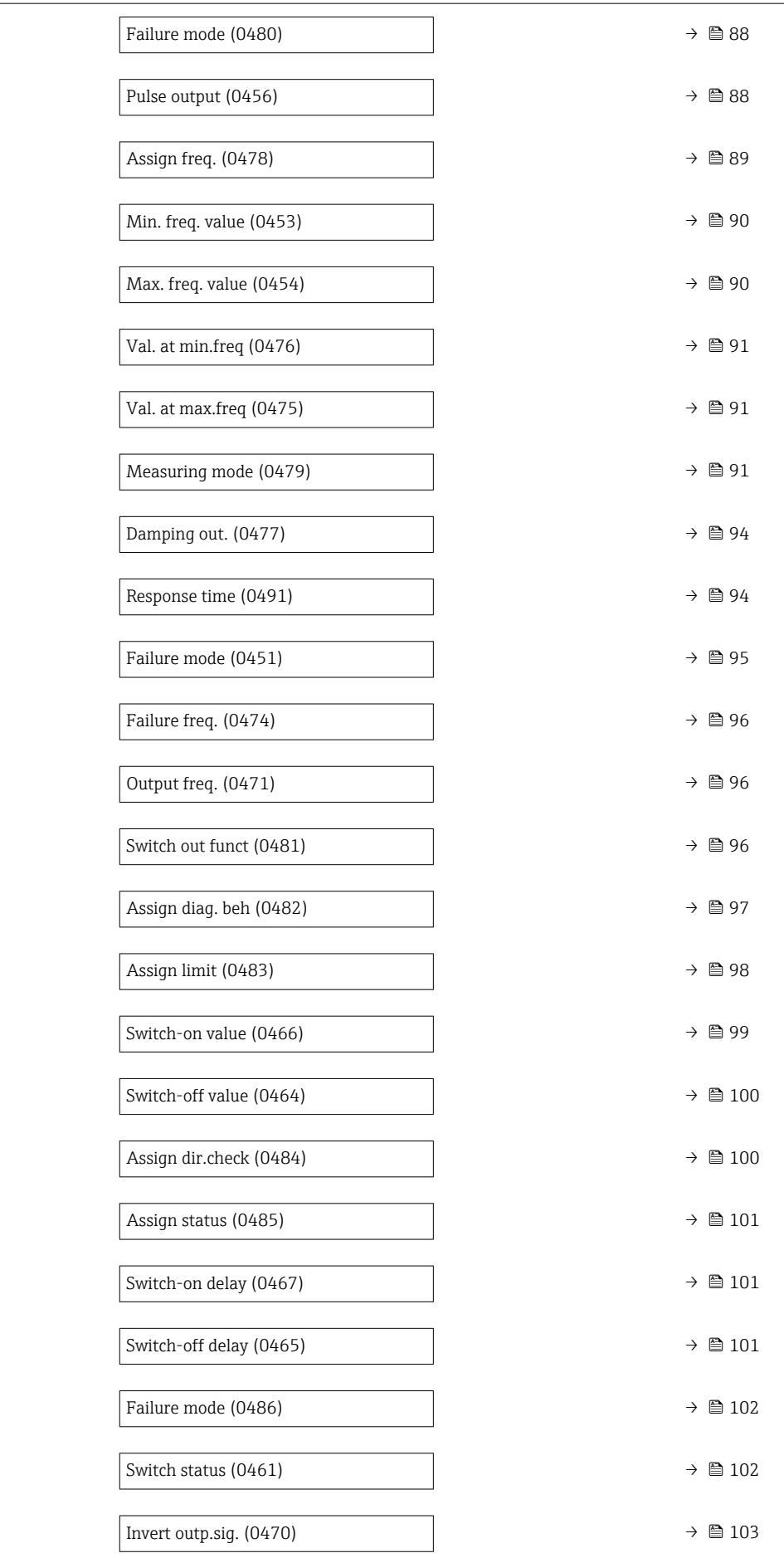

<span id="page-83-0"></span>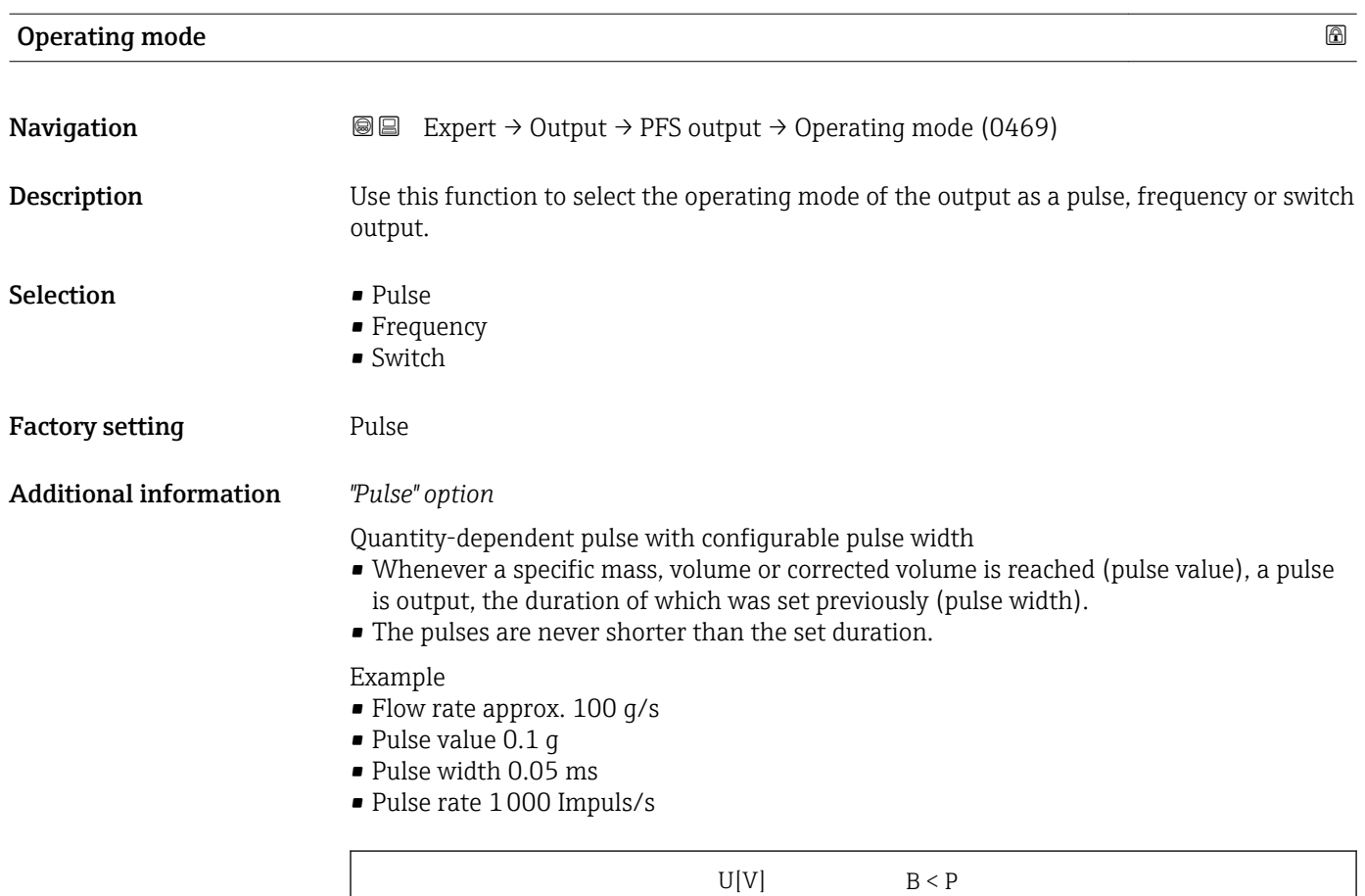

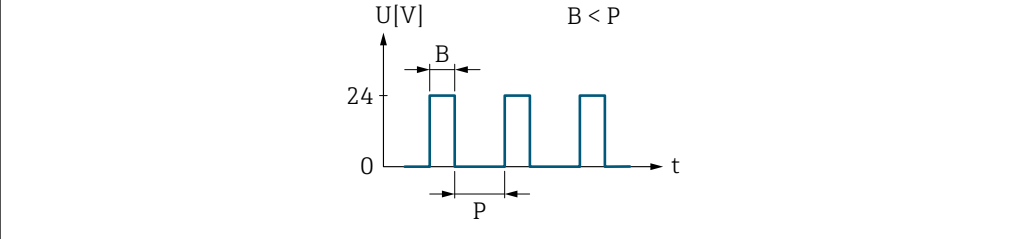

 *2 Quantity-proportional pulse (pulse value) with pulse width to be configured*

- *B Pulse width entered*
- *P Pauses between the individual pulses*

### *"Frequency" option*

Flow-proportional frequency output with 1:1 on/off ratio

An output frequency is output that is proportional to the value of a process variable, such as mass flow, volume flow, corrected volume flow, density, reference density, temperature, carrier tube temperature, electronic temperature, vibration frequency, oscillation amplitude, oscillation damping or signal asymmetry.

Example

- Flow rate approx. 100 g/s
- Max. frequency 10 kHz
- Flow rate at max. frequency 1000 g/s
- Output frequency approx. 1000 Hz

A0026883

<span id="page-84-0"></span>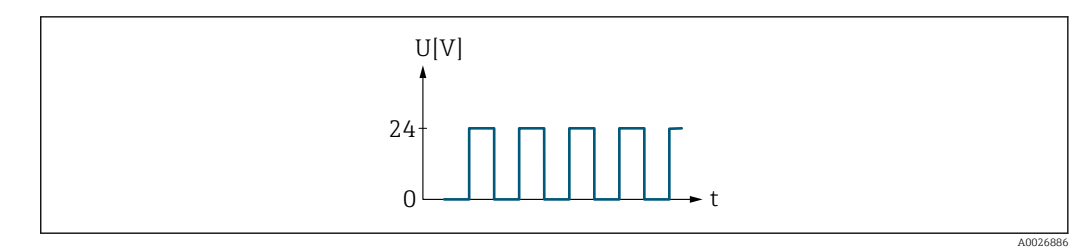

 *3 Flow-proportional frequency output*

### *"Switch" option*

Contact for displaying a condition (e.g. alarm or warning if a limit value is reached)

Example Alarm response without alarm

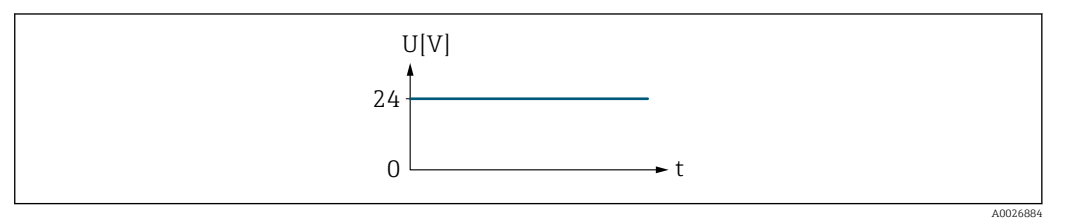

 *4 No alarm, high level*

### Example

Alarm response in case of alarm

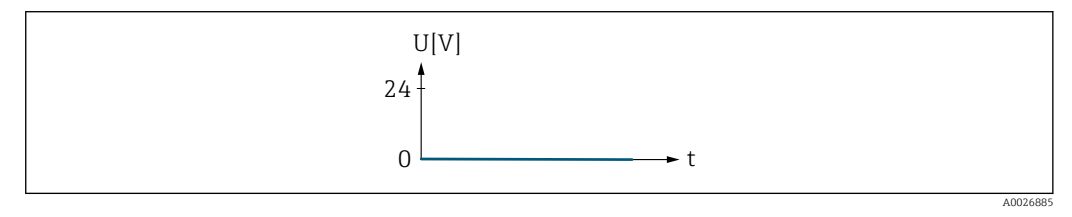

 *5 Alarm, low level*

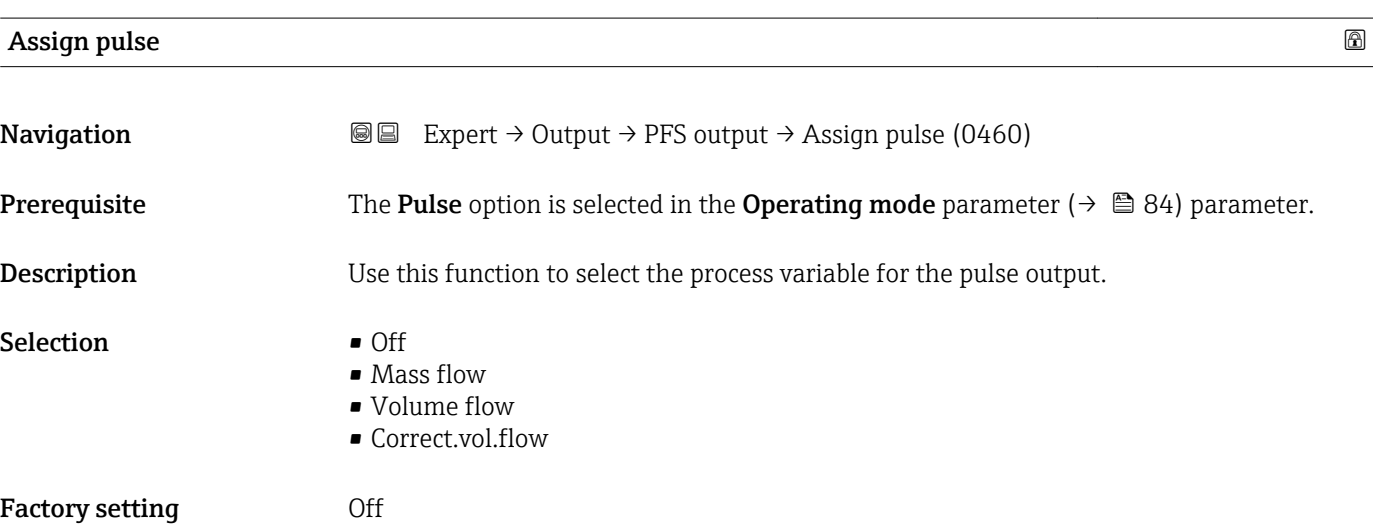

### <span id="page-85-0"></span>Value per pulse

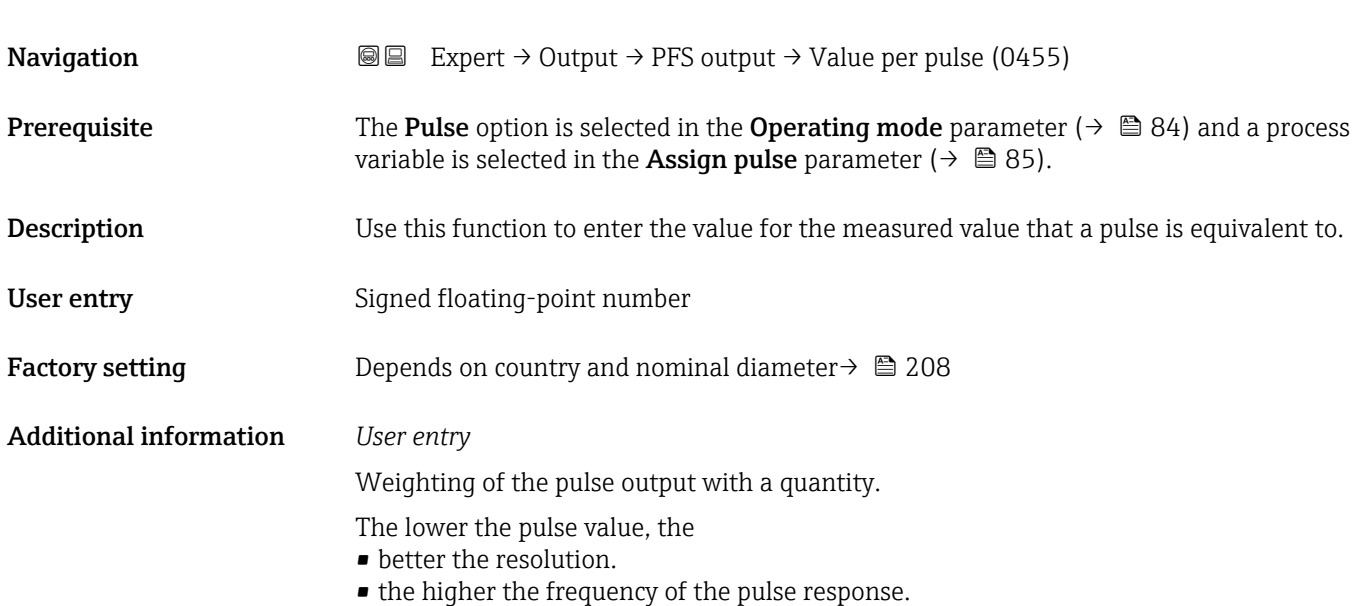

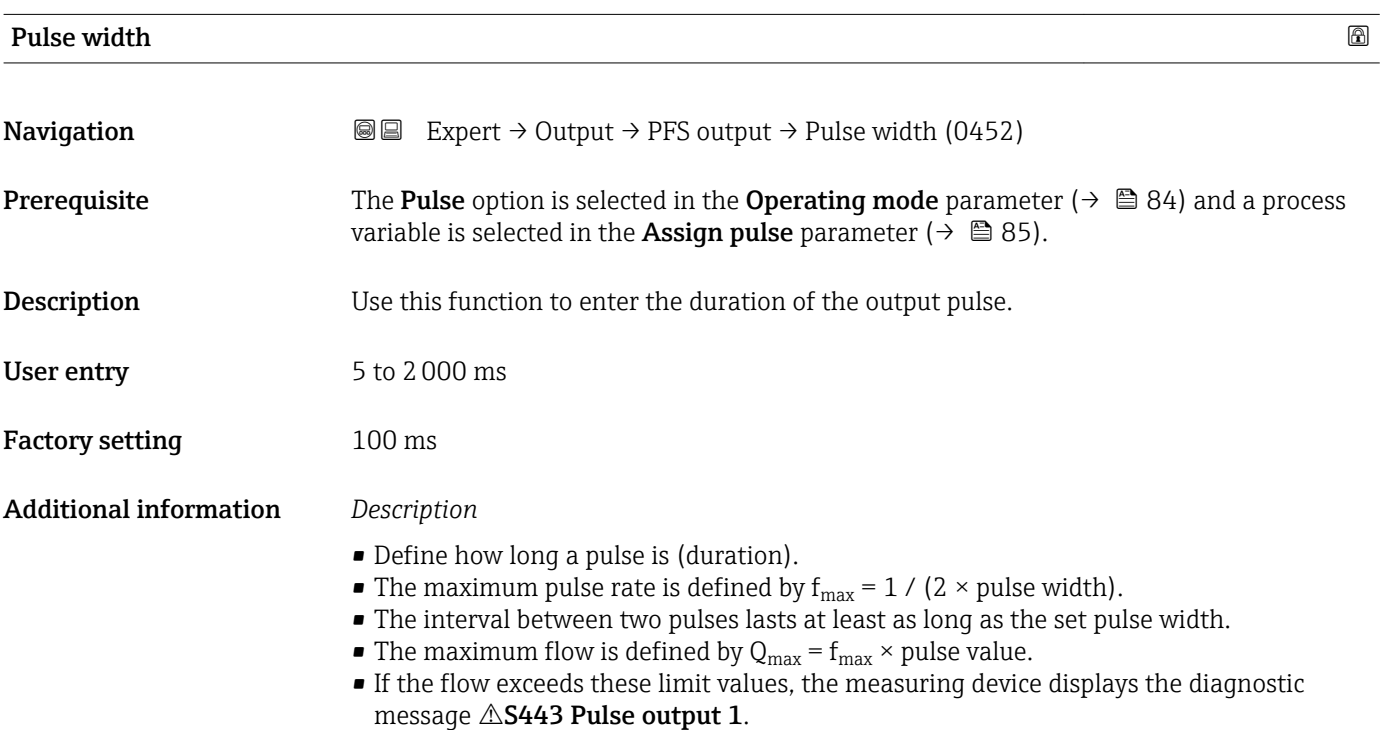

<span id="page-86-0"></span>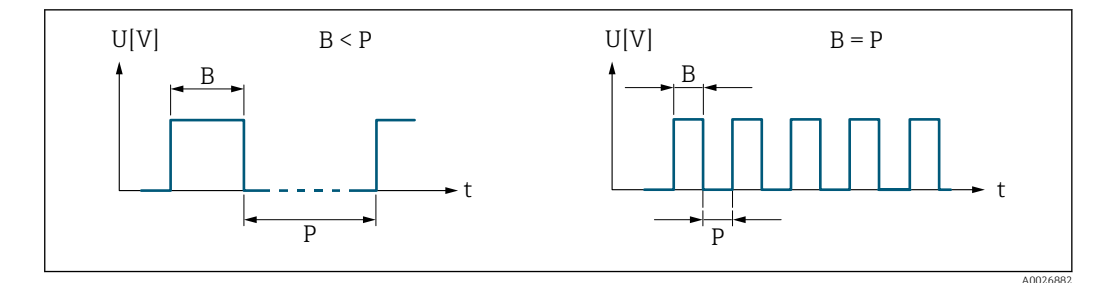

*B Pulse width entered*

*P Pauses between the individual pulses*

### *Example*

- Pulse value: 0.1 g
- Pulse width: 0.1 ms
- $f_{\text{max}}: 1 / (2 \times 0.1 \text{ ms}) = 5 \text{ kHz}$
- $\bullet$  Q<sub>max</sub>: 5 kHz  $\times$  0.1 g = 0.5 kg/s

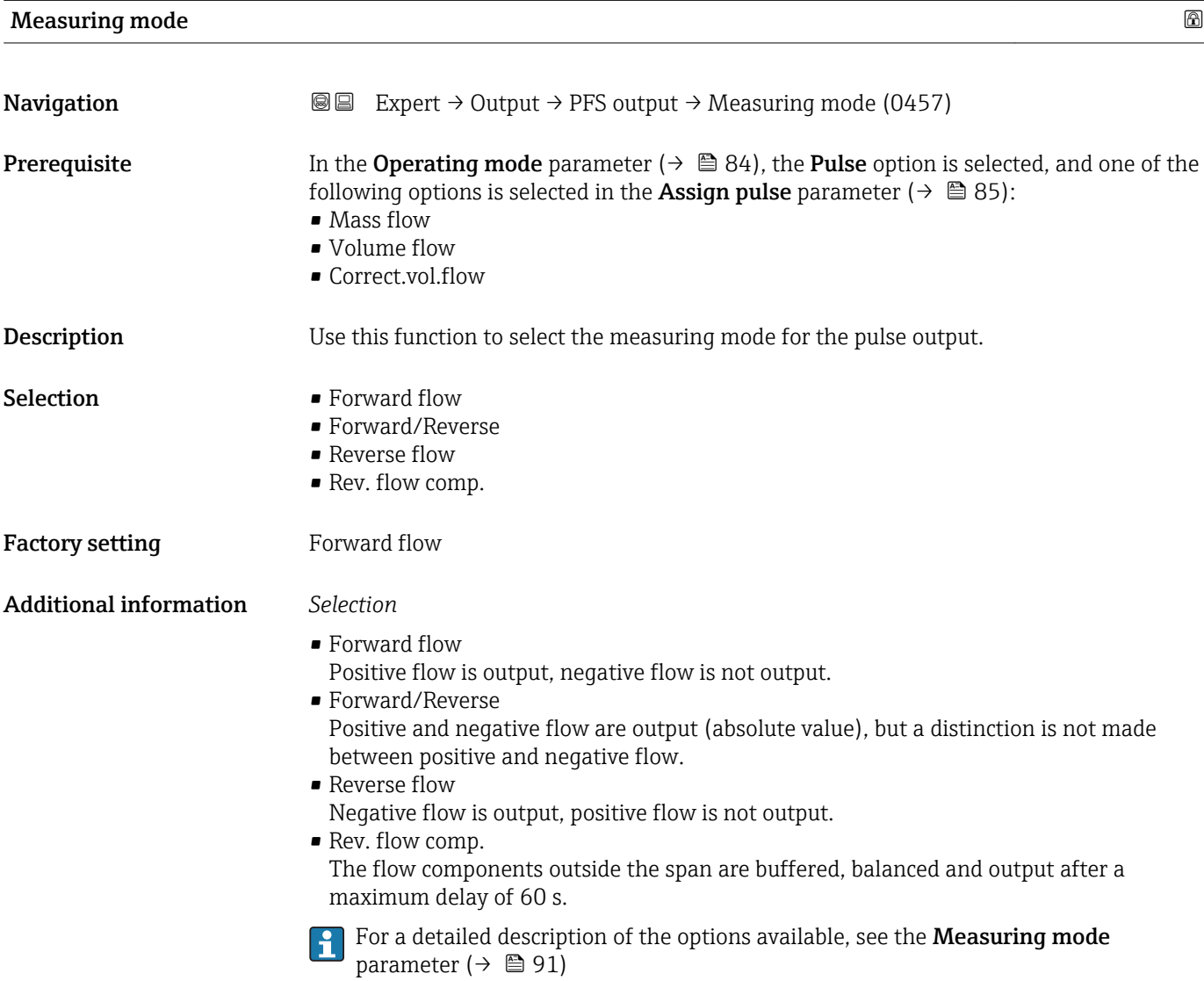

<span id="page-87-0"></span>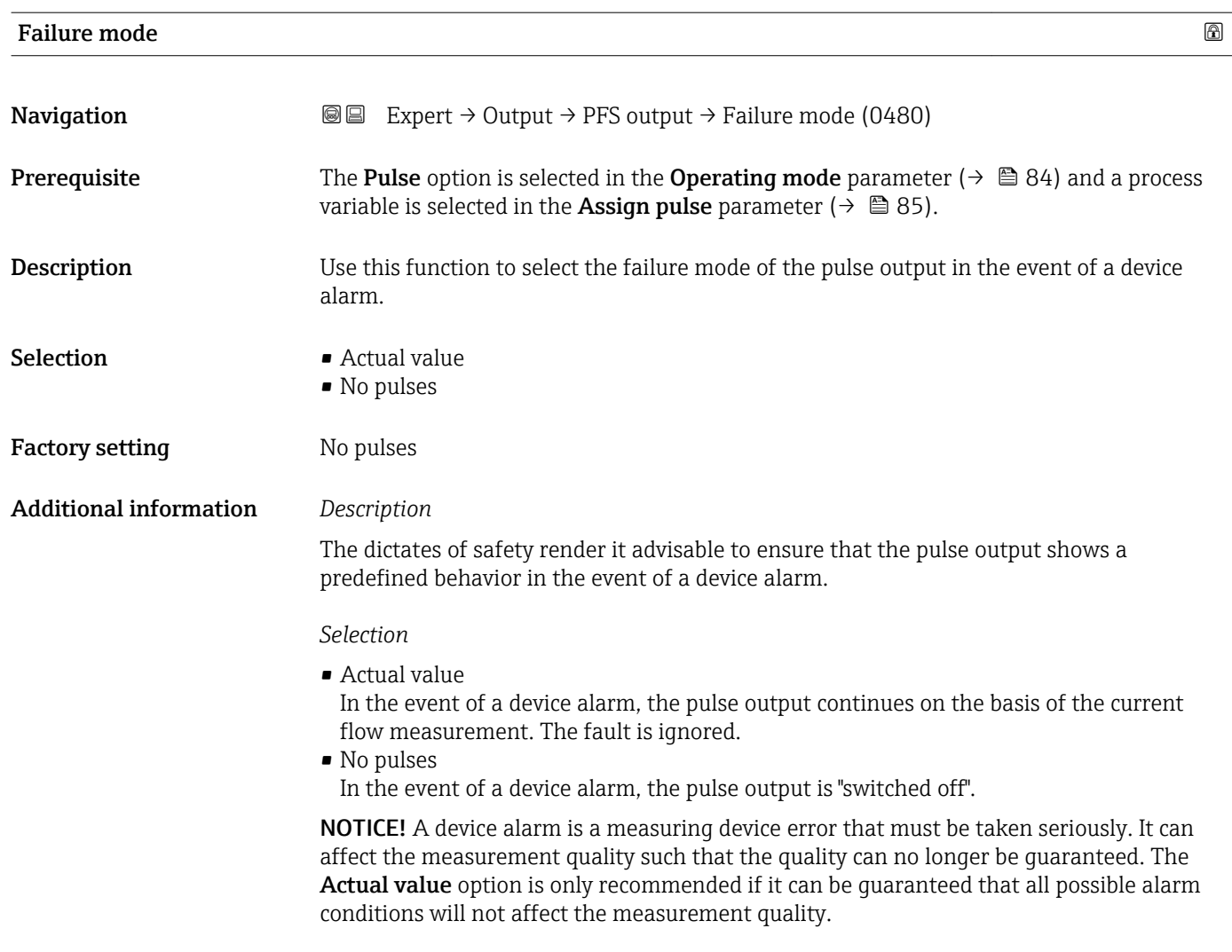

# Pulse output

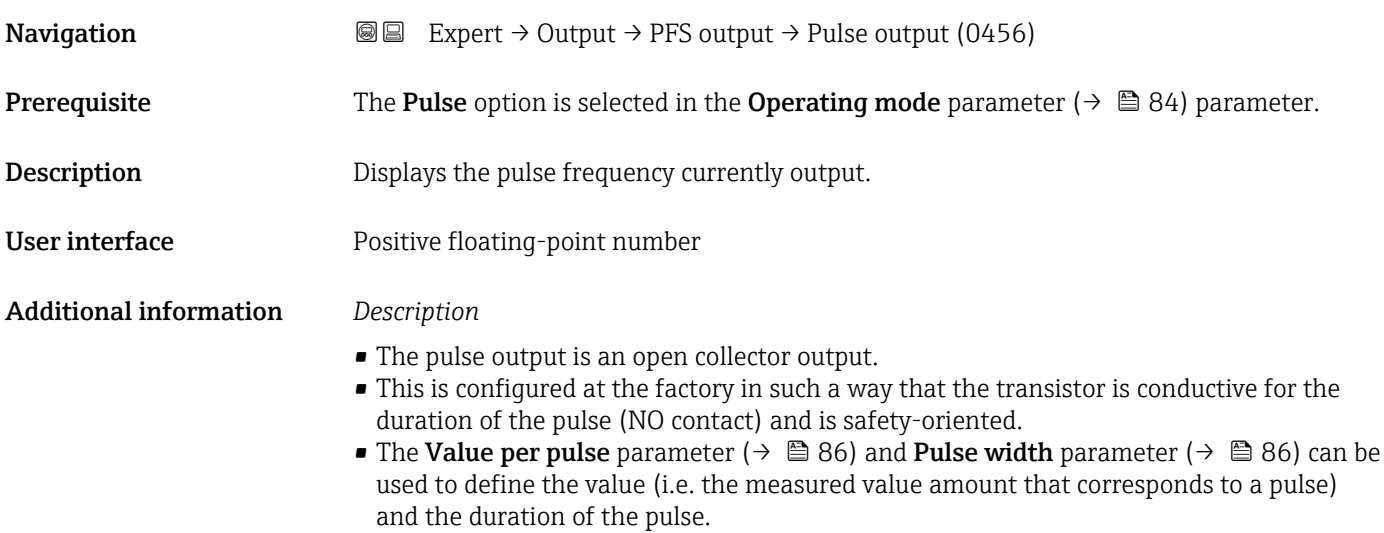

<span id="page-88-0"></span>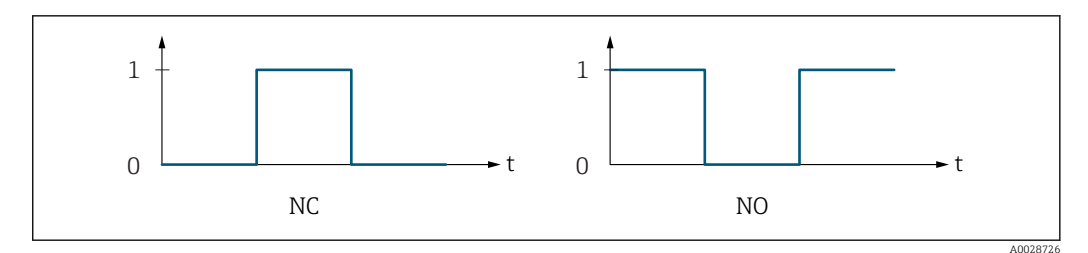

*0 Non-conductive*

*1 Conductive*

*NC NC contact (normally closed)*

*NO NO contact (normally open)*

The output behavior can be reversed via the Invert outp.sig. parameter ( $\rightarrow \Box$  103) i.e. the transistor does not conduct for the duration of the pulse.

In addition, the behavior of the output in the event of a device alarm (Failure mode parameter ( $\rightarrow \blacksquare$  88)) can be configured.

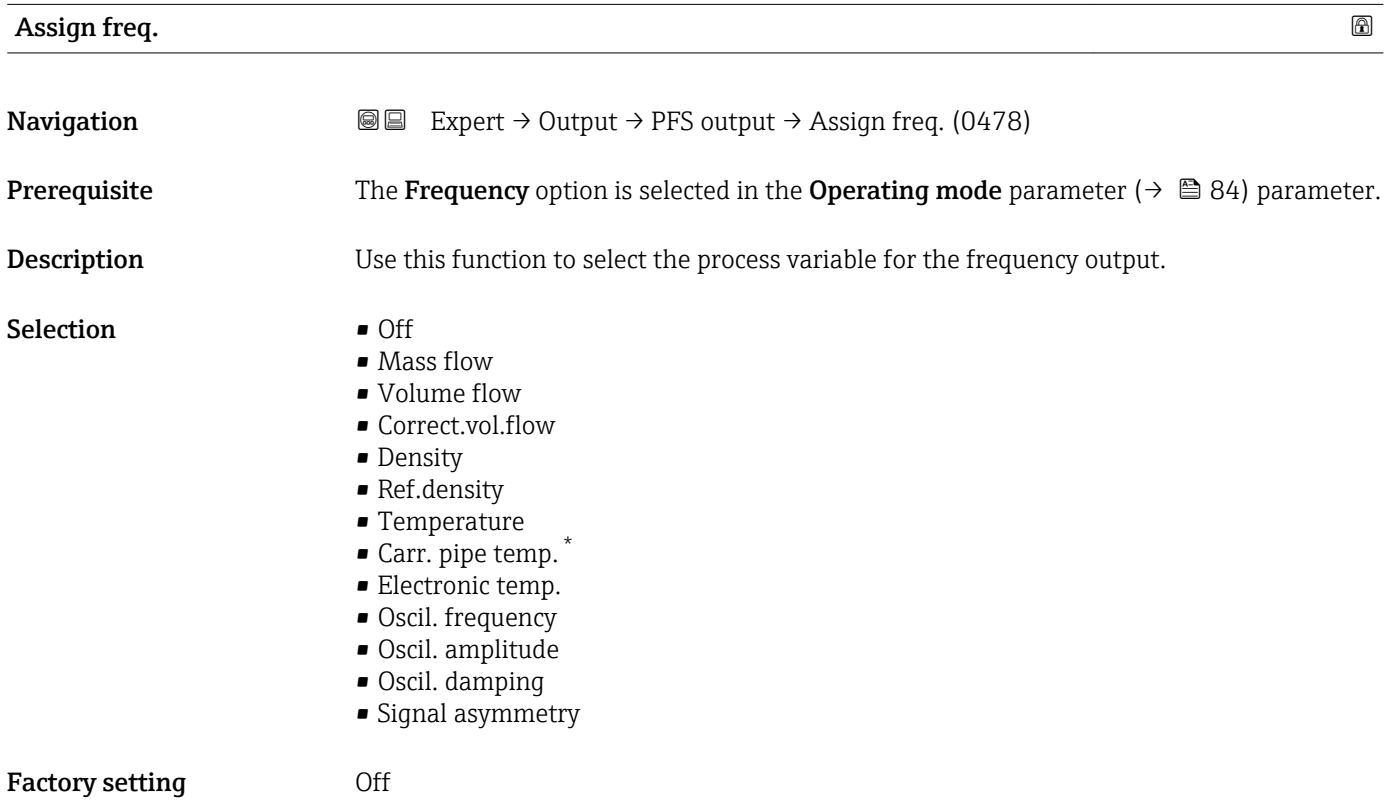

<sup>\*</sup> Visibility depends on order options or device settings

<span id="page-89-0"></span>Additional information *Selection*

• Oscil. frequency

Displays the current oscillation frequency of the measuring tubes. This frequency depends on the density of the medium.

• Oscil. amplitude

Displays the relative oscillation amplitude of the measuring tubes in relation to the preset value. This value is 100 % under optimum conditions. The value can decrease in the event of low 4 to 20 mA loop currents and/or difficult media (two-phase, high viscosity or high gas velocity).

- Oscil. damping Displays the current oscillation damping. Oscillation damping is an indicator of the sensor's current need for excitation power.
- Signal asymmetry Displays the relative difference between the oscillation amplitude at the inlet and outlet of the sensor. The measured value is the result of production tolerances of the sensor

coils and should remain constant over the life time of a sensor.

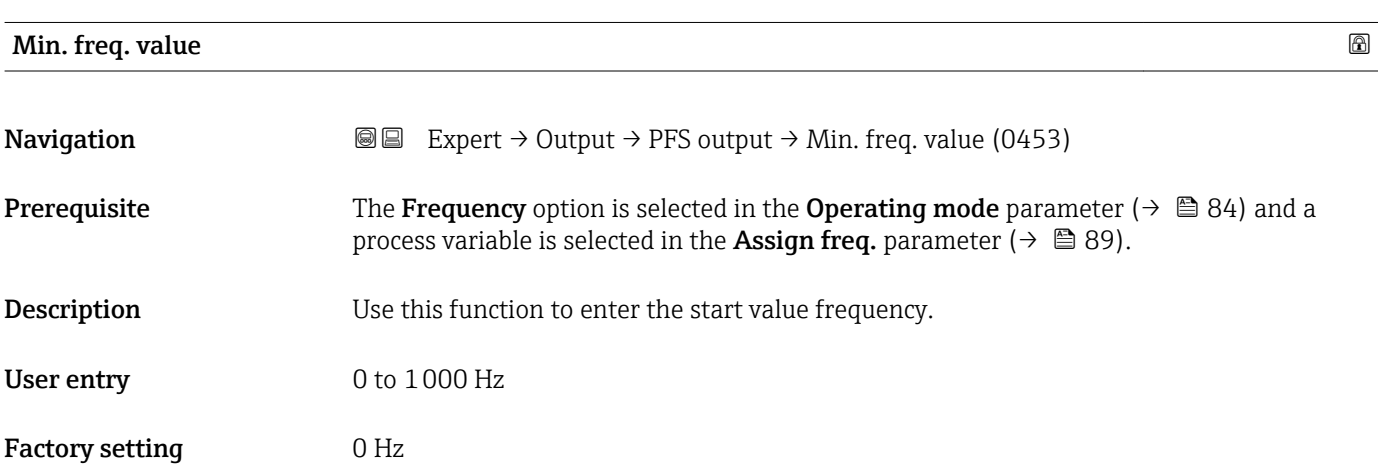

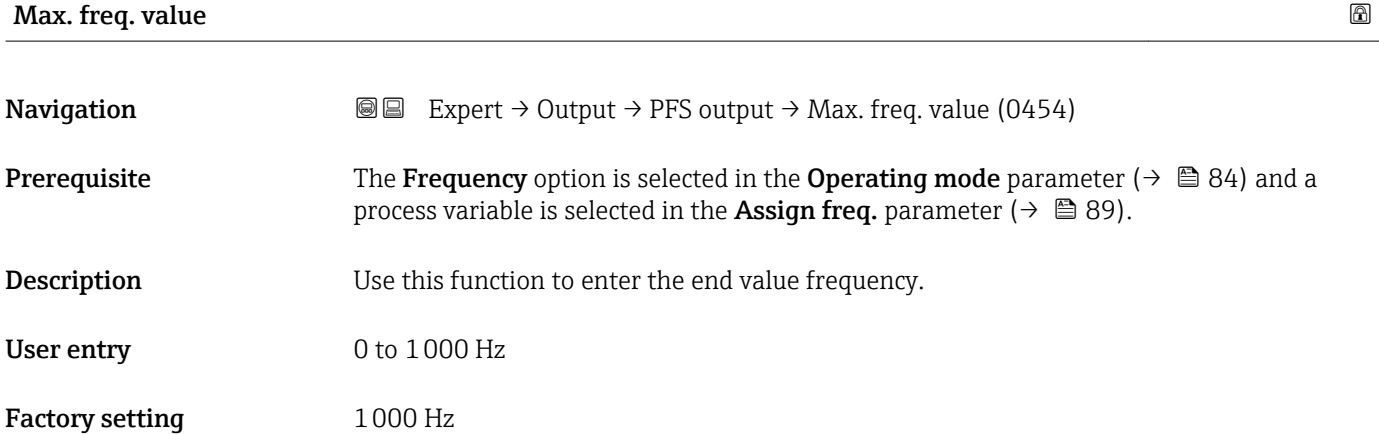

# <span id="page-90-0"></span>Val. at min.freq **Navigation EXPERT**  $\bigcirc$  Expert  $\rightarrow$  Output  $\rightarrow$  PFS output  $\rightarrow$  Val. at min.freq (0476) **Prerequisite** The Frequency option is selected in the Operating mode parameter ( $\rightarrow \Box$  84) and a process variable is selected in the Assign freq. parameter ( $\rightarrow \blacksquare$  89). **Description** Use this function to enter the measured value for the start value frequency. User entry Signed floating-point number Factory setting Depends on country and nominal diameter Additional information *Dependency* The entry depends on the process variable selected in the Assign freq. parameter  $(\rightarrow \Box$  89).

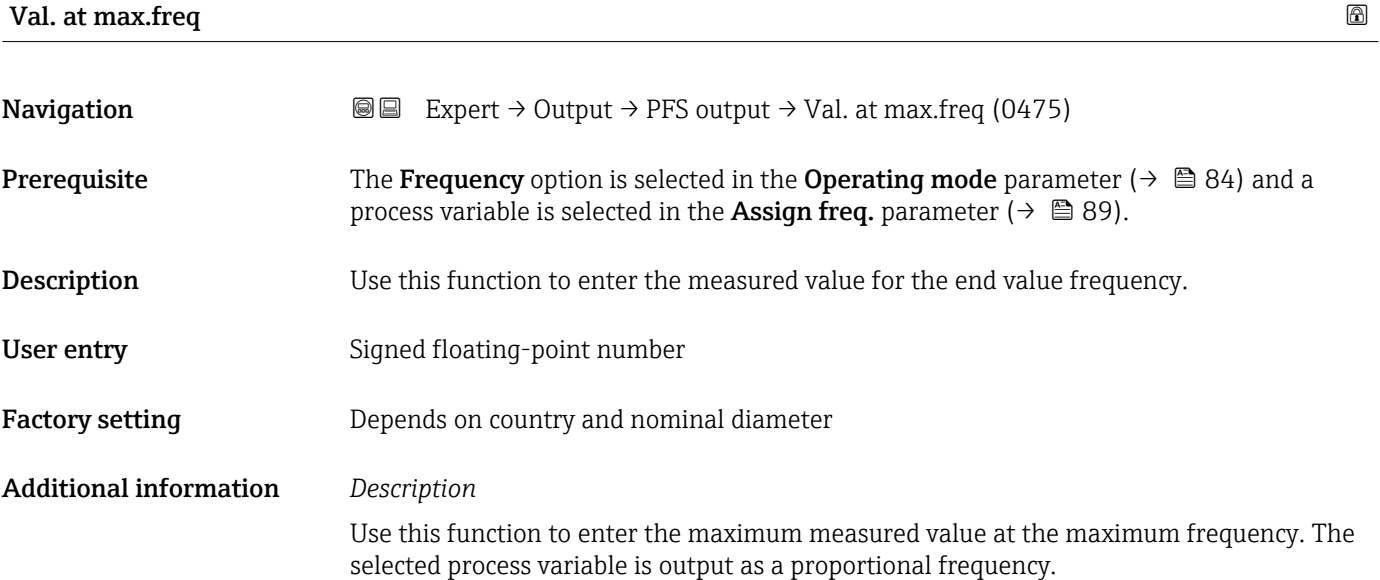

### *Dependency*

**P** The entry depends on the process variable selected in the **Assign freq.** parameter  $(\rightarrow \Box$  89).

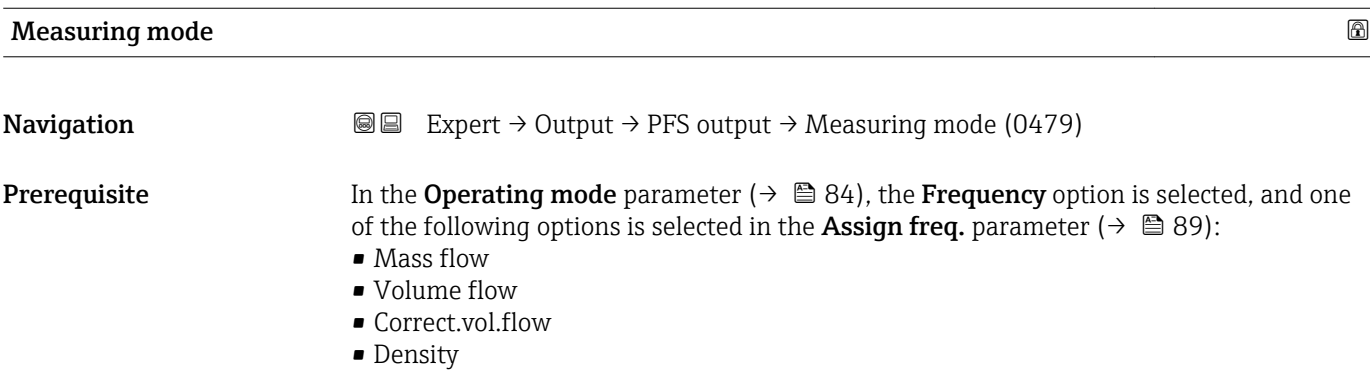

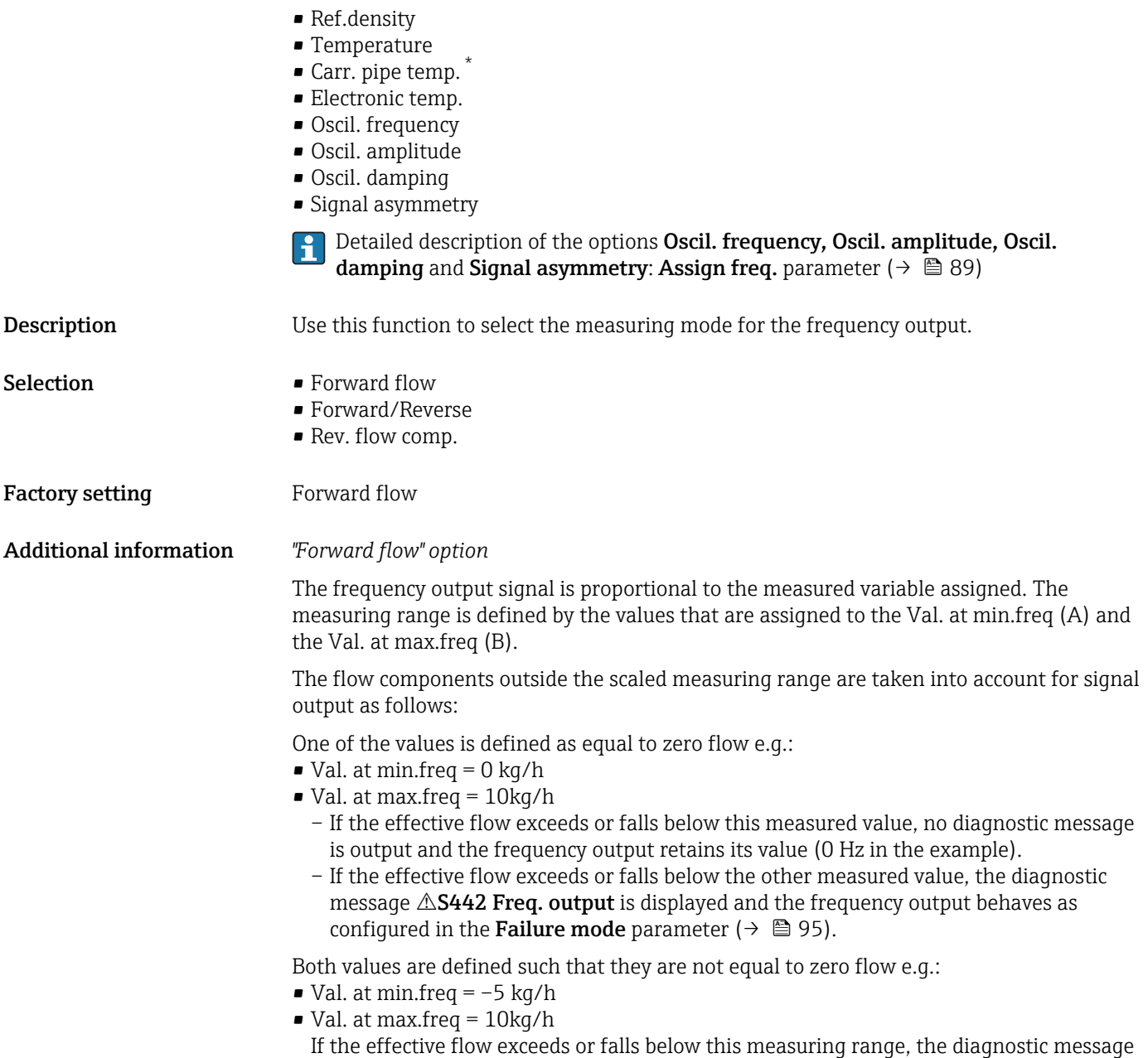

 $\triangle$ S442 Freq. output 1 to n is displayed and the frequency output behaves as configured in the **Failure mode** parameter ( $\rightarrow \blacksquare$  95).

<sup>\*</sup> Visibility depends on order options or device settings

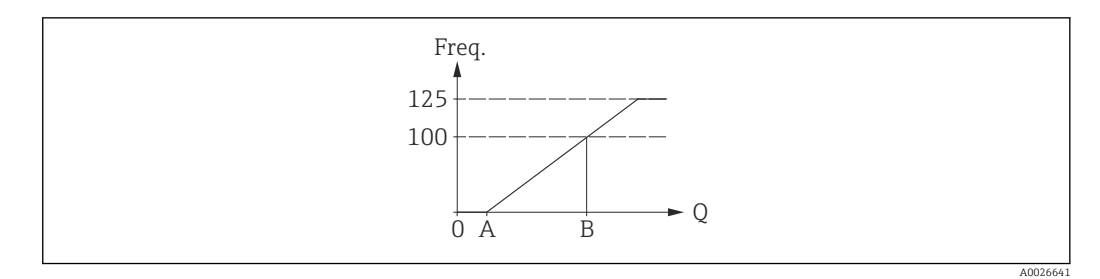

- *A Val. at min.freq*
- *B Val. at max.freq*

### *"Forward/Reverse" option*

The frequency output signal is independent of the direction of flow (absolute amount of the measured variable). The Val. at min.freq (A) and Val. at max.freq (B) must have the same sign (+ or -). The Val. at max.freq (C) (e.g. reverse flow) corresponds to the mirrored Val. at min.freq (e.g. forward flow).

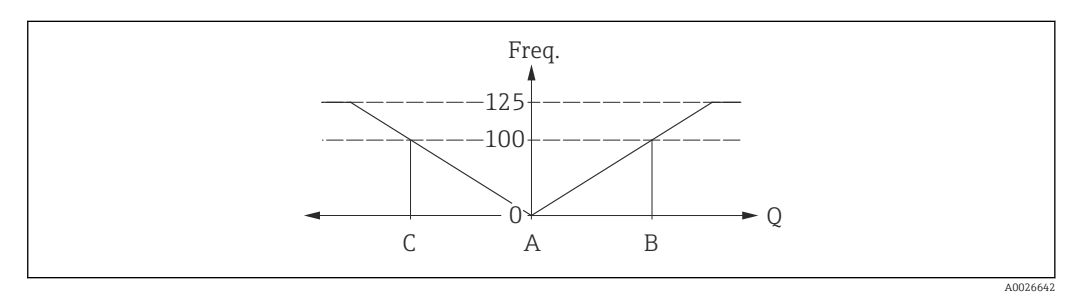

- The flow direction can be output via the configurable relay or status outputs.
- The Forward/Reverse option can only be selected if the values in the Val. at min.freq parameter ( $\rightarrow \Box$  91) and **Val. at max.freq** parameter ( $\rightarrow \Box$  91) have the same sign or one of the values is zero.
- The Forward/Reverse option cannot be selected if the values have different signs.

#### *"Rev. flow comp." option*

If flow is characterized by severe fluctuations (e.g. when using reciprocating pumps), flow components outside the measuring range are buffered, balanced and output after a maximum delay of 60 s.

If buffering cannot be processed within approx. 60 s, the diagnostic message  $\triangle$ S442 Freq. output 1 to n is displayed.

If buffering cannot be processed within approx. 60 s, the diagnostic message  $\triangle$ S442 Freq. output is displayed.

Under certain plant conditions, flow values can aggregate in the buffer, for example in the case of prolonged and unwanted fluid reverse flow. However, this buffer is reset in all relevant programming adjustments which affect the frequency output.

<span id="page-93-0"></span>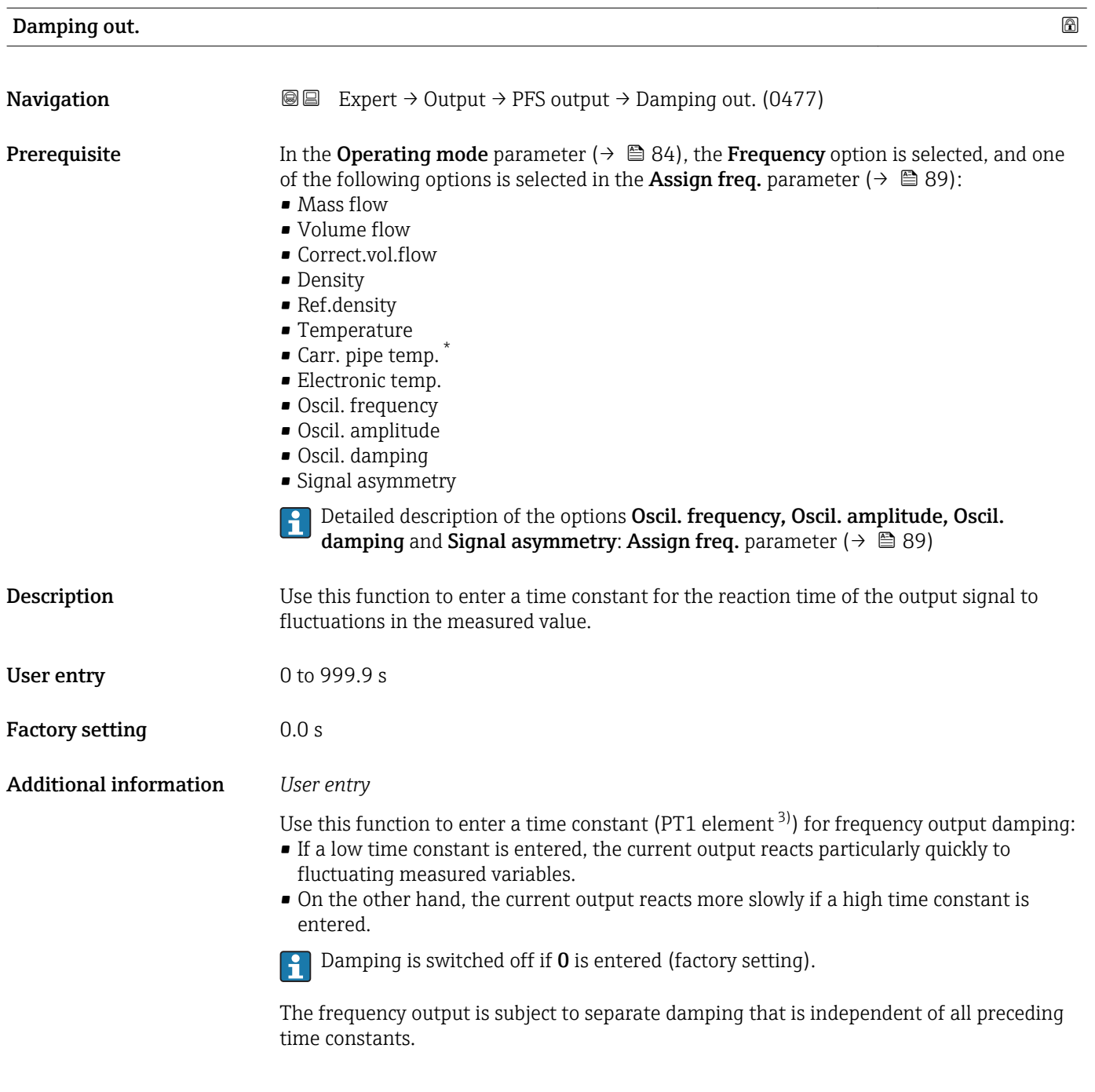

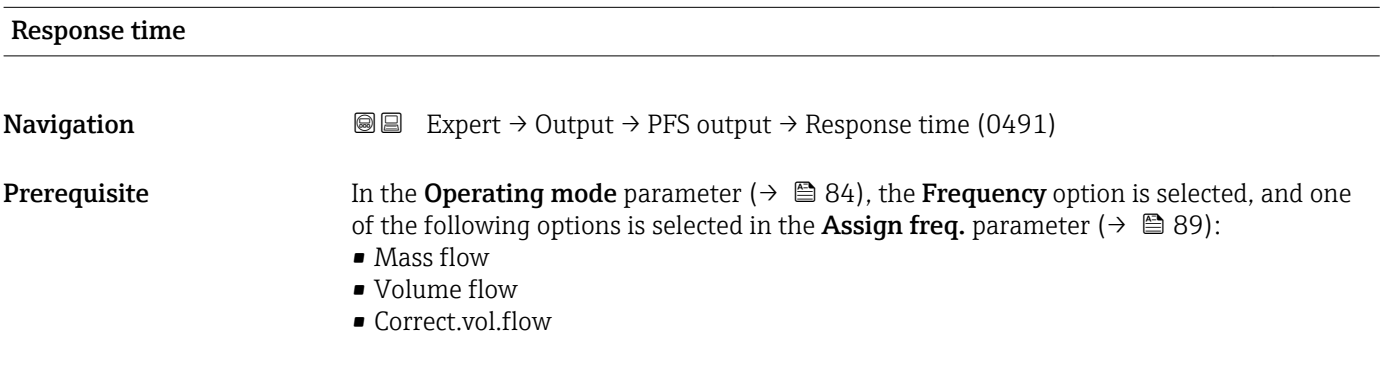

\* Visibility depends on order options or device settings

<sup>3)</sup> proportional transmission behavior with first order delay

<span id="page-94-0"></span>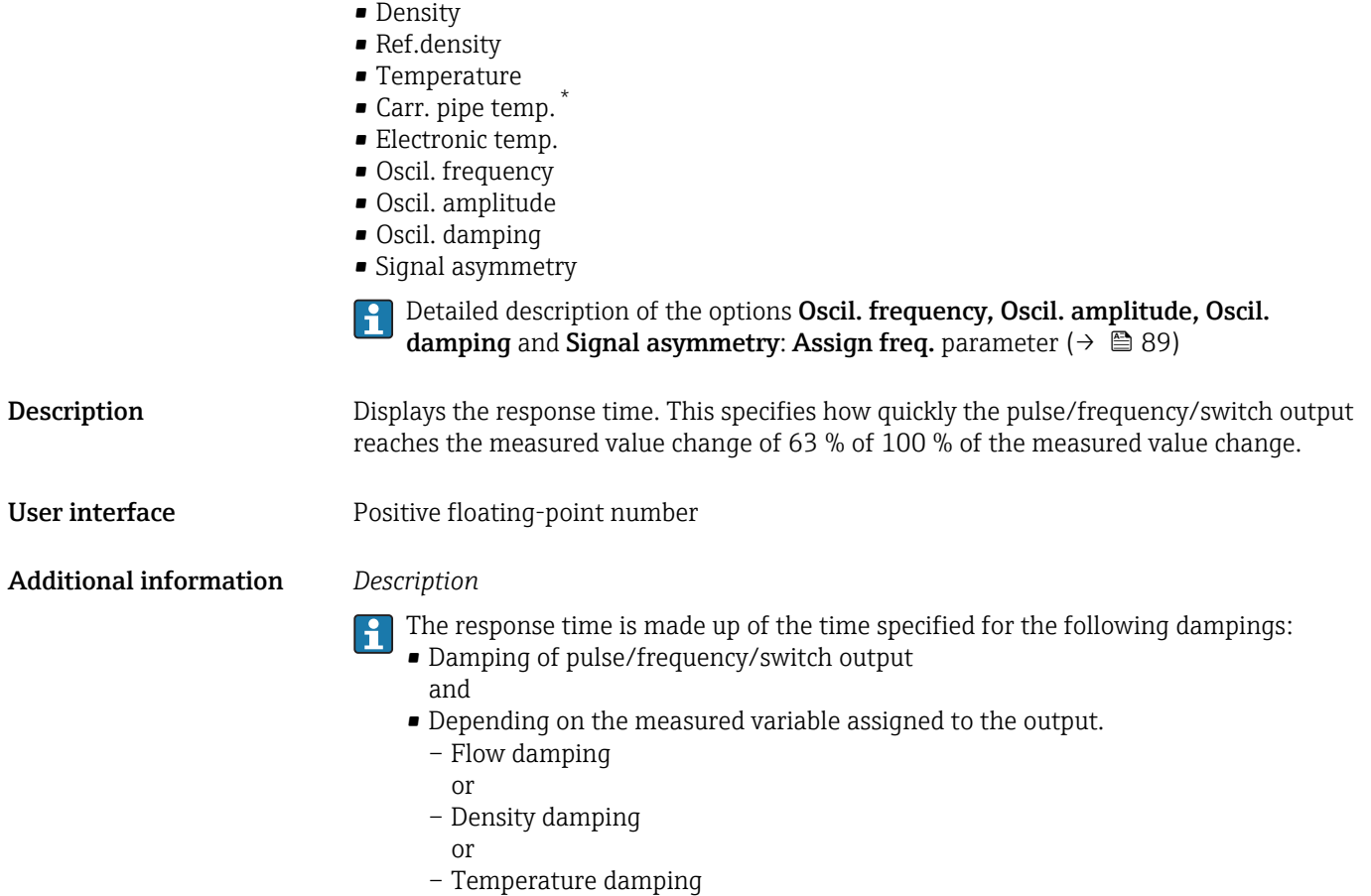

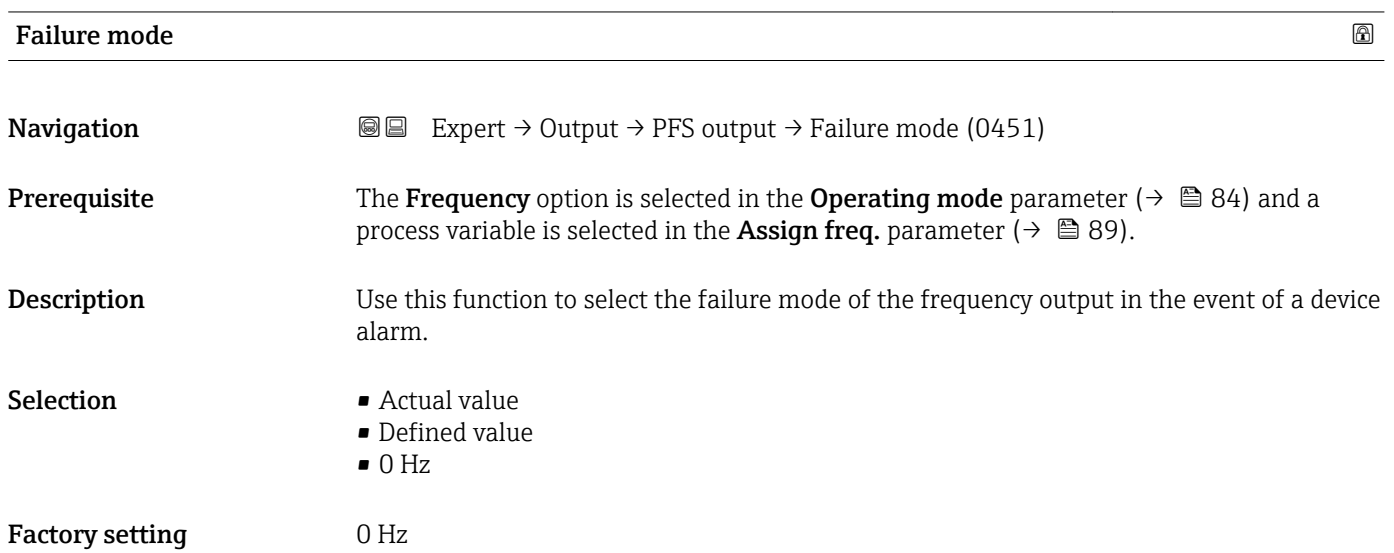

<sup>\*</sup> Visibility depends on order options or device settings

<span id="page-95-0"></span>Additional information *Selection*

• Actual value

In the event of a device alarm, the frequency output continues on the basis of the current flow measurement. The device alarm is ignored.

• Defined value

In the event of a device alarm, the frequency output continues on the basis of a predefined value. The Failure freq. ( $\rightarrow \Box$  96) replaces the current measured value, making it possible to bypass the device alarm. The actual measurement is switched off for the duration of the device alarm.

- $\bullet$  0 Hz
	- In the event of a device alarm, the frequency output is "switched off".

NOTICE! A device alarm is a measuring device error that must be taken seriously. It can affect the measurement quality such that the quality can no longer be guaranteed. The Actual value option is only recommended if it can be guaranteed that all possible alarm conditions will not affect the measurement quality.

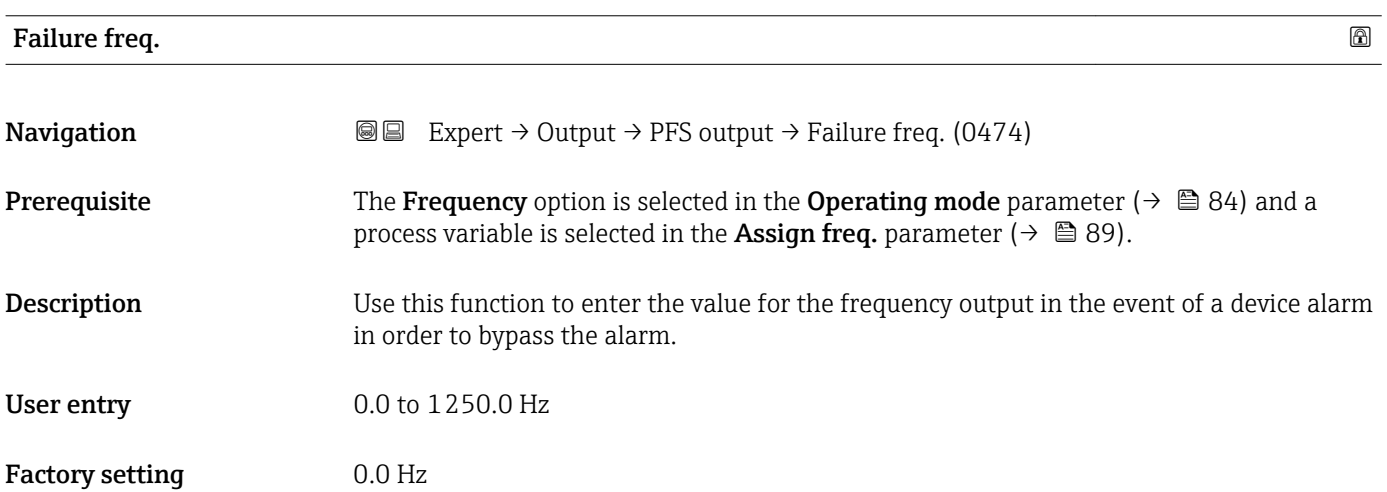

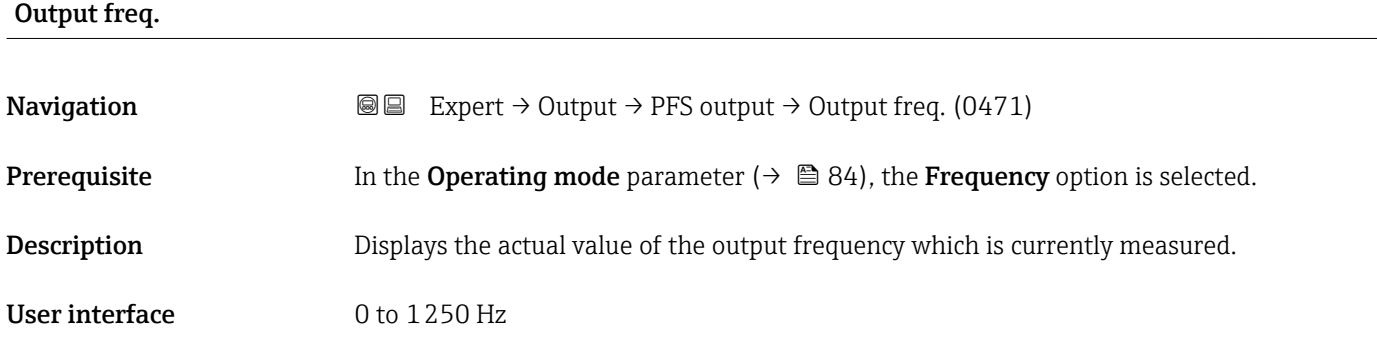

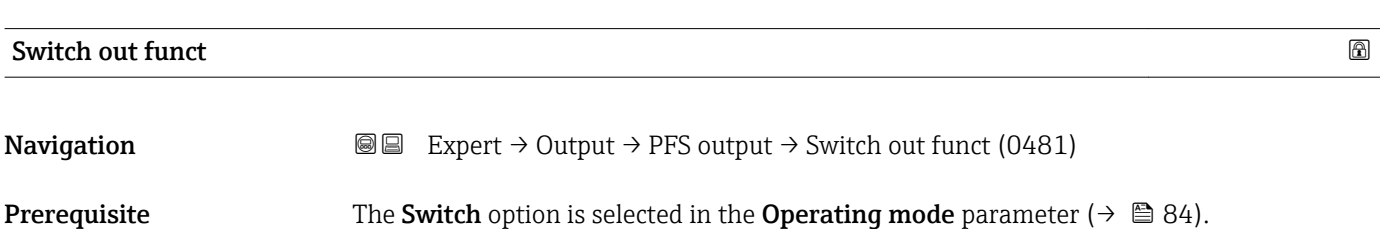

<span id="page-96-0"></span>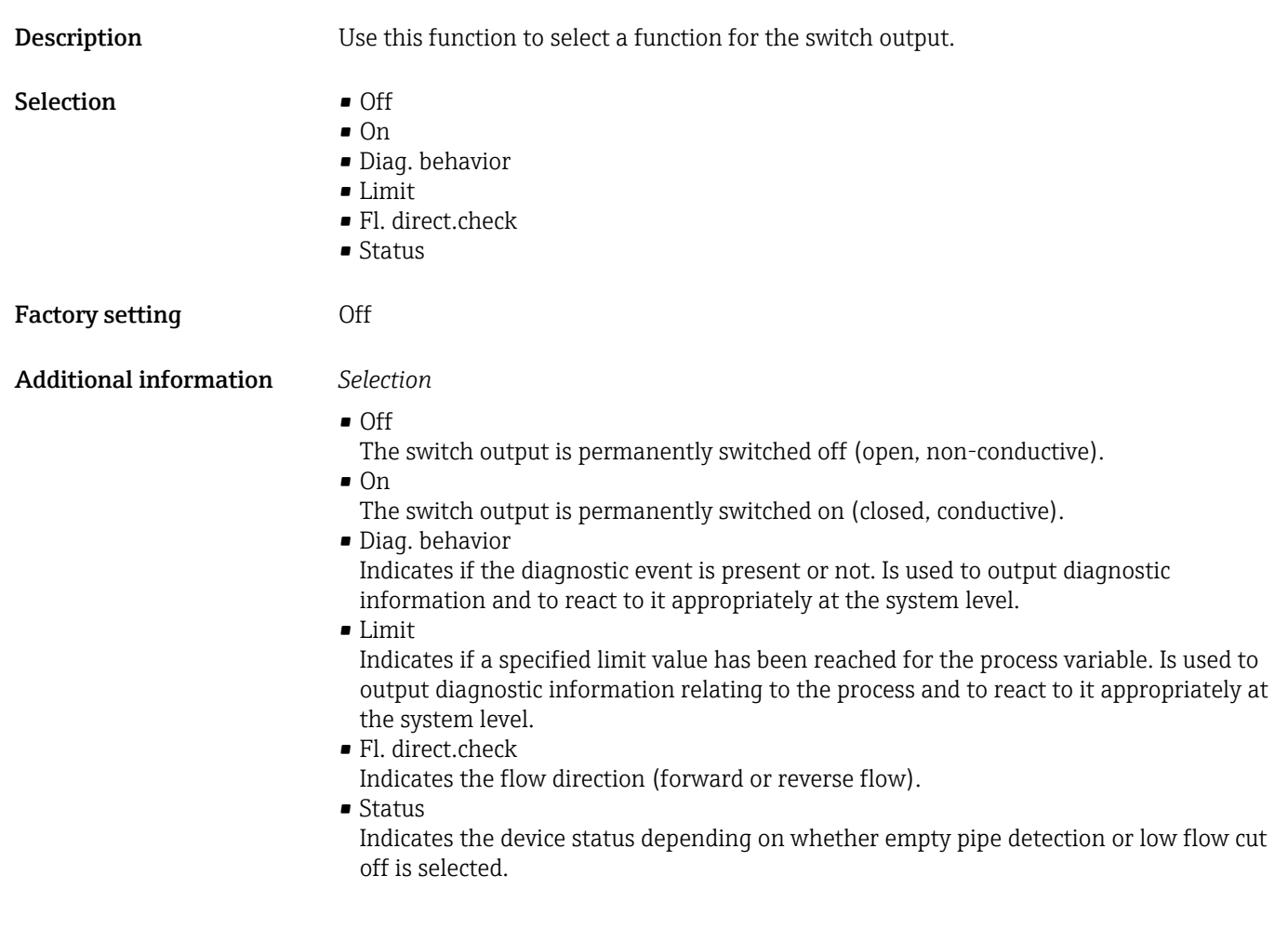

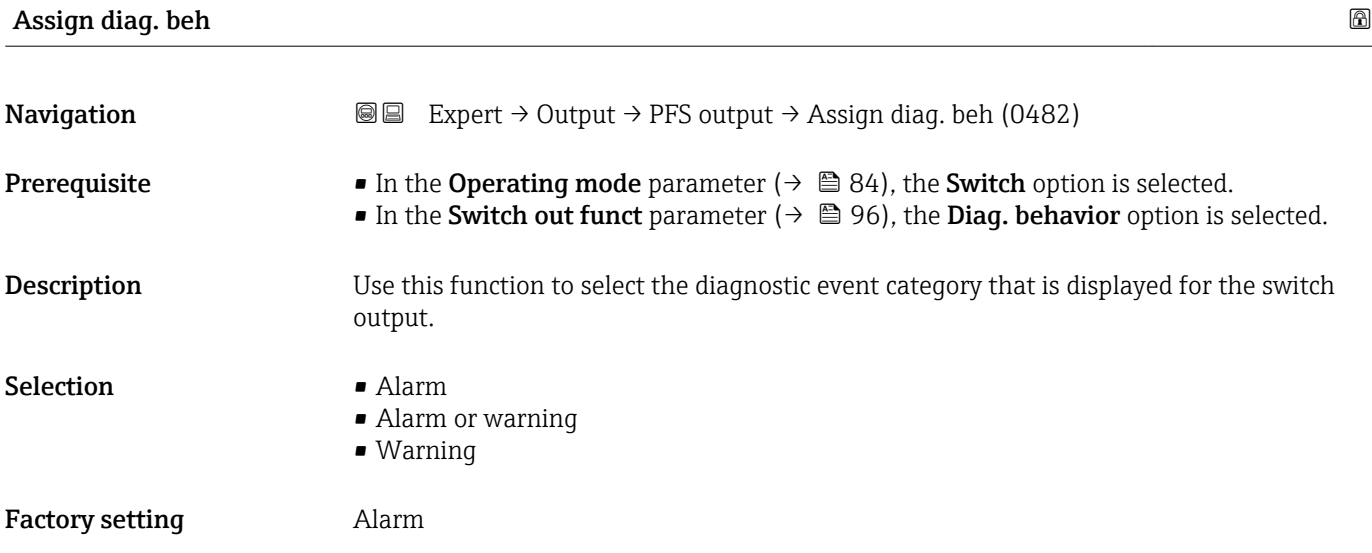

### <span id="page-97-0"></span>Additional information *Description*

If no diagnostic event is pending, the switch output is closed and conductive.  $\mathbf{h}$ 

### *Selection*

- Alarm
- The switch output signals only diagnostic events in the alarm category.
- Alarm or warning The switch output signals diagnostic events in the alarm and warning category. • Warning
- The switch output signals only diagnostic events in the warning category.

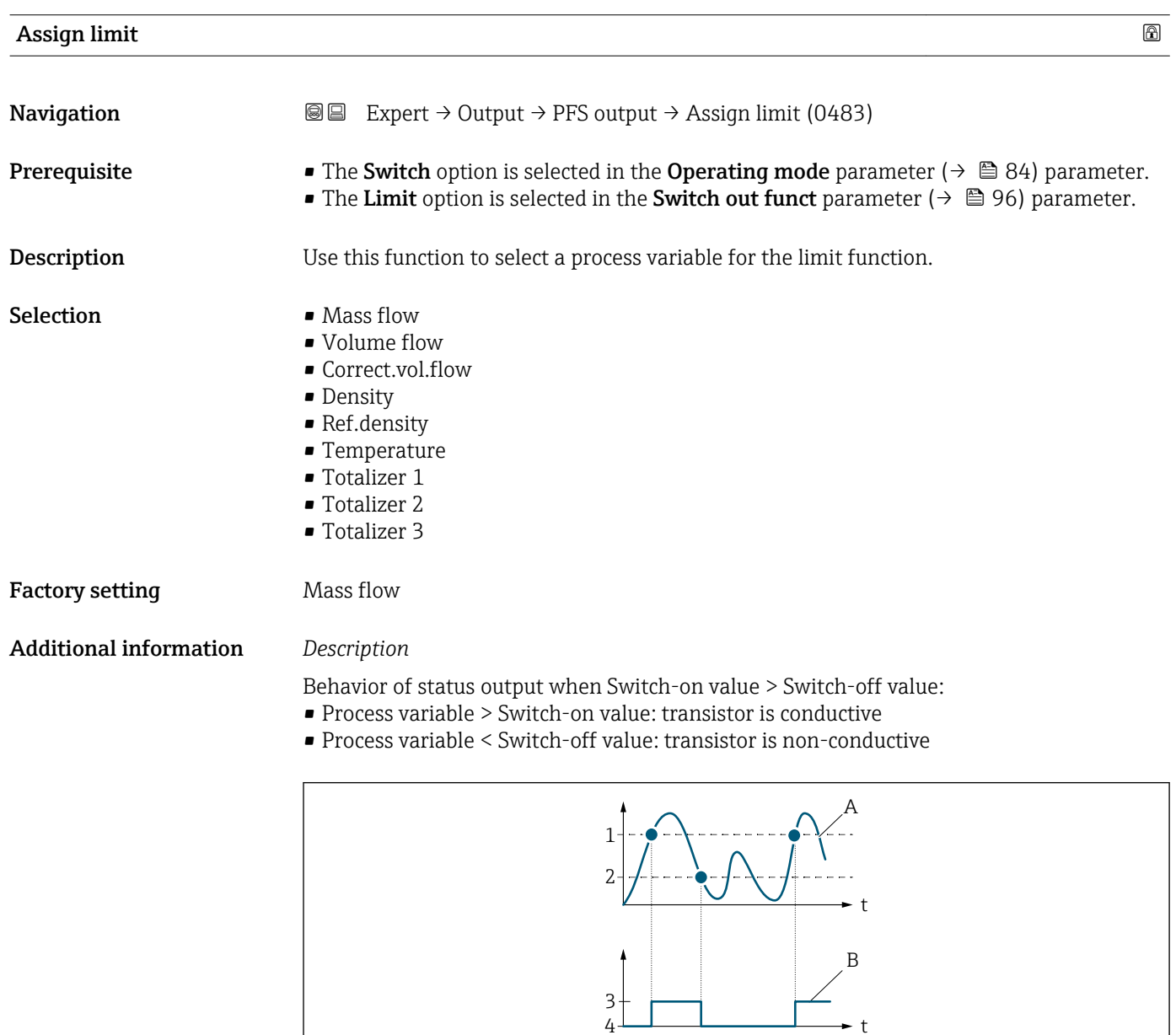

4

- *1 Switch-on value*
- *2 Switch-off value*
- *3 Conductive*
- *4 Non-conductive*
- *A Process variable*
- *B Status output*

A0026891

<span id="page-98-0"></span>Behavior of status output when Switch-on value < Switch-off value:

- Process variable < Switch-on value: transistor is conductive
- Process variable > Switch-off value: transistor is non-conductive

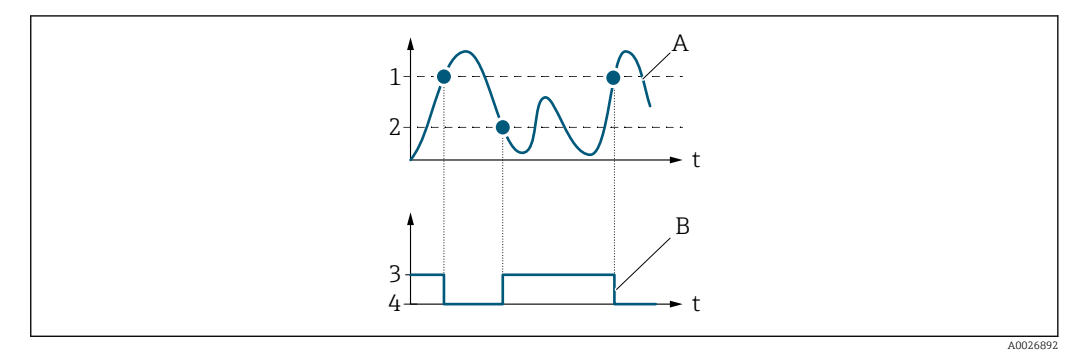

- *1 Switch-off value*
- *2 Switch-on value*
- *3 Conductive*
- *4 Non-conductive*
- *A Process variable*
- *B Status output*

Behavior of status output when Switch-on value = Switch-off value:

- Process variable > Switch-on value: transistor is conductive
- Process variable < Switch-off value: transistor is non-conductive

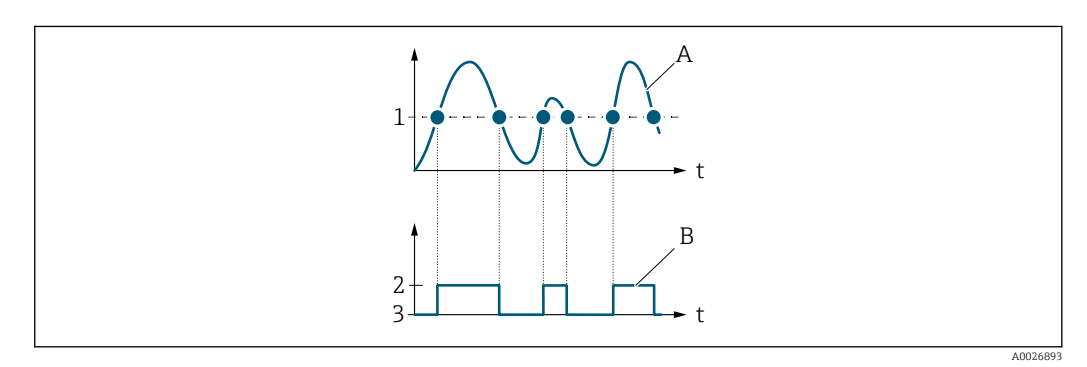

- *1 Switch-on value = Switch-off value*
- *2 Conductive*
- *3 Non-conductive*
- *A Process variable*
- *B Status output*

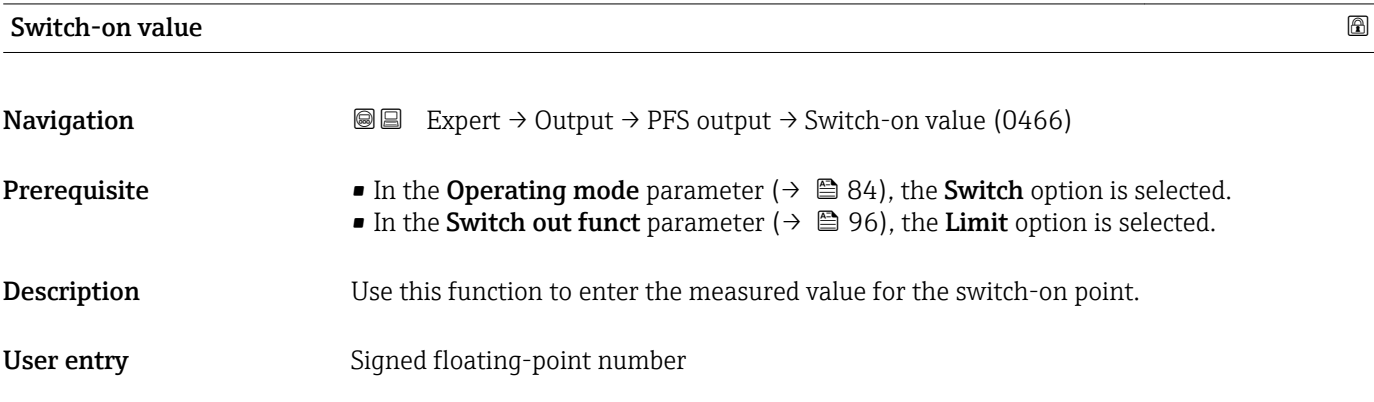

<span id="page-99-0"></span>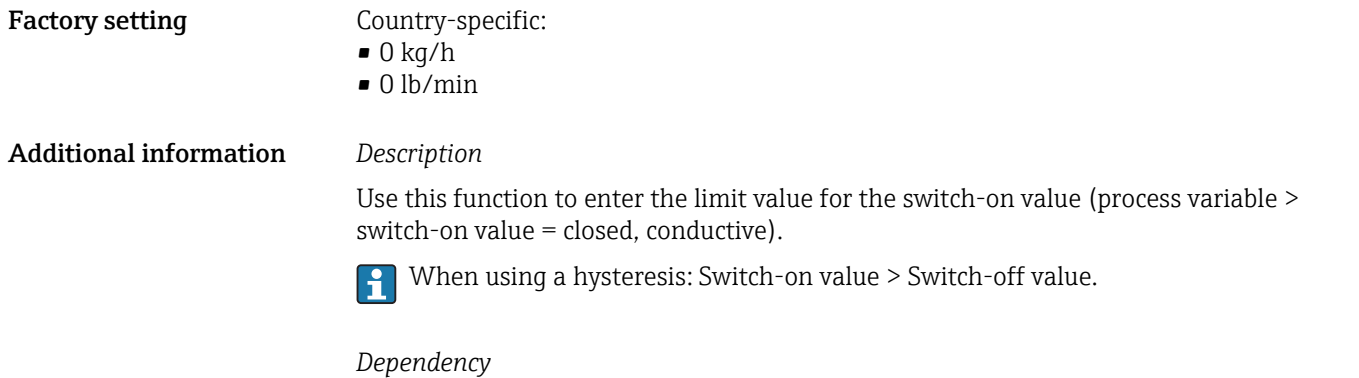

The unit depends on the process variable selected in the **Assign limit** parameter  $(\rightarrow \boxplus 98)$ .

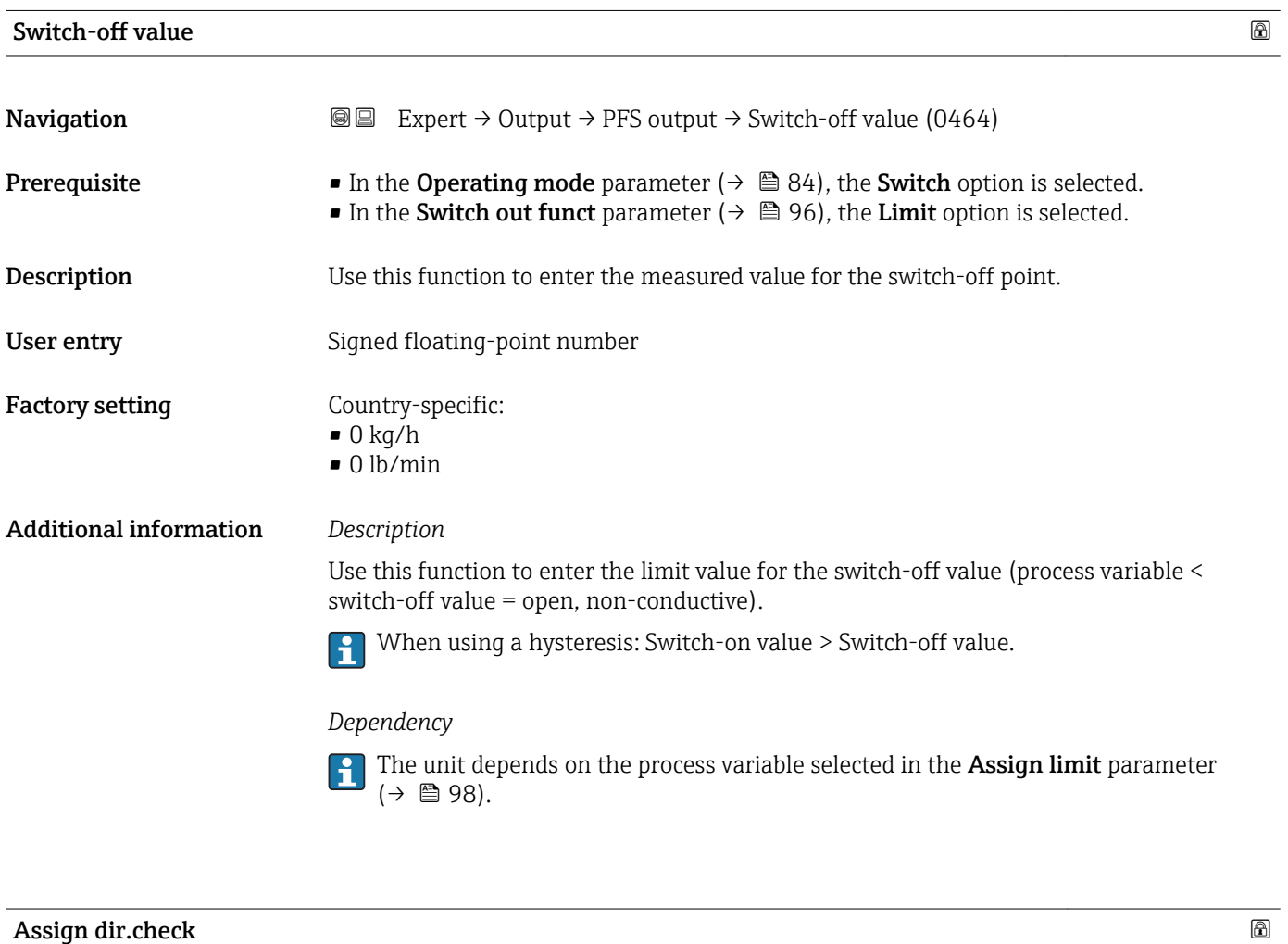

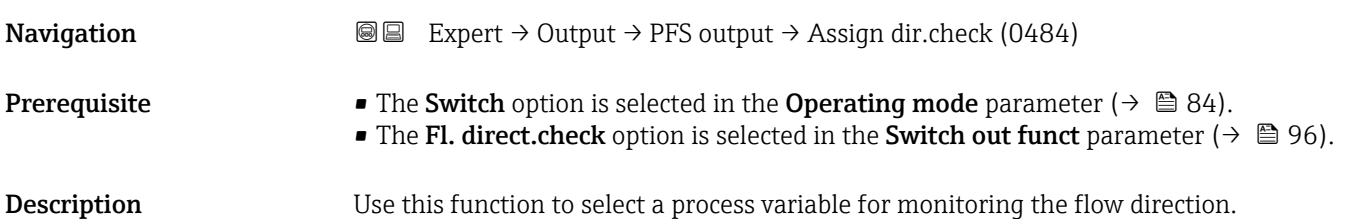

# <span id="page-100-0"></span>Selection • Mass flow

• Volume flow

• Correct.vol.flow

Factory setting Mass flow

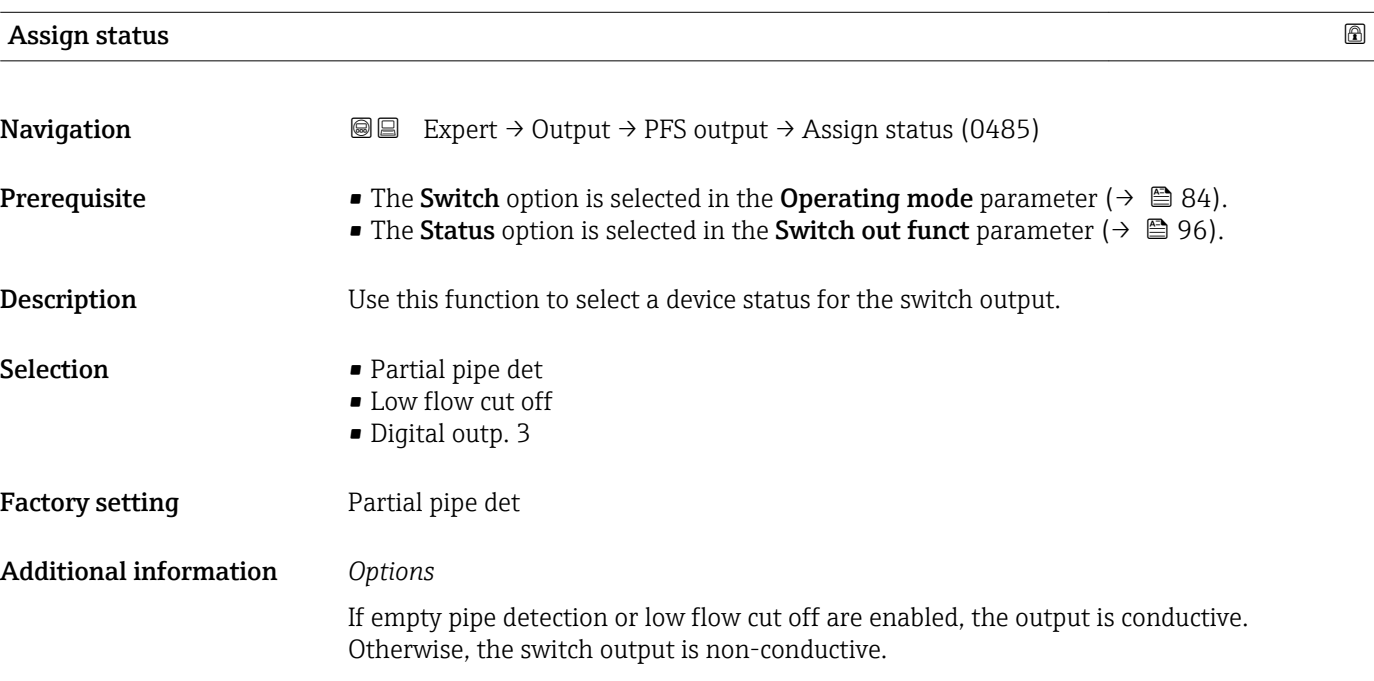

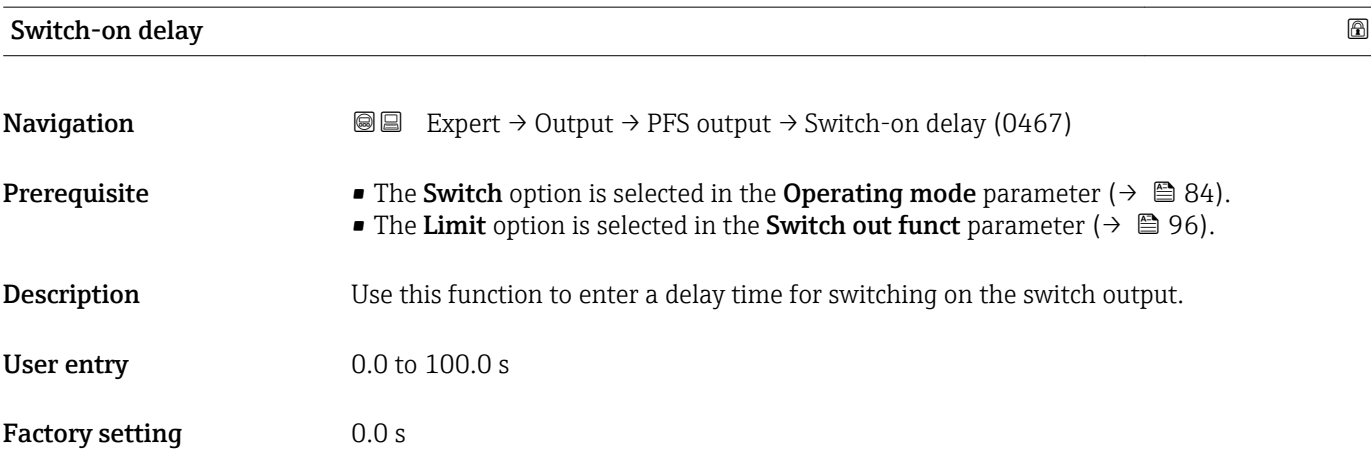

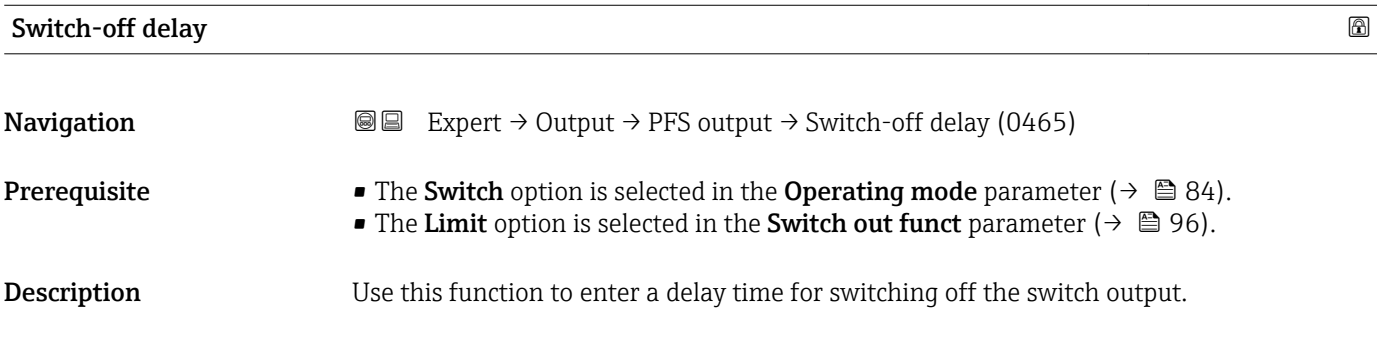

<span id="page-101-0"></span>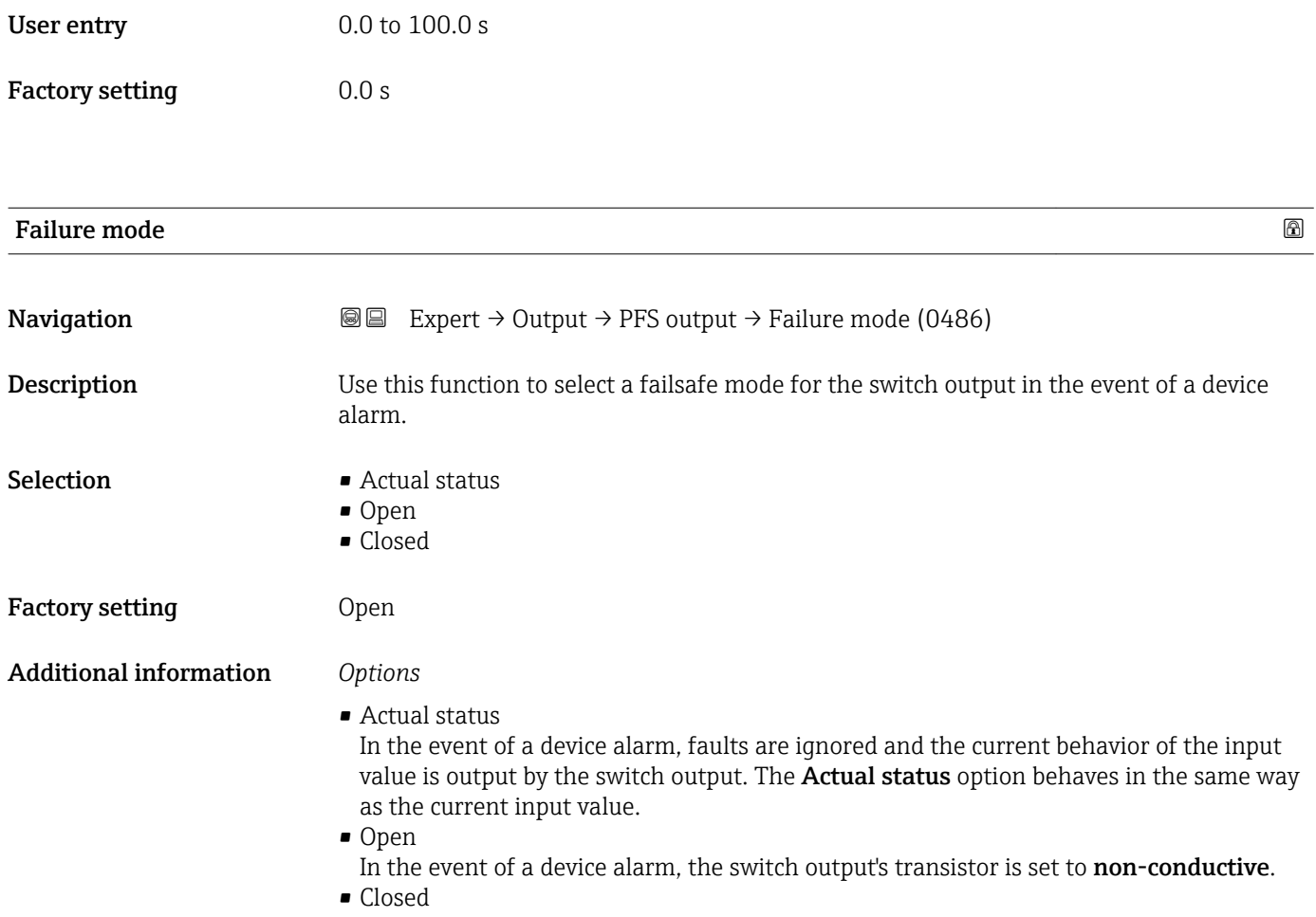

In the event of a device alarm, the switch output's transistor is set to conductive.

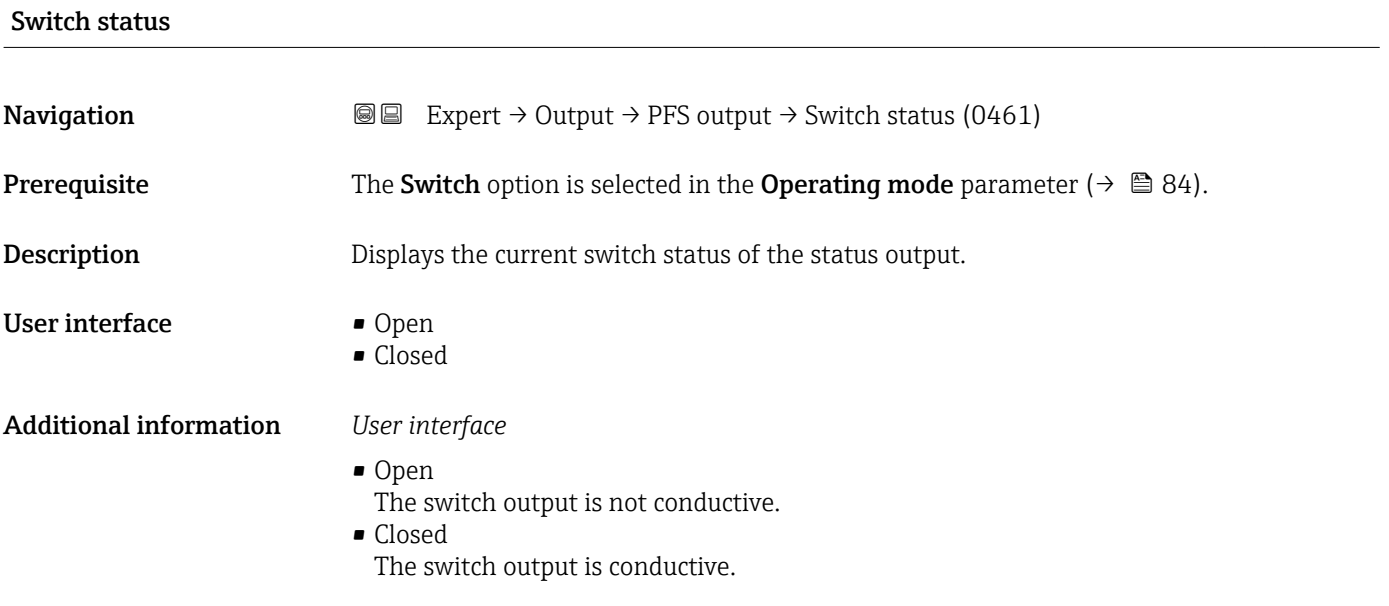

<span id="page-102-0"></span>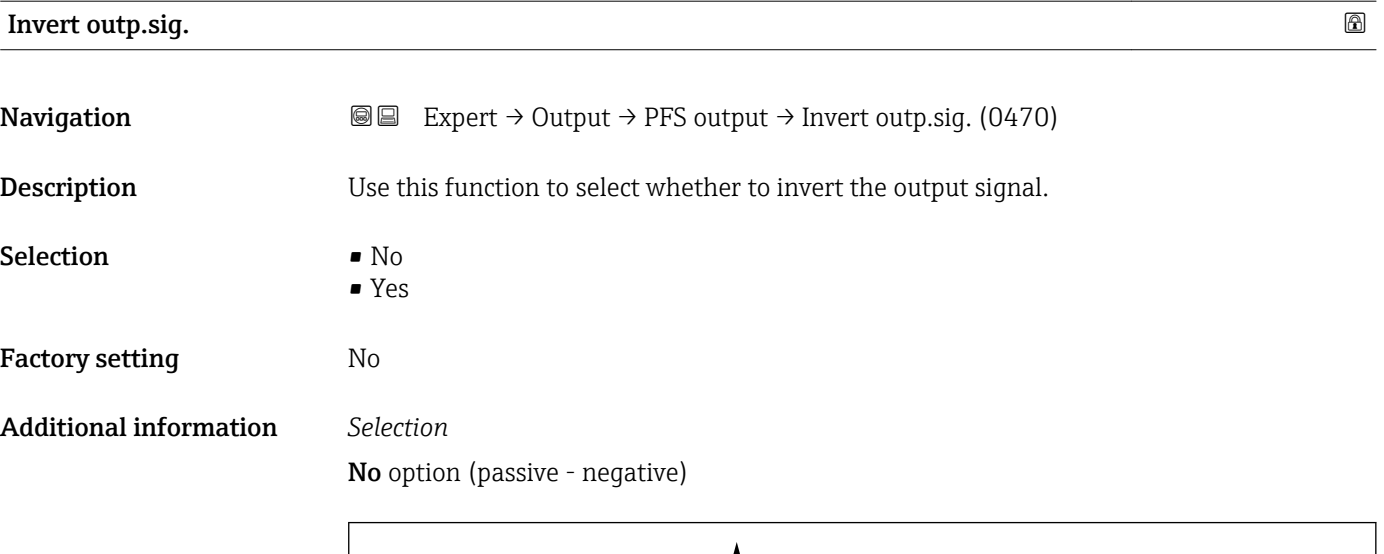

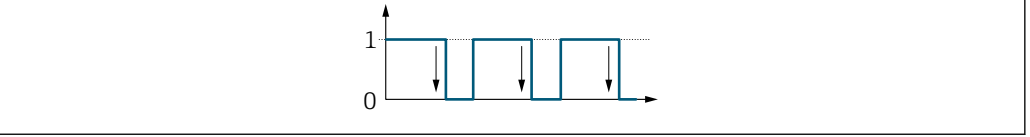

Yes option (passive - positive)

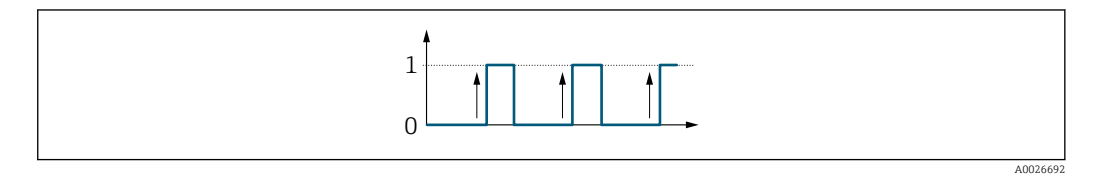

# 3.4 "Communication" submenu

*Navigation* 
■■ Expert → Communication

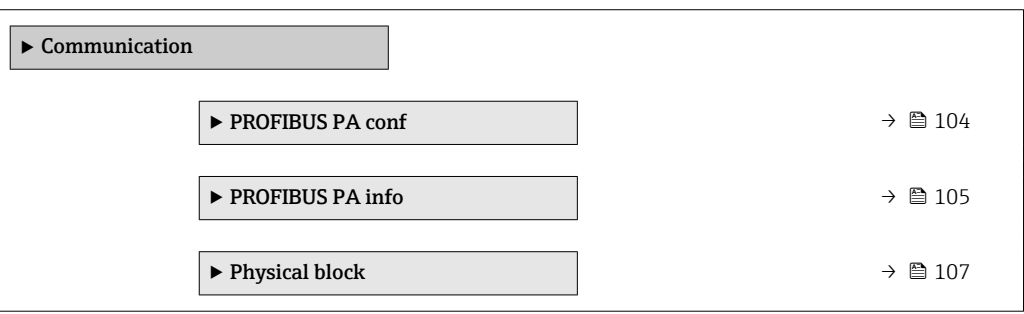

A0026693

### <span id="page-103-0"></span>3.4.1 "PROFIBUS PA conf" submenu

*Navigation* 
■■ Expert → Communication → PROFIBUS PA conf

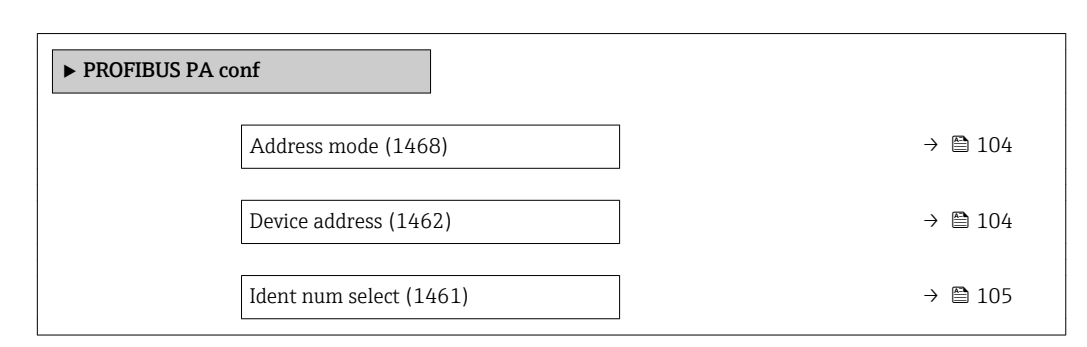

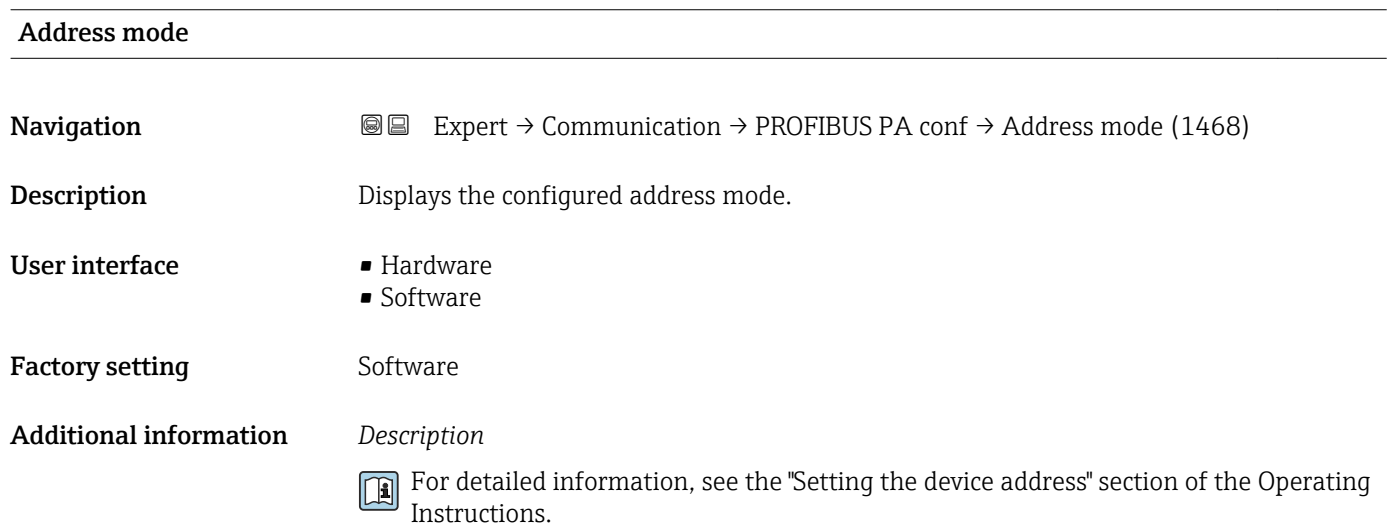

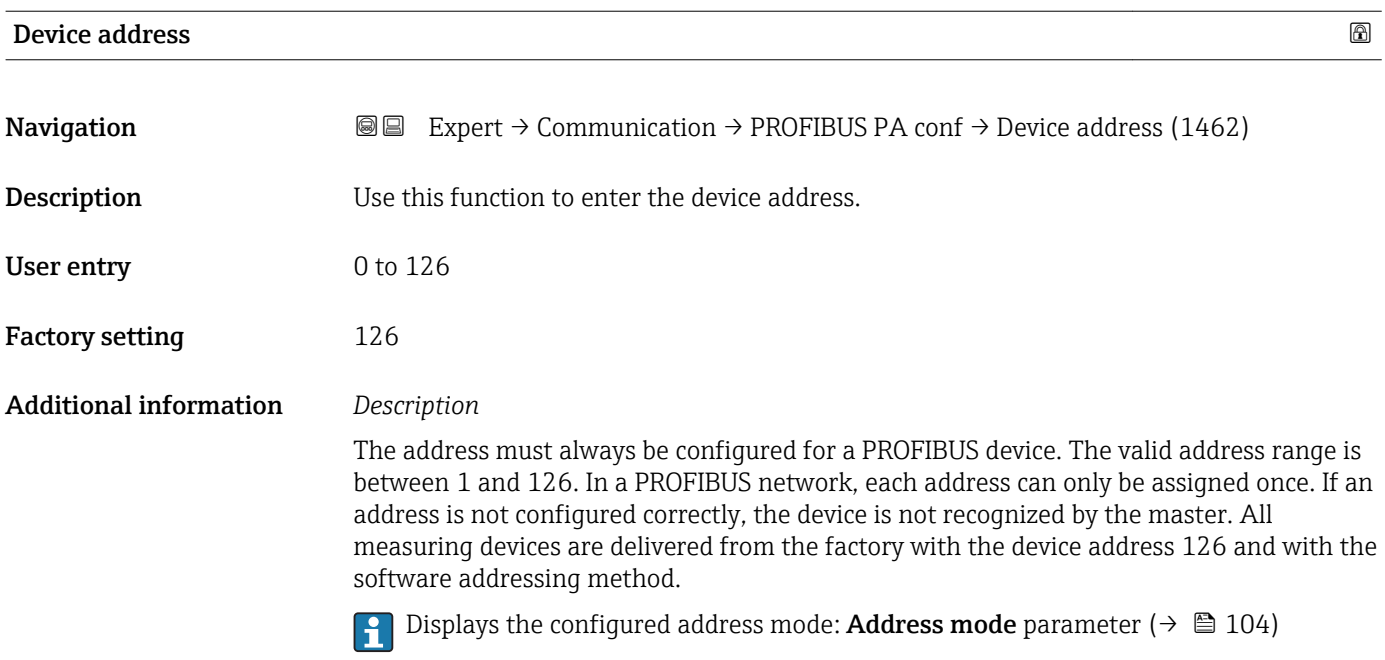

<span id="page-104-0"></span>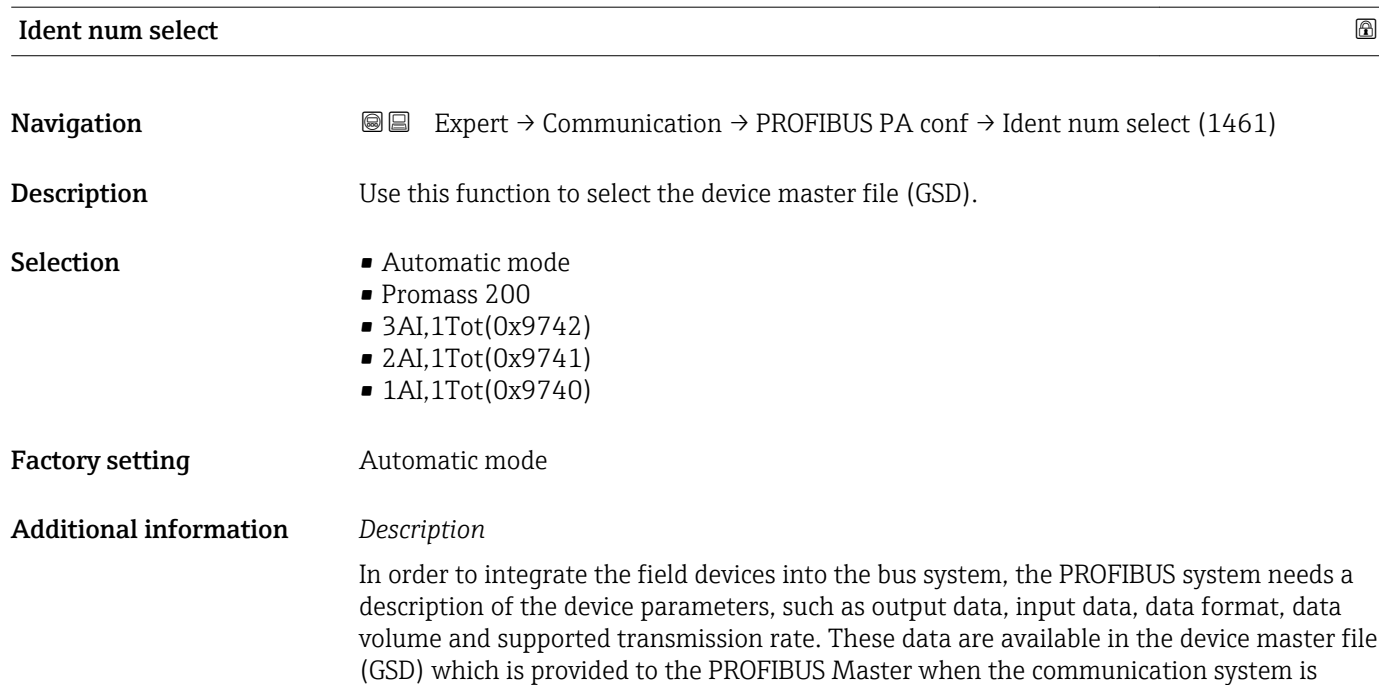

### 3.4.2 "PROFIBUS PA info" submenu

commissioned.

*Navigation* 
■■ Expert → Communication → PROFIBUS PA info

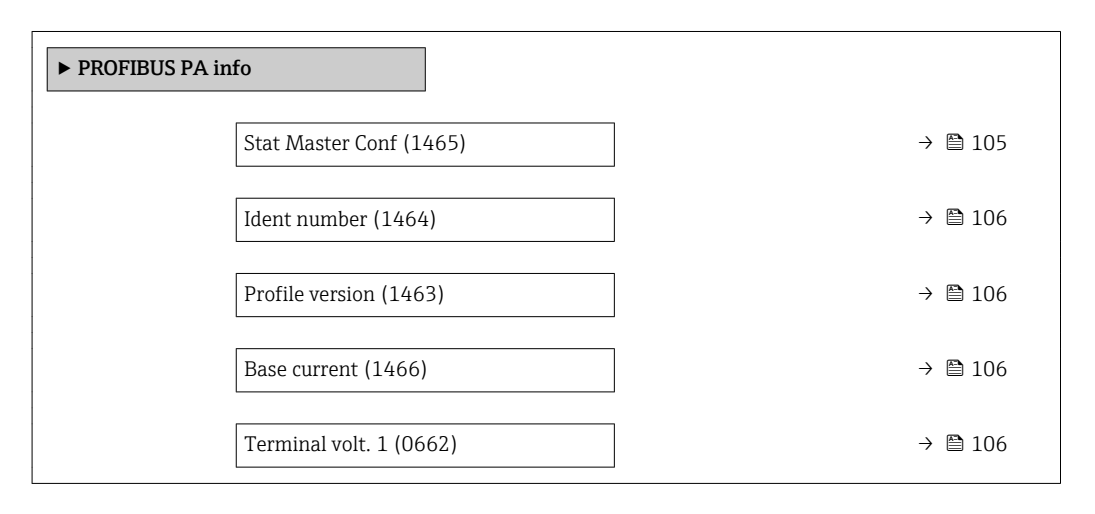

#### Stat Master Conf

**Navigation EXpert** → Communication → PROFIBUS PA info → Stat Master Conf (1465) **Description** For displaying the status of the PROFIBUS Master configuration. User interface **•** Active • Not active

<span id="page-105-0"></span>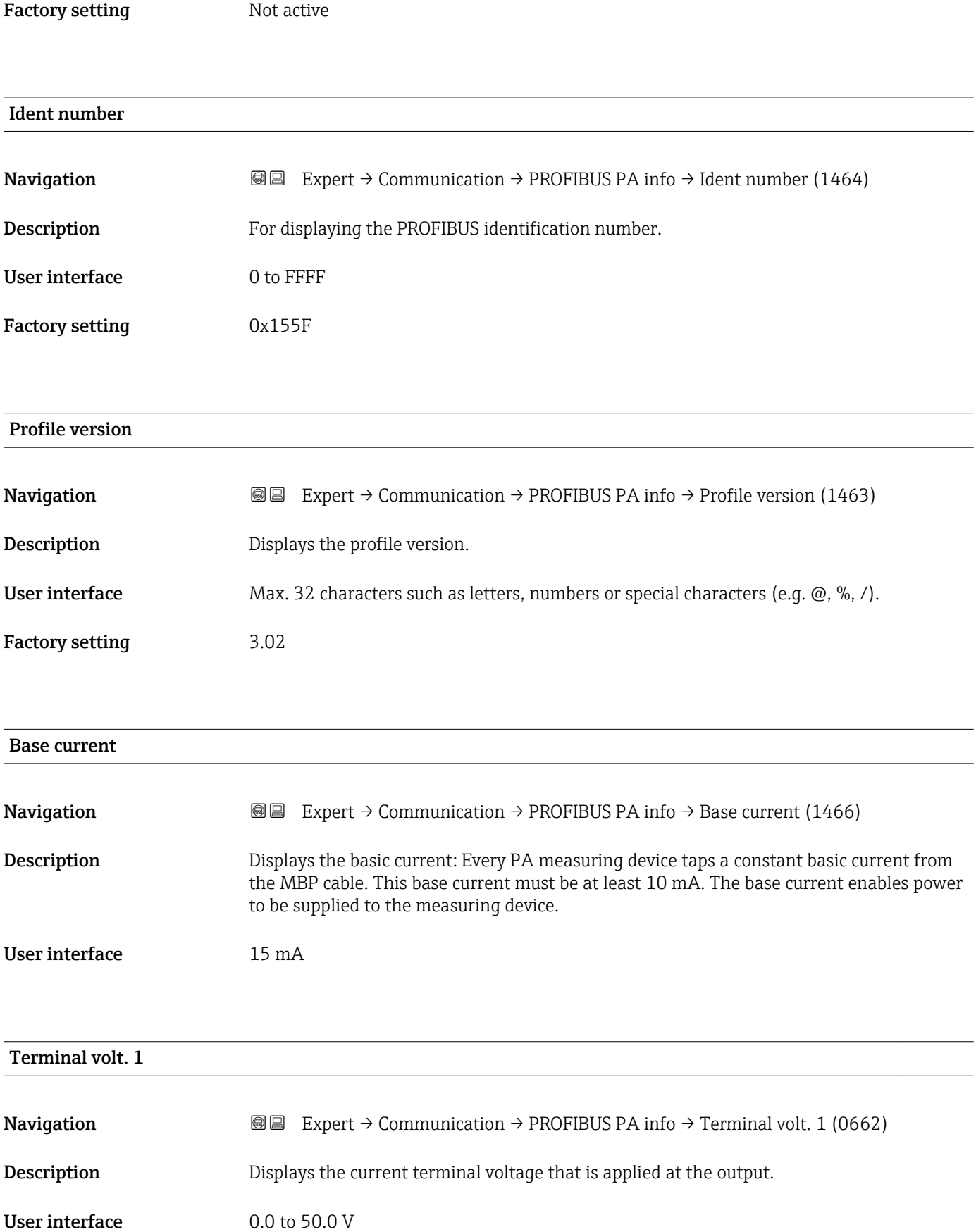

### <span id="page-106-0"></span>3.4.3 "Physical block" submenu

*Navigation* 
■■ Expert → Communication → Physical block

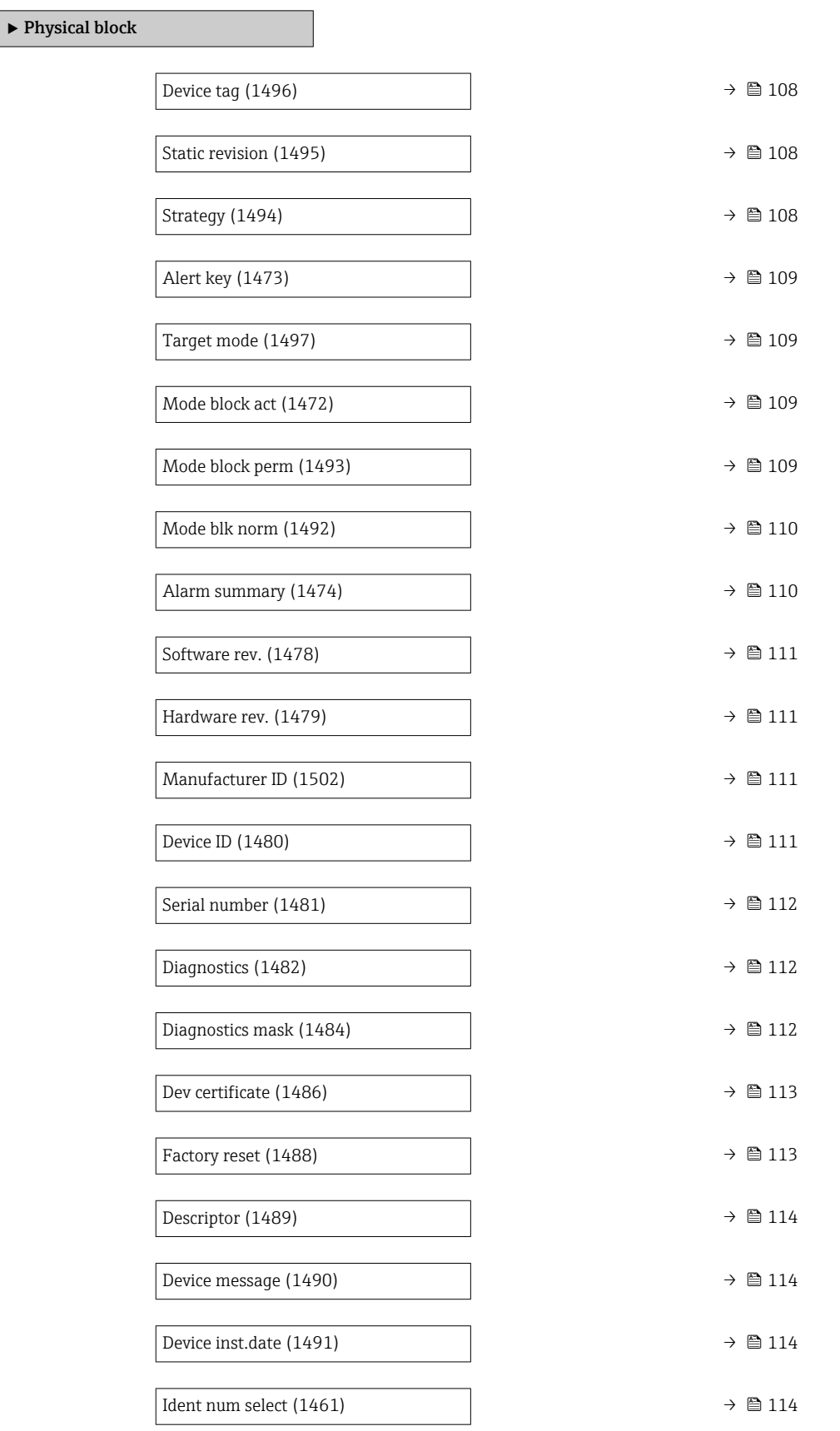

<span id="page-107-0"></span>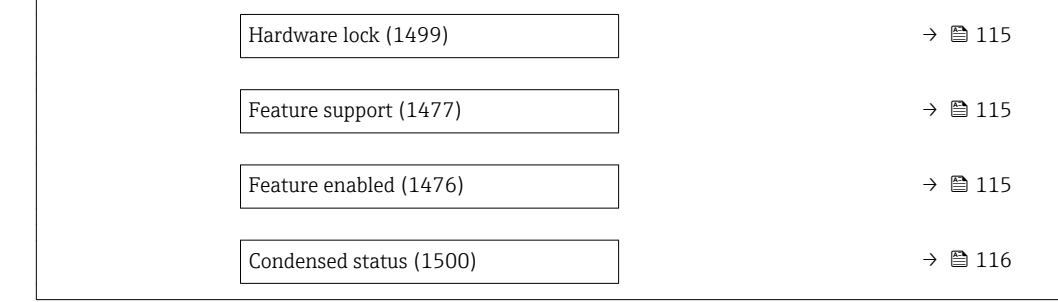

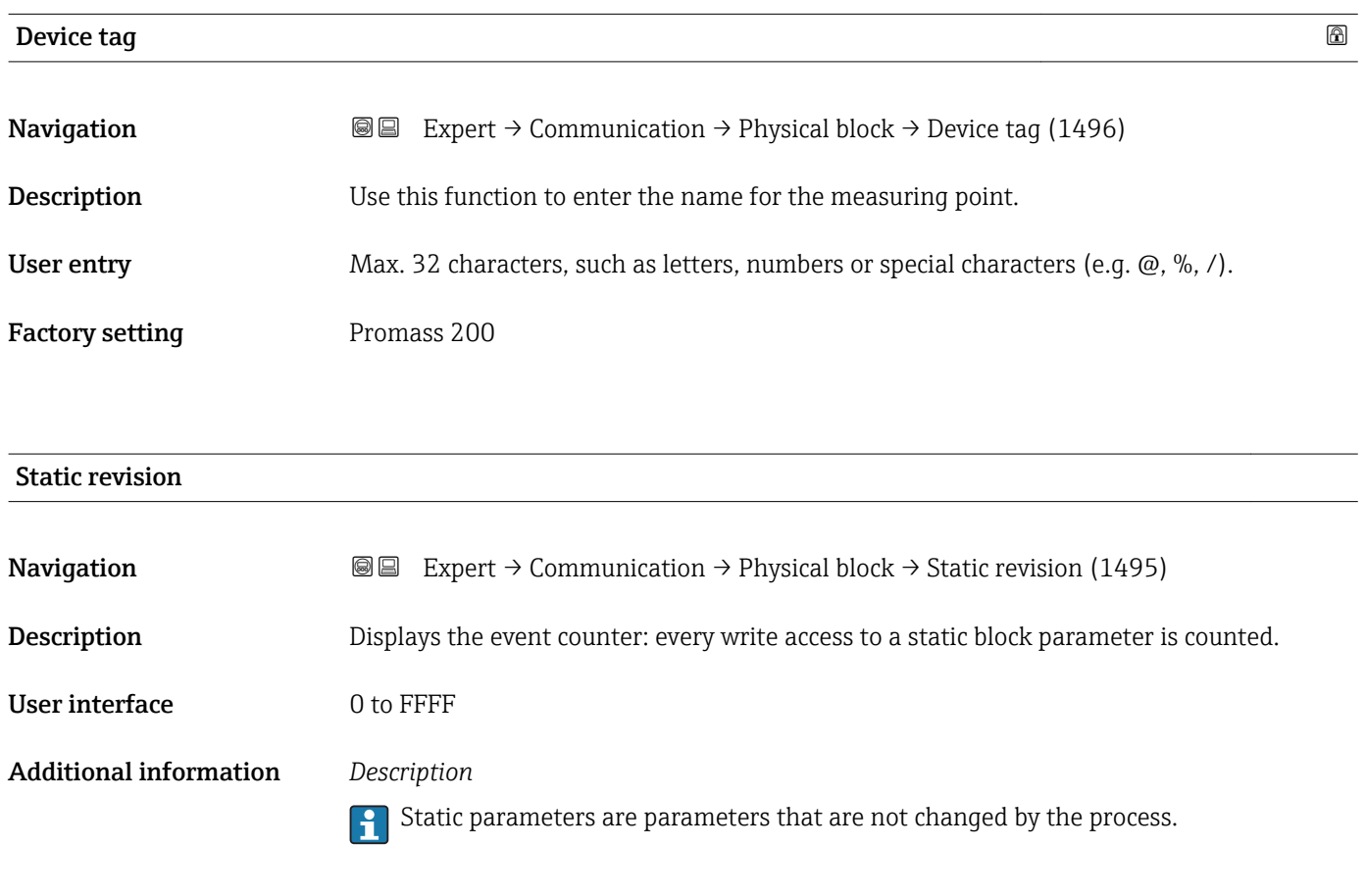

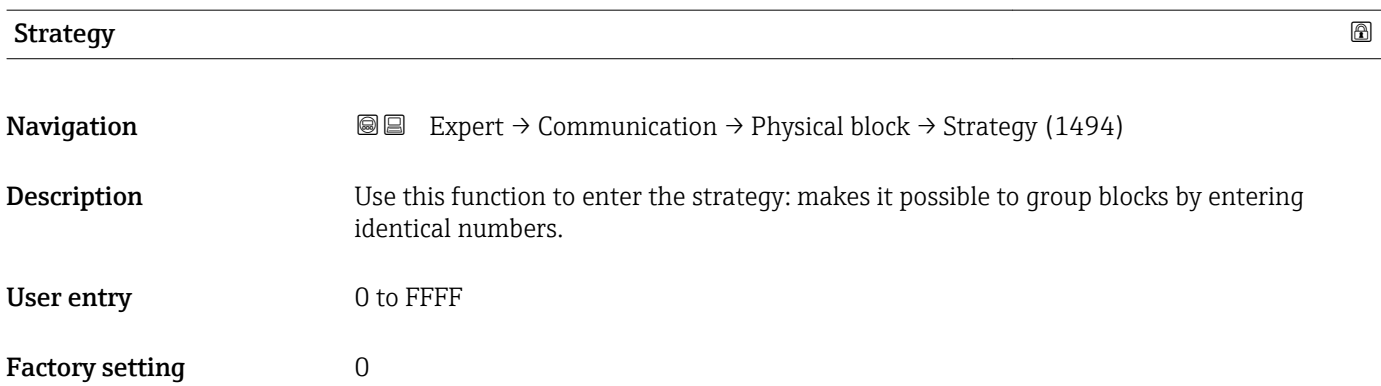
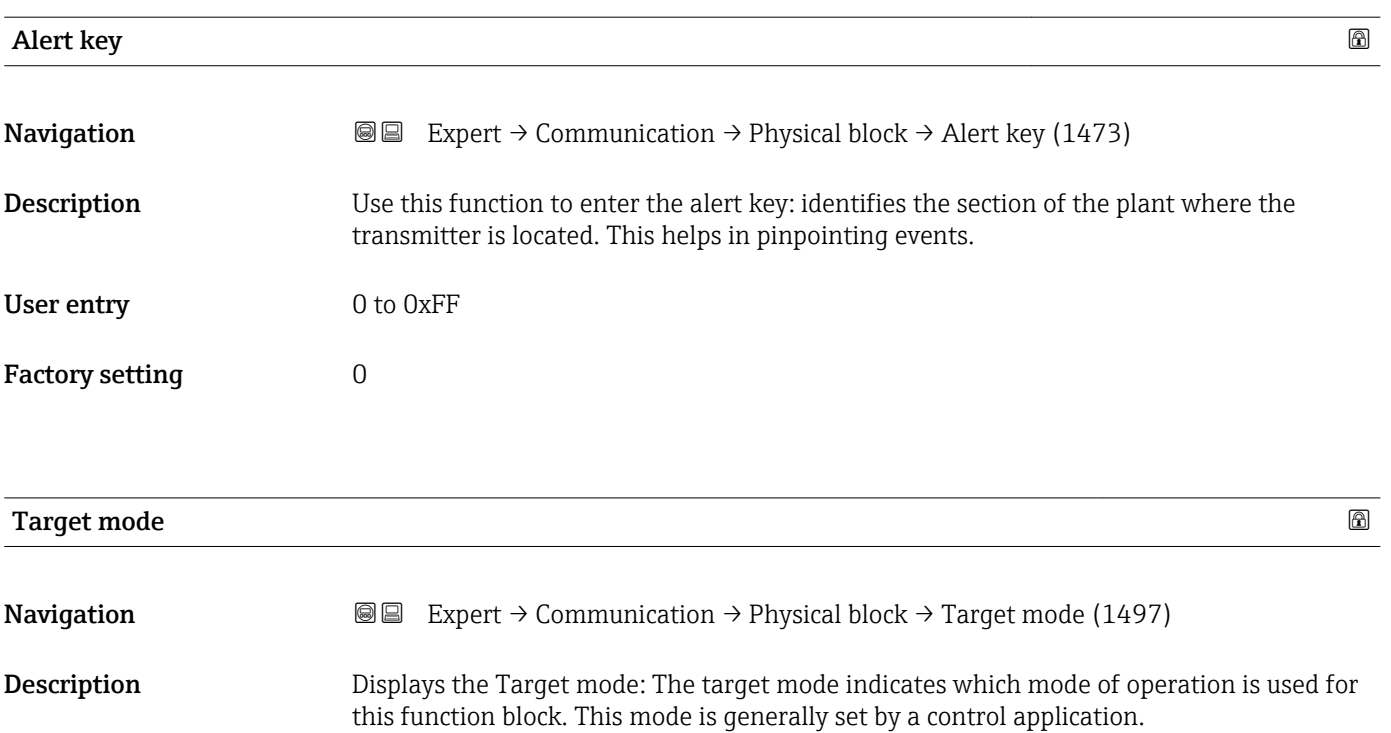

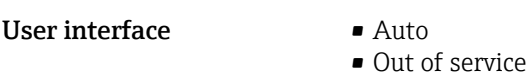

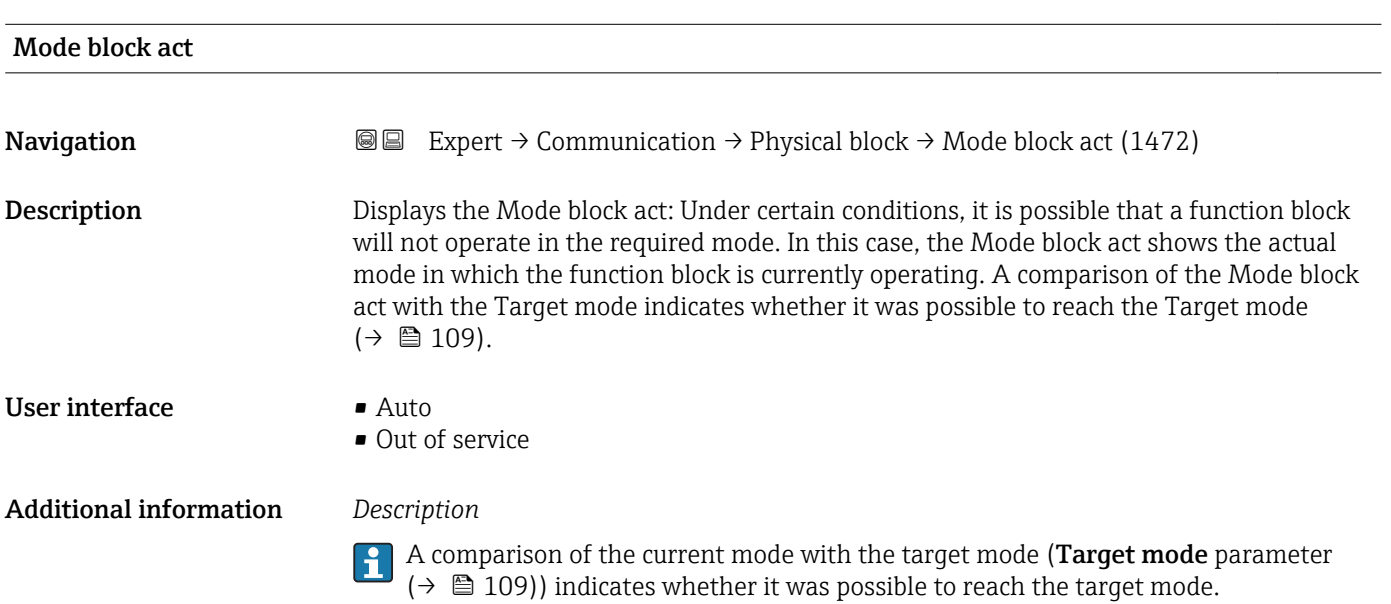

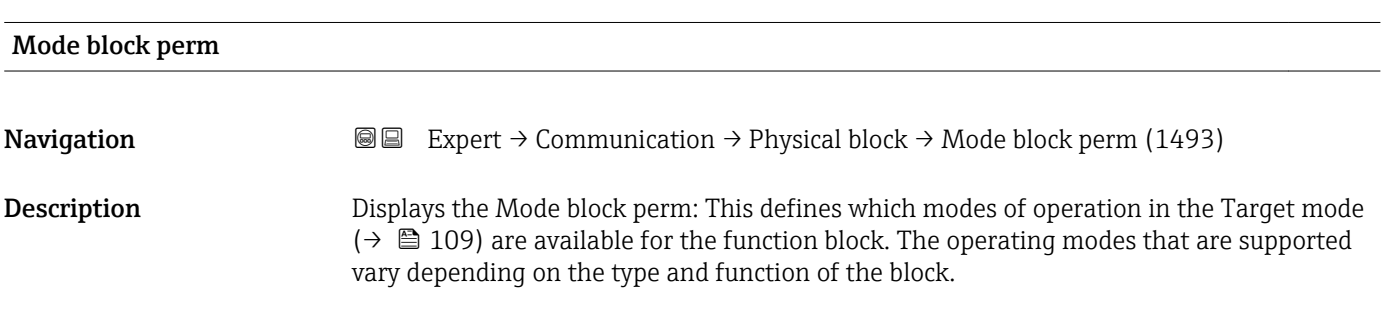

User interface 0 to 255

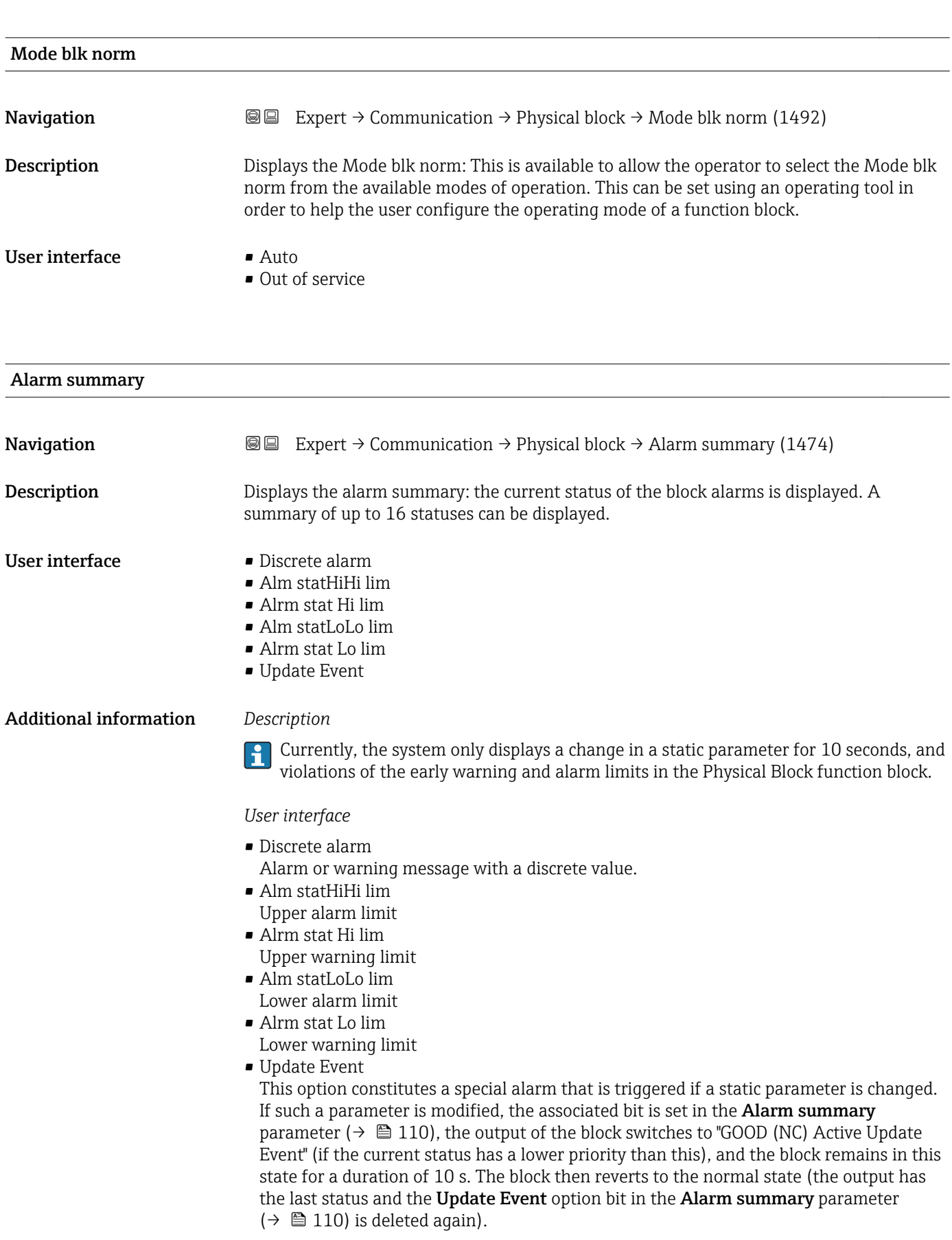

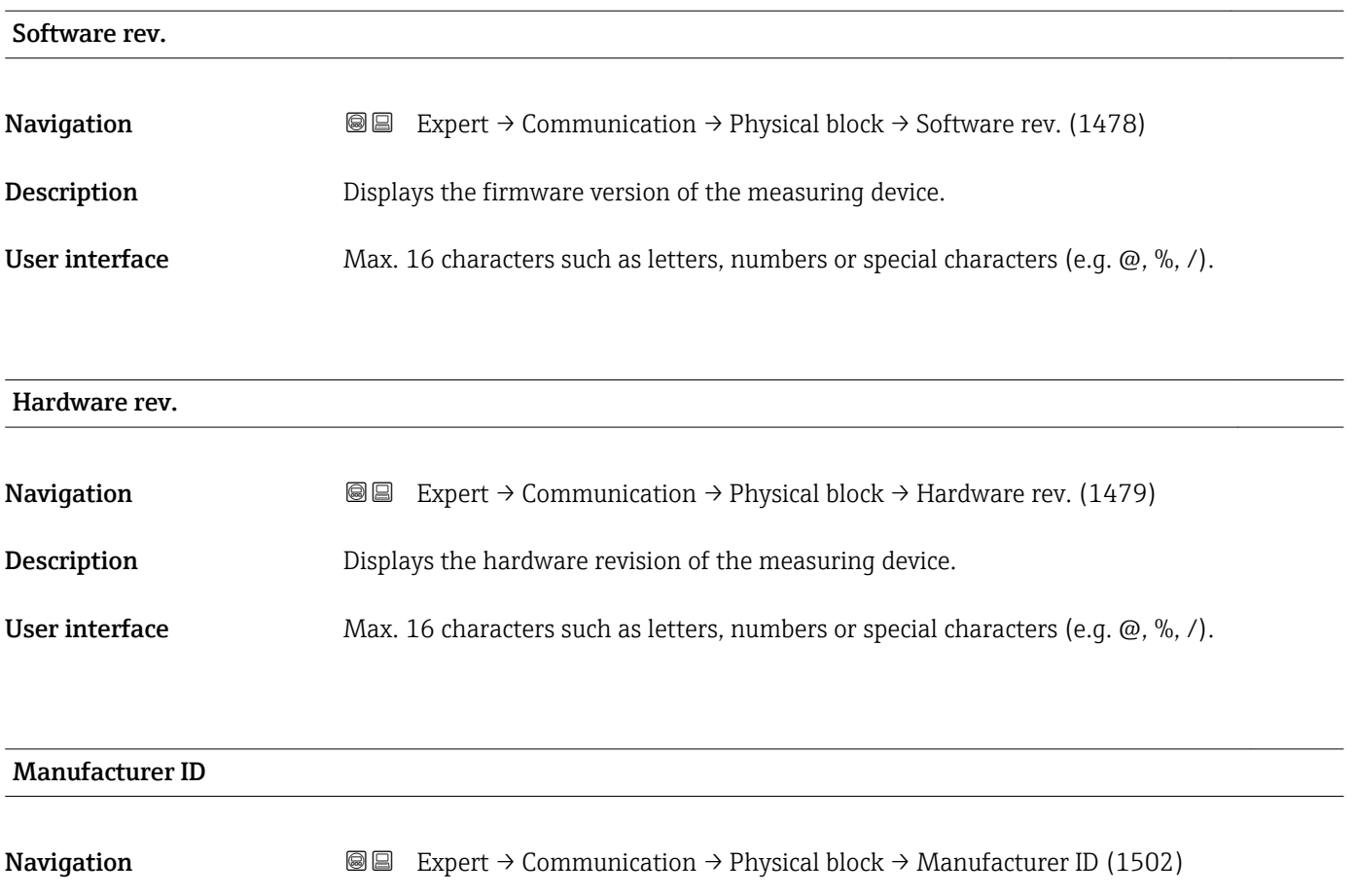

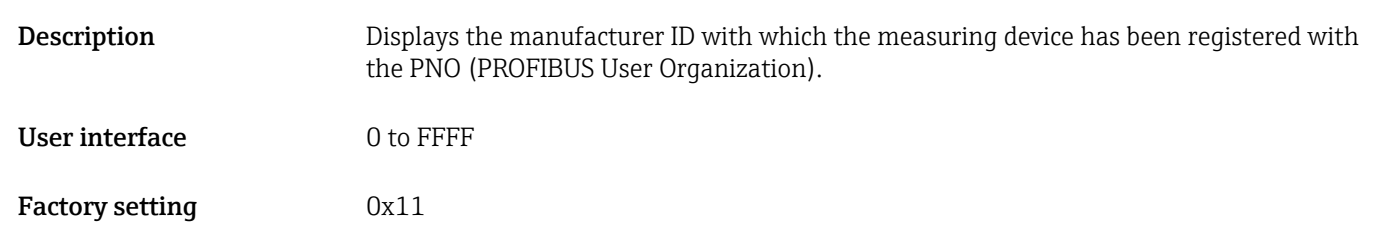

### Device ID

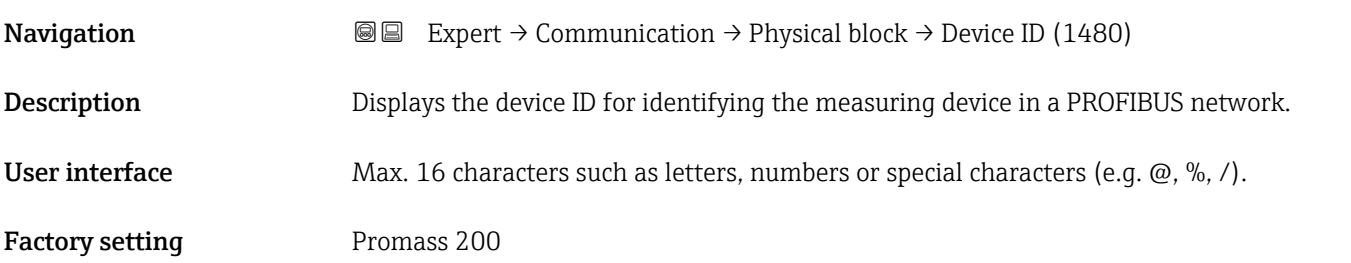

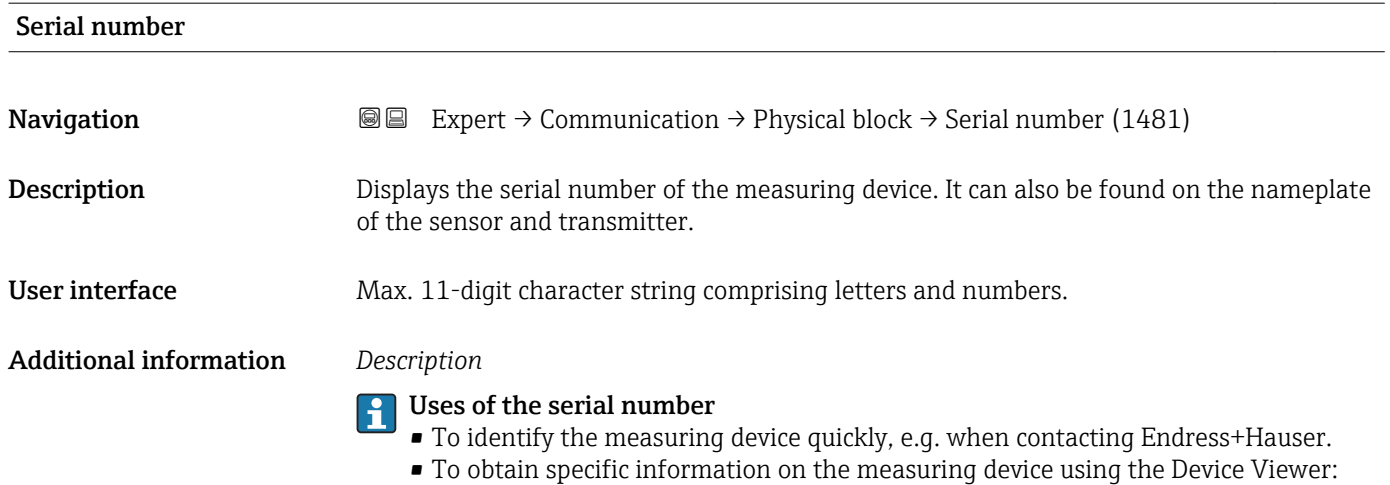

www.endress.com/deviceviewer

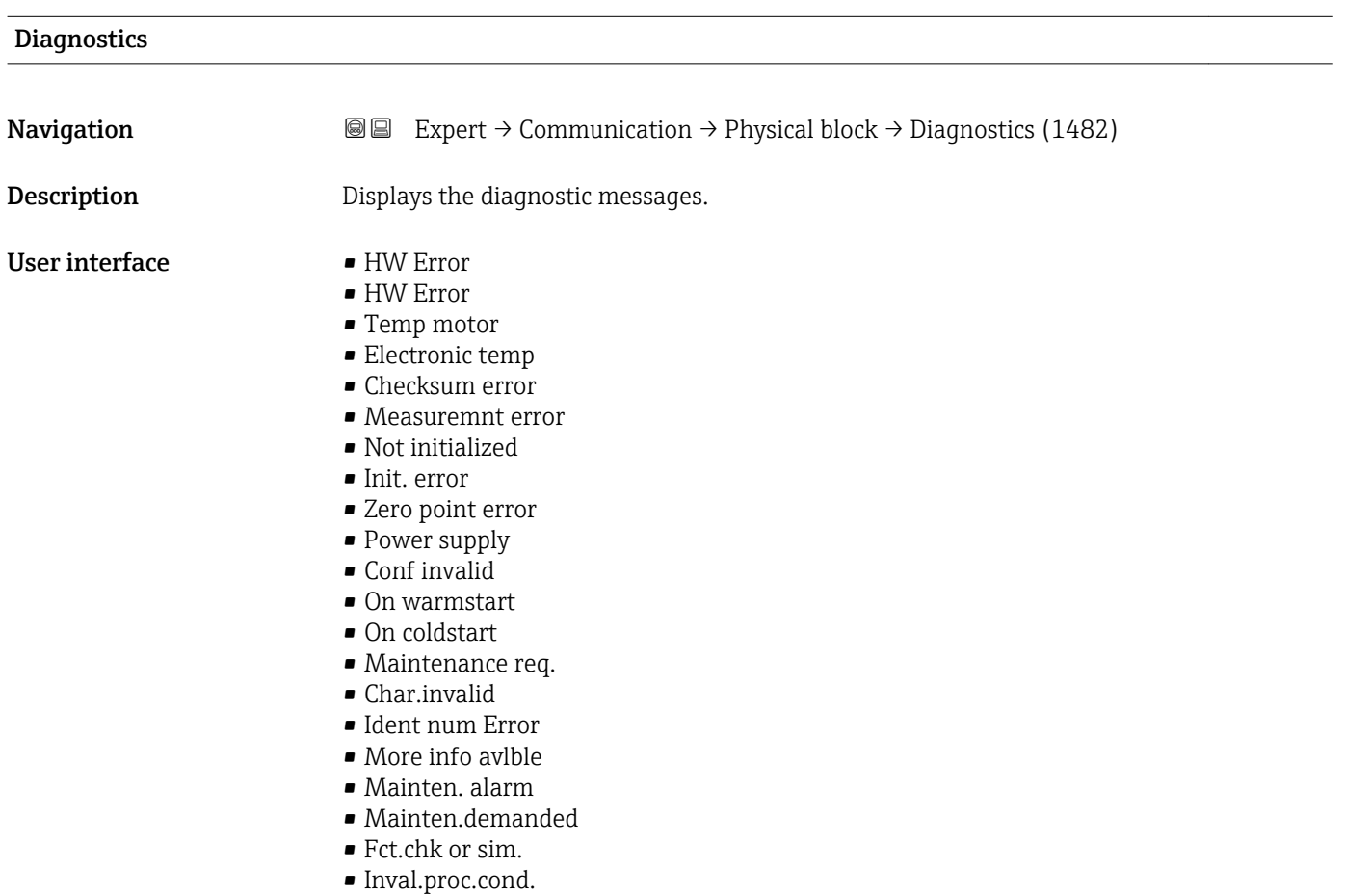

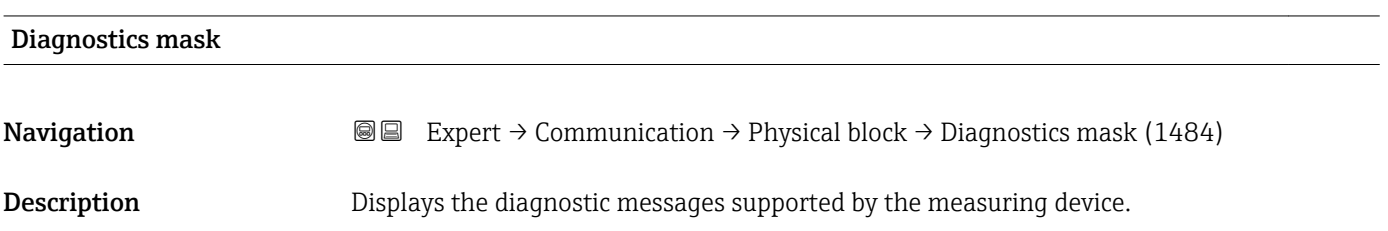

### User interface • HW Error

- 
- HW Error
- Temp motor
- **•** Electronic temp
- Checksum error
- Measuremnt error
- Not initialized
- Init. error
- Zero point error
- Power supply
- Conf invalid
- On warmstart
- On coldstart
- Maintenance req.
- Char.invalid
- Ident num Error
- More info avlble
- Mainten. alarm
- Mainten.demanded
- Fct.chk or sim.
- Inval.proc.cond.

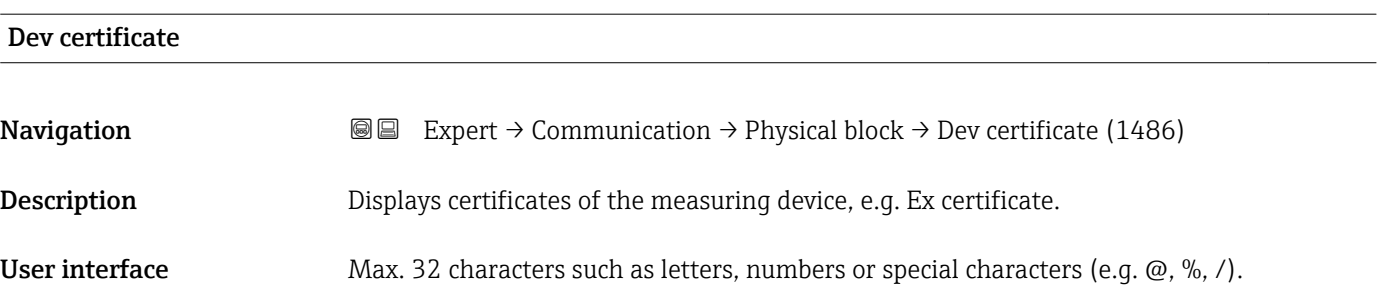

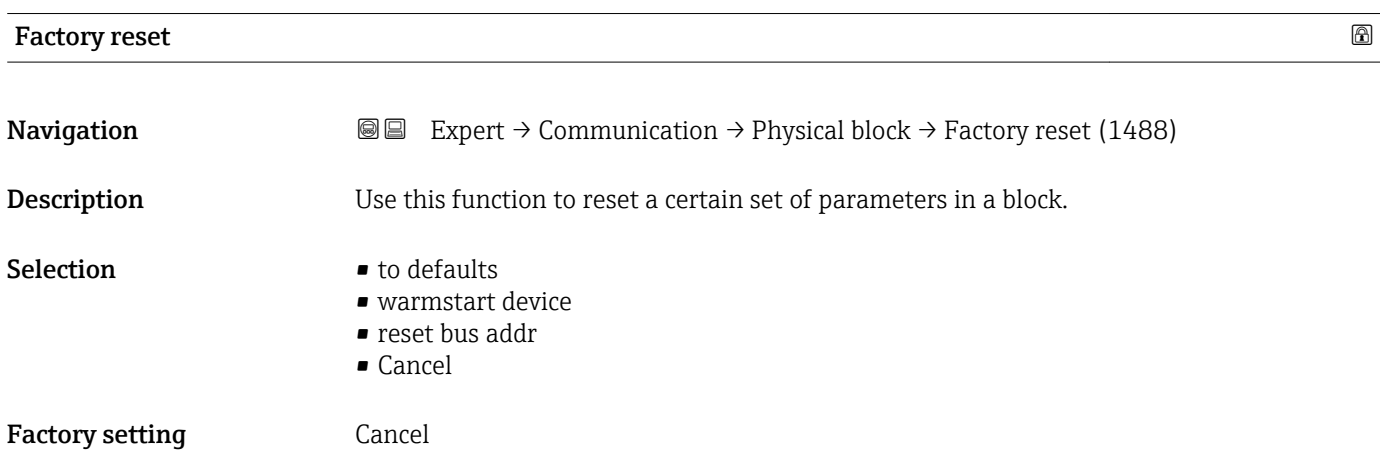

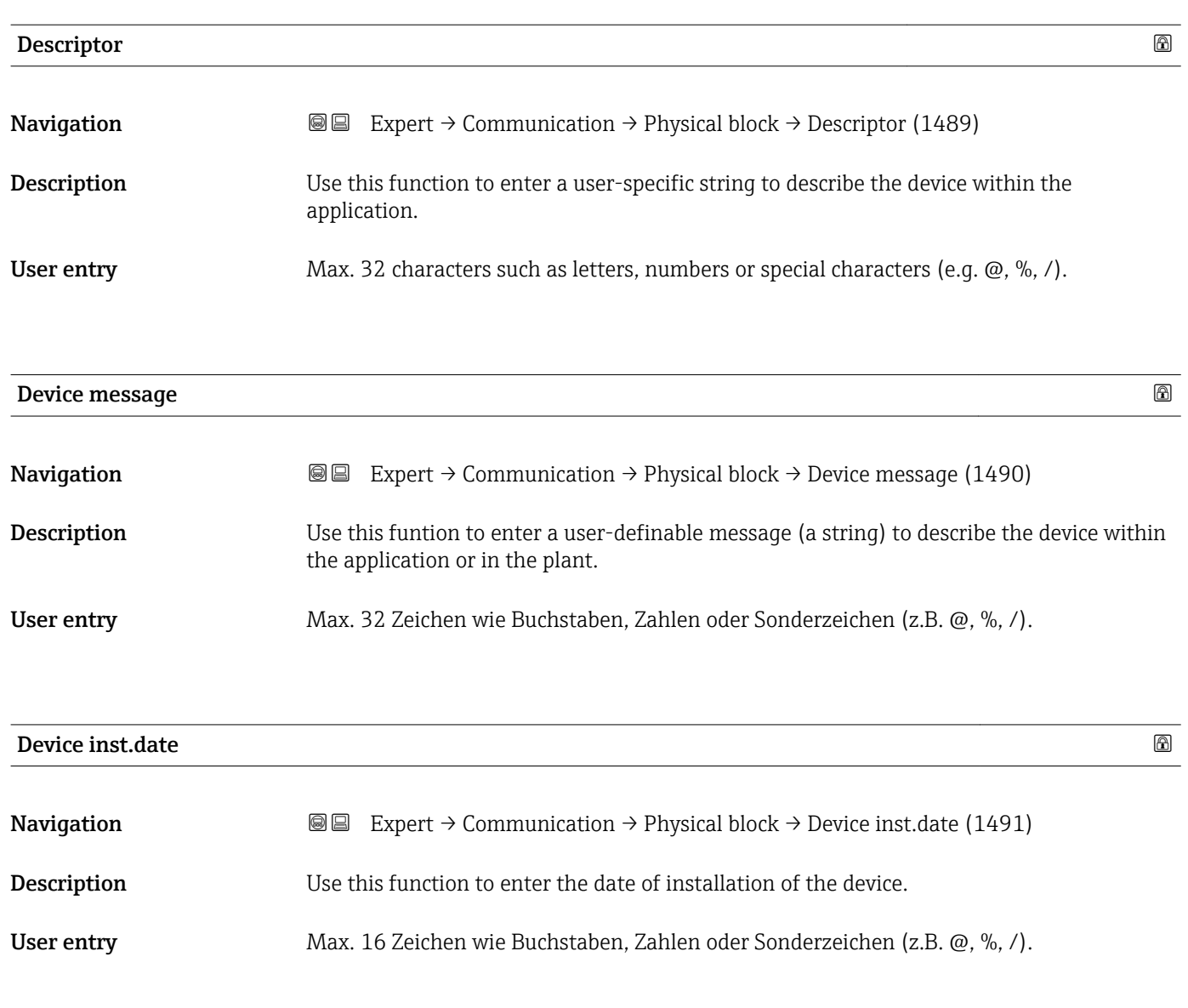

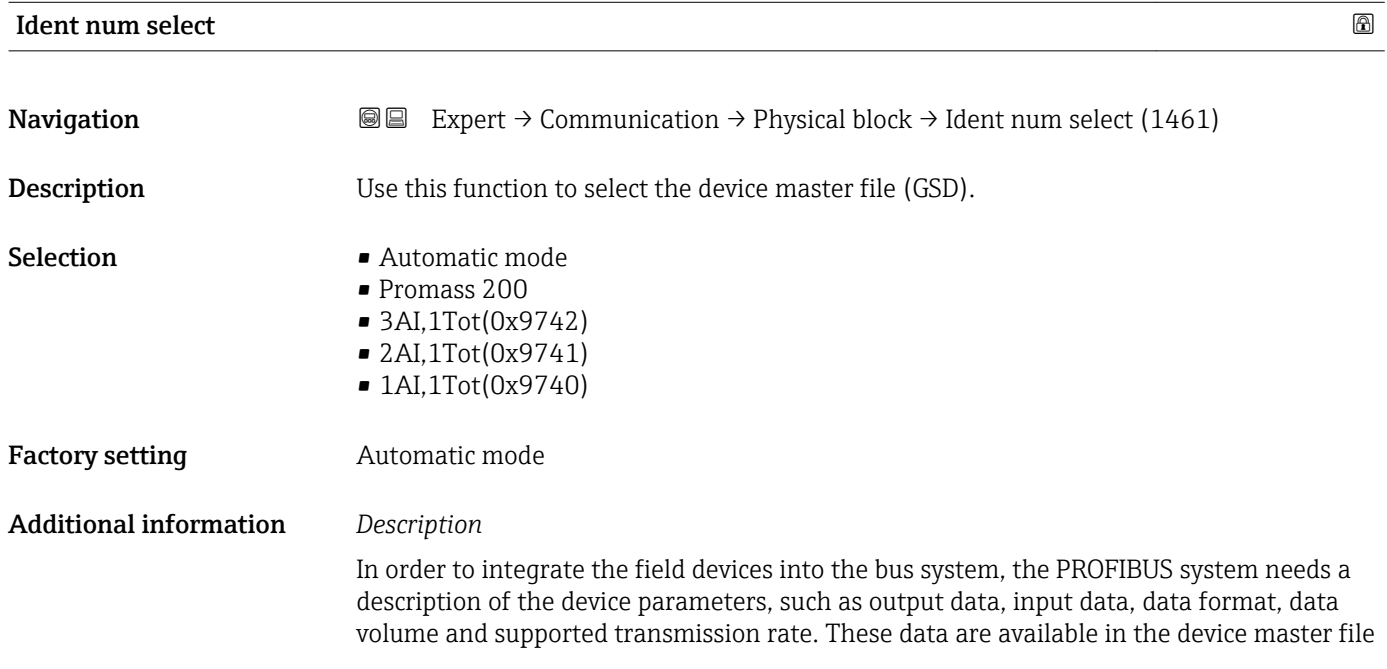

(GSD) which is provided to the PROFIBUS Master when the communication system is commissioned.

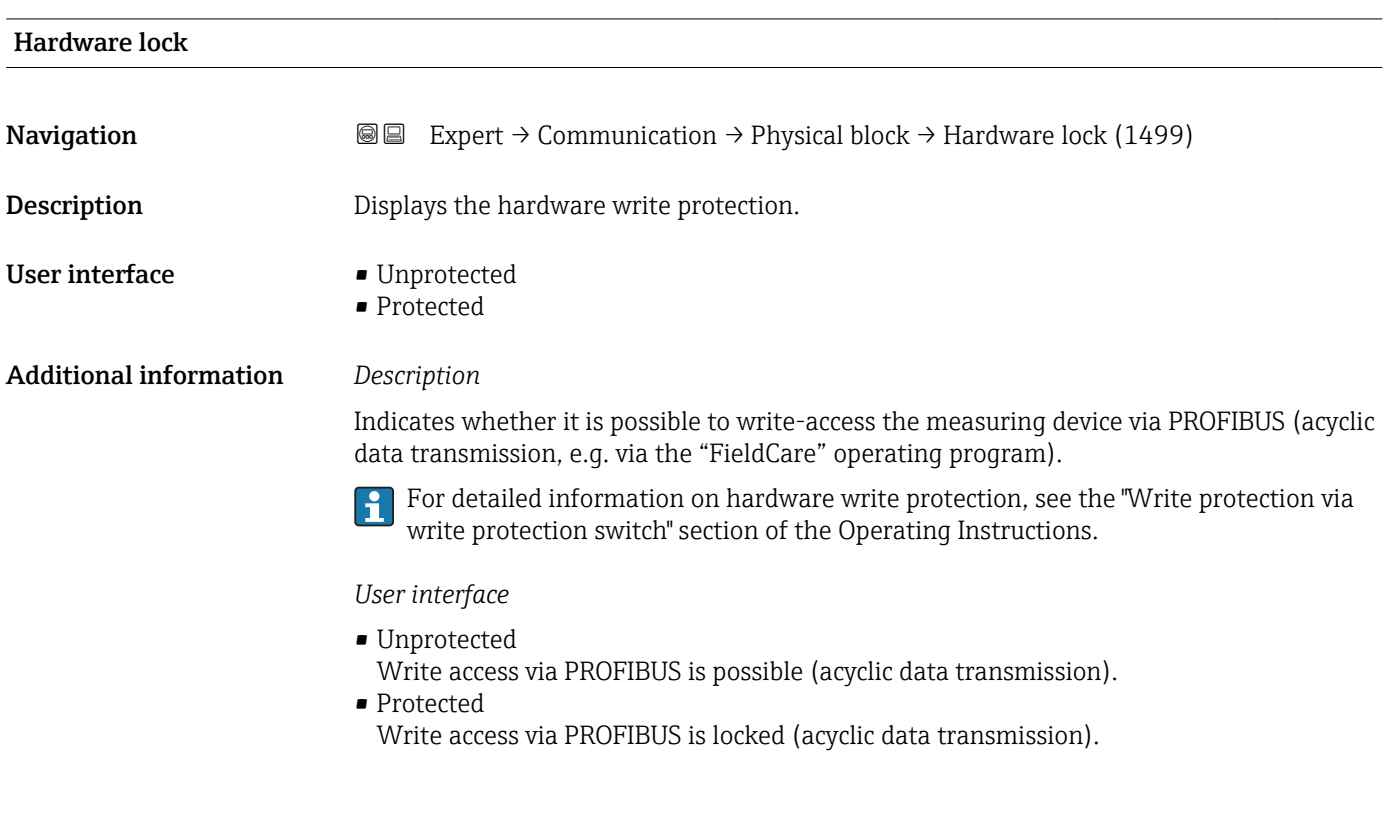

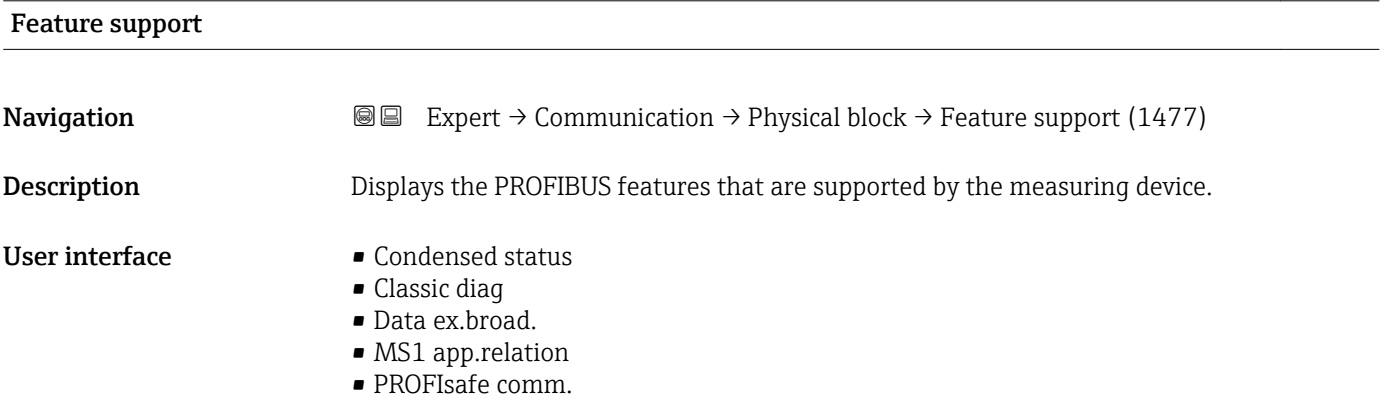

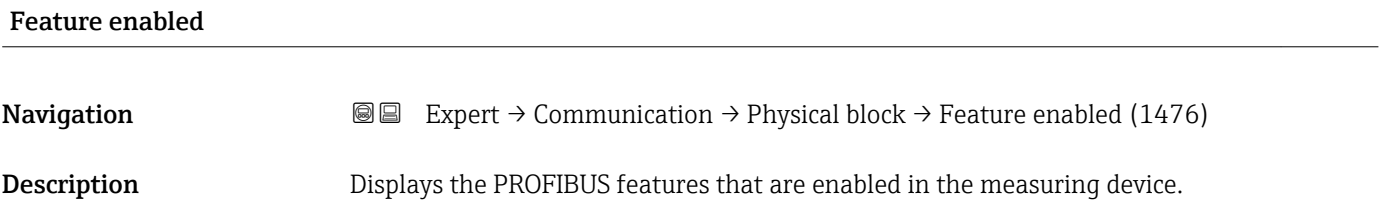

- User interface **•** Condensed status
	- Classic diag
	- Data ex.broad.
	- MS1 app.relation
	- PROFIsafe comm.

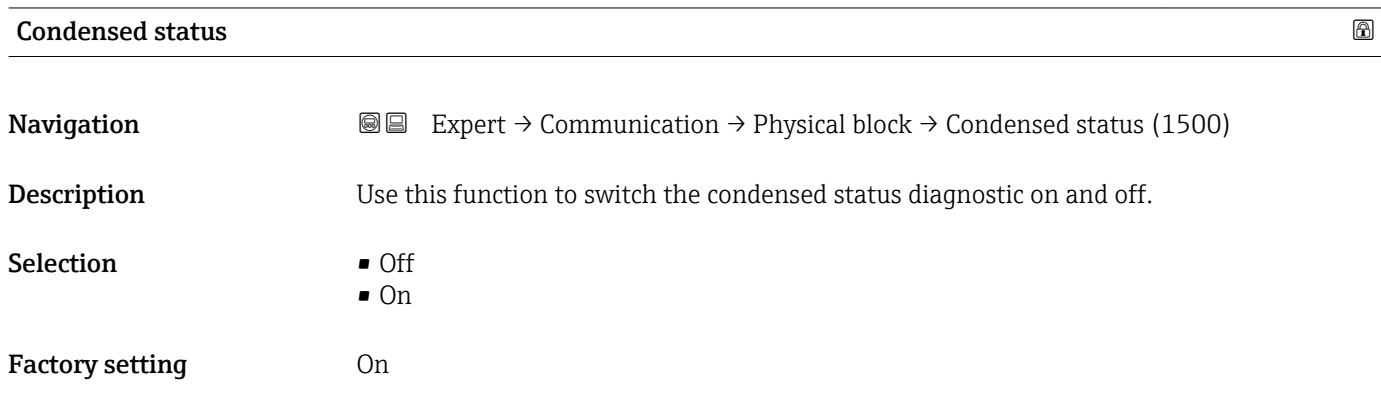

# 3.5 "Analog inputs" submenu

*Navigation* 
■■ Expert → Analog inputs

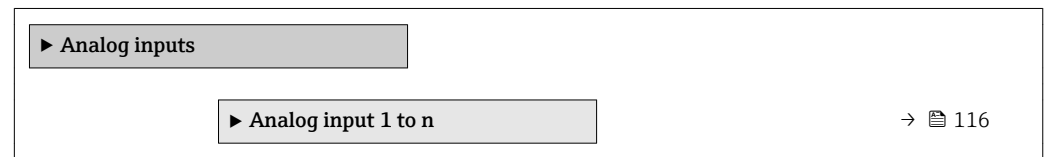

# 3.5.1 "Analog input 1 to n" submenu

*Navigation* 
■
Expert → Analog inputs → Analog input 1 to n

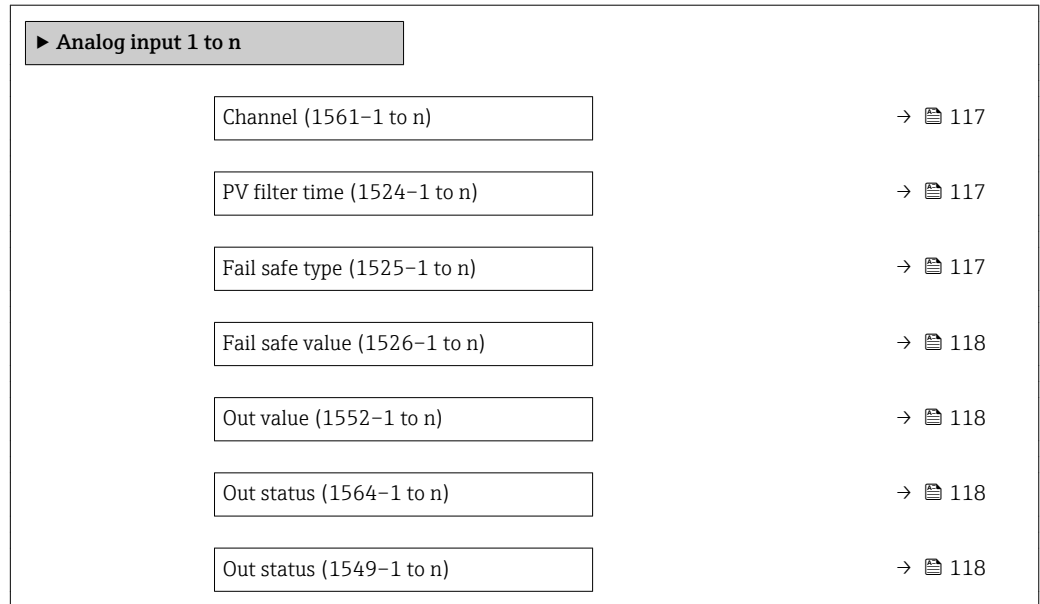

<span id="page-116-0"></span>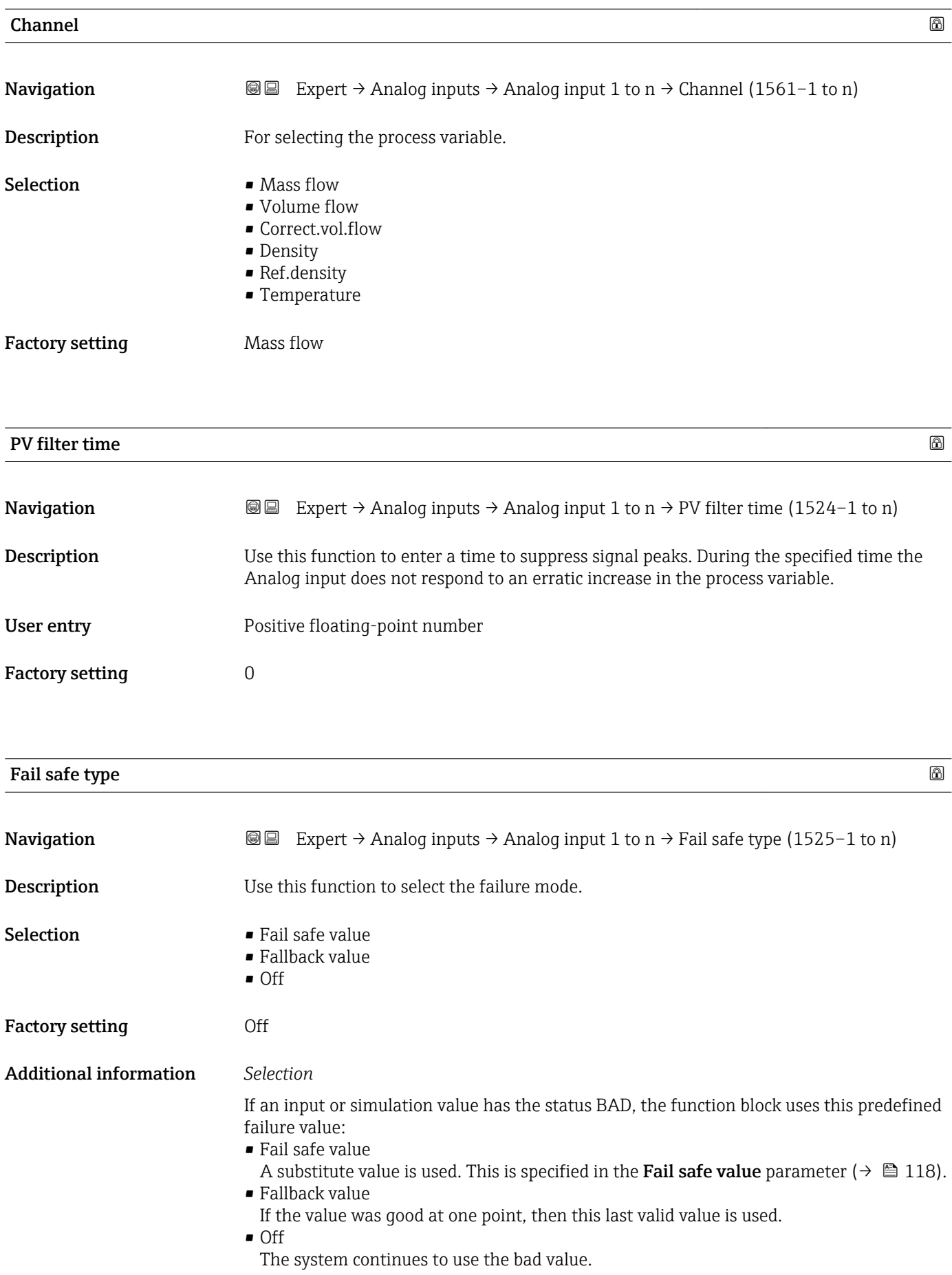

<span id="page-117-0"></span>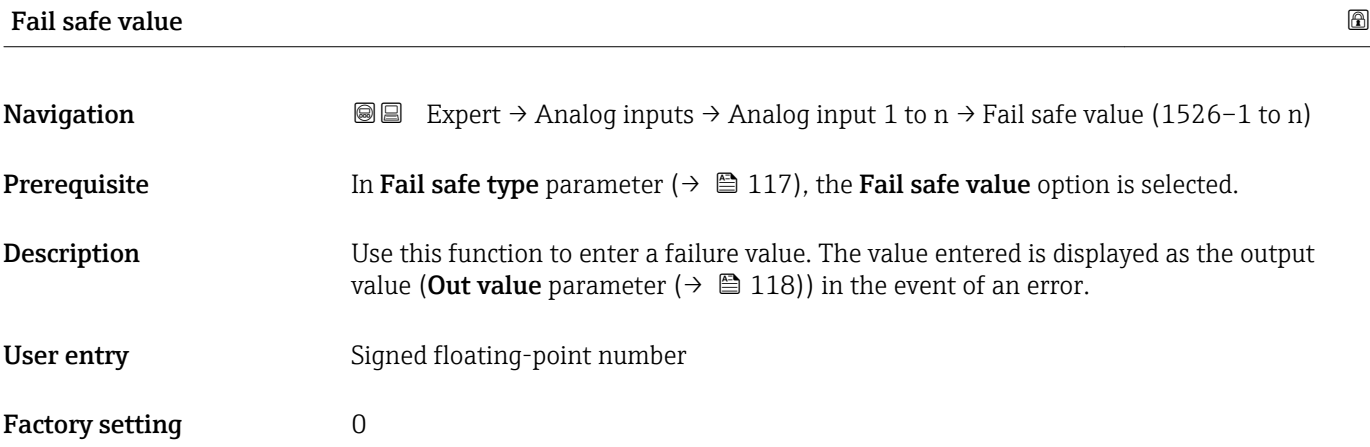

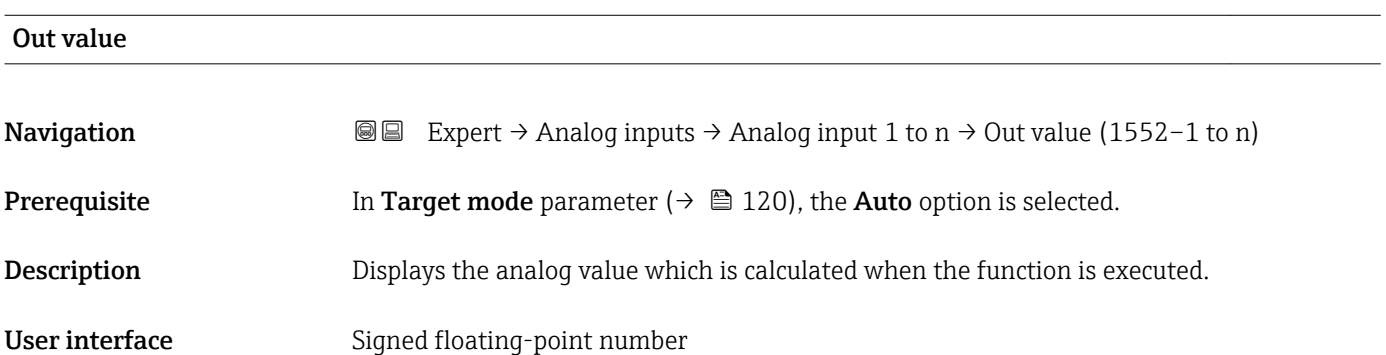

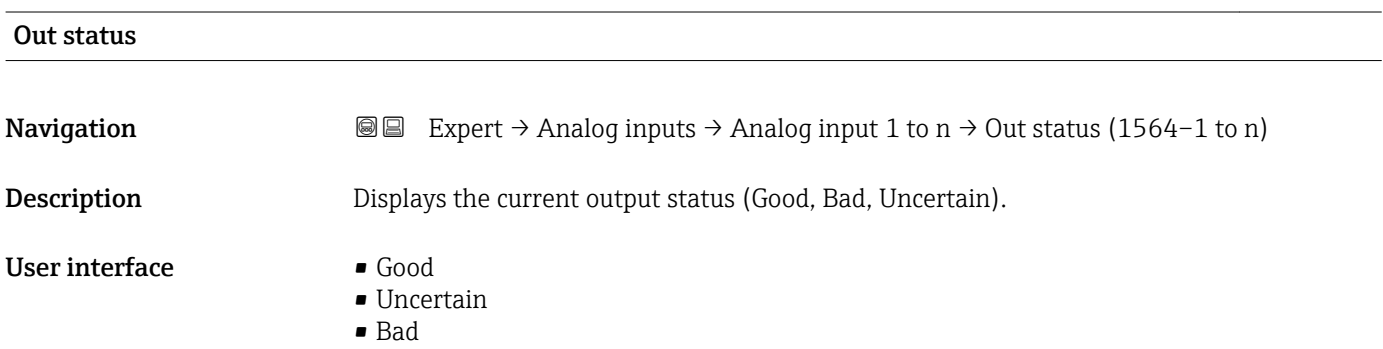

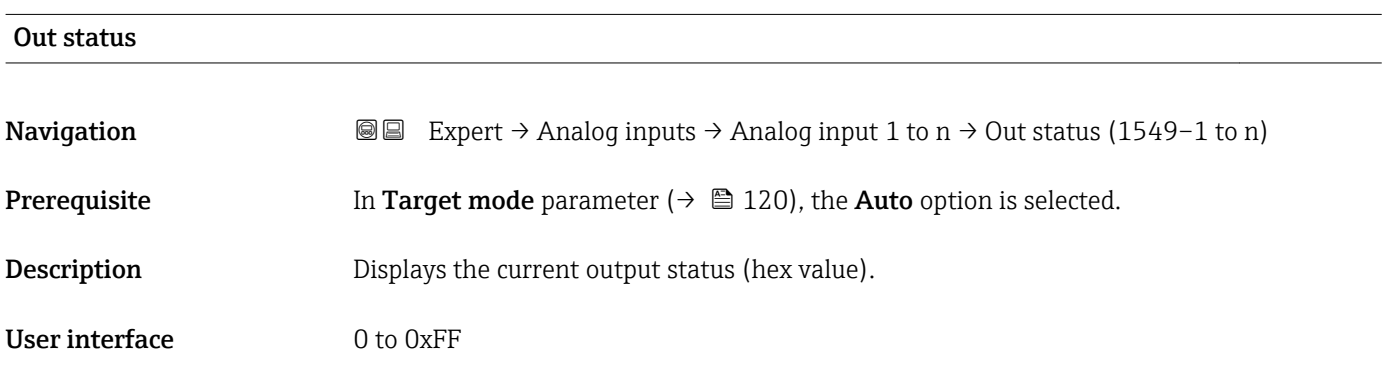

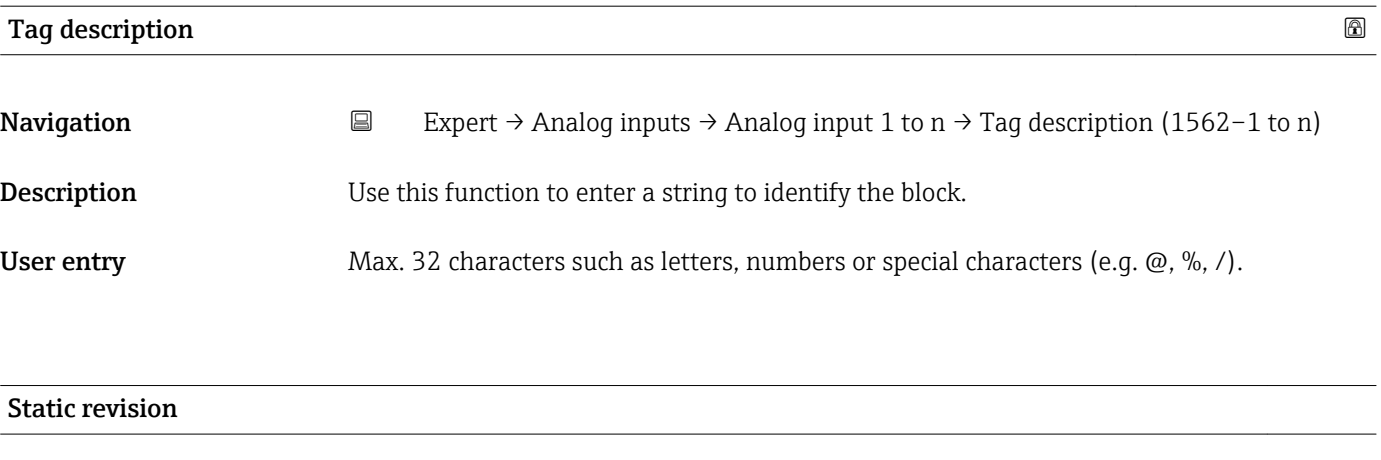

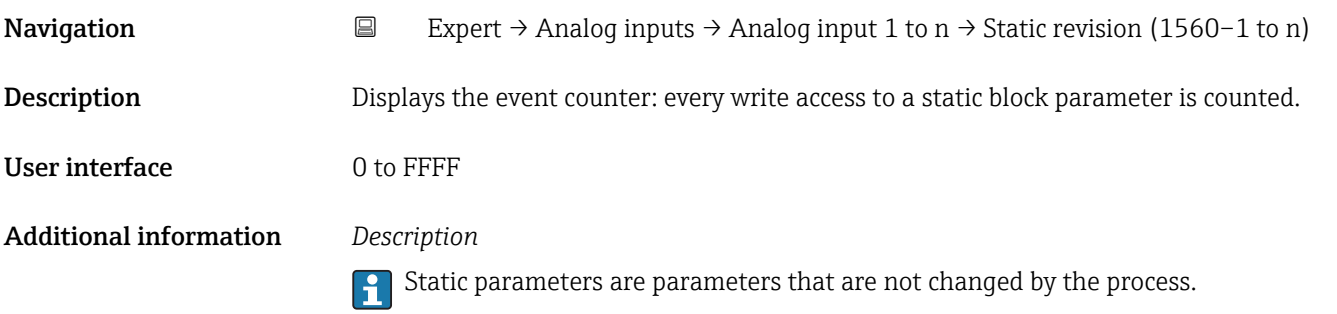

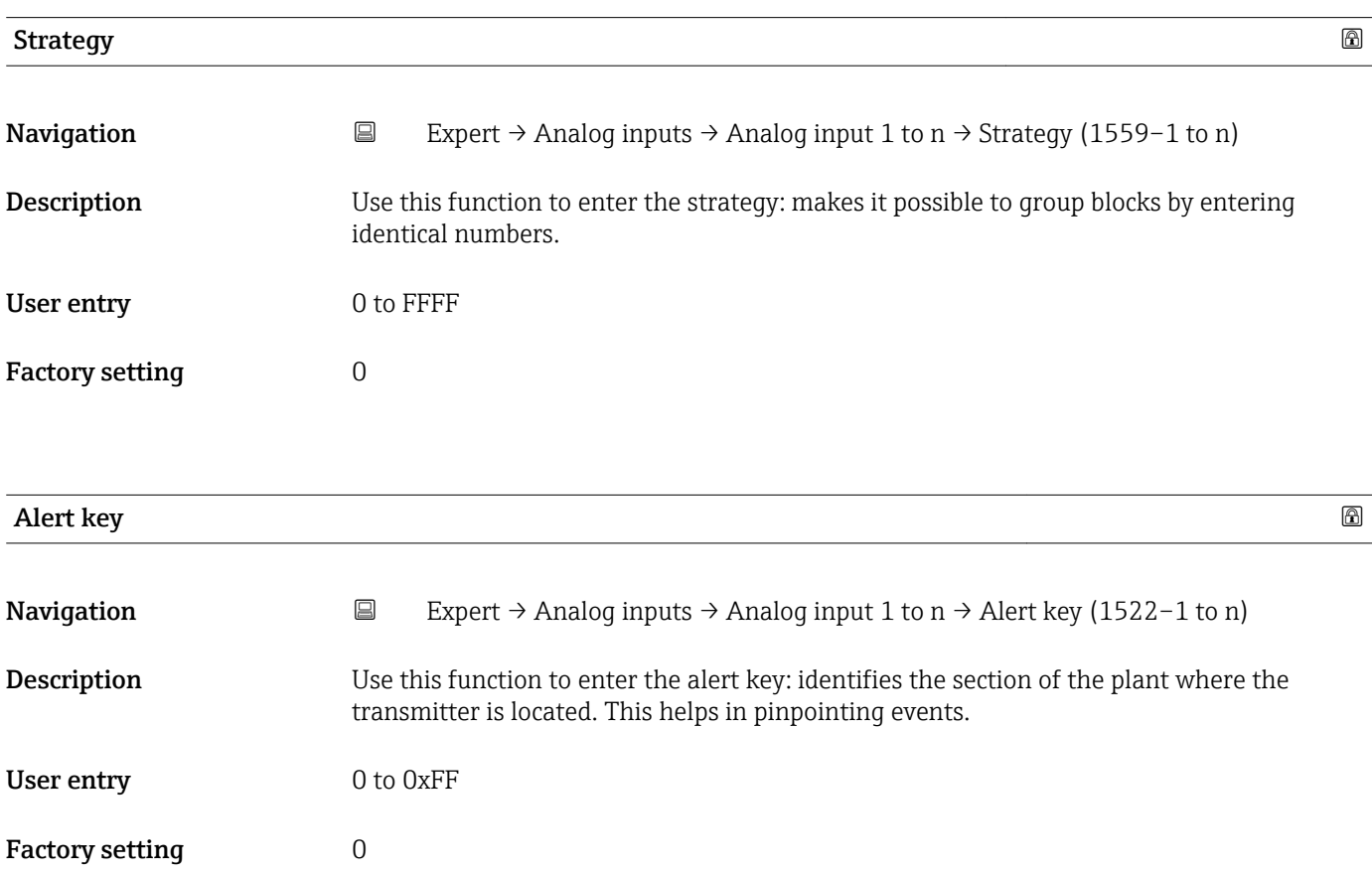

<span id="page-119-0"></span>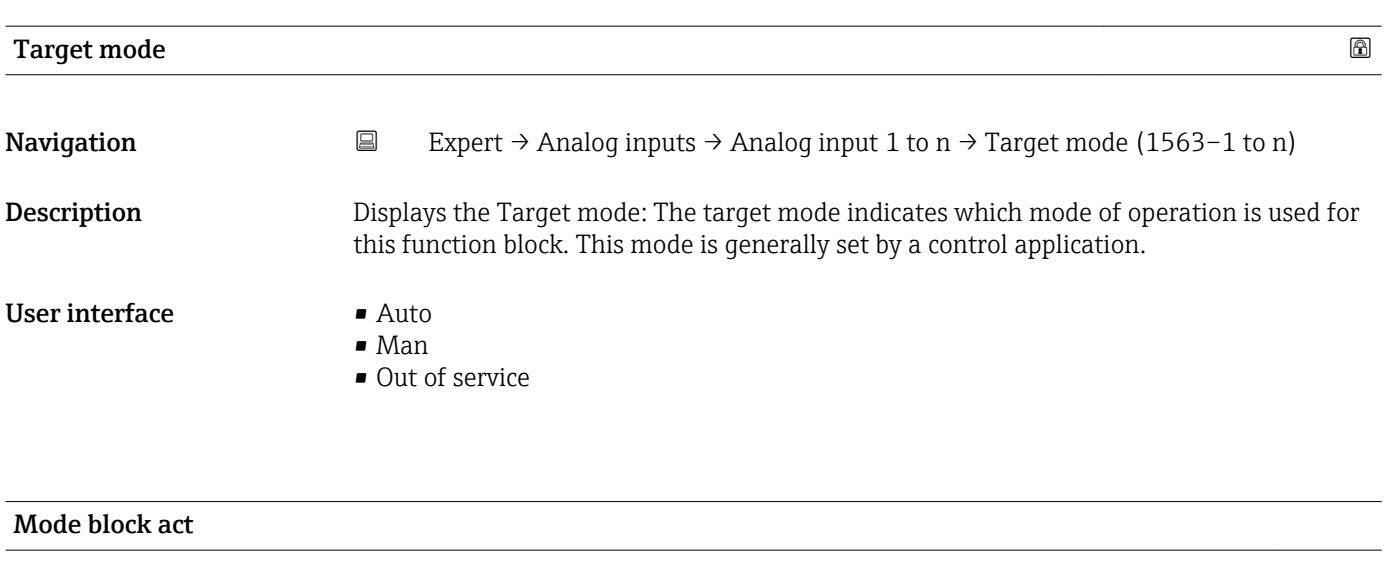

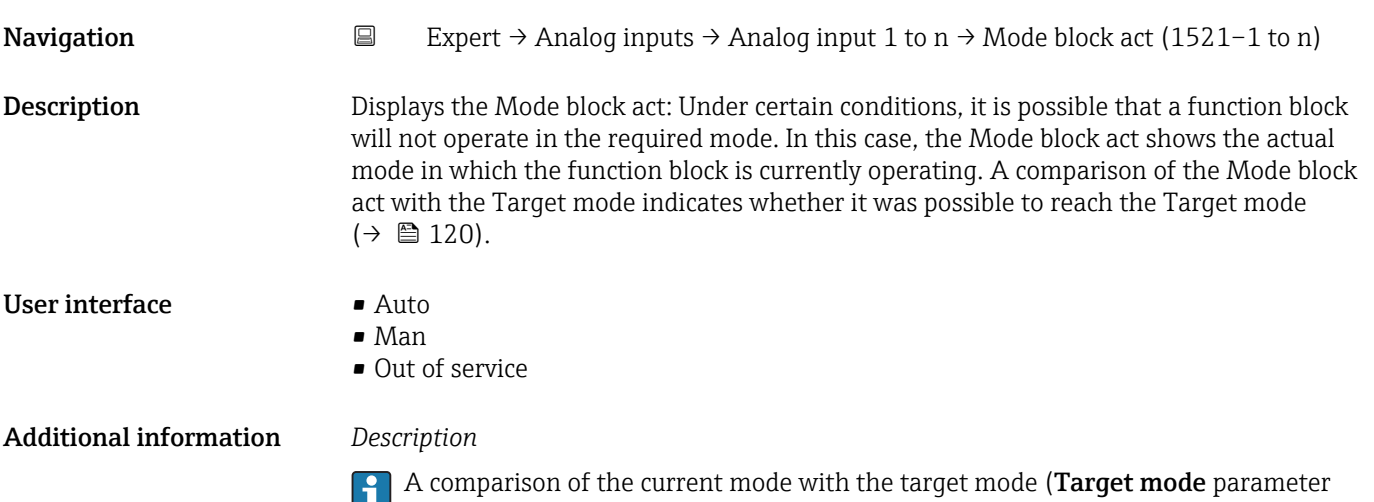

 $(\rightarrow \triangleq 120)$ ) indicates whether it was possible to reach the target mode.

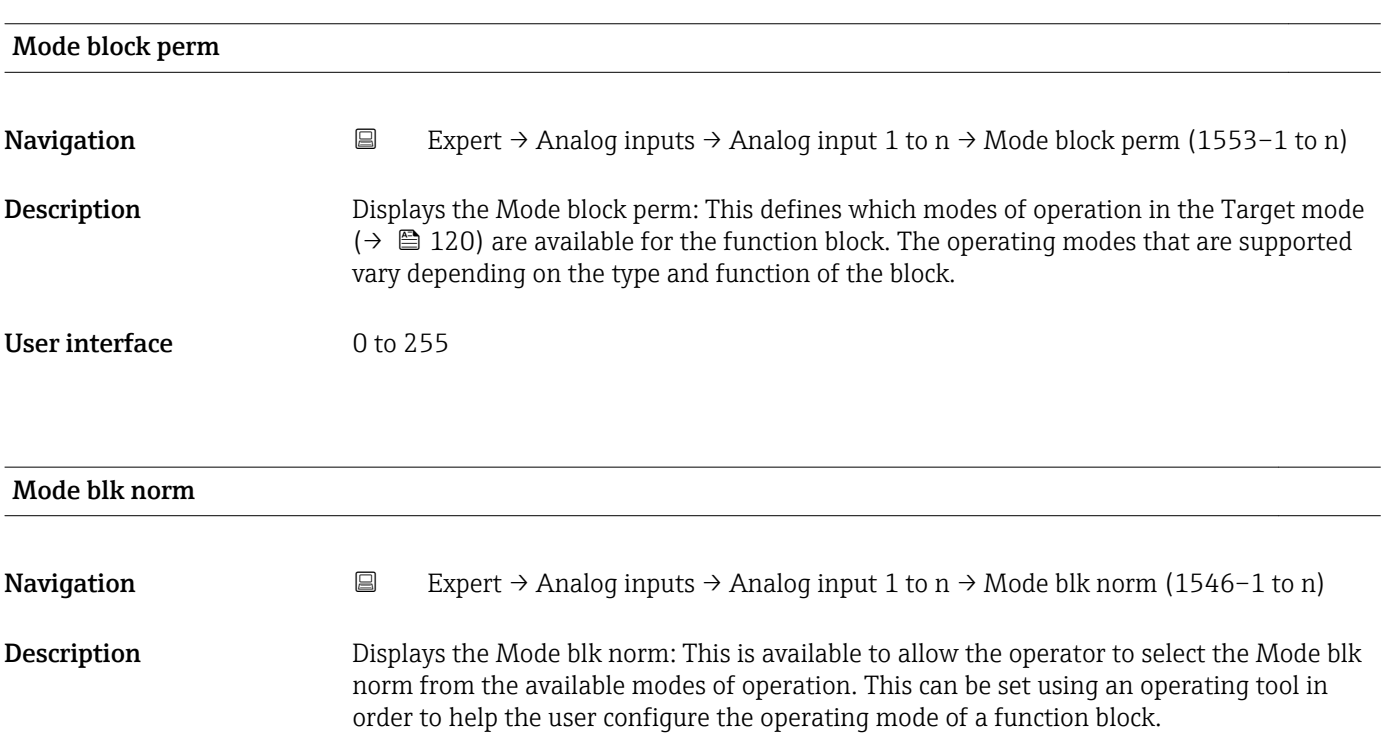

### User interface **•** Auto

- Man
- Out of service

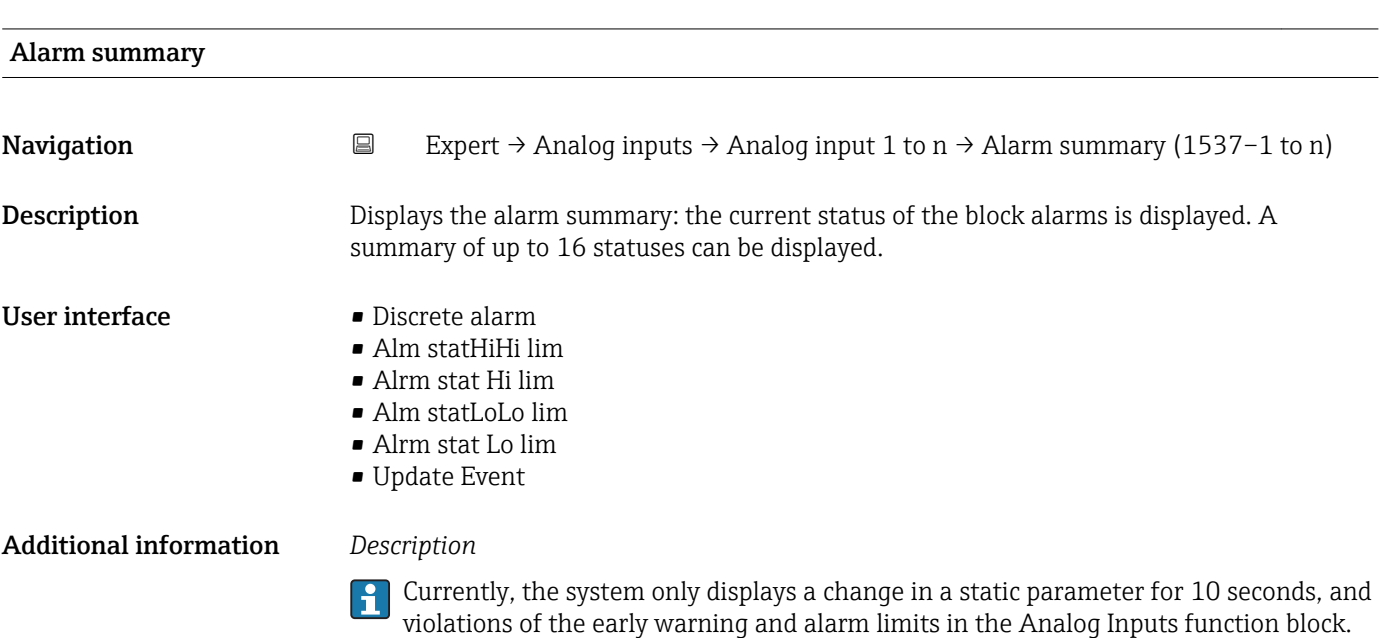

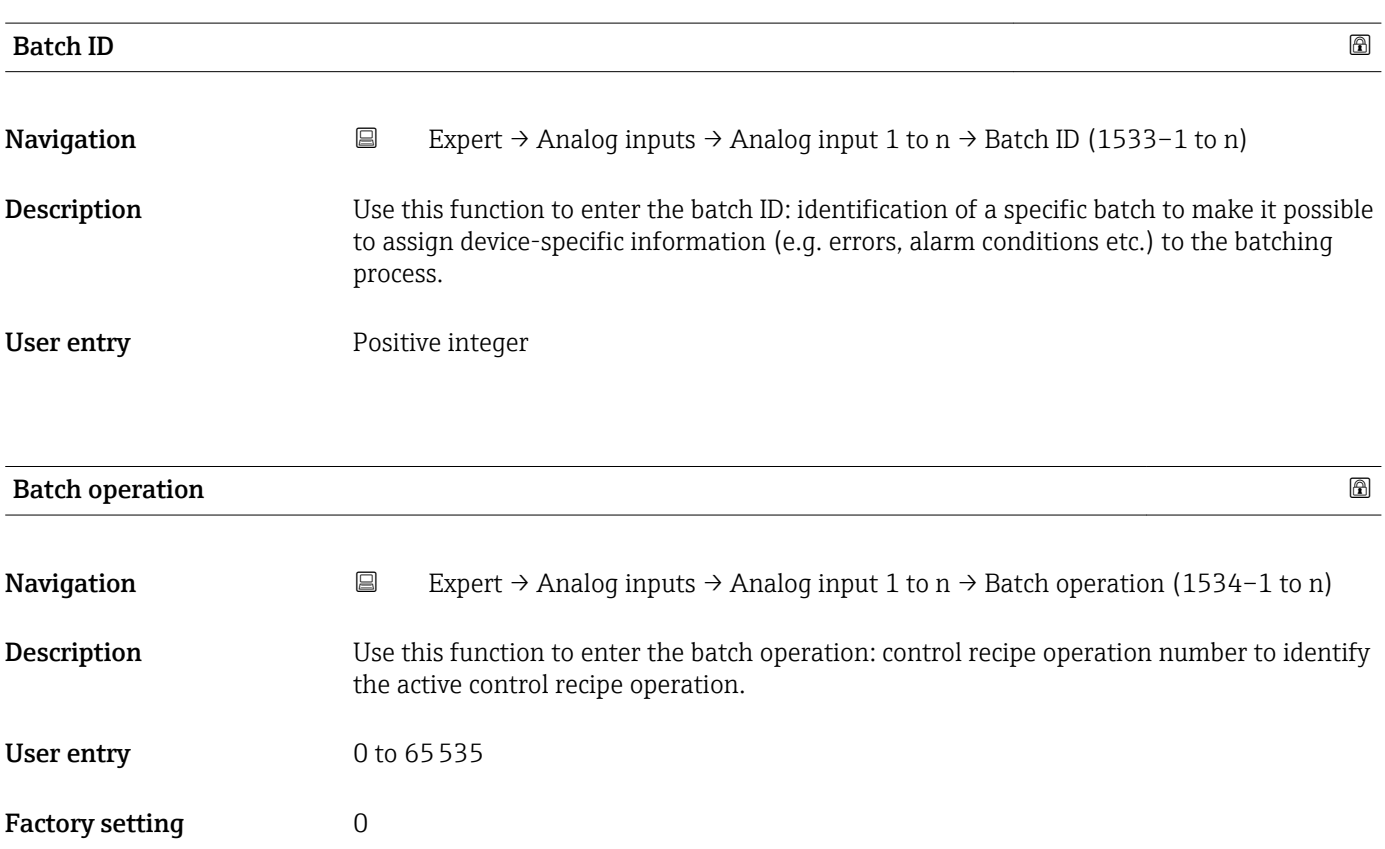

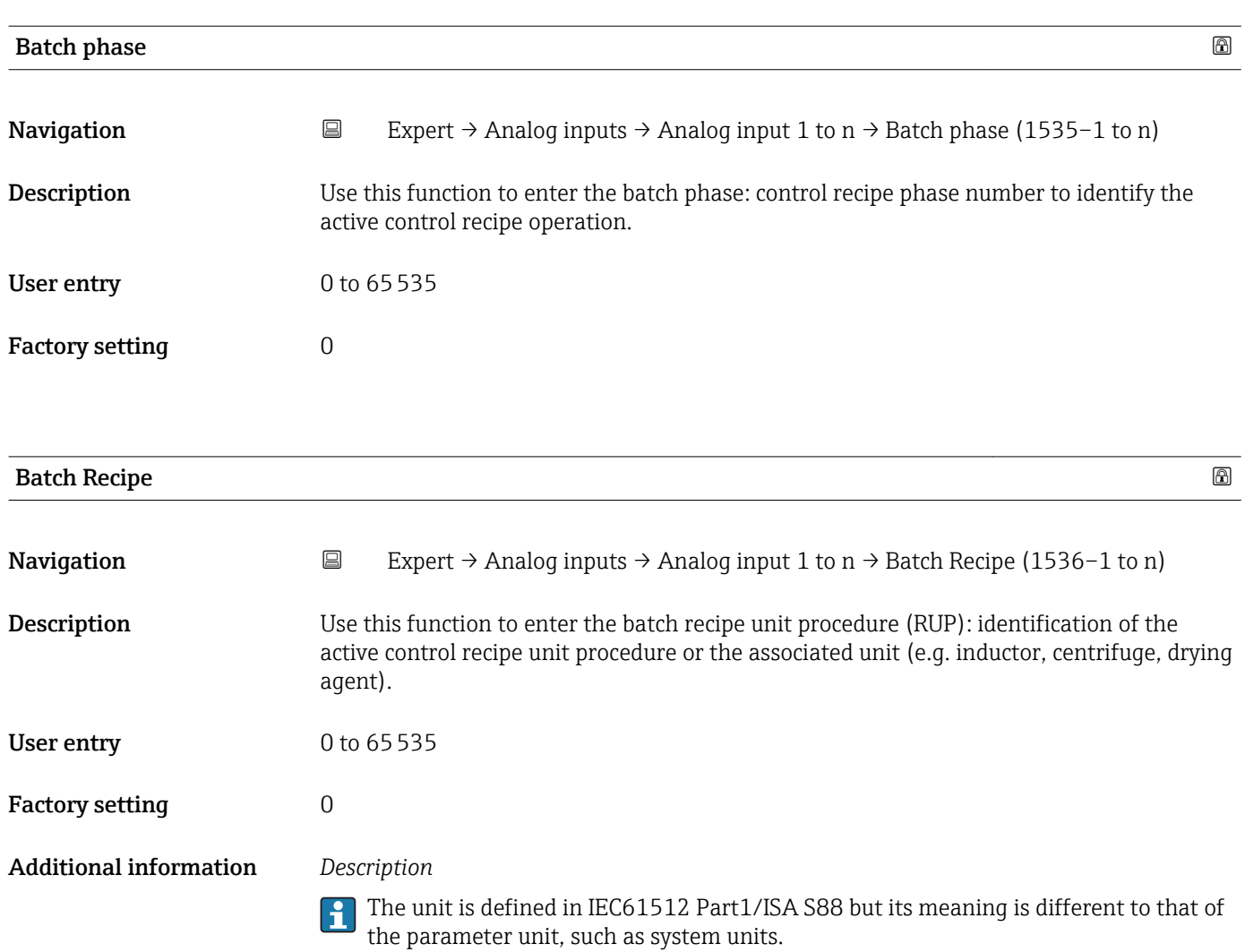

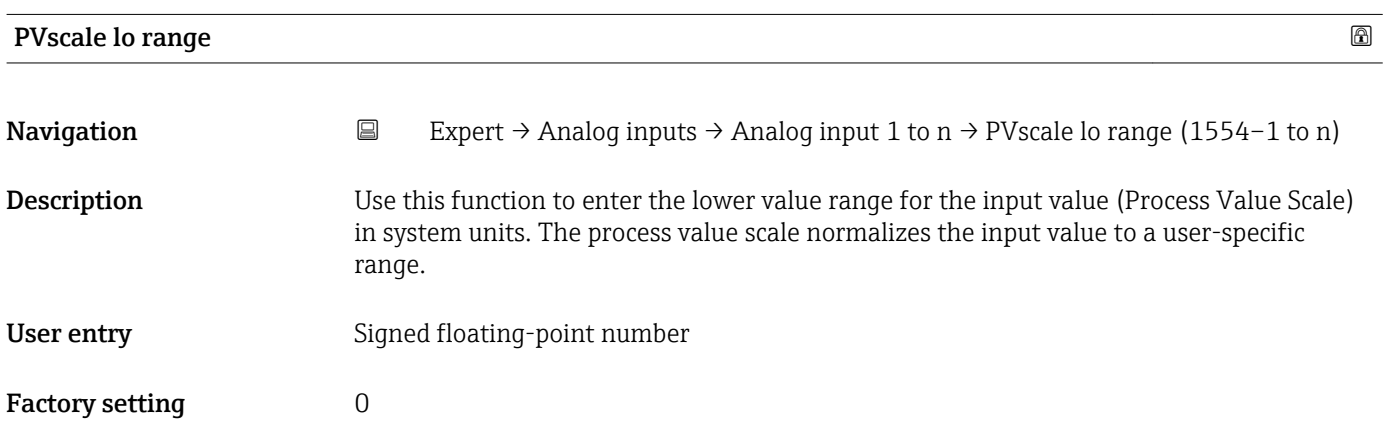

<span id="page-122-0"></span>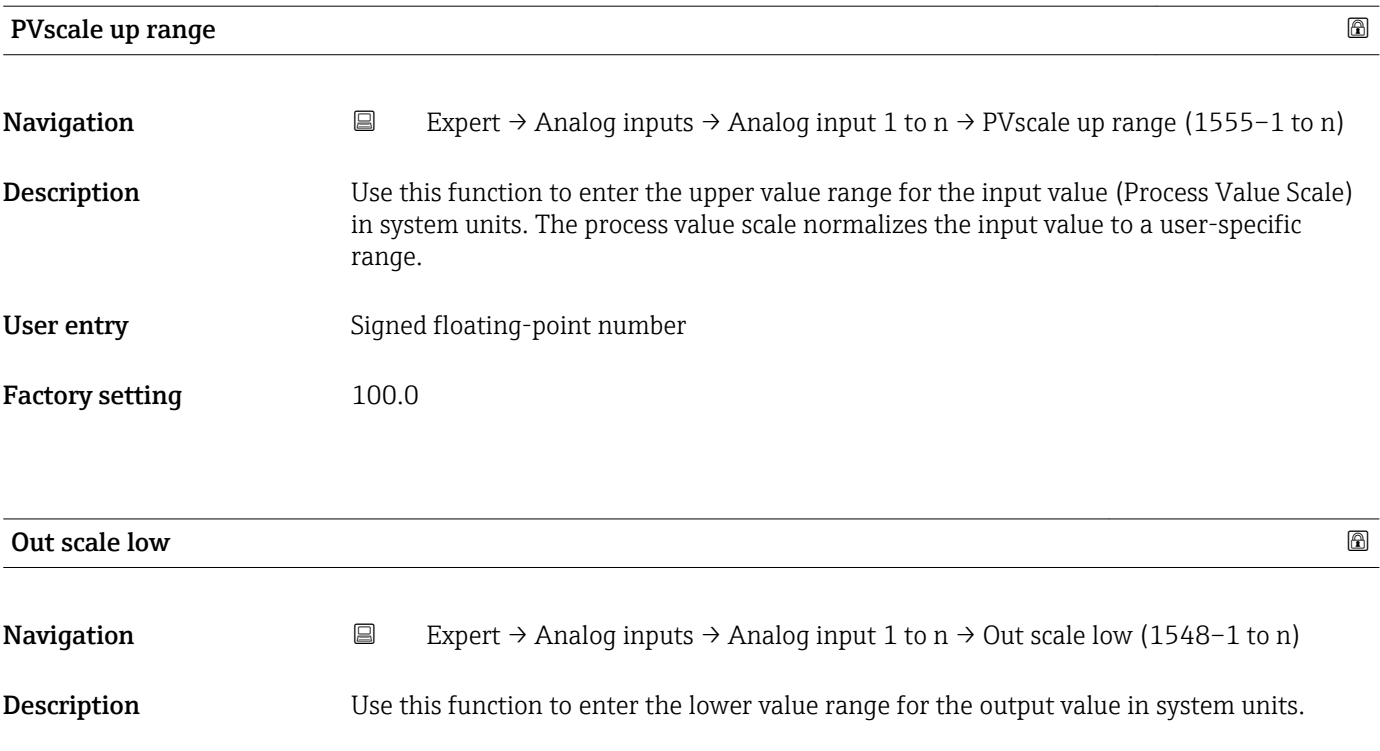

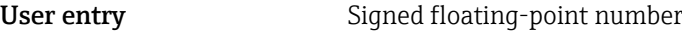

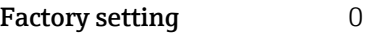

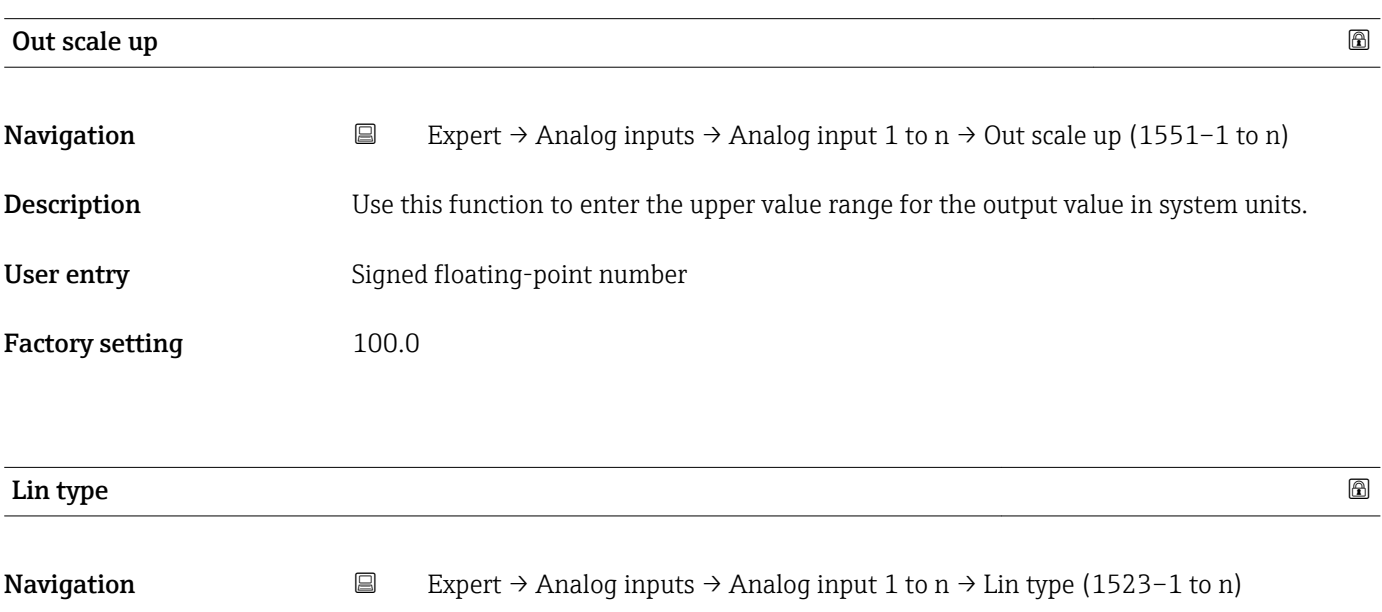

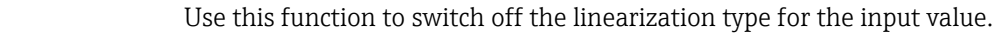

Factory setting **Off** 

Selection **Off** 

Description

<span id="page-123-0"></span>

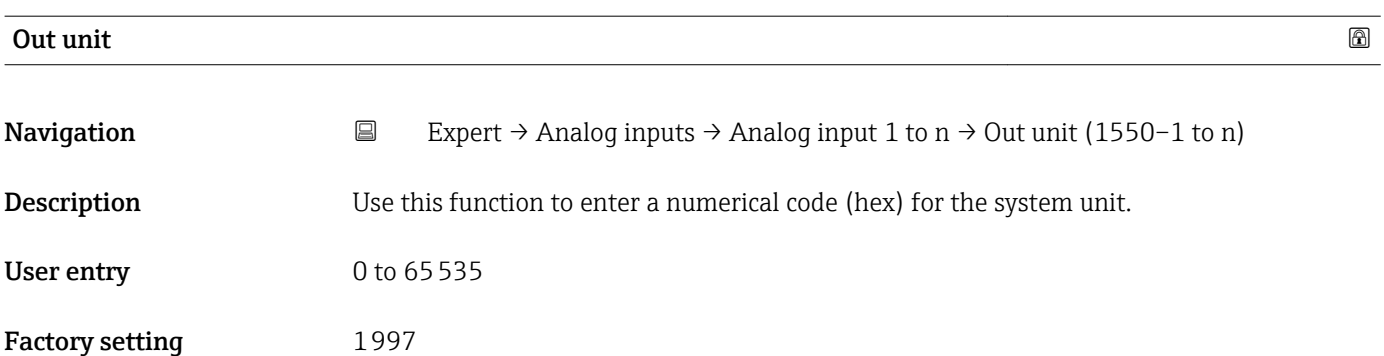

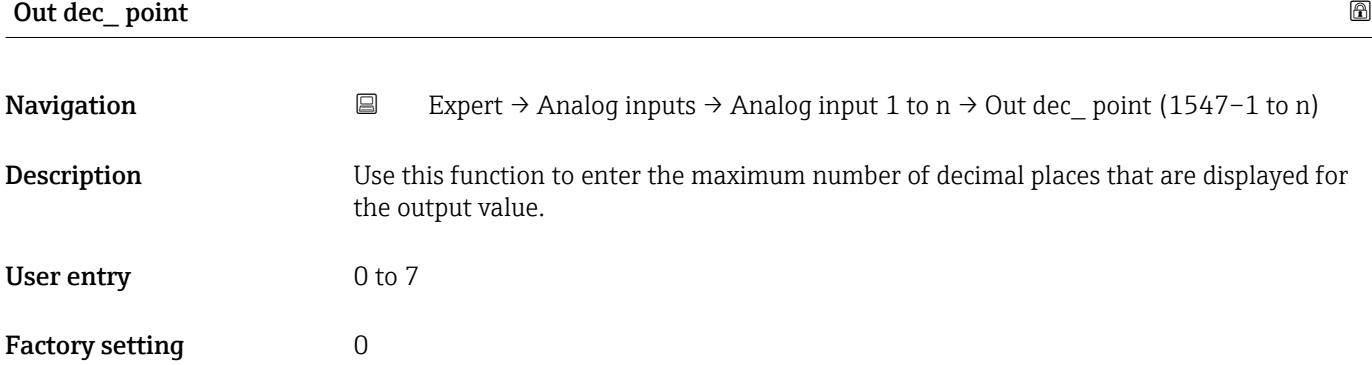

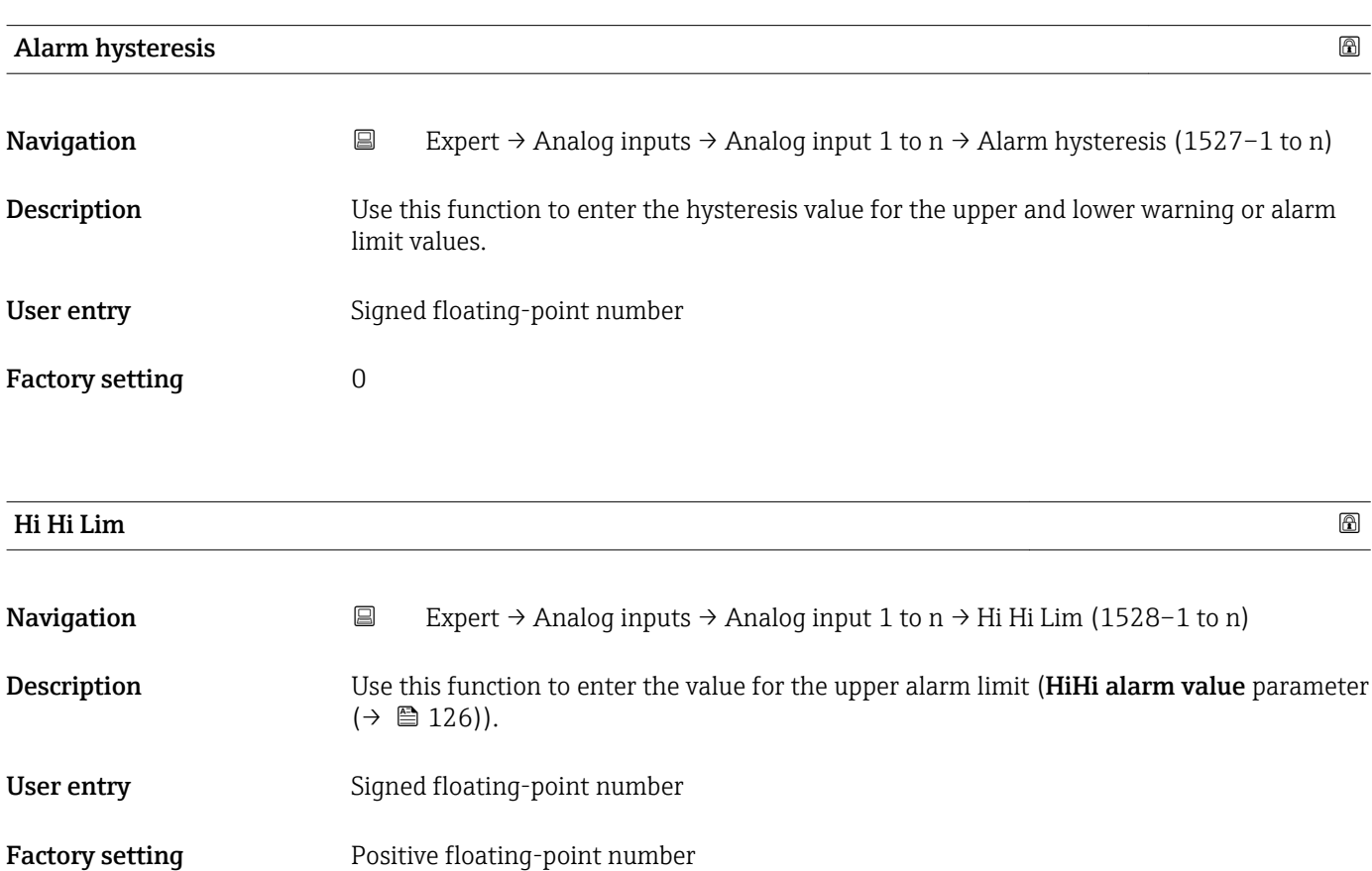

<span id="page-124-0"></span>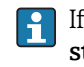

If the output value Out value ( $\rightarrow \Box$  118) exceeds this limit value, the **HiHi alarm** state parameter ( $\rightarrow \blacksquare$  126) is output.

### *User entry*

The value is entered in the defined units (Out unit parameter ( $\rightarrow \cong 124$ )) and must be in the range defined in the Out scale low parameter ( $\rightarrow \Box$  123) and Out scale up parameter  $(\rightarrow \Box$  123).

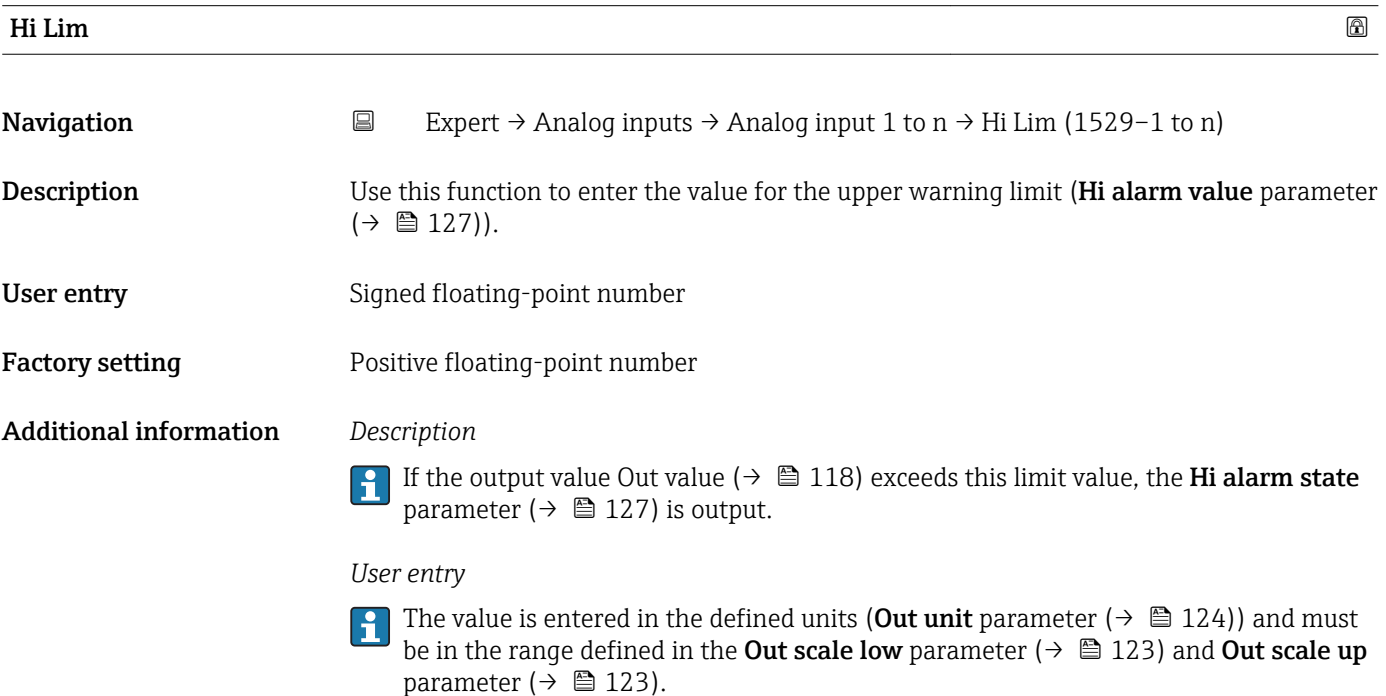

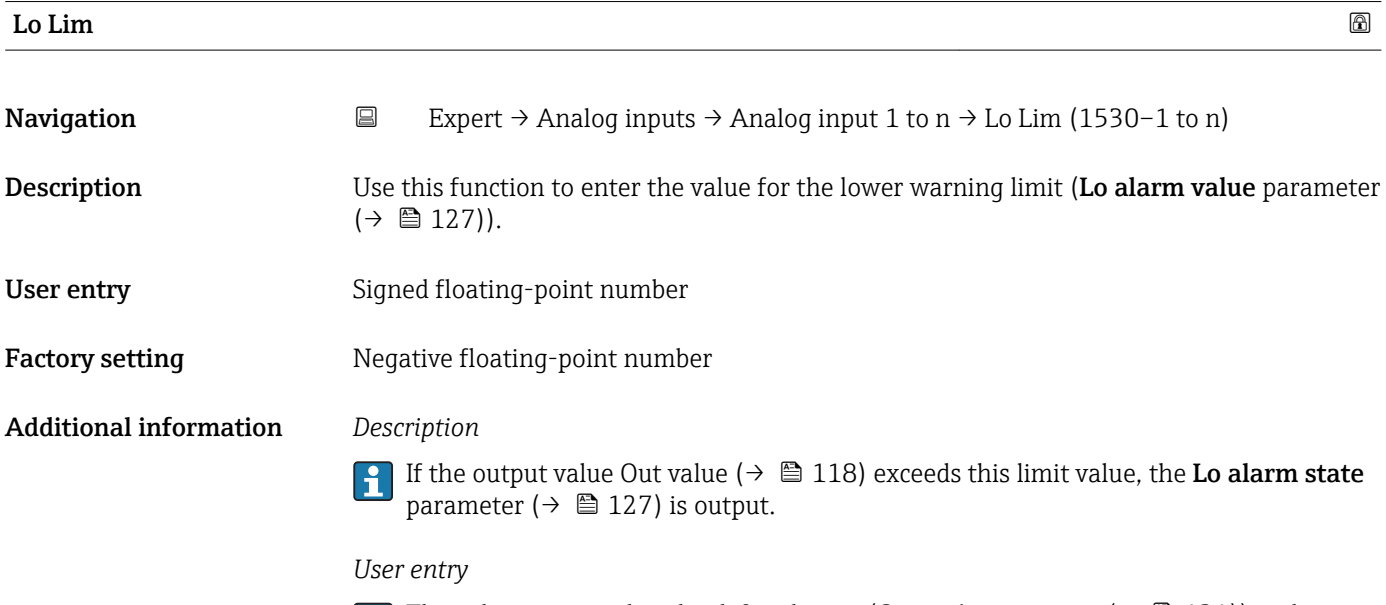

The value is entered in the defined units (Out unit parameter ( $\rightarrow \Box$  124)) and must be in the range defined in the Out scale low parameter ( $\rightarrow \Box$  123) and Out scale up parameter ( $\rightarrow \blacksquare$  123).

<span id="page-125-0"></span>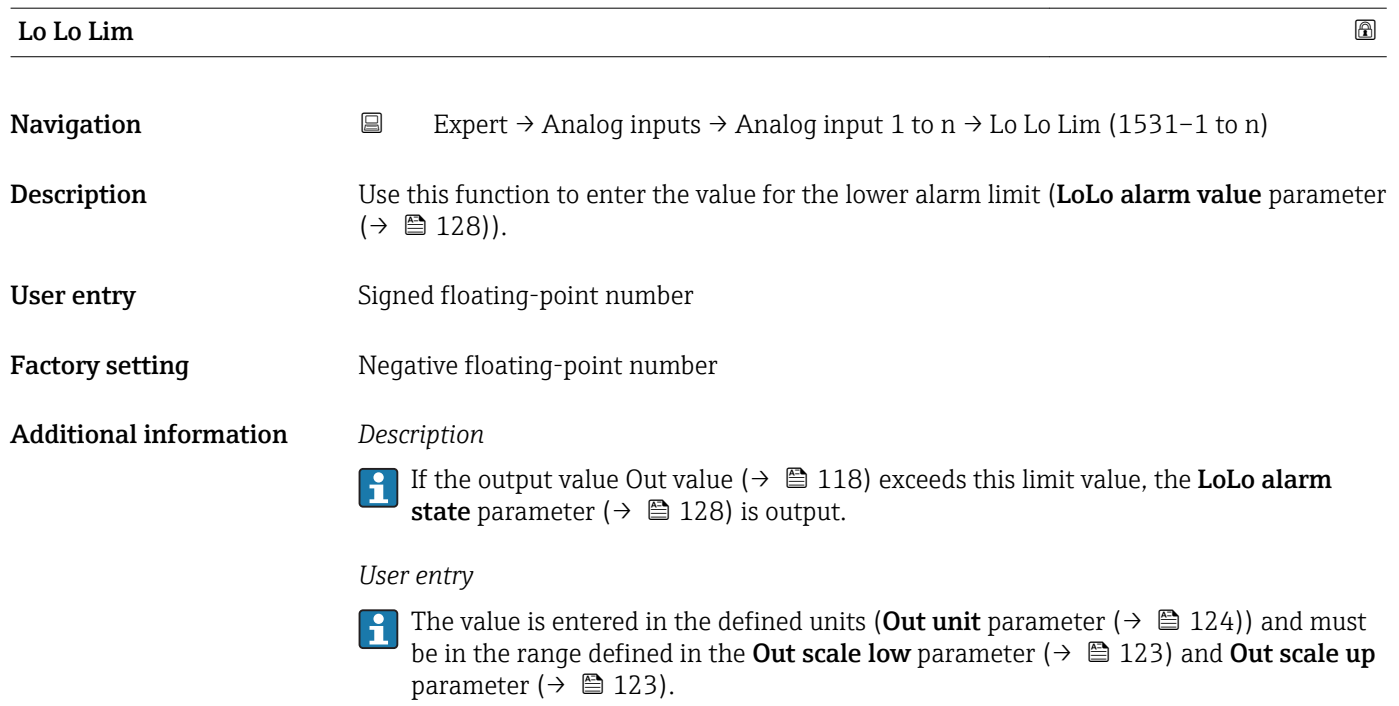

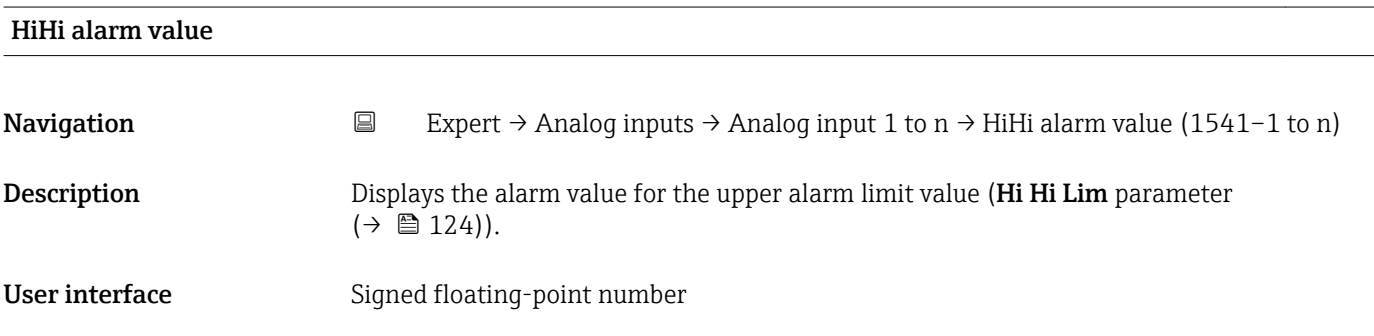

### HiHi alarm state

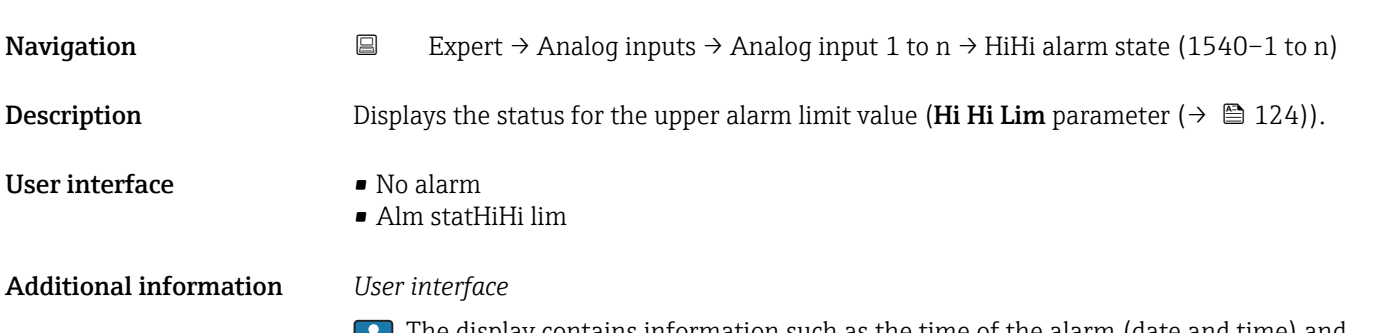

The display contains information such as the time of the alarm (date and time) and the value that triggered the alarm.

<span id="page-126-0"></span>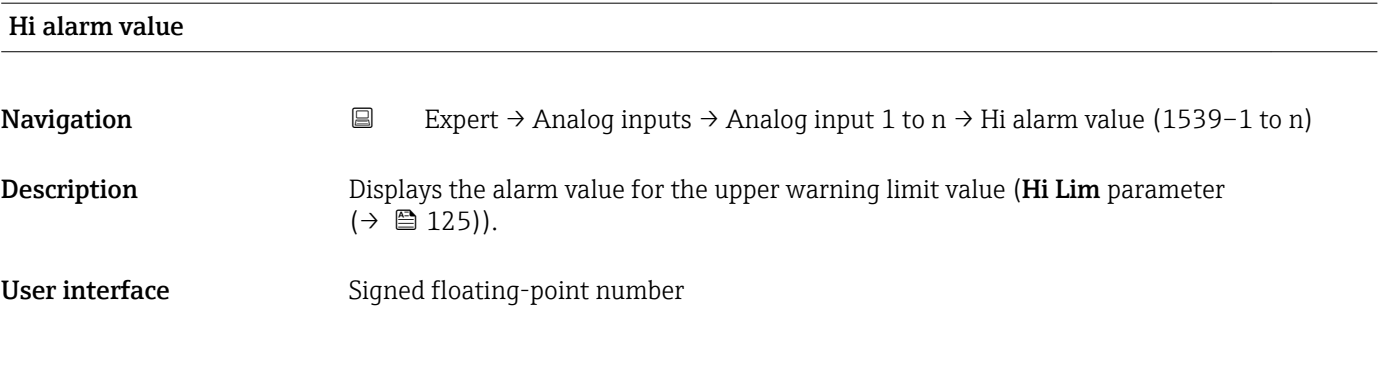

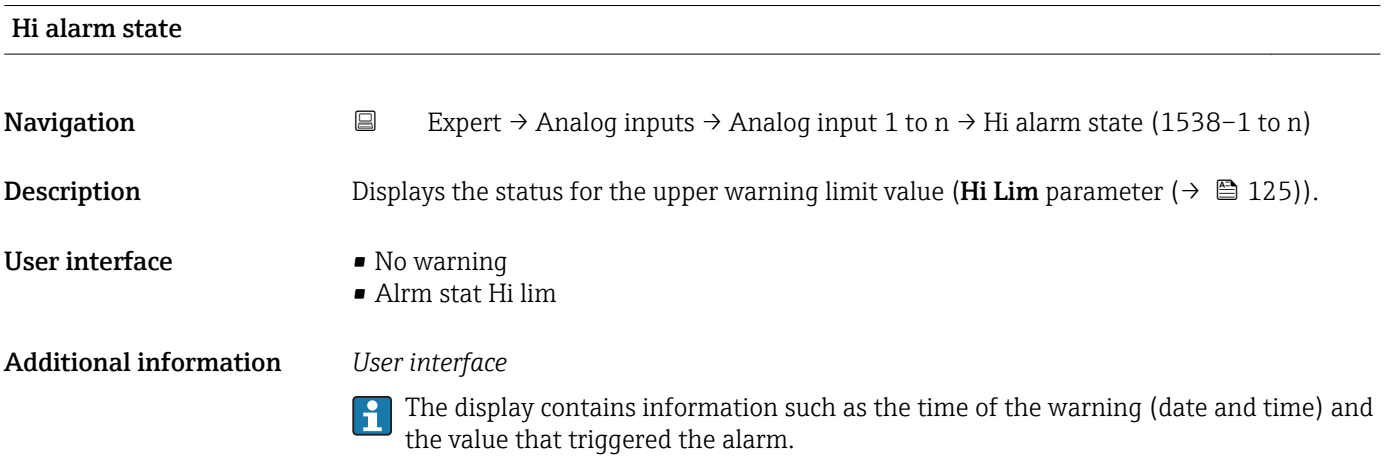

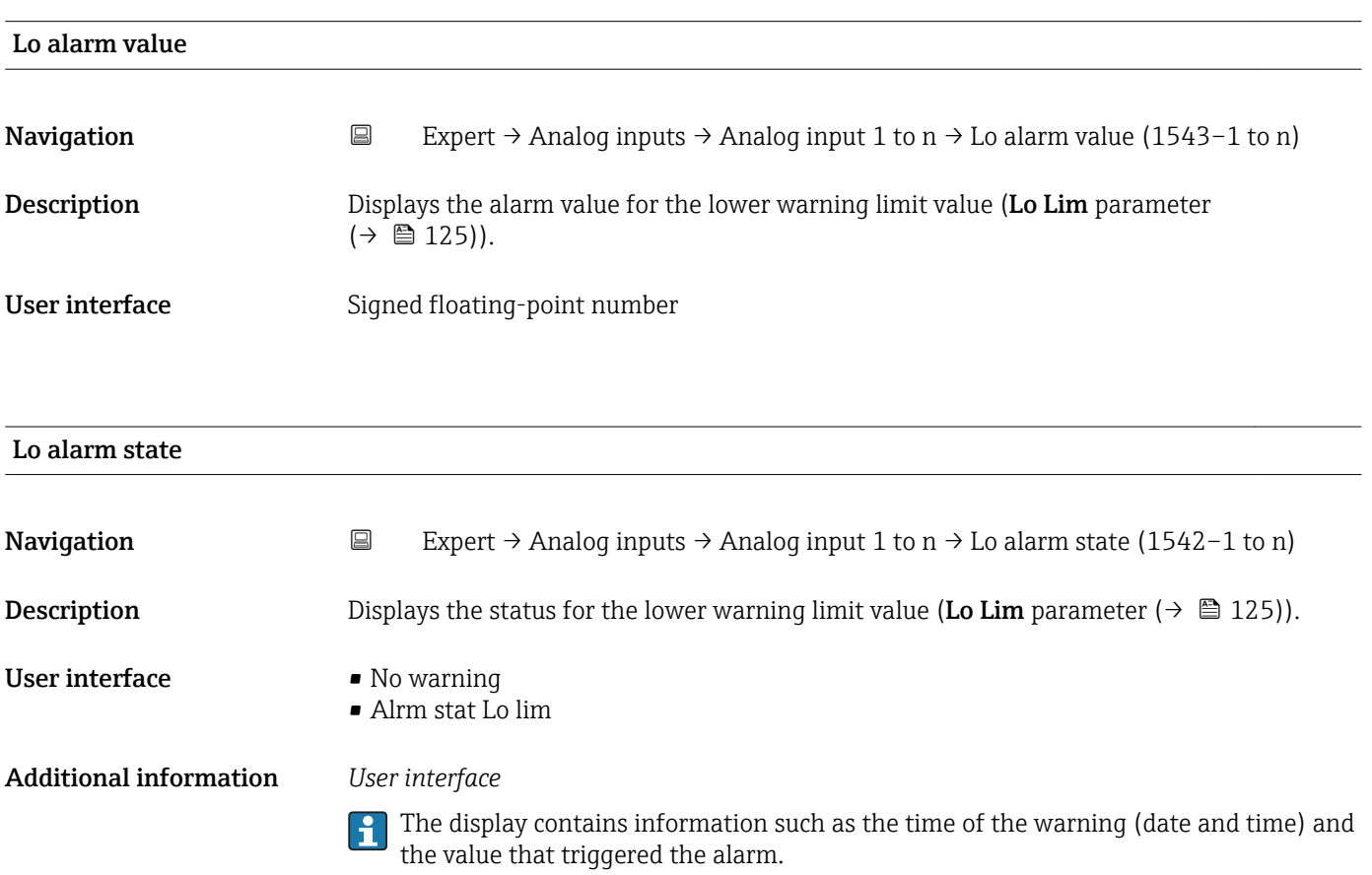

<span id="page-127-0"></span>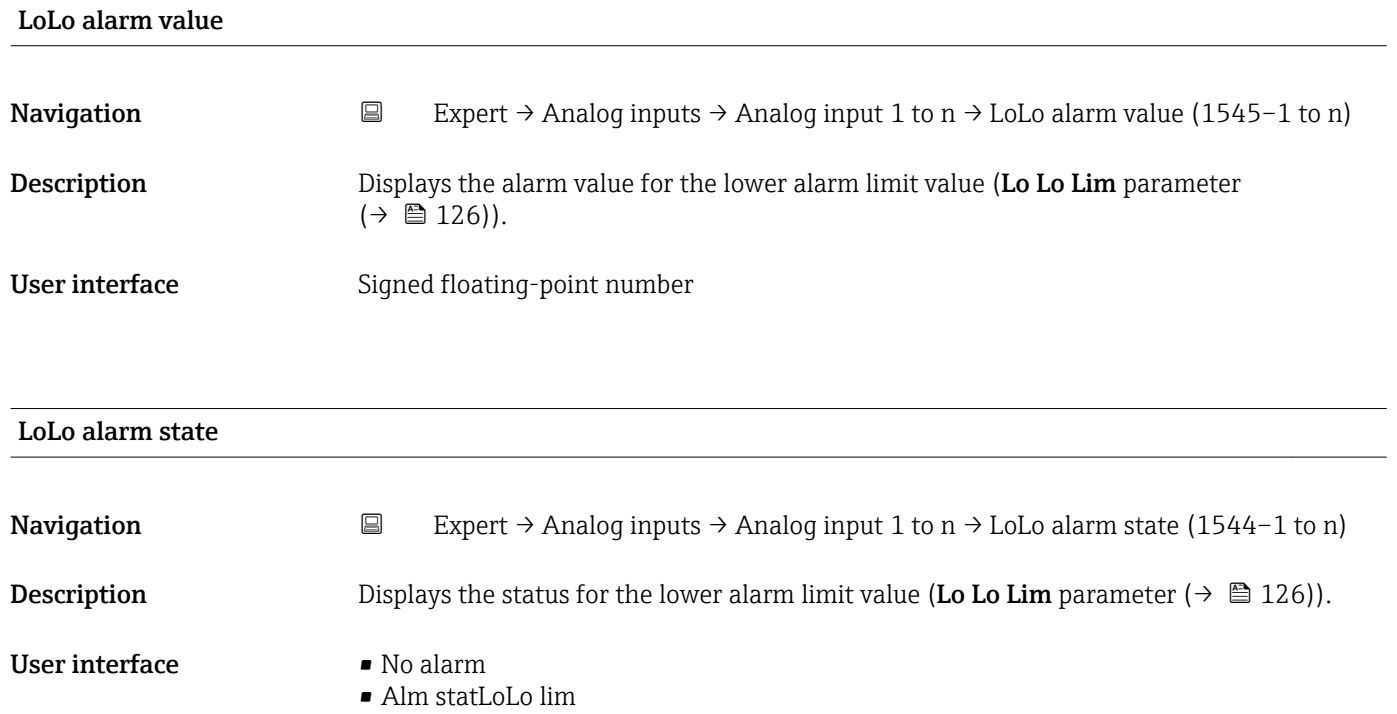

Additional information *User interface*

The display contains information such as the time of the alarm (date and time) and the value that triggered the alarm.

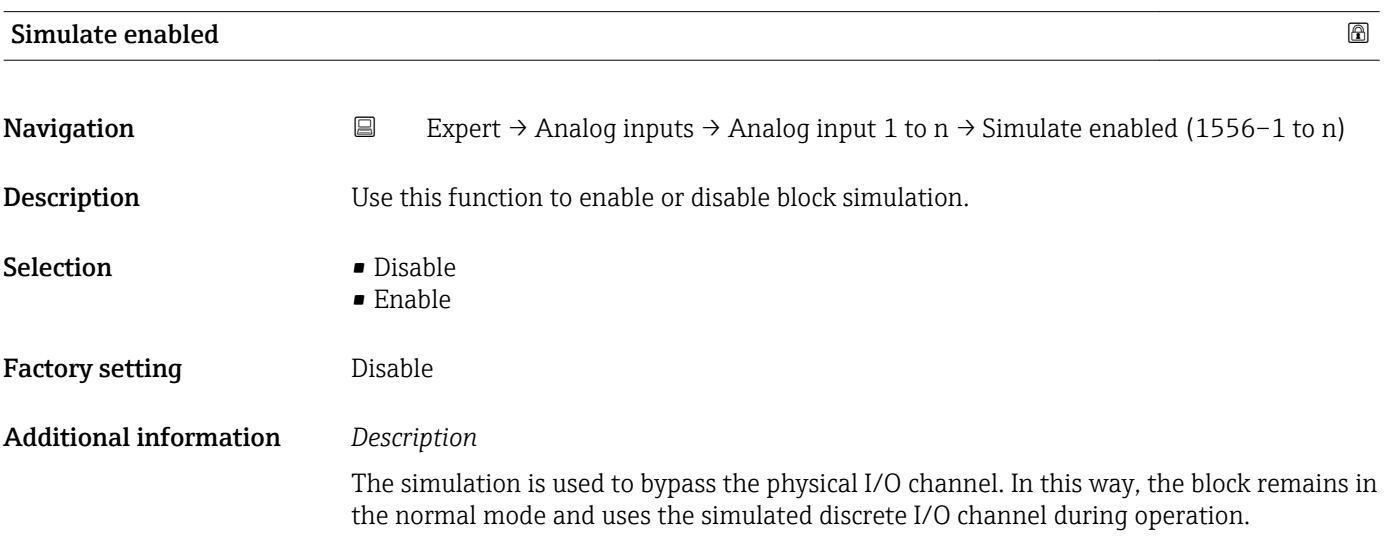

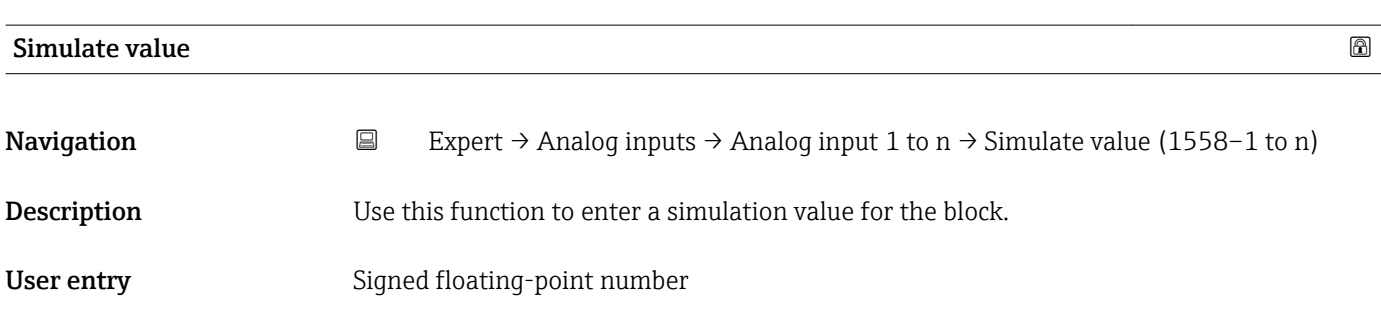

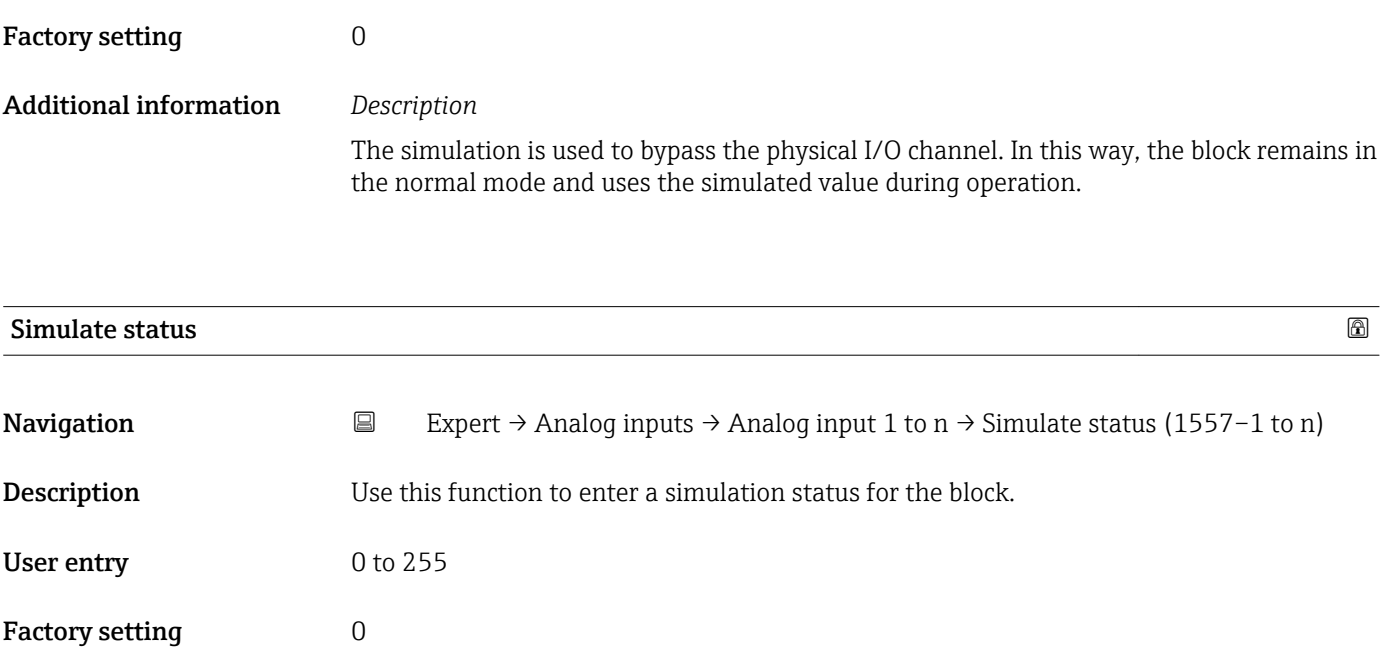

Additional information *Description* The simulation is used to bypass the physical I/O channel. In this way, the block remains in the normal mode and uses the simulated status during operation.

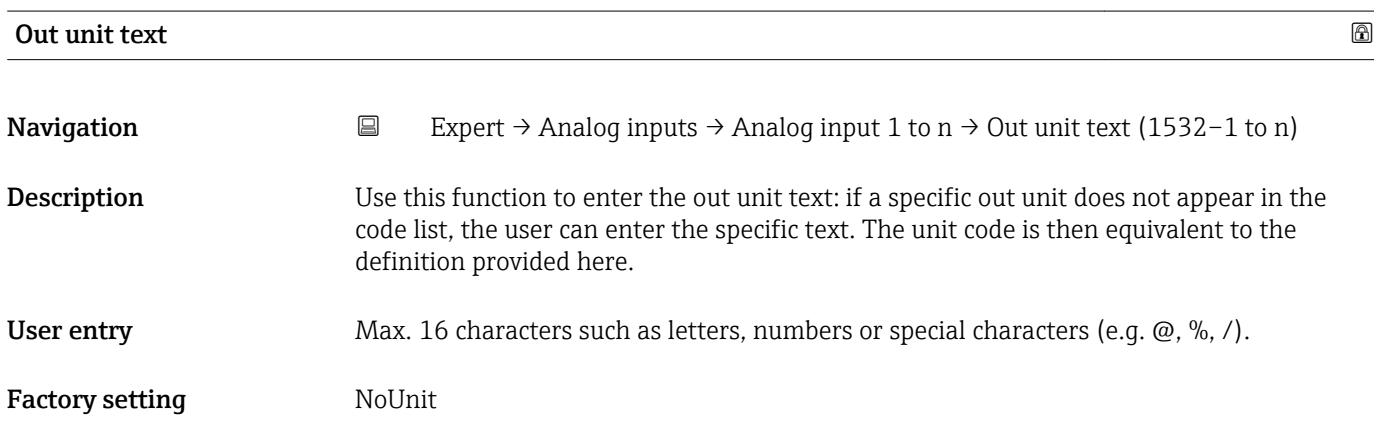

# 3.6 "Discrete inputs" submenu

*Navigation* 
■■ Expert → Discrete inputs

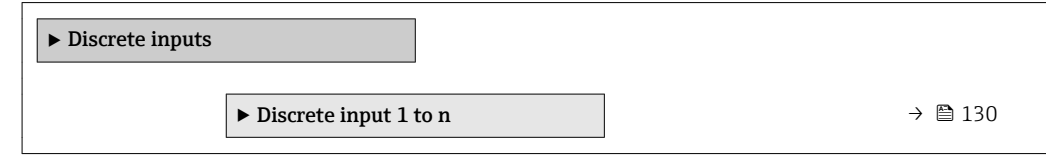

## <span id="page-129-0"></span>3.6.1 "Discrete input 1 to n" submenu

*Navigation* 
■■ Expert → Discrete inputs → Discrete input 1 to n

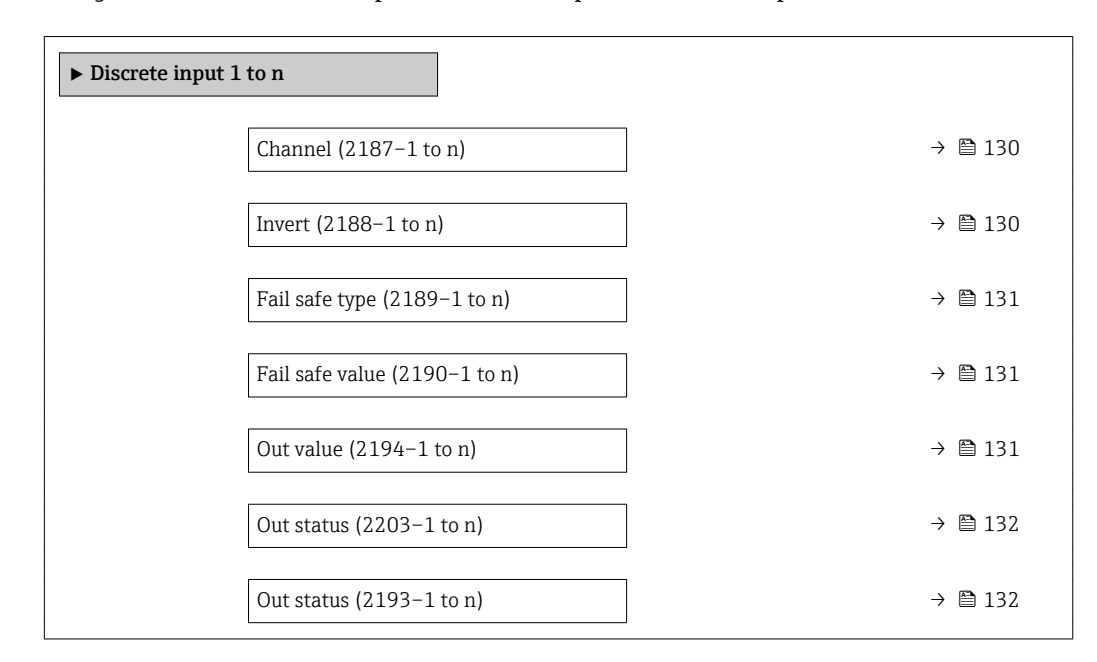

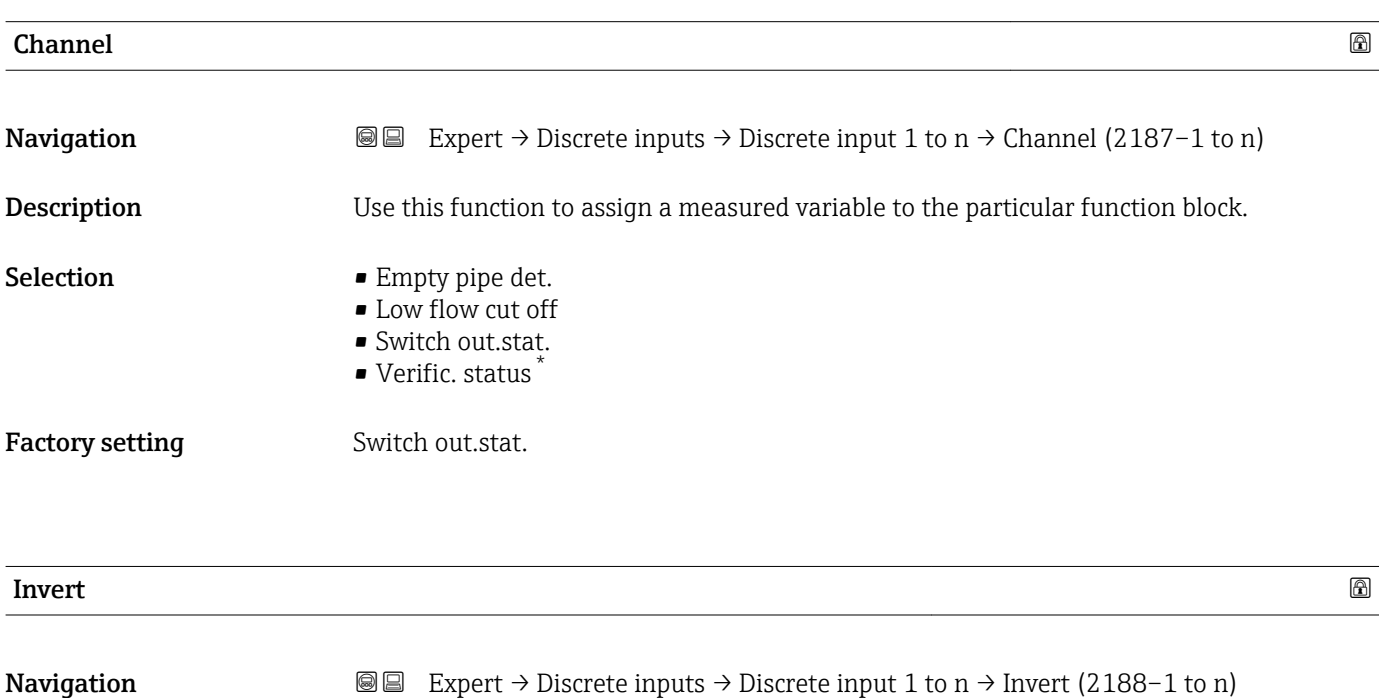

# **Description** Use this function to invert the input signal.

| Selection              | $\blacksquare$ Off<br>$\blacksquare$ On |
|------------------------|-----------------------------------------|
| <b>Factory setting</b> | Off                                     |

<sup>\*</sup> Visibility depends on order options or device settings

<span id="page-130-0"></span>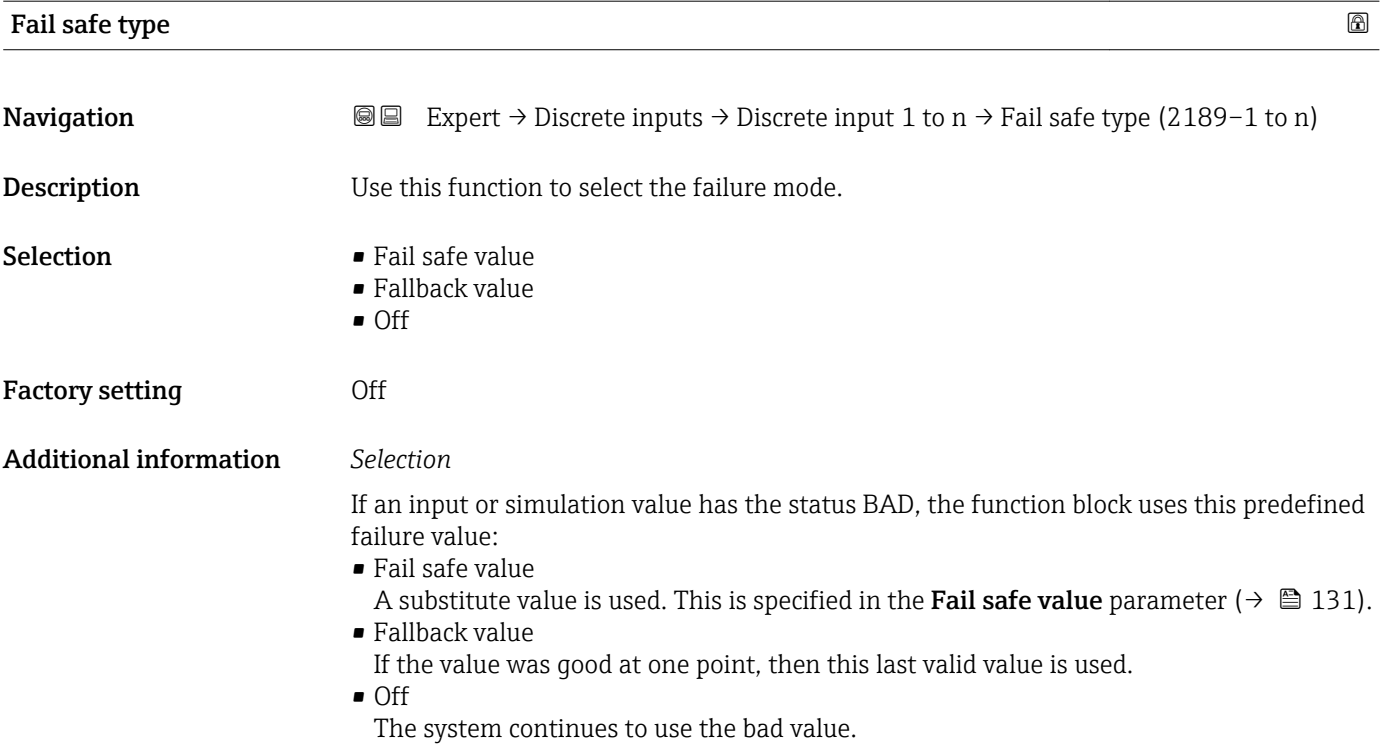

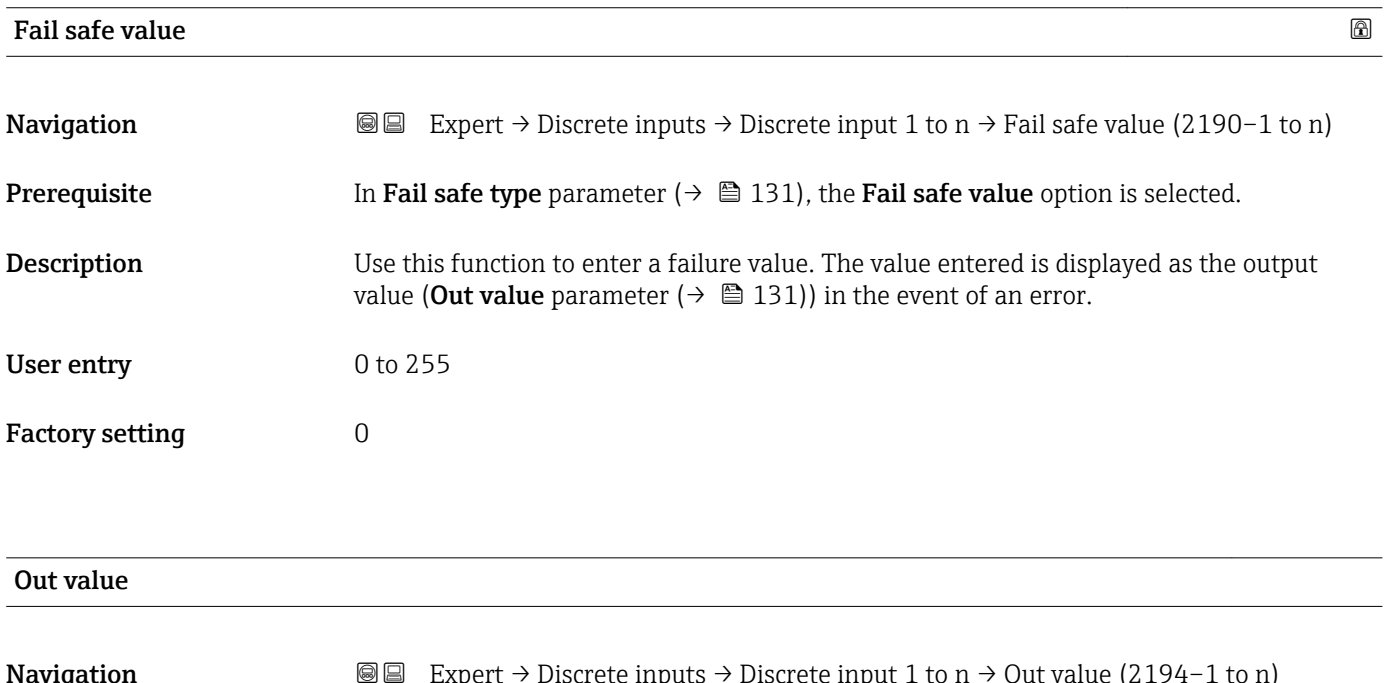

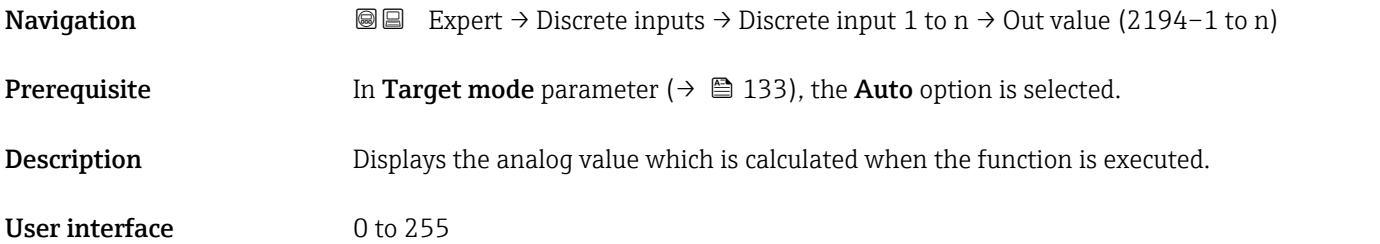

Endress+Hauser 131

<span id="page-131-0"></span>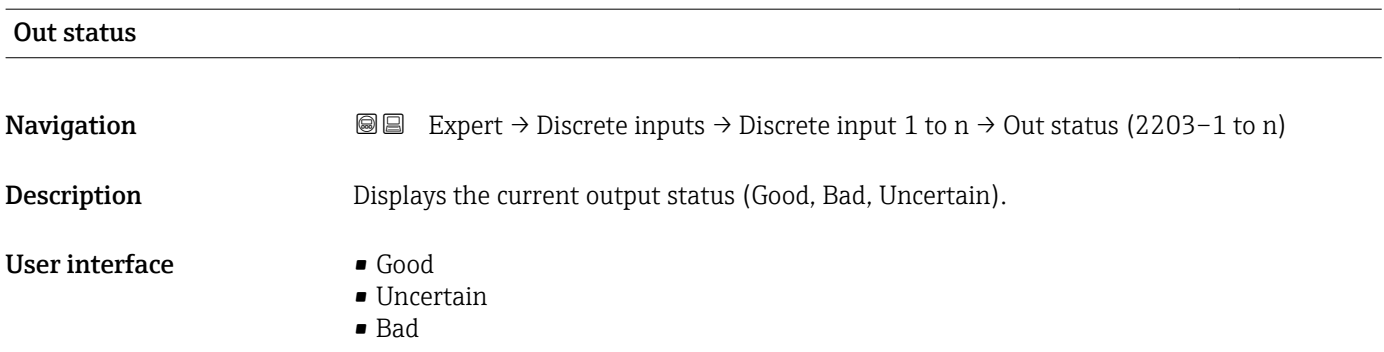

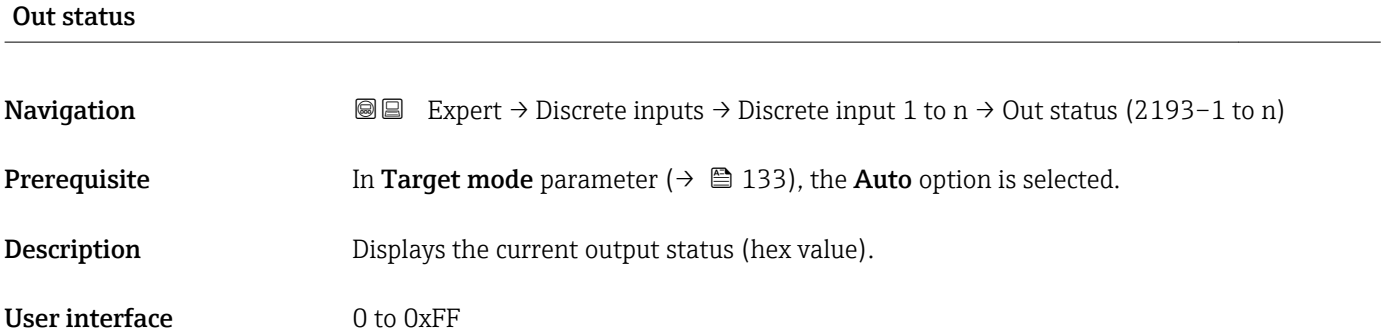

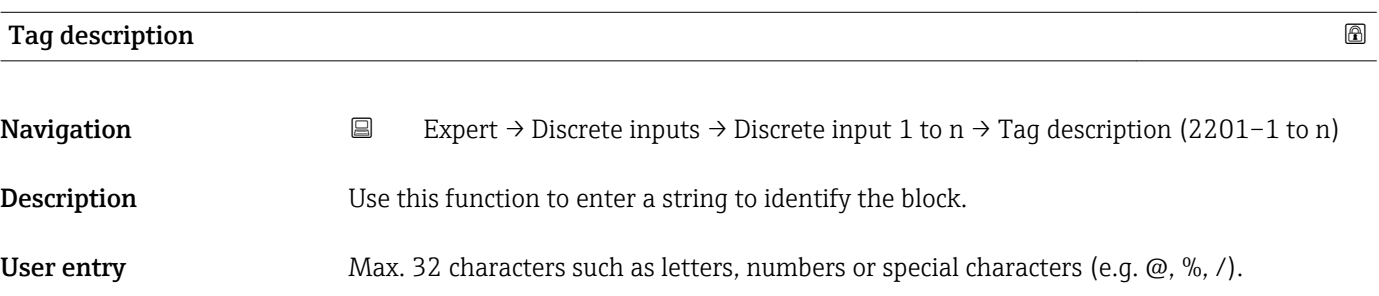

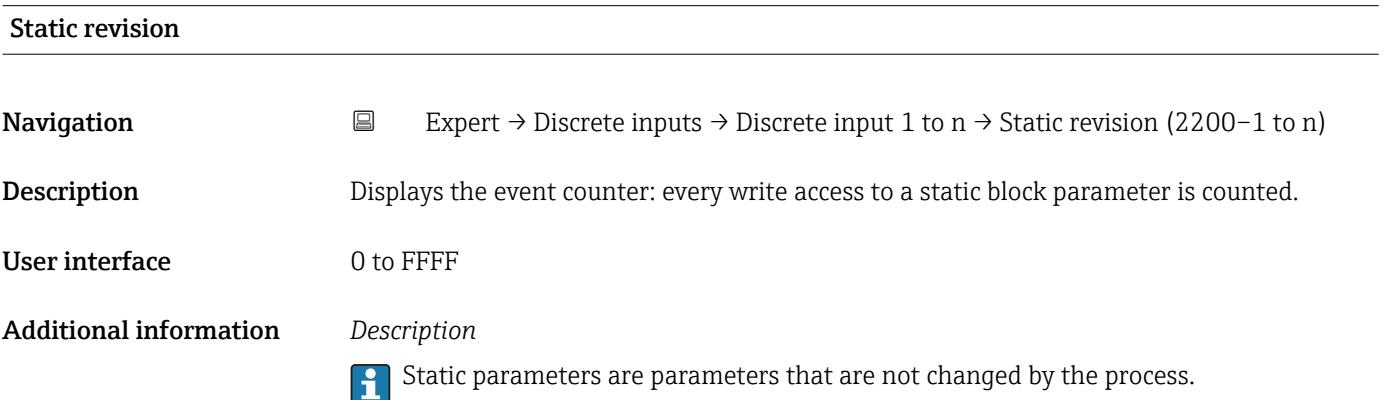

<span id="page-132-0"></span>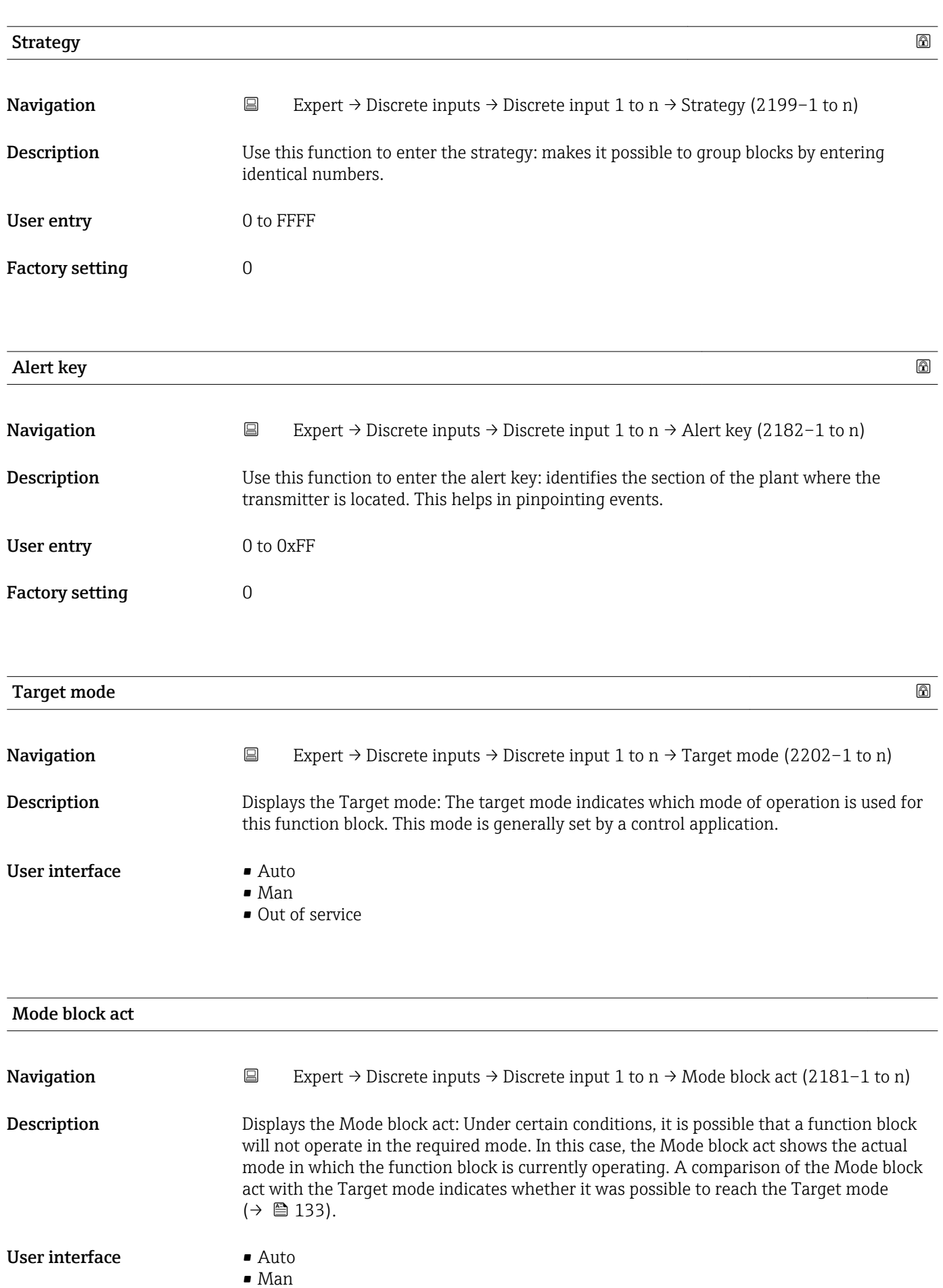

• Out of service

A comparison of the current mode with the target mode (**Target mode** parameter (→  $\bigoplus$  133)) indicates whether it was possible to reach the target mode.

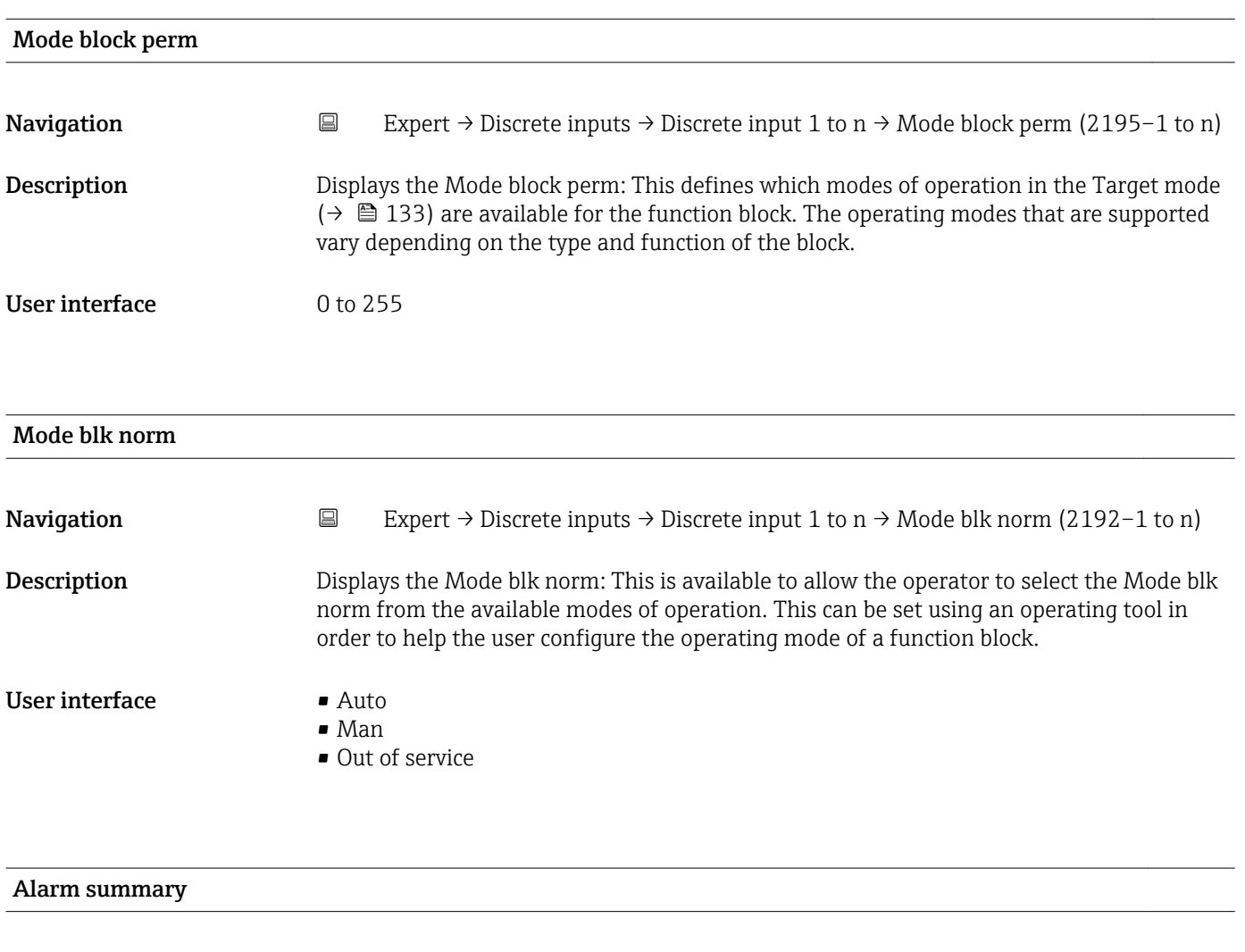

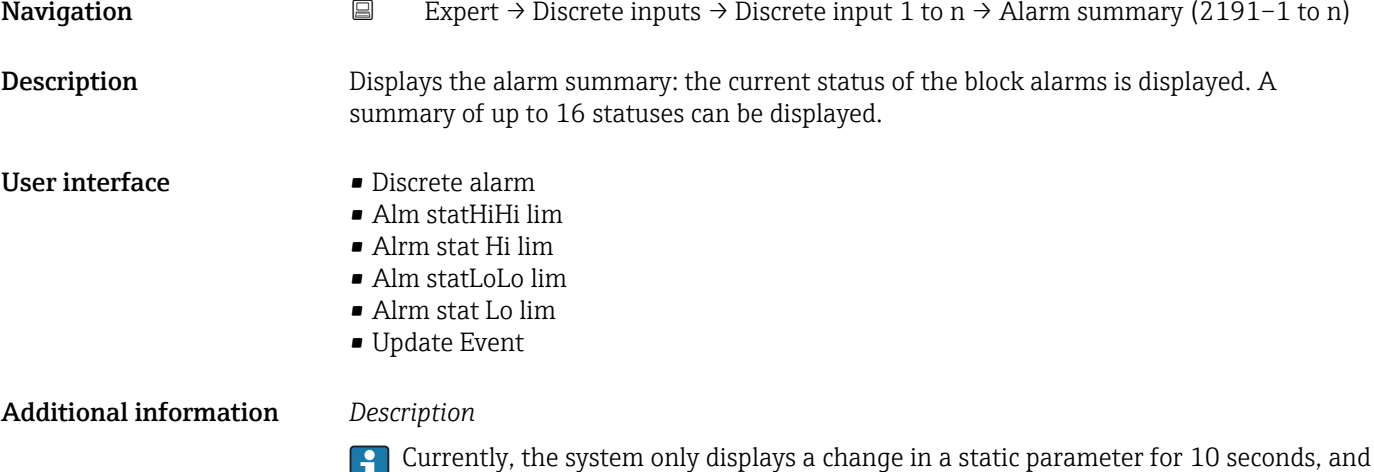

violations of the early warning and alarm limits in the Discrete Inputs function block.

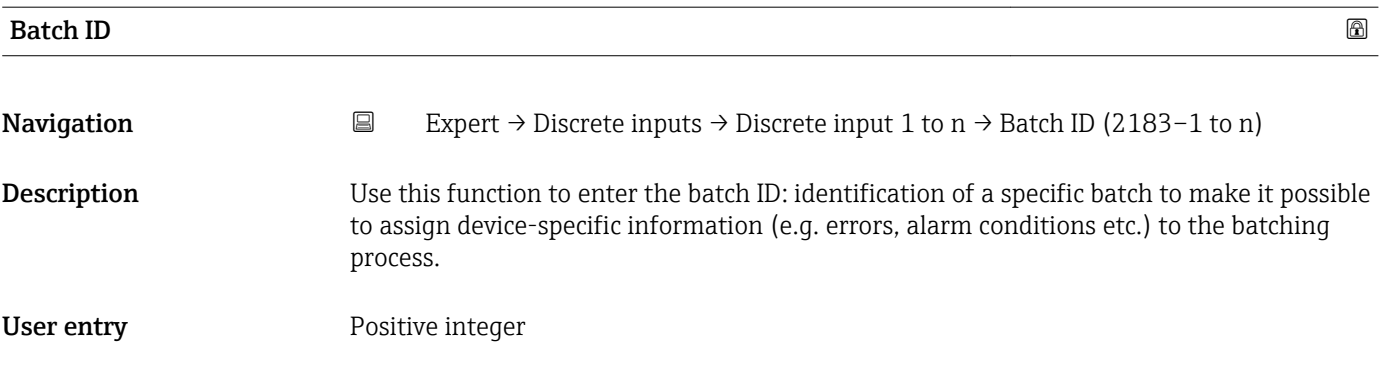

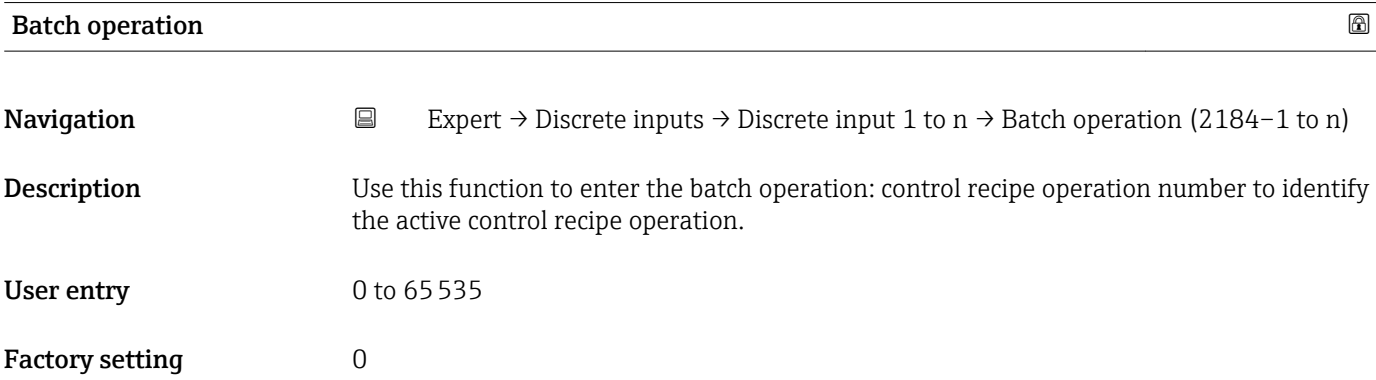

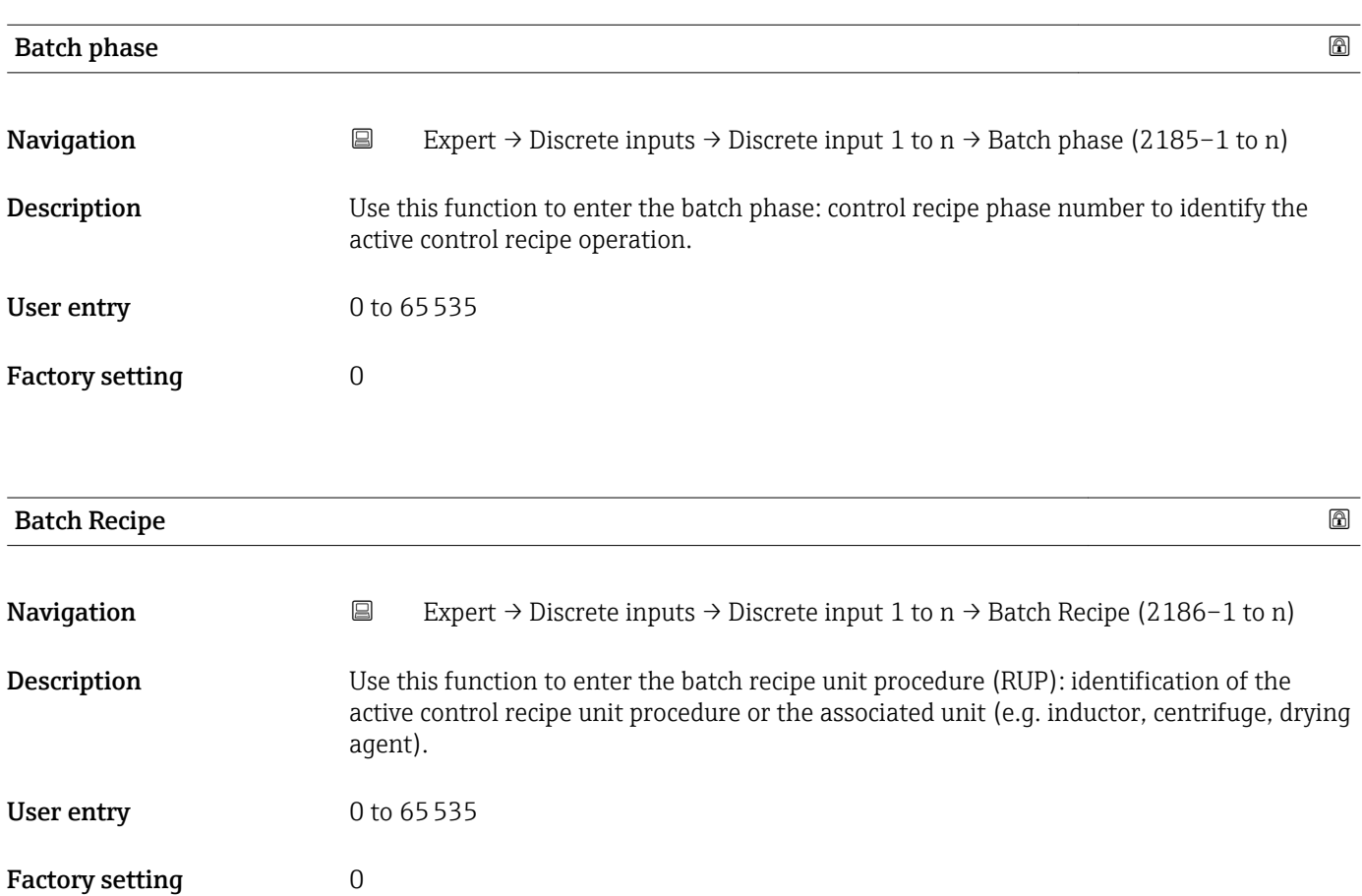

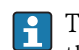

The unit is defined in IEC61512 Part1/ISA S88 but its meaning is different to that of the parameter unit, such as system units.

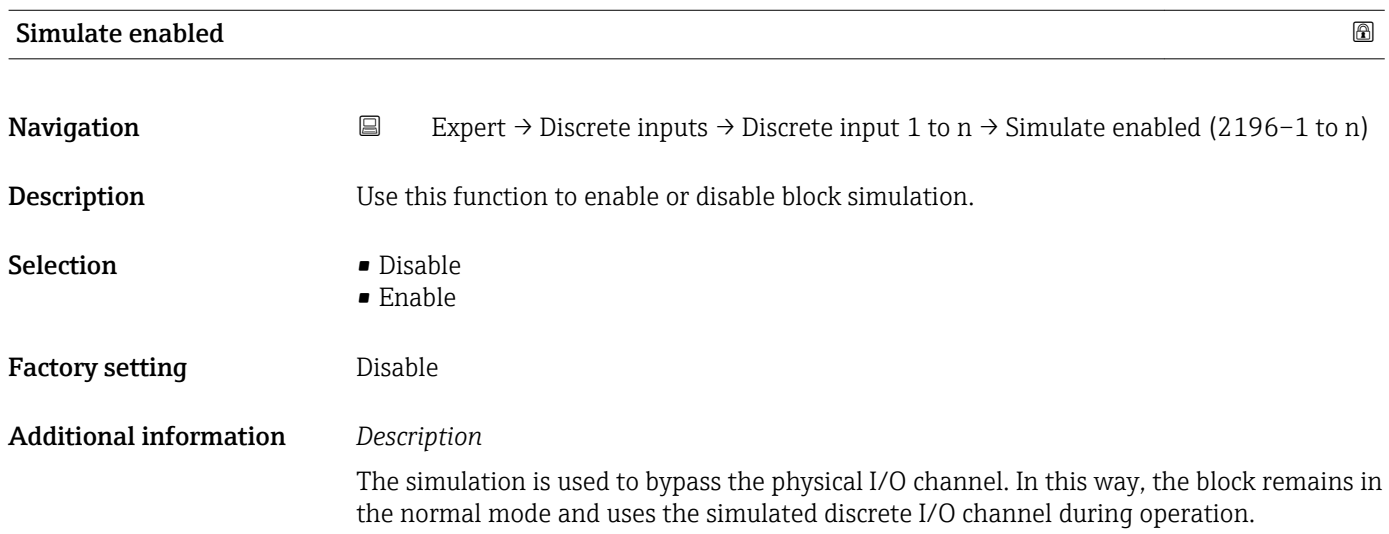

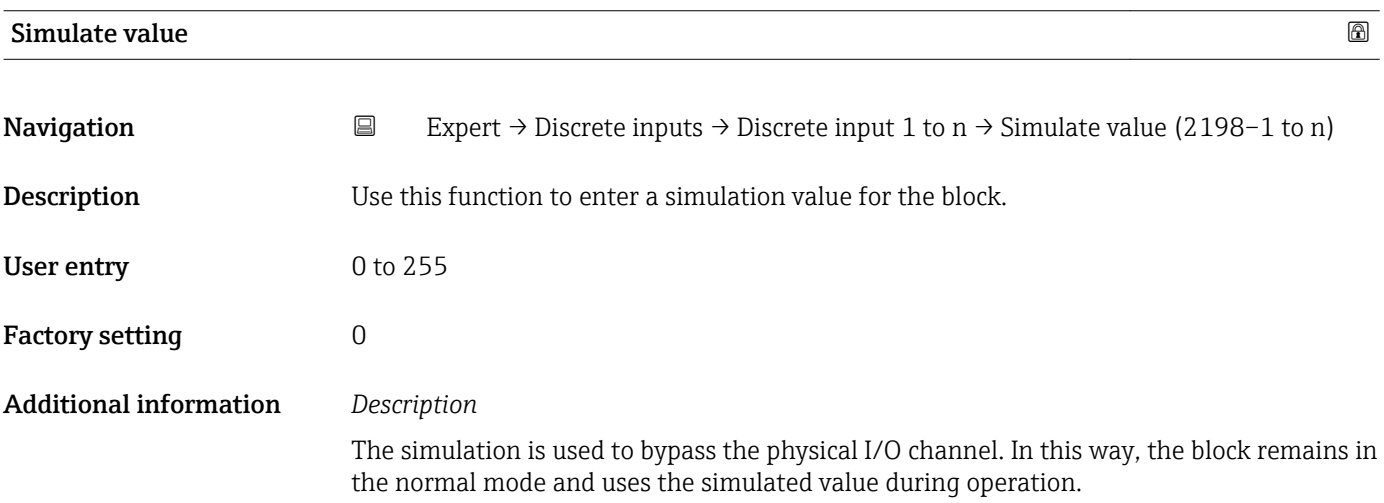

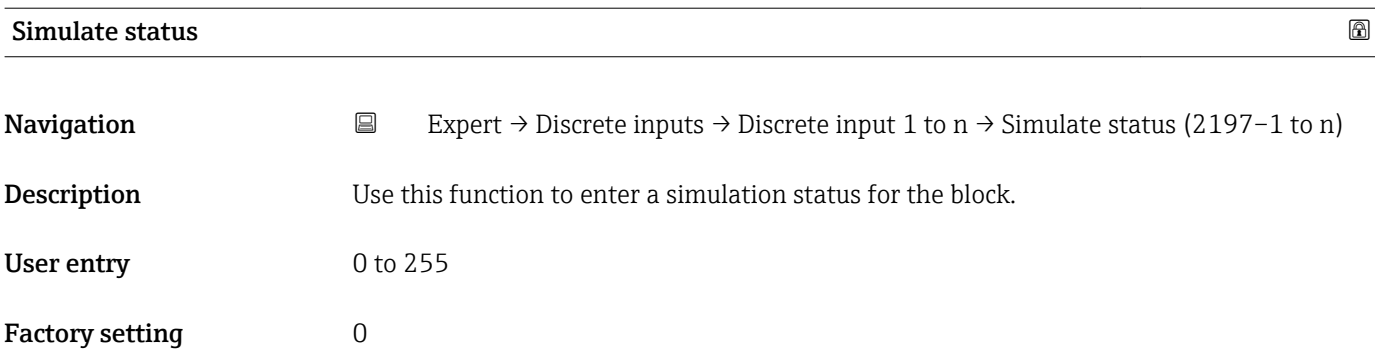

The simulation is used to bypass the physical I/O channel. In this way, the block remains in the normal mode and uses the simulated status during operation.

# 3.7 "Analog outputs" submenu

*Navigation* 
■■ Expert → Analog outputs

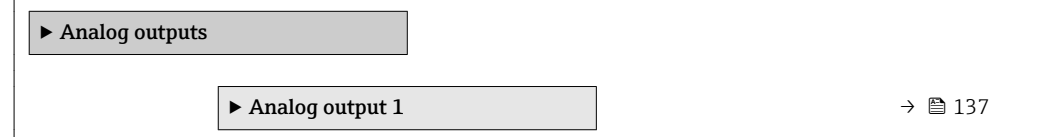

## 3.7.1 "Analog output 1 to n" submenu

*Navigation* **■** Expert → Analog outputs → Analog output 1 to n

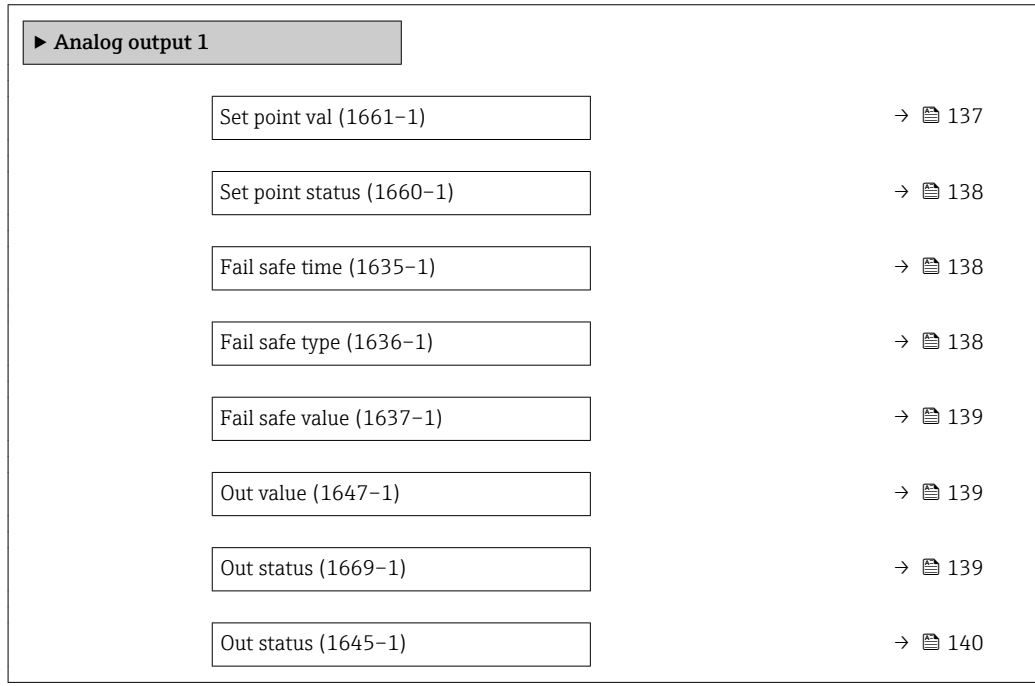

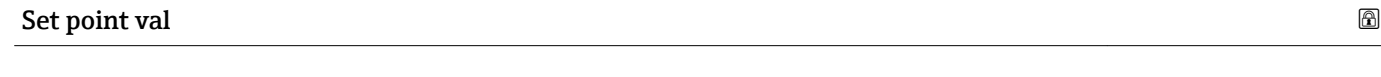

**Navigation EXPERT** Expert → Analog outputs → Analog output  $1 \rightarrow$  Set point val (1661–1)

**Description** Use this function to enter an analog set point.

User entry Signed floating-point number

Factory setting  $0$ 

<span id="page-137-0"></span>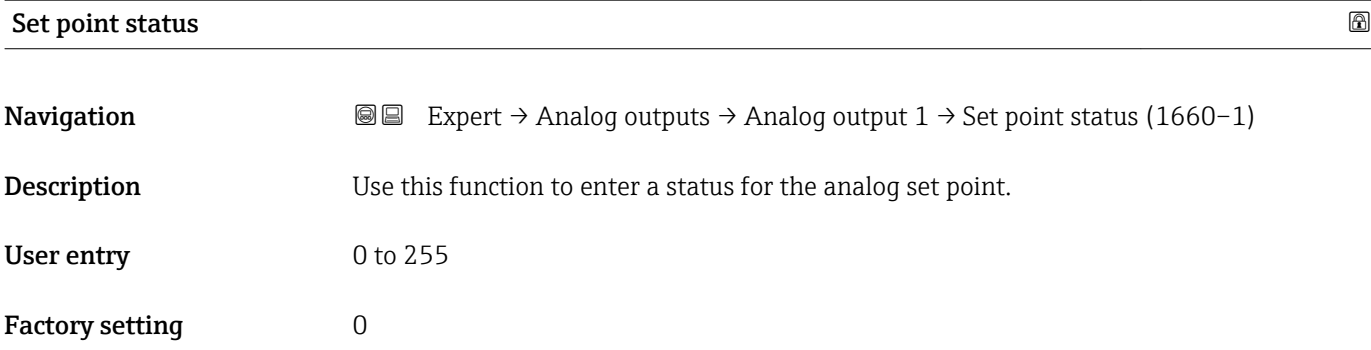

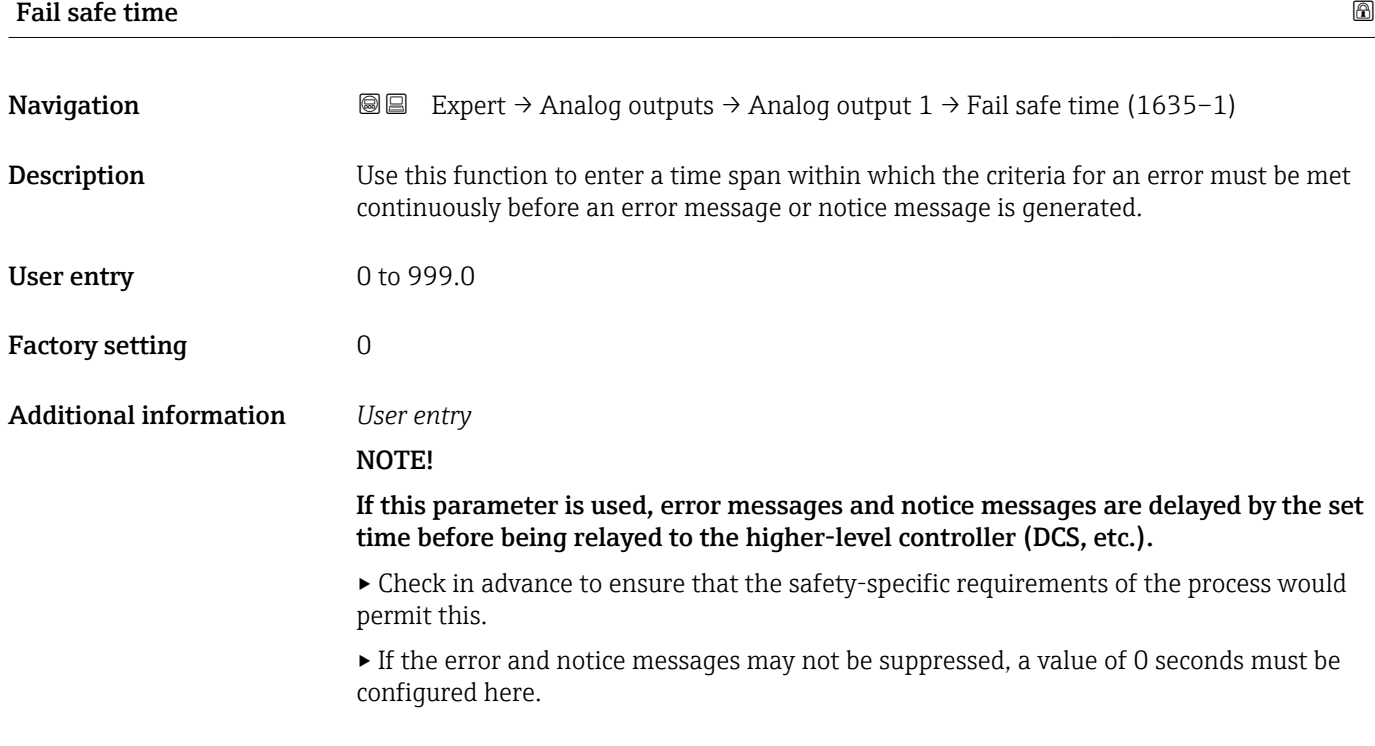

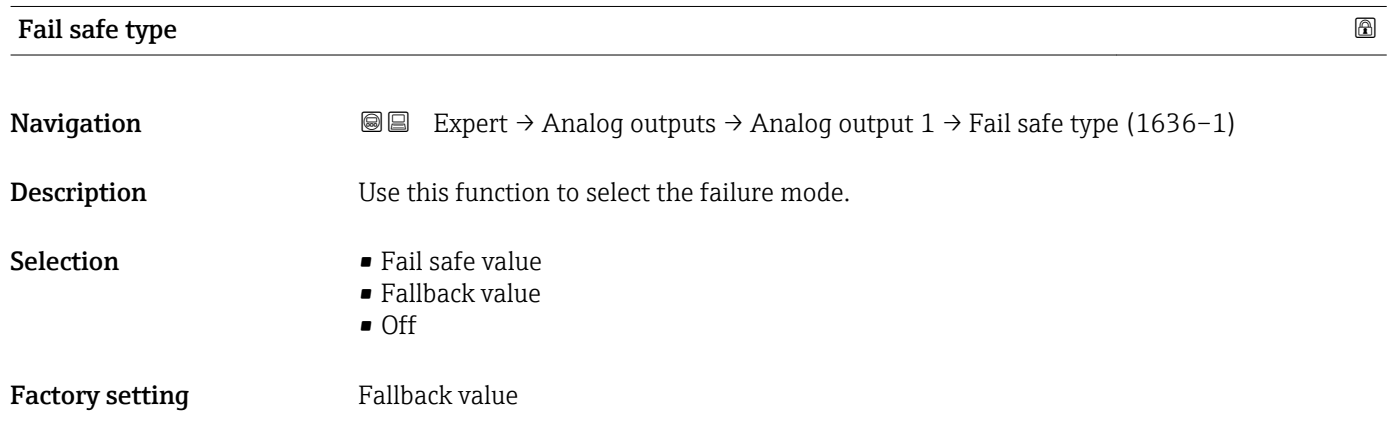

<span id="page-138-0"></span>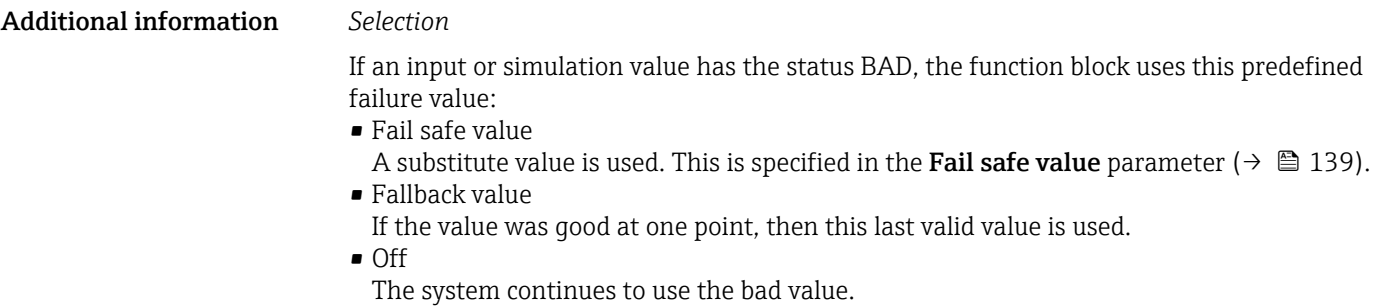

Fail safe value **Navigation EXpert** → Analog outputs → Analog output  $1 \rightarrow$  Fail safe value (1637–1) **Prerequisite** In Fail safe type parameter ( $\rightarrow \Box$  138), the Fallback value option is selected. **Description** Use this function to enter a failure value. The value entered is displayed as the output value (Out value parameter (→  $\triangleq$  139)) in the event of an error. User entry Signed floating-point number Factory setting  $0$ 

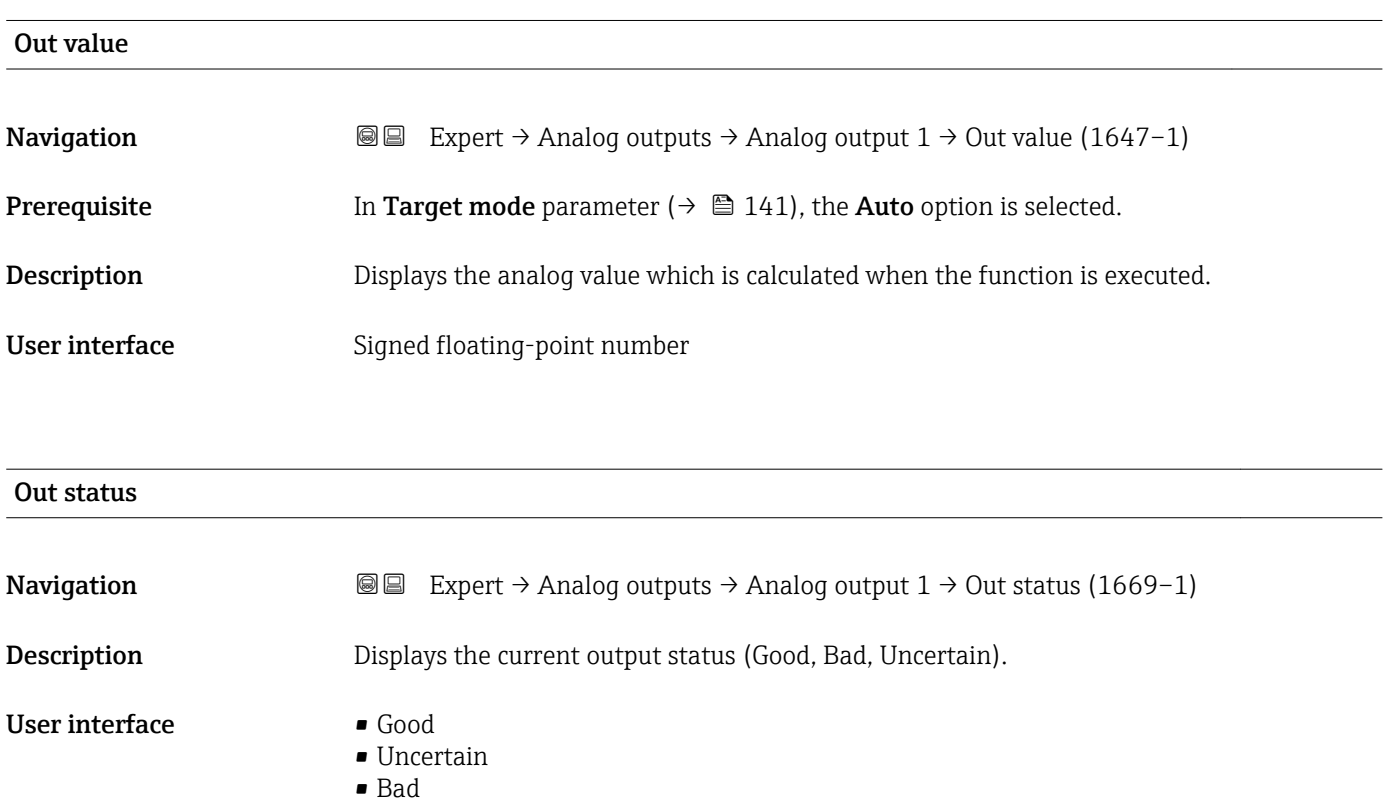

<span id="page-139-0"></span>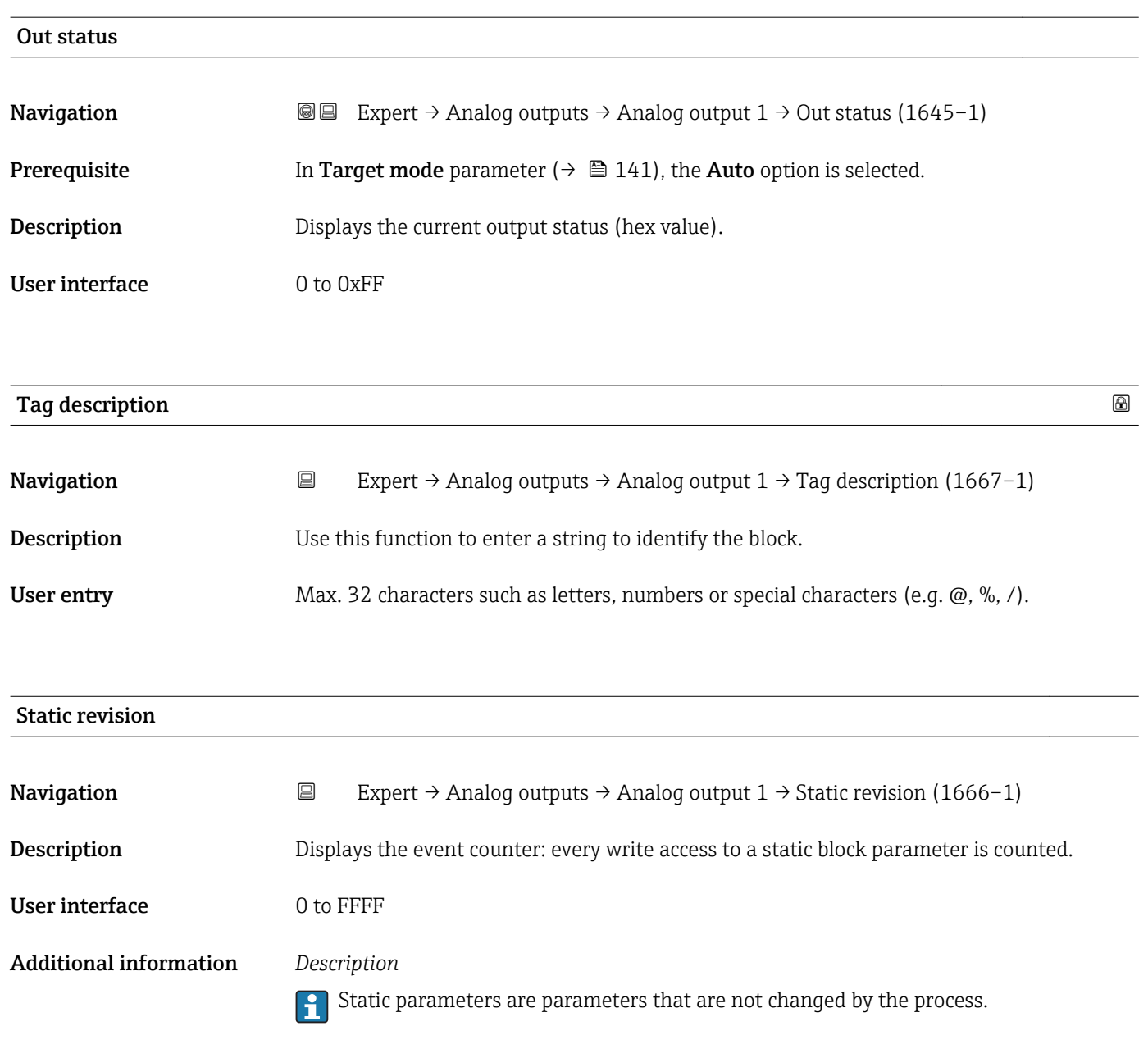

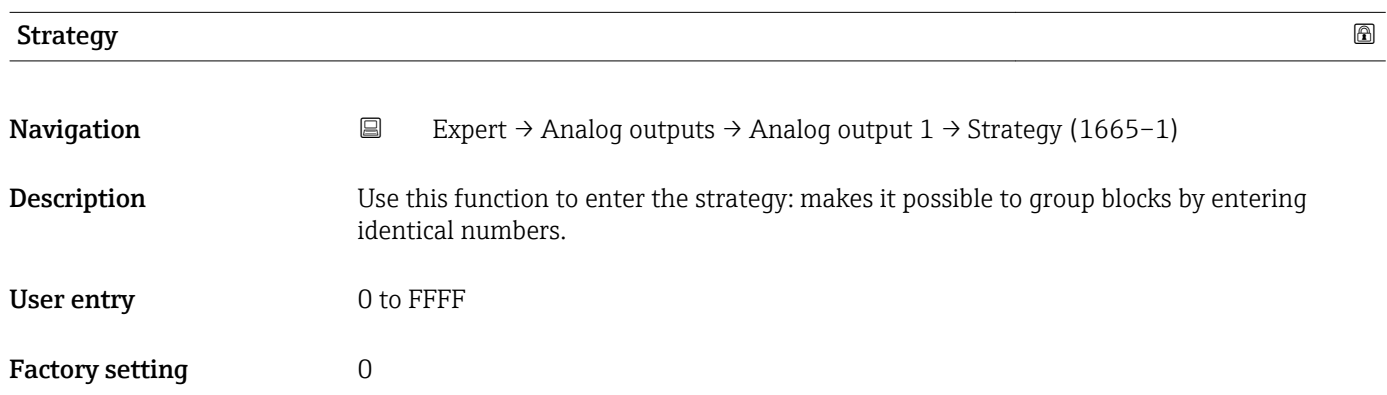

<span id="page-140-0"></span>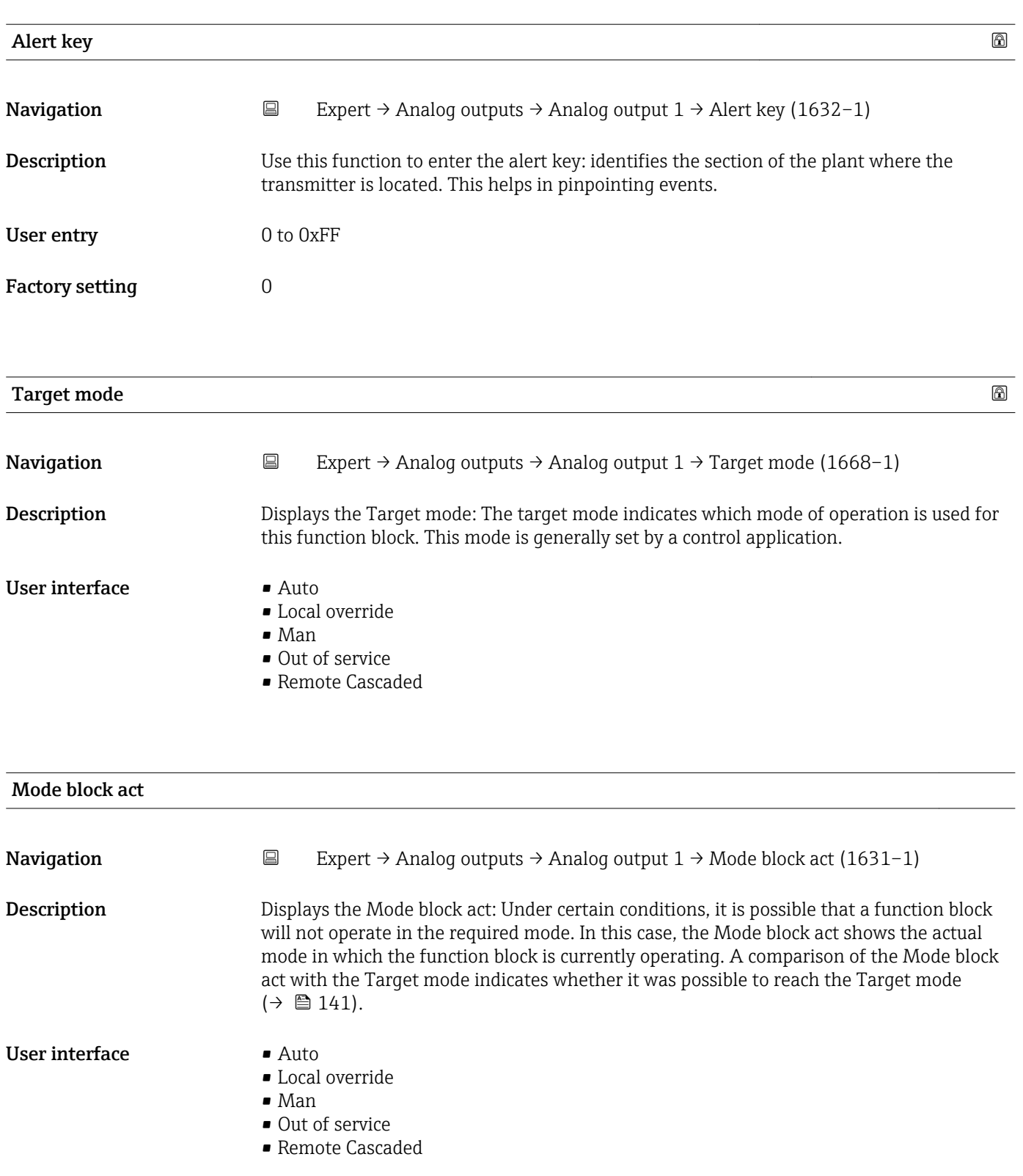

A comparison of the current mode with the target mode (**Target mode** parameter  $(\rightarrow \boxplus 141)$ ) indicates whether it was possible to reach the target mode.

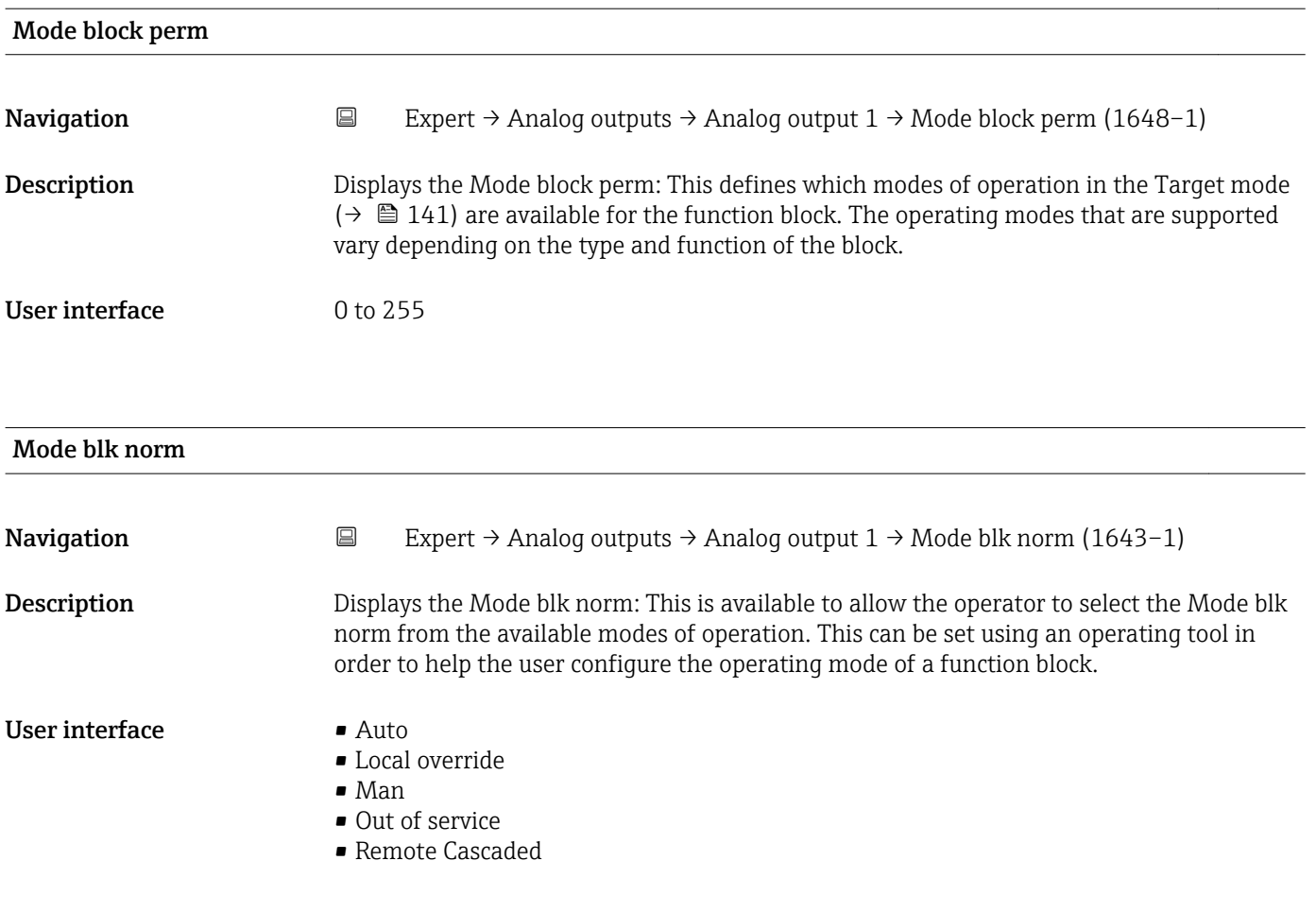

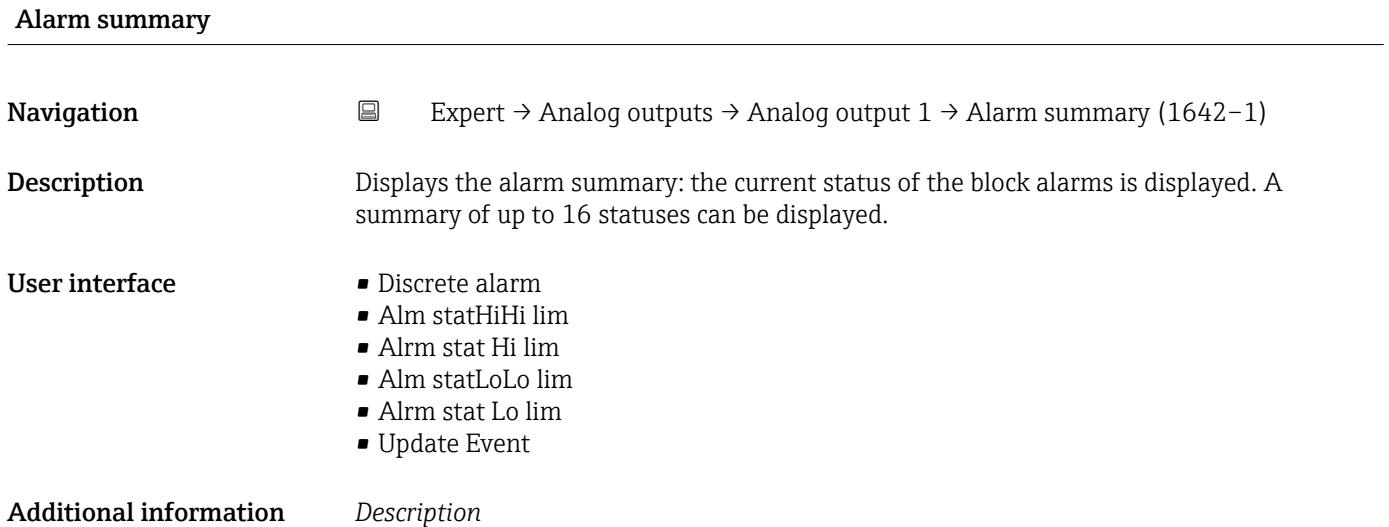

Currently, the system only displays a change in a static parameter for 10 seconds, and violations of the early warning and alarm limits in the Analog Outputs function block.

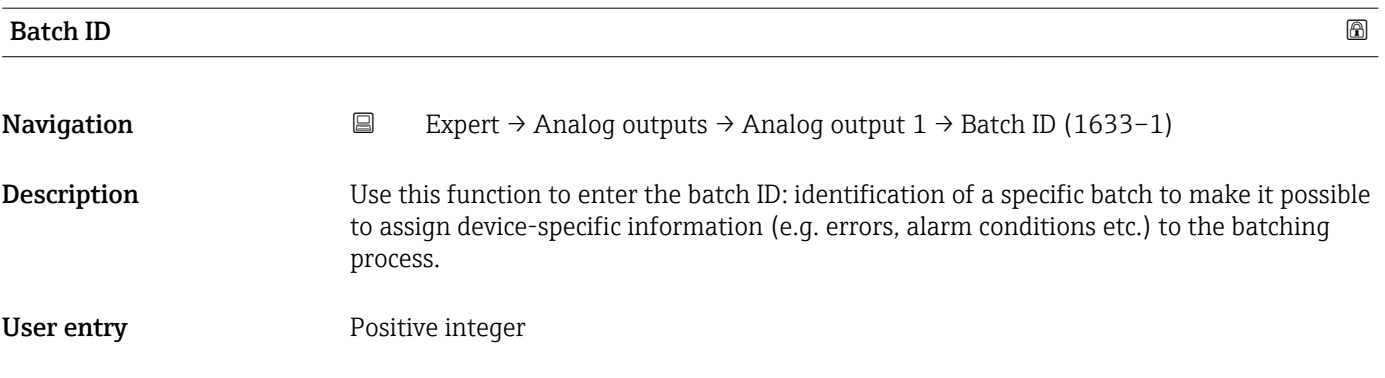

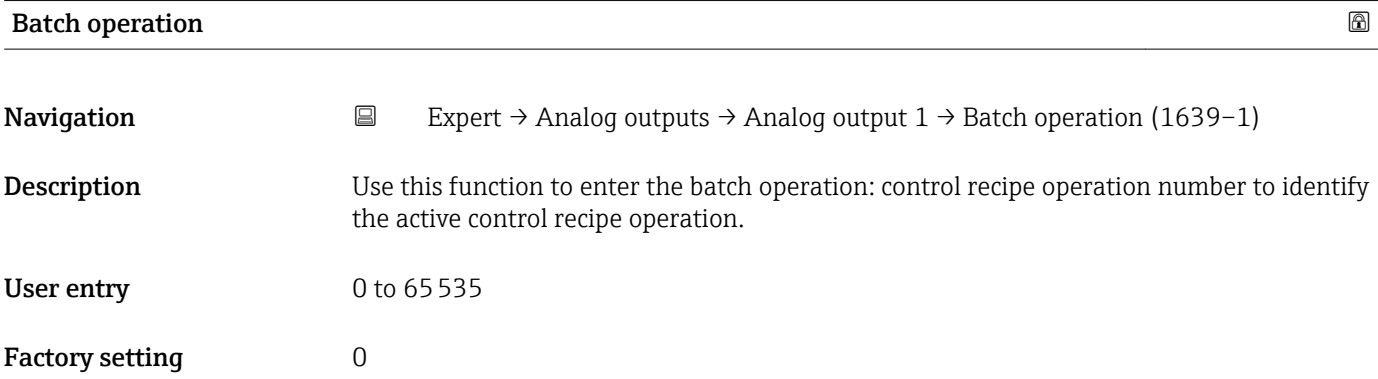

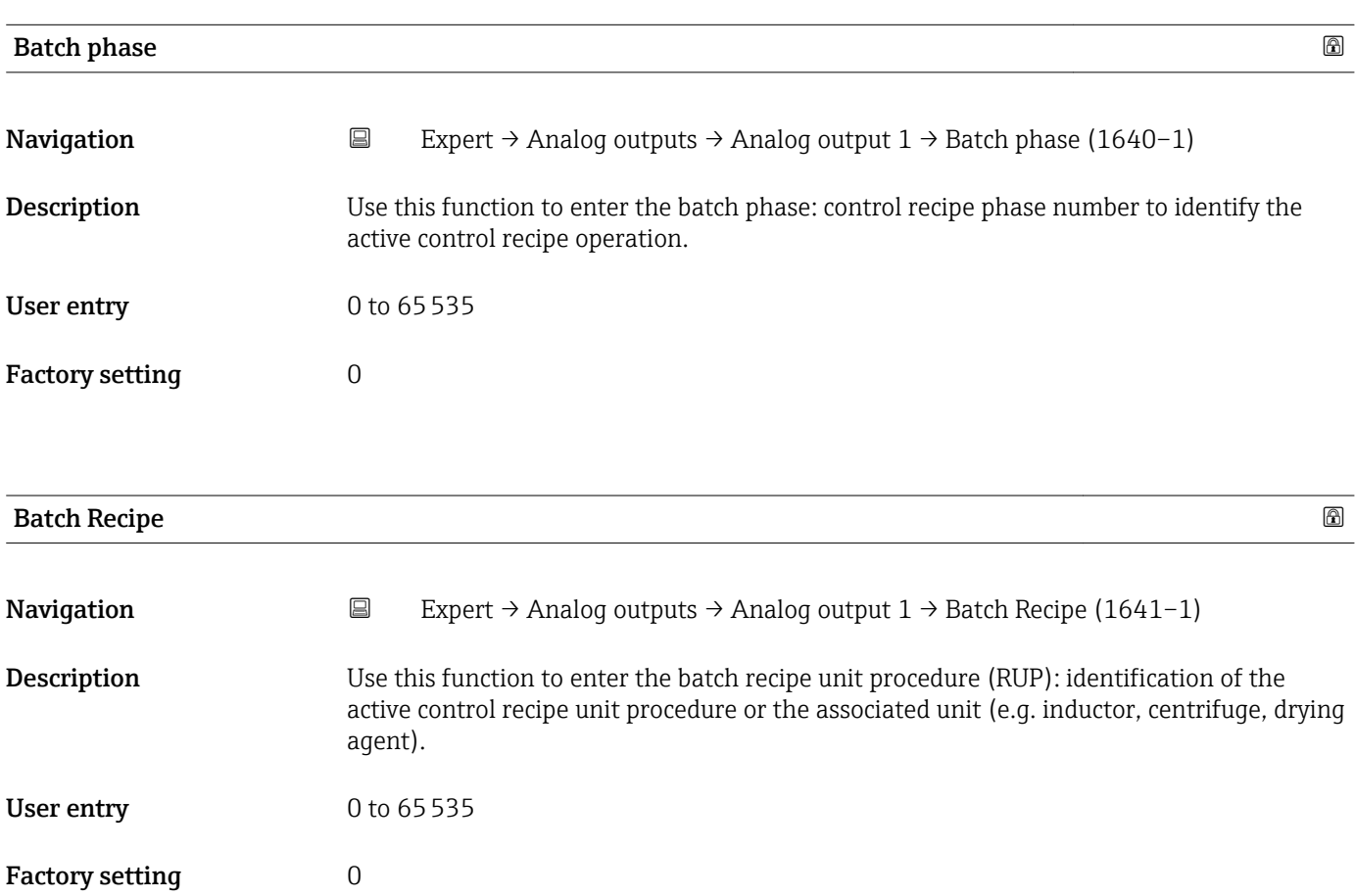

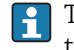

The unit is defined in IEC61512 Part1/ISA S88 but its meaning is different to that of the parameter unit, such as system units.

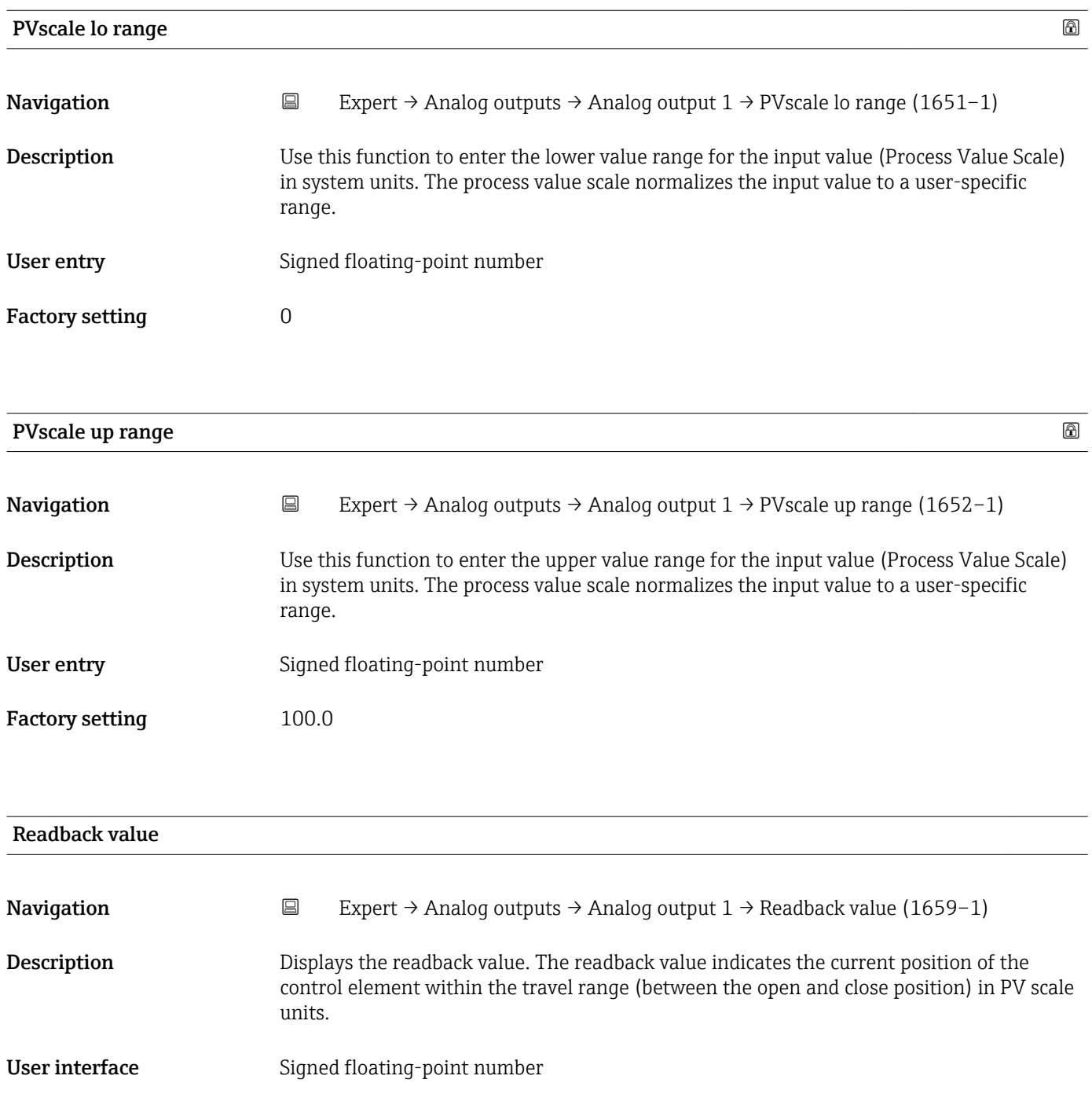
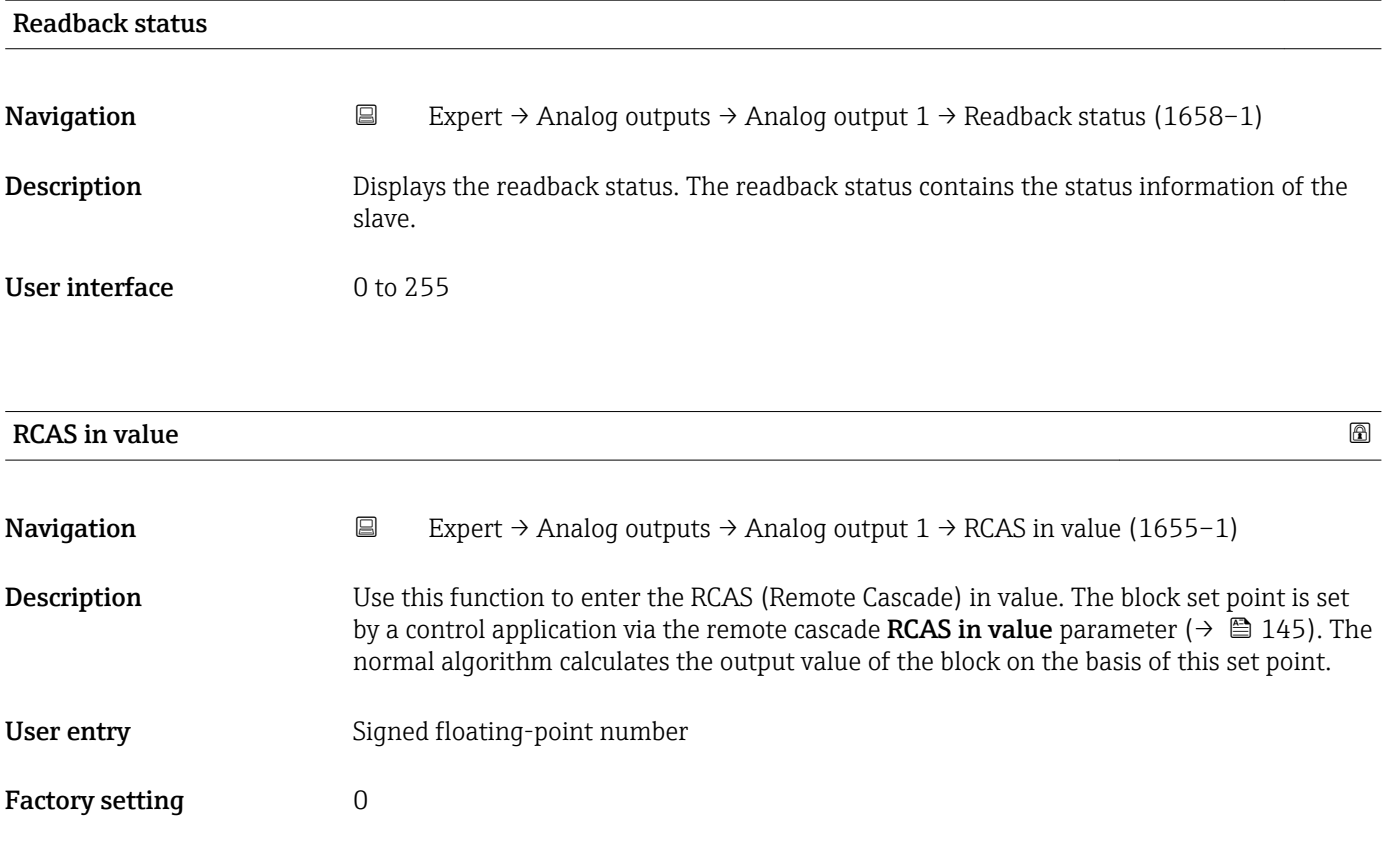

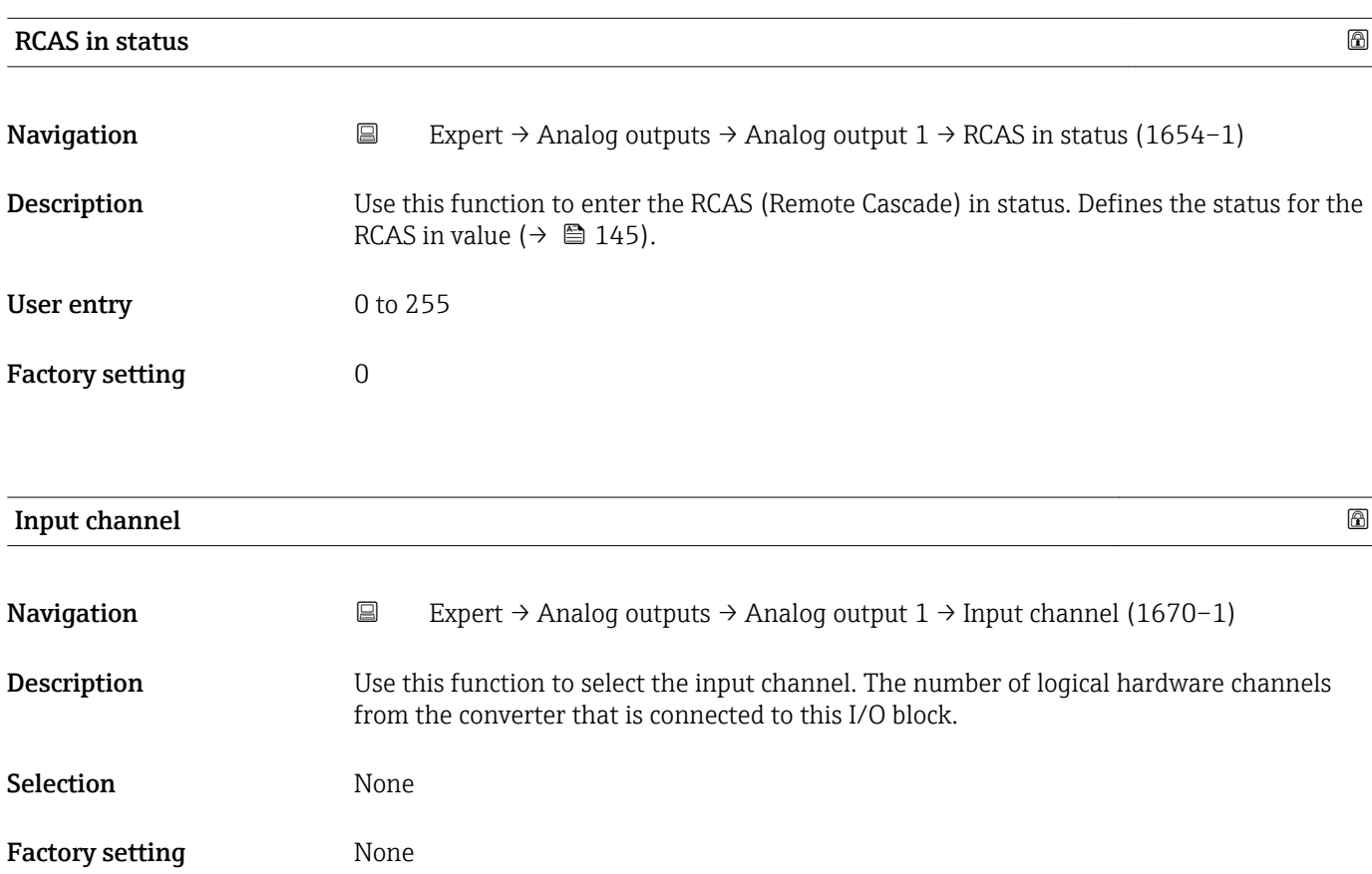

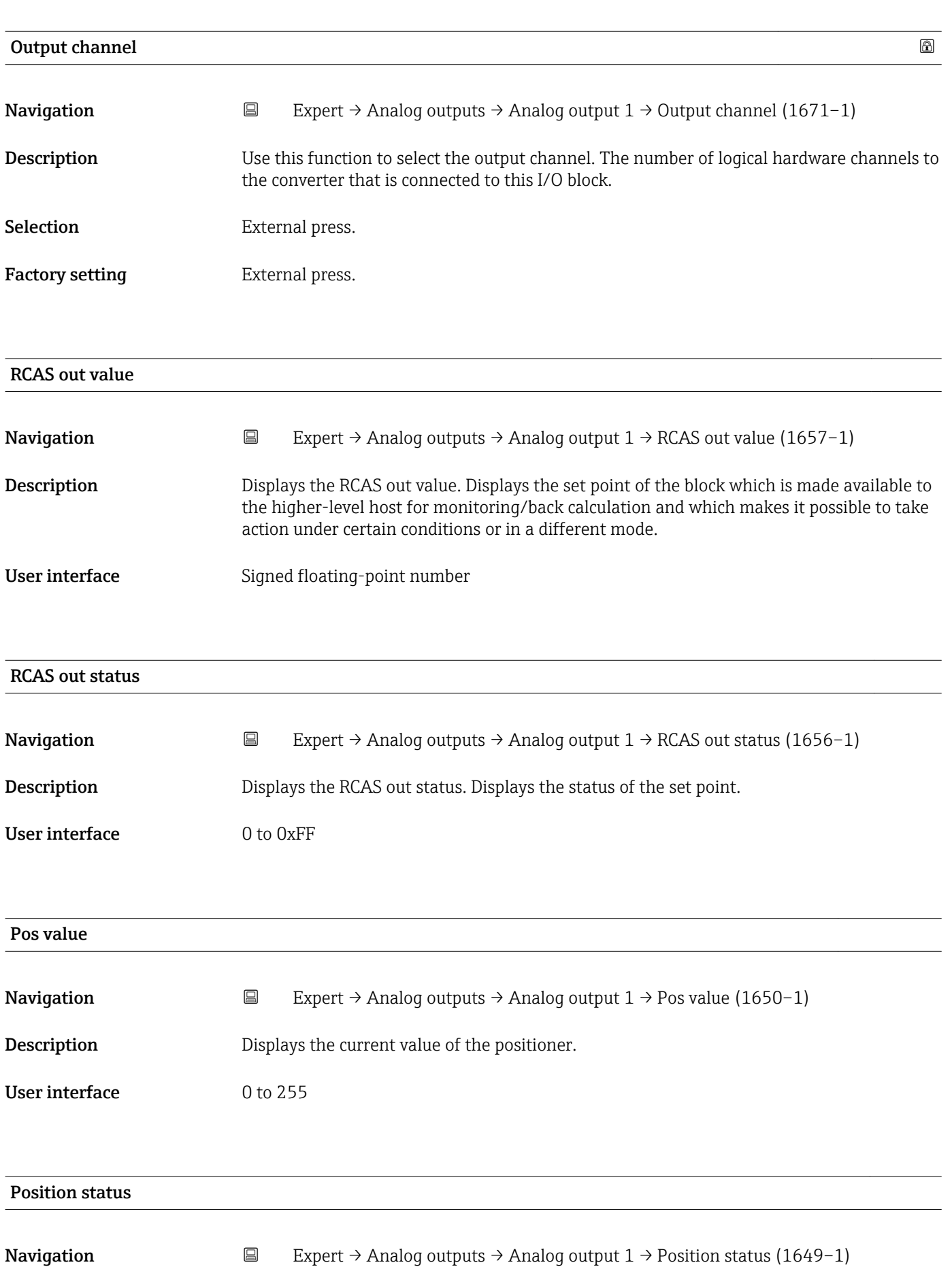

Description Displays the current status of the positioner.

## User interface 0 to 255

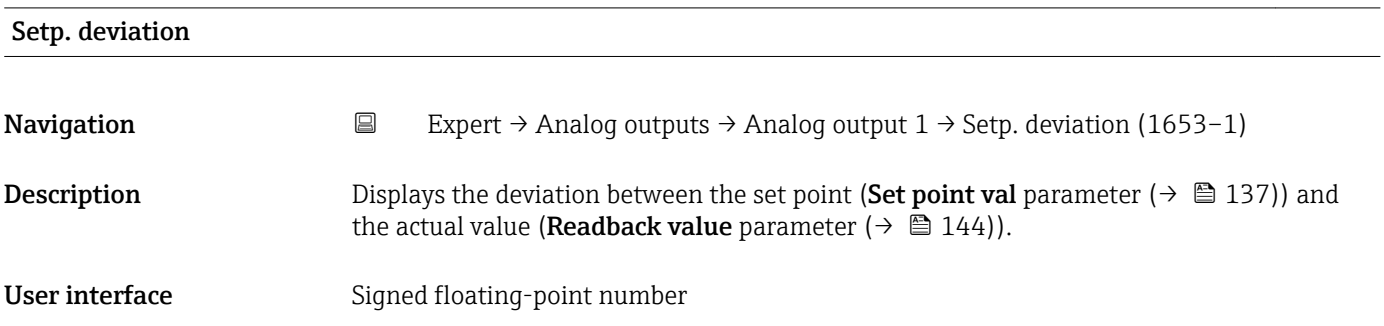

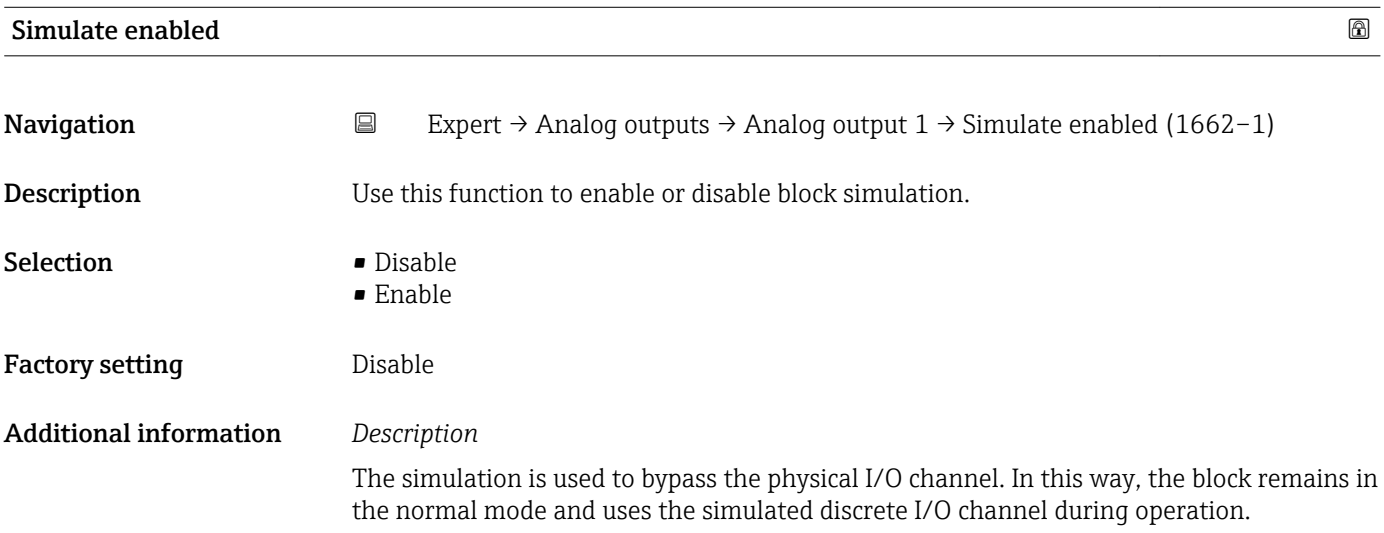

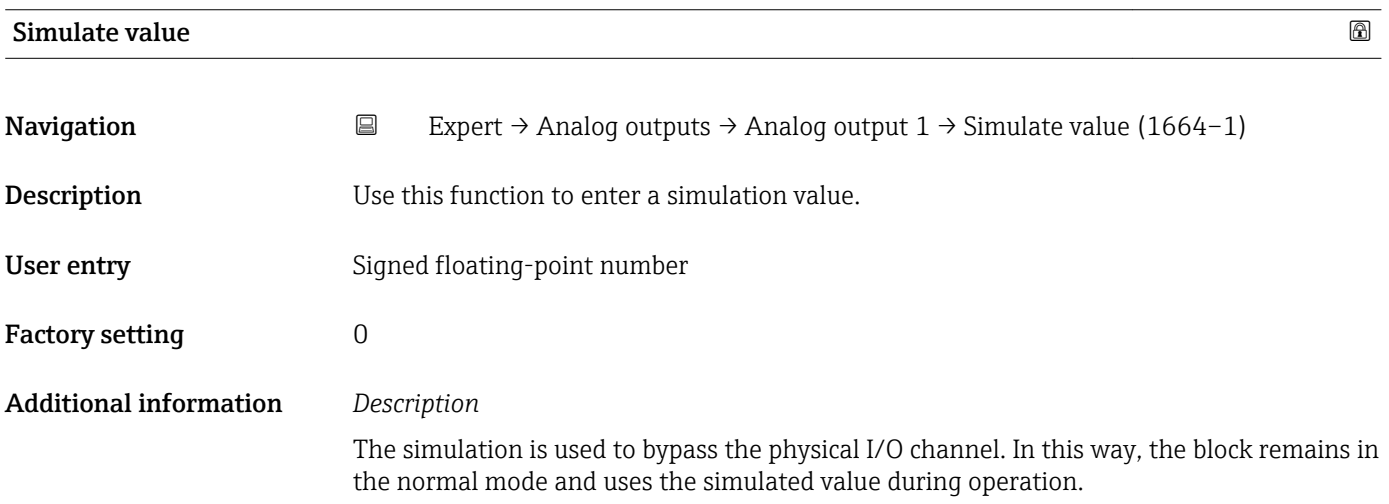

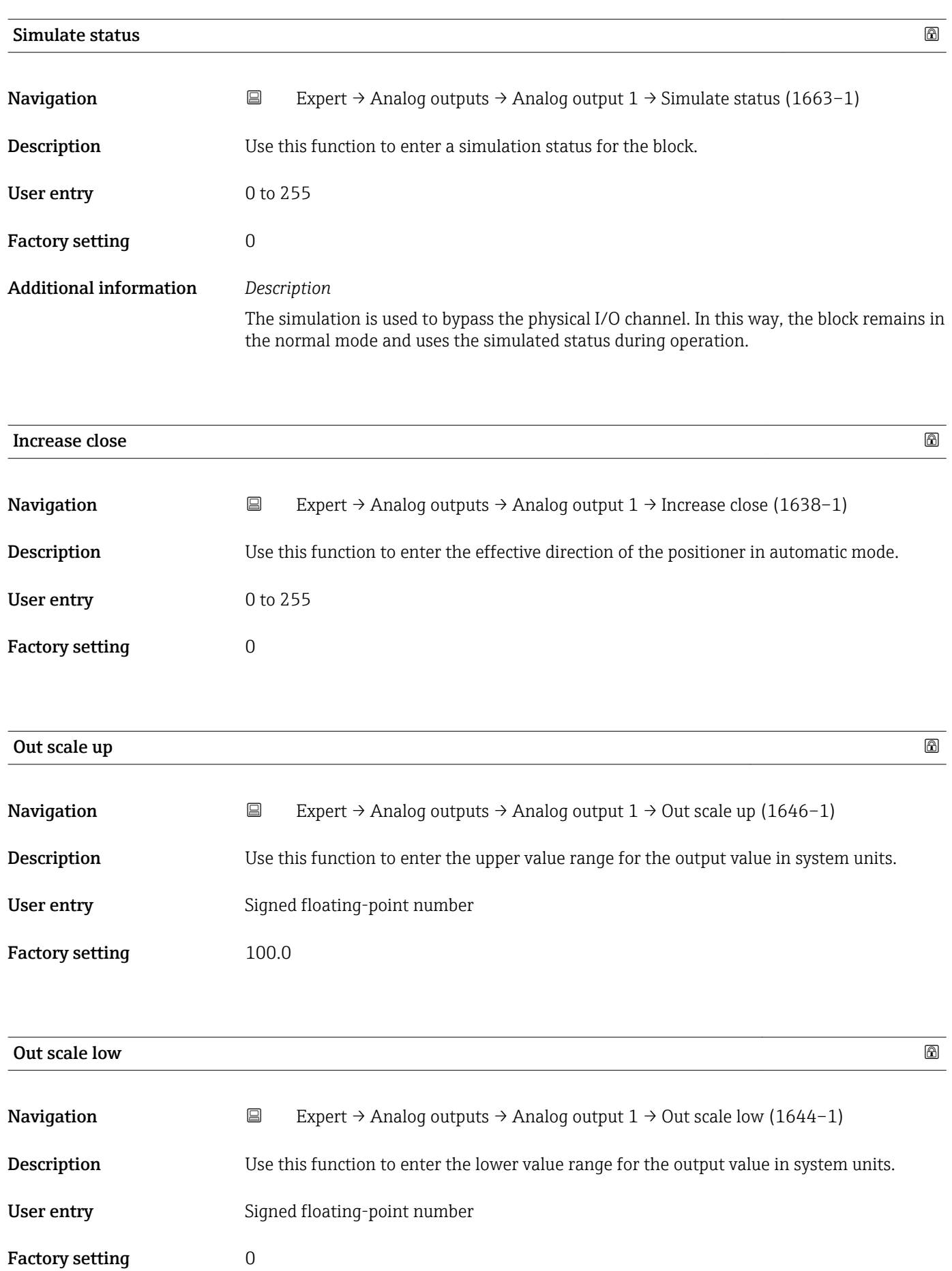

## 3.8 "Discrete outputs" submenu

*Navigation* ■■ Expert → Discrete outputs

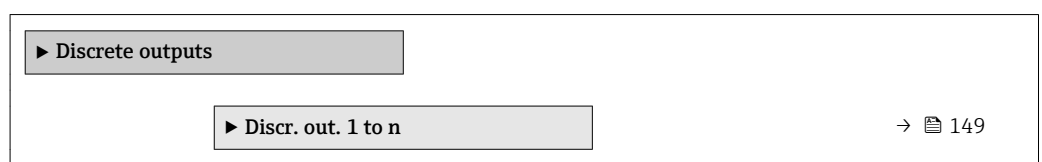

## 3.8.1 "Discrete output 1 to n" submenu

*Navigation* 
■■ Expert → Discrete outputs → Discr. out. 1 to n

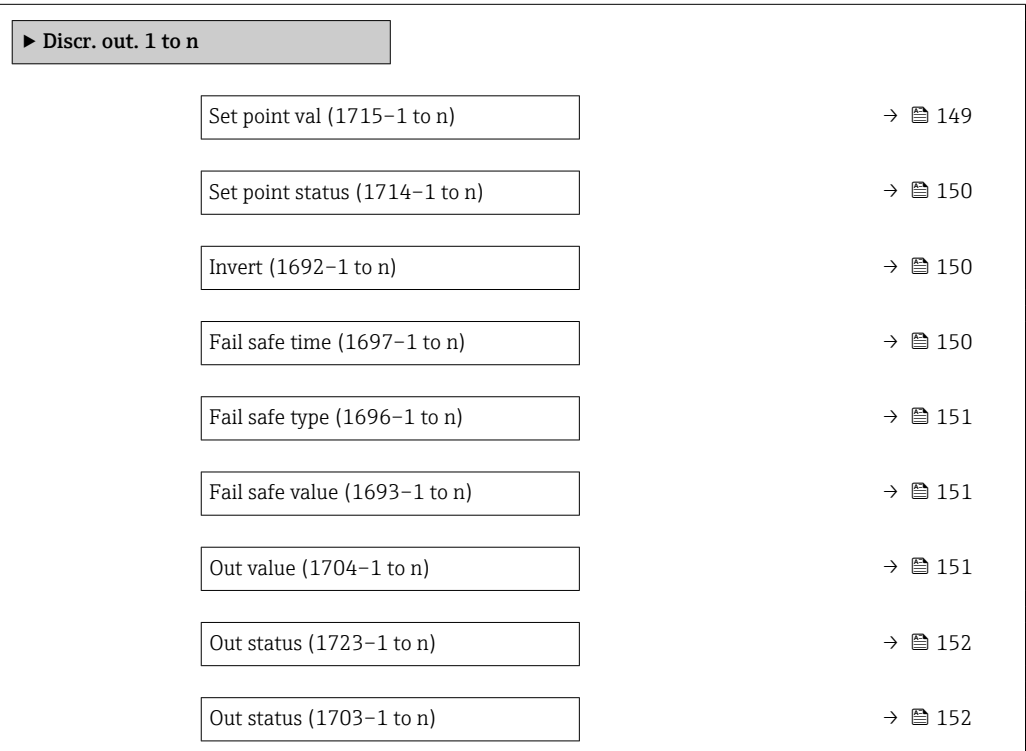

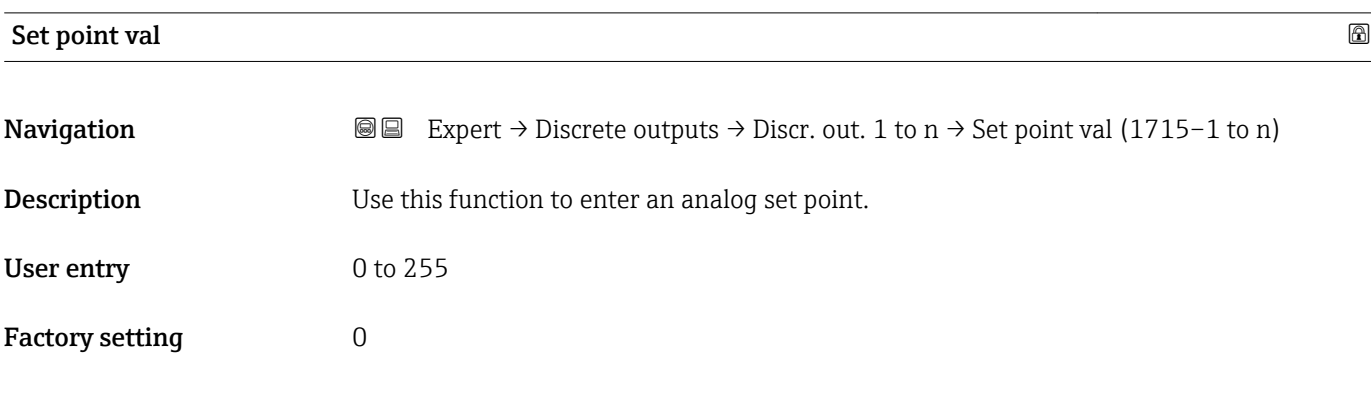

<span id="page-149-0"></span>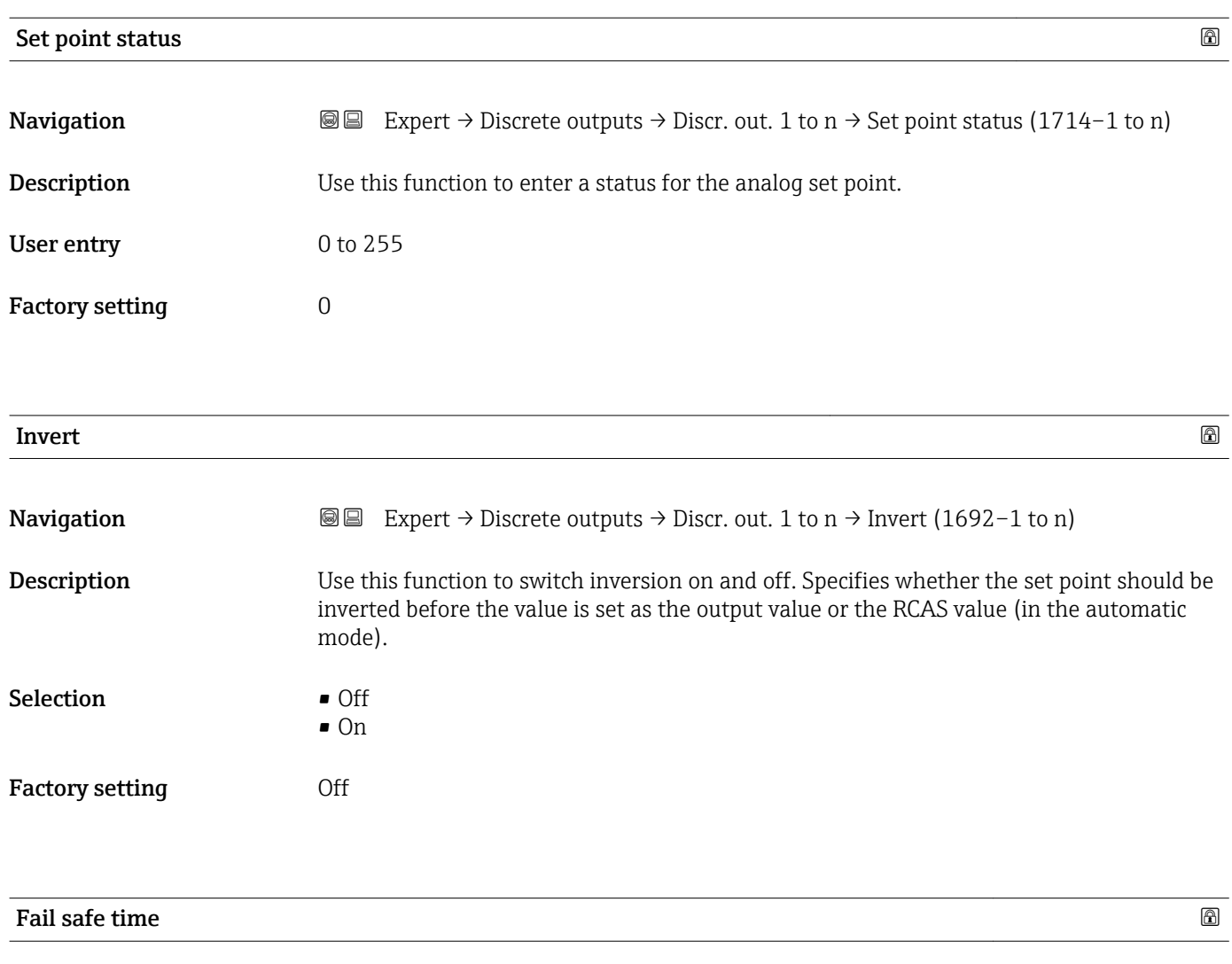

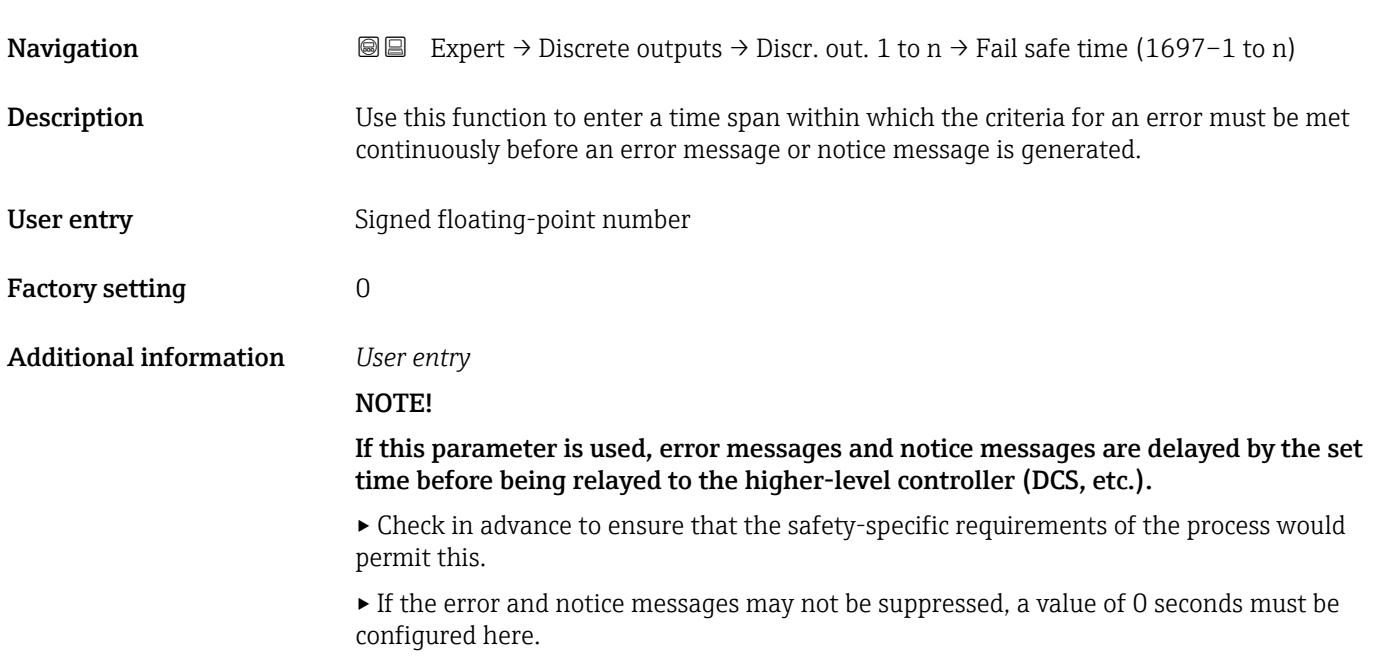

## <span id="page-150-0"></span>Fail safe type **Example 20** and  $\blacksquare$ **Navigation EXPERT** → Discrete outputs → Discr. out. 1 to  $n \rightarrow$  Fail safe type (1696–1 to n) **Description** Use this function to select the failure mode. Selection **• Fail safe value** • Fallback value • Off Factory setting Fallback value Additional information *Selection* If an input or simulation value has the status BAD, the function block uses this predefined failure value: • Fail safe value A substitute value is used. This is specified in the **Fail safe value** parameter ( $\rightarrow \equiv 151$ ). • Fallback value If the value was good at one point, then this last valid value is used. • Off The system continues to use the bad value.

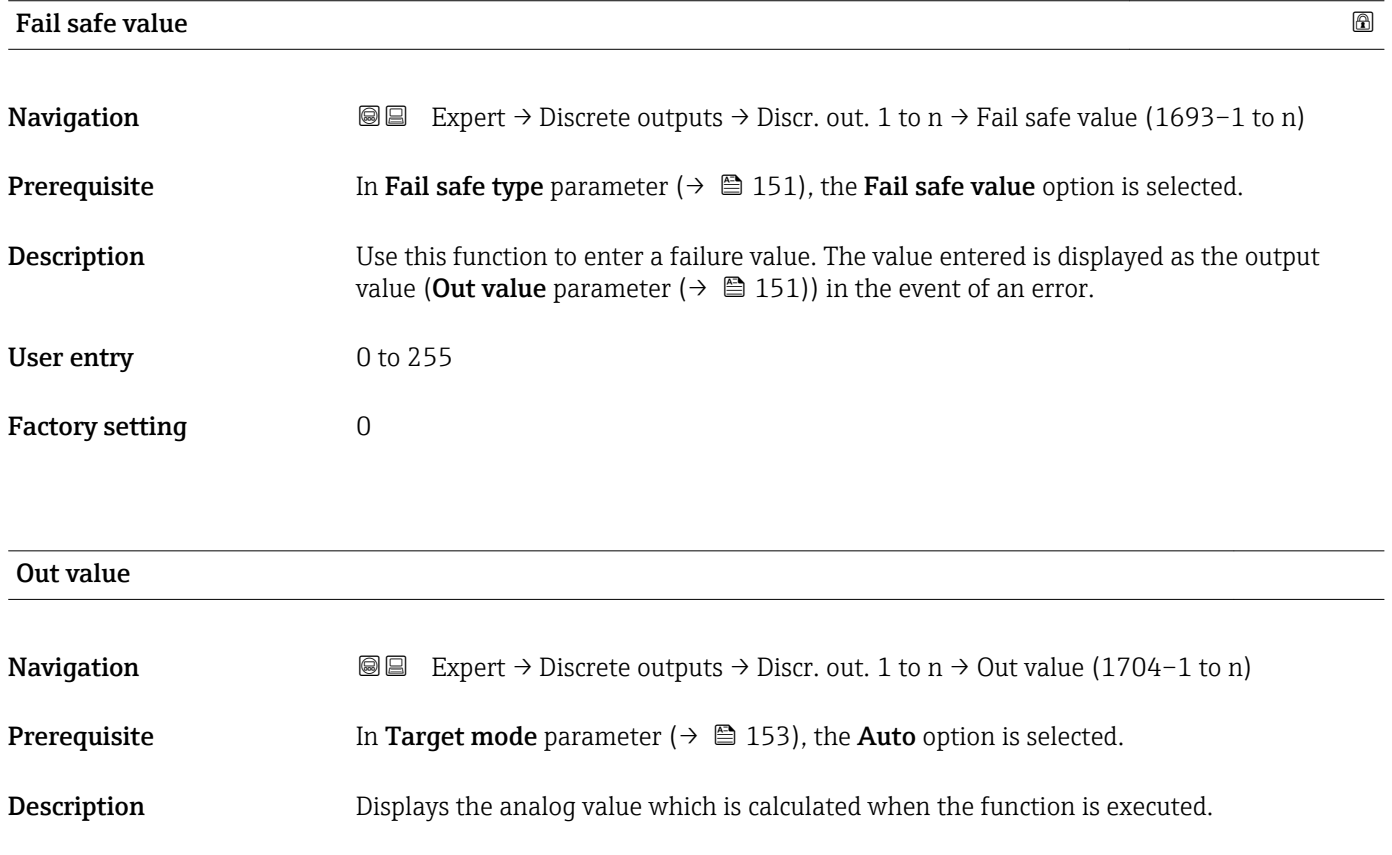

Endress+Hauser 151

User interface 0 to 255

<span id="page-151-0"></span>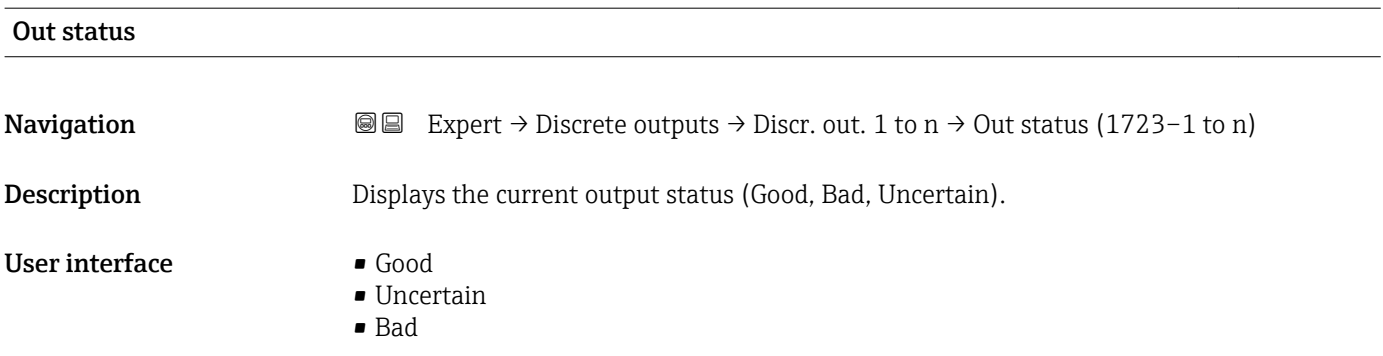

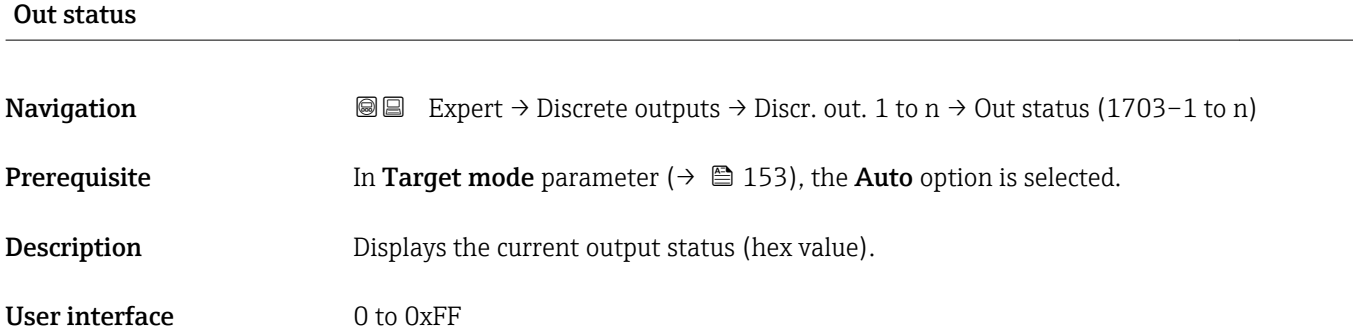

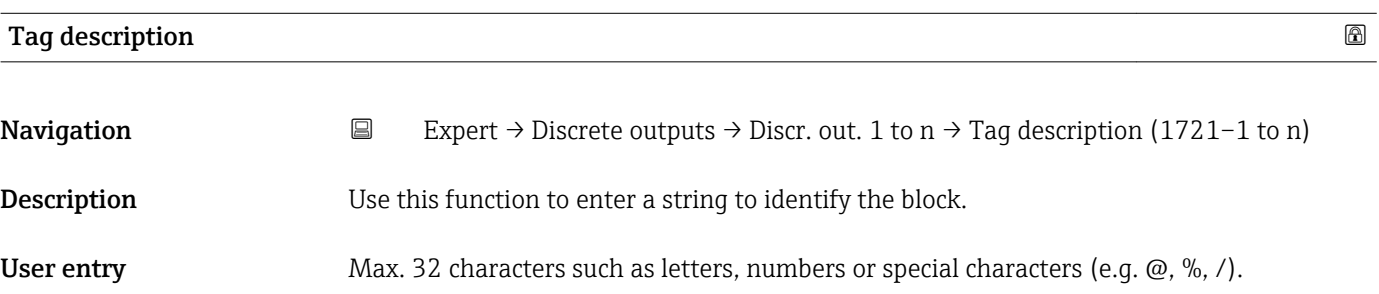

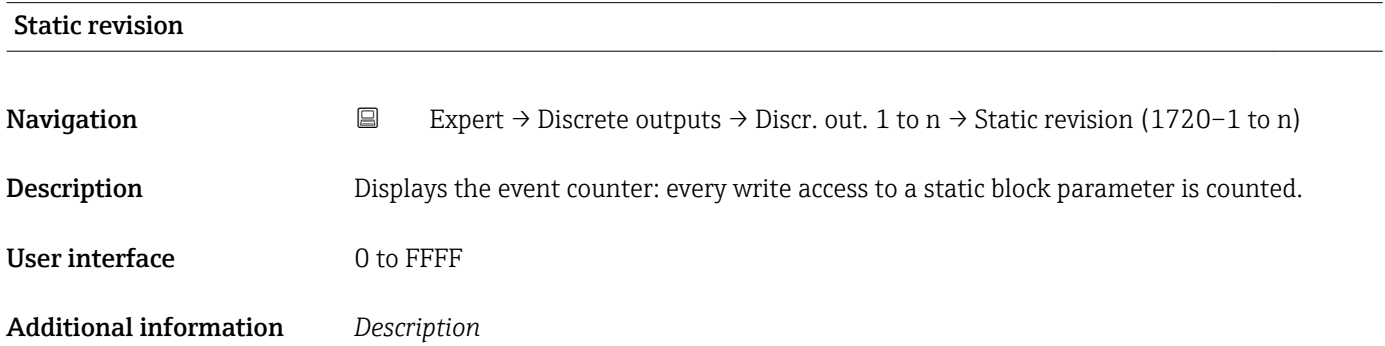

Static parameters are parameters that are not changed by the process.

<span id="page-152-0"></span>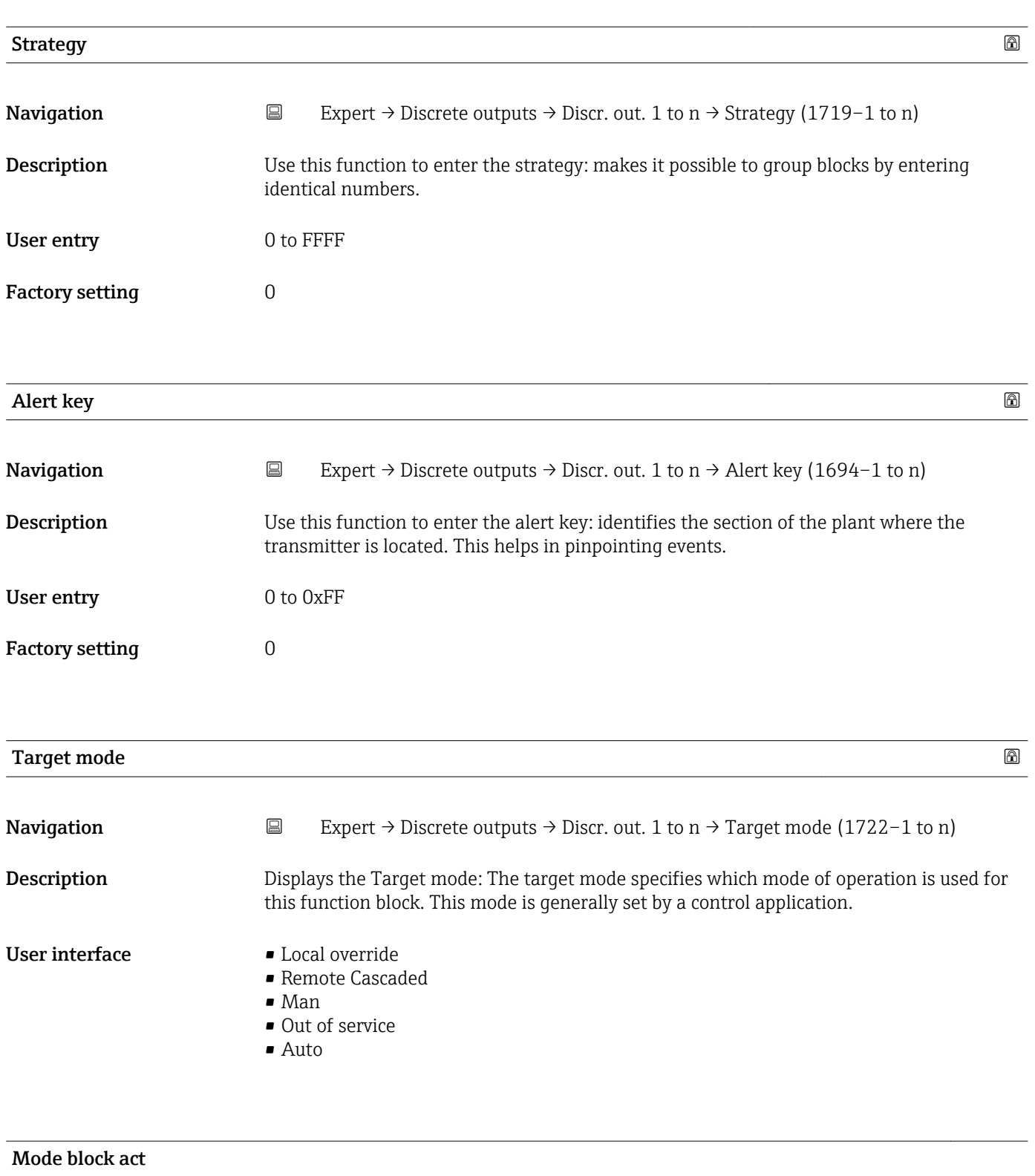

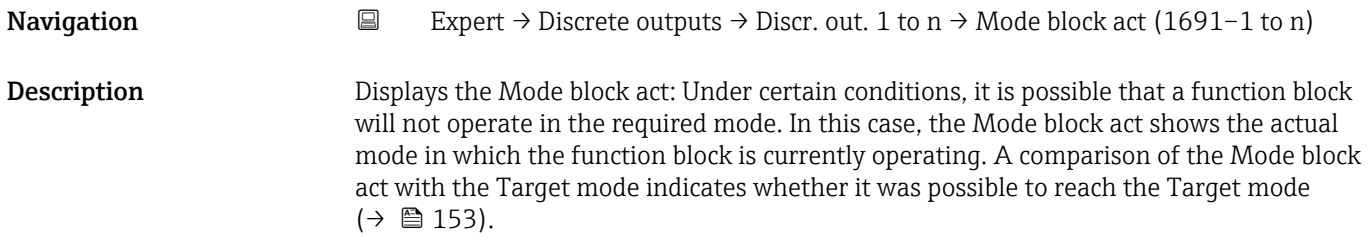

## User interface **•** Local override

- Remote Cascaded
- Man
- Out of service
- Auto

Additional information *Description*

A comparison of the current mode with the target mode (**Target mode** parameter (→  $\bigoplus$  153)) indicates whether it was possible to reach the target mode.

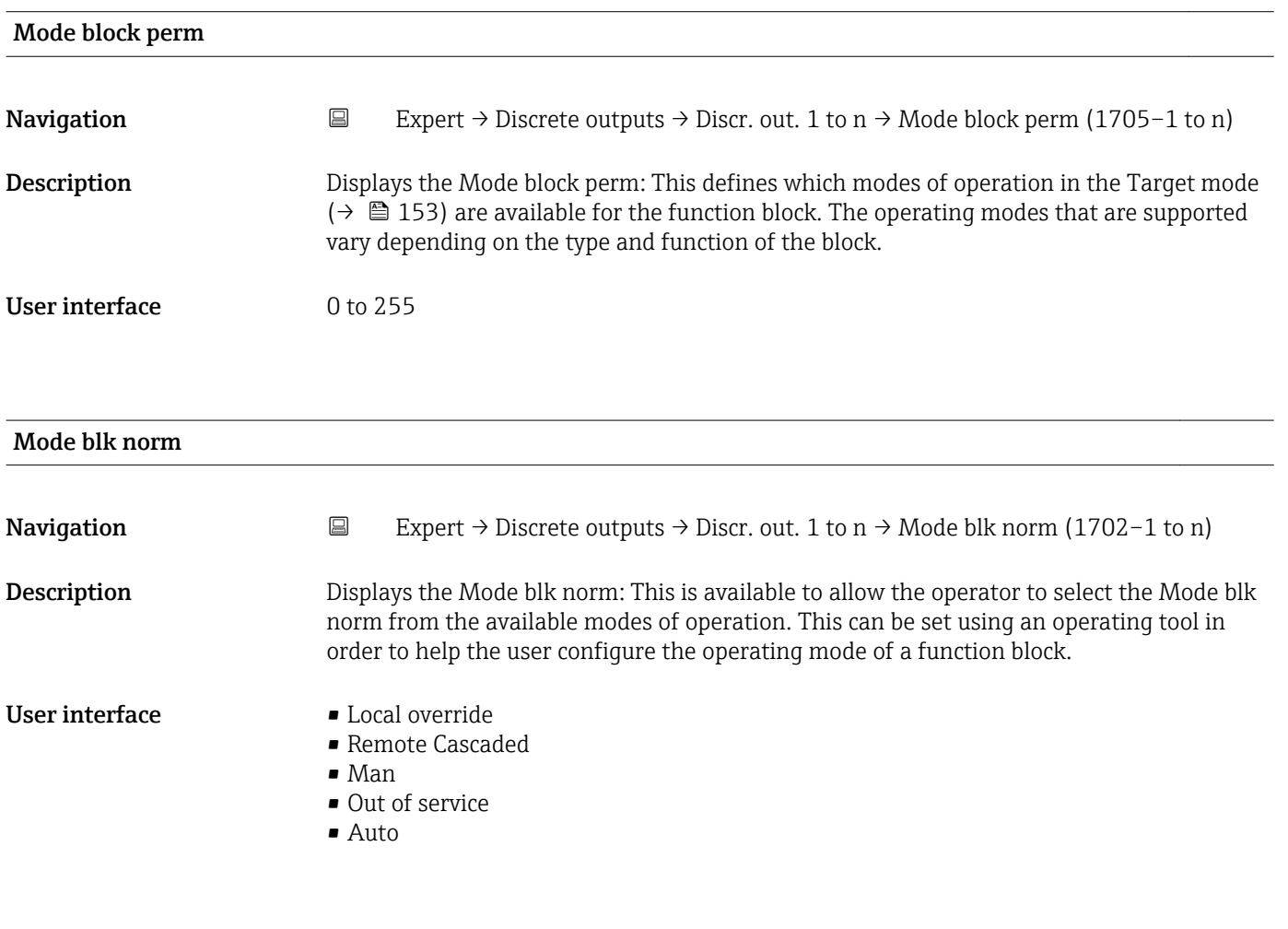

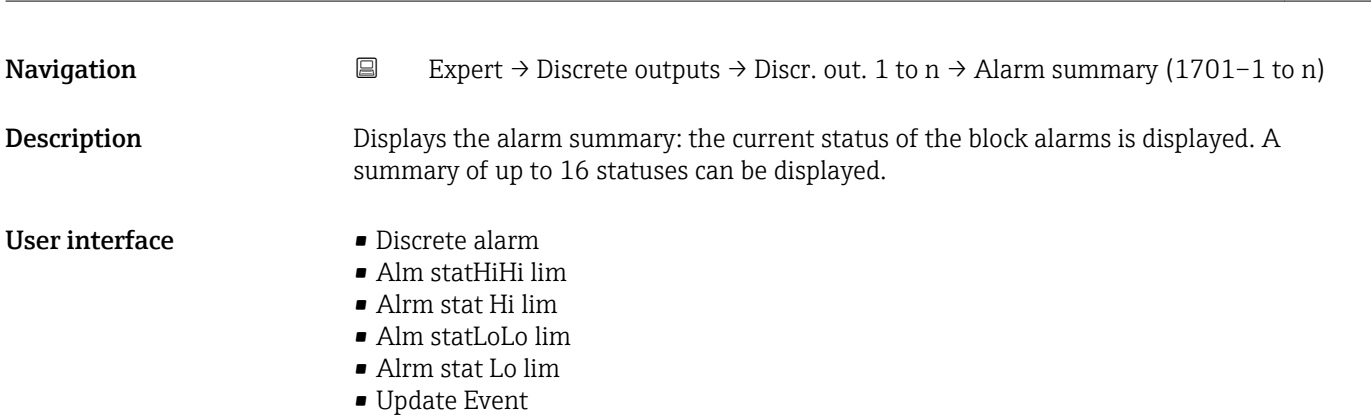

Alarm summary

Currently, the system only displays a change in a static parameter for 10 seconds, and E violations of the early warning and alarm limits in the Discrete Outputs function block.

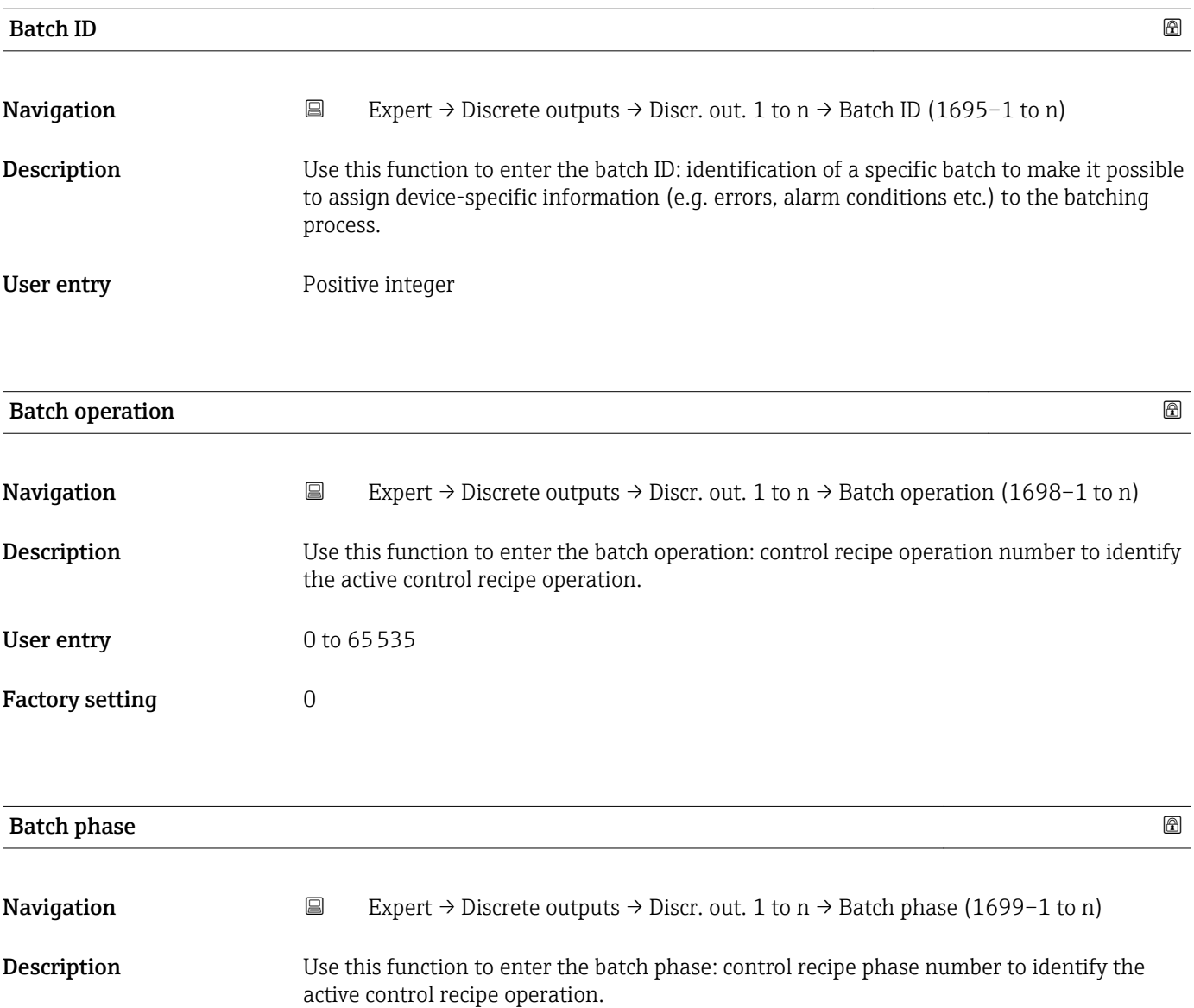

User entry 0 to 65535

Factory setting  $\qquad \qquad 0$ 

<span id="page-155-0"></span>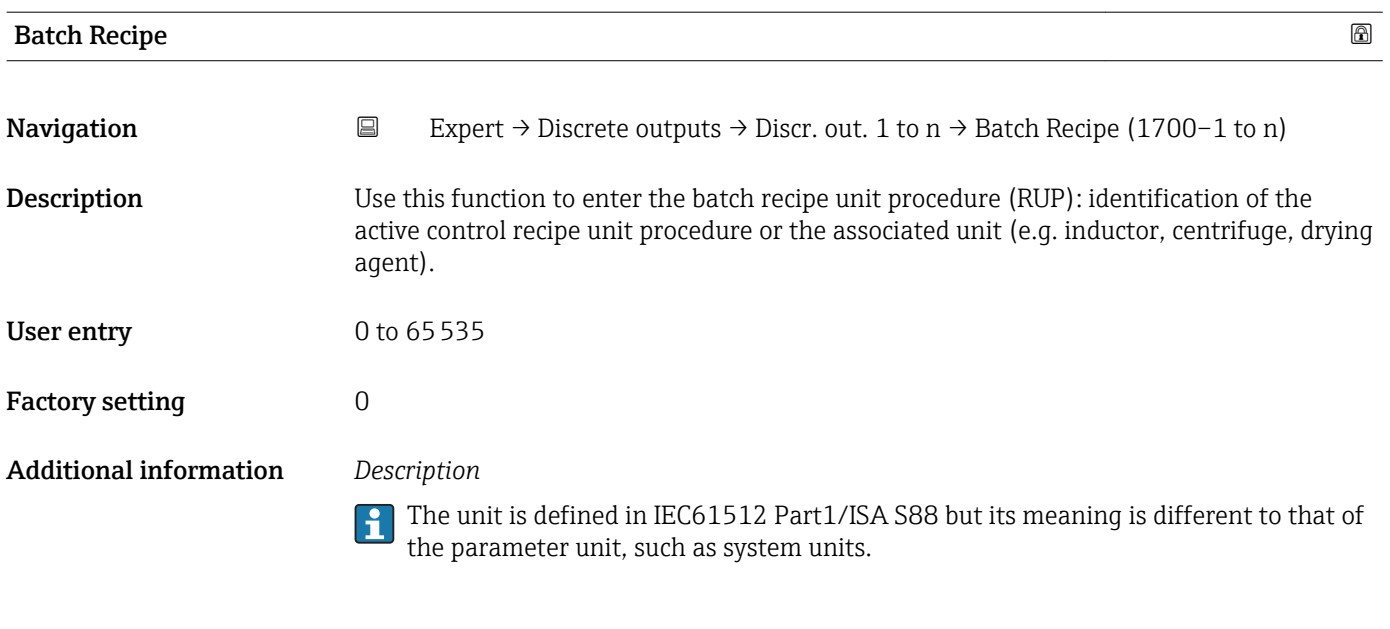

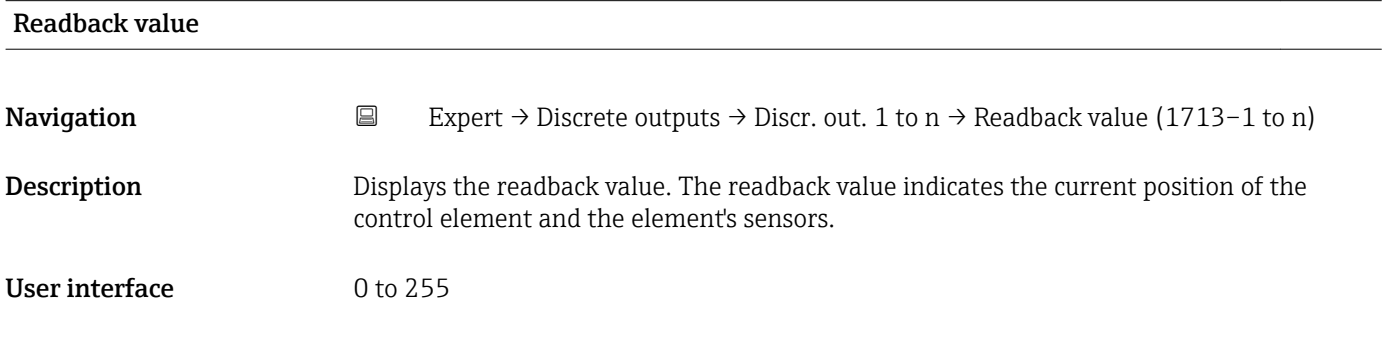

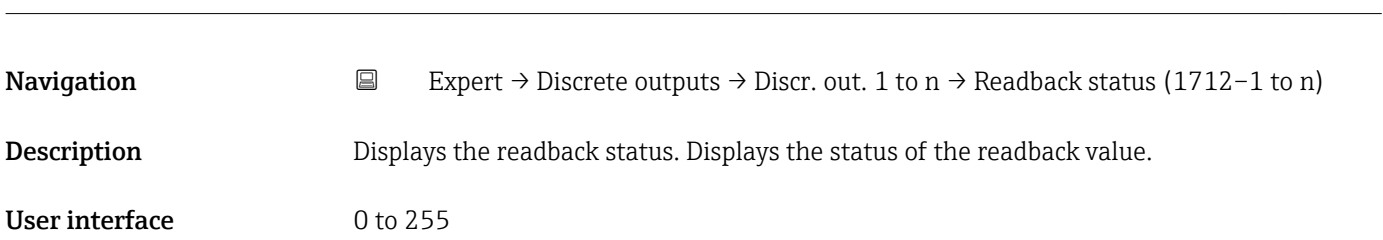

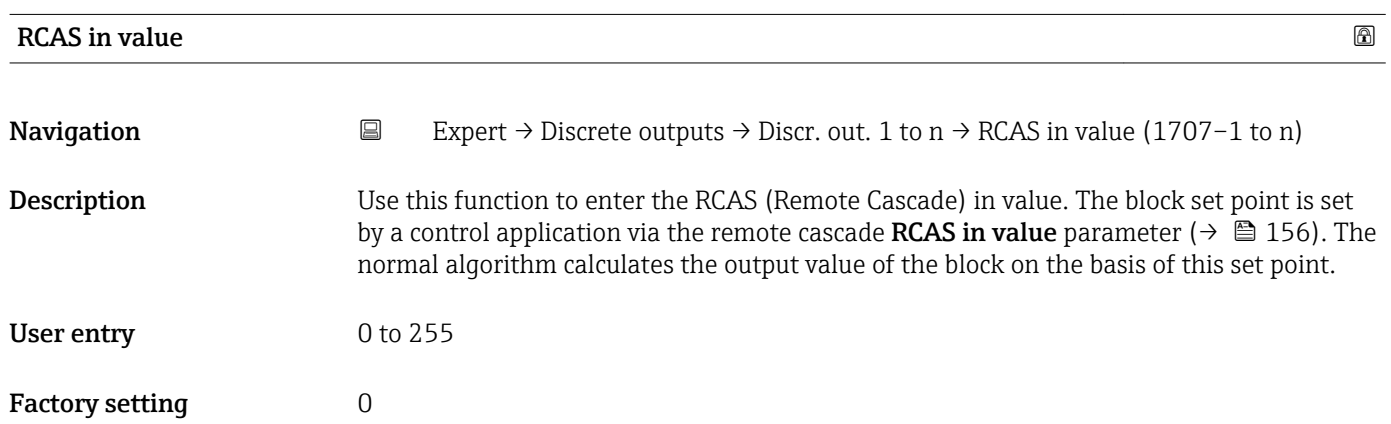

Readback status

| <b>RCAS</b> in status  | ⋒                                                                                                    |
|------------------------|----------------------------------------------------------------------------------------------------|
| Navigation             | $\boxdot$<br>Expert $\rightarrow$ Discrete outputs $\rightarrow$ Discr. out. 1 to n $\rightarrow$ RCAS in status (1706–1 to n)                                                                                                    |
| Description            | Use this function to enter the RCAS (Remote Cascade) in status. Defines the status for the<br>RCAS in value ( $\rightarrow \Box$ 156).                                                                                                    |
| User entry             | 0 to 255                                                                                                    |
| <b>Factory setting</b> | $\overline{0}$                                                                                                    |
| Input channel          | ⋒                                                                                                    |
| Navigation             | $\boxminus$<br>Expert $\rightarrow$ Discrete outputs $\rightarrow$ Discr. out. 1 to n $\rightarrow$ Input channel (1724-1 to n)                                                                                                    |
| Description            | Use this function to select the input channel. The number of logical hardware channels<br>from the converter that is connected to this I/O block.                                                                                                   |
| Selection              | None                                                                                                    |
| <b>Factory setting</b> | None                                                                                                    |
| Output channel         | ⋒                                                                                                    |
| Navigation             | $\boxdot$<br>Expert $\rightarrow$ Discrete outputs $\rightarrow$ Discr. out. 1 to n $\rightarrow$ Output channel (1725-1 to n)                                                                                                    |
| Description            | Use this function to select the output channel. The number of logical hardware channels to<br>the converter that is connected to this I/O block.                                                                                                    |
| Selection              | • Flow override<br>■ Zero point adj.<br>· PFS output<br>Start verificat.                                                                                                    |
| <b>Factory setting</b> | Flow override                                                                                                    |
| <b>RCAS</b> out value  |                                                                                                    |
| Navigation             | 阊<br>Expert $\rightarrow$ Discrete outputs $\rightarrow$ Discr. out. 1 to n $\rightarrow$ RCAS out value (1711–1 to n)                                                                                                    |
| Description            | Displays the RCAS out value. Displays the set point of the block which is made available to<br>the higher-level host for monitoring/back calculation and which makes it possible to take<br>action under certain conditions or in a different mode. |

<sup>\*</sup> Visibility depends on order options or device settings

User interface 0 to 255

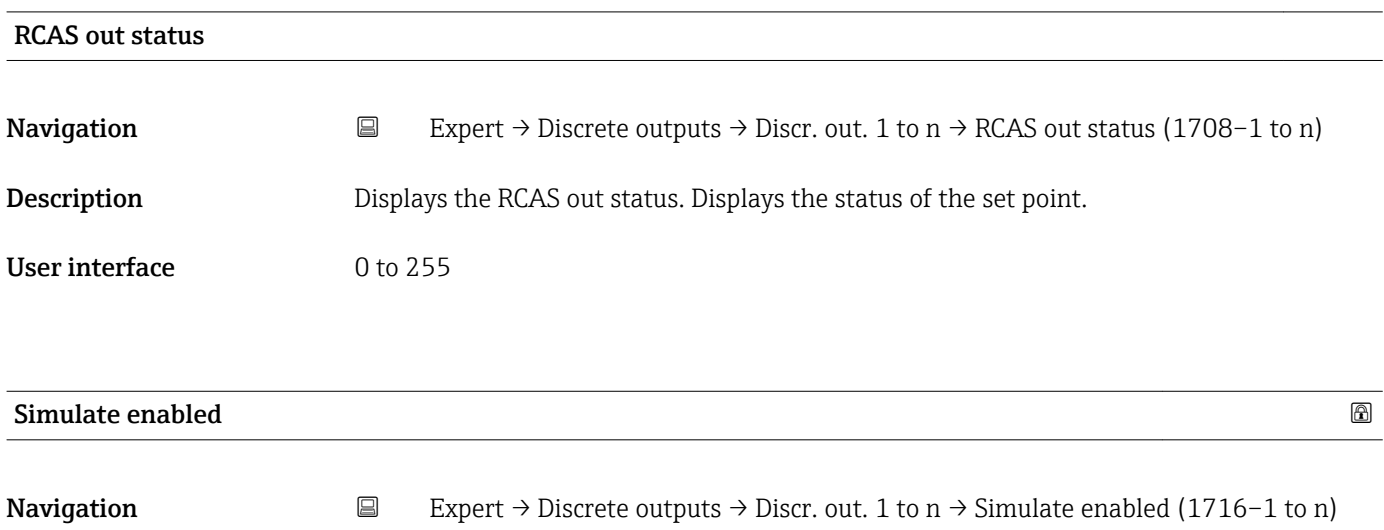

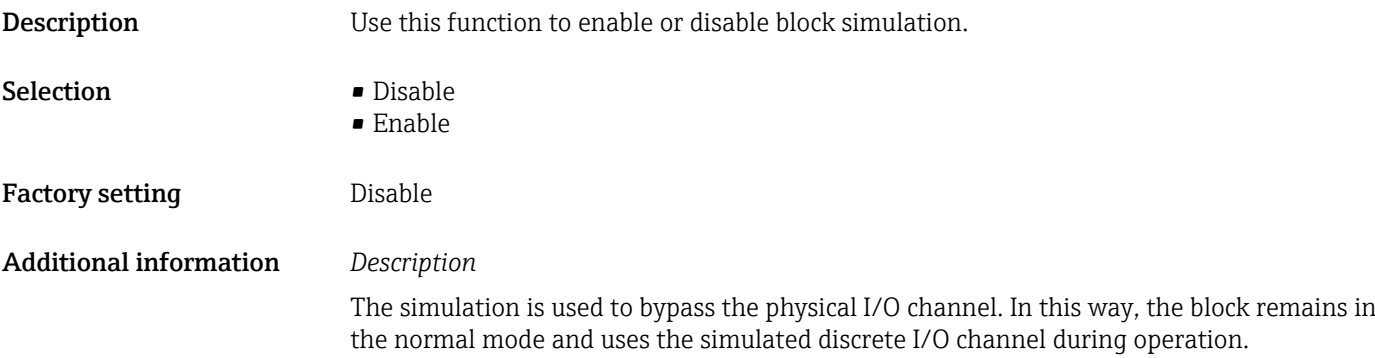

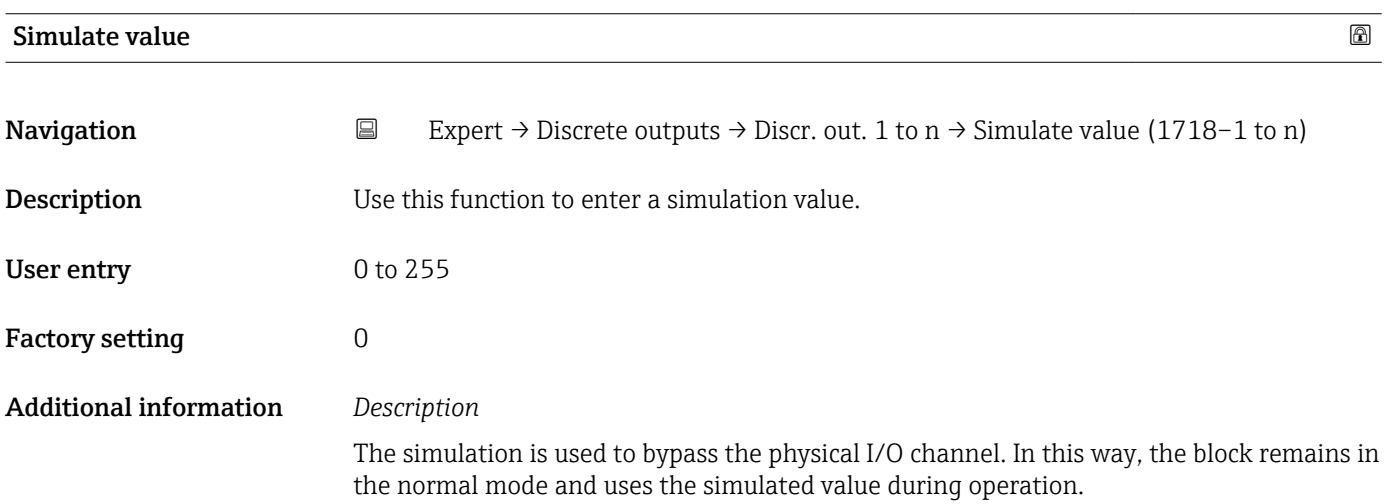

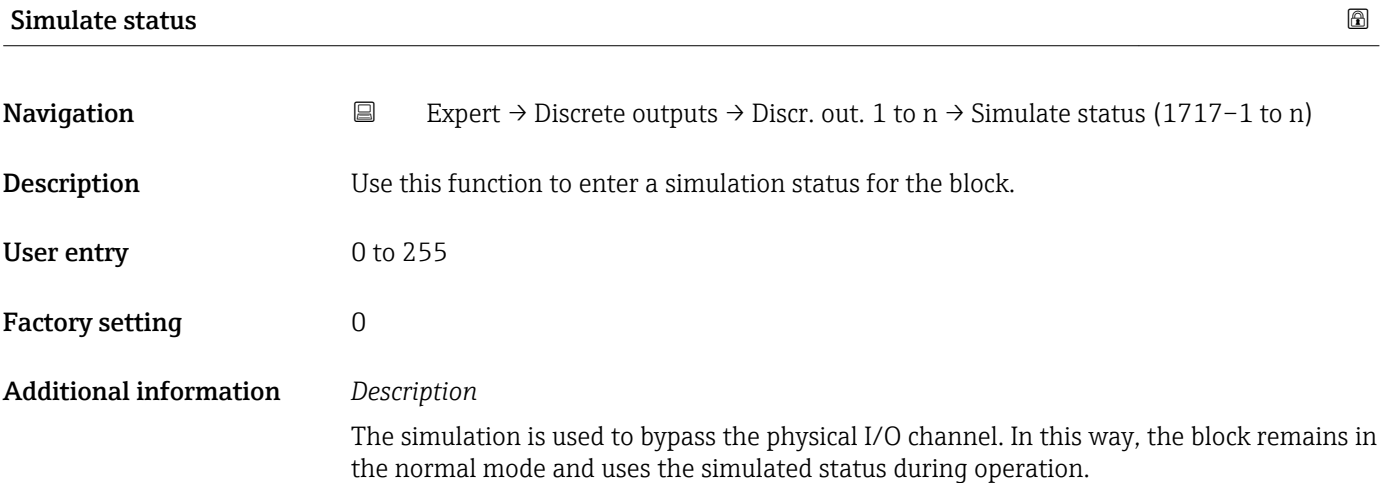

## 3.9 "Application" submenu

 $\overline{a}$ 

*Navigation* 
■■ Expert → Application

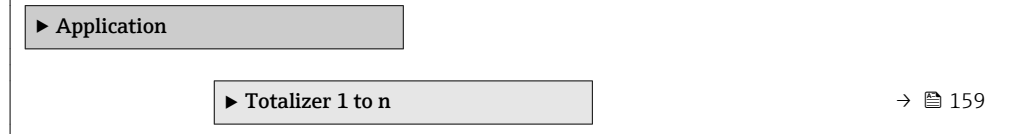

## 3.9.1 "Totalizer 1 to n" submenu

*Navigation* Expert → Application → Totalizer 1 to n

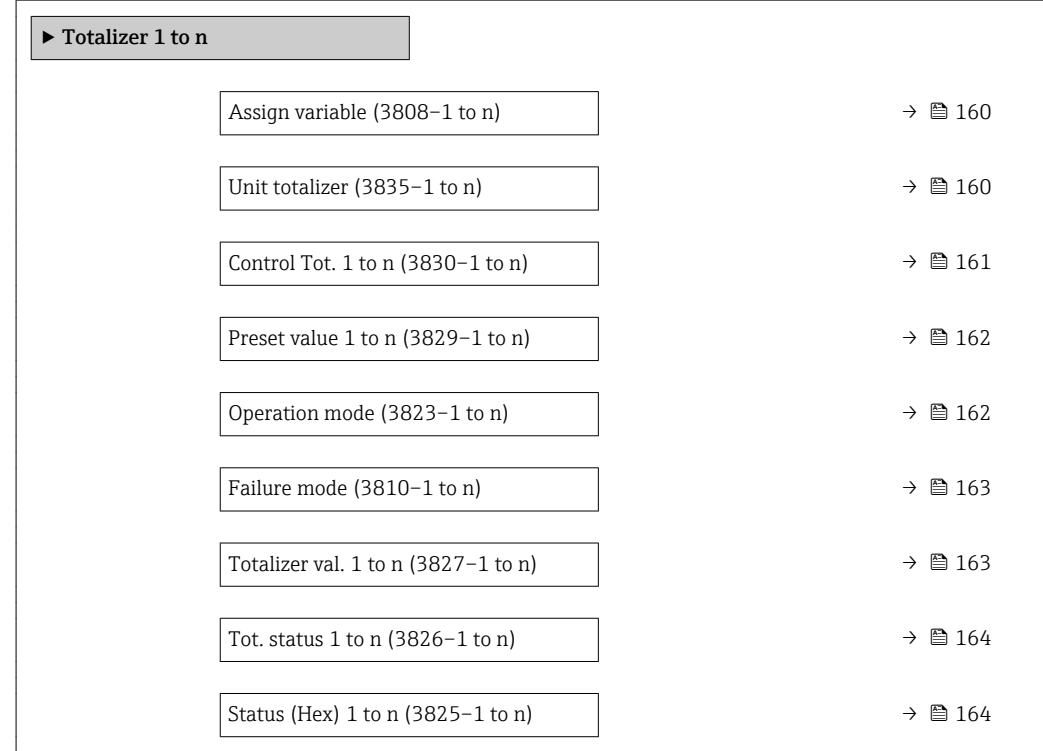

<span id="page-159-0"></span>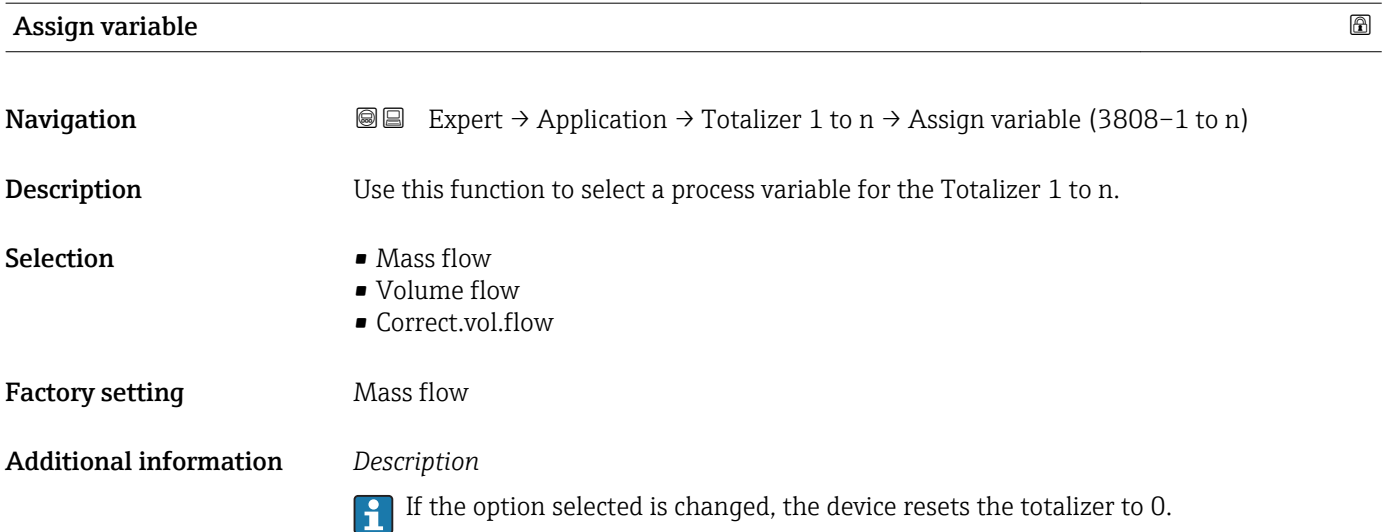

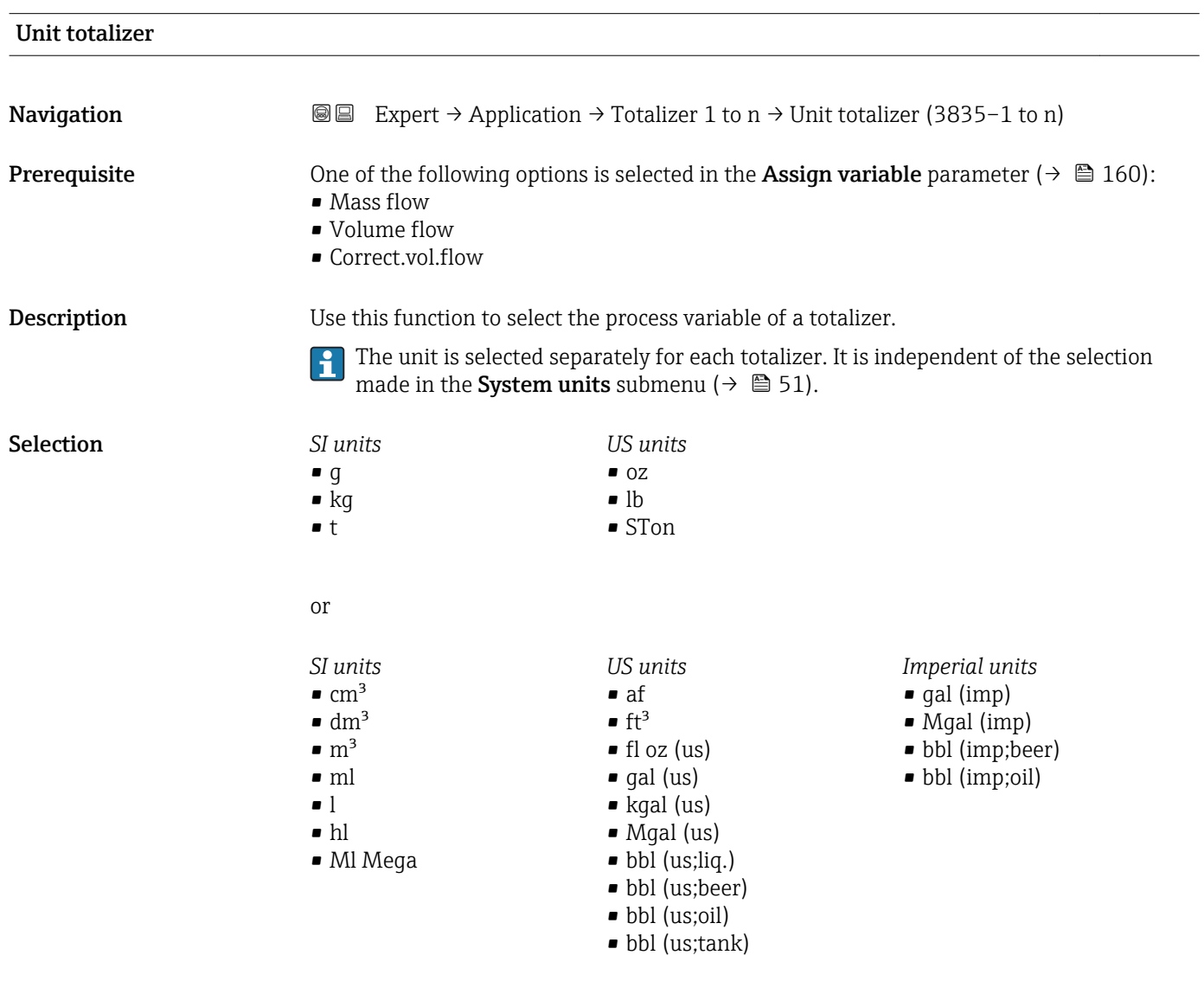

or

<span id="page-160-0"></span>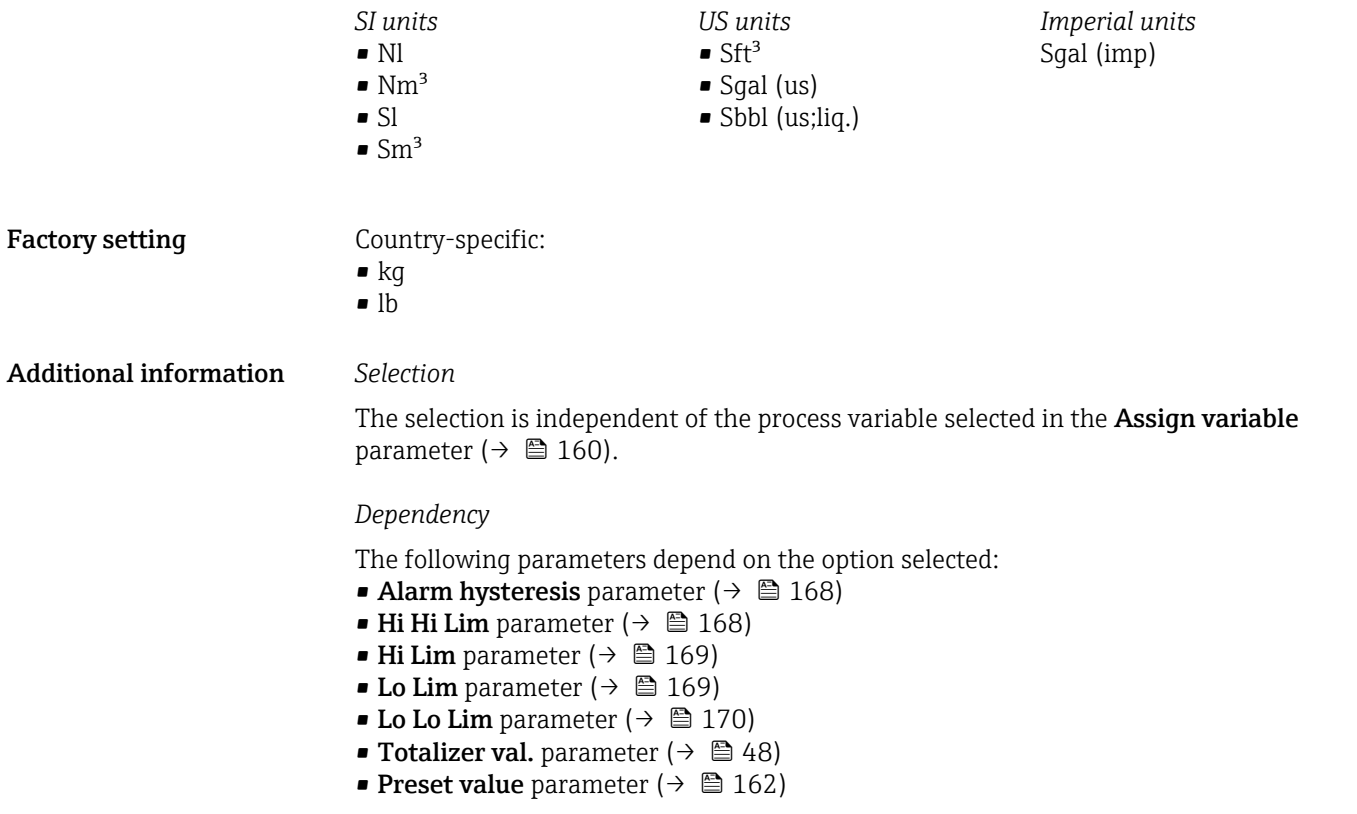

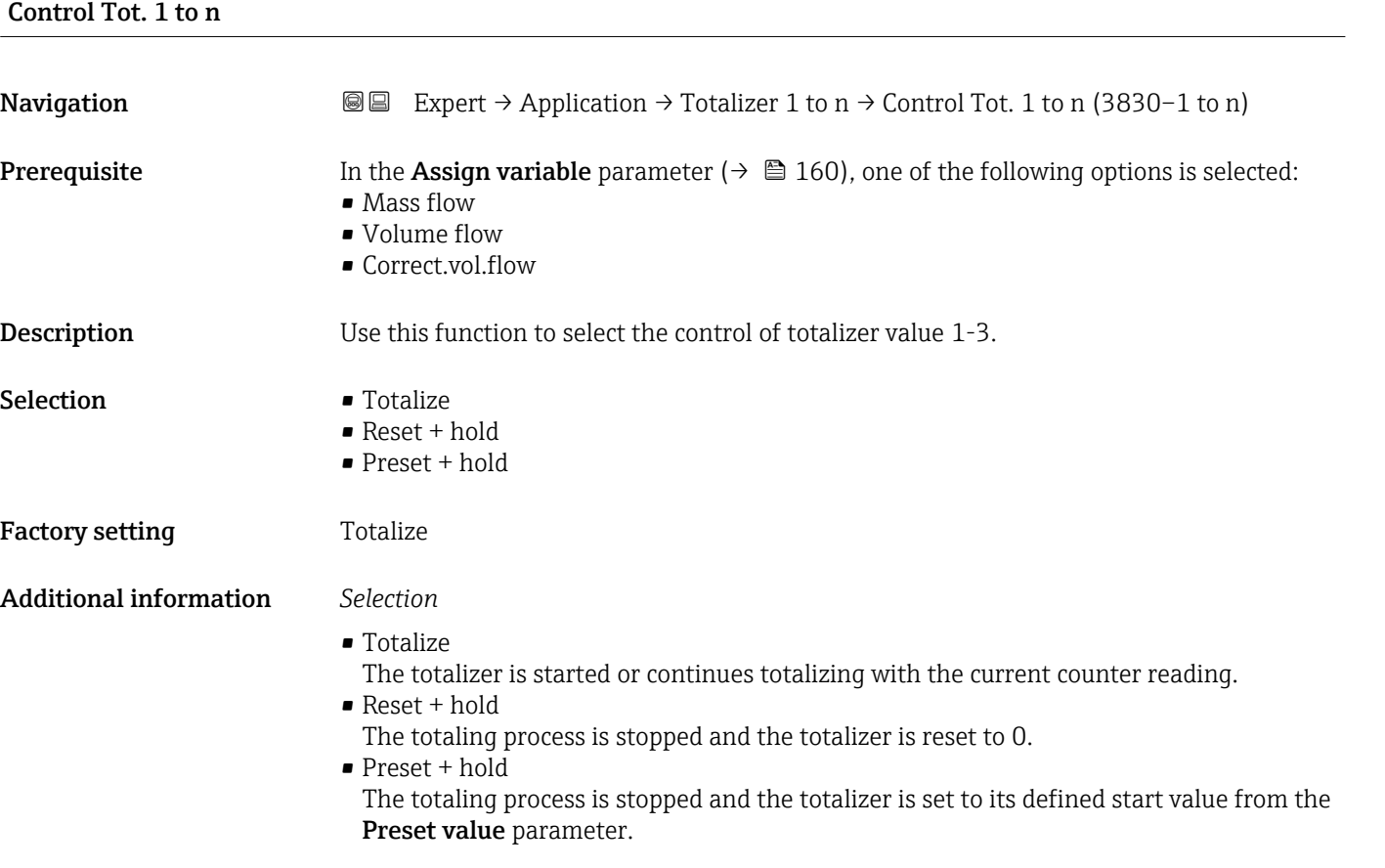

## <span id="page-161-0"></span>Preset value 1 to n

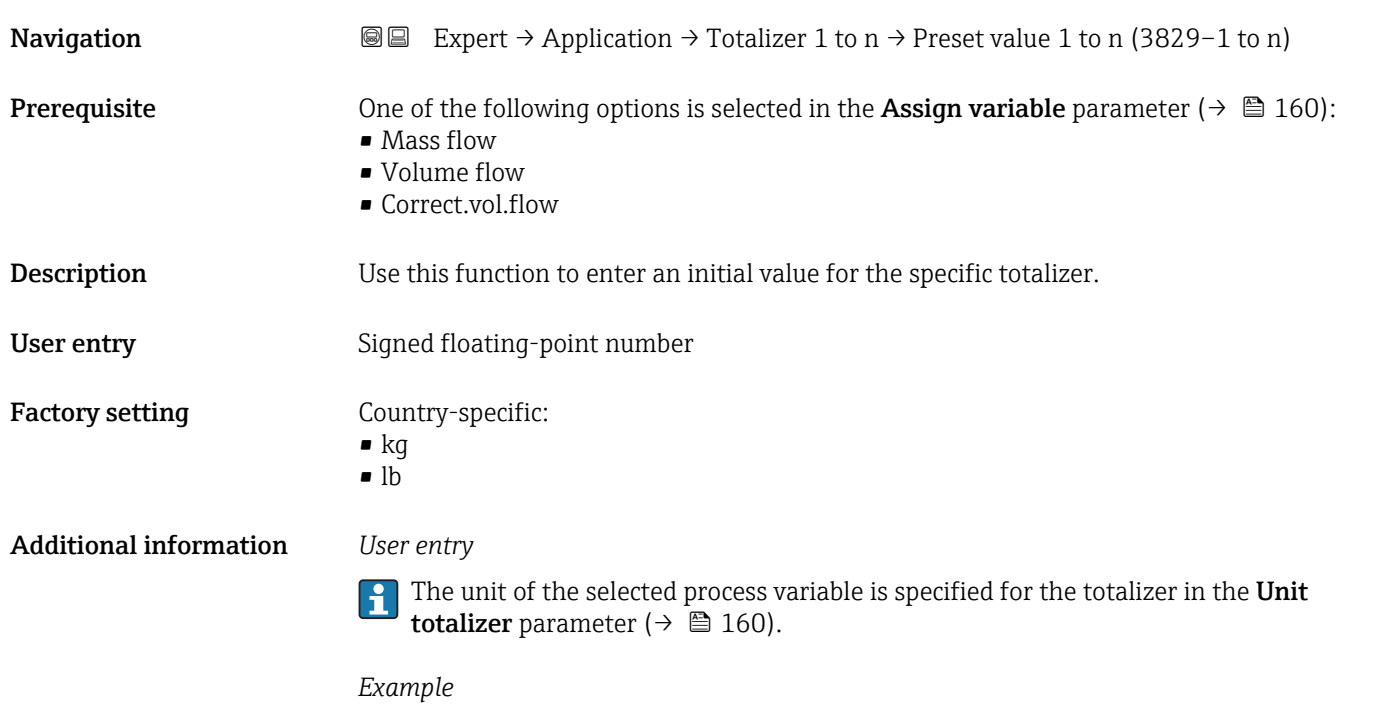

This configuration is suitable for applications such as iterative filling processes with a fixed batch quantity.

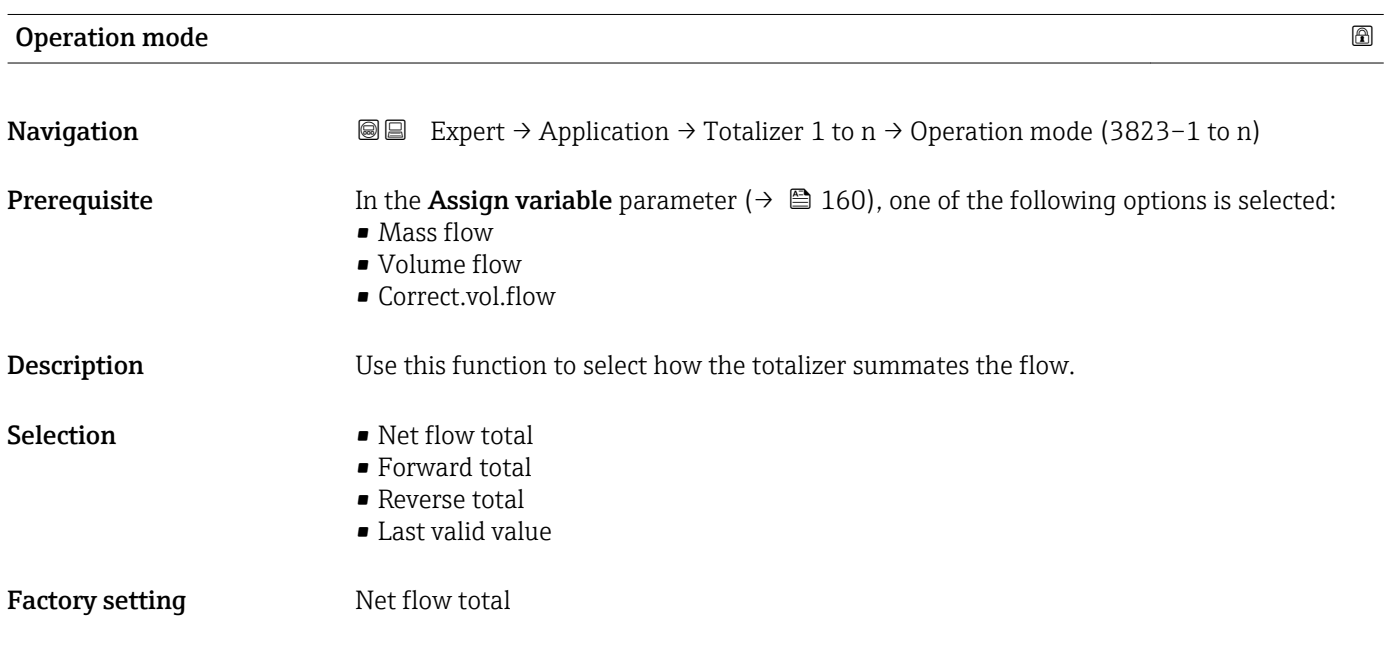

<span id="page-162-0"></span>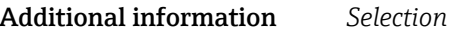

• Net flow total

Positive and negative flow values are totalized and balanced against one another. Net flow is registered in the flow direction.

• Forward total

Only the flow in the forward flow direction is totalized.

- Reverse total
	- Only the flow against the forward flow direction is totalized (= reverse flow total).
- Last valid value

The value is frozen. Totaling is stopped.

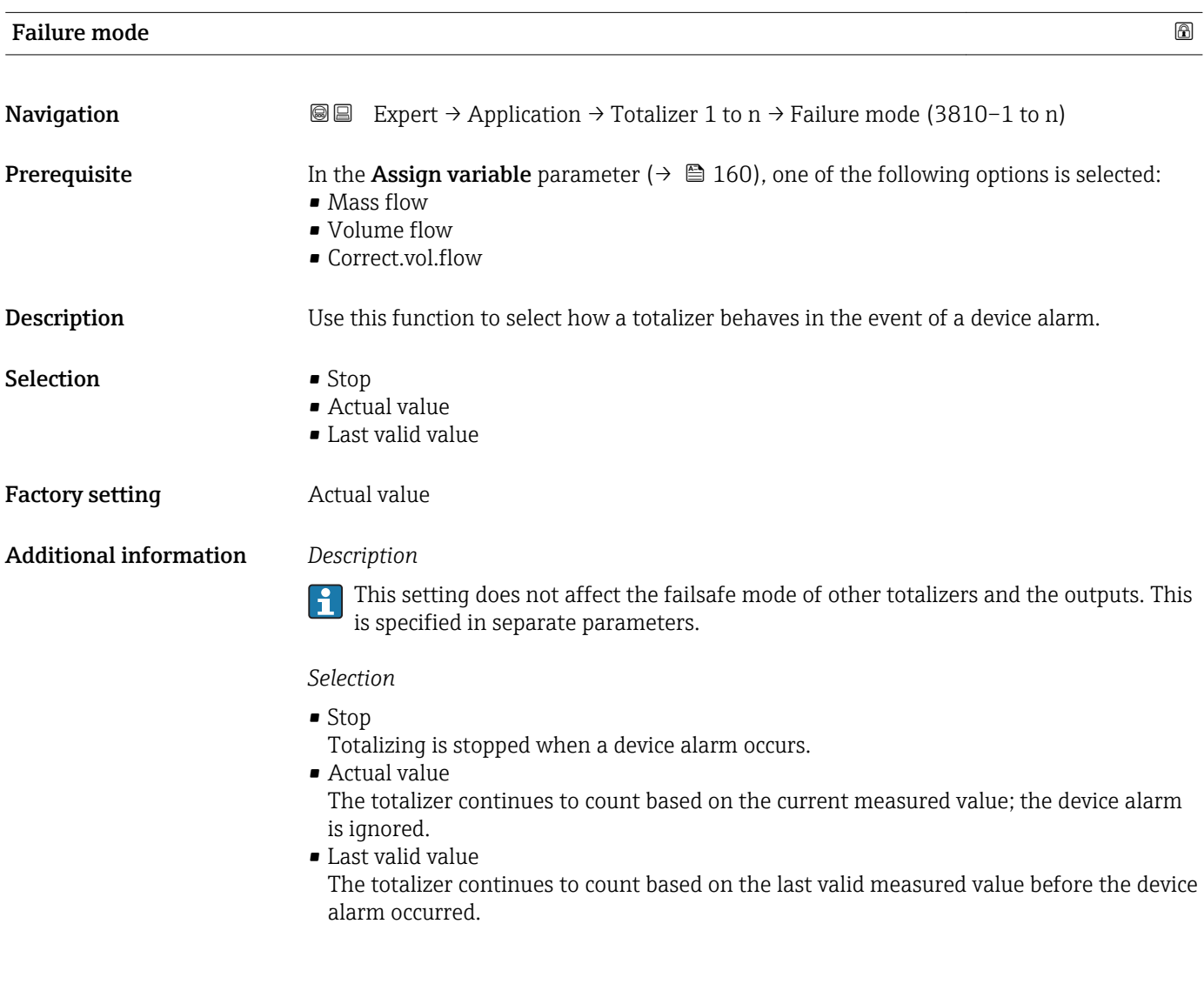

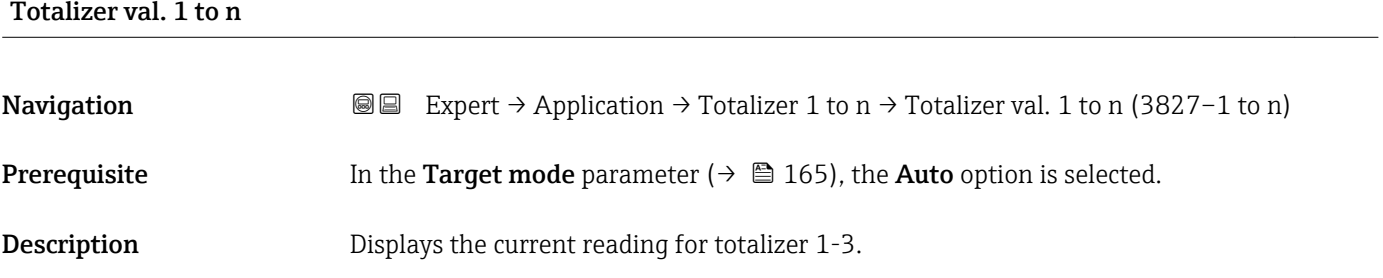

<span id="page-163-0"></span>User interface Signed floating-point number

## Additional information *Description*

In the event of an error, the totalizer adopts the mode defined in the Failure mode parameter ( $\rightarrow \blacksquare$  163).

## *User interface*

The value of the process variable totalized since measuring began can be positive or negative. This depends on the settings in the Operation mode parameter ( $\rightarrow \Box$  162).

## *Dependency*

I÷

The unit of the selected process variable is specified for the totalizer in the Unit totalizer parameter ( $\rightarrow \Box$  160).

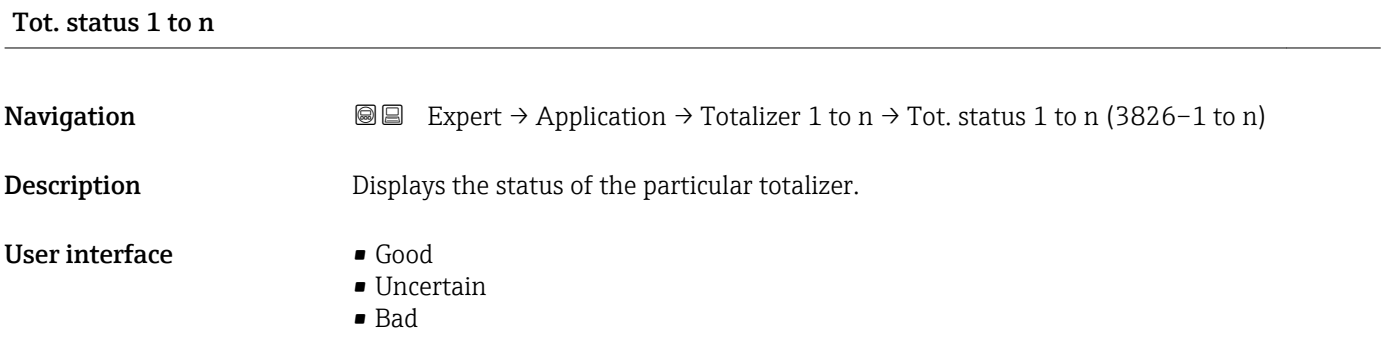

# Status (Hex) 1 to n **Navigation**  $\text{Q} \text{Q}$  Expert  $\rightarrow$  Application  $\rightarrow$  Totalizer 1 to n  $\rightarrow$  Status (Hex) 1 to n (3825–1 to n) **Prerequisite** In Target mode parameter ( $\rightarrow \Box$  165), the **Auto** option is selected. **Description** Displays the status value (hex) of the particular totalizer. User interface 0 to 0xFF

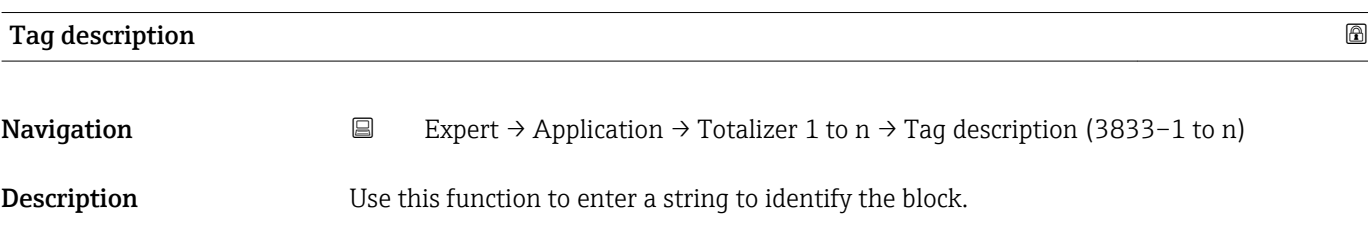

User entry Max. 32 characters such as letters, numbers or special characters (e.g.  $\omega$ ,  $\omega$ , /).

<span id="page-164-0"></span>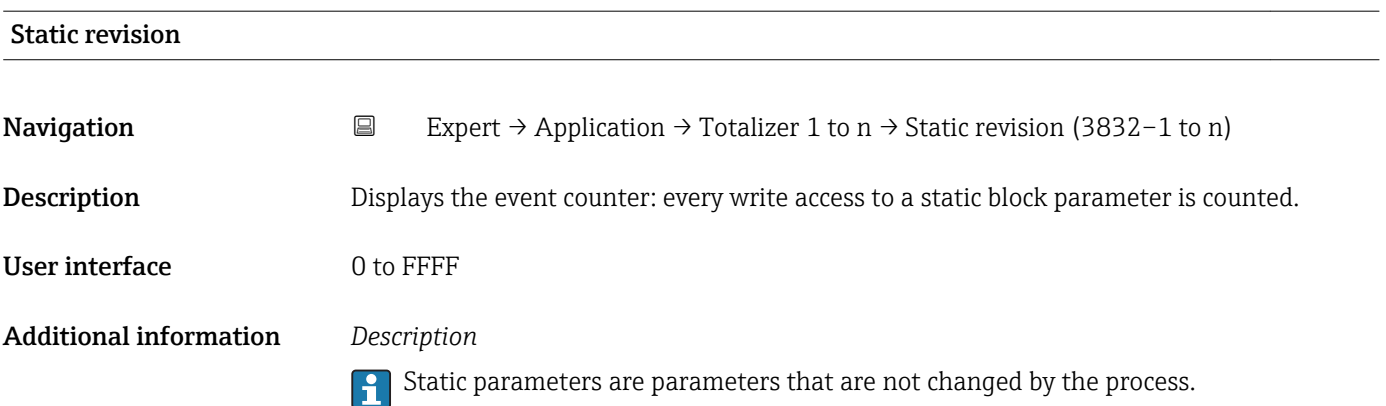

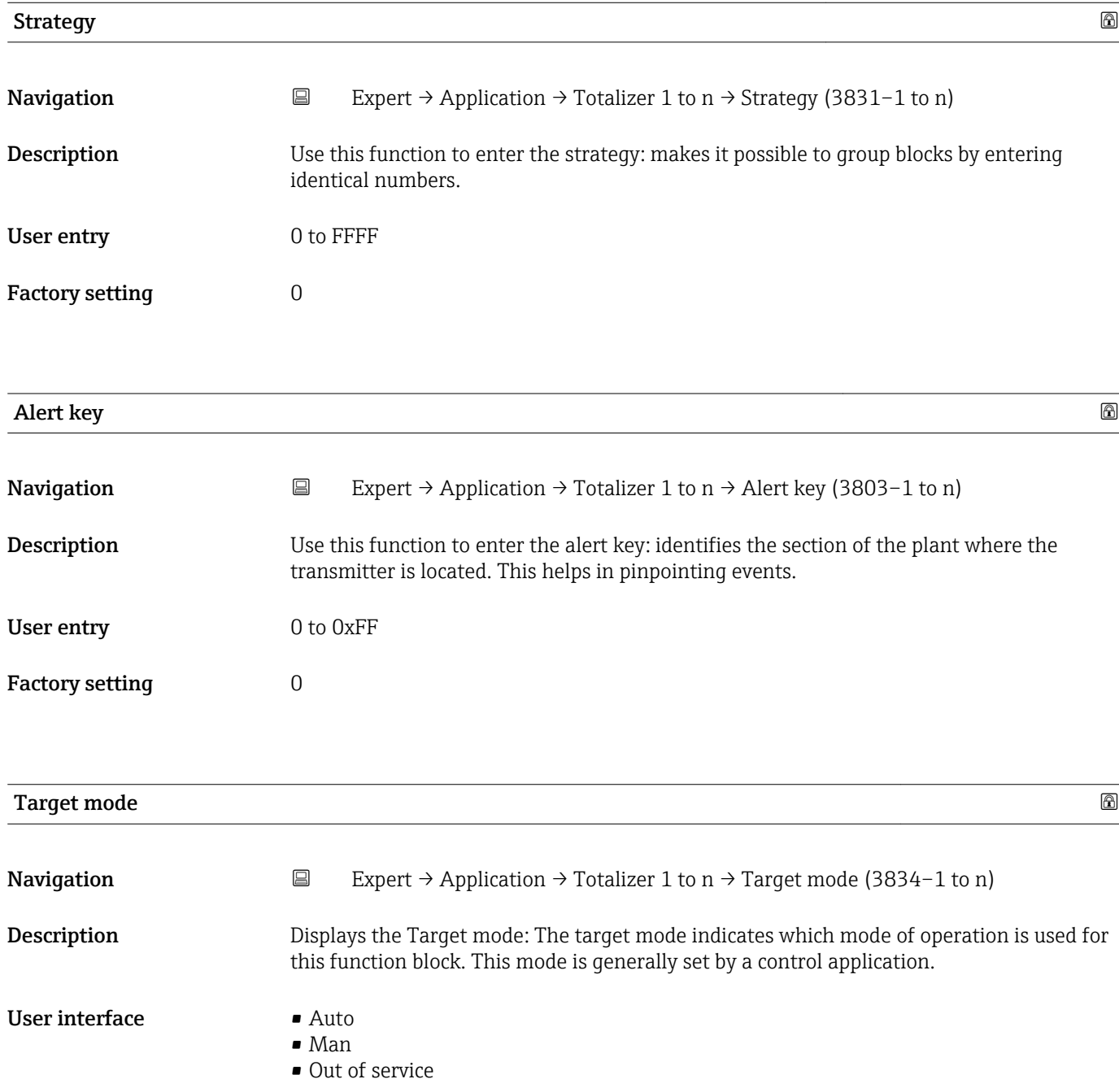

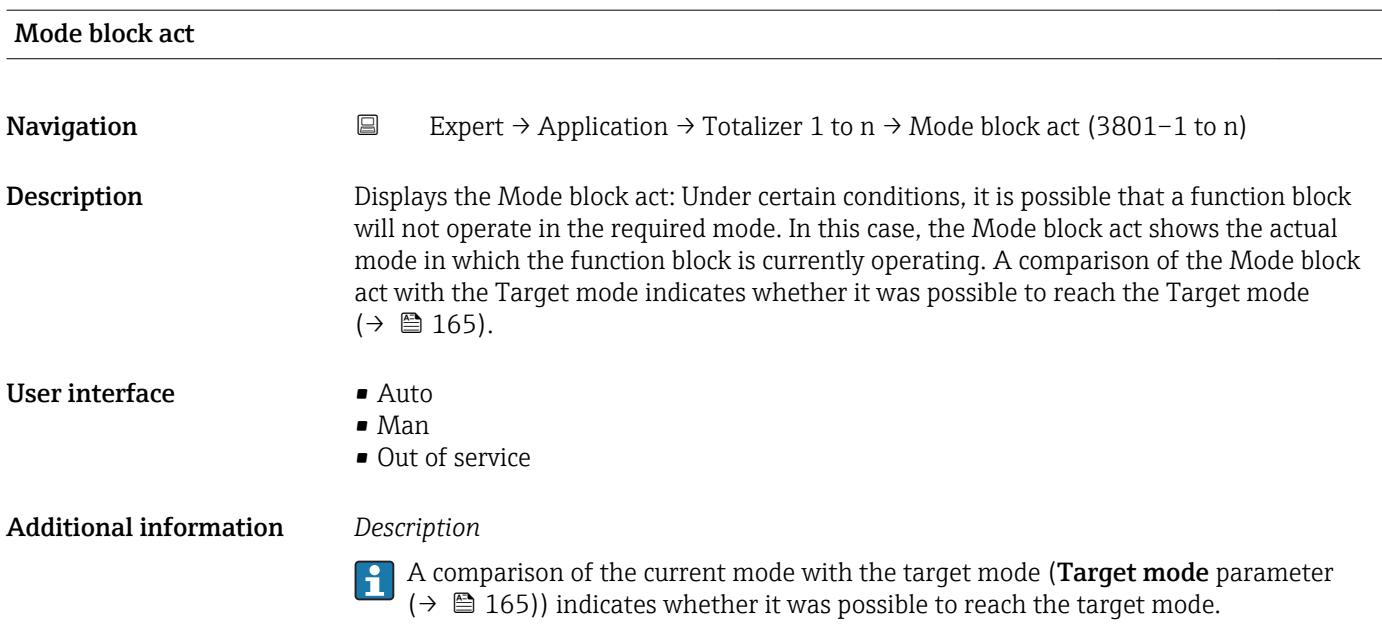

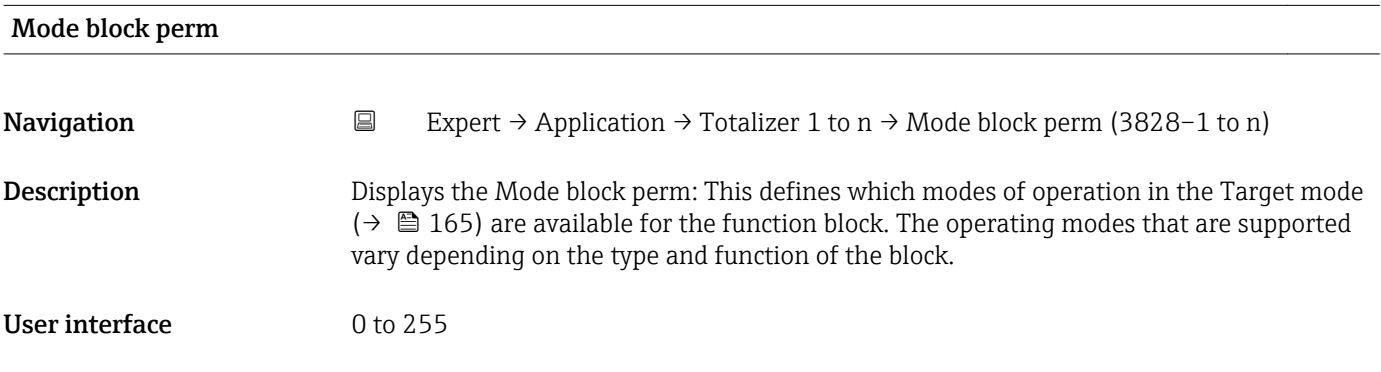

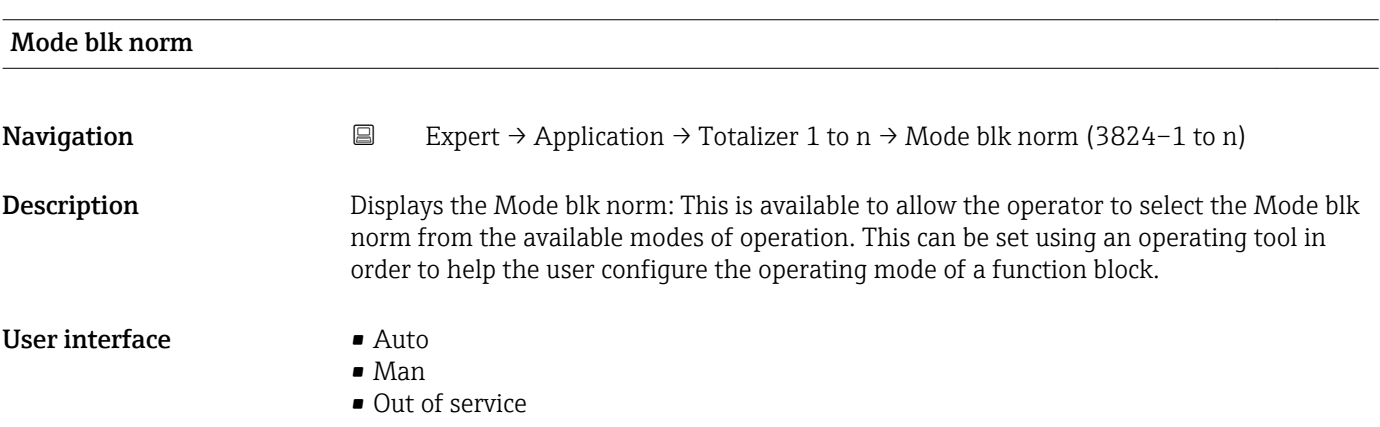

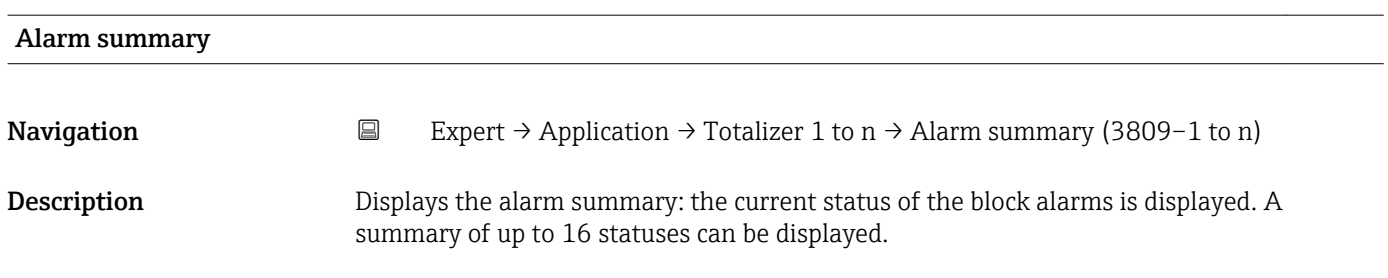

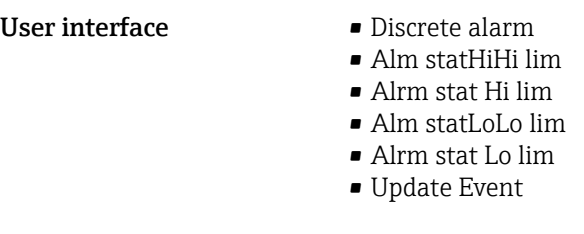

Currently, the system only displays a change in a static parameter for 10 seconds, and  $\mathbf{1}$ violations of the early warning and alarm limits in the Totalizer function block.

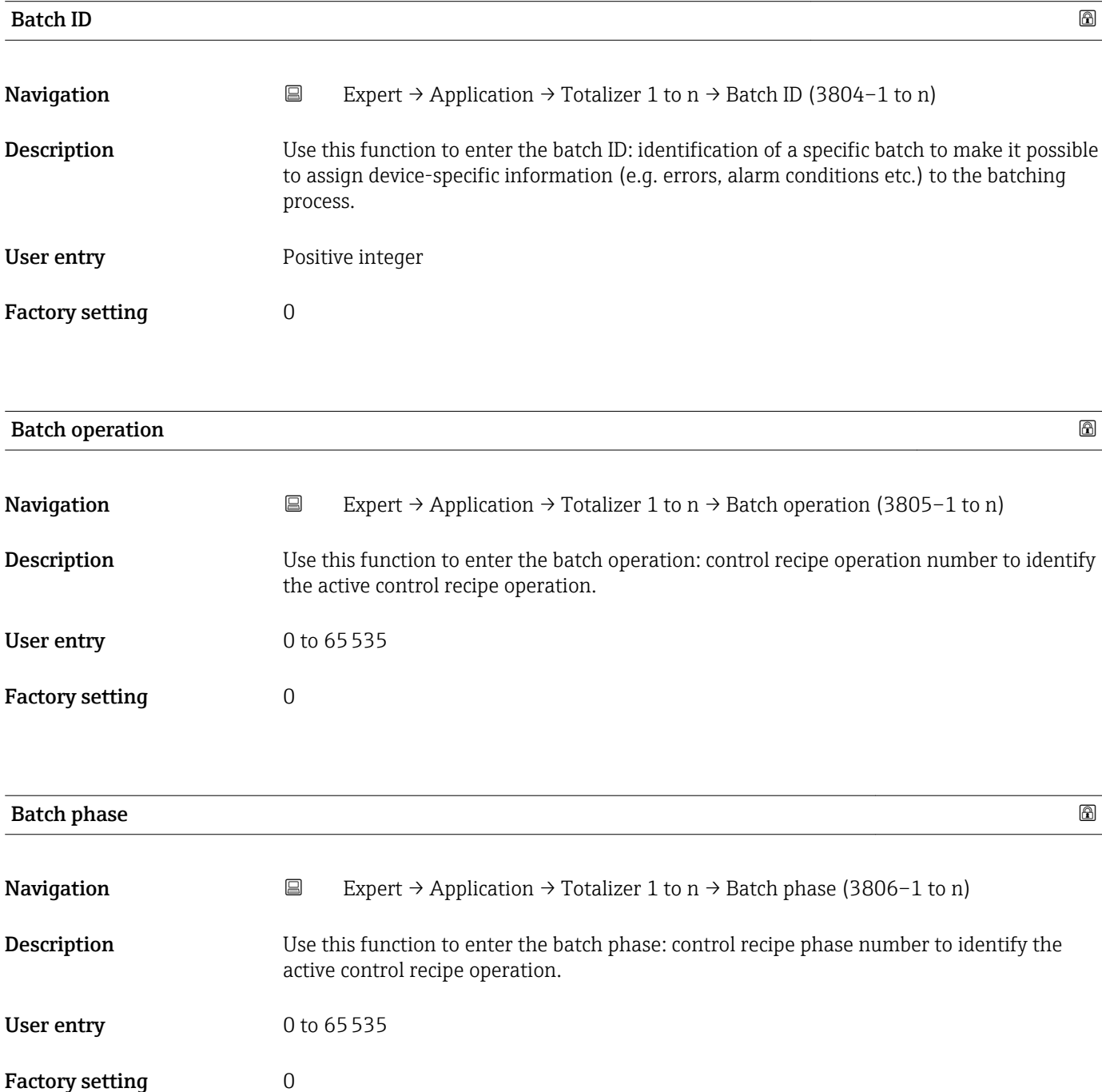

<span id="page-167-0"></span>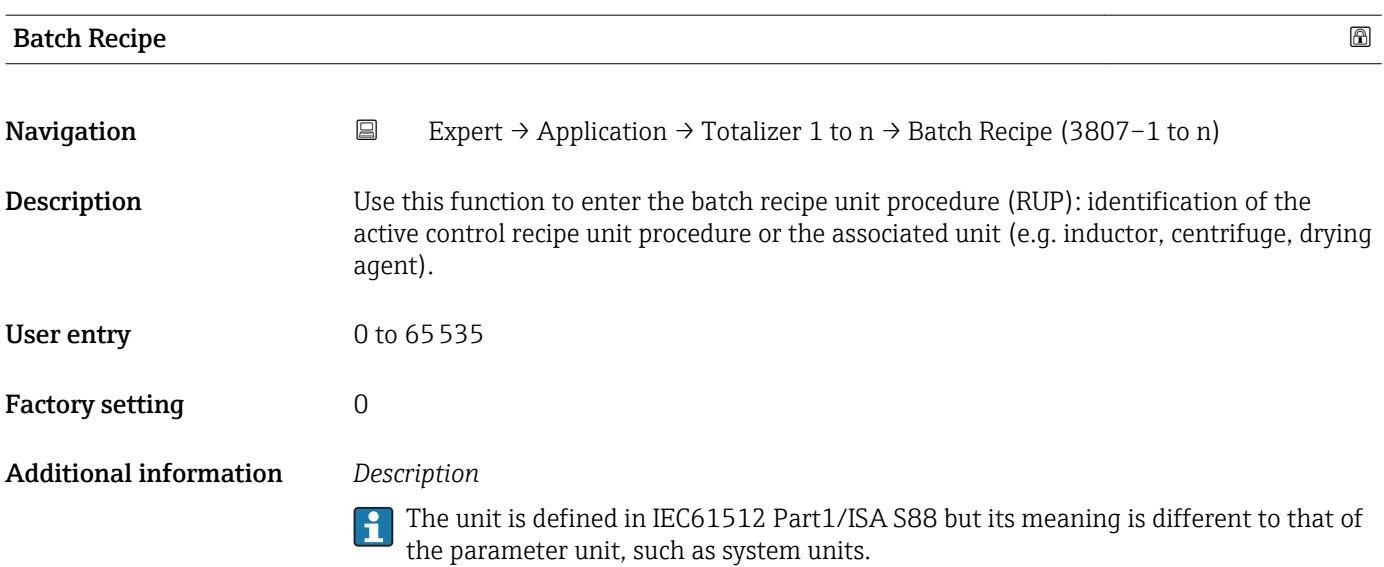

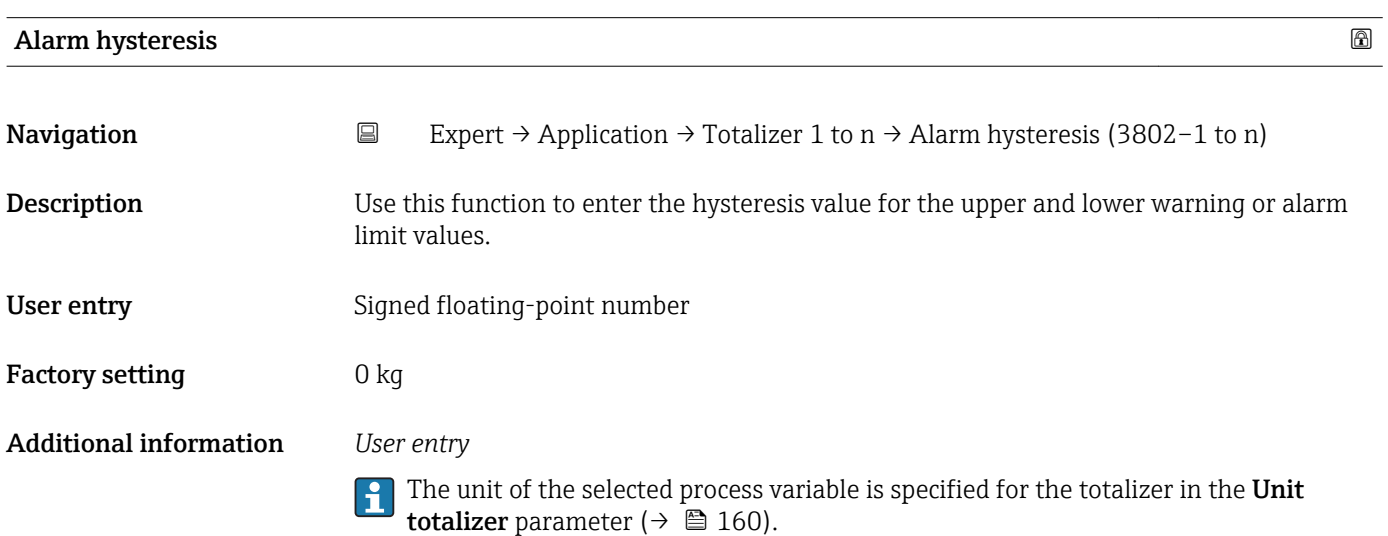

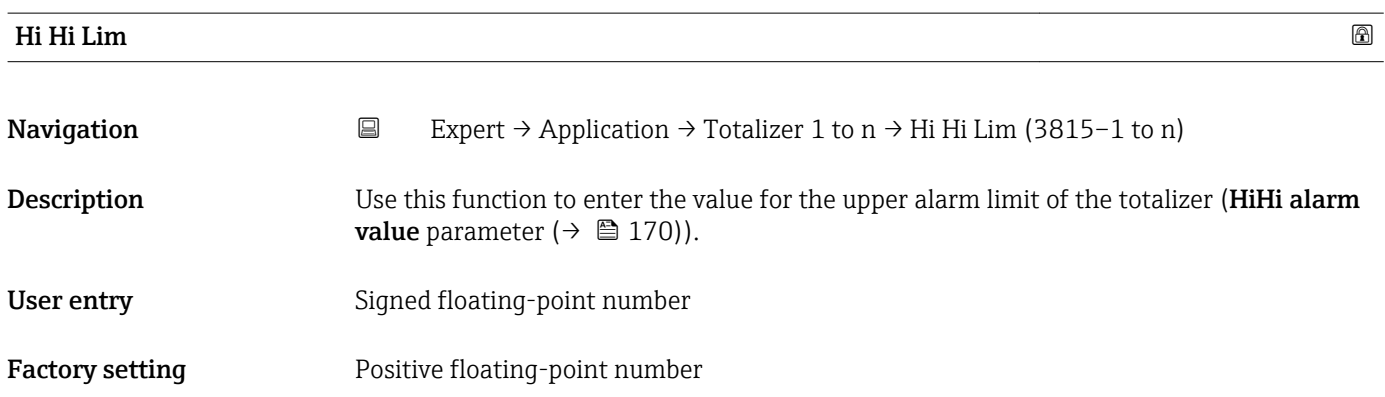

<span id="page-168-0"></span>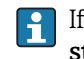

If the output value Out value ( $\rightarrow \equiv 118$ ) exceeds this limit value, the **HiHi alarm** state parameter ( $\rightarrow \blacksquare$  171) is output.

### *User entry*

The value is entered in the defined units (Out unit parameter ( $\rightarrow \cong 124$ )) and must be in the range defined in the Out scale low parameter ( $\rightarrow \Box$  123) and Out scale up parameter  $(\rightarrow \Box$  123).

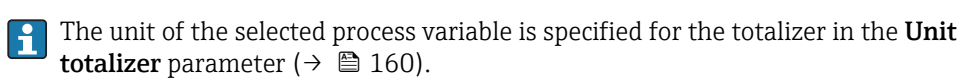

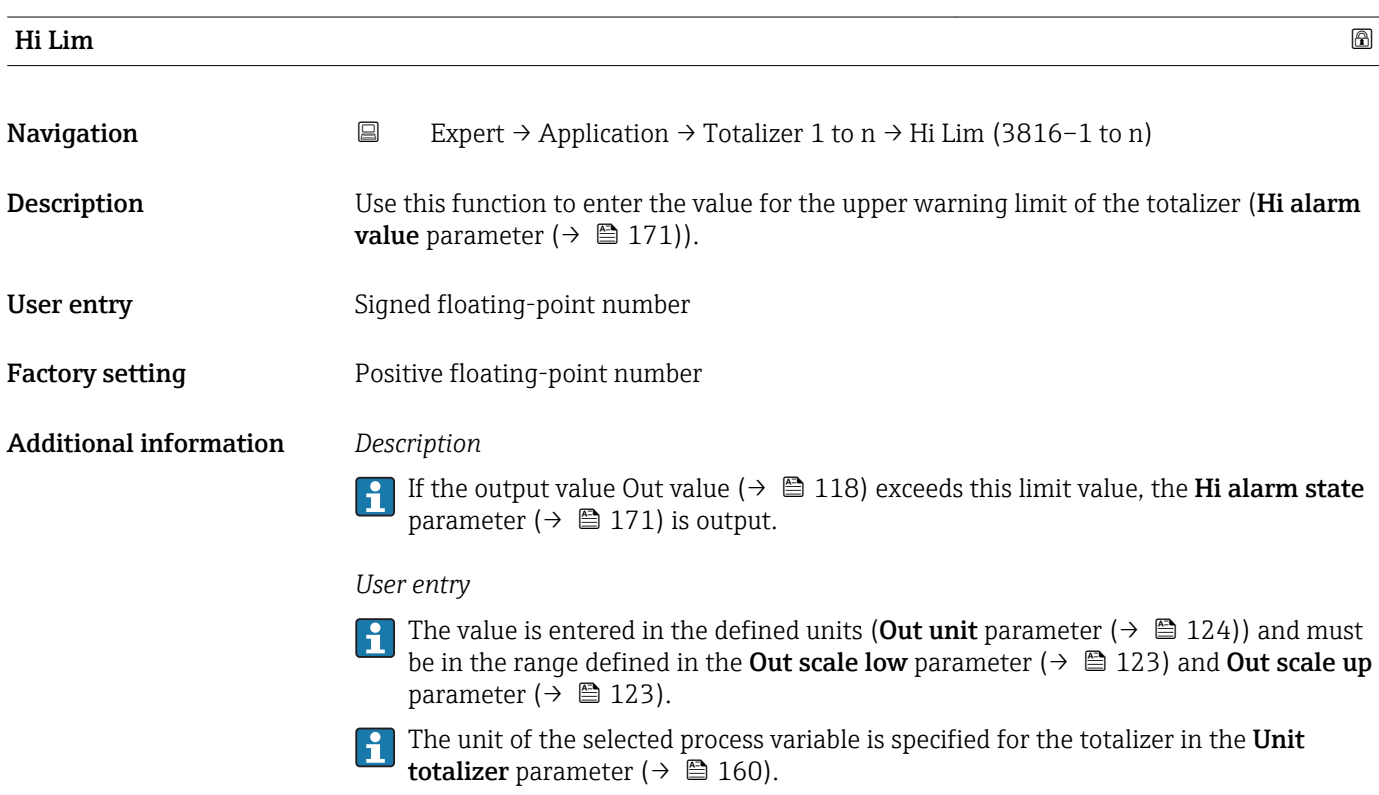

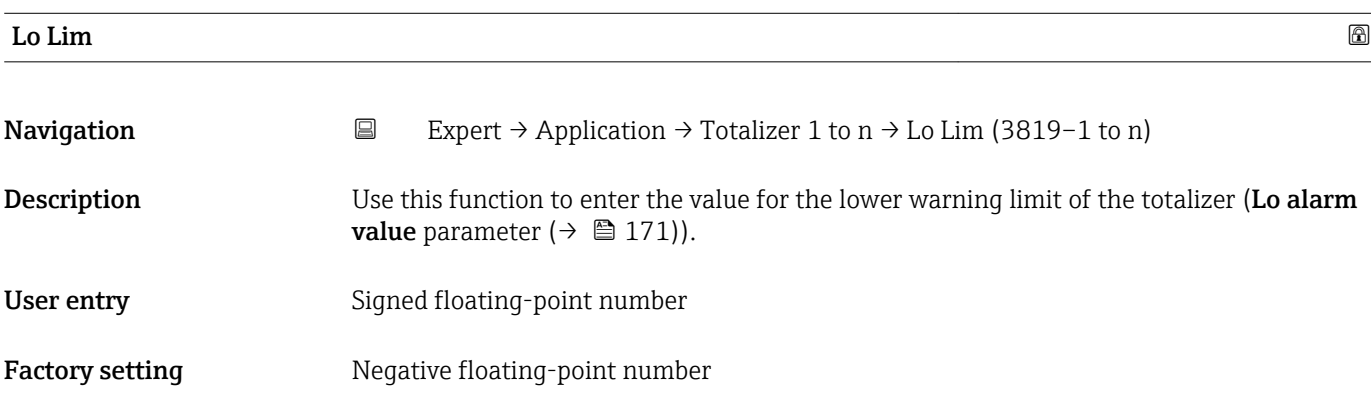

<span id="page-169-0"></span>If the output value Out value ( $\rightarrow \Box$  118) exceeds this limit value, the Lo alarm state  $\mathbf{1}$ parameter ( $\rightarrow \blacksquare$  172) is output.

### *User entry*

- The value is entered in the defined units (Out unit parameter ( $\rightarrow \Box$  124)) and must be in the range defined in the **Out scale low** parameter ( $\rightarrow \Box$  123) and **Out scale up** parameter  $(\rightarrow \Box$  123).
- The unit of the selected process variable is specified for the totalizer in the Unit totalizer parameter ( $\rightarrow \Box$  160).

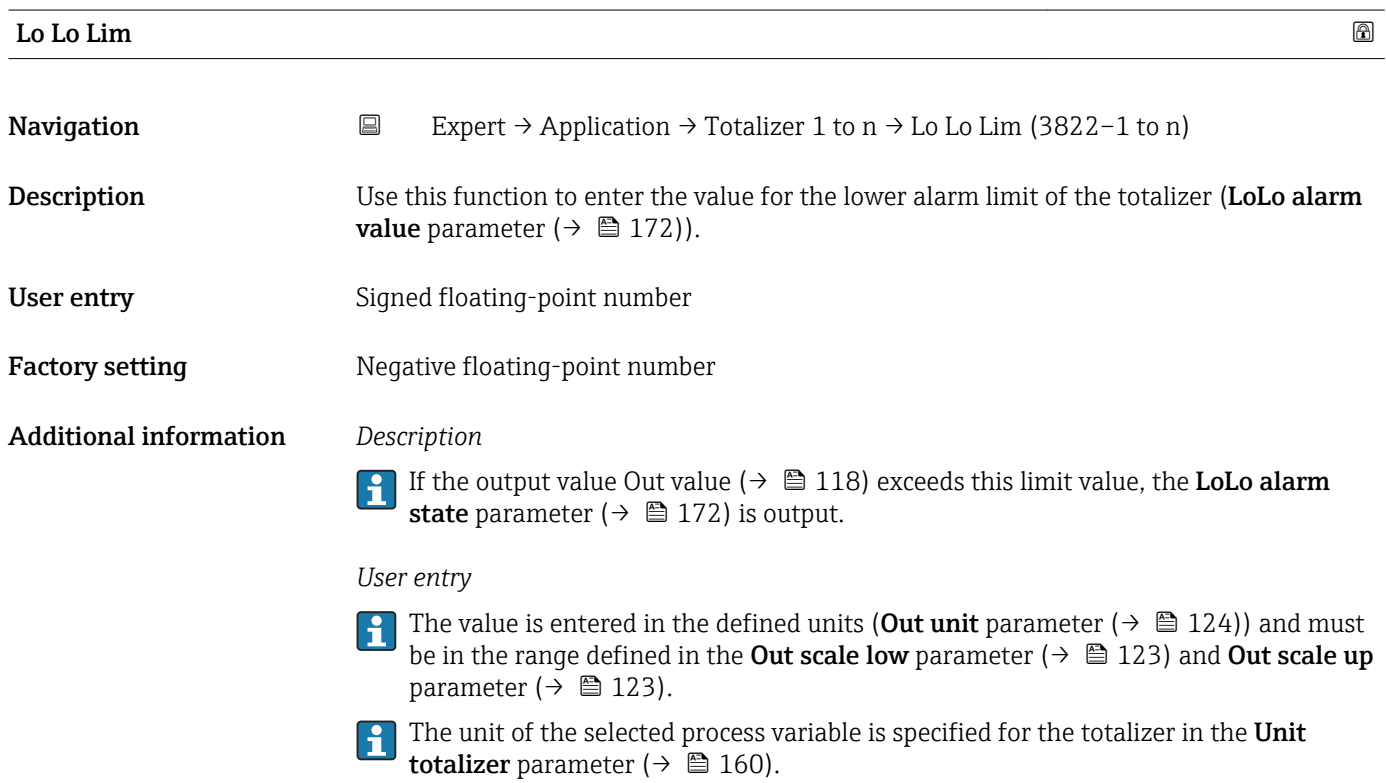

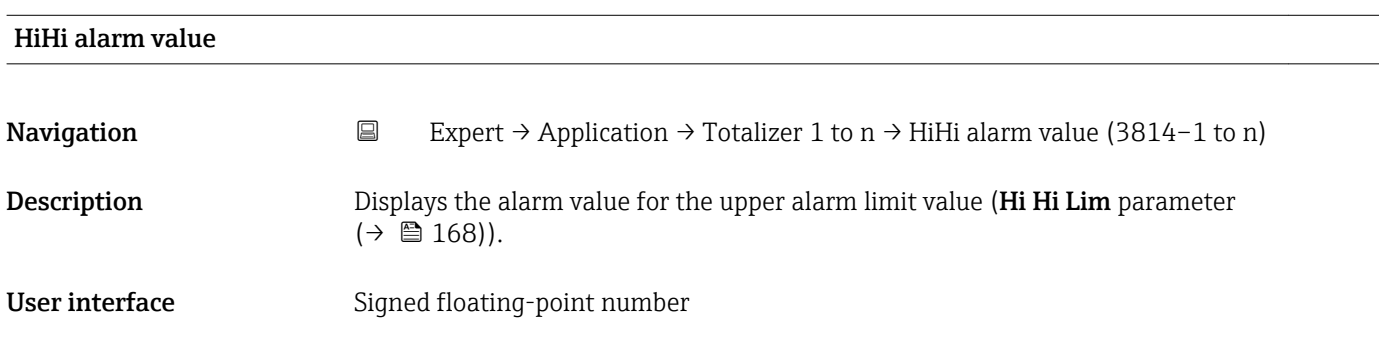

<span id="page-170-0"></span>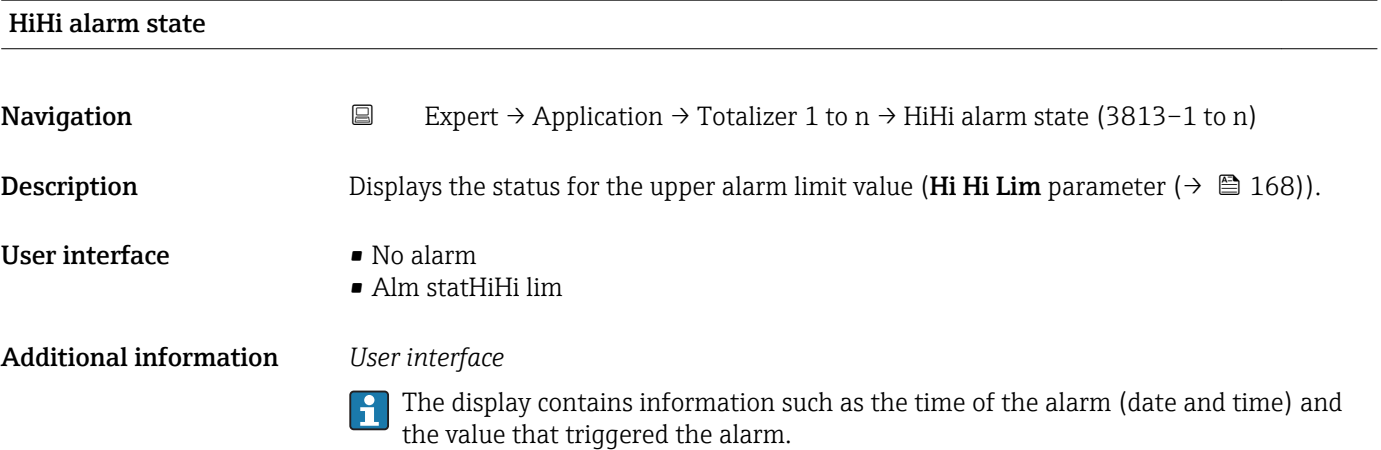

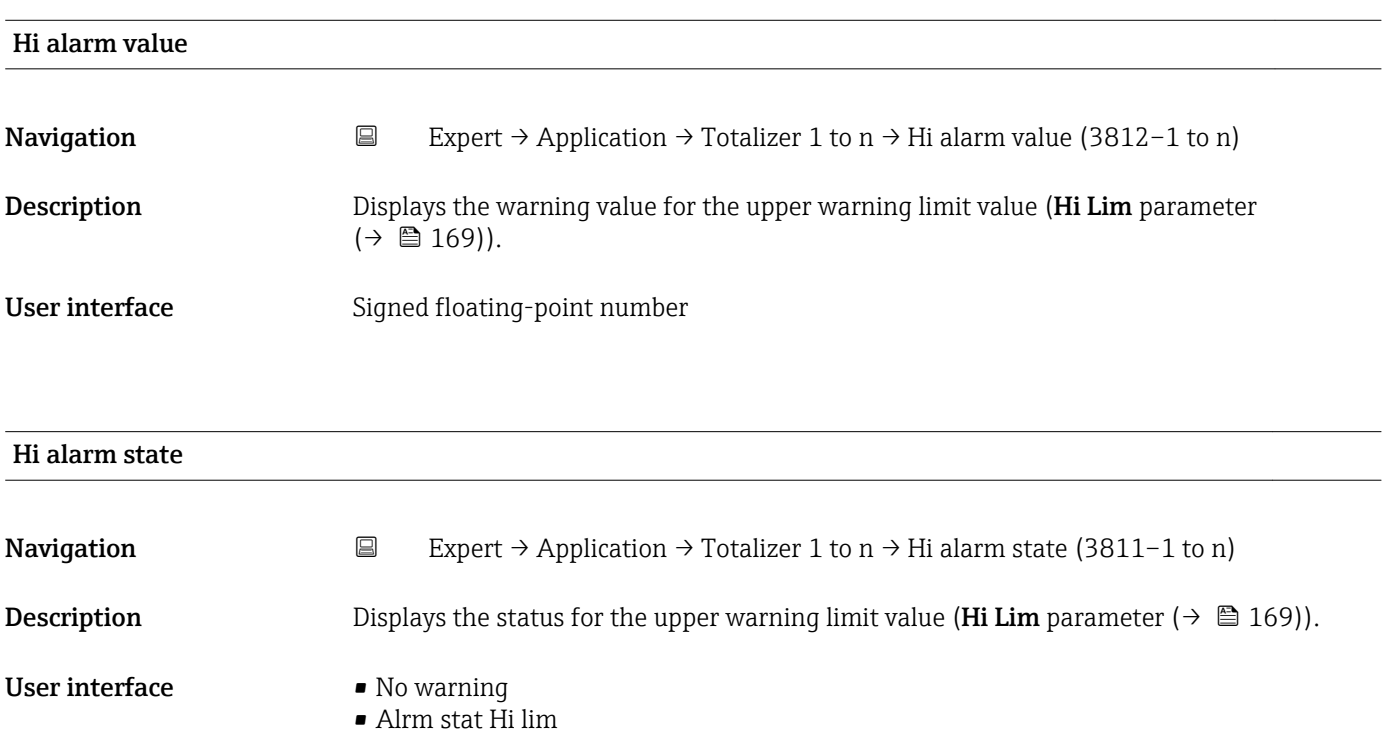

Additional information *User interface* The display contains information such as the time of the warning (date and time) and the value that triggered the alarm.

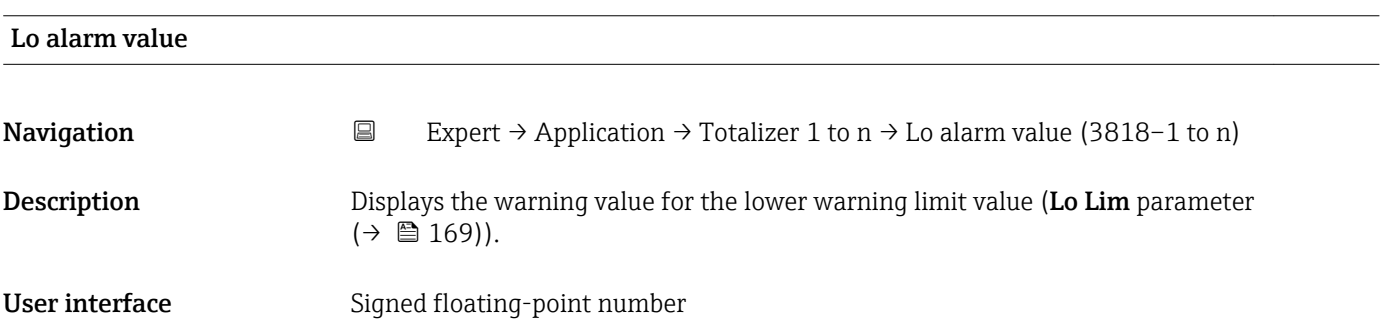

<span id="page-171-0"></span>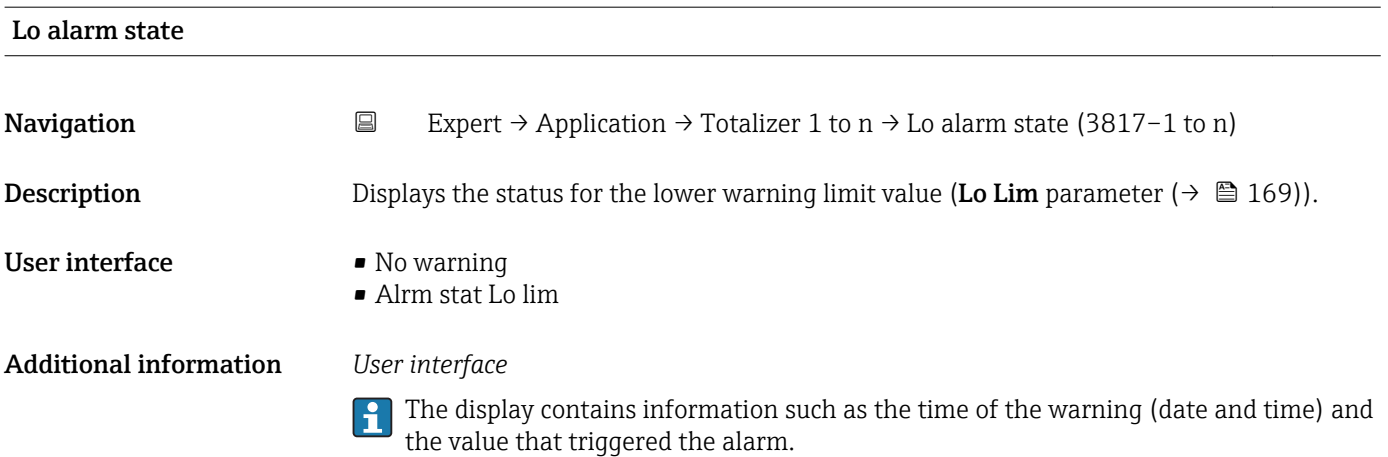

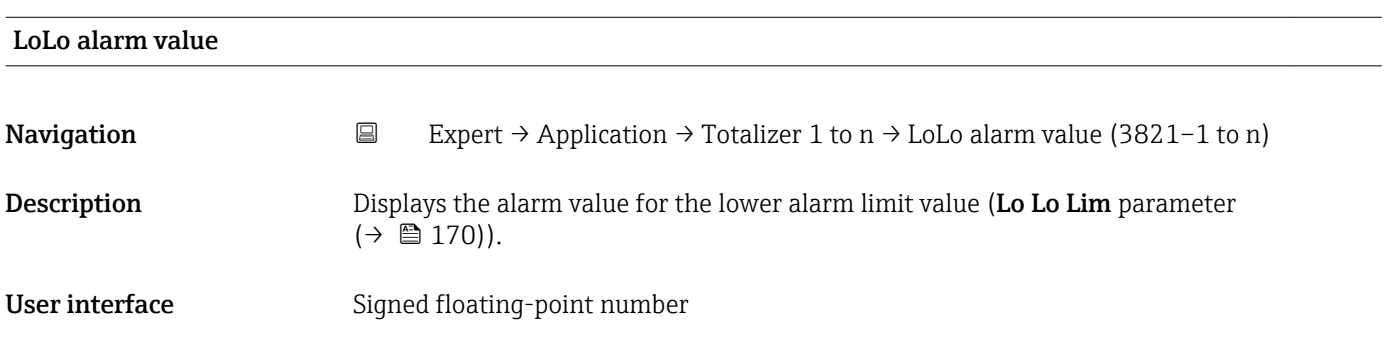

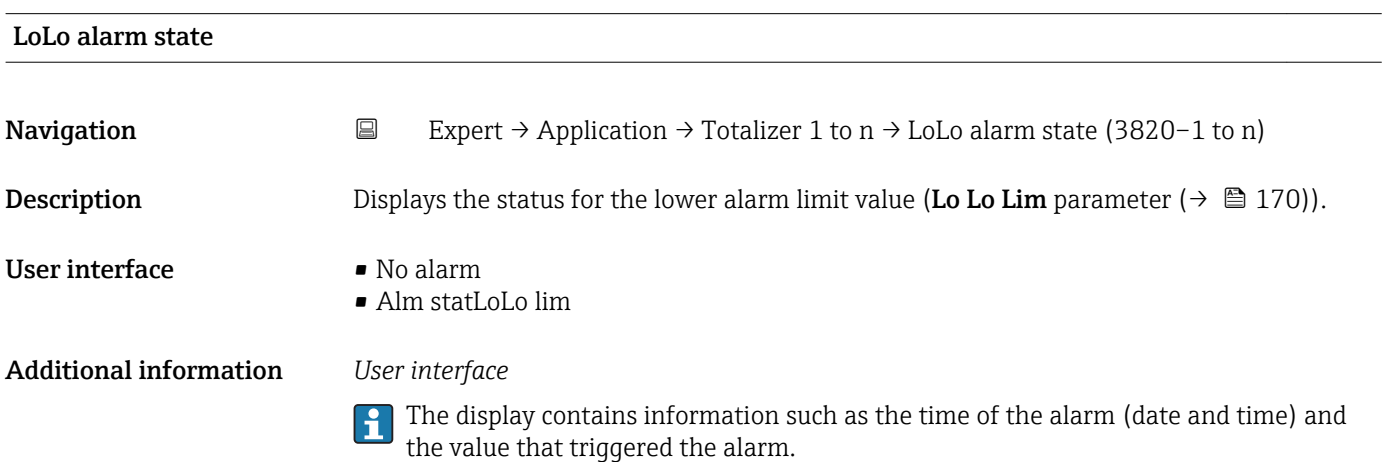

## 3.10 "Diagnostics" submenu

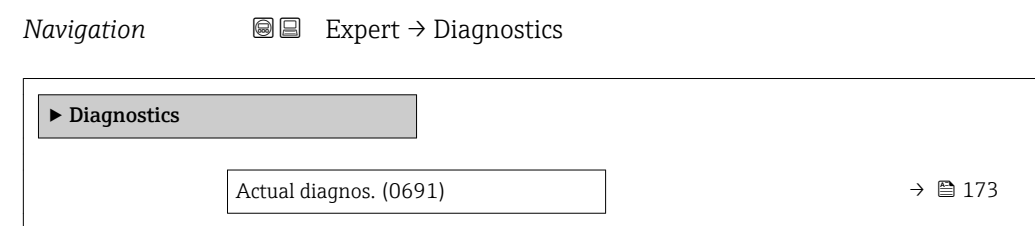

<span id="page-172-0"></span>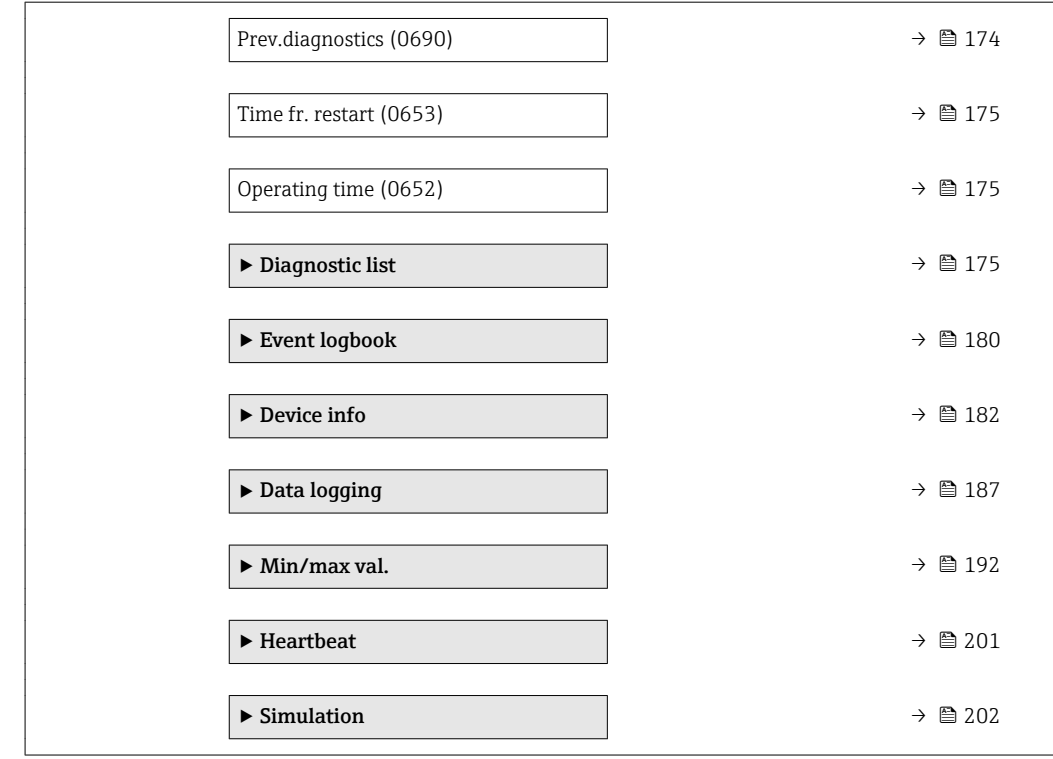

## Actual diagnos.

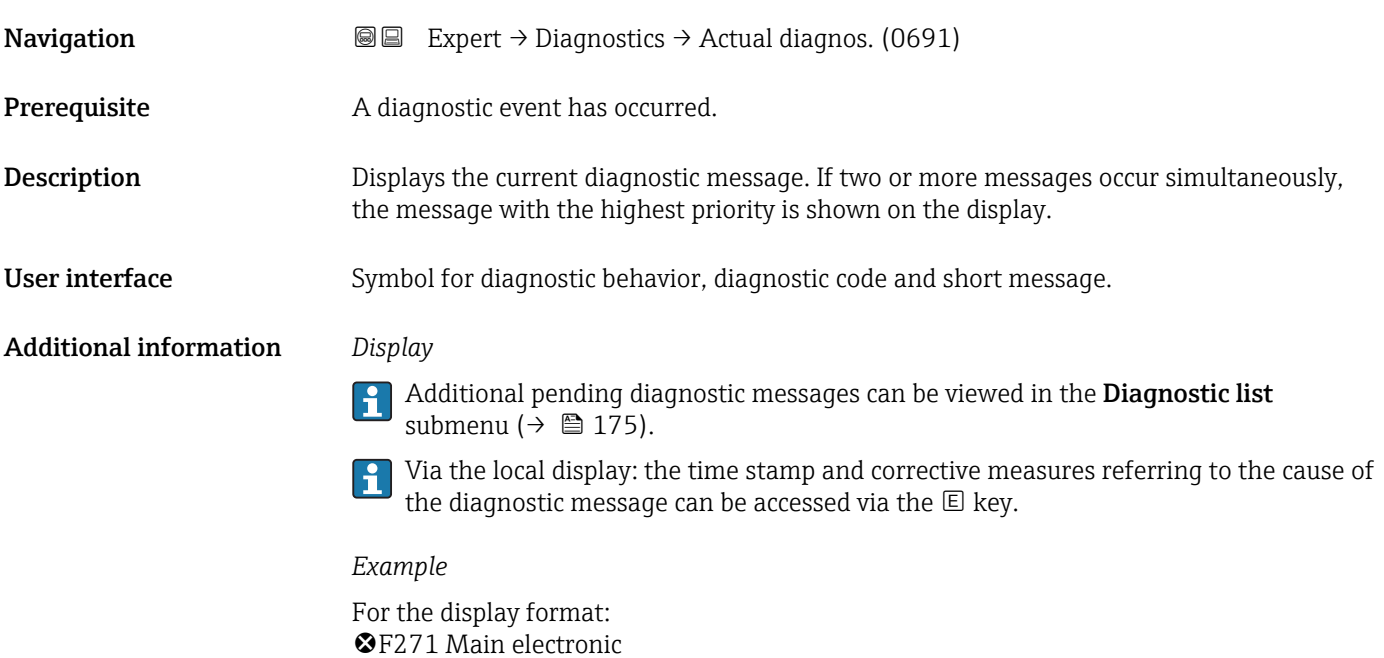

<span id="page-173-0"></span>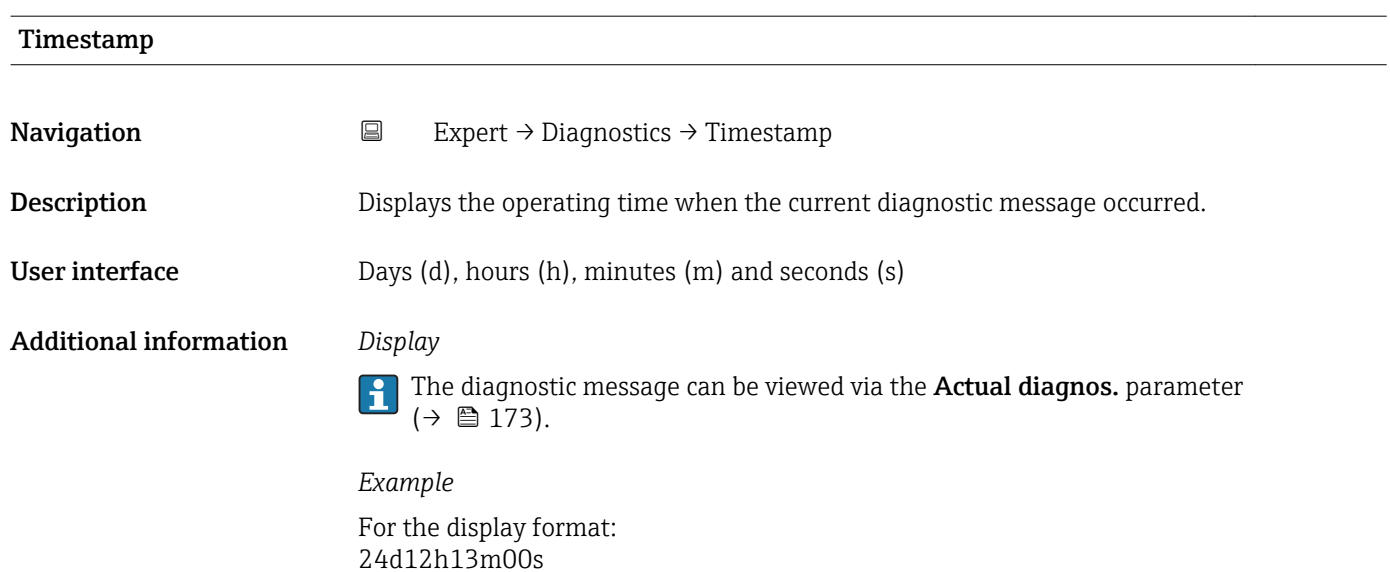

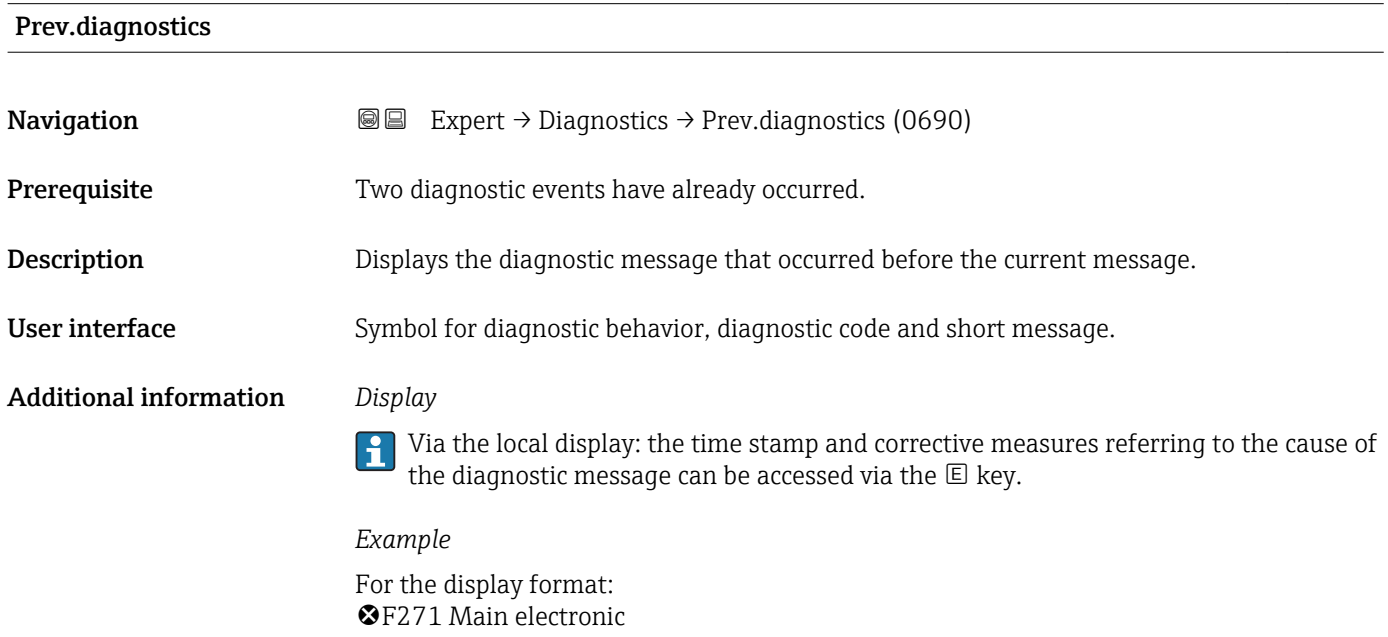

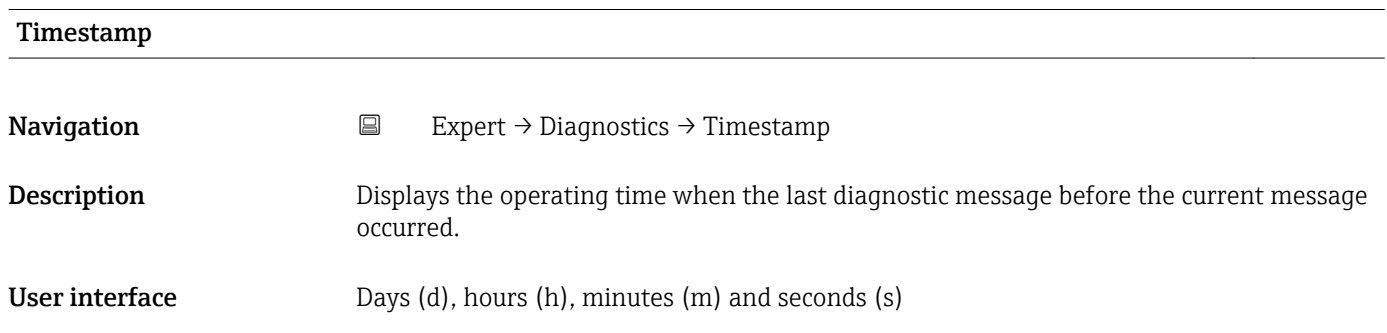

## <span id="page-174-0"></span>Additional information *Display*

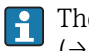

The diagnostic message can be viewed via the **Prev.diagnostics** parameter  $(\rightarrow \text{ } \blacksquare \text{ } 174).$ 

*Example* For the display format:

24d12h13m00s

## Time fr. restart

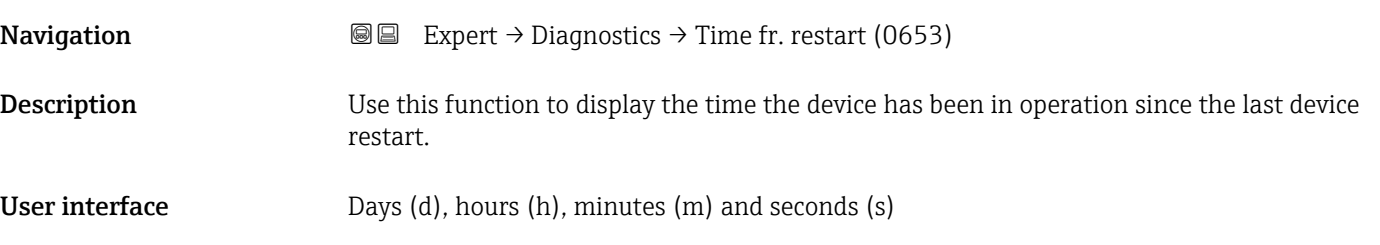

## Operating time

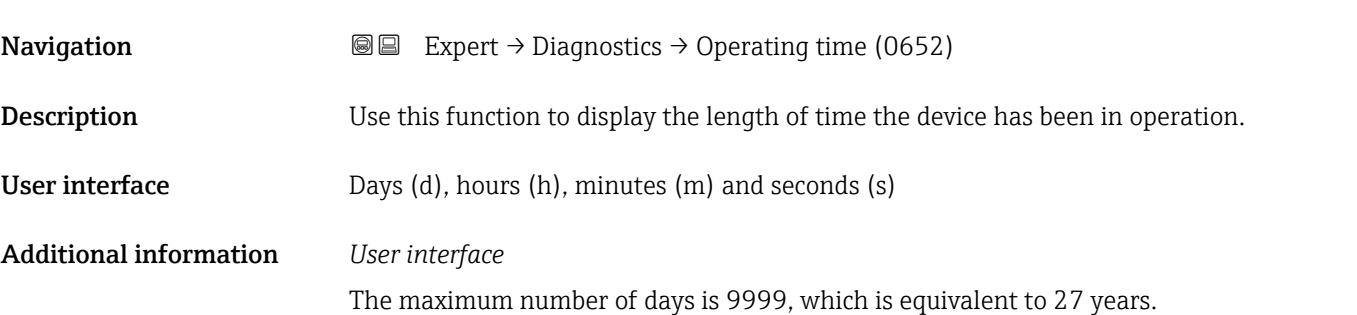

## 3.10.1 "Diagnostic list" submenu

*Navigation* Expert → Diagnostics → Diagnostic list

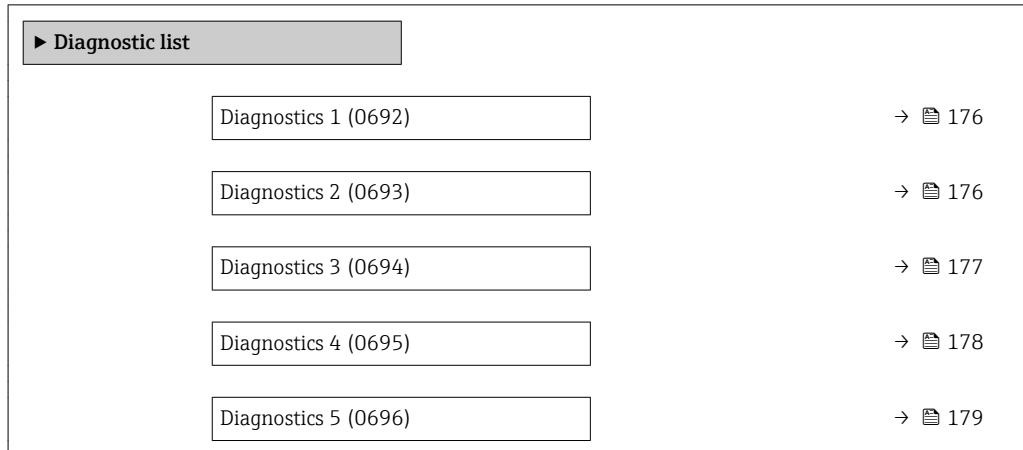

# <span id="page-175-0"></span>Diagnostics 1 **Navigation EXpert** → Diagnostics → Diagnostic list → Diagnostics 1 (0692) **Description** Displays the current diagnostics message with the highest priority.

User interface Symbol for diagnostic behavior, diagnostic code and short message.

## Additional information *Display*

 $\lceil \cdot \rceil$ 

Via the local display: the time stamp and corrective measures referring to the cause of the diagnostic message can be accessed via the  $\mathbb E$  key.

## *Examples*

For the display format:

- **△S442 Freq. output**
- $\bullet$   $\otimes$  F276 I/O module

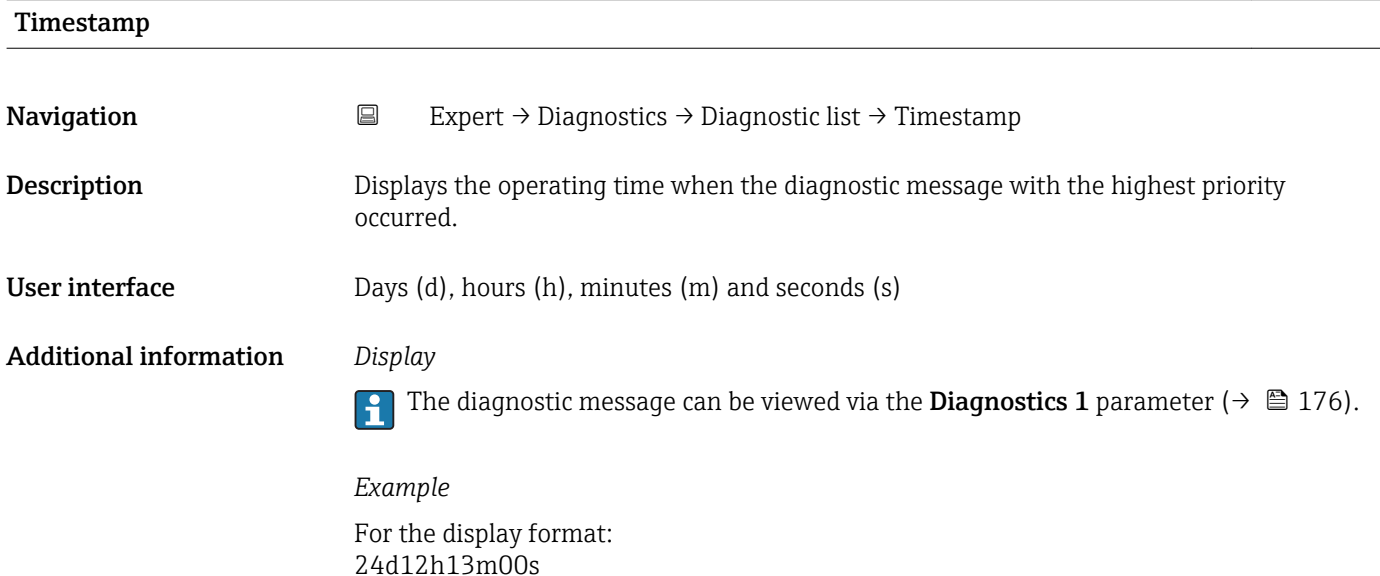

# Diagnostics 2 **Navigation**  $\text{Q} \text{Q}$  Expert → Diagnostics → Diagnostic list → Diagnostics 2 (0693) **Description** Displays the current diagnostics message with the second-highest priority. User interface Symbol for diagnostic behavior, diagnostic code and short message.

## <span id="page-176-0"></span>Additional information *Display*

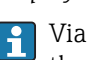

Via the local display: the time stamp and corrective measures referring to the cause of the diagnostic message can be accessed via the  $\mathsf E$  key.

### *Examples*

For the display format:

- **△S442** Freq. output
- $\bullet$   $\bullet$  F276 I/O module

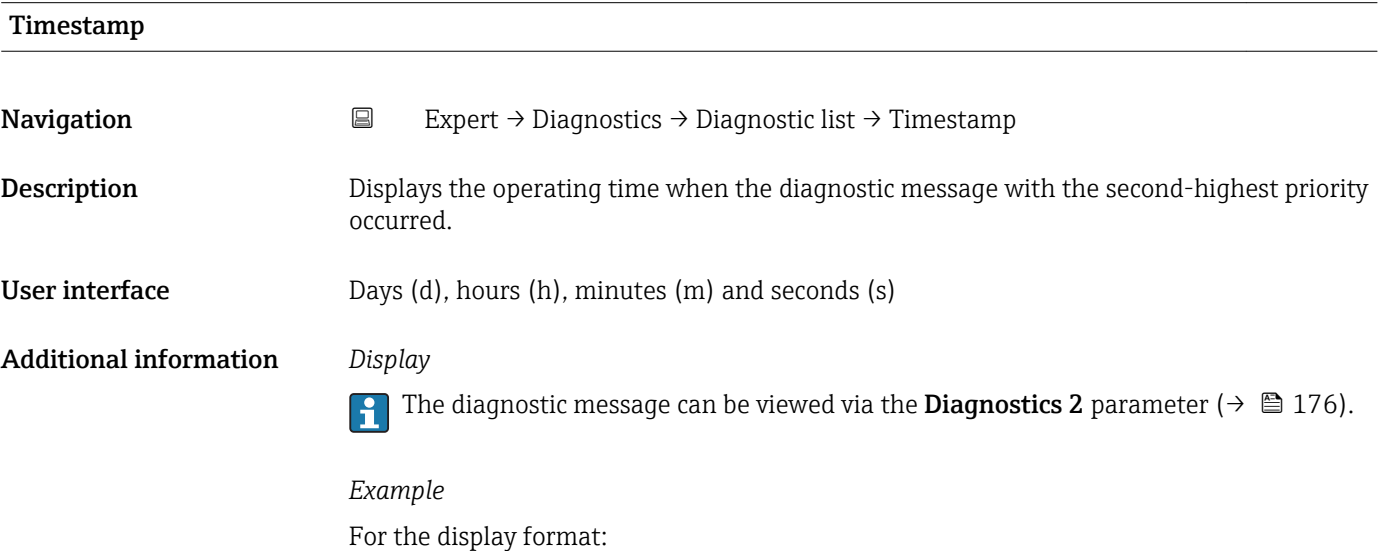

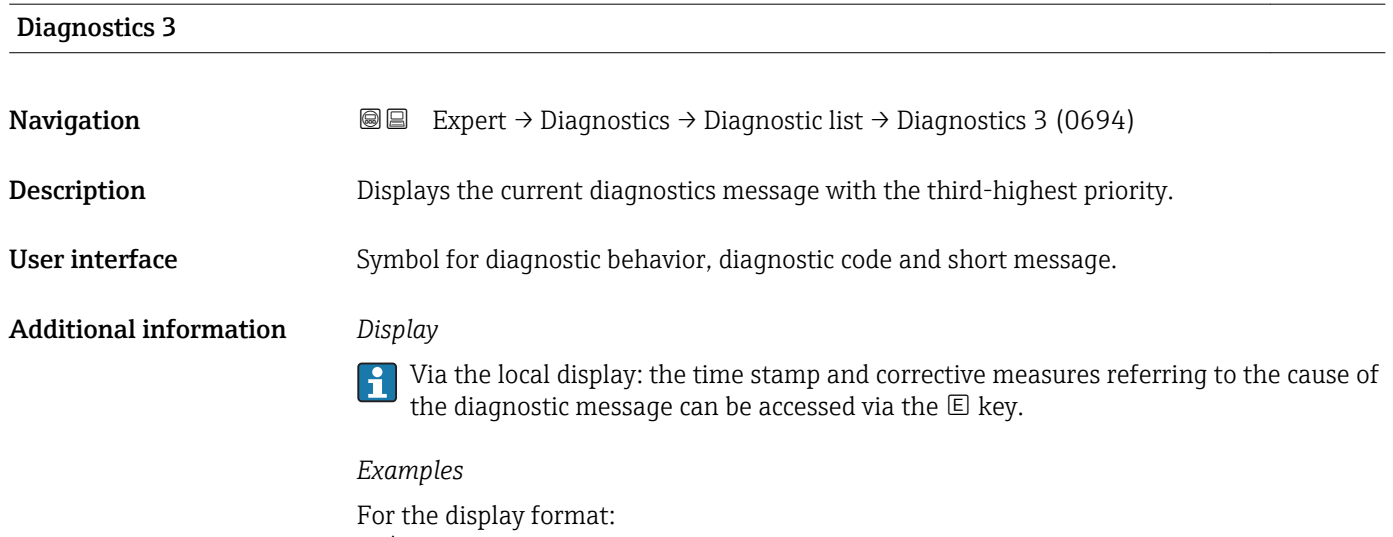

## ■ △S442 Freq. output

24d12h13m00s

 $\bullet$   $\bullet$  F276 I/O module

<span id="page-177-0"></span>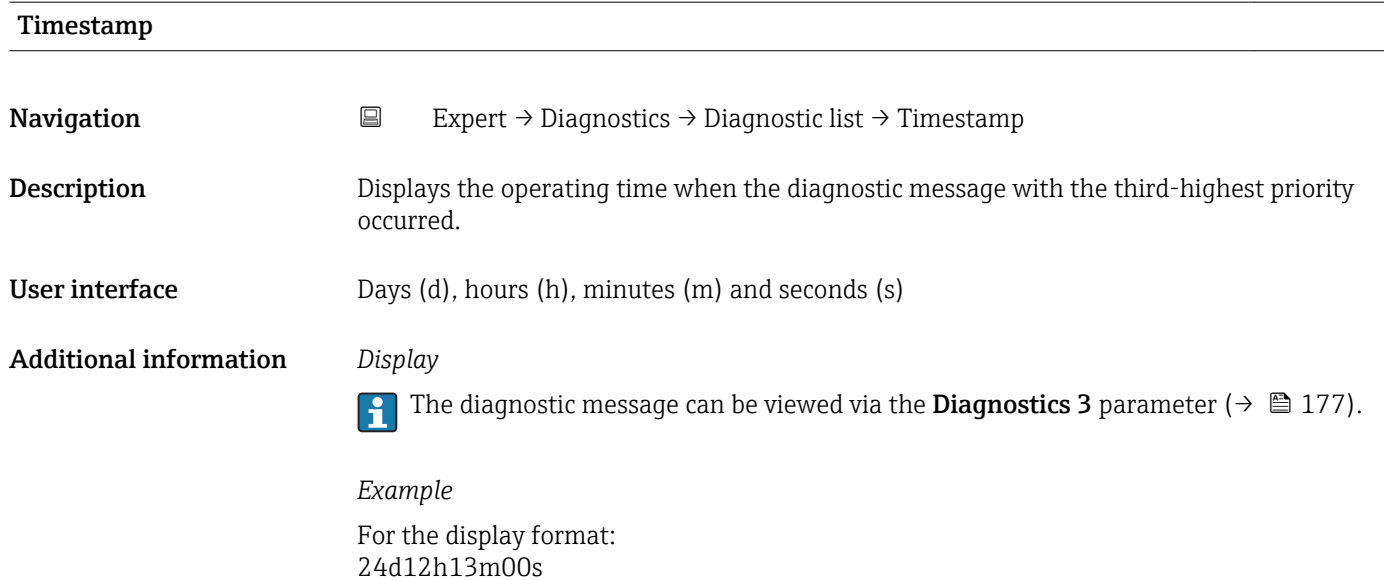

## Diagnostics 4 **Navigation**  $\text{Q} \text{Q}$  Expert  $\rightarrow$  Diagnostics  $\rightarrow$  Diagnostic list  $\rightarrow$  Diagnostics 4 (0695) **Description** Displays the current diagnostics message with the fourth-highest priority. User interface Symbol for diagnostic behavior, diagnostic code and short message. Additional information *Display* Via the local display: the time stamp and corrective measures referring to the cause of the diagnostic message can be accessed via the  $E$  key. *Examples* For the display format: ■ △S442 Freq. output • **@F276 I/O** module

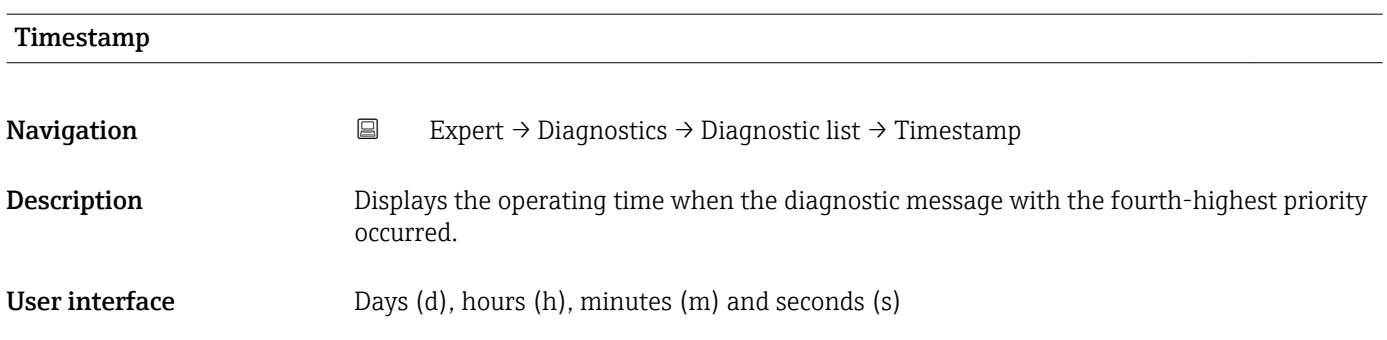

## <span id="page-178-0"></span>Additional information *Display*

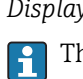

he diagnostic message can be viewed via the **Diagnostics 4** parameter ( $\rightarrow \blacksquare$  178).

*Example* For the display format: 24d12h13m00s

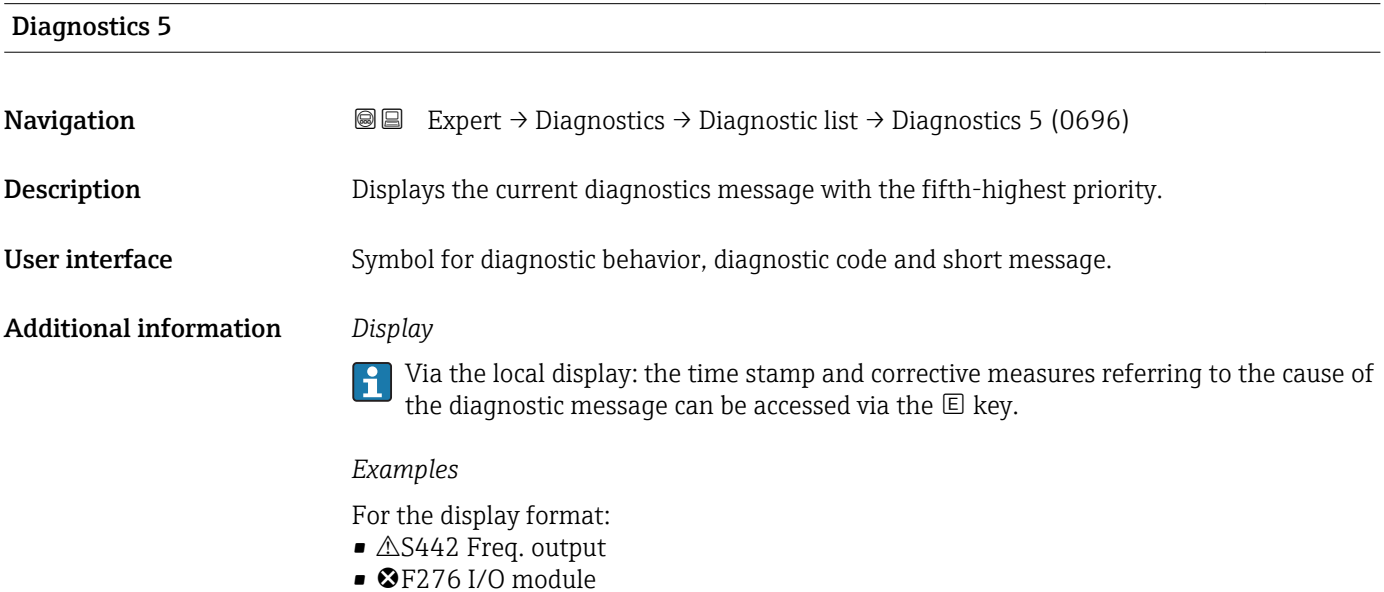

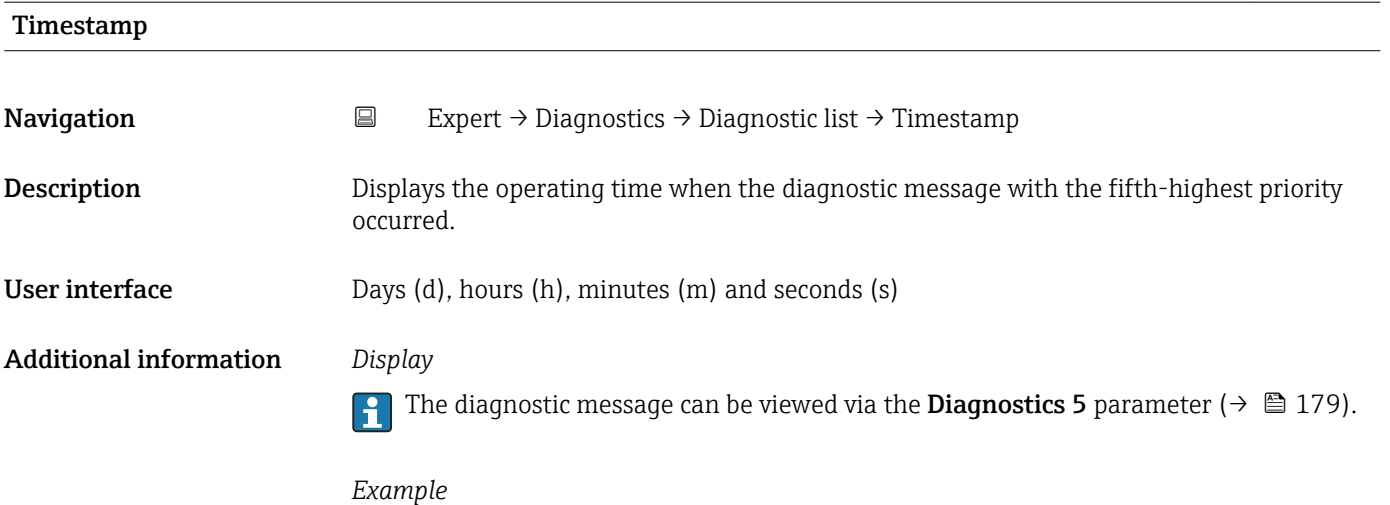

For the display format: 24d12h13m00s

## <span id="page-179-0"></span>3.10.2 "Event logbook" submenu

*Navigation* Expert → Diagnostics → Event logbook

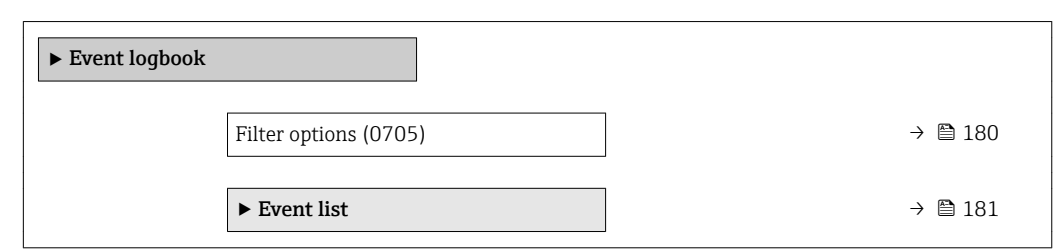

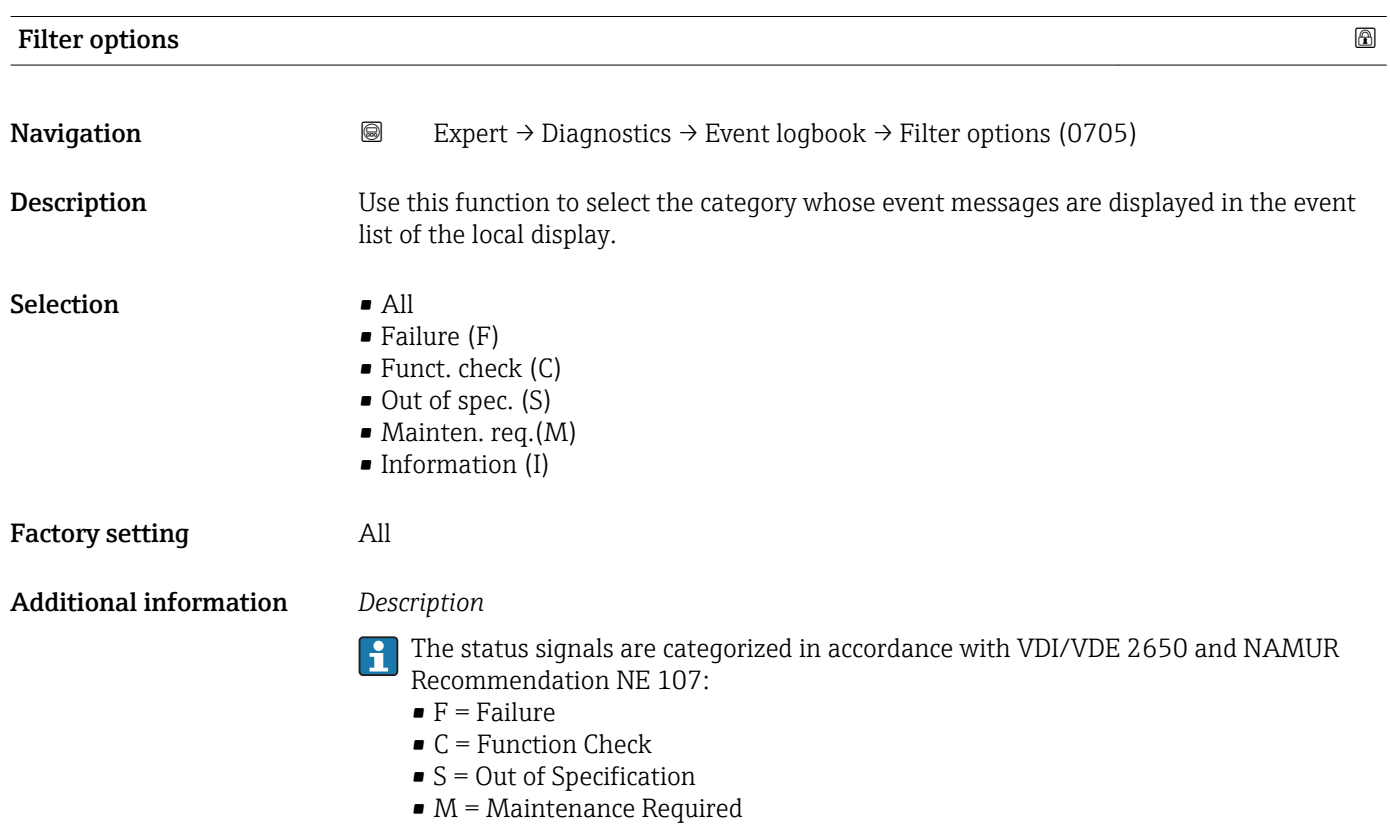

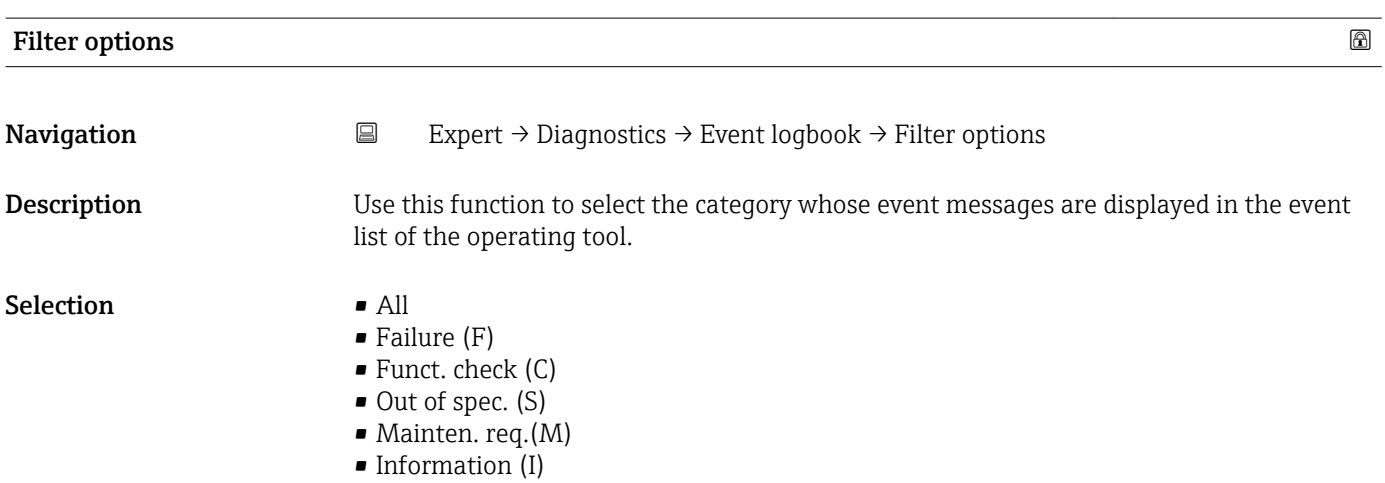
#### Factory setting All

 $\lceil \cdot \rceil$ 

Additional information *Description*

The status signals are categorized in accordance with VDI/VDE 2650 and NAMUR Recommendation NE 107:

- $\blacksquare$  F = Failure
- $\bullet$  C = Function Check
- $\bullet$  S = Out of Specification
- $\blacksquare$  M = Maintenance Required

#### "Event list" submenu

The Event list submenu is only displayed if operating via the local display. I÷

If operating via the FieldCare operating tool, the event list can be read out with a separate FieldCare module.

*Navigation* 
■■ Expert → Diagnostics → Event logbook → Event list

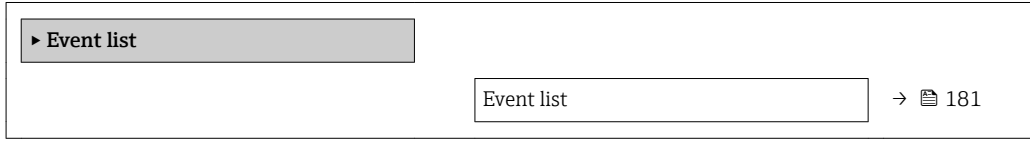

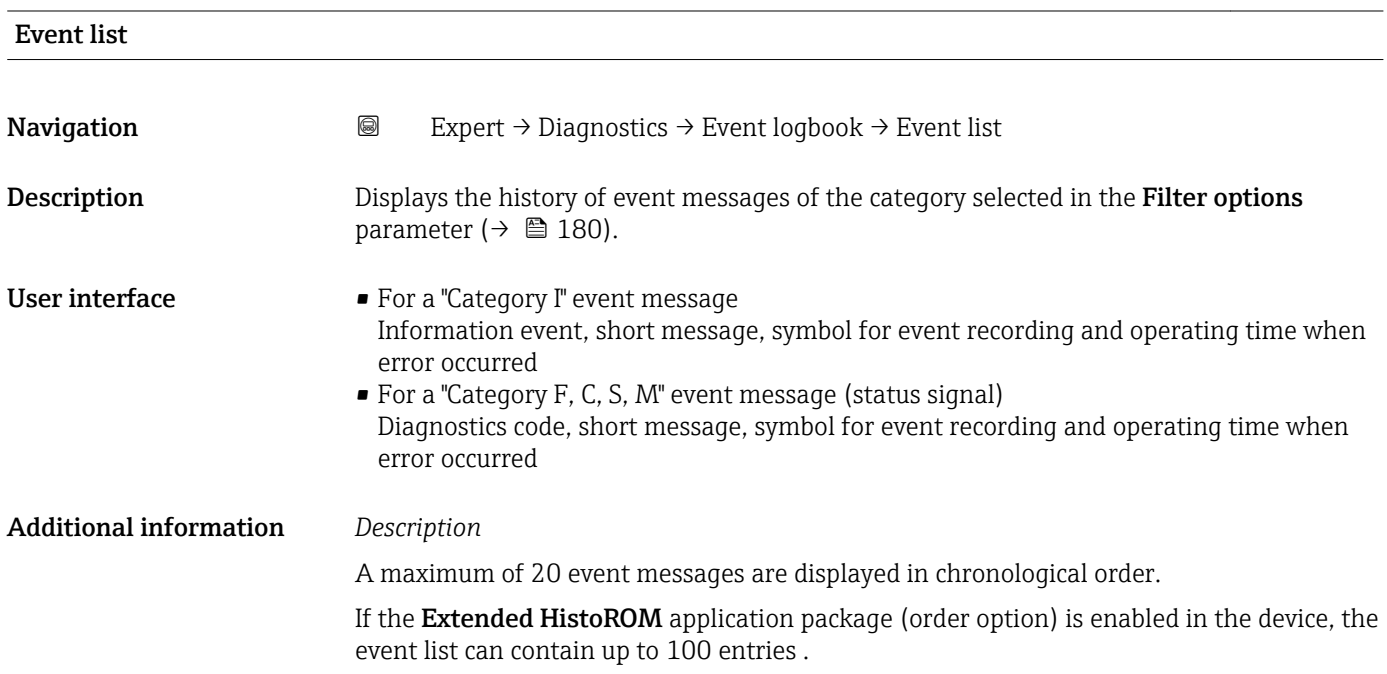

<span id="page-181-0"></span>The following symbols indicate whether an event has occurred or has ended:

- $\bullet$   $\odot$ : Occurrence of the event
- $\bullet$   $\odot$ : End of the event

#### *Examples*

For the display format:

- I1091 Configuration modified
- $\odot$  24d12h13m00s  $\triangle$ S442 Freq. output
- $\odot$  01d04h12min30s

Additional information, such as remedial measures, can be retrieved via the  $\mathbb E$  key. I÷

#### *HistoROM*

A HistoROM is a "non-volatile" device memory in the form of an EEPROM.

To order the **Extended HistoROM** application package, see the "Application packages" section of the "Technical Information" document

### 3.10.3 "Device info" submenu

*Navigation* 
■■ Expert → Diagnostics → Device info

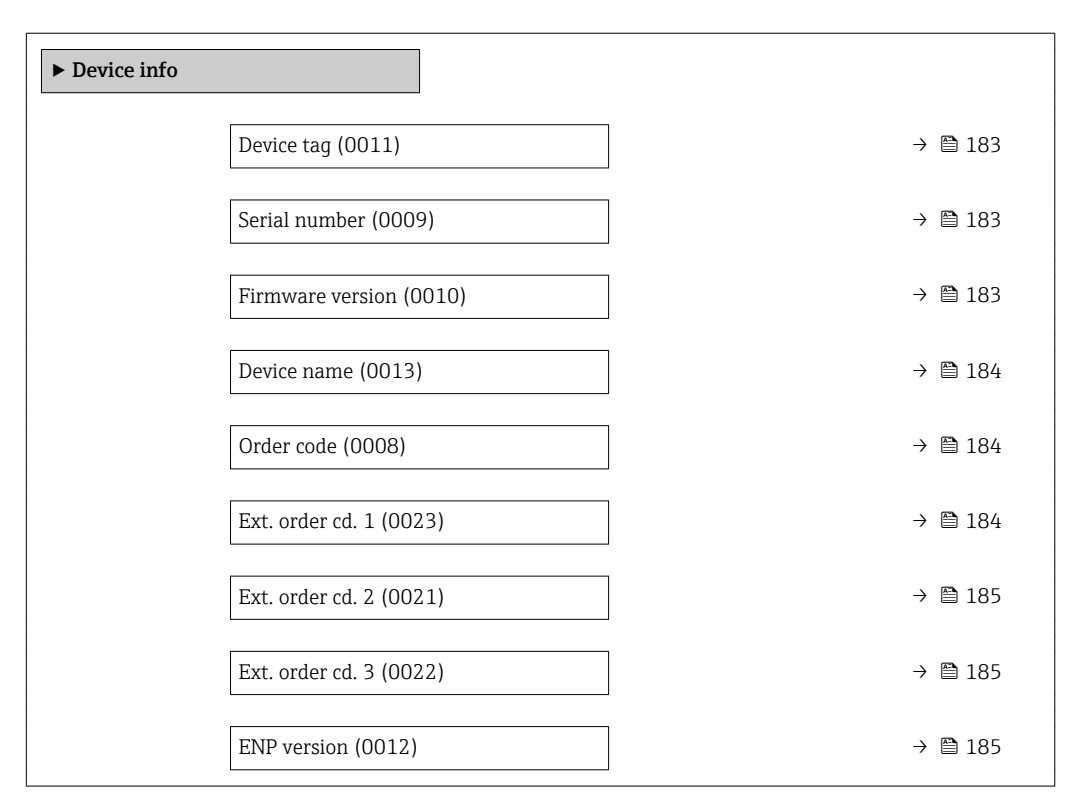

<span id="page-182-0"></span>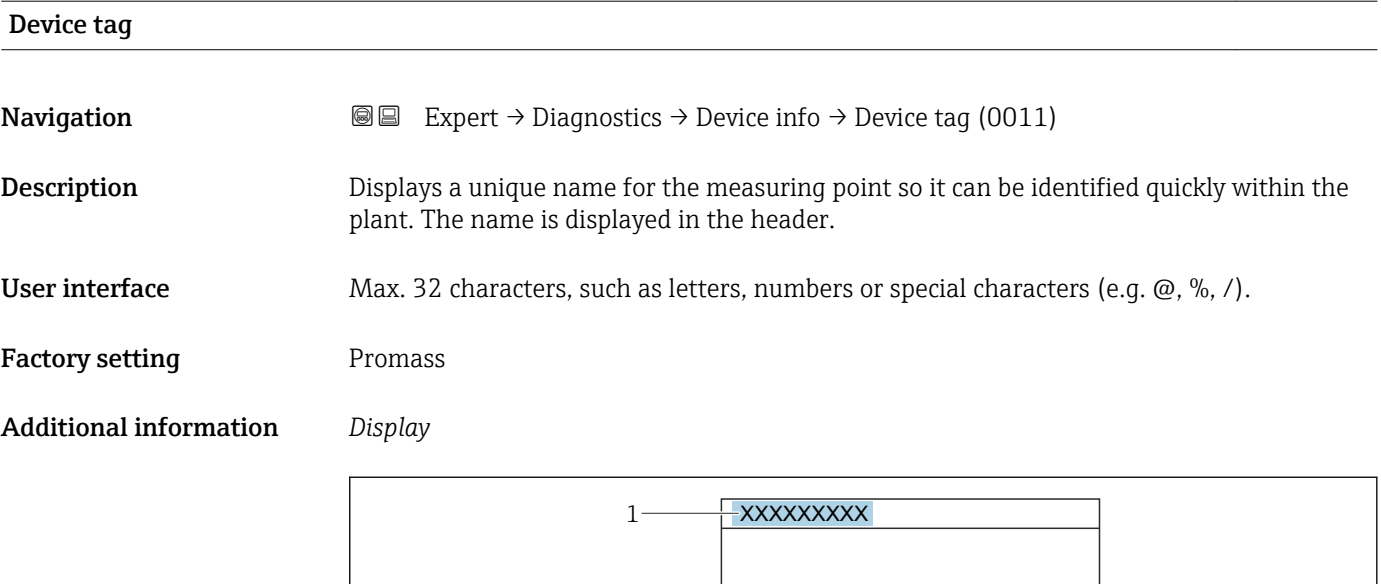

*1 Position of the header text on the display*

The number of characters displayed depends on the characters used.

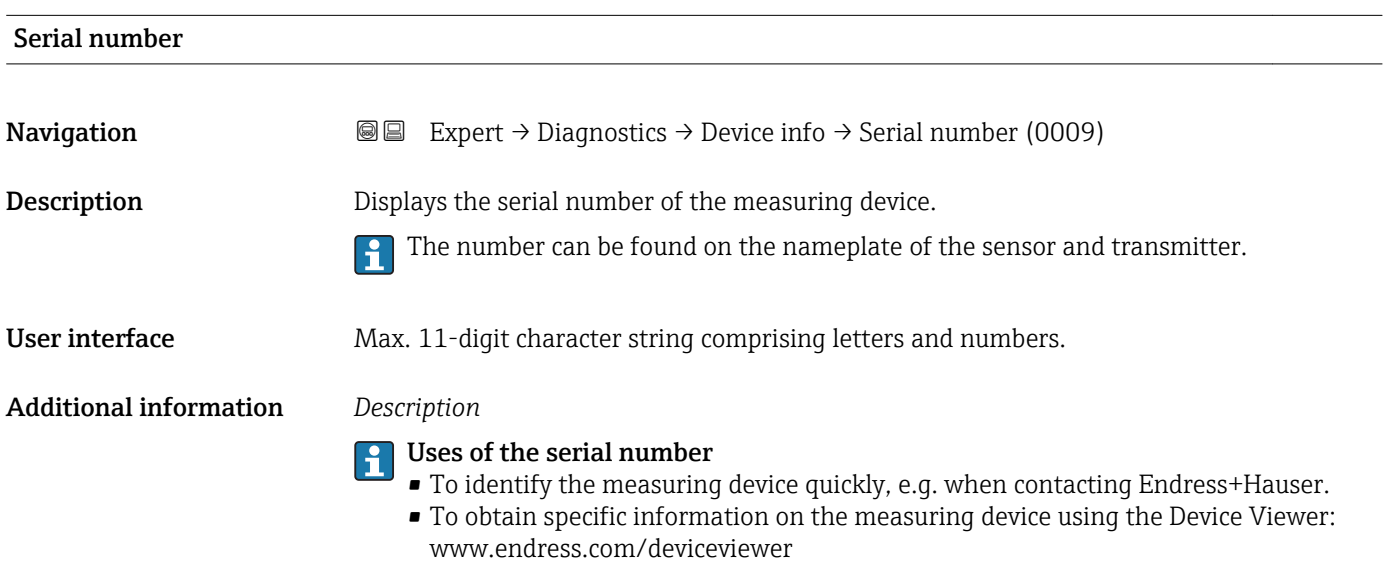

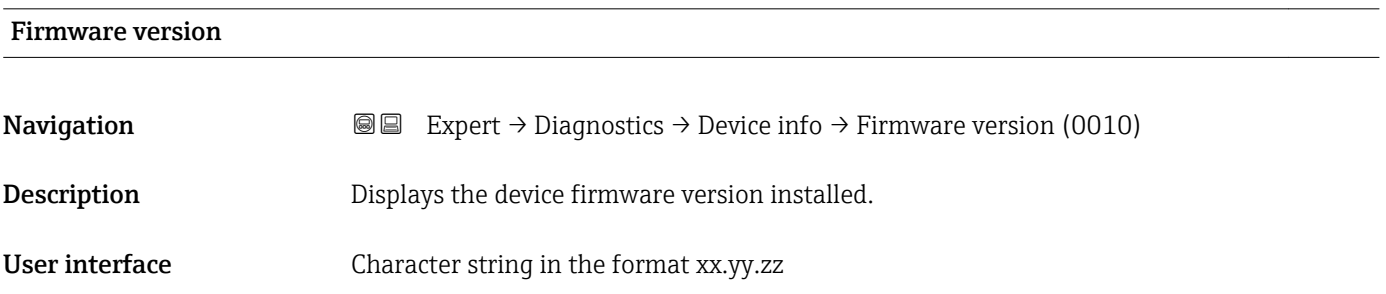

A0029422

#### <span id="page-183-0"></span>Additional information *Display*

The Firmware version is also located:

- On the title page of the Operating instructions
- On the transmitter nameplate

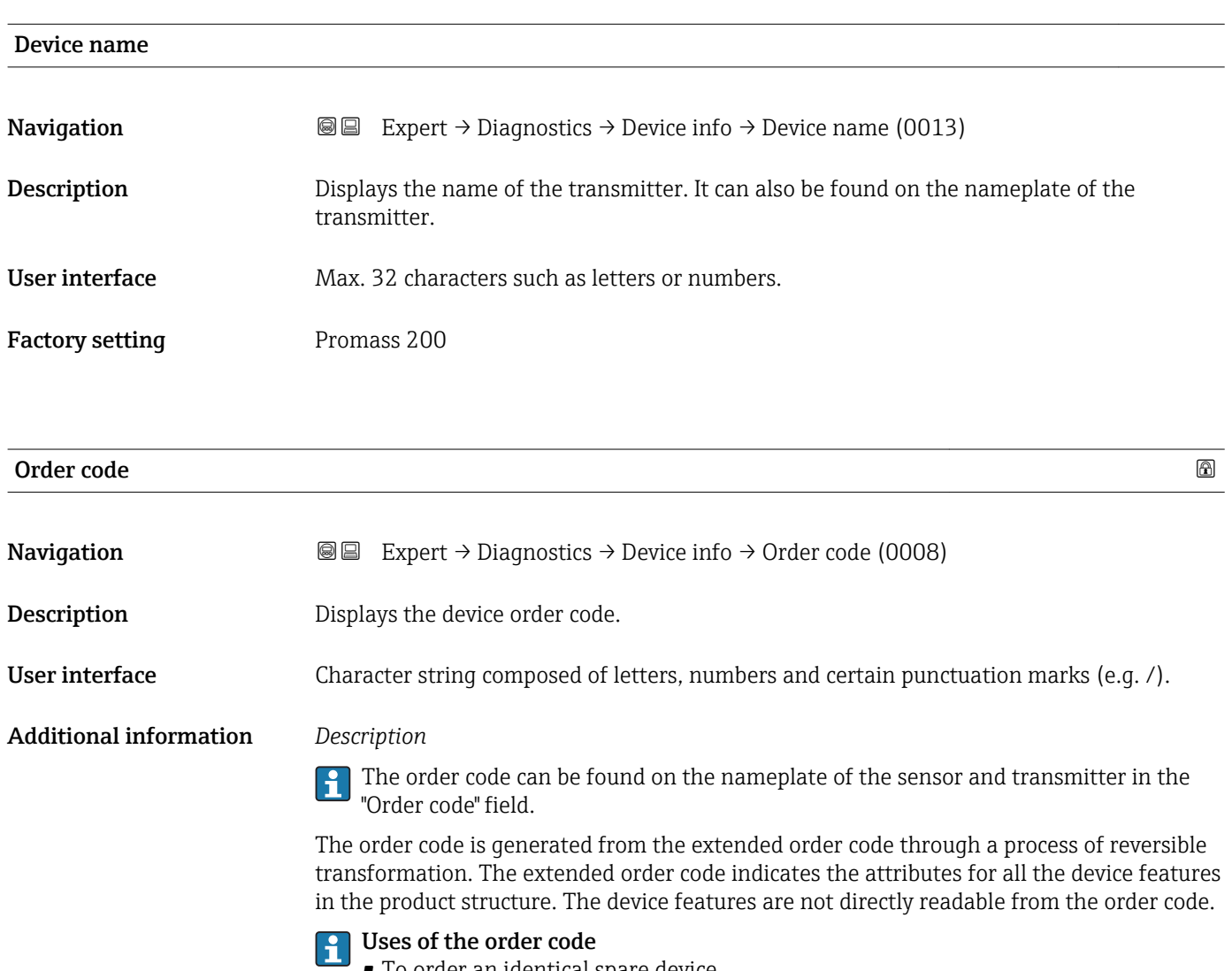

- To order an identical spare device.
	- To identify the device quickly and easily, e.g. when contacting Endress+Hauser.

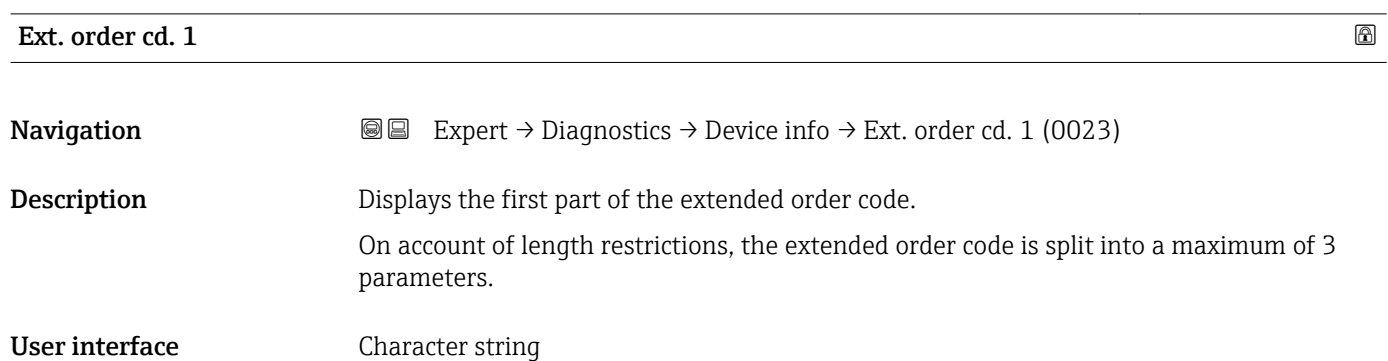

The extended order code indicates the version of all the features of the product structure for the measuring device and thus uniquely identifies the measuring device.

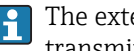

The extended order code can also be found on the nameplate of the sensor and transmitter in the "Ext. ord. cd." field.

<span id="page-184-0"></span>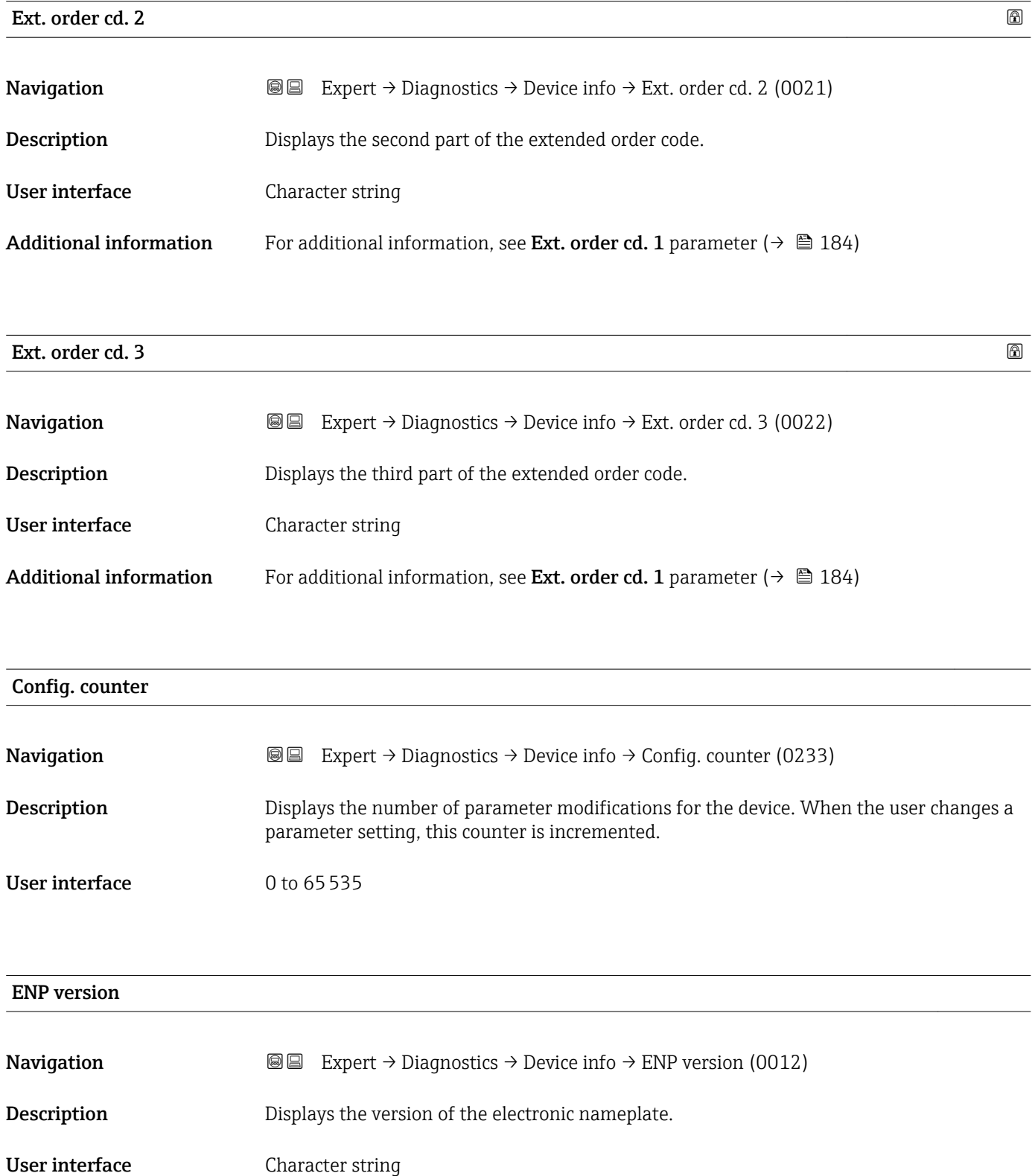

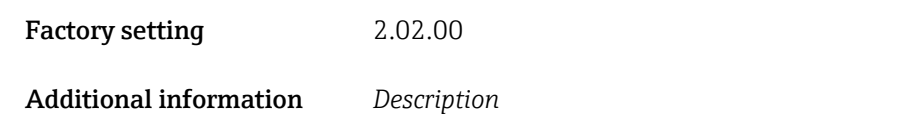

This electronic nameplate stores a data record for device identification that includes more data than the nameplates attached to the outside of the device.

# 3.10.4 "I/O module" submenu

*Navigation* 
■■ Expert → Diagnostics → I/O module

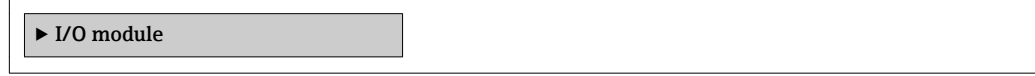

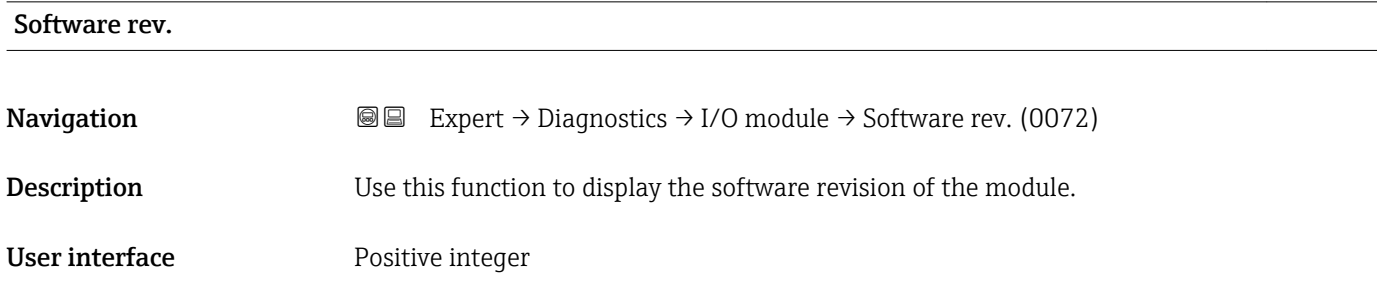

# 3.10.5 "Display module" submenu

*Navigation* **I** I Expert → Diagnostics → Display module

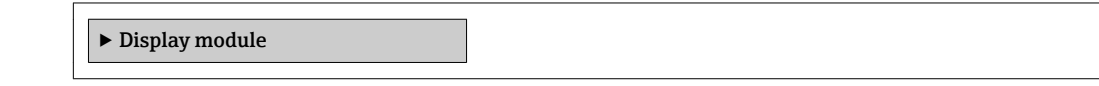

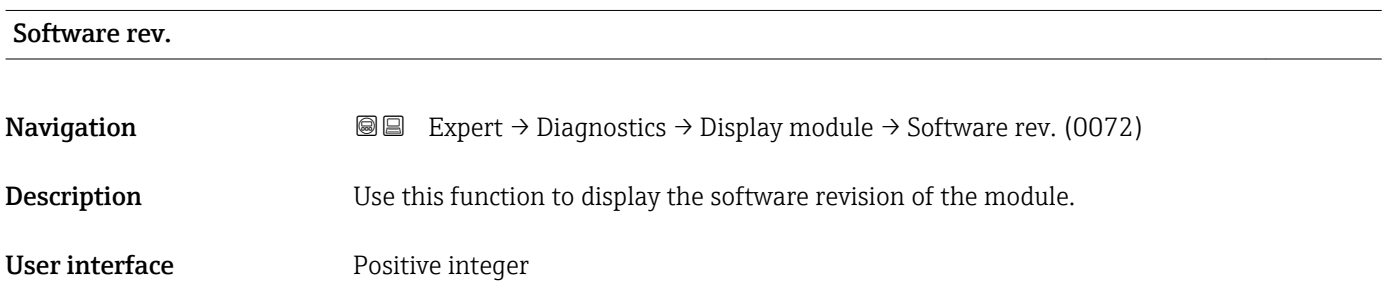

# <span id="page-186-0"></span>3.10.6 "Data logging" submenu

*Navigation* Expert → Diagnostics → Data logging

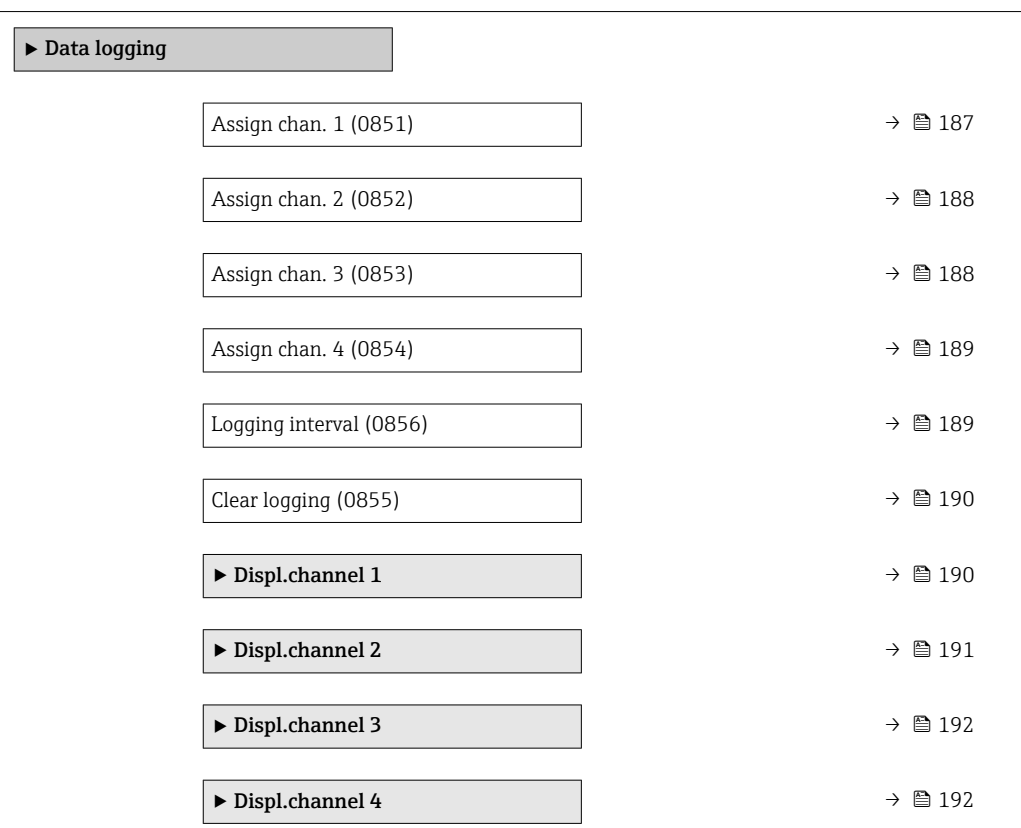

| Assign chan. 1   |                                                                                                    | ⋒ |
|------------------|----------------------------------------------------------------------------------------------------|---|
| Navigation       | 88<br>Expert $\rightarrow$ Diagnostics $\rightarrow$ Data logging $\rightarrow$ Assign chan. 1 (0851)                                                                                                    |   |
| Prerequisite     | The Extended HistoROM application package is available.                                                                                                    |   |
|                  | The software options currently enabled are displayed in the SW option overv.<br>parameter ( $\rightarrow \Box$ 43).                                                                                      |   |
| Description      | Use this function to select a process variable for the data logging channel.                                                                                                    |   |
| <b>Selection</b> | $\bullet$ Off<br>$\blacksquare$ Mass flow<br>• Volume flow<br>• Correct.vol.flow<br>• Density<br>Ref.density<br>$\blacksquare$ Temperature<br>Carr. pipe temp.<br>Electronic temp.<br>• Oscil. frequency |   |

<sup>\*</sup> Visibility depends on order options or device settings

<span id="page-187-0"></span>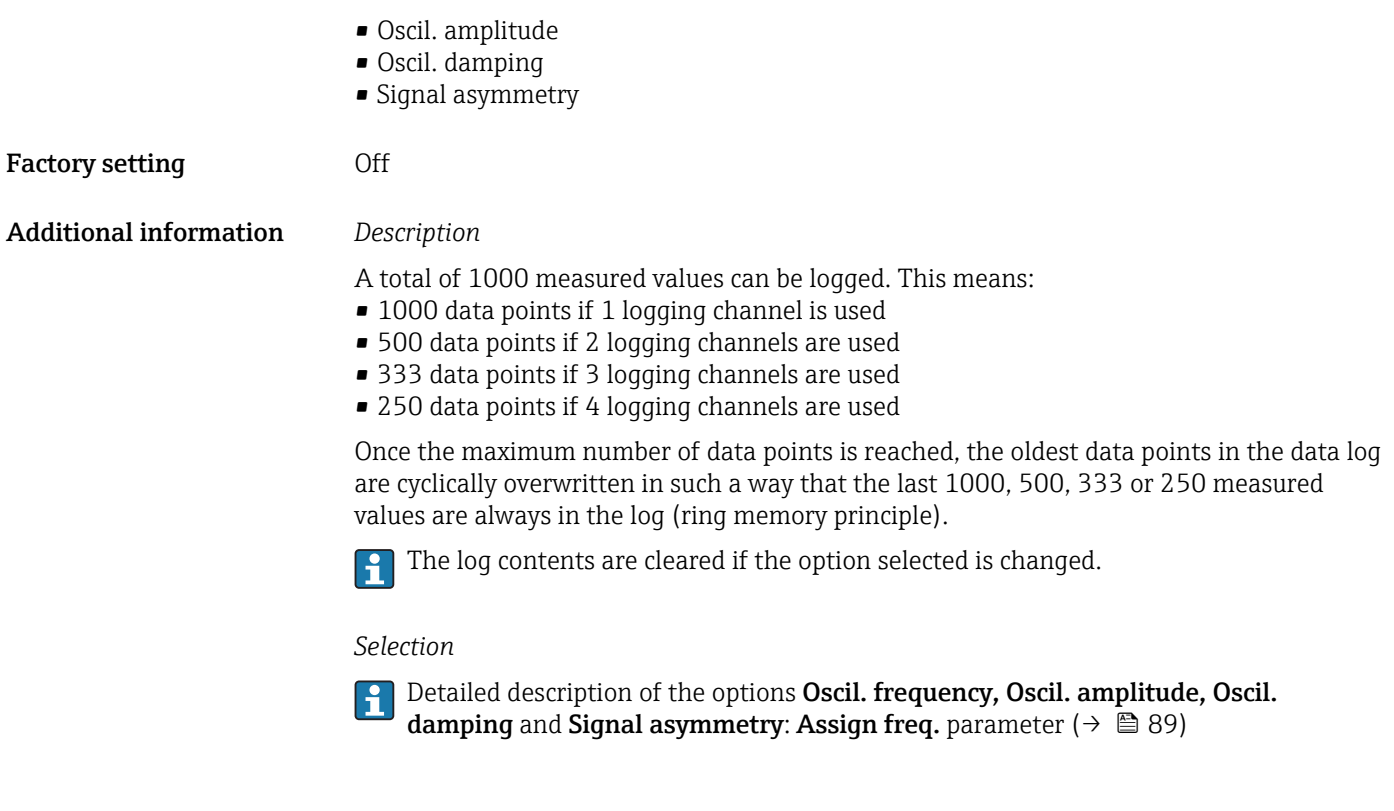

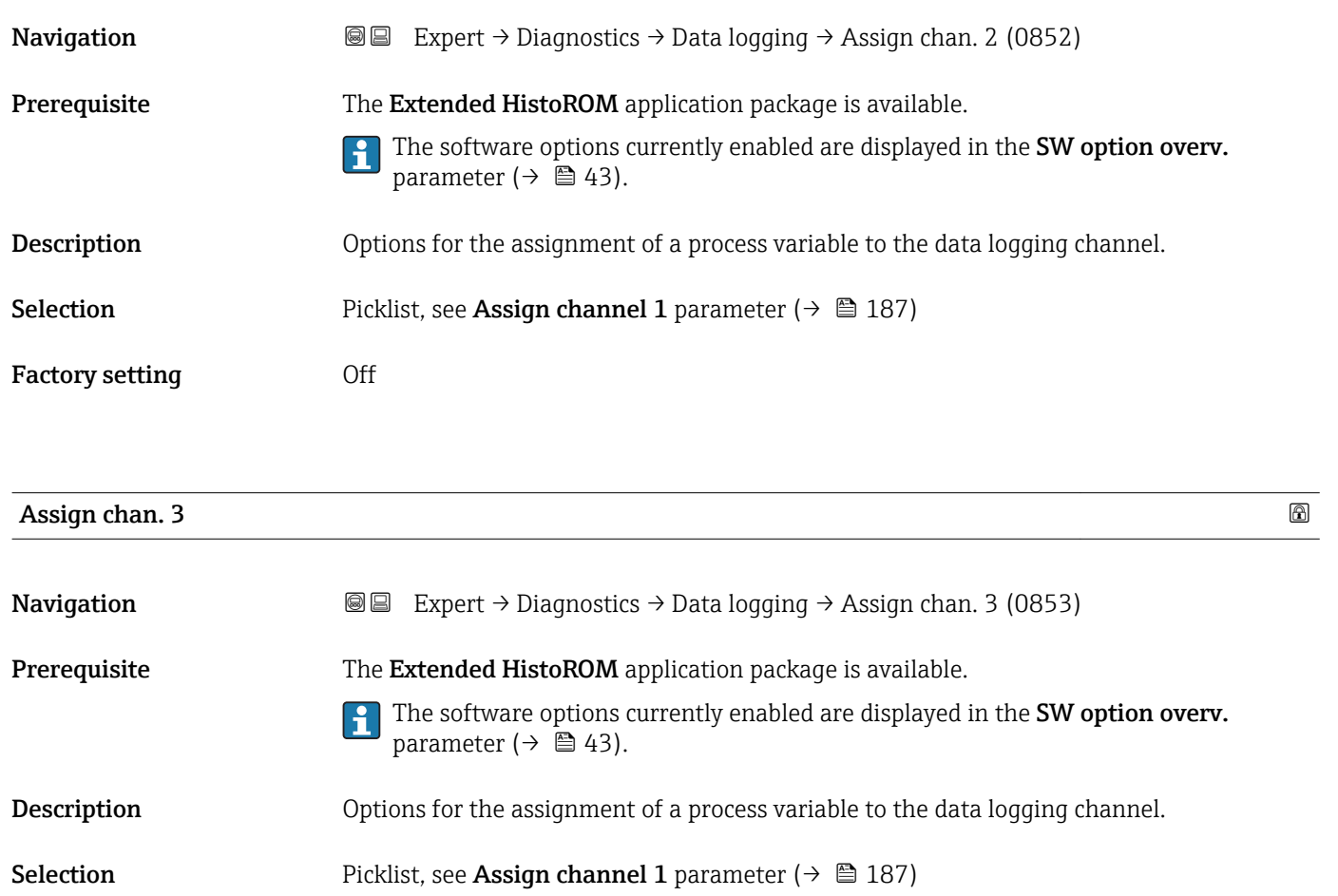

**Assign chan. 2 a** 

<span id="page-188-0"></span>Factory setting **Off** 

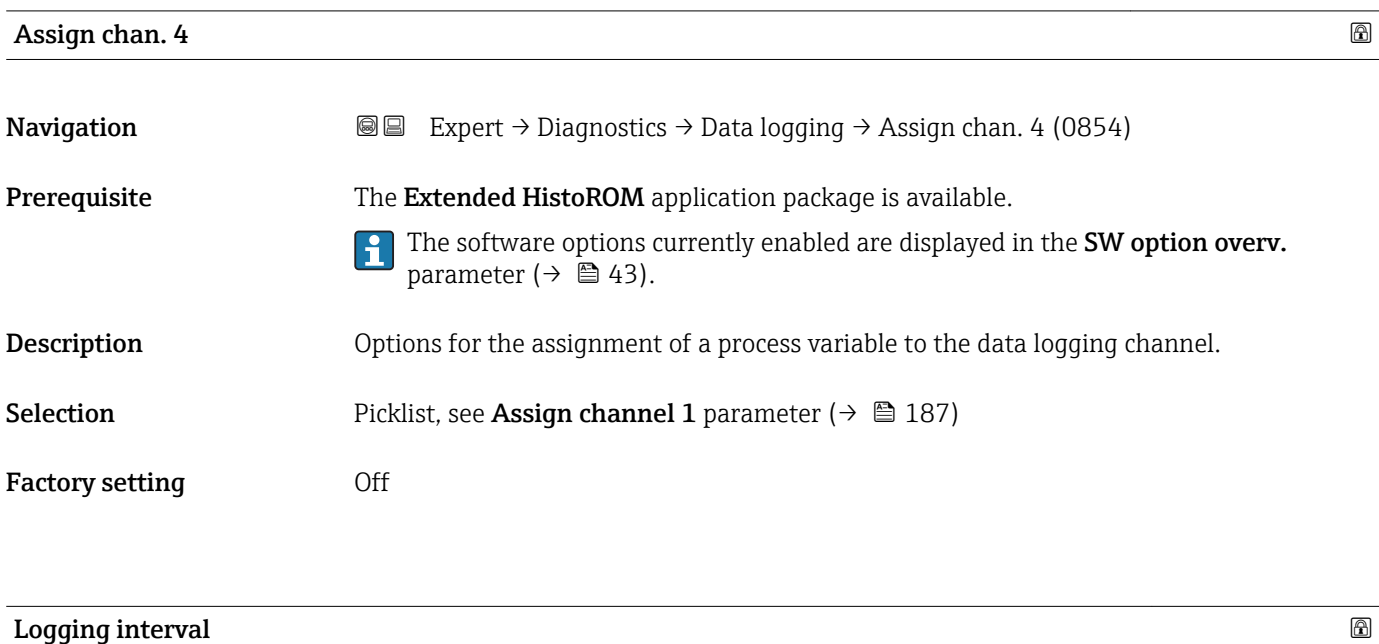

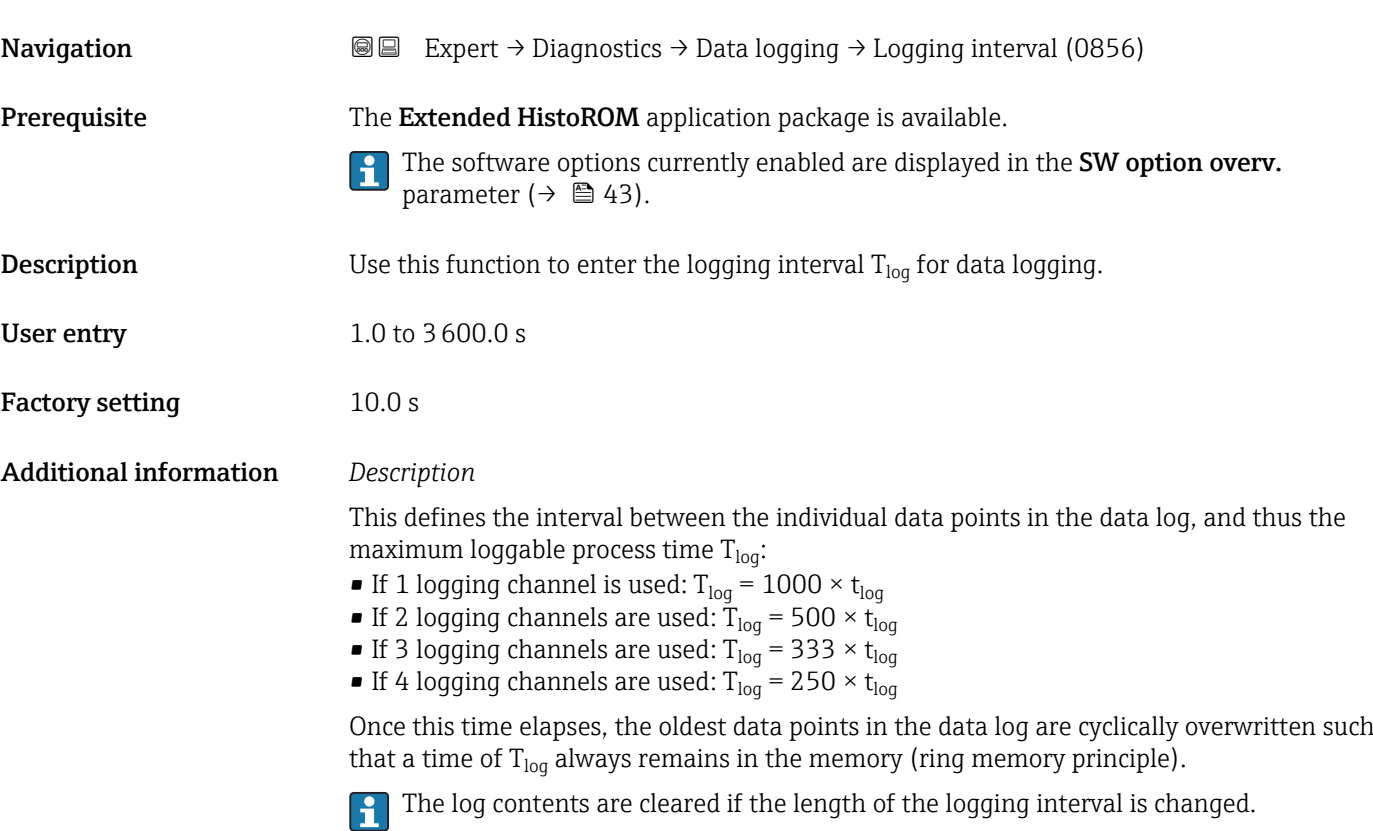

### *Example*

If 1 logging channel is used:

- $T_{\text{log}}$  = 1000 × 1 s = 1 000 s ≈ 15 min
- $T_{log}$  = 1000 × 10 s = 10 000 s ≈ 3 h
- $T_{\text{log}}$  = 1000 × 80 s = 80 000 s ≈ 1 d
- $\blacksquare$  T<sub>log</sub> = 1000 × 3 600 s = 3 600 000 s  $\approx$  41 d

<span id="page-189-0"></span>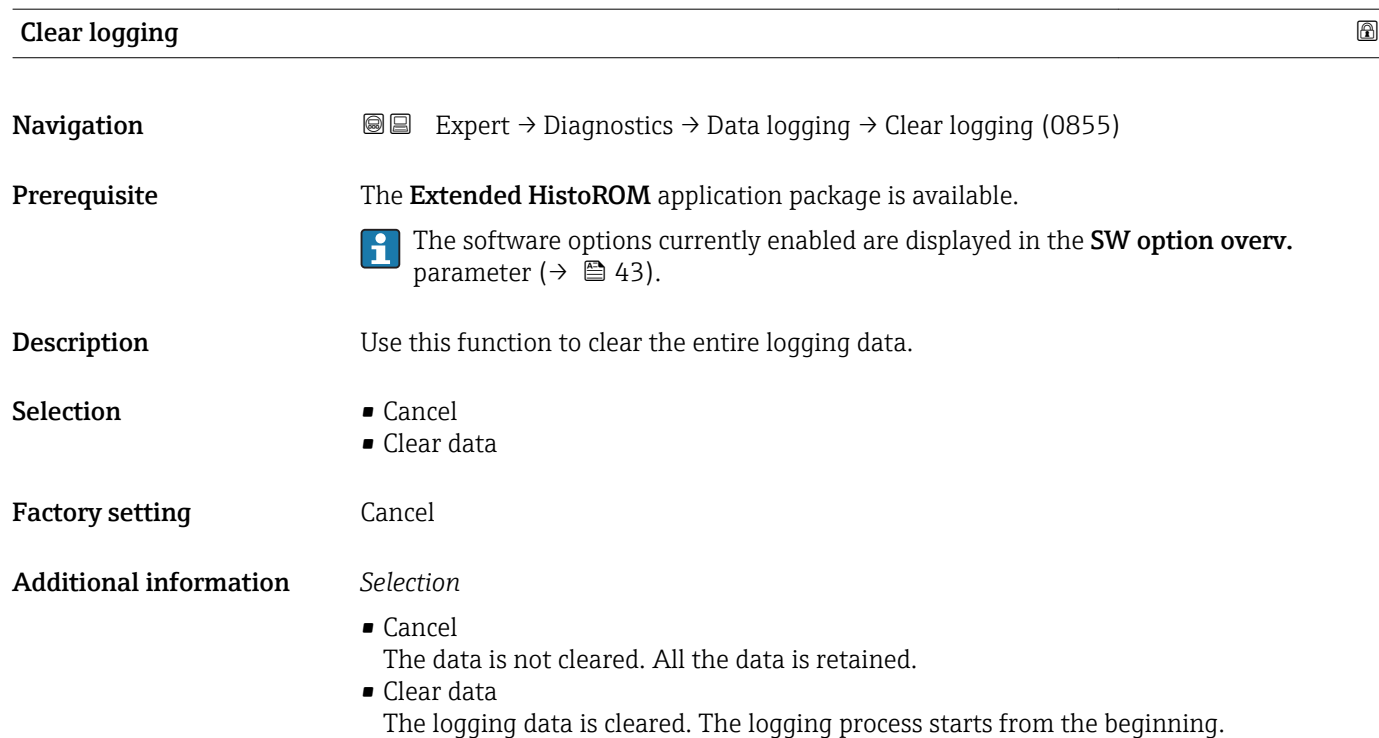

#### "Displ.channel 1" submenu

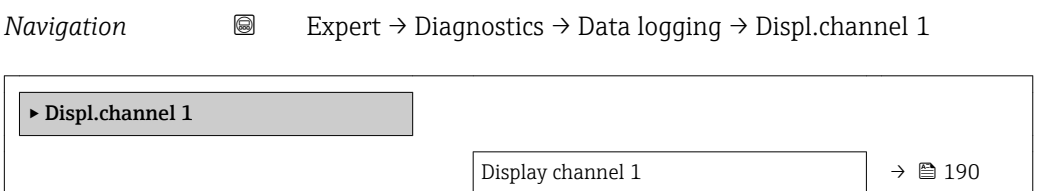

#### Display channel 1

Navigation 
and Expert → Diagnostics → Data logging → Displ.channel 1

**Prerequisite** The Extended HistoROM application package is available.

The software options currently enabled are displayed in the SW option overv. parameter ( $\rightarrow \Box$  43).

One of the following options is selected in the Assign chan. 1 parameter ( $\rightarrow \Box$  187):

- Mass flow
- Volume flow
- Correct.vol.flow
- Density
- Ref.density
- Temperature
- Carr. pipe temp. \*

Visibility depends on order options or device settings

- Electronic temp.
- Oscil. frequency
- Oscil. amplitude
- Oscil. damping
- Signal asymmetry

<span id="page-190-0"></span>**Description** Displays the measured value trend for the logging channel in the form of a chart.

#### Additional information *Prerequisite*

P Detailed description of the options Oscil. frequency, Oscil. amplitude, Oscil. damping and Signal asymmetry: Assign freq. parameter ( $\rightarrow \Box$  89)

*Description*

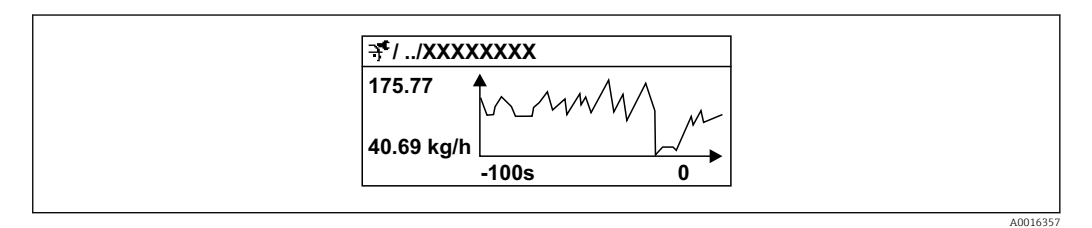

 *6 Chart of a measured value trend*

- x-axis: depending on the number of channels selected displays 250 to 1000 measured values of a process variable.
- y-axis: displays the approximate measured value span and constantly adapts this to the ongoing measurement.

#### "Displ.channel 2" submenu

*Navigation* Expert → Diagnostics → Data logging → Displ.channel 2

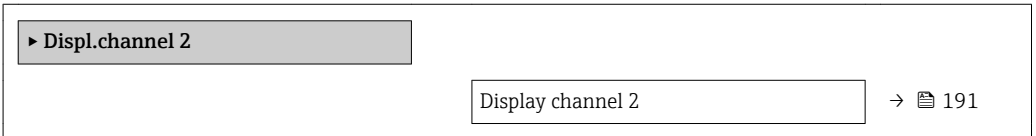

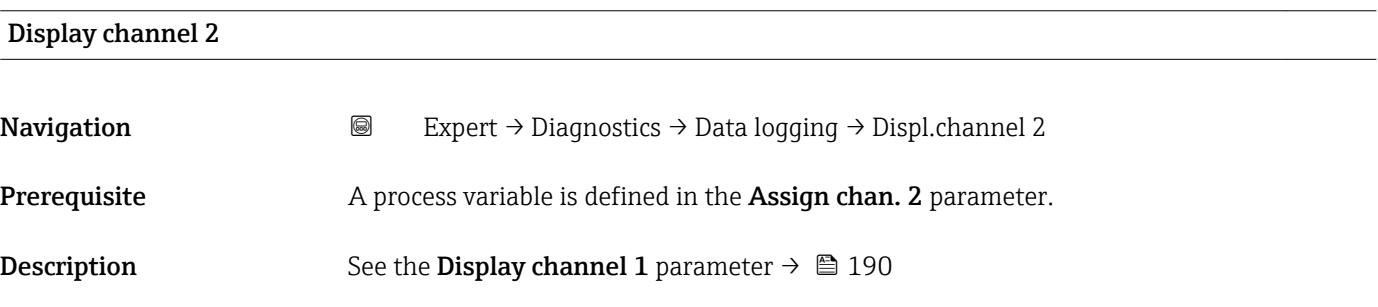

#### <span id="page-191-0"></span>"Displ.channel 3" submenu

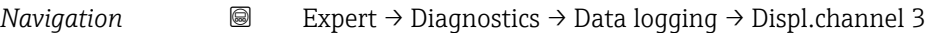

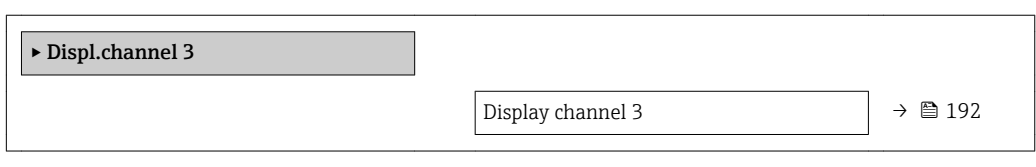

#### Display channel 3

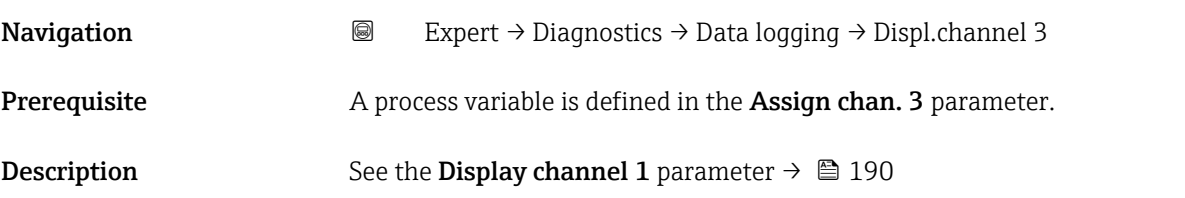

#### "Displ.channel 4" submenu

*Navigation* 
■
Expert → Diagnostics → Data logging → Displ.channel 4

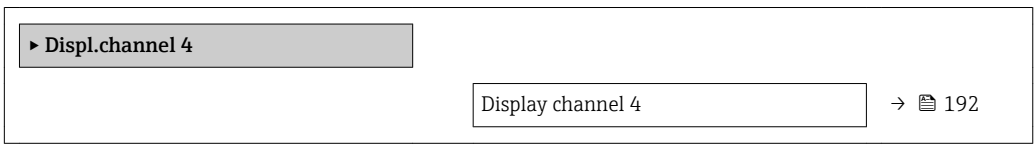

### Display channel 4

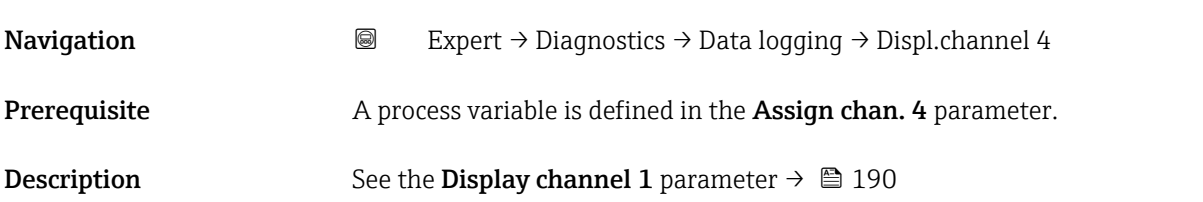

# 3.10.7 "Min/max val." submenu

*Navigation* **■** Expert → Diagnostics → Min/max val.

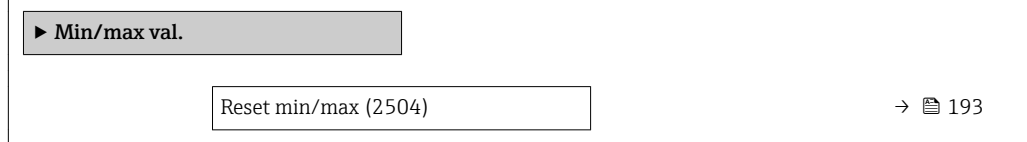

<span id="page-192-0"></span>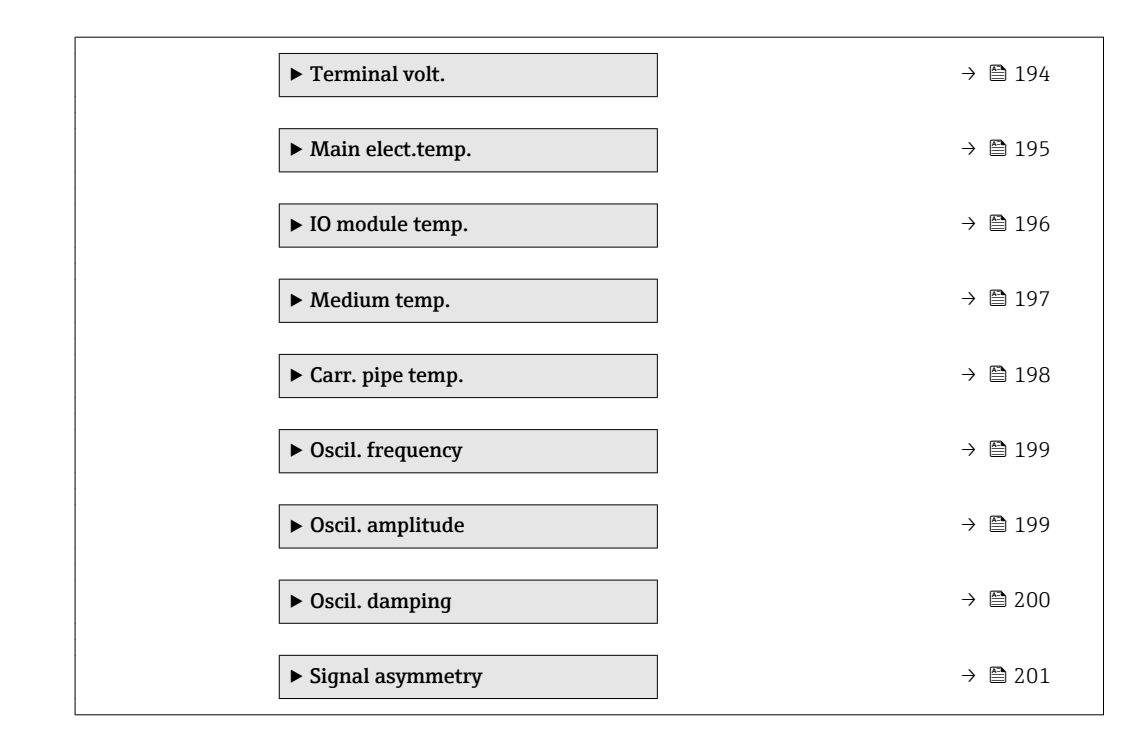

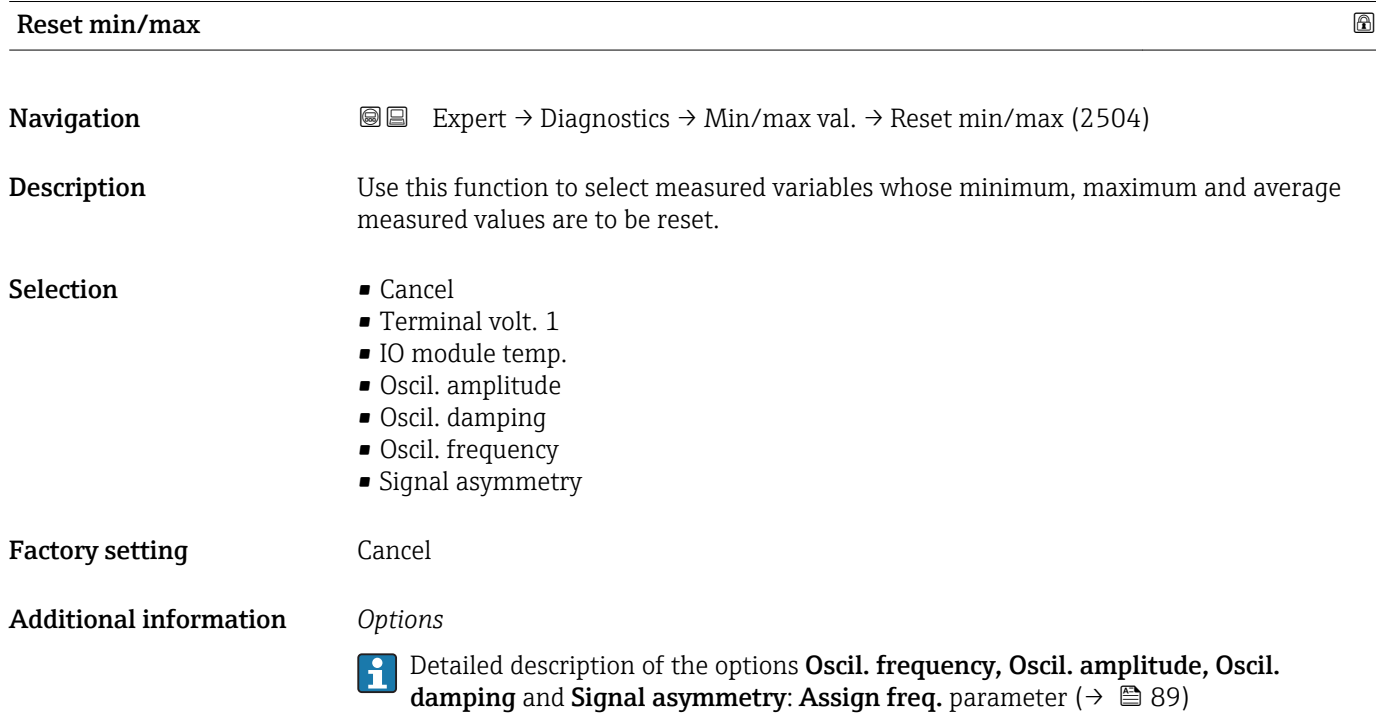

#### <span id="page-193-0"></span>"Terminal volt." submenu

*Navigation* **II** III Expert → Diagnostics → Min/max val. → Terminal volt.

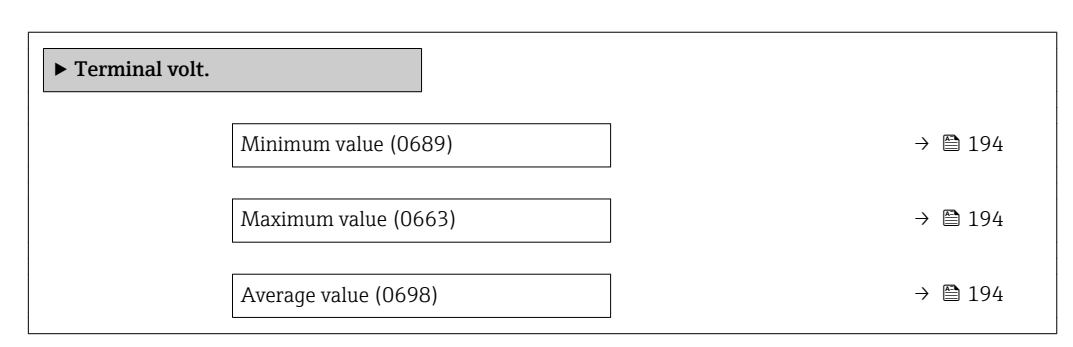

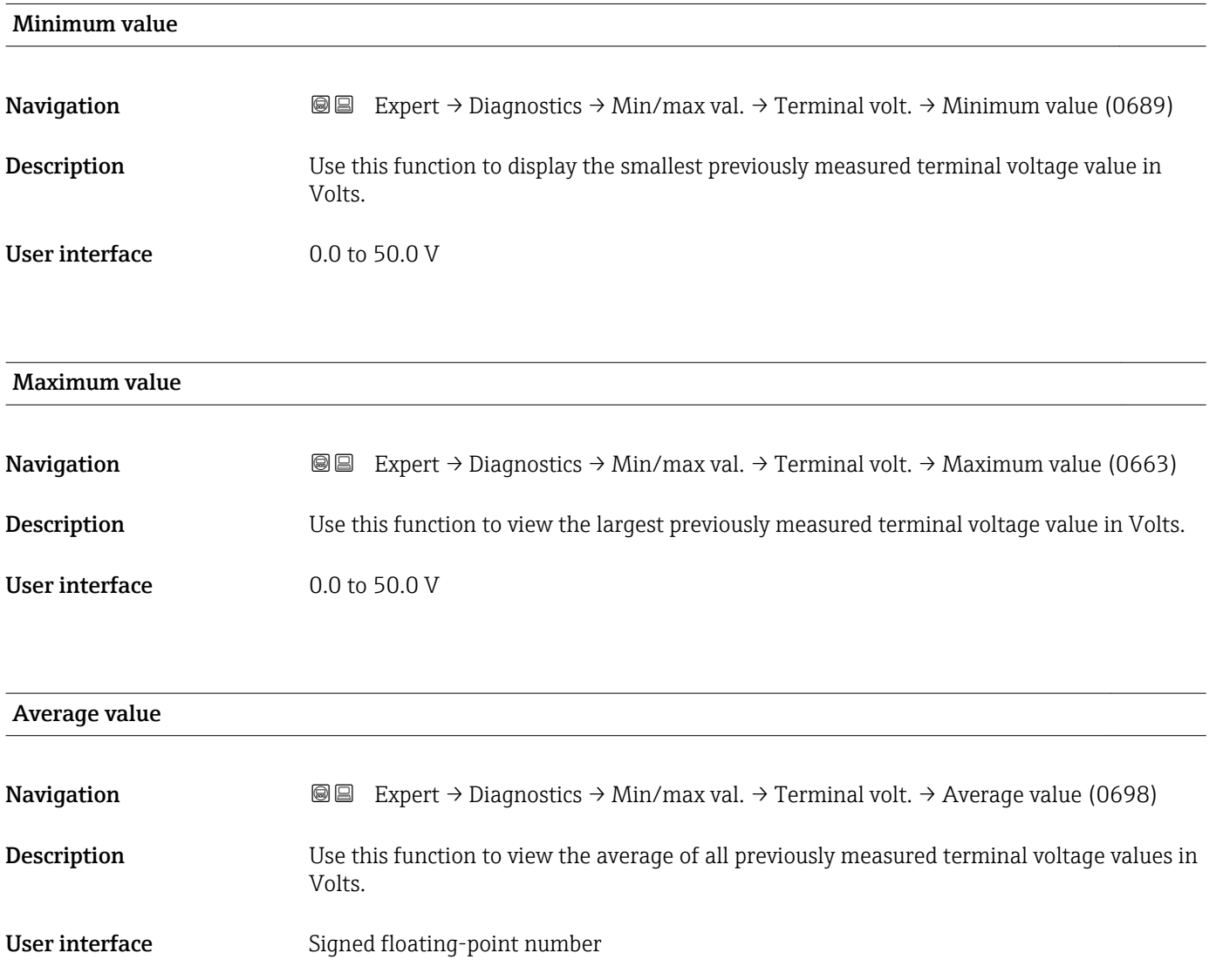

#### <span id="page-194-0"></span>"Main elect.temp." submenu

*Navigation* **IE** Expert → Diagnostics → Min/max val. → Main elect.temp.

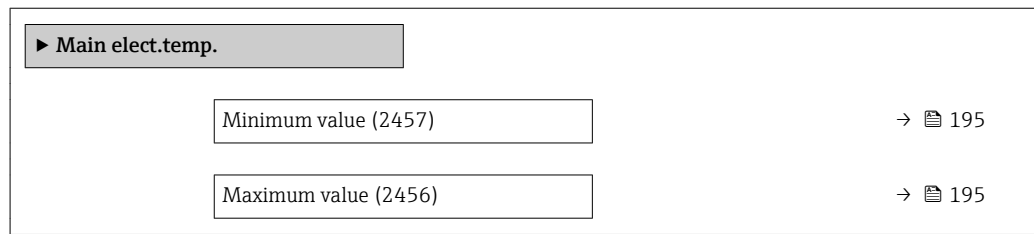

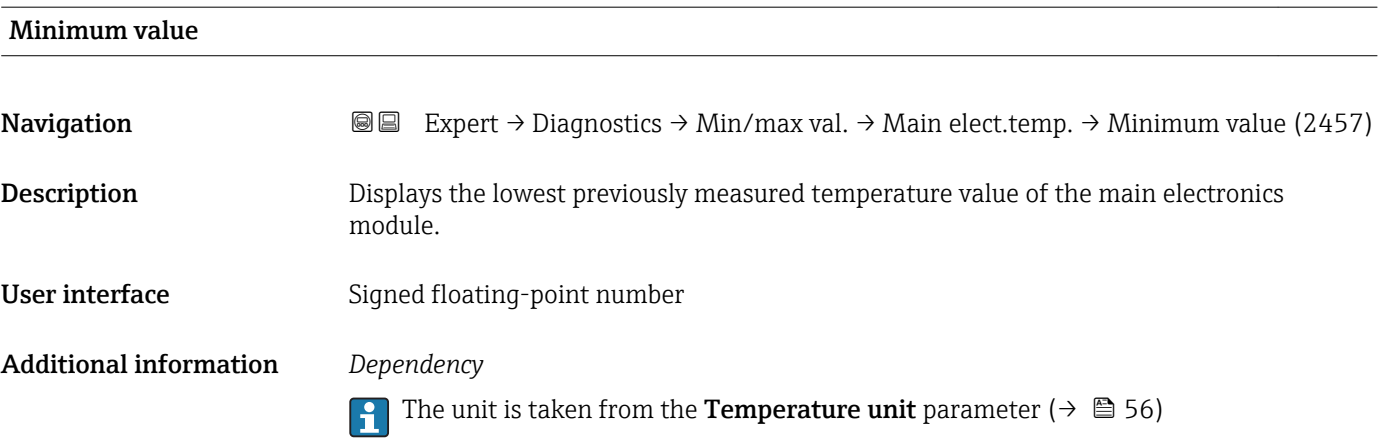

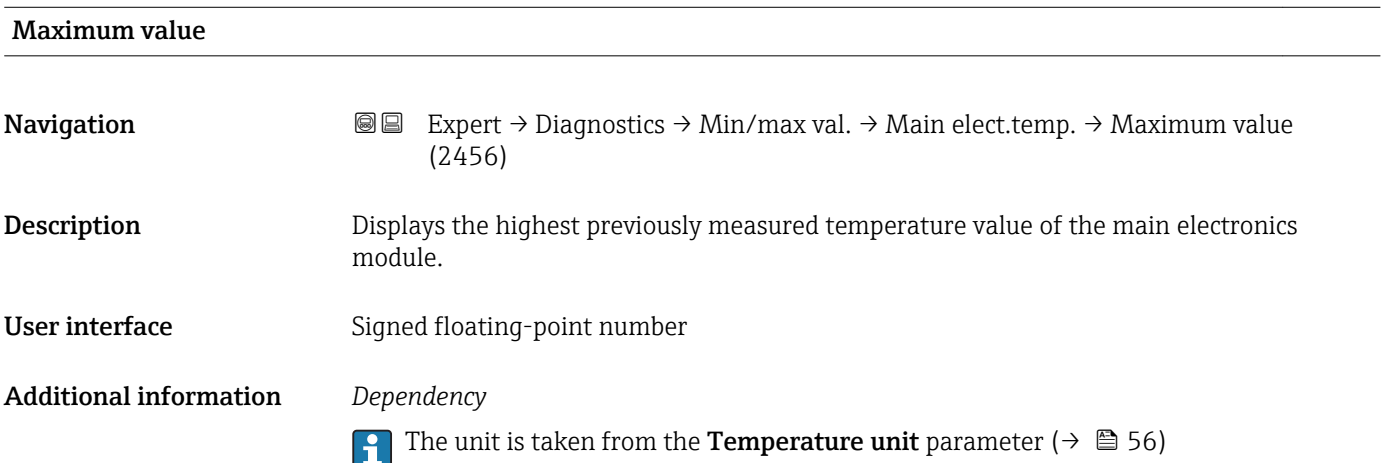

#### <span id="page-195-0"></span>"IO module temperature" submenu

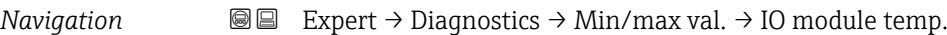

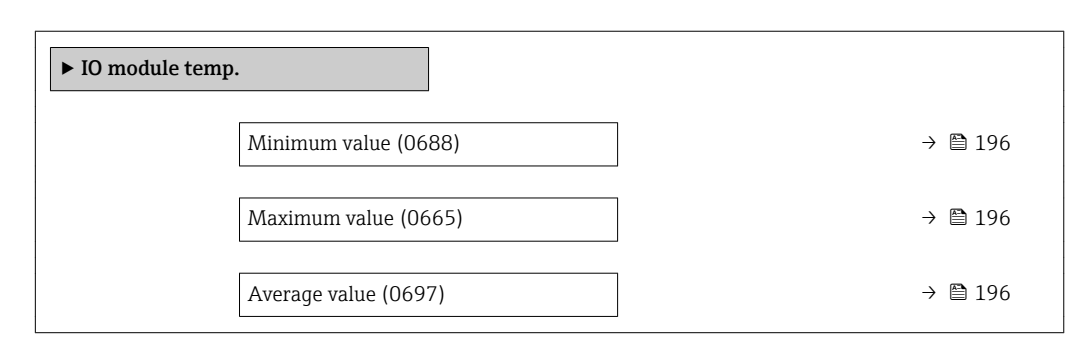

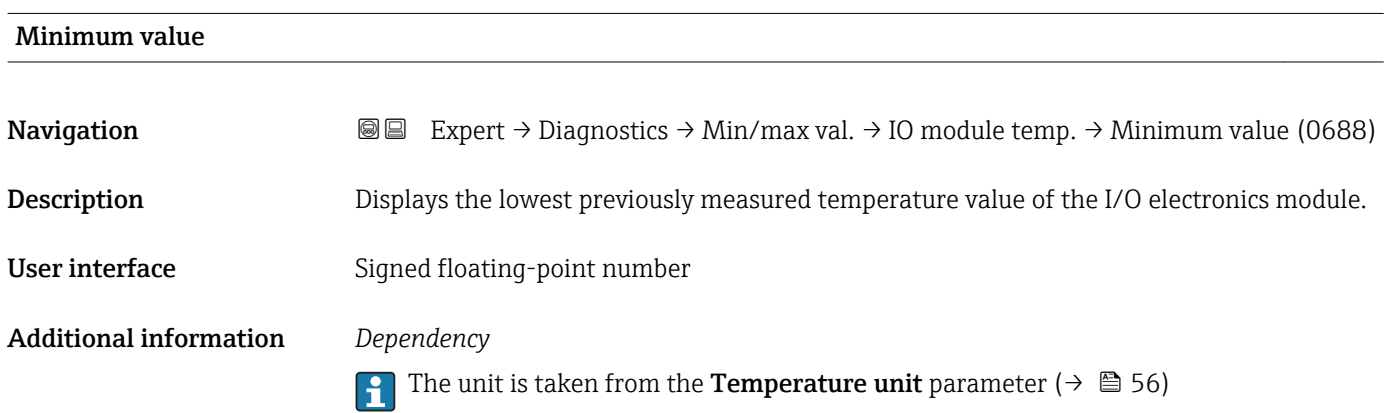

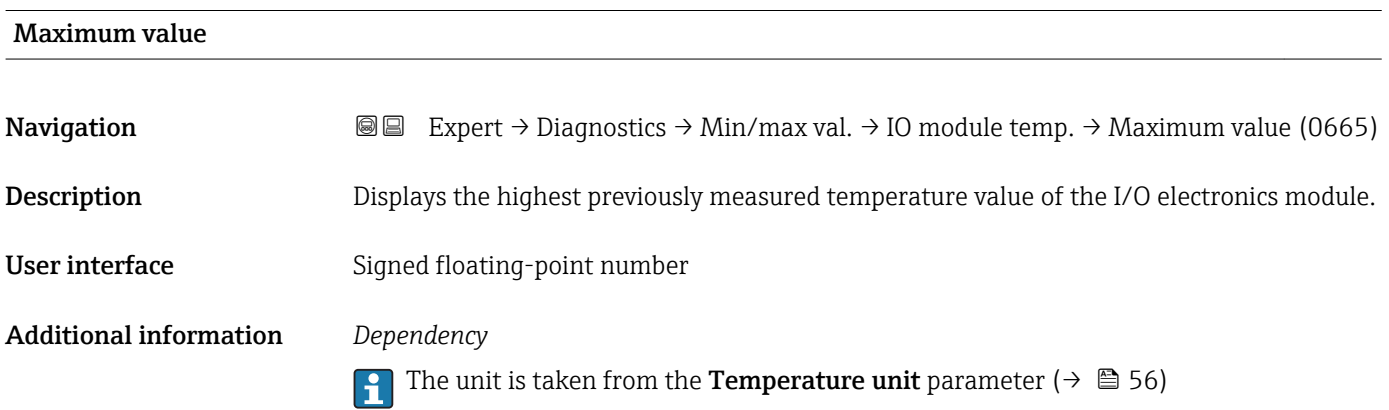

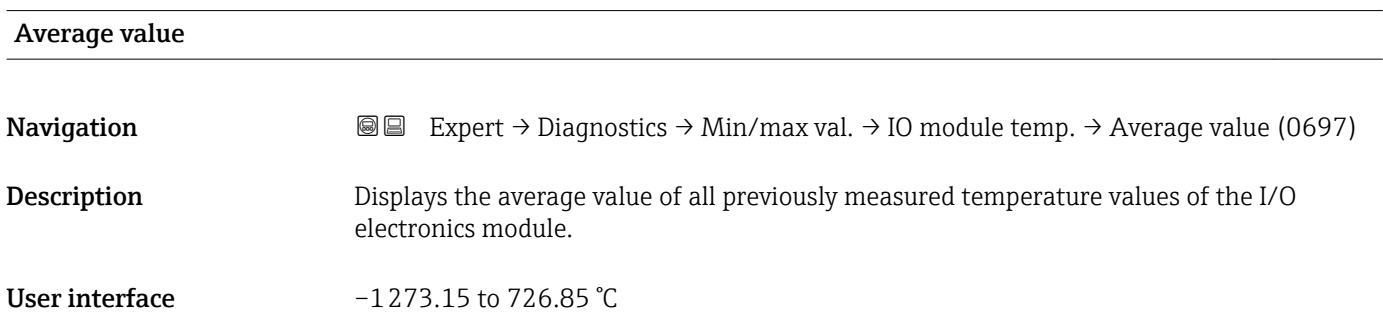

#### <span id="page-196-0"></span>Additional information *Dependency*

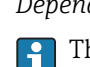

The unit is taken from the **Temperature unit** parameter ( $\rightarrow \Box$  56)

#### "Medium temp." submenu

*Navigation*  $\text{□}$  **Expert → Diagnostics → Min/max val. → Medium temp.** 

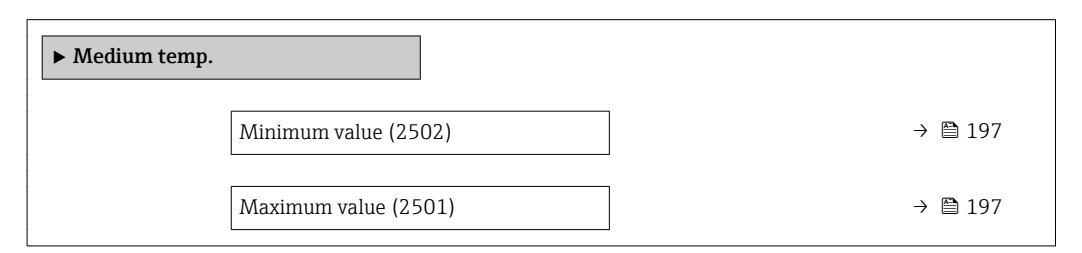

#### Minimum value

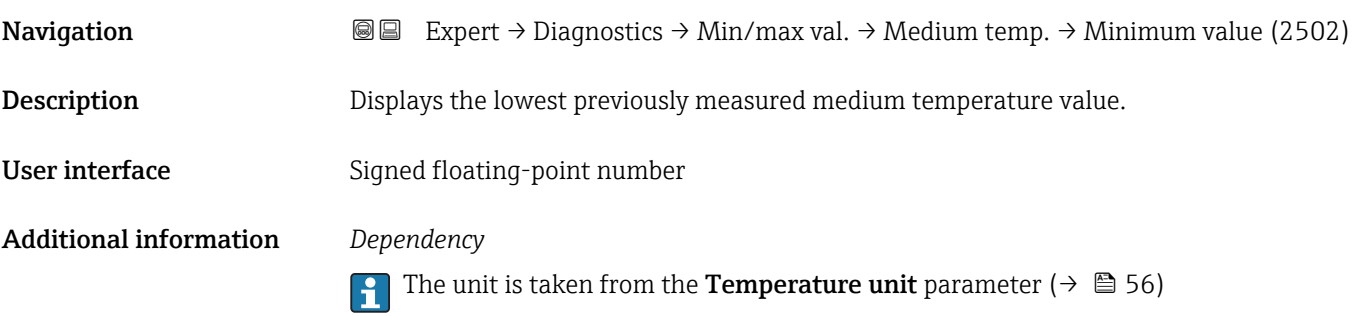

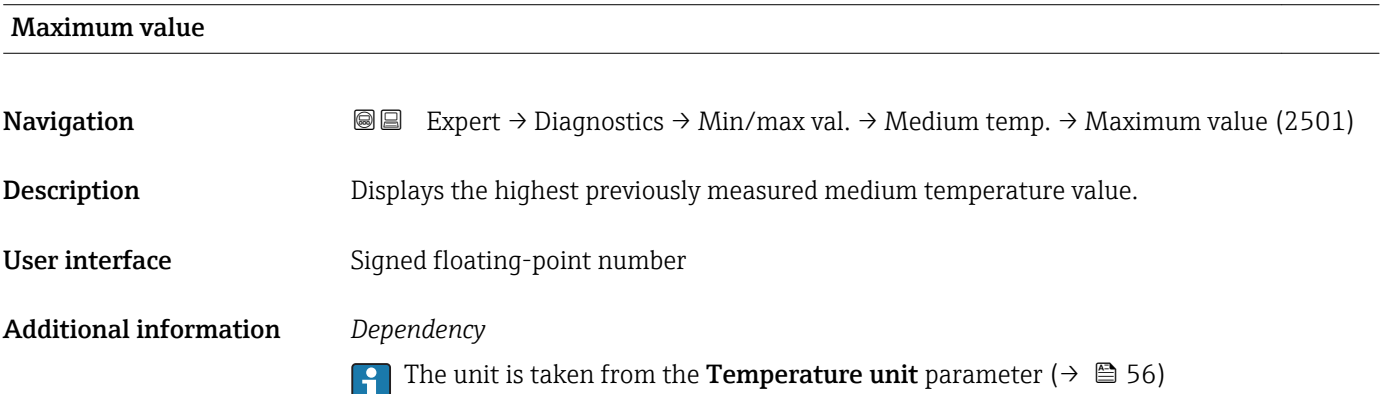

### <span id="page-197-0"></span>"Carr. pipe temp." submenu

*Navigation* Expert → Diagnostics → Min/max val. → Carr. pipe temp.

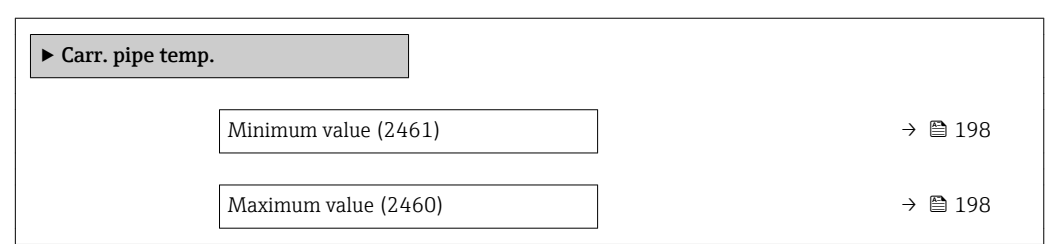

### Minimum value

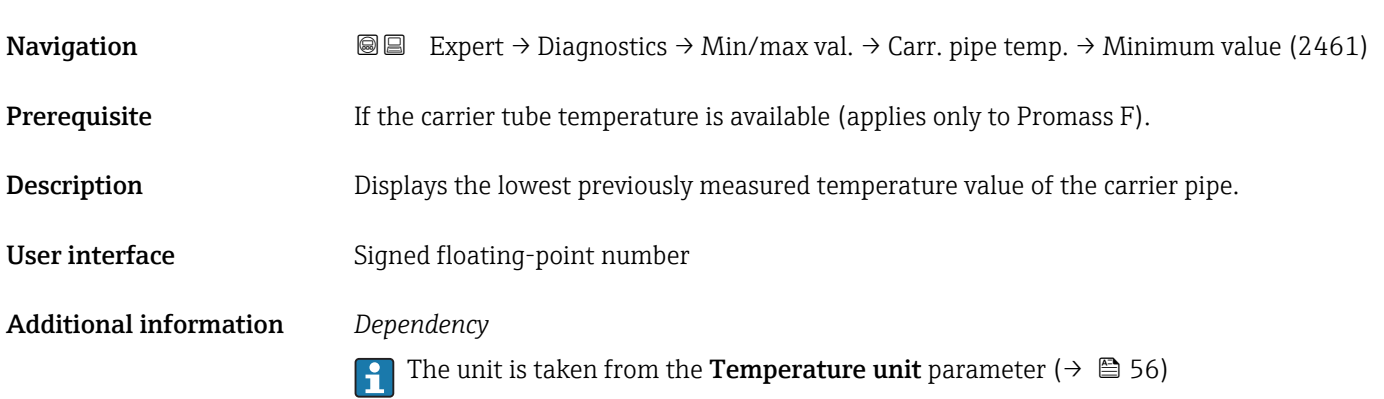

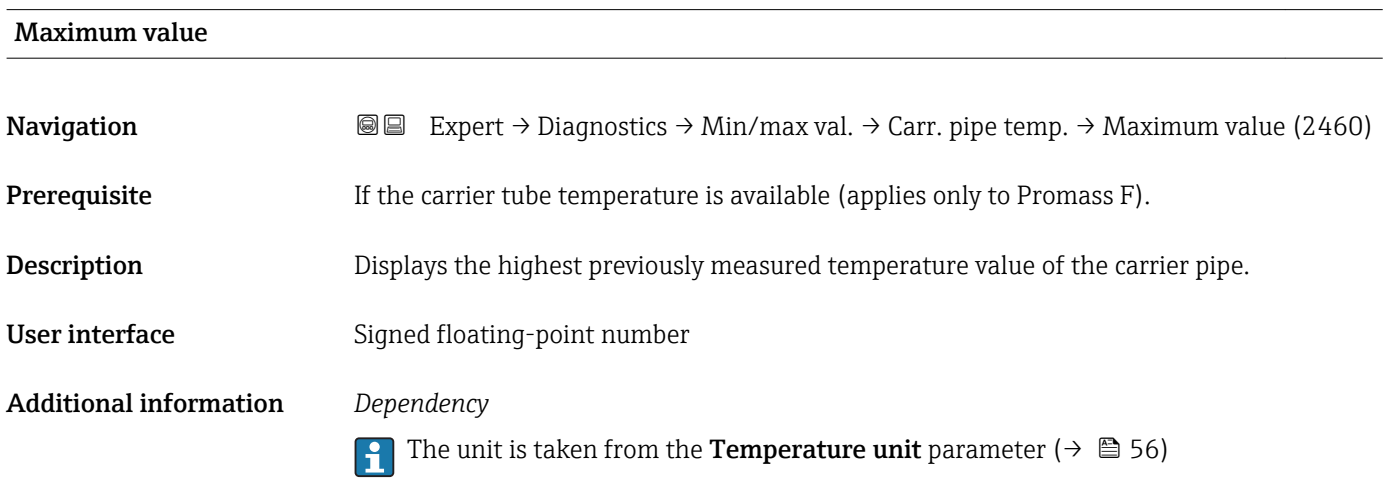

#### <span id="page-198-0"></span>"Oscil. frequency" submenu

*Navigation* Expert → Diagnostics → Min/max val. → Oscil. frequency

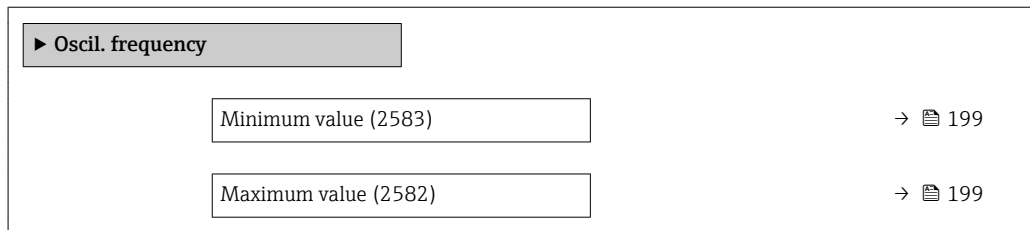

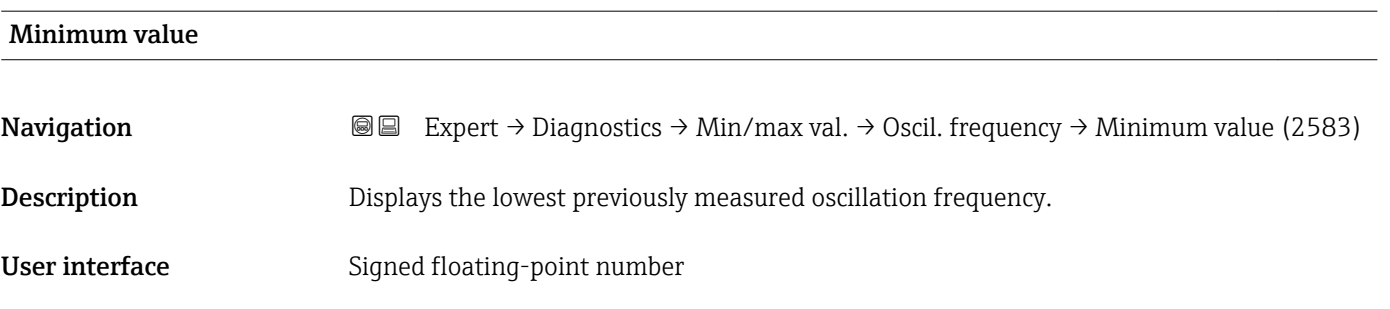

Maximum value

**Navigation EXPERT** → Diagnostics → Min/max val. → Oscil. frequency → Maximum value (2582) Description Displays the highest previously measured oscillation frequency. User interface Signed floating-point number

#### "Oscil. amplitude" submenu

*Navigation* 
■■ Expert → Diagnostics → Min/max val. → Oscil. amplitude

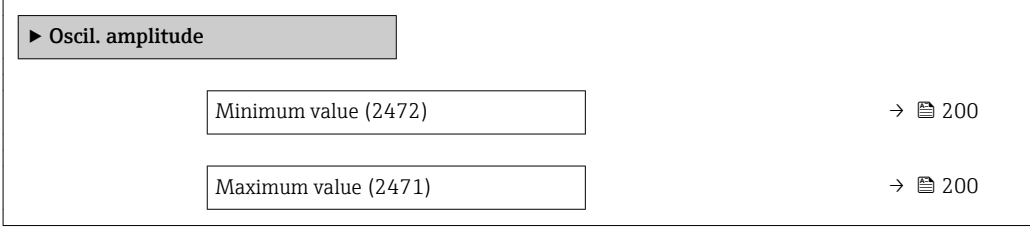

# <span id="page-199-0"></span>Minimum value **Navigation EXpert** → Diagnostics → Min/max val. → Oscil. amplitude → Minimum value (2472) Description Displays the lowest previously measured oscillation amplitude. User interface Signed floating-point number

# Maximum value **Navigation EXPEREEXPERT → Diagnostics → Min/max val. → Oscil. amplitude → Maximum value (2471)** Description Displays the highest previously measured oscillation amplitude. User interface Signed floating-point number

#### "Oscil. damping" submenu

*Navigation* **IE** Expert → Diagnostics → Min/max val. → Oscil. damping

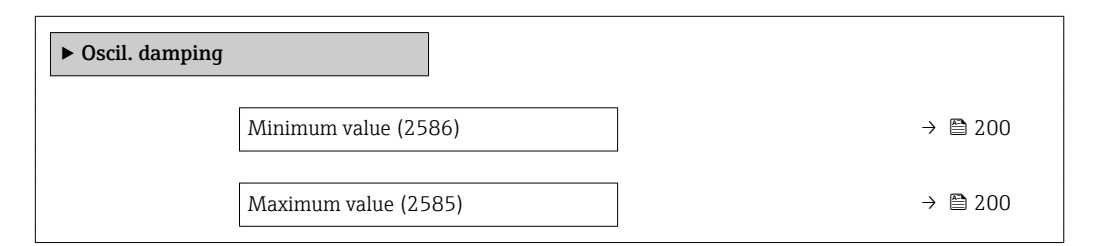

### Minimum value

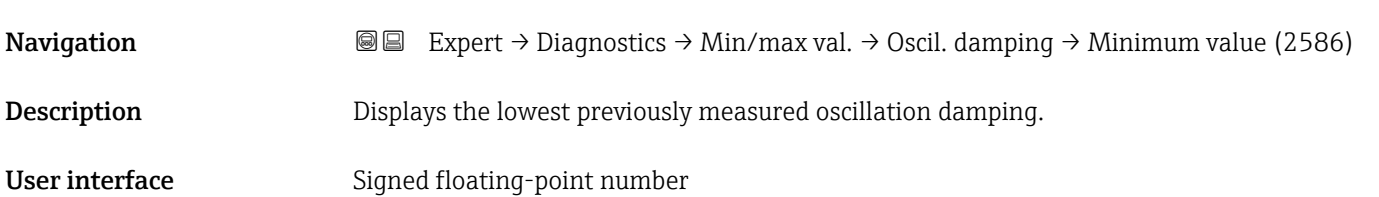

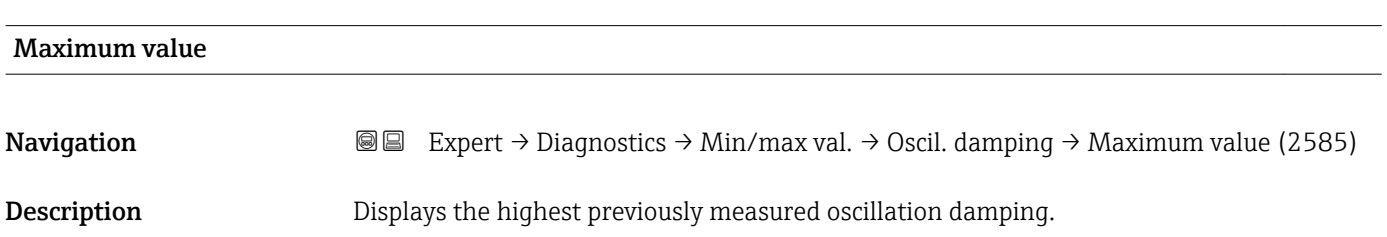

<span id="page-200-0"></span>User interface Signed floating-point number

#### "Signal asymmetry" submenu

*Navigation* 
■■ Expert → Diagnostics → Min/max val. → Signal asymmetry

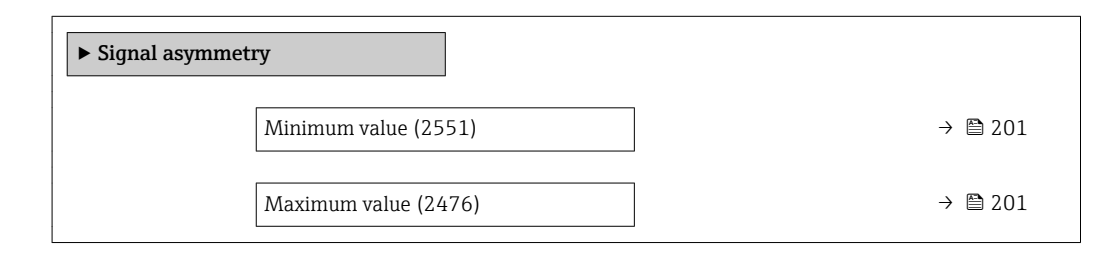

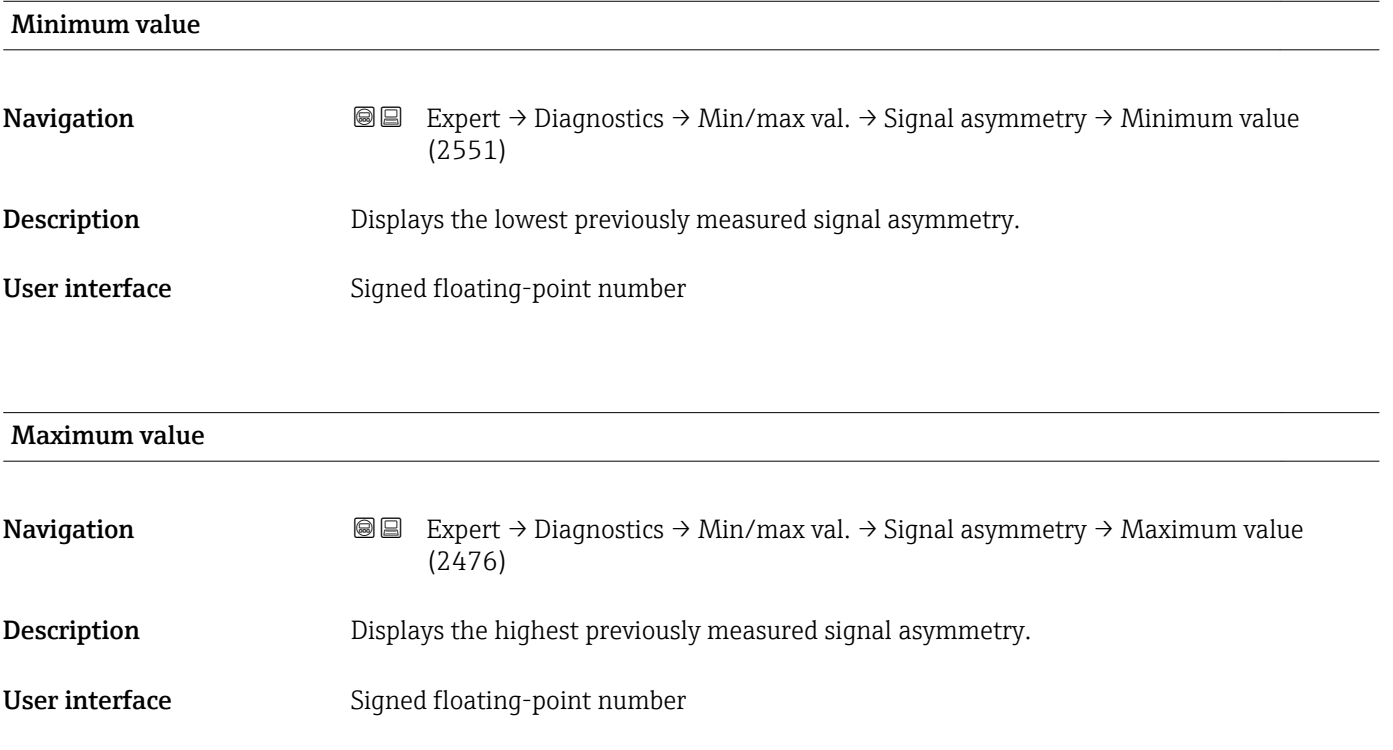

### 3.10.8 "Heartbeat" submenu

For detailed information on the parameter descriptions for the **Heartbeat** Verification+Monitoringapplication package, refer to the Special Documentation for the device  $\rightarrow$   $\blacksquare$  7

<span id="page-201-0"></span>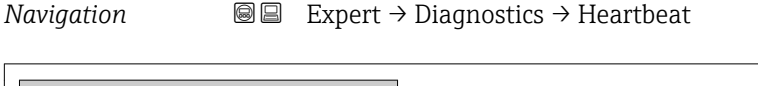

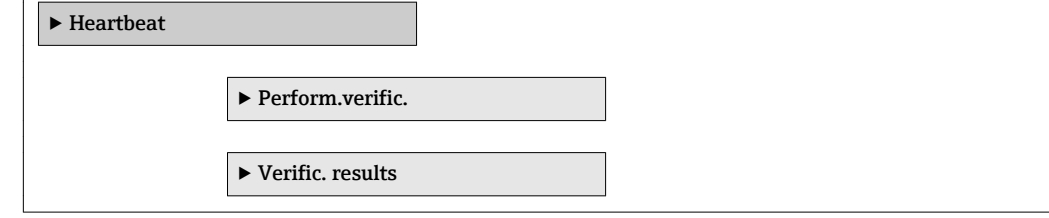

# 3.10.9 "Simulation" submenu

*Navigation* Expert → Diagnostics → Simulation

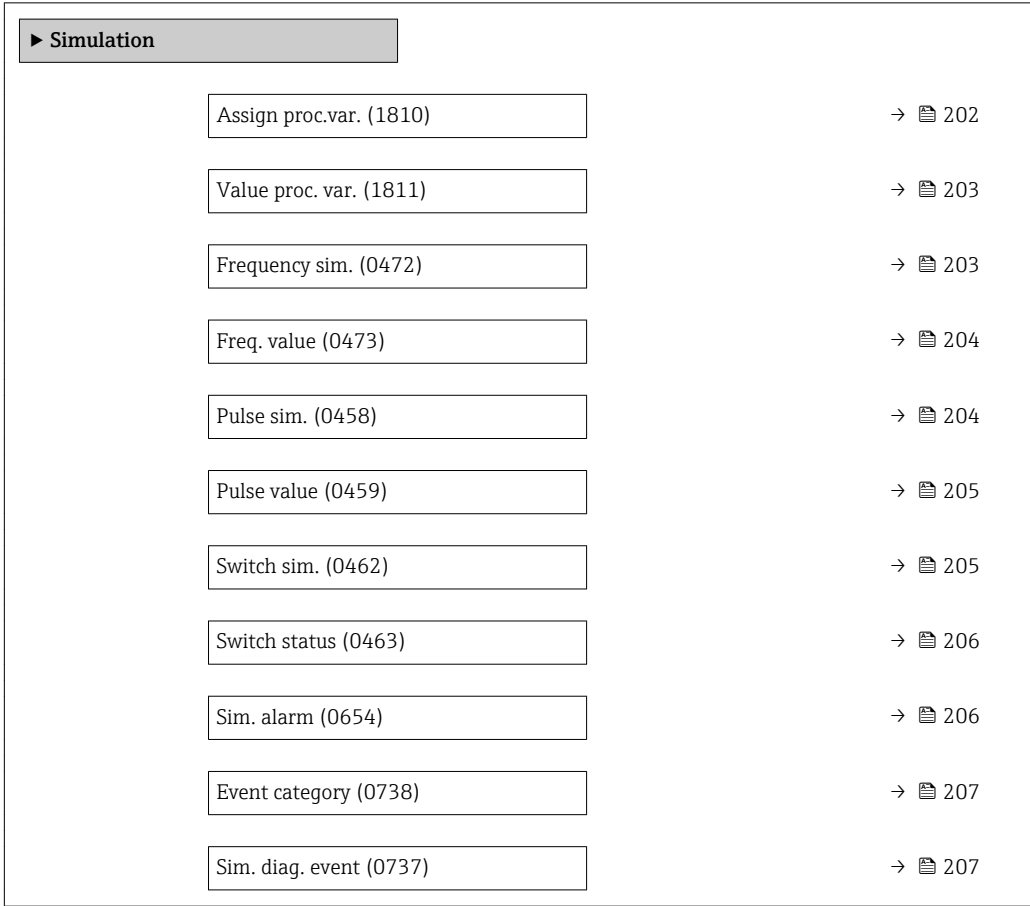

# Assign proc.var. **Navigation EXpert** → Diagnostics → Simulation → Assign proc.var. (1810) Description Use this function to select a process variable for the simulation process that is activated. The display alternates between the measured value and a diagnostic message of the "Function check" category (C) while simulation is in progress. Selection **•** Off

- Mass flow
- Volume flow

<span id="page-202-0"></span>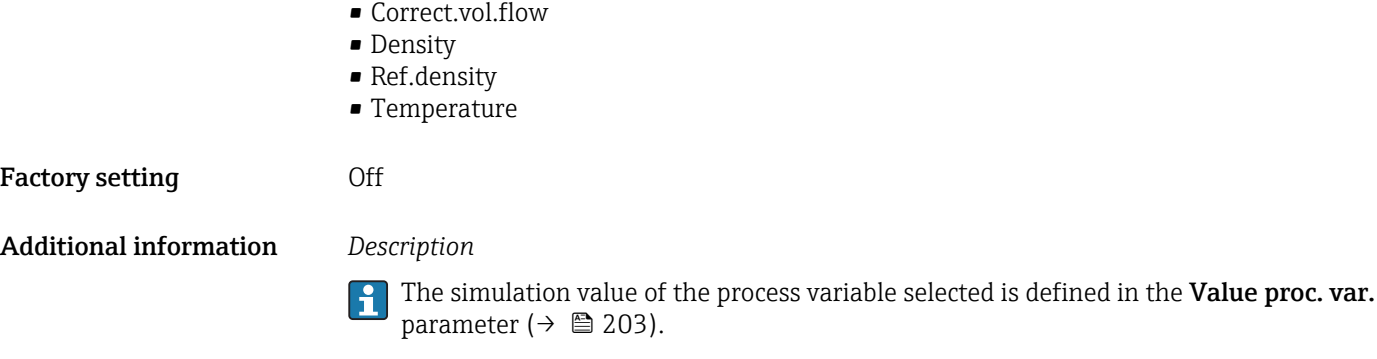

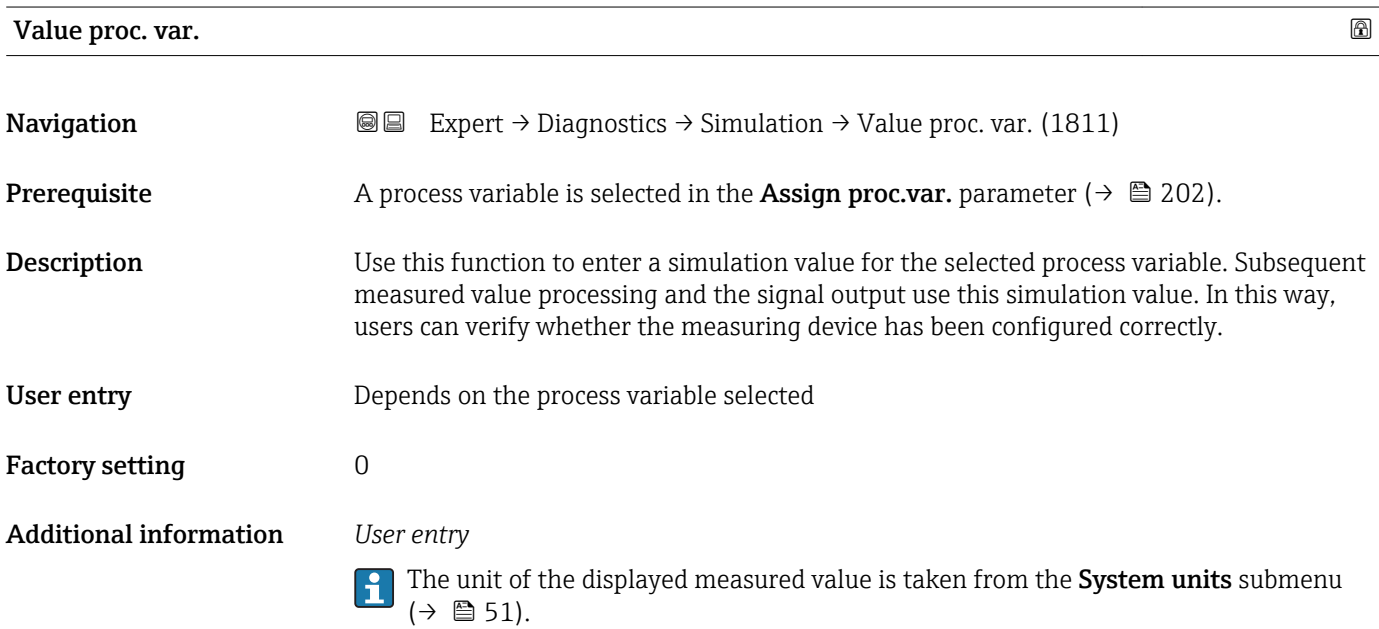

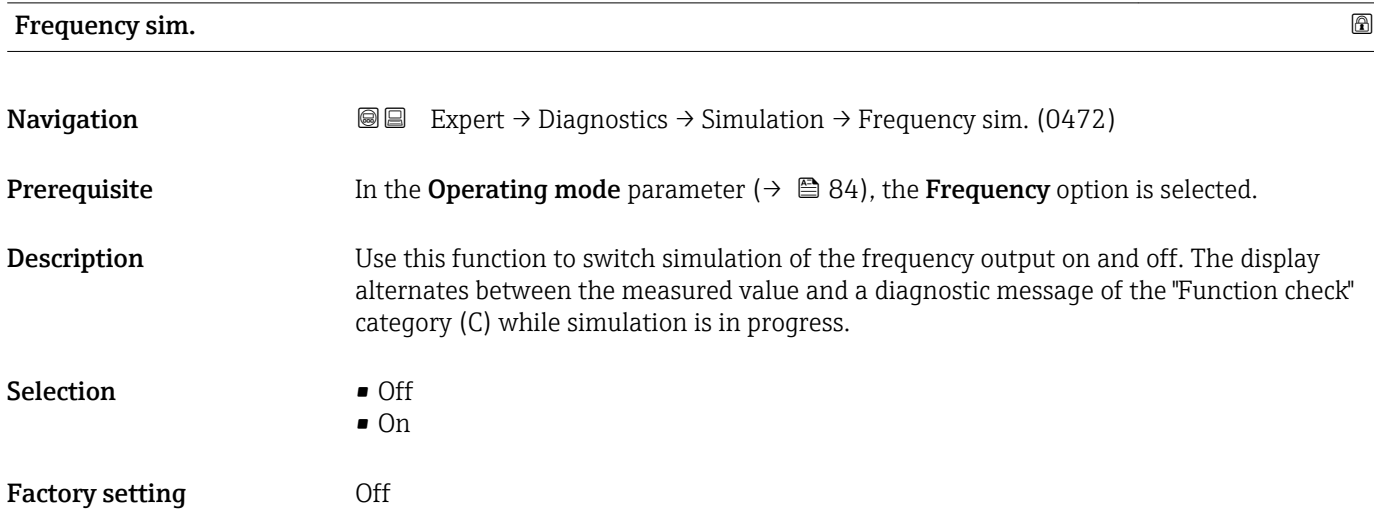

<span id="page-203-0"></span>The desired simulation value is defined in the Freq. value parameter ( $\rightarrow \Box$  204). ĥ

*Selection*

• Off

Frequency simulation is switched off. The device is in normal measuring mode or another process variable is being simulated.

• On

Frequency simulation is active.

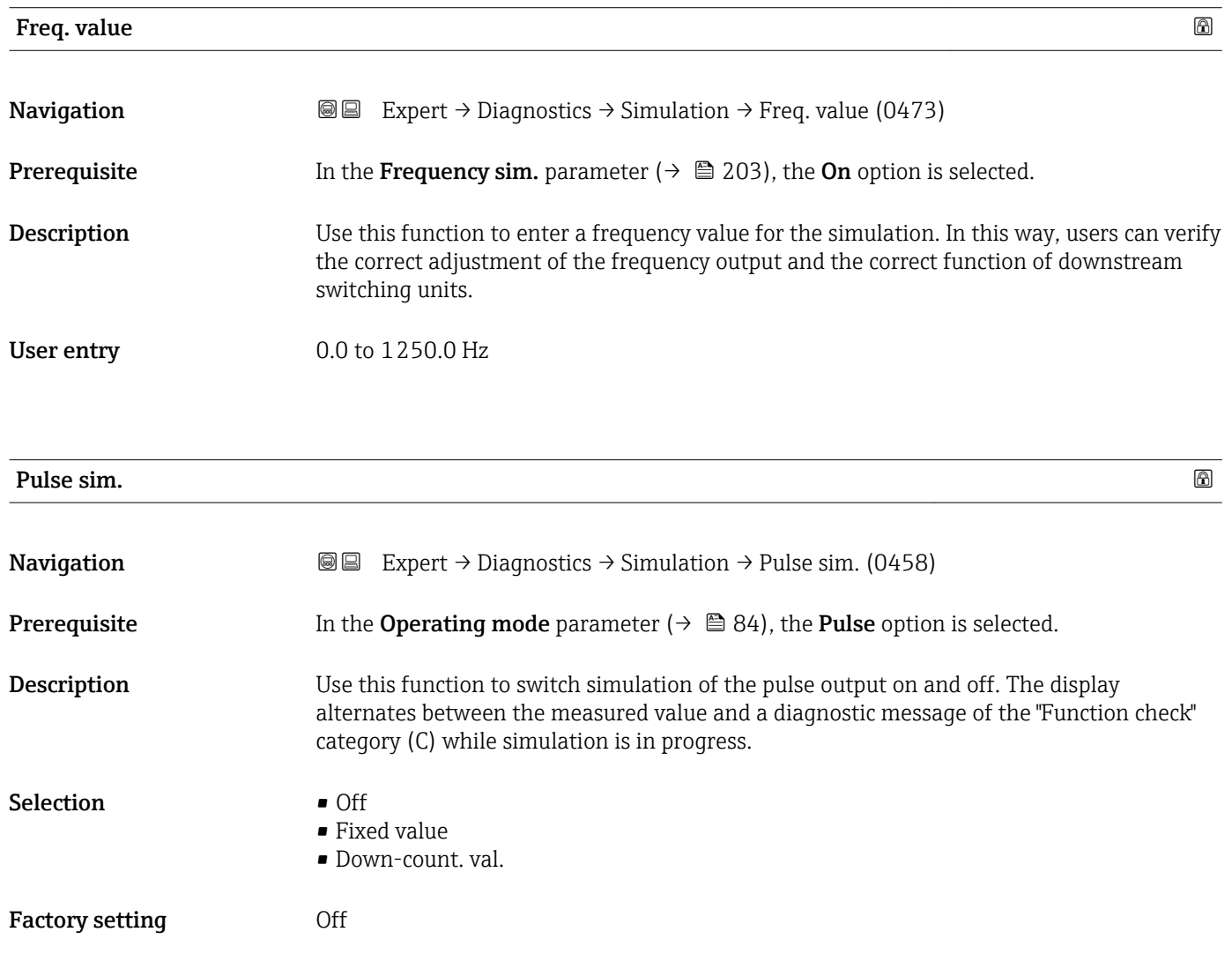

<span id="page-204-0"></span>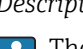

The desired simulation value is defined in the **Pulse value** parameter ( $\rightarrow \equiv 205$ ).

*Selection*

• Off

Pulse simulation is switched off. The device is in normal measuring mode or another process variable is being simulated.

- Fixed value Pulses are continuously output with the pulse width specified in the Pulse width
- parameter ( $\rightarrow \cong 86$ ). • Down-count. val. The pulses specified in the **Pulse value** parameter ( $\rightarrow \Box$  205) are output.

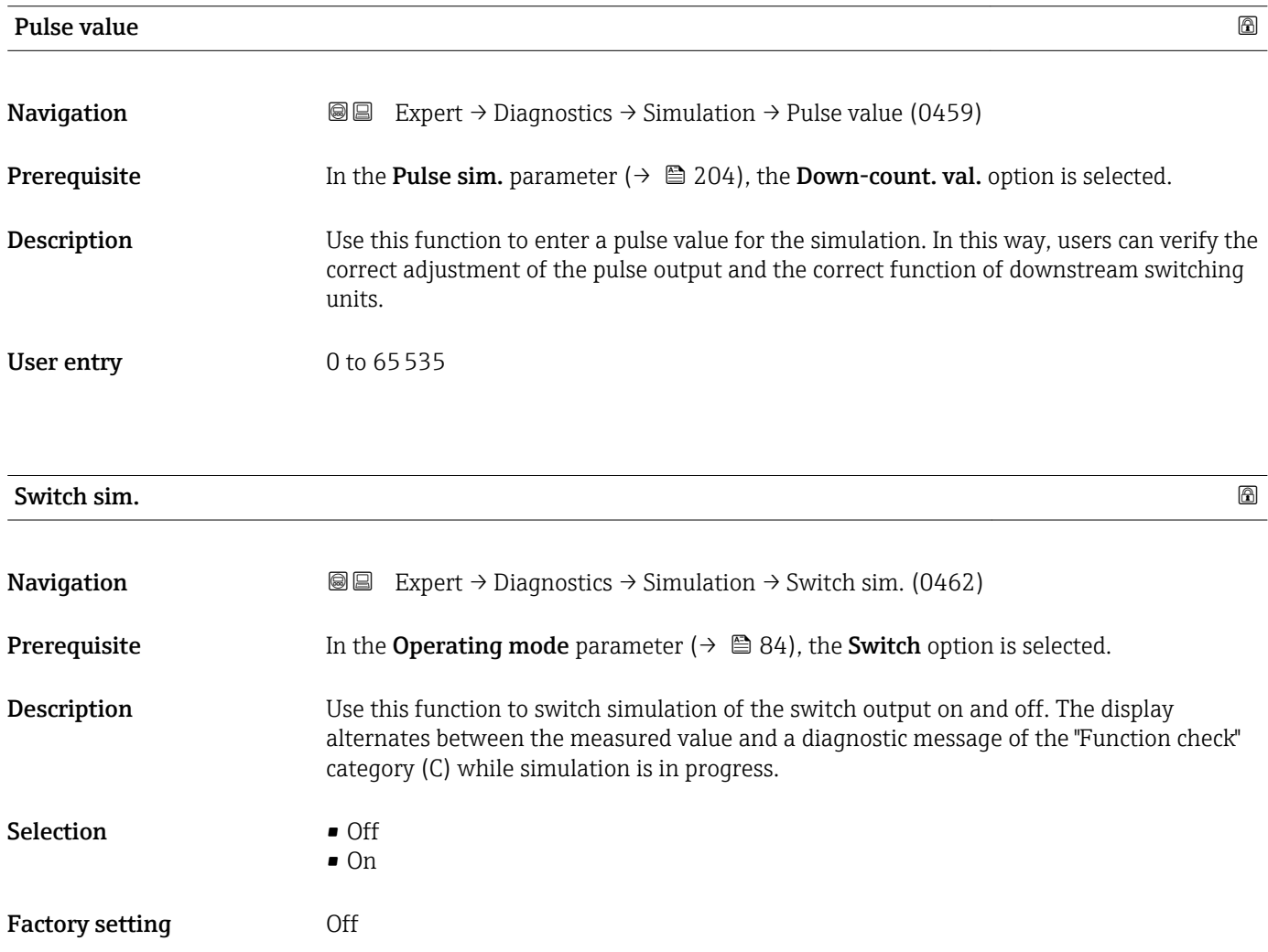

#### <span id="page-205-0"></span>The desired simulation value is defined in the **Switch status** parameter ( $\rightarrow \Box$  206).  $\overline{\mathbf{h}}$

*Selection*

• Off

Switch simulation is switched off. The device is in normal measuring mode or another process variable is being simulated.

 $\overline{\bullet}$  On

Switch simulation is active.

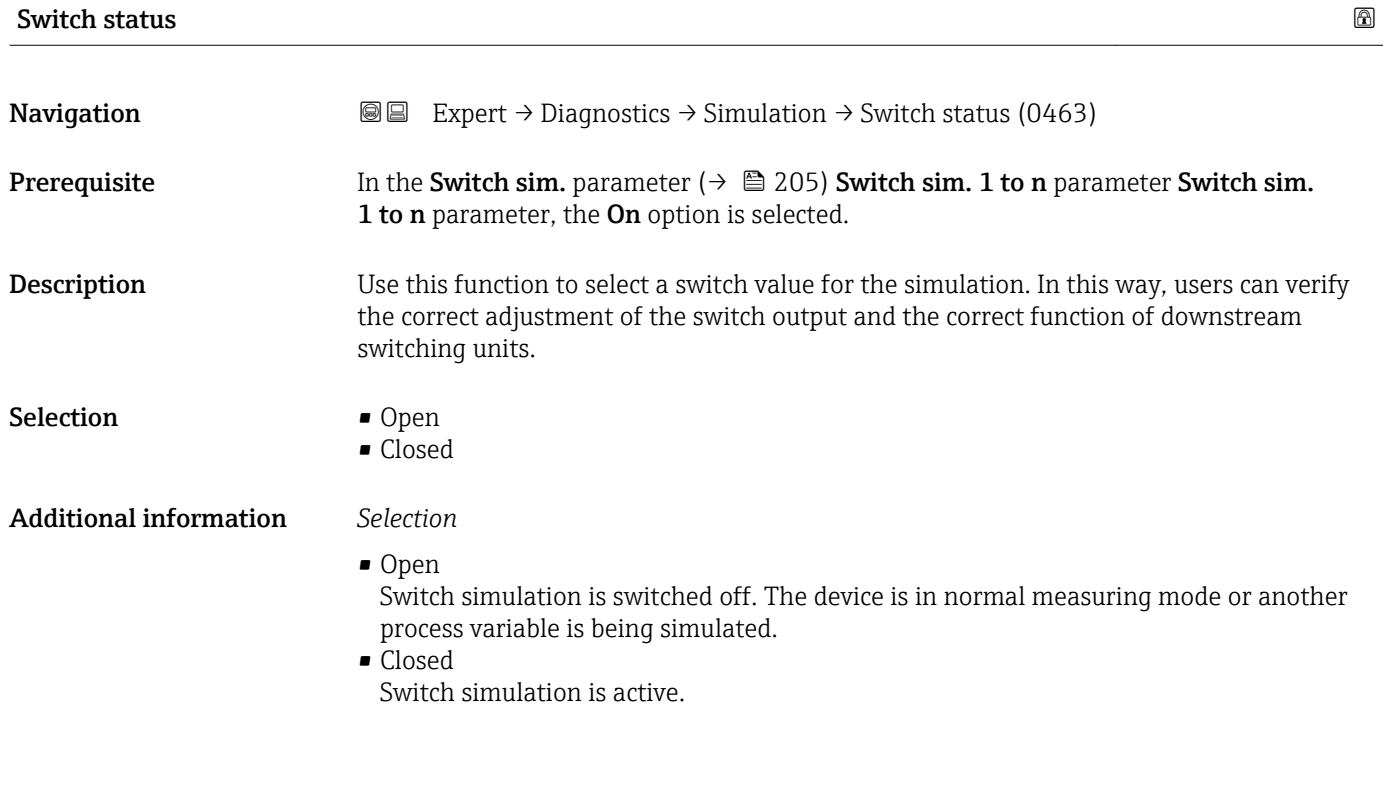

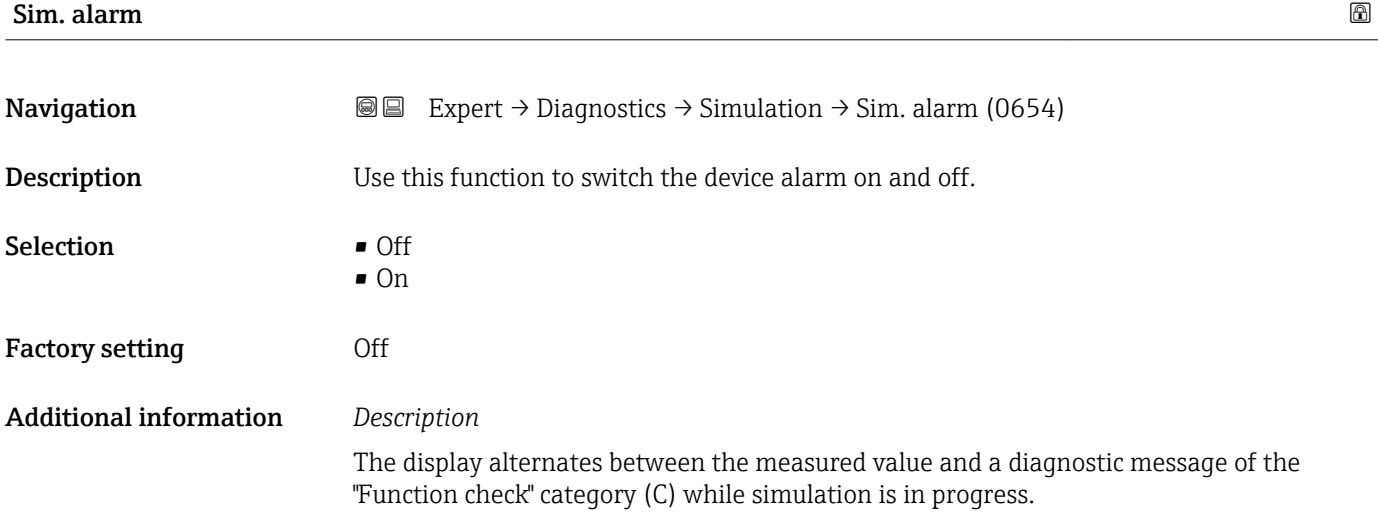

<span id="page-206-0"></span>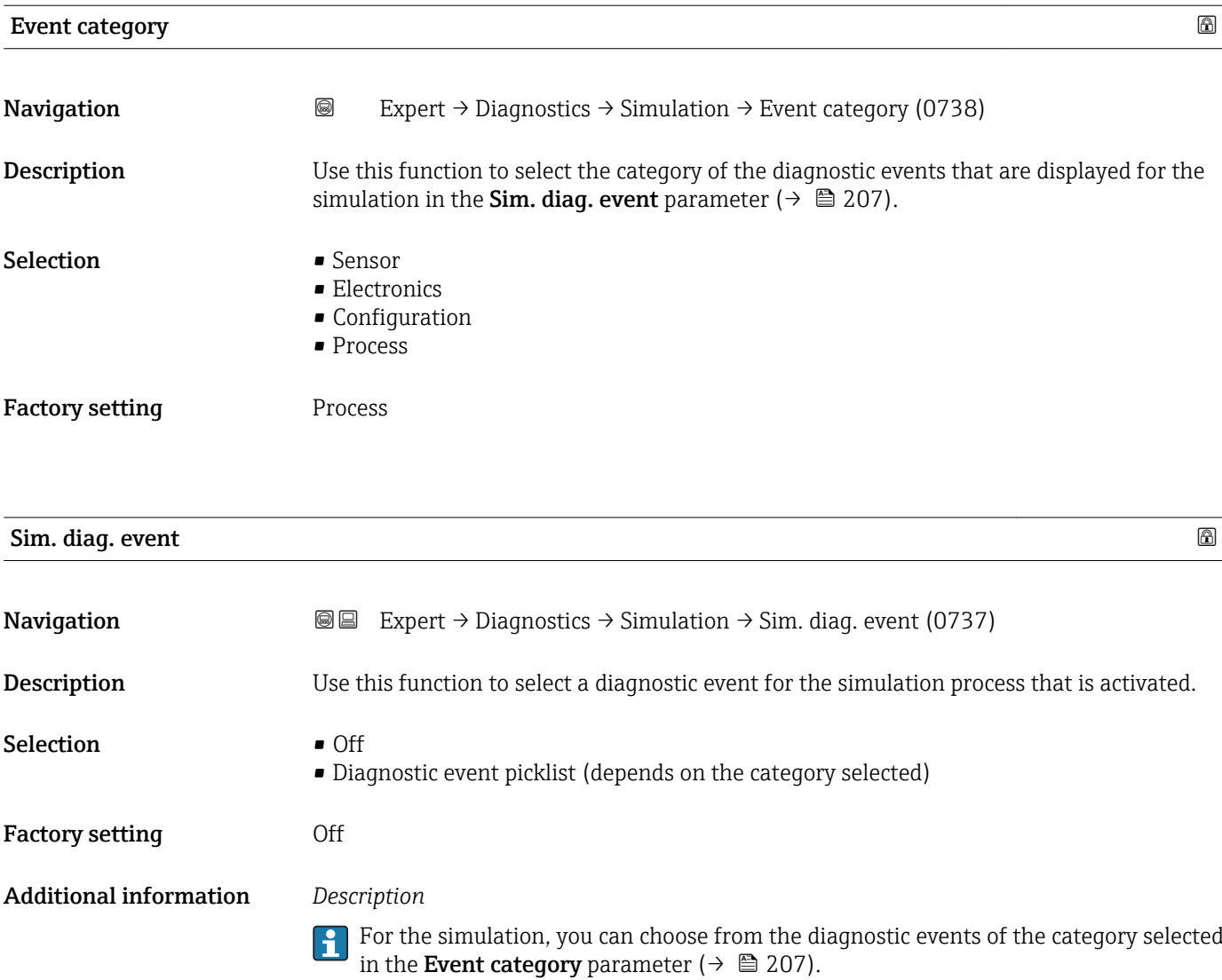

# 4 Country-specific factory settings

# 4.1 SI units

**A** Not valid for USA and Canada.

# 4.1.1 System units

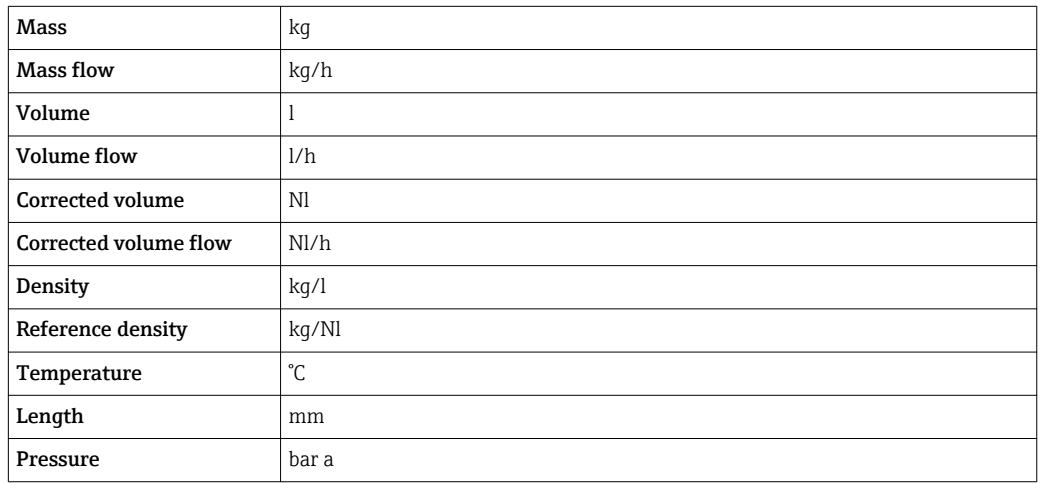

# 4.1.2 Full scale values

The factory settings applie to the following parameters: 100% bar graph value 1

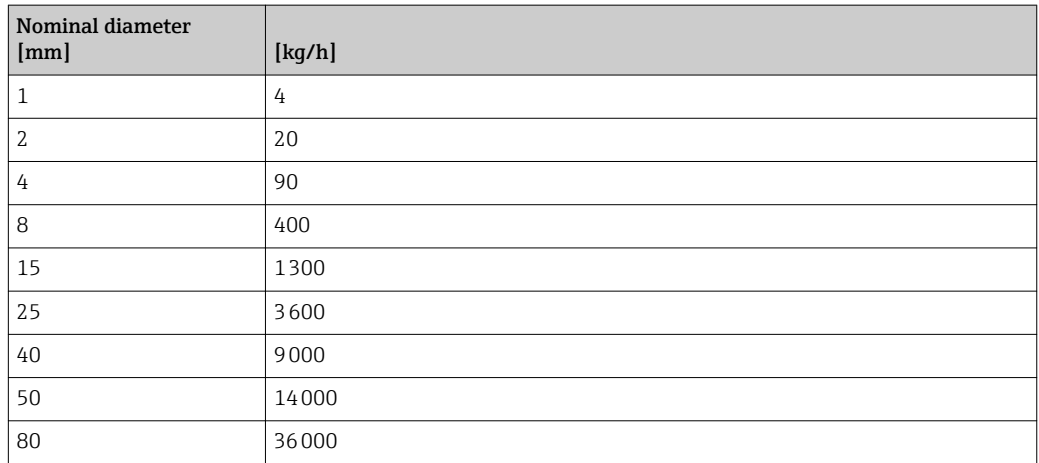

### 4.1.3 Pulse value

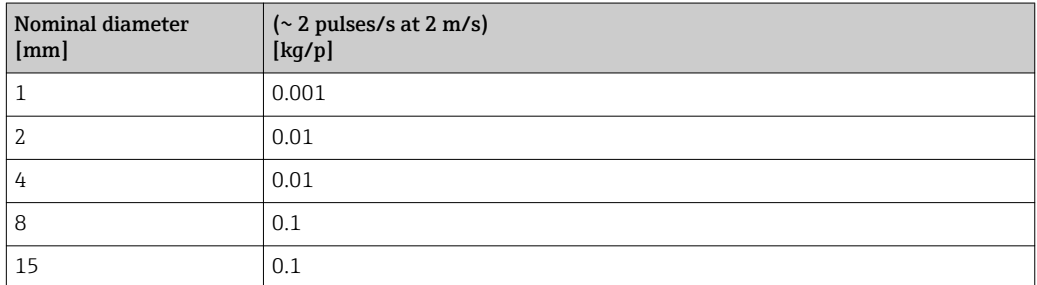

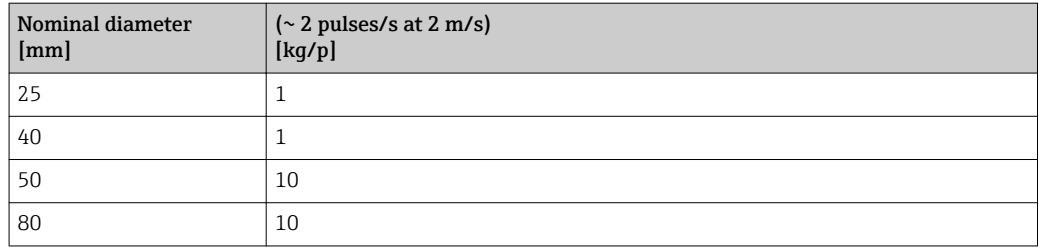

# 4.1.4 On value low flow cut off

The switch-on point depends on the type of medium and the nominal diameter.

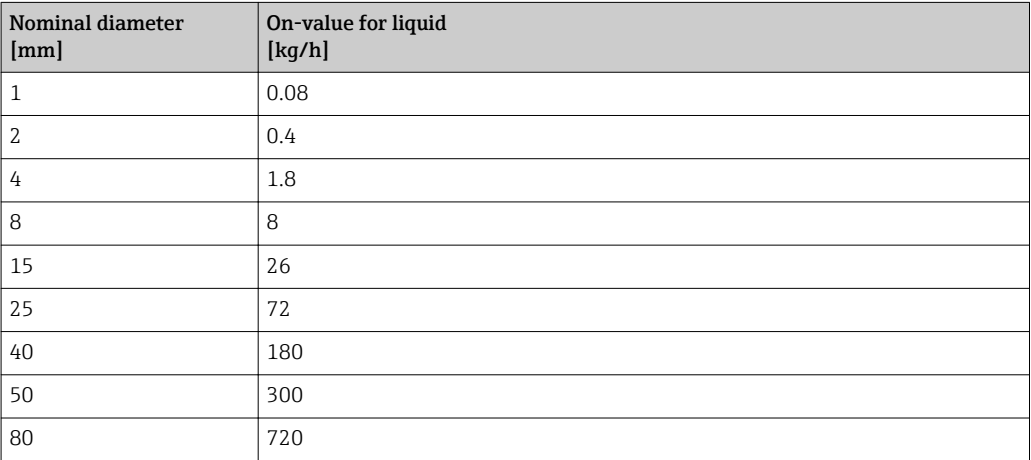

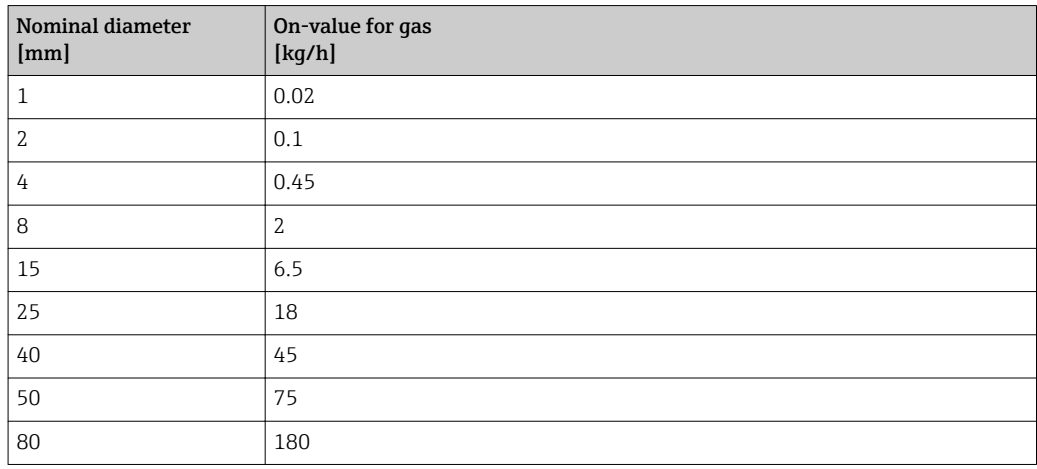

# 4.2 US units

**Conservally valid for USA and Canada.** 

# 4.2.1 System units

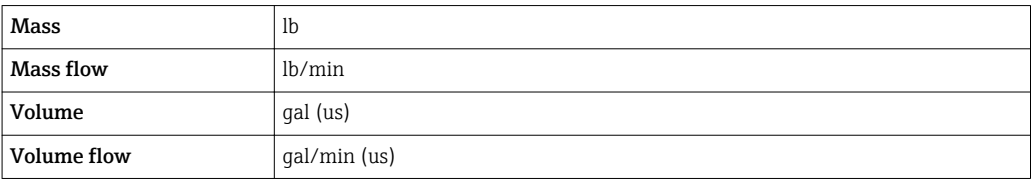

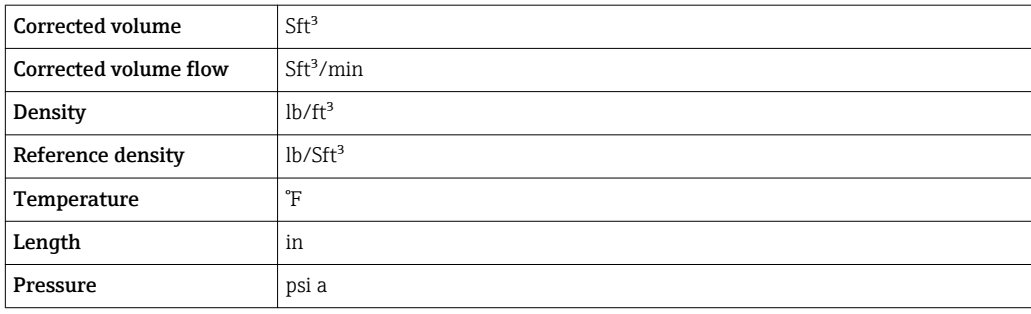

# 4.2.2 Full scale values

The factory settings applie to the following parameters: 100% bar graph value 1

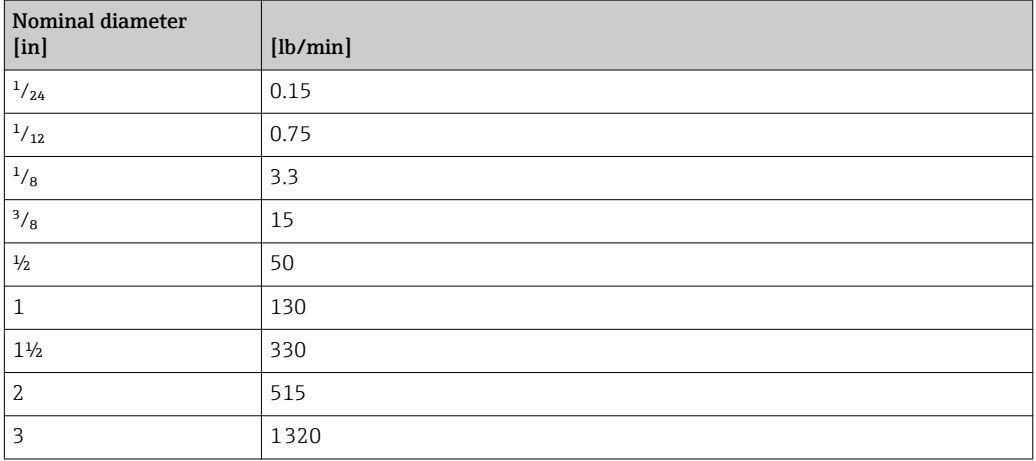

### 4.2.3 Pulse value

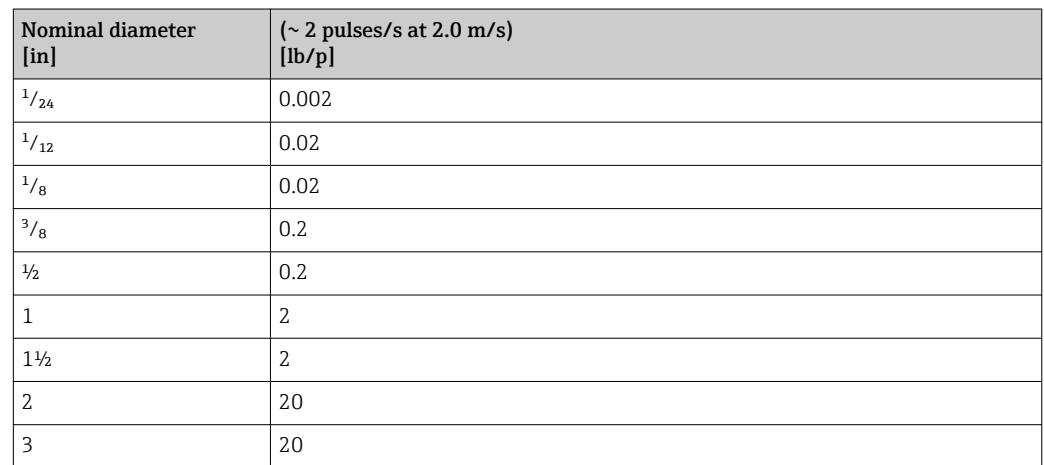

# 4.2.4 On value low flow cut off

The switch-on point depends on the type of medium and the nominal diameter.

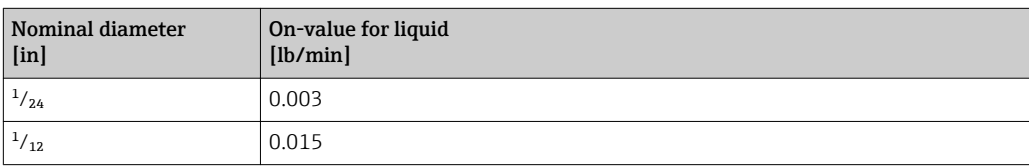

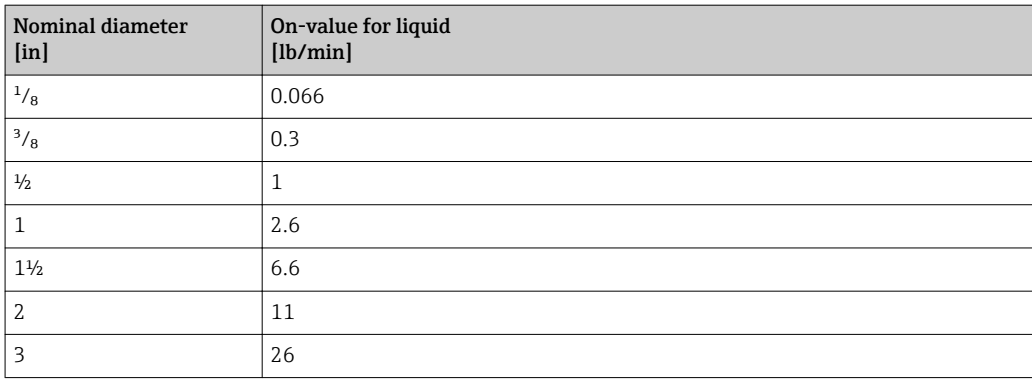

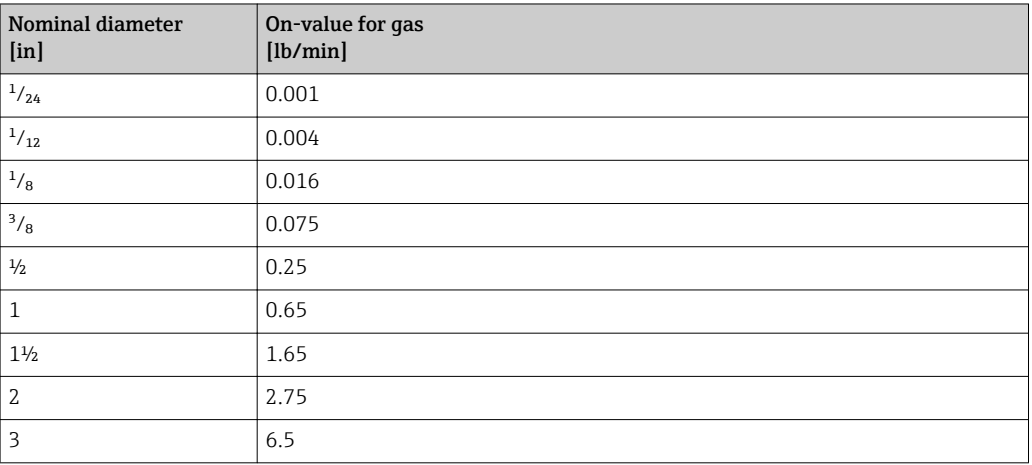

# 5 Explanation of abbreviated units

# 5.1 SI units

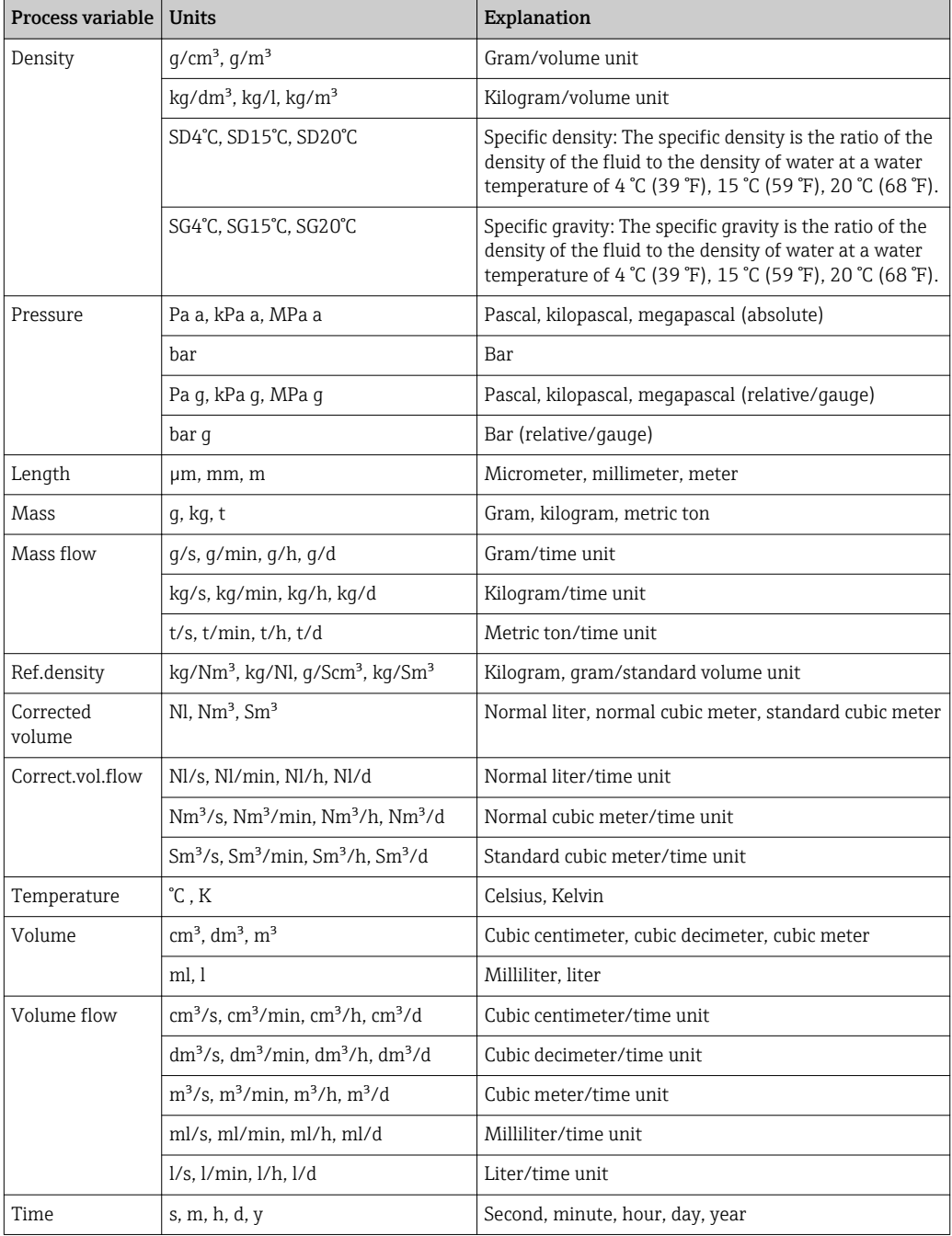

# 5.2 US units

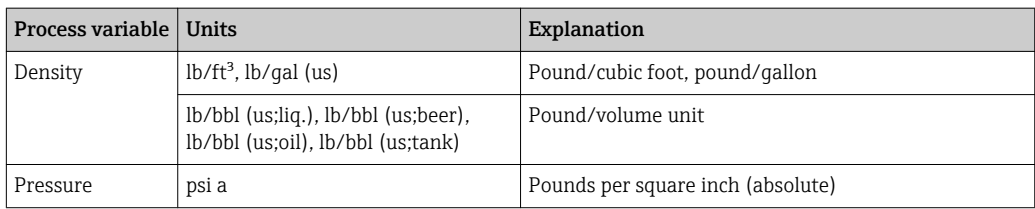

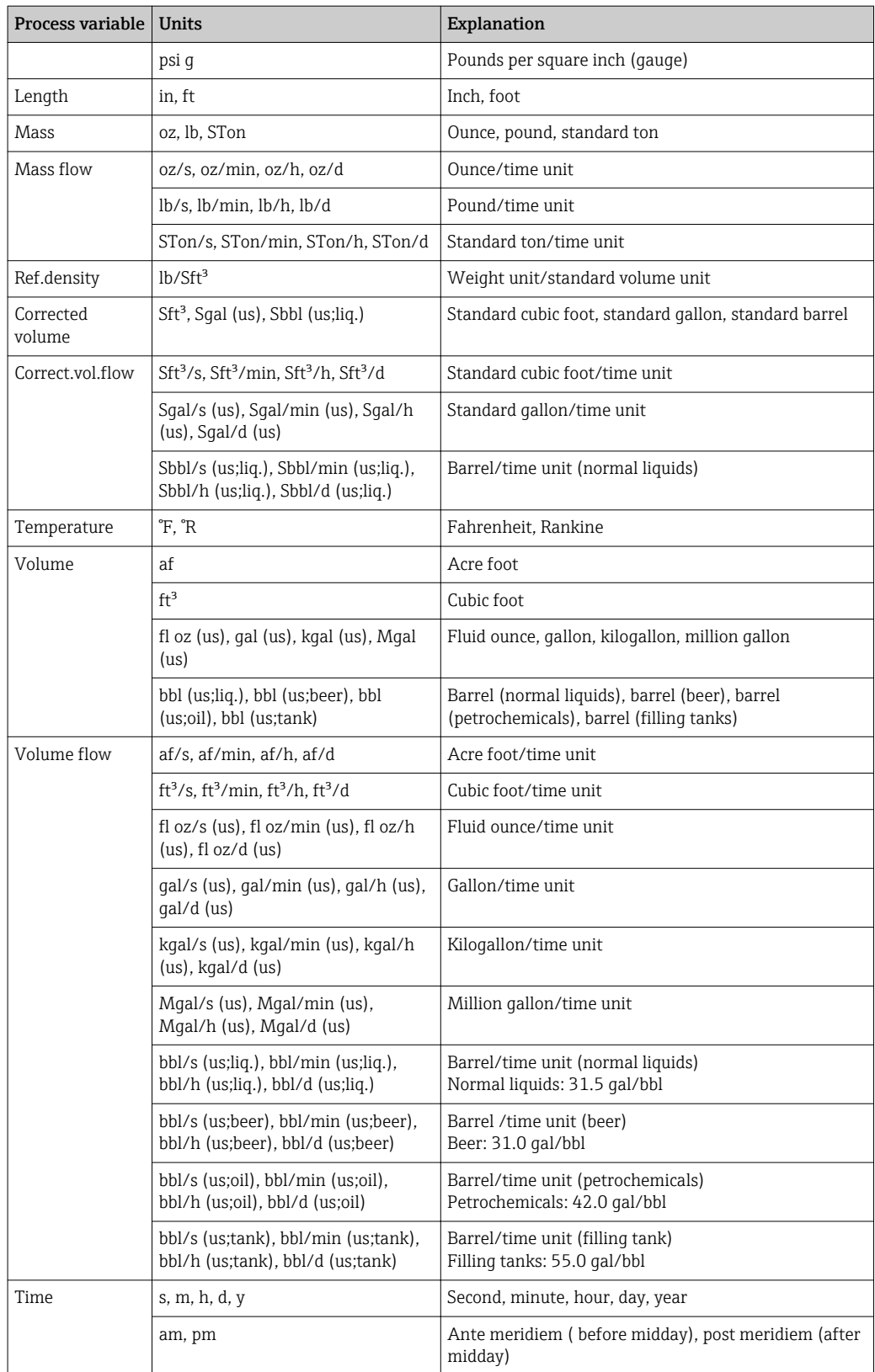

# 5.3 Imperial units

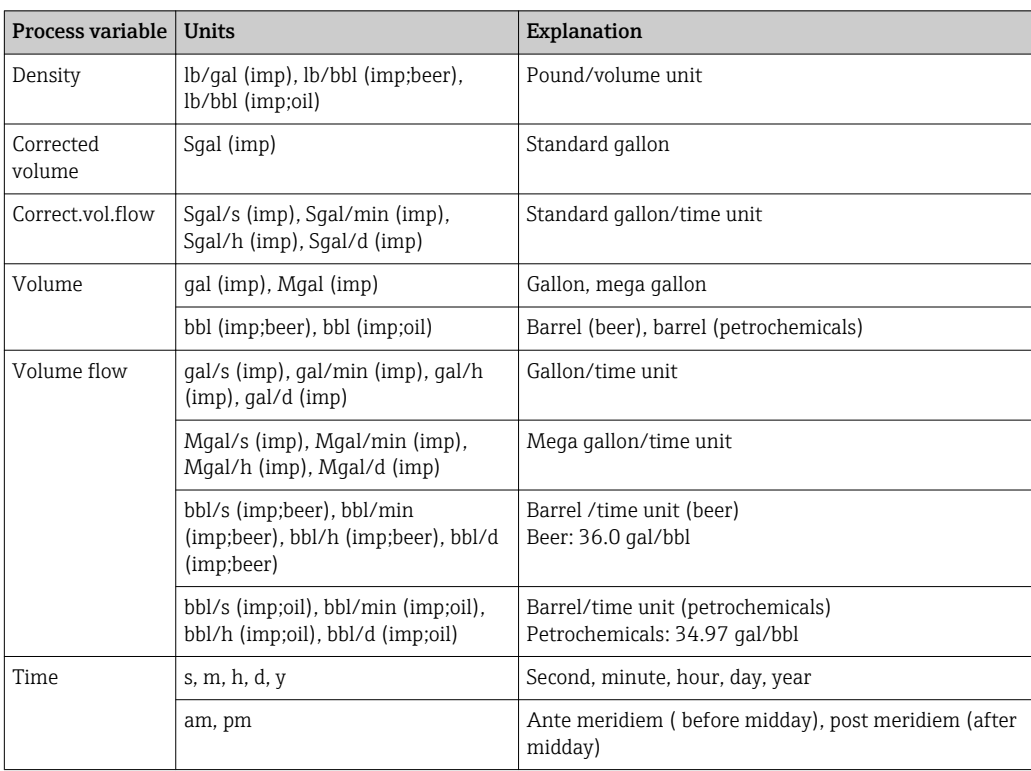

# Index

# 0 … 9

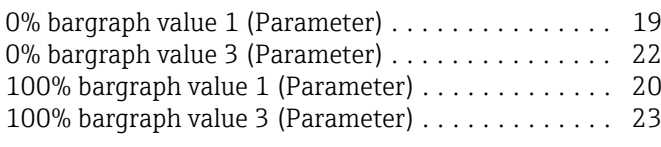

# A

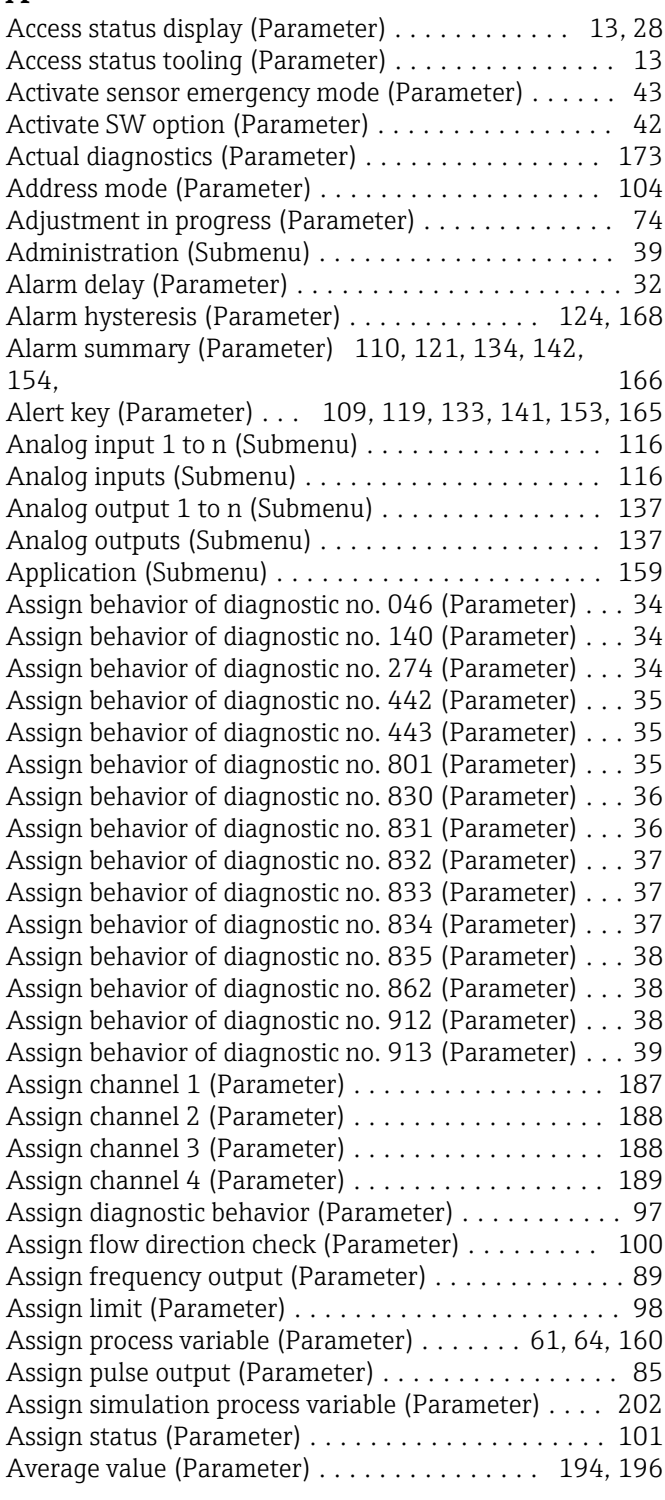

# B

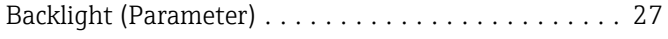

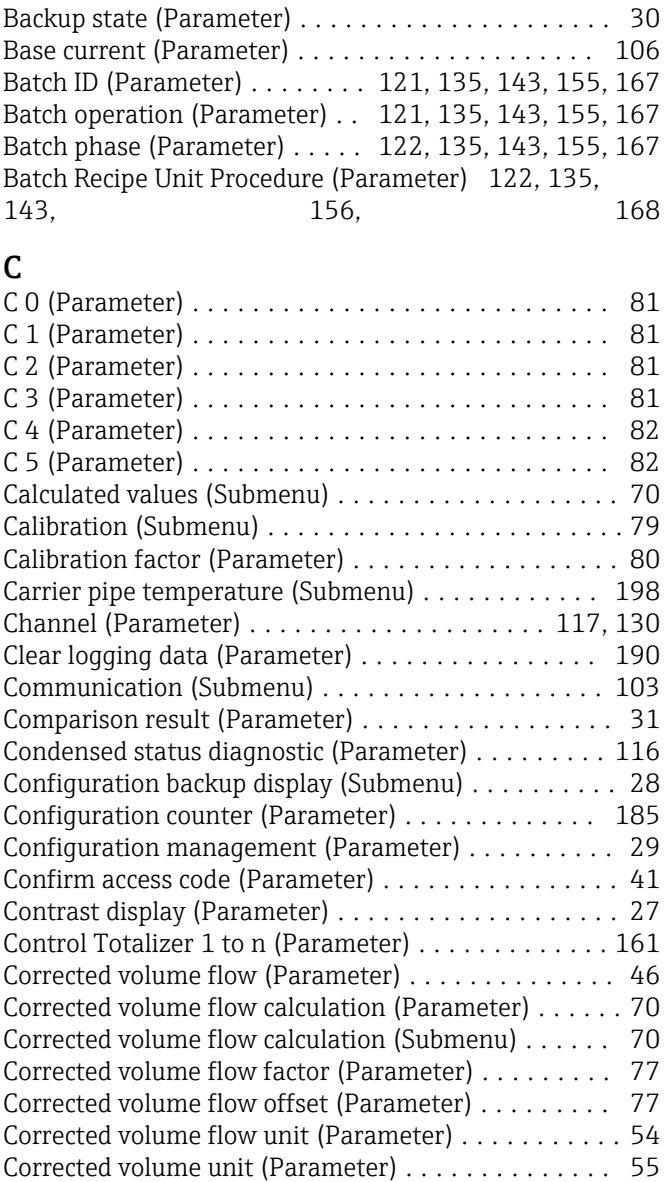

# D

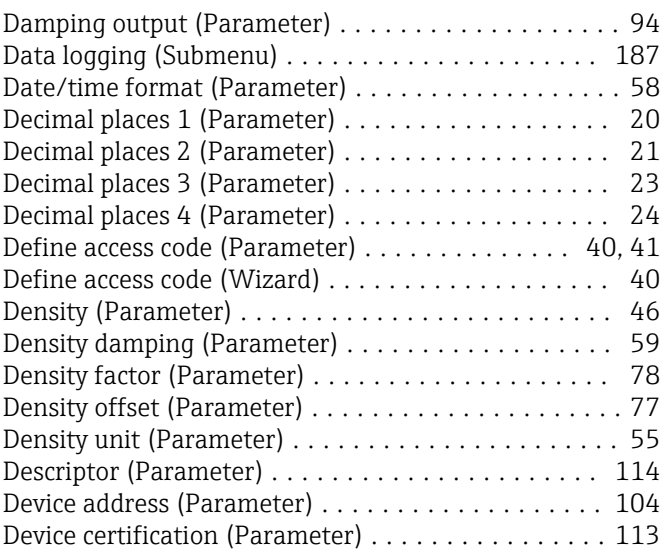

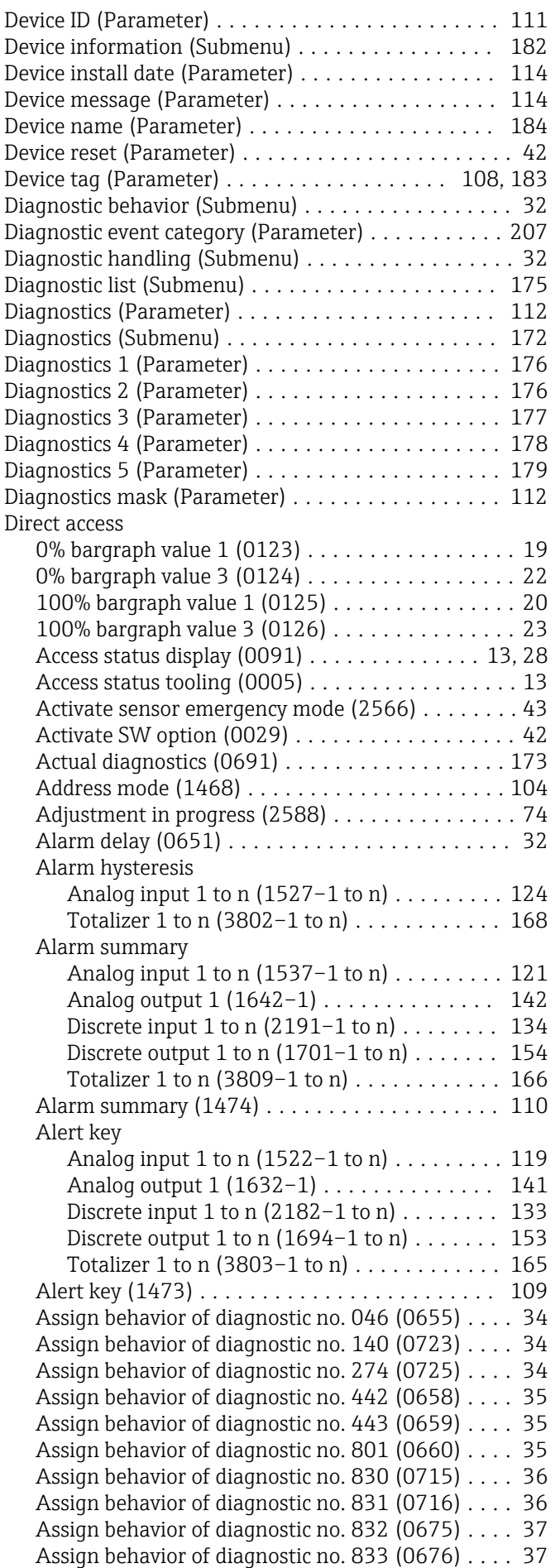

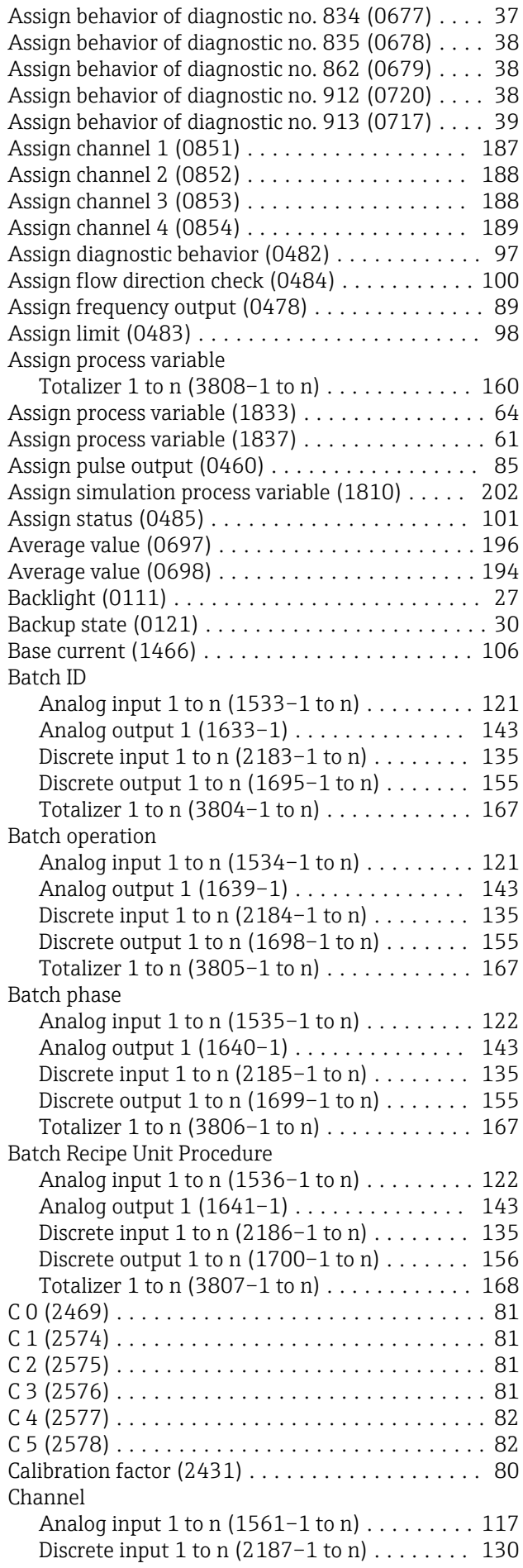
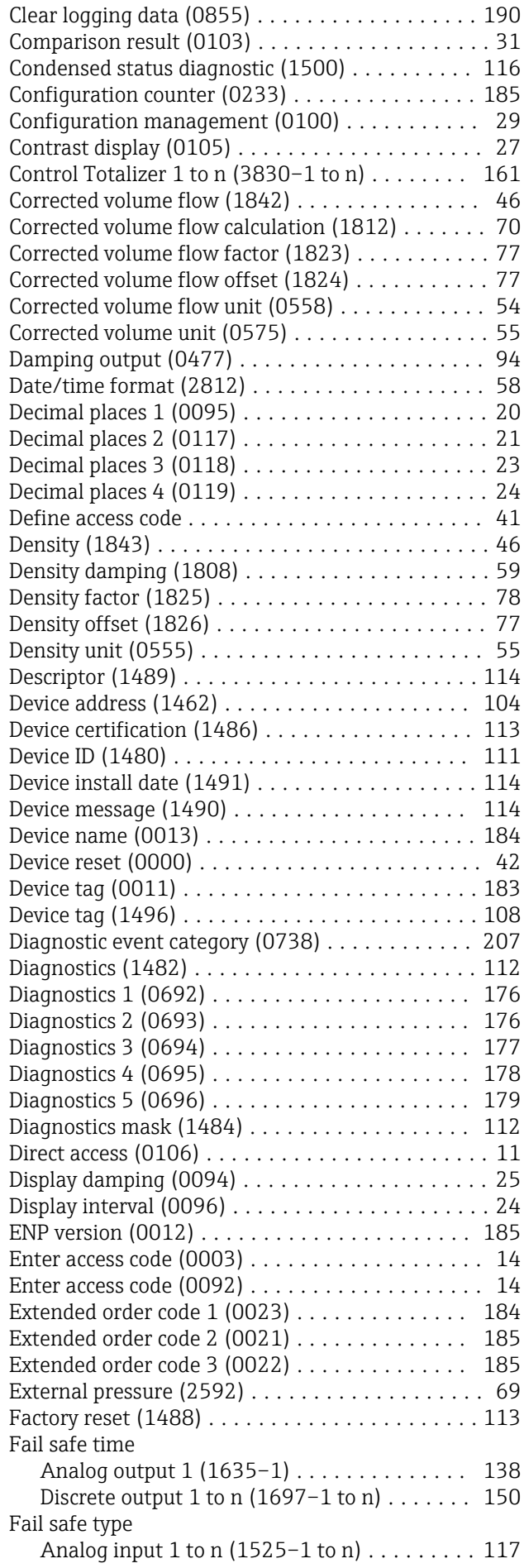

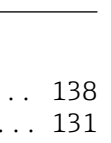

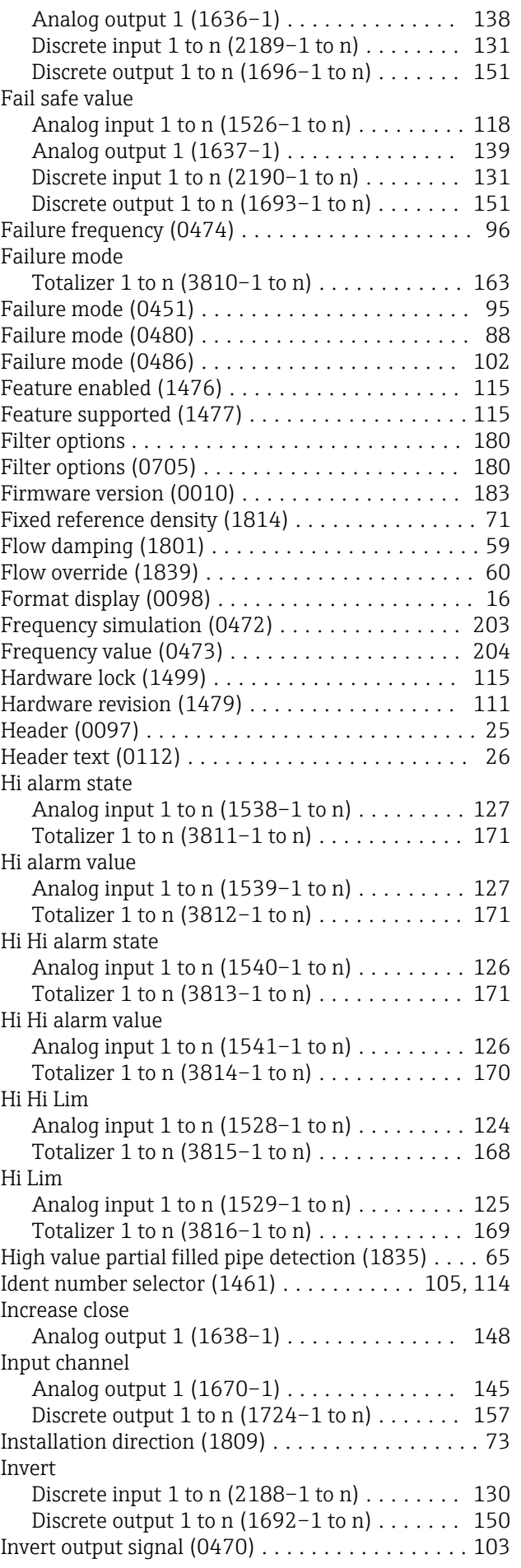

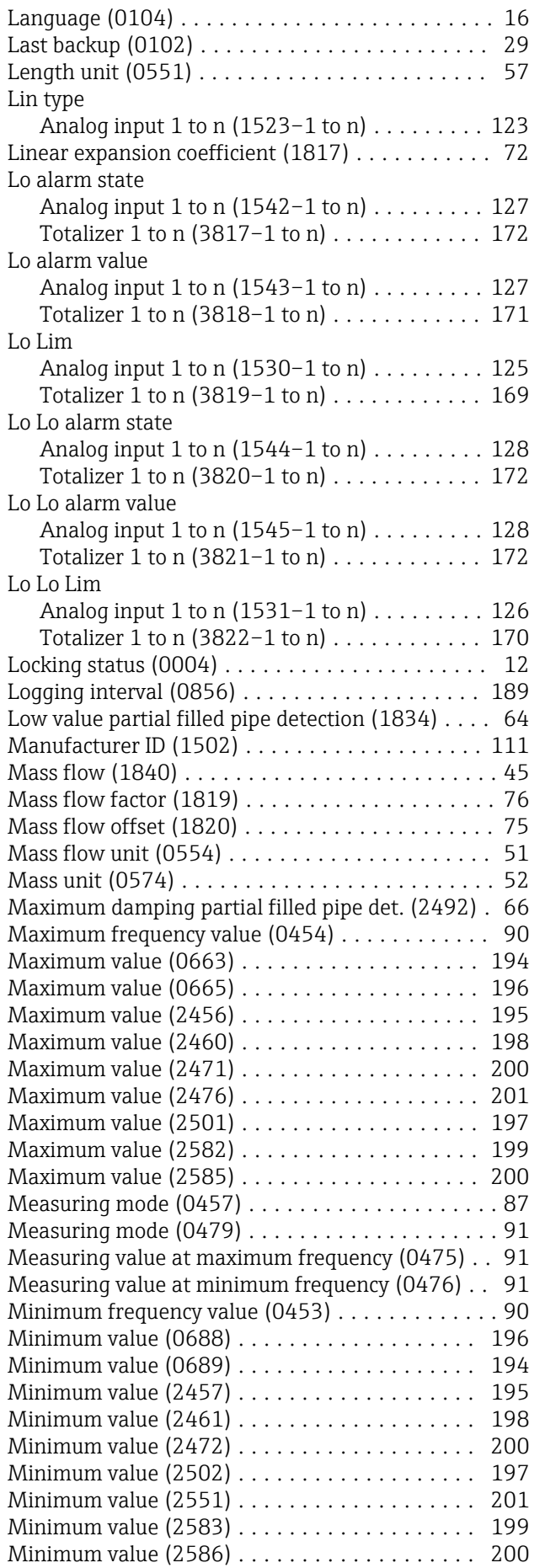

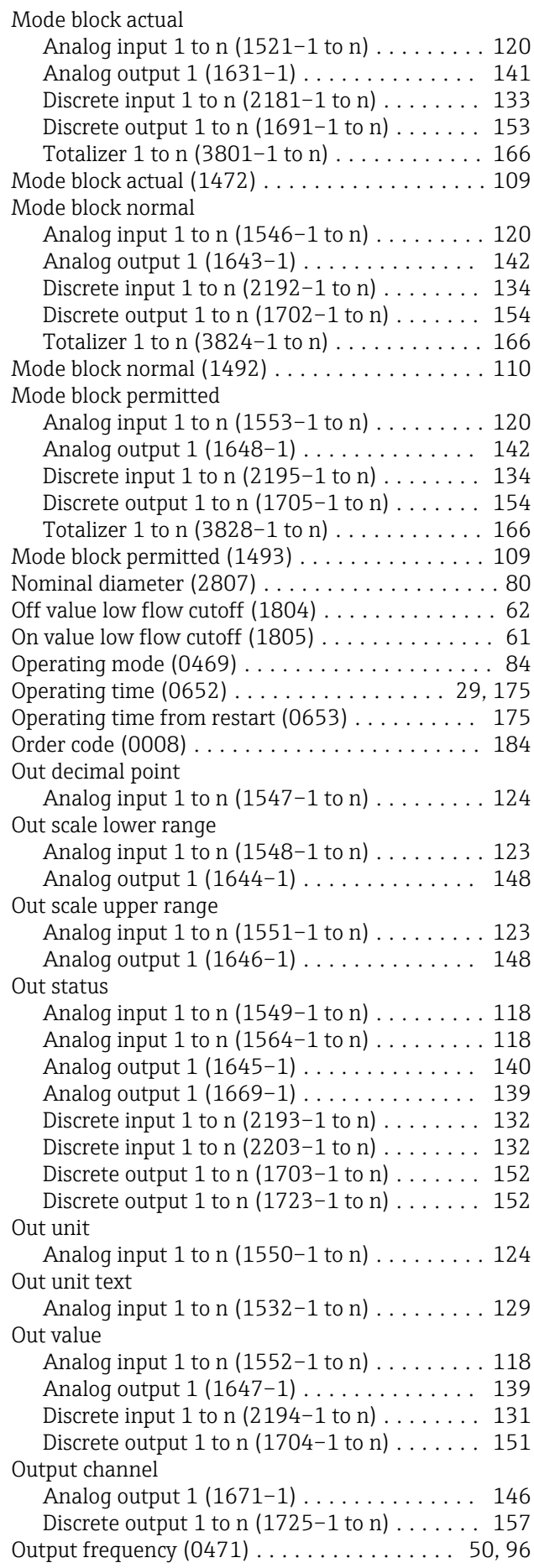

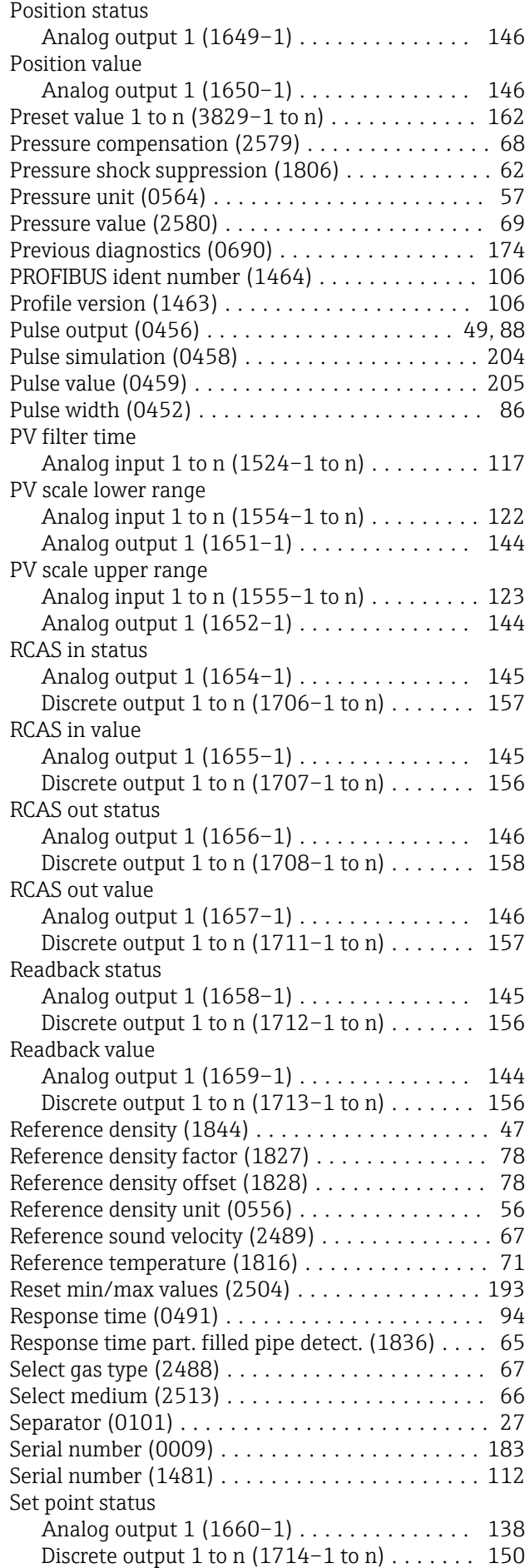

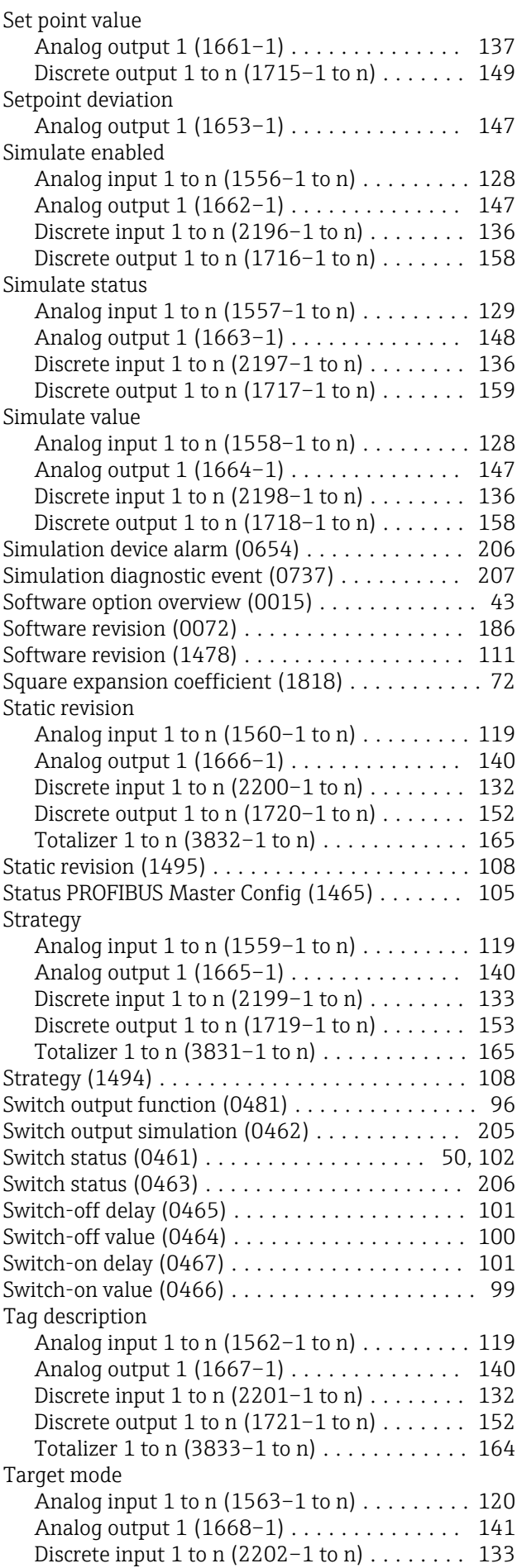

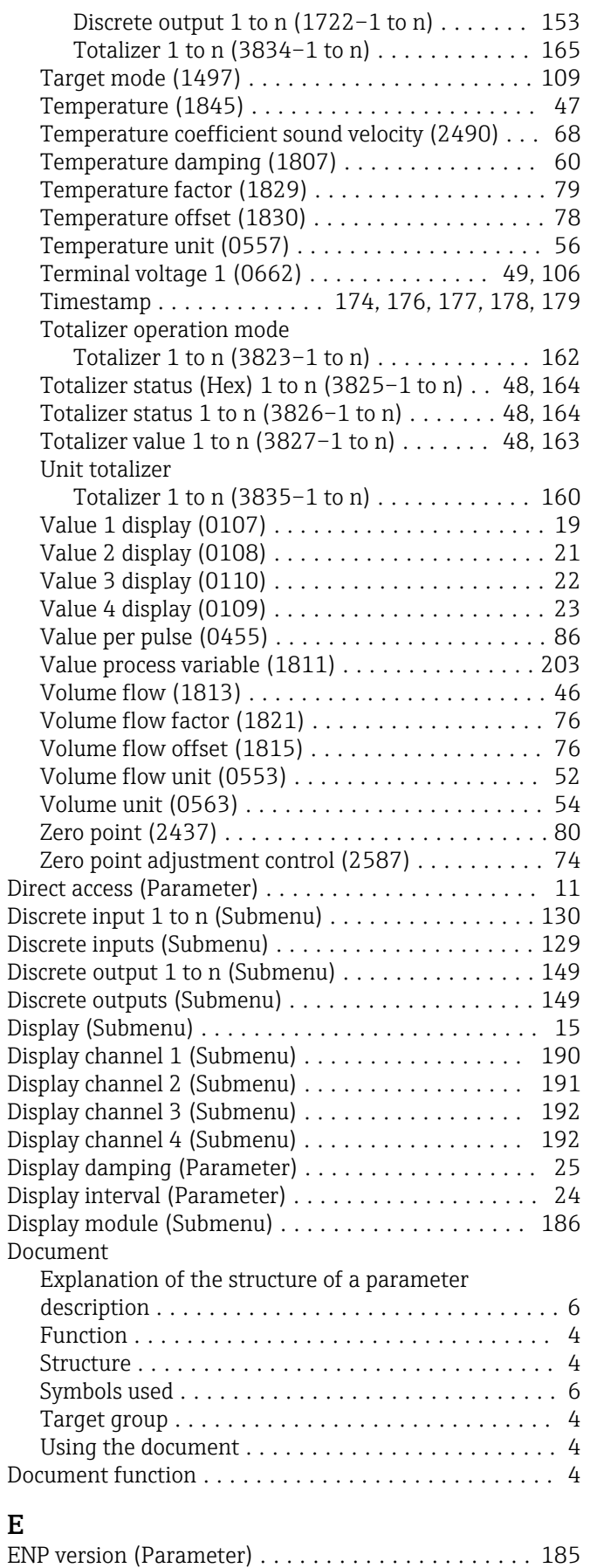

Enter access code (Parameter) .................. [14](#page-13-0) Event list (Submenu) ........................ [181](#page-180-0) Event logbook (Submenu) .................... [180](#page-179-0)

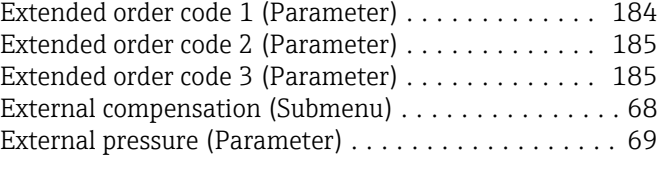

#### F

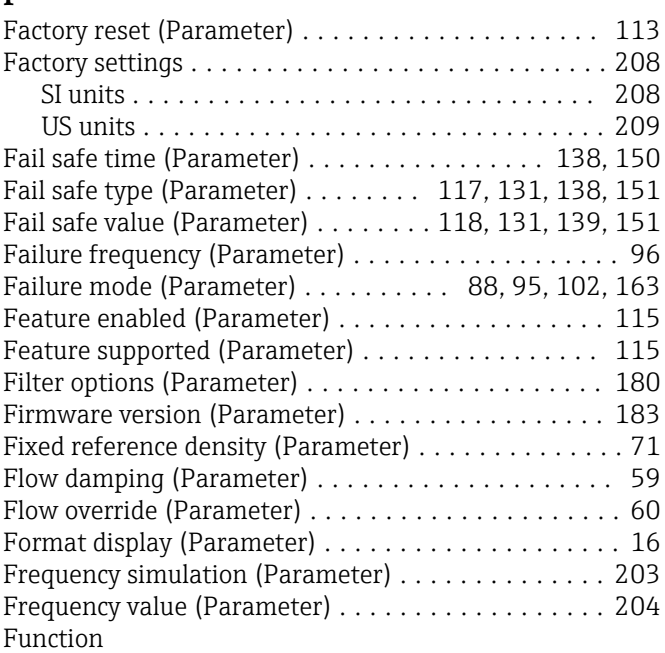

see Parameter

#### H

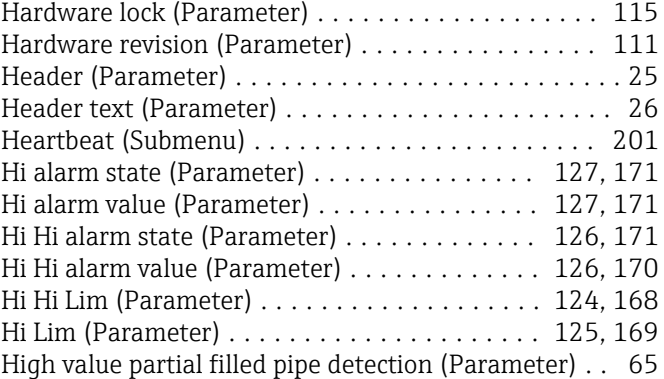

#### I

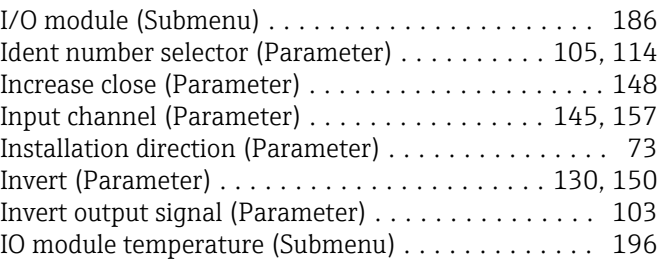

# $L$ <br>La

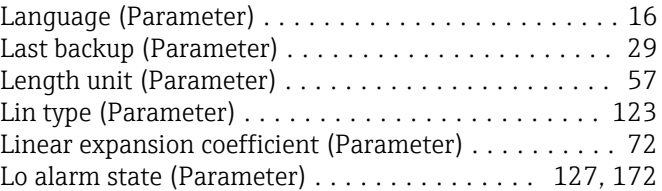

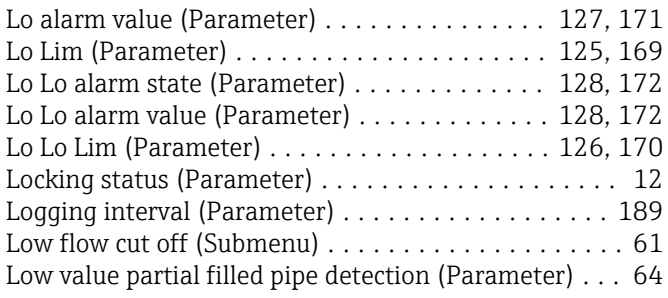

## M

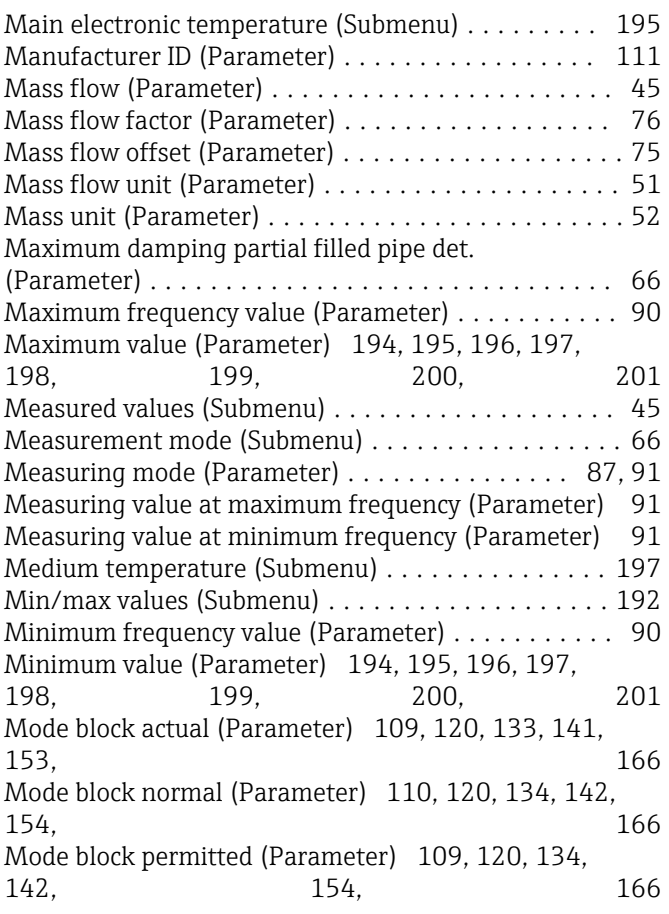

# N

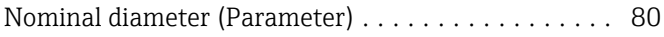

# O

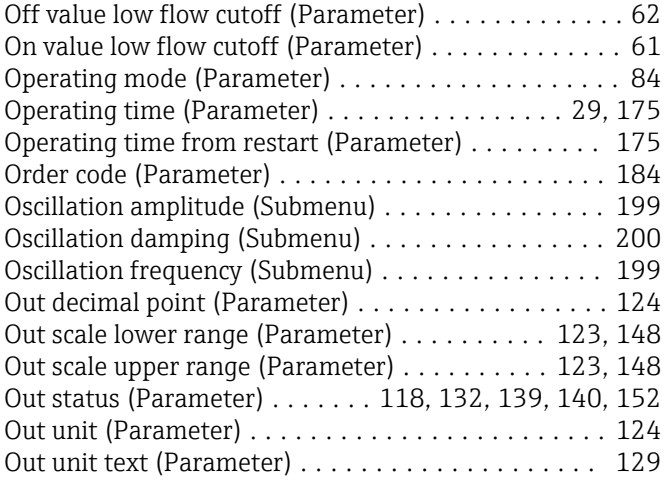

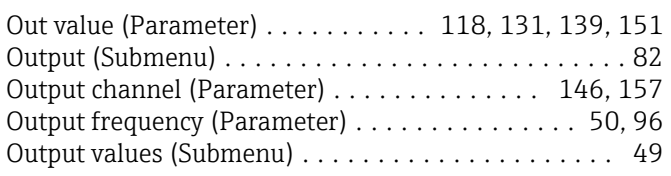

# P

### Parameter

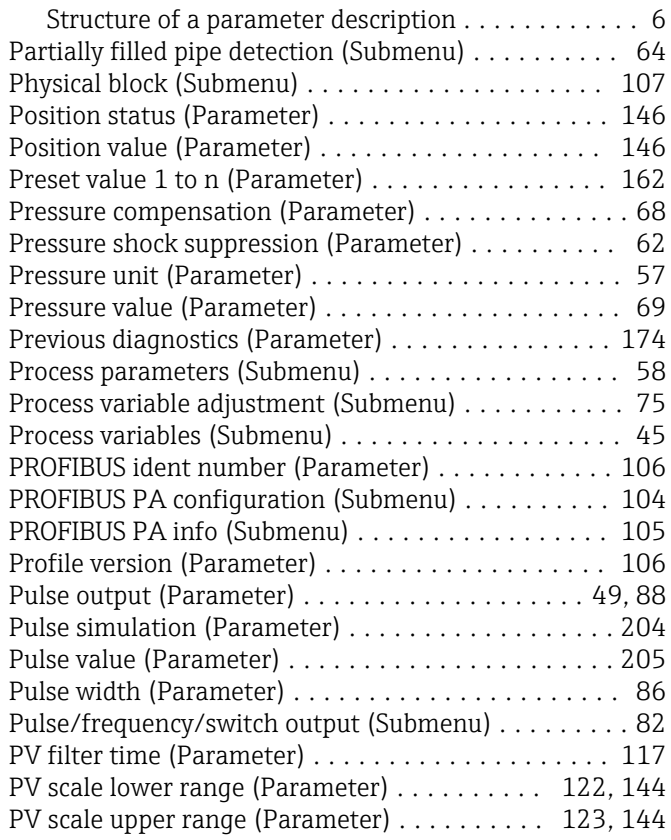

### R

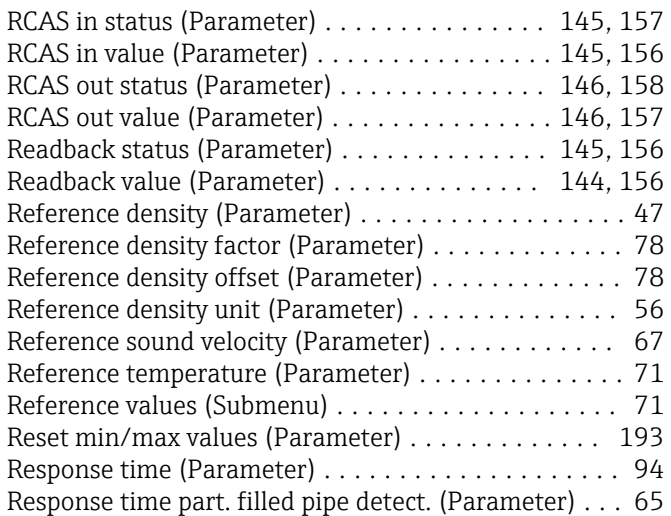

# S

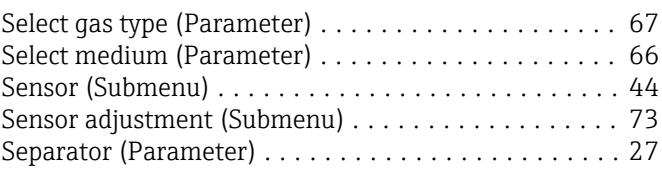

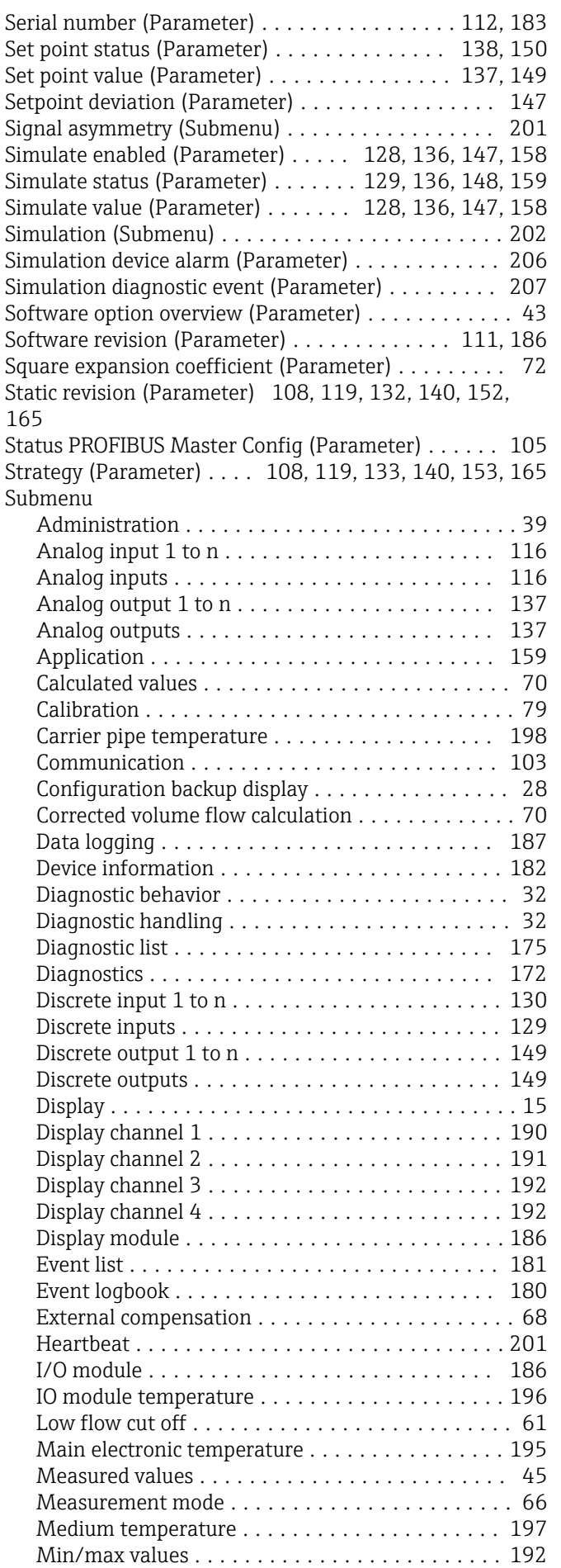

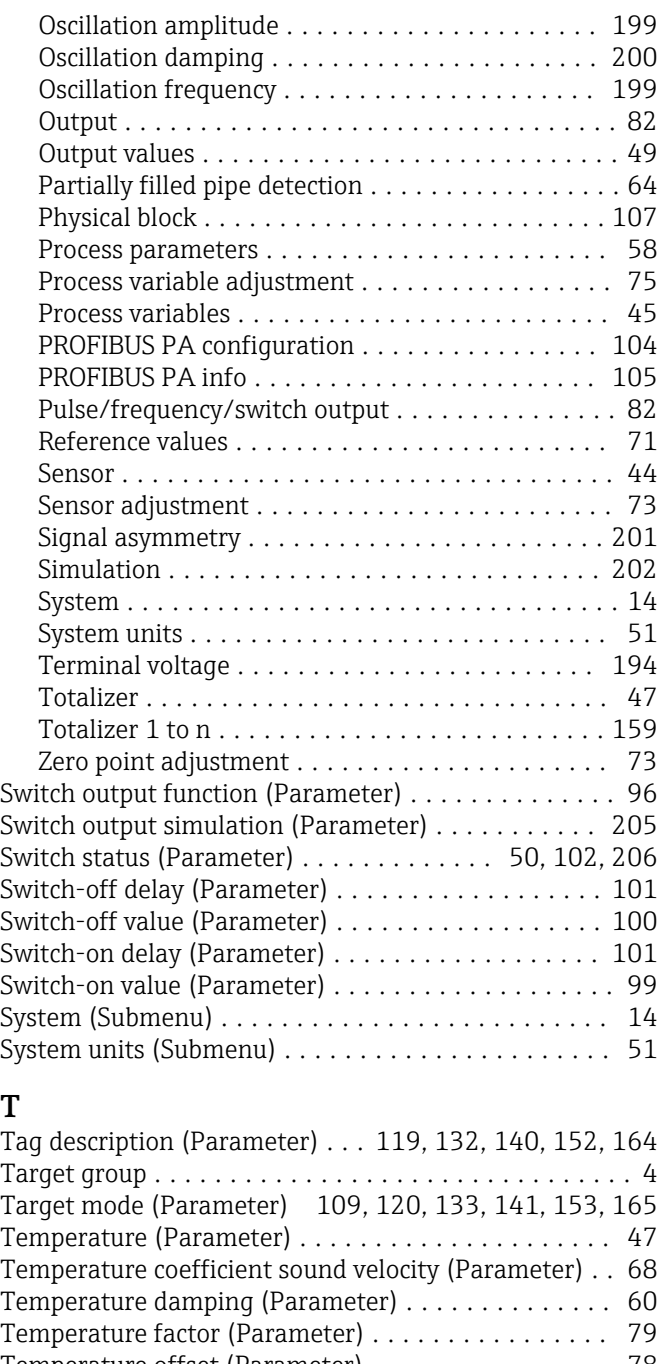

## T

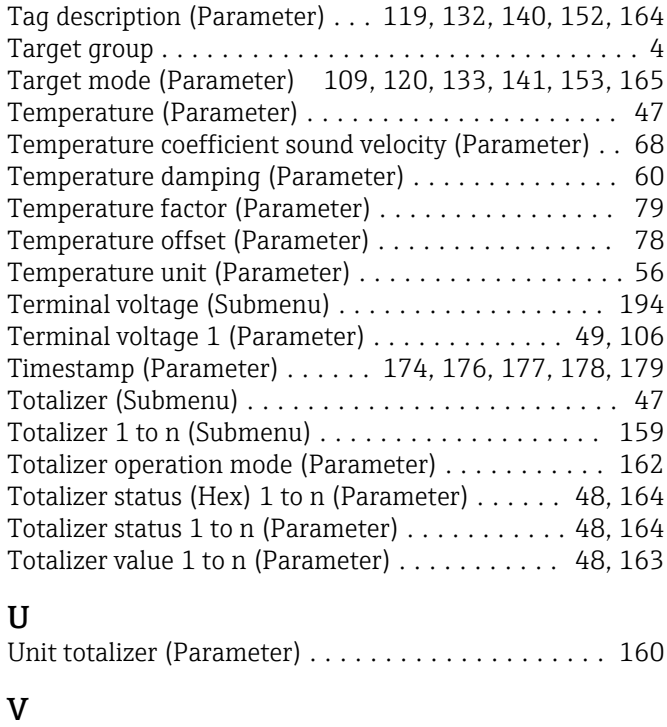

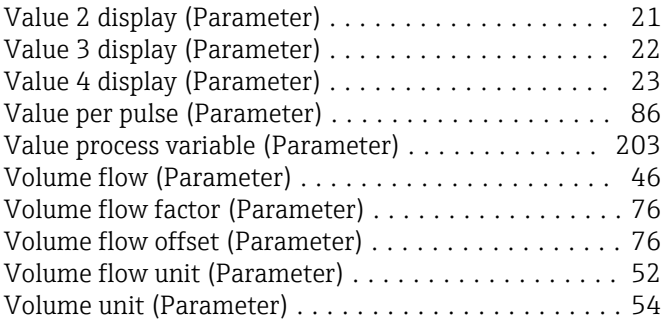

#### W

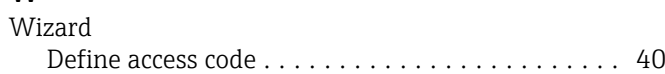

# Z

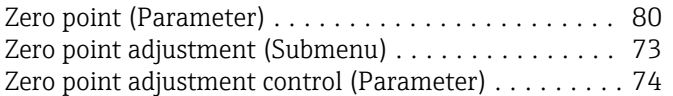

www.addresses.endress.com

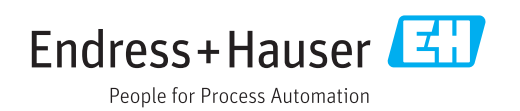